# **ODATALOGIC**

# **Heron™ HD3130**  Linear Imager

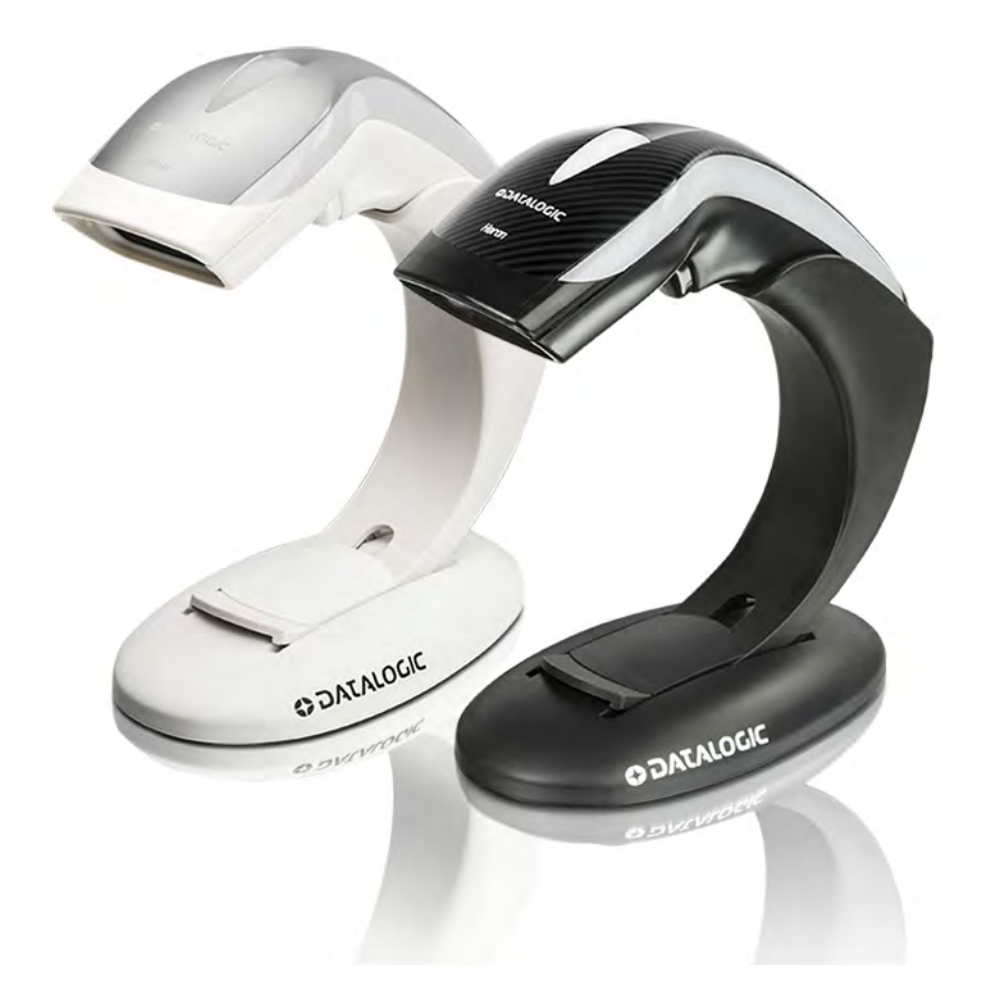

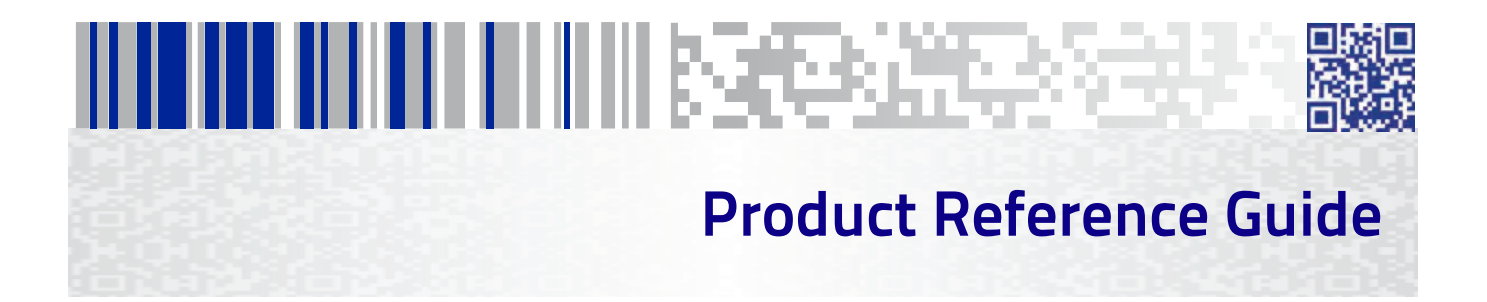

#### **Datalogic ADC, Inc.**

959 Terry Street Eugene, OR 97402 USA Telephone: (541) 683-5700 Fax: (541) 345-7140

#### ©2015 Datalogic ADC, Inc.

An Unpublished Work - All rights reserved. No part of the contents of this documentation or the procedures described therein may be reproduced or transmitted in any form or by any means without prior written permission of Datalogic ADC, Inc. or its subsidiaries or affiliates ("Datalogic" or "Datalogic ADC"). Owners of Datalogic products are hereby granted a non-exclusive, revocable license to reproduce and transmit this documentation for the purchaser's own internal business purposes. Purchaser shall not remove or alter any proprietary notices, including copyright notices, contained in this documentation and shall ensure that all notices appear on any reproductions of the documentation. Should future revisions of this manual be published, you can acquire printed versions by contacting your Datalogic representative. Electronic versions may either be downloadable from the Datalogic website (www.datalogic.com) or provided on appropriate media. If you visit our website and would like to make comments or suggestions about this or other Datalogic publications, please let us know via the "Contact Datalogic" page.

#### **Disclaimer**

Datalogic has taken reasonable measures to provide information in this manual that is complete and accurate, however, Datalogic reserves the right to change any specification at any time without prior notice.

Datalogic and the Datalogic logo are registered trademarks of Datalogic S.p.A. in many countries, including the U.S.A. and the E.U. All other brand and product names may be trademarks of their respective owners.

#### **Patents**

See [www.patents.datalogic.com](http://www.datalogic.com) for patent list.

# <u>Hill Hill III II II II III III III III II Besteemaa</u>

## **Table of Contents**

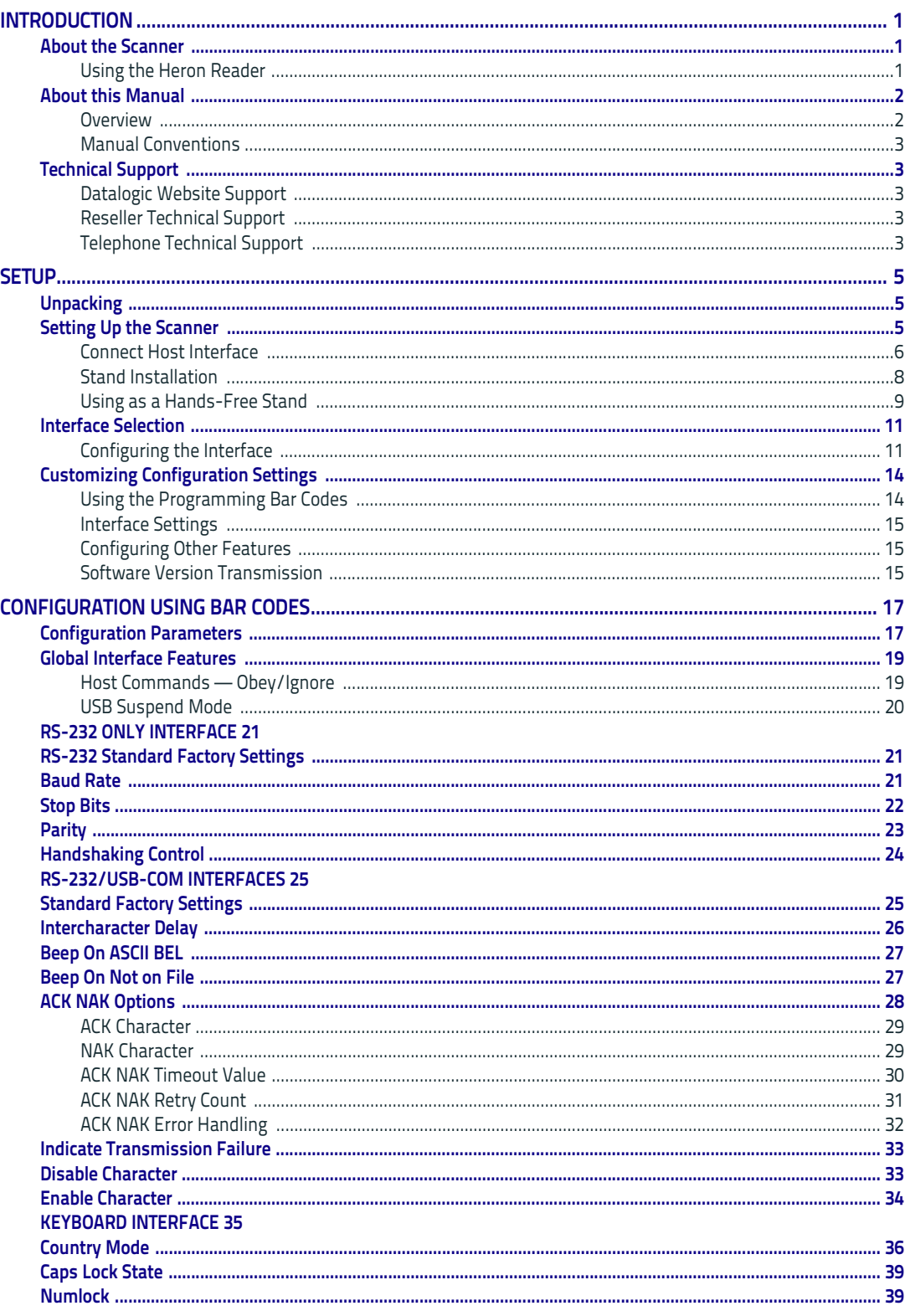

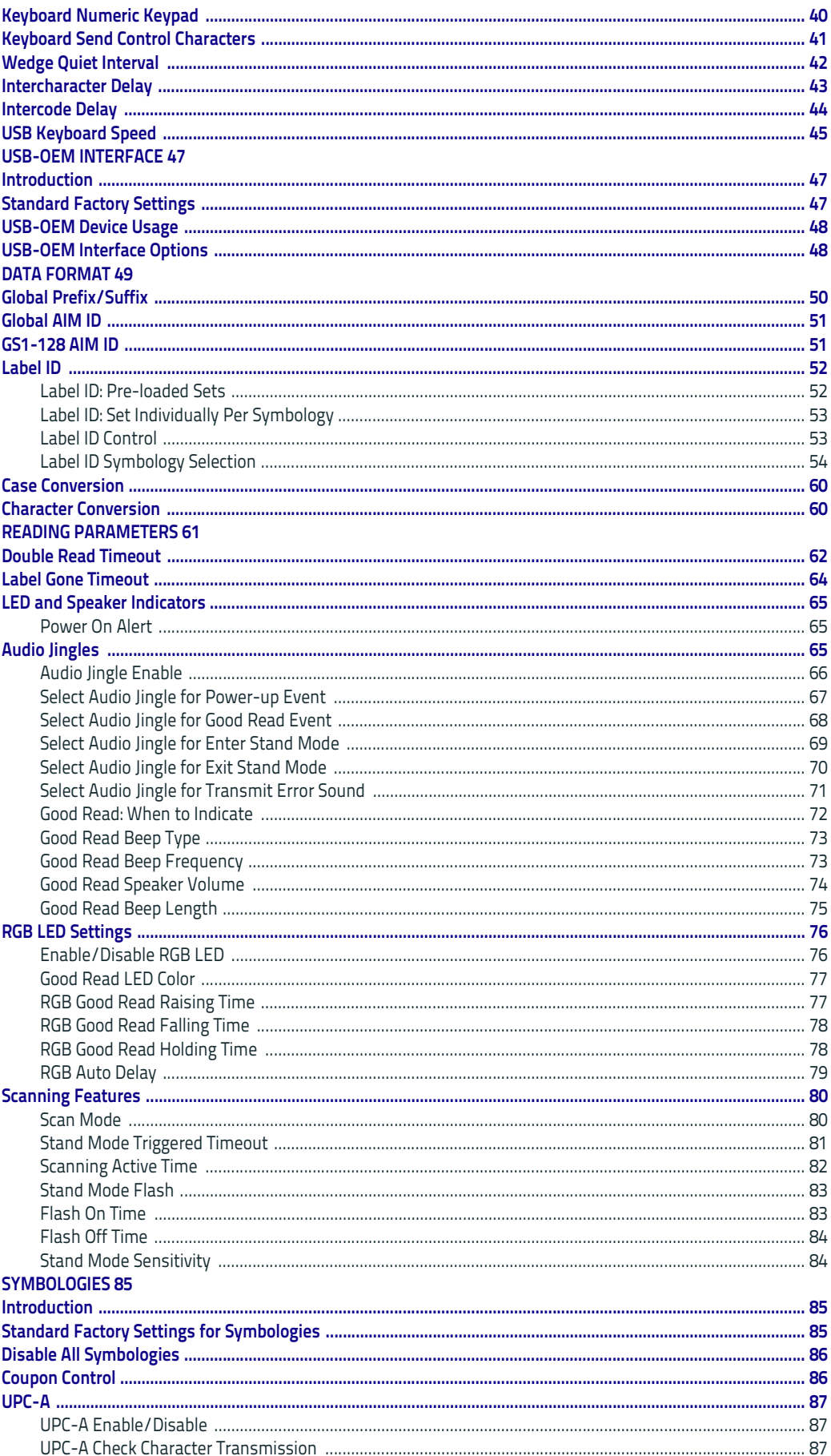

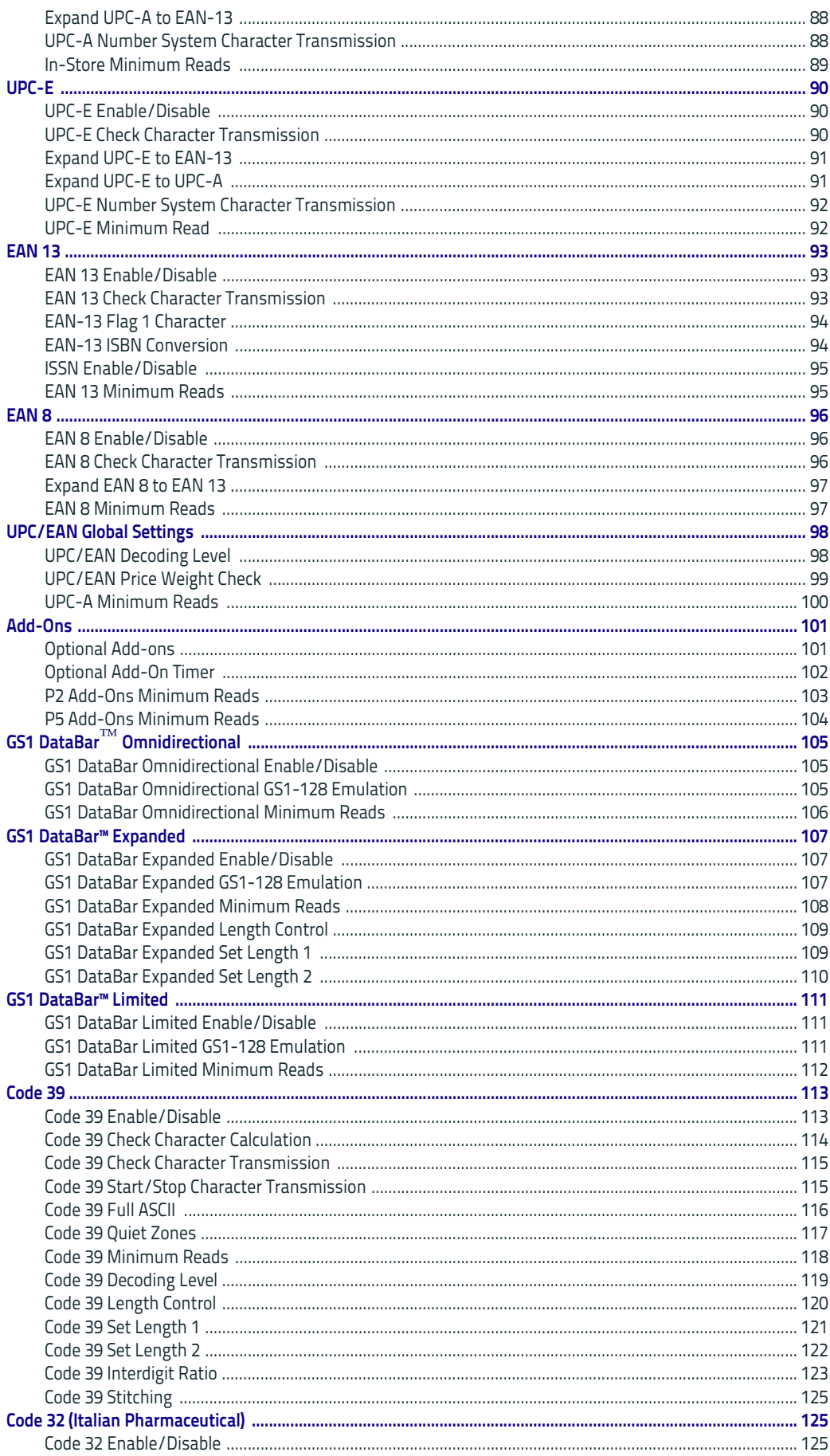

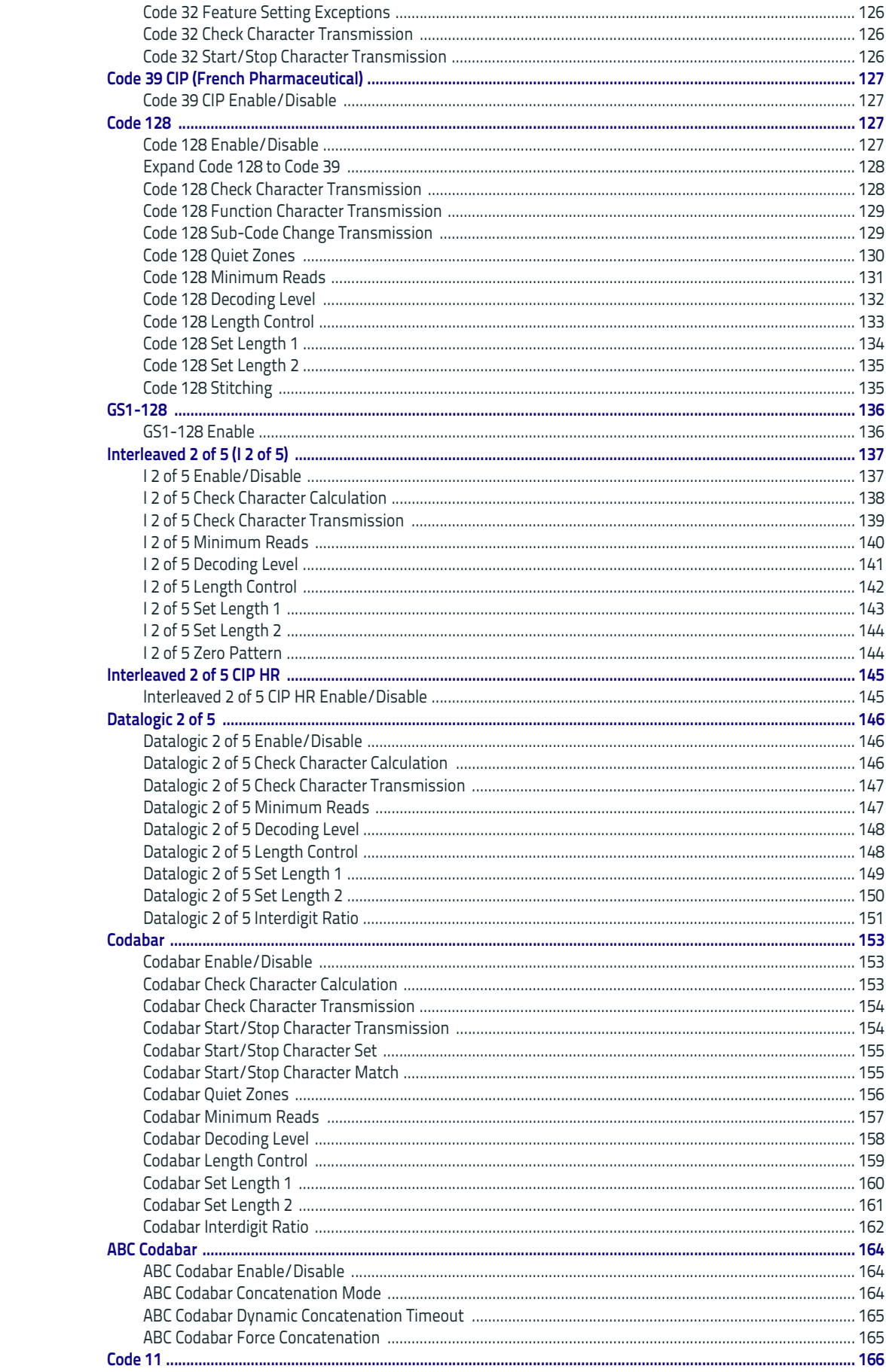

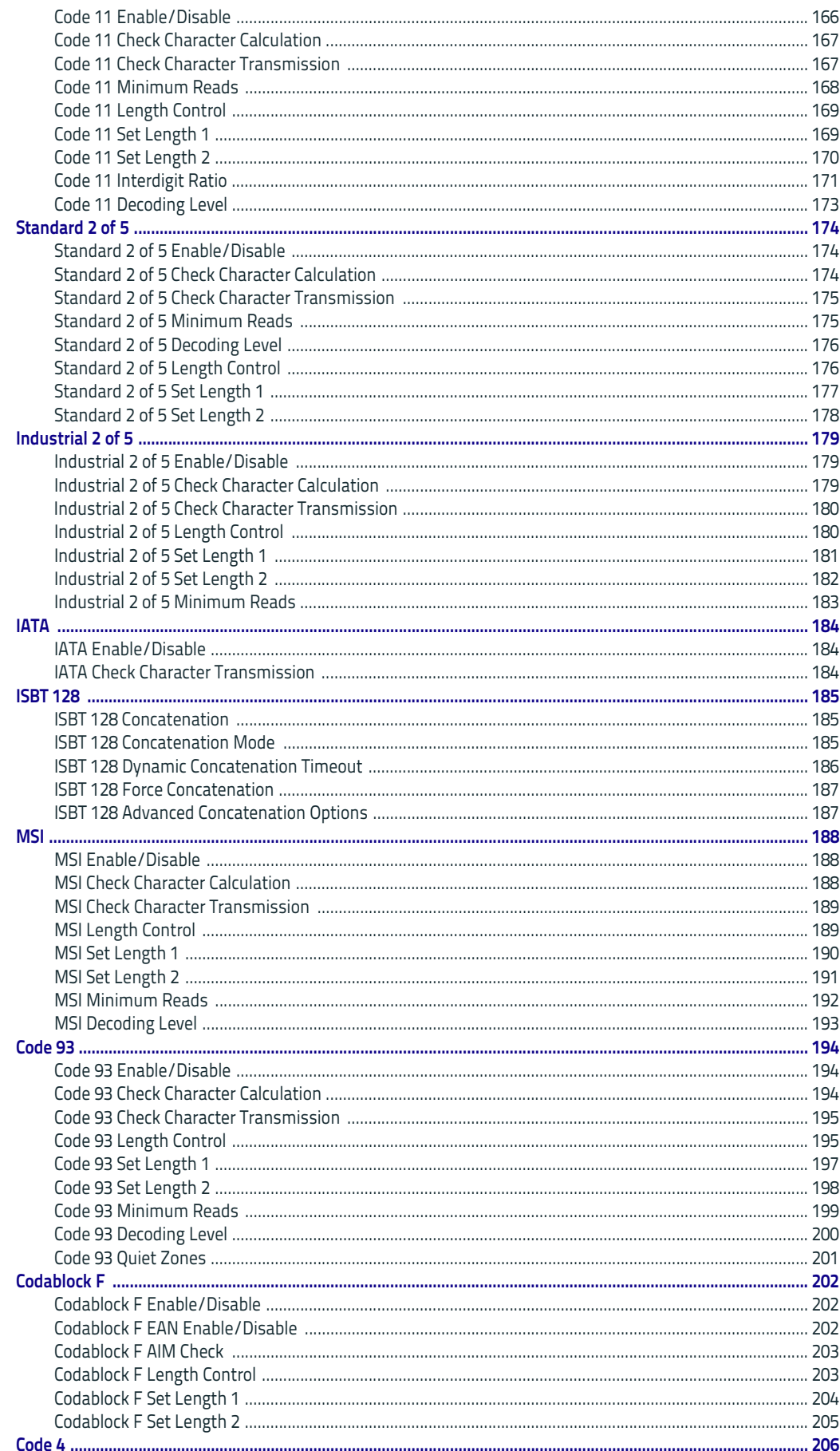

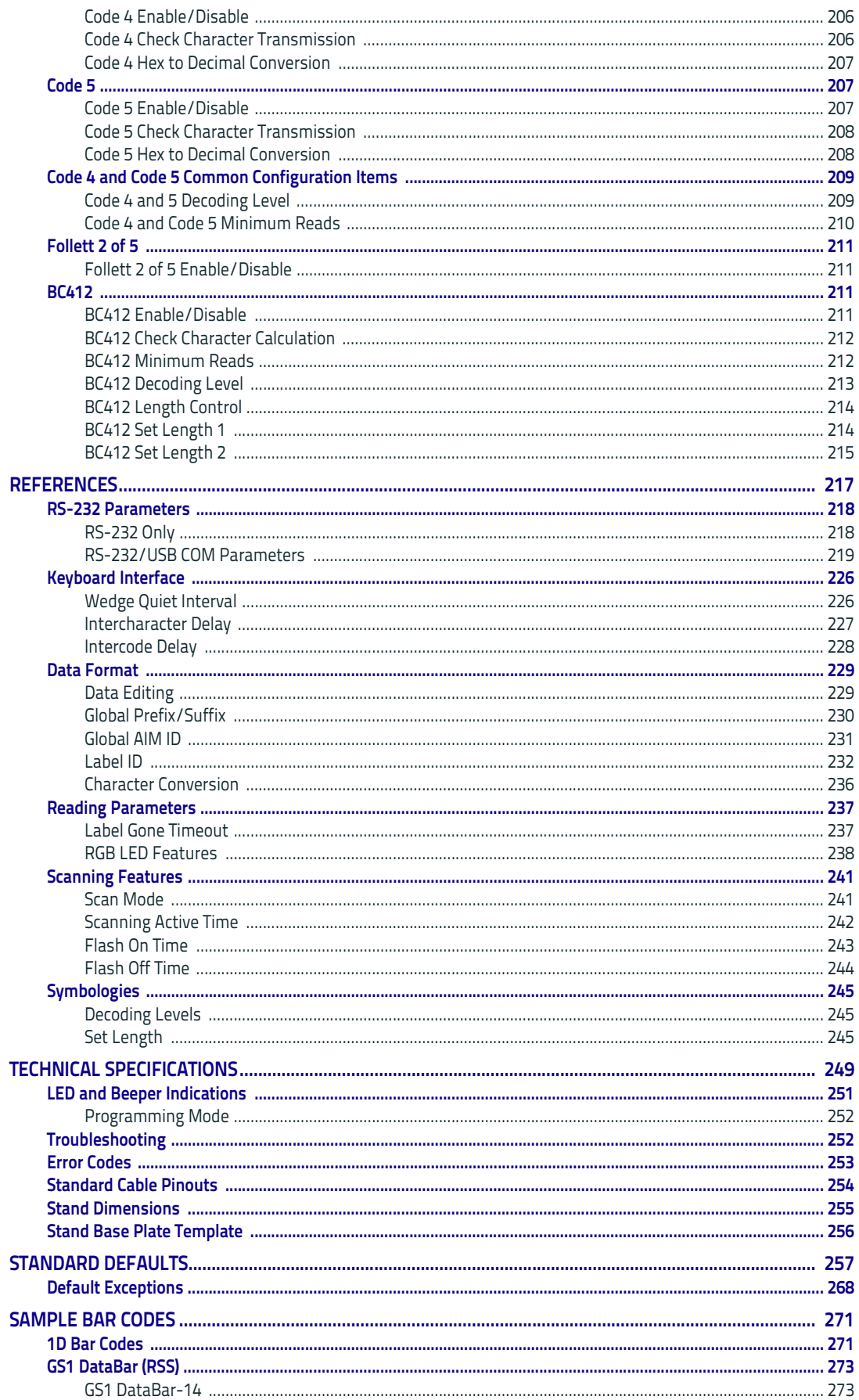

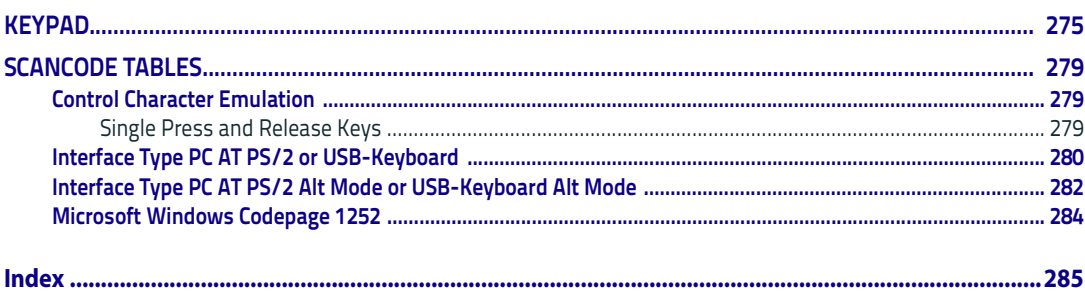

## **NOTES**

# **Chapter 1 Introduction**

## <span id="page-10-1"></span><span id="page-10-0"></span>**About the Scanner**

Bridging the gap between man and machine, the Heron™ HD3130 linear imager brings high style along with technology to the modern point of sale. Distinctive features such as side and top lights, polyphonic speaker and stylish top covers, as well as Green Spot technology, characterize this innovative reader.

Perfect for use as both a handheld and a presentation style reader, the Heron imager is lightweight and ergonomically shaped for handheld use and includes an auto-sensing stand in the package.

Developed to satisfy the most demanding reading requirements for linear reading at POS checkout, the Heron linear imager is available as an all-in-one multi-interface solution (RS-232, USB and Wedge).

The Heron™ HD3130 Linear Imager has several new features. See ["Reading](#page-70-1)  [Parameters" on page](#page-70-1) 61 for information on setting these features:

- The reader's attractive illumination (top and sides) selectively changes color to indicate its status.
- The user has the option to use personal jingles (a short user-defined tune uploaded via Datalogic Aladdin™ configuration software) instead of the normal beep tone.

#### <span id="page-10-2"></span>**Using the Heron Reader**

Heron readers automatically scan barcodes at a distance. Simply aim and pull the trigger. Code scanning is performed along the center of the light bar emitted from the reading window. This bar must cover the entire code.

Effective scanning is obtained by tilting the scanner with respect to the barcode to avoid direct reflections, which impair the reading performance (see Figure 1A below). A successful read is signaled by an audible tone or a jingle (previously uploaded), plus a good-read green spot. The side and upper illuminators become green (unless another color has been configured with Datalogic Aladdin™ configurator).

Once the reader is correctly inserted into the stand, it is immediately ready to automatically read any code present in its reading area without pressing the trigger. Furthermore, a green aiming light (Datalogic's patented 'Green Spot') is continuously emitted to facilitate the positioning of the bar code to be read (shown in Figure 1B).

To guarantee single code reading, consecutive reading of the same code requires the code to be removed from the reading area (no decoding) before the reader will accept the same code again.

#### **Figure 1. Correct positioning of scanner**

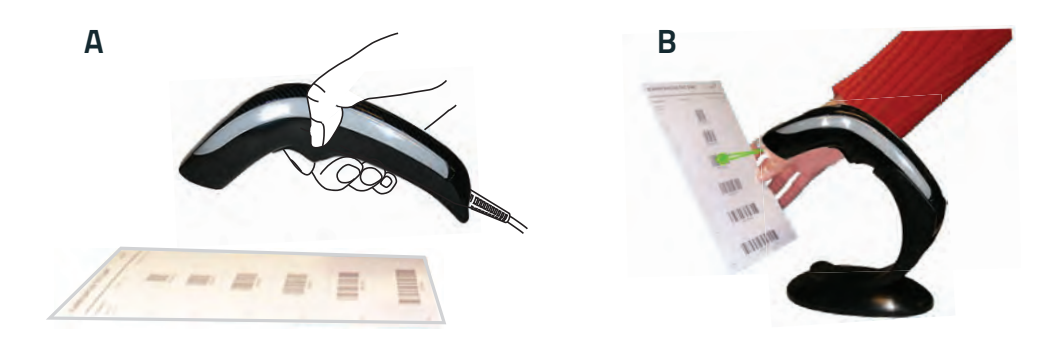

### <span id="page-11-0"></span>**About this Manual**

This Product Reference Guide (PRG) is provided for users seeking advanced technical information, including connection, programming, maintenance and specifications. The Quick Reference Guide (QRG) and other publications associated with this product are downloadable free of charge from the website listed on the back cover of this manual.

Typically, units are factory-programmed for the most common terminal and communications settings. If you need to modify any programmable settings, custom configuration can be accomplished by scanning the programming bar codes within this guide.

Programming can alternatively be performed using the Datalogic Aladdin™ Configuration application, which is available from the Datalogic website listed on the back cover of this manual. This multi-platform utility program allows device configuration using a PC. It communicates to the device using a serial or USB cable and can also create configuration bar codes to print.

#### <span id="page-11-1"></span>**Overview**

[Chapter 1, Introduction](#page-10-0) provides a product overview, unpacking instructions, and cable connection information.

[Chapter 2, Setup](#page-14-3) presents information about unpacking and setting up the scanner, and interface configuration bar codes and details.

[Chapter 3, Configuration Using Bar Codes](#page-26-2) provides instructions and bar code labels for customizing your scanner. There are different sections for interface types, general features, data formatting, and symbology-specific features.

[Chapter 4, References](#page-226-1) provides details concerning programmable features.

[Appendix A, Technical Specifications](#page-258-1) lists physical and performance characteristics, as well as environmental and regulatory specifications. It also provides standard cable pin-outs and descriptions of the functions and behaviors of the scanner's LED and Speaker indicators.

[Appendix B, Standard Defaults](#page-266-1) references common factory default settings for scanner features and options.

[Appendix C, Sample Bar Codes](#page-280-2) offers sample bar codes of several common symbologies.

[Appendix D, Keypad](#page-284-1) includes numeric bar codes to be scanned for certain parameter settings.

[Appendix E, Scancode Tables](#page-288-3) lists control character emulation information for Wedge and USB Keyboard interfaces.

#### <span id="page-12-0"></span>**Manual Conventions**

The symbols listed below are used in this manual to notify the reader of key issues or procedures that must be observed when using the scanner:

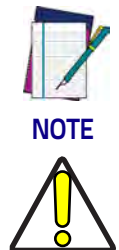

**CAUTION**

**Notes contain information necessary for properly diagnosing, repairing and operating the scanner.**

**The CAUTION symbol advises you of actions that could damage equipment or property.**

## <span id="page-12-5"></span><span id="page-12-1"></span>**Technical Support**

#### <span id="page-12-2"></span>**Datalogic Website Support**

[The Datalogic website \(w](http://www.scanning.datalogic.com)ww.datalogic.com) is the complete source for technical support and information for Datalogic products. The site offers product support, warranty information, product manuals, product tech notes, software updates, demos, and instructions for returning products for repair.

#### <span id="page-12-3"></span>**Reseller Technical Support**

An excellent source for technical assistance and information is an authorized Datalogic reseller. A reseller is acquainted with specific types of businesses, application software, and computer systems and can provide individualized assistance.

#### <span id="page-12-4"></span>**Telephone Technical Support**

If you do not have internet or email access, you may contact Datalogic technical support at (541) 349-8283 or check the back cover of your manual for more contact information.

Current versions of the Product Reference Guide (PRG), Quick Reference Guide (QRG), the Datalogic Aladdin™ Configuration application, software/firmware and any additional manuals, instruction sheets and utilities for this product can be downloaded from the website listed on the back cover of this manual. Alternatively, printed copies or product support CDs may be purchased through your Datalogic reseller.

# **NOTES**

# I IIII III II III III IIII IIIIIIIII ISSEESS **Chapter 2 Setup**

## <span id="page-14-1"></span><span id="page-14-0"></span>**Unpacking**

<span id="page-14-3"></span>Check carefully to ensure the scanner and any cables or accessories ordered are present and undamaged. If any damage occurred during shipment, contact [Technical Support](#page-12-5) on page 3.

KEEP THE PACKAGING. Should the unit ever require service, it should be returned in its original shipping container.

## <span id="page-14-2"></span>**Setting Up the Scanner**

Follow the steps provided in this section to connect and get your scanner up and communicating with its host:

- 1. Connect the Interface Cable at the scanner as shown in [Figure 2.](#page-14-4) To disconnect the cable, insert a paper clip or similar object into the opening shown (item #3).
- 2. Connect the other end to the Host (see the next section, [Connect Host Inter](#page-15-0)[face on page 6](#page-15-0) and [Figure 3](#page-16-0)).
- 3. Modify ["Customizing Configuration Settings" on page 14](#page-23-0) (only if modifications are needed from factory settings).

#### <span id="page-14-4"></span>**Figure 2. Cable Connection/Disconnection at the Scanner**

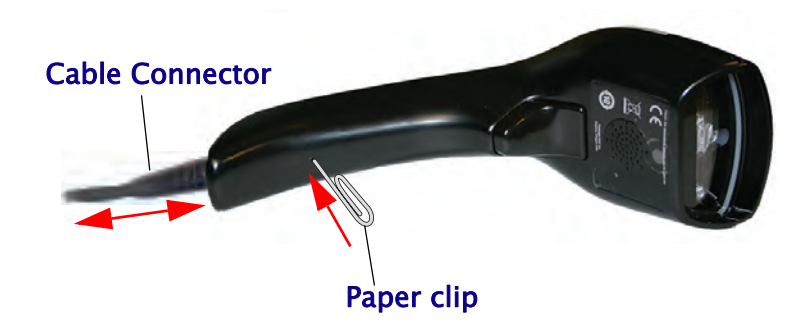

#### <span id="page-15-0"></span>**Connect Host Interface**

The scanner kit you ordered to match your interface should provide a compatible cable for your installation. If this is not so, contact [Technical Support](#page-12-5).

The scanner can communicate using the following interfaces:

#### **RS-232 Serial Connection**

Turn off power to the terminal/PC and connect the scanner to the terminal/PC serial port via the RS-232 cable as shown in [Figure 3](#page-16-0). If the terminal will not support POT (Power Off the Terminal) to supply scanner power, use the approved power supply (AC Adapter). Plug the AC Adapter barrel connector into the socket on the RS-232 cable connector and the AC Adapter plug into a standard power outlet.

**RS-232:** The scanner can communicate with a standard or Wincor-Nixdorf (W-N) RS-232 host.

**RS-232 OPOS:** This interface is used for OPOS/UPOS/JavaPOS systems.

#### **Keyboard Wedge Connection**

The Keyboard Wedge cable has a 'Y' connection from the scanner. Connect the female to the male end from the keyboard and the remaining end at the keyboard port at the terminal/PC.

**Keyboard Wedge (KBW) :** When connected using this interface, the host interprets scanned data as keystrokes and supports several international keyboards (for the Windows® environment). See ["Country Mode" on page](#page-45-1) 36 for a full listing.

#### **USB Connection**

Connect the scanner to a USB port on the terminal/PC using the correct USB cable for the interface type you ordered.

**USB :** Select to communicate either by USB OEM, USB COM STD, or USB Keyboard interface types by scanning the appropriate interface type bar codes available in this manual. The default interface is USB-KBD, or RS-232-STD.

#### <span id="page-16-0"></span>**Figure 3. Connection to the Host**

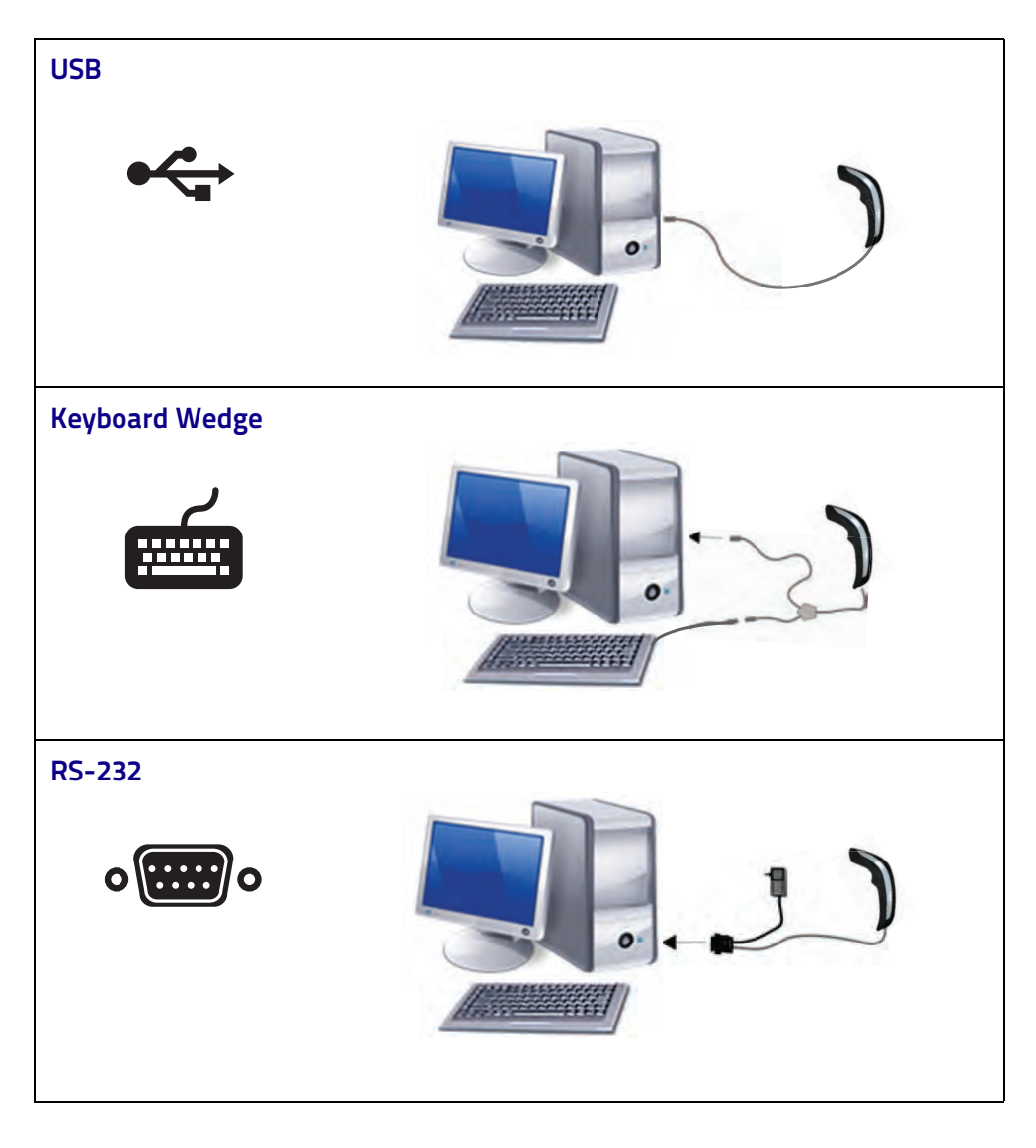

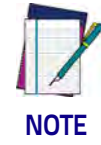

**Specific cables are required for connection to different hosts. The connections illustrated in [Figure 3](#page-16-0) are examples only. Actual connectors may vary from those illustrated, but the steps to connect the scanner remain the same.**

### <span id="page-17-0"></span>**Stand Installation**

The stand can be affixed to a flat surface such as a desk or countertop. If needed, it can also be easily removed.

To install the stand:

- 1. Remove the protective film from the rubber feet and adhere them to the corresponding recessed areas on the bottom surface of the stand.
- 2. Turn to ["Stand Base Plate Tem](#page-265-1)[plate" on page 256](#page-265-1). Place the mask at the desired position of the stand base on the desk.

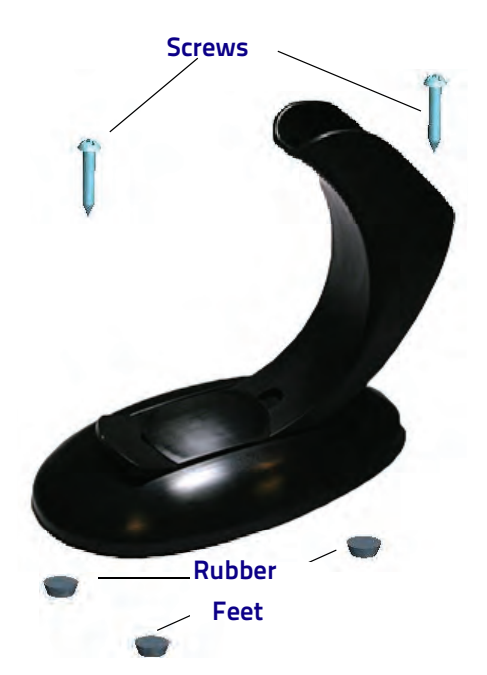

3. Use a pen to mark the location of the small holes (shown in red) on the desk surface. Remove the mask before installing the screws.

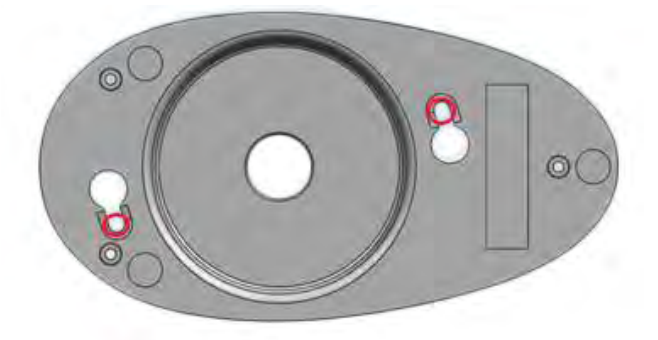

4. Screw the 2 wood screws into the desk, centering in the marked holes. Leave about 4-5 mm of the screw protruding from the upper surface of the desk.

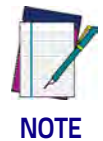

**It is recommended to use two n.2 wood screws ISO 7050, diameter. 3.5 mm, length 16 mm or equivalent. On hard surfaces, an electric screwdriver can be used for easier installation of the screws.**

5. Set the stand in place on the screws by aligning the large holes (circled in blue) with the screw heads.

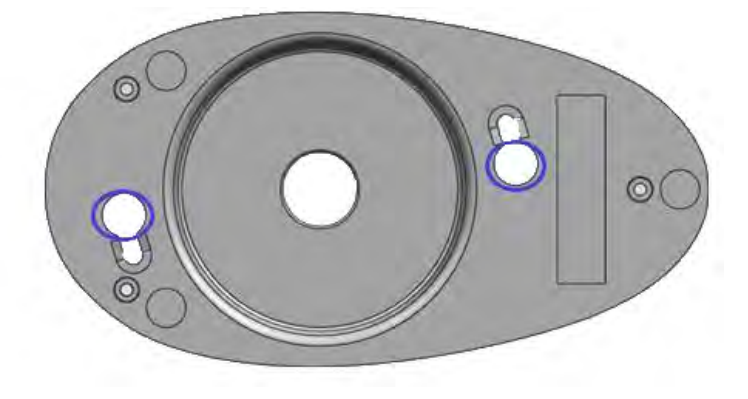

- 6. Rotate the stand counterclockwise until you feel it lock into place.
- 7. If the rotation is obstructed, or if the stand does not lock into place, remove the stand and adjust the height of the screws. Retry.
- 8. To remove the stand, rotate clockwise and lift to detach.

#### **Insertion Into Stand**

Place the reader into the stand, taking care to insert the handle into the stand clip as shown.

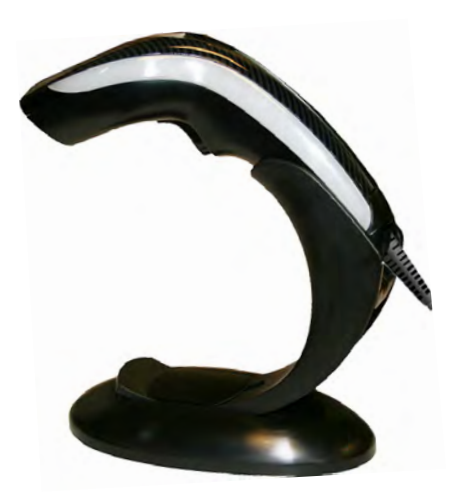

Correct insertion will be signaled by a beep; then, the reader will be ready to read bar codes.

#### <span id="page-18-0"></span>**Using as a Hands-Free Stand**

The Heron HD3130 Stand can be used as a hands-free stand.

Once the reader is correctly inserted into the stand, it is immediately ready to automatically read any code present in its reading area without pressing the trigger. A green aiming light is continuously emitted to facilitate the positioning of the bar code to be read. Adjust the stand position as needed, as shown in the following section.

#### **Adjusting the Stand Position**

The stand can easily be adjusted to change the inclination of the reader while in the stand.

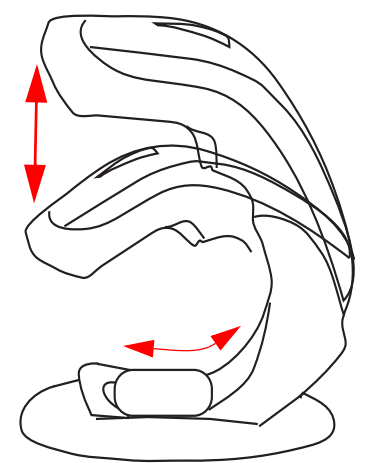

#### **To adjust the stand:**

1. With fingers, loosen the screw on the bottom of the stand by turning it counterclockwise.

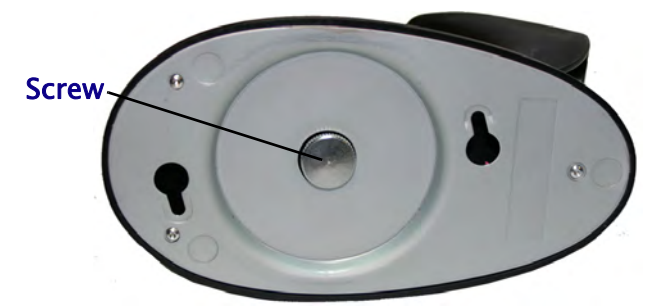

2. Set the stand upright and slide to adjust to the desired position.

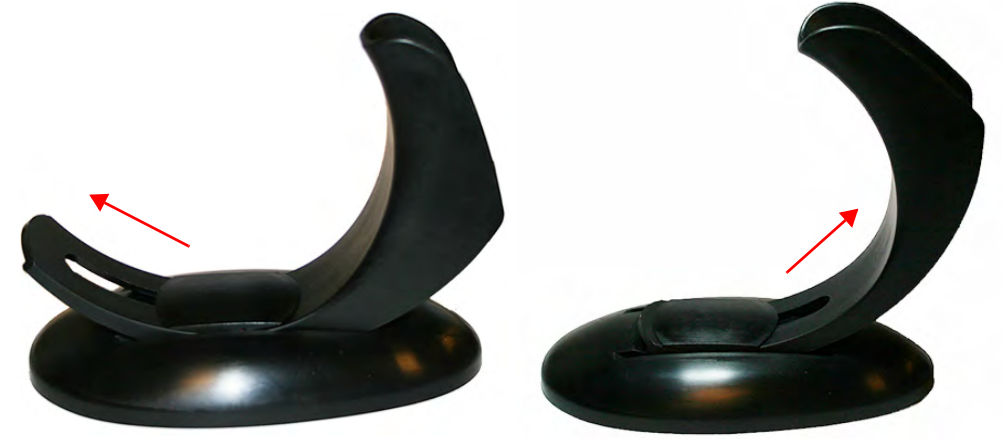

3. Re-tighten the screw to secure the stand.

### <span id="page-20-0"></span>**Interface Selection**

Upon completing the physical connection between the scanner and its host, proceed directly to ["Configuring the Interface" on page](#page-20-1) 11 for information and programming for the interface type the scanner is connected to (for example: RS-232, Keyboard Wedge, USB, etc.) and scan the appropriate bar code in that section to select your system's correct interface type.

The scanner, depending upon the model, will support one of the following sets of host interfaces:

#### **USB Models (2.0 full speed)**

- USB-KBD
- USB-COM STD
- USB-OEM
- USB-KBD-ALT

#### **RS-232 / Keyboard Wedge Models**

- RS-232 (Standard, Wincor-Nixdorf, OPOS)
- Keyboard Wedge

#### <span id="page-20-1"></span>**Configuring the Interface**

Scan the programming bar code from the following section which selects the appropriate interface type to match the system the scanner will be connected to. Next, proceed to the corresponding chapter in this manual (also listed in the table) to configure any desired settings and features associated with that interface.

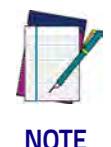

**Unlike some other programming features and options, interface selections require that you scan only one programming bar code label. DO NOT scan an ENTER/EXIT bar code prior to scanning an interface selection bar code.**

**Some interfaces require the scanner to start in the disabled state when powered up. If additional scanner configuration is desired while in this state, pull the trigger and hold it for five seconds. The scanner will change to a state that allows programming with bar codes.**

#### **Table 1. Available Interfaces**

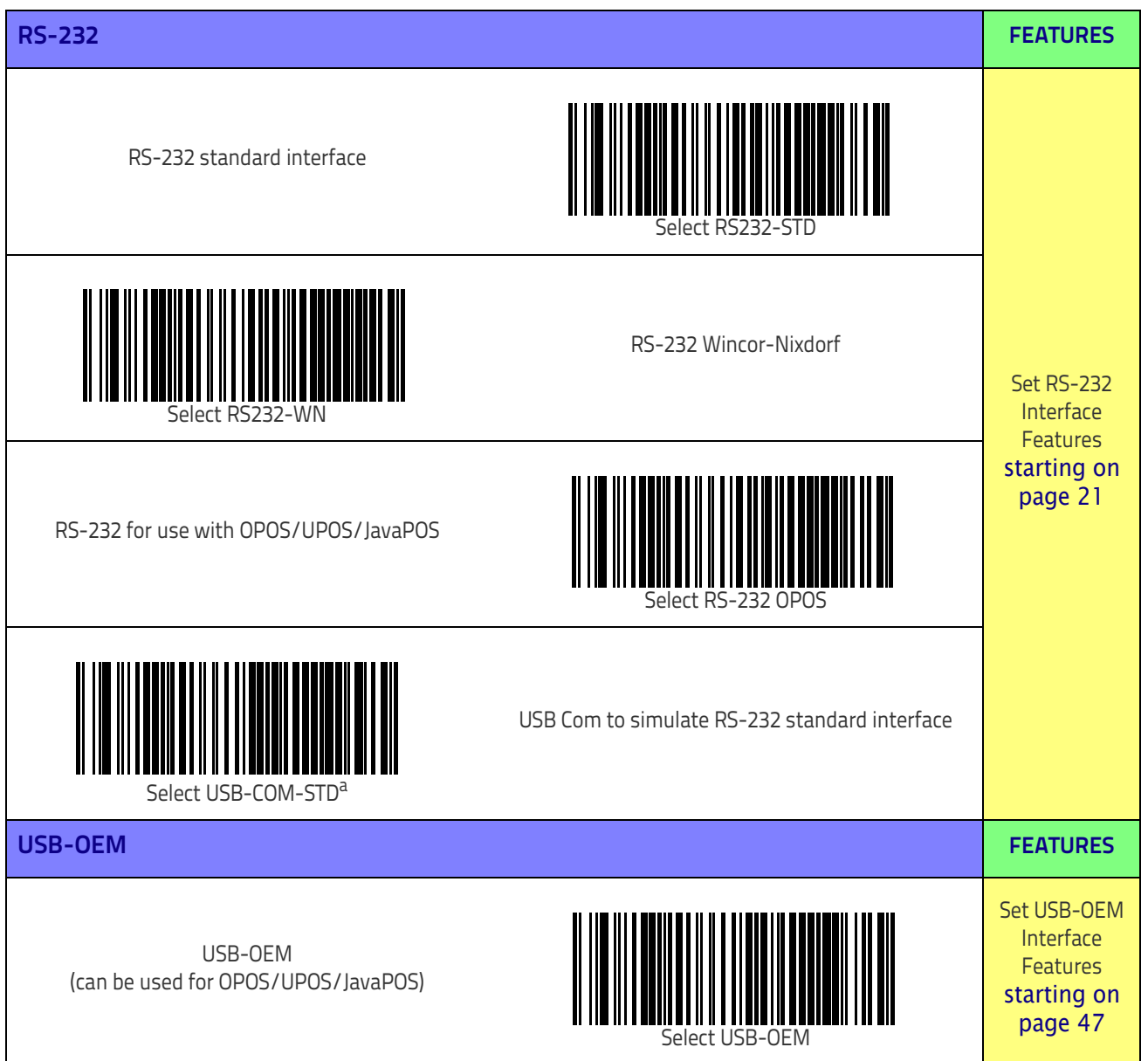

#### a. Download the correct USB Com driver from www.datalogic.com

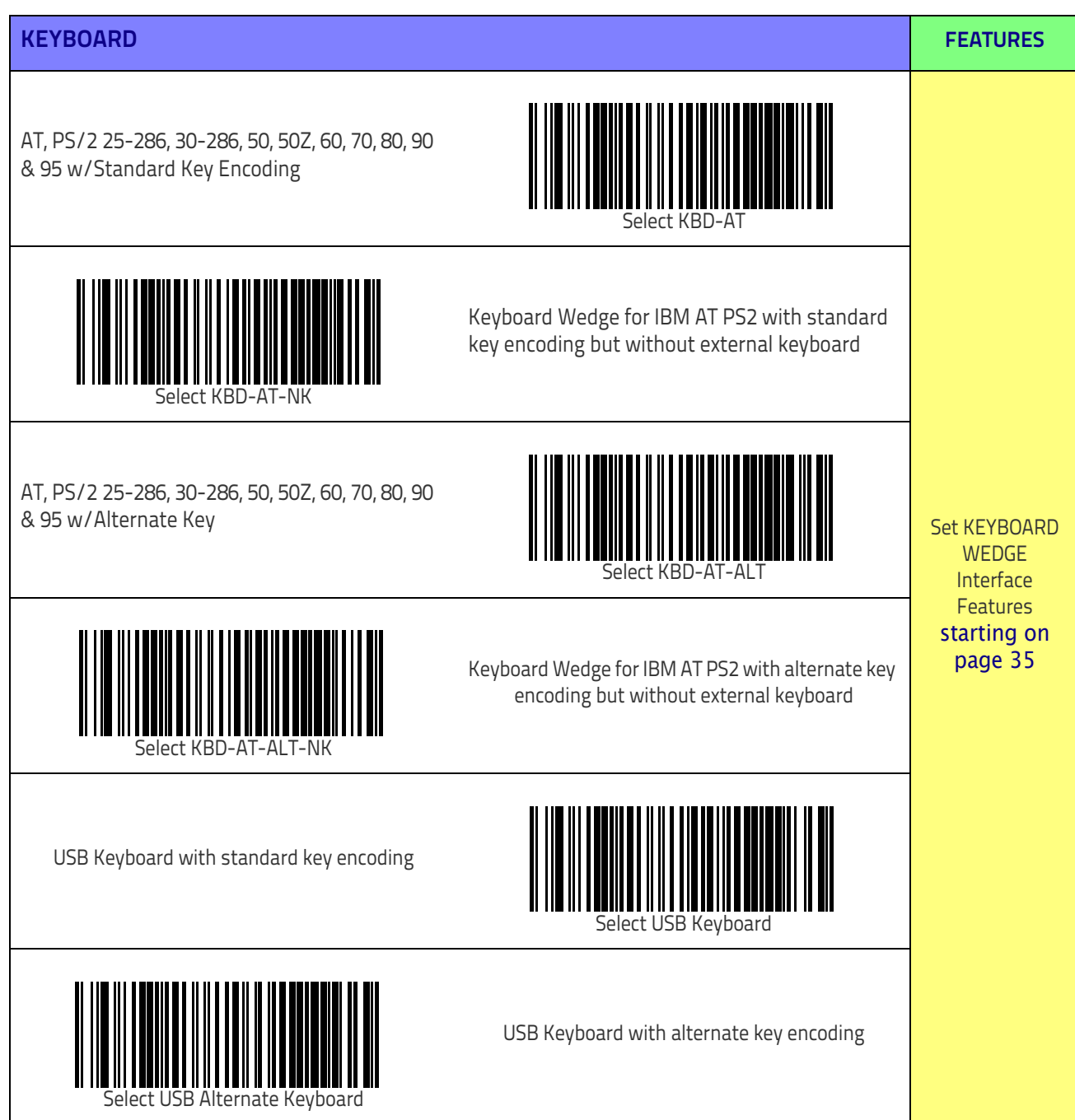

## <span id="page-23-2"></span><span id="page-23-0"></span>**Customizing Configuration Settings**

### <span id="page-23-1"></span>**Using the Programming Bar Codes**

This manual contains feature descriptions and bar codes which allow you to reconfigure your scanner. Some programming bar code labels, like ["Resetting the](#page-25-0)  [Product Configuration to Defaults" on page](#page-25-0) 16, require only the scan of that single label to enact the change. Most of the programming labels in this manual, however, require the scanner to be placed in Programming Mode prior to scanning them. Scan an ENTER/EXIT bar code once to enter Programming Mode. Once the scanner is in Programming Mode, you can scan a number of parameter settings before scanning the ENTER/EXIT bar code a second time, which will then accept your changes, exit Programming Mode and return the scanner to normal operation.

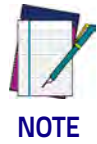

**There are some exceptions to the typical programming sequence described above. Please read the description and setting instructions carefully when configuring each given programmable feature.**

#### **Datalogic Aladdin™ Utility**

Programming can alternatively be performed using the Datalogic Aladdin™ Configuration application which is available for free download from the Datalogic website listed on the back cover of this manual. This multi-platform utility program allows device configuration using a PC. It communicates to the device using a serial or USB cable and can also create configuration bar codes to print. Datalogic Aladdin™ is a multi-platform utility program providing a quick and user-friendly configuration method via the RS-232/USB-COM interface. The Aladdin utility is available on the Datalogic website. Aladdin allows you to program the scanner by selecting configuration commands through a user-friendly graphical interface running on a PC. These commands are sent to the scanner over the selected communication interface, or they can be printed as bar codes to be scanned.

Aladdin also provides the ability to perform a software upgrade for the connected device (see the Datalogic Aladdin™ Help On-Line for more details).

#### <span id="page-24-0"></span>**Interface Settings**

The scanner is typically factory-configured with a set of default features standard to the interface type you ordered. See ["Interface Selection" on page](#page-20-0) 11.

[Global Interface Features,](#page-28-2) starting on page 19 provides settings configurable by all interface types. If your installation requires you to further customize your scanner, you can select other options through use of the instructions and programming bar codes available in the appropriate section for your interface.

- [RS-232 ONLY Interface,](#page-30-3) starting on page 21
- [RS-232/USB-COM Interfaces,](#page-34-2) starting on page 25
- Keyboard Interface, [starting on page 35](#page-44-1)
- USB-OEM Interface, [starting on page 47](#page-56-3)

#### <span id="page-24-1"></span>**Configuring Other Features**

If your installation requires different programming than the standard factory default settings, the following sections of this manual allow configuration of non-interface-specific settings you might require:

[Configuration Using Bar Codes](#page-26-2)**:** General Features includes programming for scanning, speaker and LED indicators and other such universal settings.

[Reading Parameters](#page-70-1)**:** Reading Parameters include programming for scanning, speaker and LED indicators and other universal settings.

[Symbologies](#page-94-3)**:** Includes options concerning the bar code label types (symbologies). These settings allow you to enable/disable symbologies, set label lengths, require check digit, etc.

#### <span id="page-24-2"></span>**Software Version Transmission**

The software version of the device can be transmitted over the RS-232, Keyboard and USB interfaces by scanning the following label.

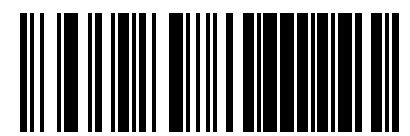

Transmit Software Version

#### <span id="page-25-4"></span><span id="page-25-0"></span>**Resetting the Product Configuration to Defaults**

If you aren't sure what programming options are in your scanner, or you've changed some options and want to restore the Custom Default Configuration that may have been saved in the scanner, scan the [Restore Custom Default Config](#page-25-2)[uration](#page-25-2) bar code below. This will restore the custom configuration for the currently active interface.

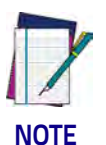

**Custom defaults are based on the interface type. Configure the scanner for the correct interface before scanning this label.**

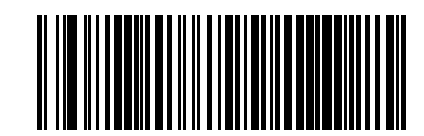

<span id="page-25-2"></span>Restore Custom Default Configuration

If you aren't sure what programming options are in your scanner, or you've changed some options and want to restore the Factory Configuration, you have two options. You can scan the [Restore USA Factory Configuration](#page-25-1) bar code or the [Restore EU Factory Configuration](#page-25-3) bar code below. Both labels restore the scanner configuration to the factory settings including the interface type. The USA label restores Label IDs to those historically used in the USA. The EU label restores Label IDs to those historically used in Europe. The Label ID sets for USA and EU are shown in the Label ID section of this manual.

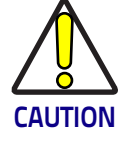

**Scanning either of the "Restore Factory Configuration" commands below will result in the loss of any custom configuration settings for your device.**

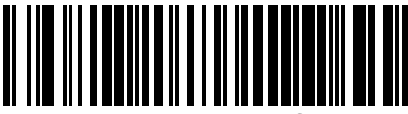

estore USA Factory Configuration

<span id="page-25-3"></span><span id="page-25-1"></span>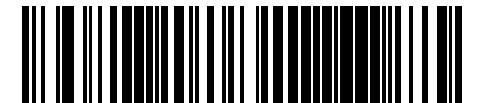

Restore EU Factory Configuration

The programming section on the following pages lists the factory default settings for each of the menu commands (indicated by shaded blocks and bold text).

# <span id="page-26-0"></span><u>Filipi i filipi i filipi i pri prima i presessa</u>

## <span id="page-26-2"></span>**Chapter 3 Configuration Using Bar Codes**

This and following sections provide programming bar codes to configure your scanner by changing the default settings. For details about additional methods of programming, see ["Customizing Configuration Settings" on page 14.](#page-23-2)

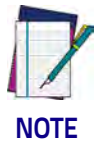

**You must first enable your scanner to read bar codes in order to use this section. If you have not done this, go to Setup, [starting on](#page-14-3)  [page 5](#page-14-3) and complete the appropriate procedure.**

## <span id="page-26-1"></span>**Configuration Parameters**

Once the scanner is set up, you can change the default parameters to meet your application needs. Refer to ["Resetting the Product Configuration to Defaults" on page](#page-25-4)  [16](#page-25-4) for initial configuration in order to set the default values and select the interface for your application.

The following configuration parameters are divided into logical groups, making it easy to find the desired function based on its reference group.

#### **Interface Configuration:**

- ["RS-232 ONLY Interface" on page 21](#page-30-3)
- ["RS-232/USB-COM Interfaces" on page 25](#page-34-2)
- ["Keyboard Interface" on page 35](#page-44-1)
- ["USB-OEM Interface" on page 47](#page-56-3)

#### **Parameters common to all interface applications:**

- ["Global Prefix/Suffix" on page 50](#page-59-1)
- ["Data Format" on page 49](#page-58-1) offers advanced configuration options for customization of scanned data output.
- ["Reading Parameters" on page 61](#page-70-1) control various operating modes and indicators status functioning.

#### **Symbology-specific parameters:**

["Symbologies" on page 85](#page-94-3) defines options for all symbologies and provides the programming bar codes necessary for configuring these features.

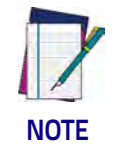

**You must first enable your scanner to read bar codes in order to use this section. If you have not done this, go to Setup, [starting on](#page-14-3)  [page 5](#page-14-3) and complete the appropriate procedure.**

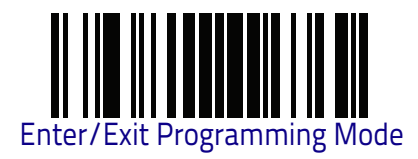

#### **To program features:**

- 1. Scan the ENTER/EXIT PROGRAMMING bar code, available at the top of each programming page, when applicable.
- 2. Scan the bar code to set the desired programming feature. You may need to cover unused bar codes on the page, and possibly the facing page, to ensure that the scanner reads only the bar code you intend to scan.
- 3. If additional input parameters are needed, go to [Appendix D, Keypad,](#page-284-1) and scan the appropriate characters from the keypad.

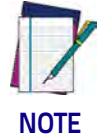

**Additional information about many features can be found in the "References" chapter.** 

**If you make a mistake before the last character, scan the CANCEL bar code to abort and not save the entry string. You can then start again at the beginning.**

4. Complete the programming sequence by scanning the ENTER/EXIT PRO-GRAMMING bar code to exit Programming Mode.

For more detailed descriptions, programming information and examples for setting selected configuration items, see References, [starting on page 217](#page-226-1).

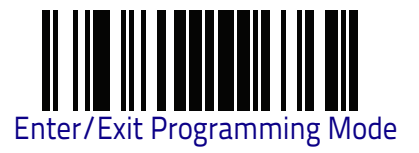

## <span id="page-28-2"></span><span id="page-28-0"></span>**Global Interface Features**

The following interface features are configurable by all interface types. To set features specific to your interface, turn to that section of this manual.

**[HOST COMMANDS — OBEY/IGNORE on page 19](#page-28-1)**

**[USB SUSPEND MODE on page 20](#page-29-0)**

### <span id="page-28-1"></span>**Host Commands — Obey/Ignore**

This option specifies whether the scanner will obey or ignore host commands. When set to ignore, the scanner will ignore all host commands except for those necessary for:

- service mode
- flash programming mode
- keeping the interface active
- transmission of labels.

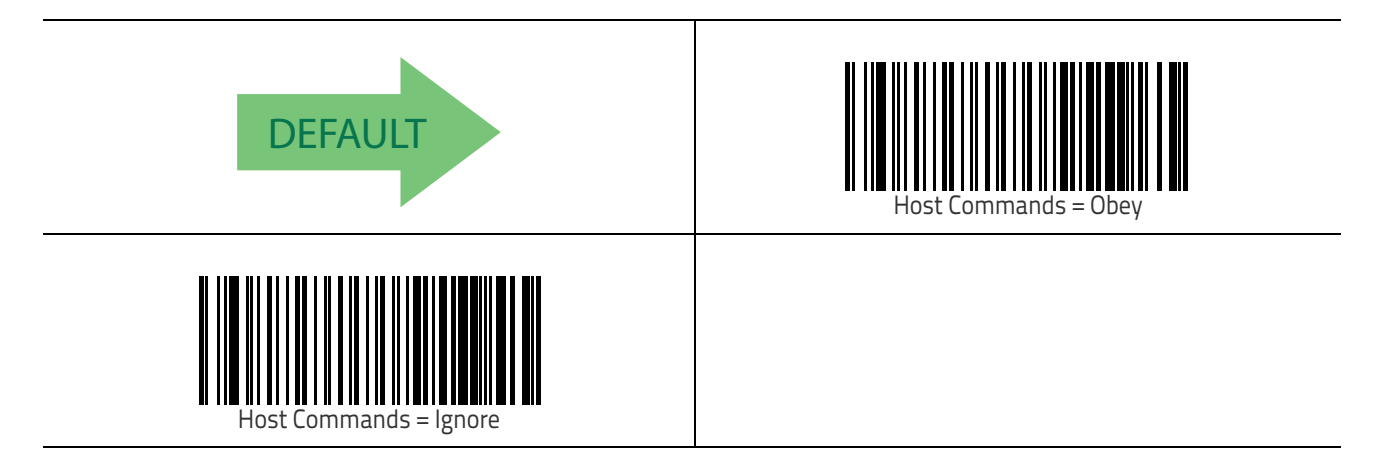

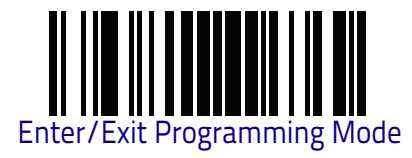

## <span id="page-29-0"></span>**USB Suspend Mode**

This setting enables/disables the ability of the USB interface to enter suspend mode.

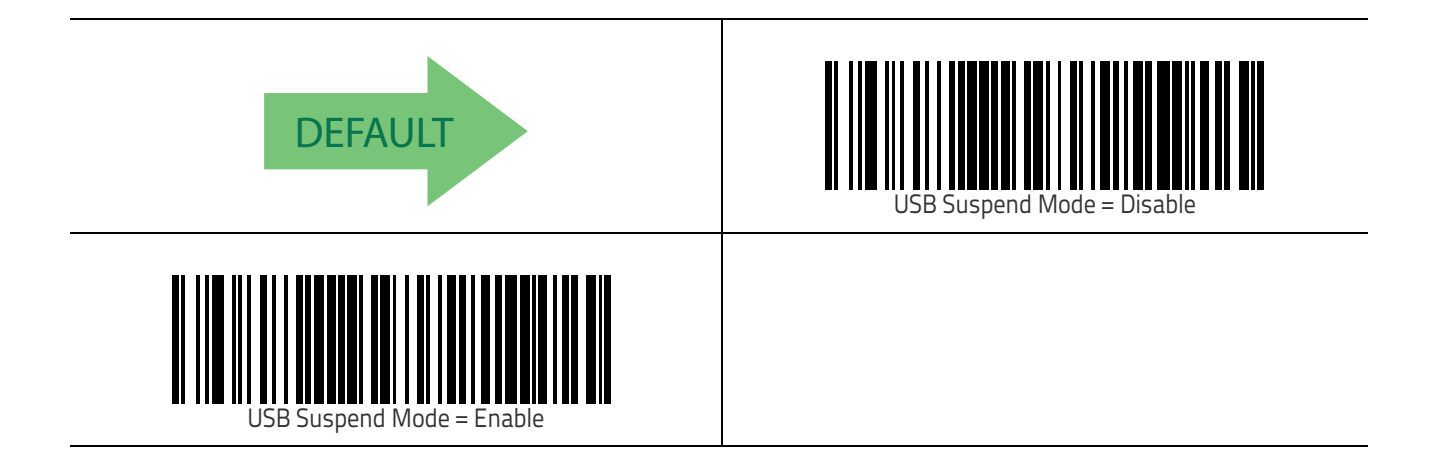

<span id="page-30-0"></span>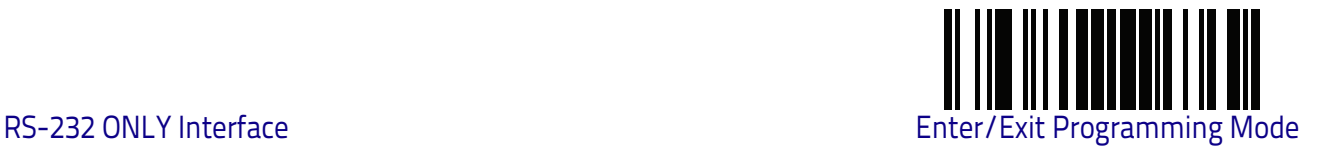

# <span id="page-30-3"></span>**RS-232 ONLY Interface**

Use the programming bar codes in this chapter if modifications to the standard RS-232 interface settings are necessary to meet your system's requirements. Additional settings which apply to both the RS-232 and USB interfaces are available in [Chapter 5, RS-232/USB-COM Interfaces.](#page-34-2)

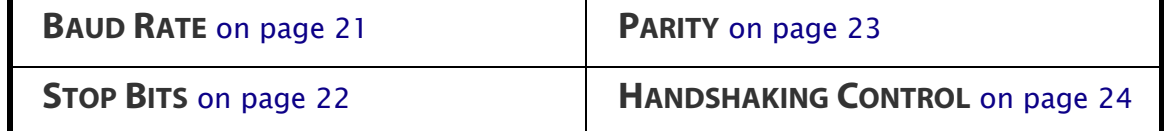

## <span id="page-30-1"></span>**RS-232 Standard Factory Settings**

Reference [Appendix B, Standard Defaults](#page-266-1) for a listing of standard factory settings.

## <span id="page-30-2"></span>**Baud Rate**

Baud rate is the number of bits of data transmitted per second. Set the scanner's baud rate to match the baud rate setting of the host device. With an improper baud rate setting, data may not reach the host correctly.

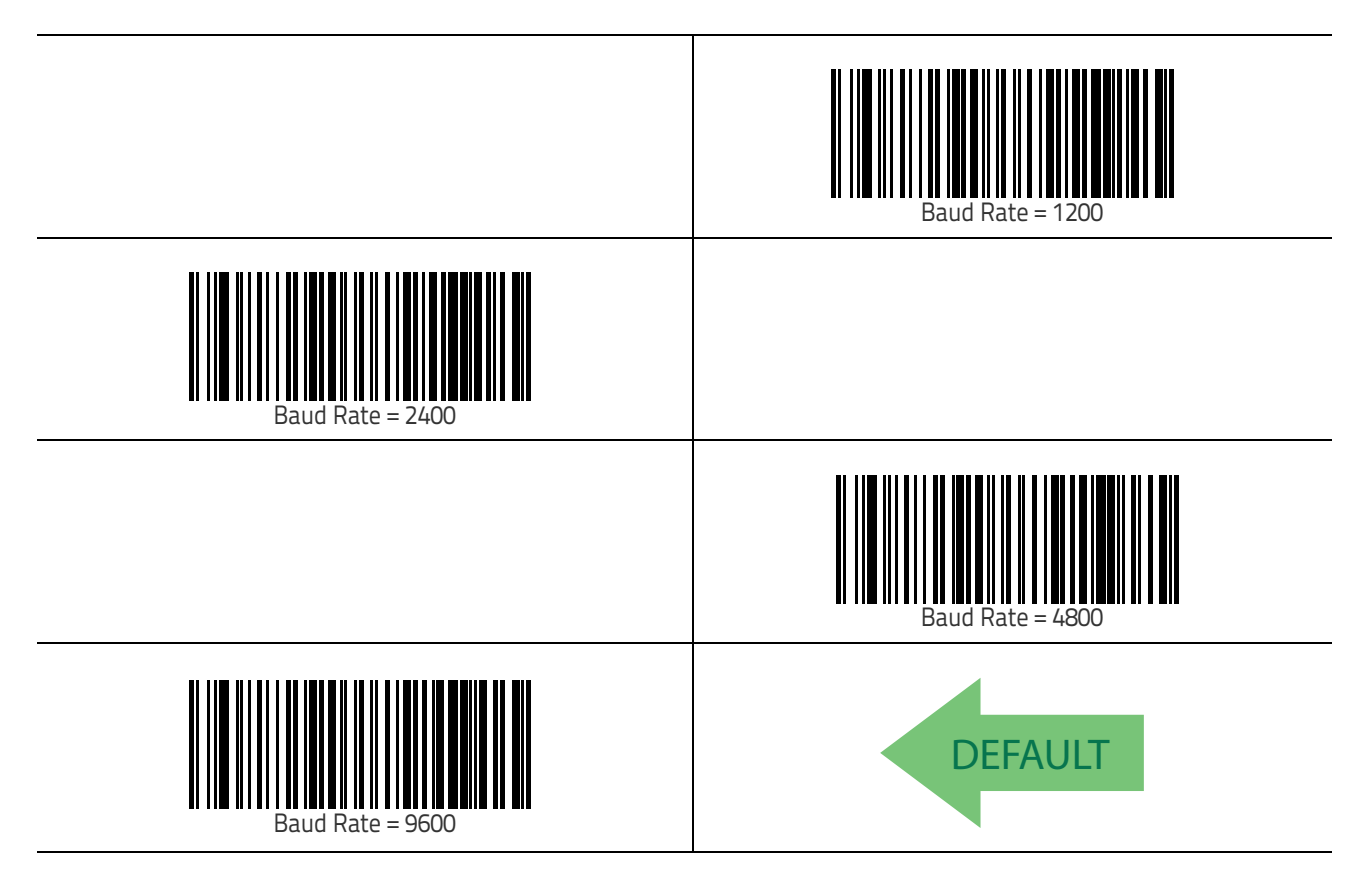

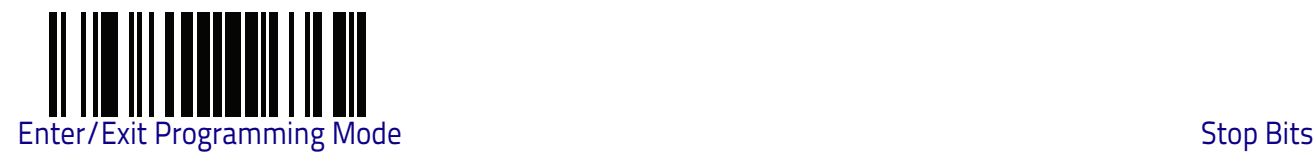

## **[Baud Rate \(continued\)](#page-30-2)**

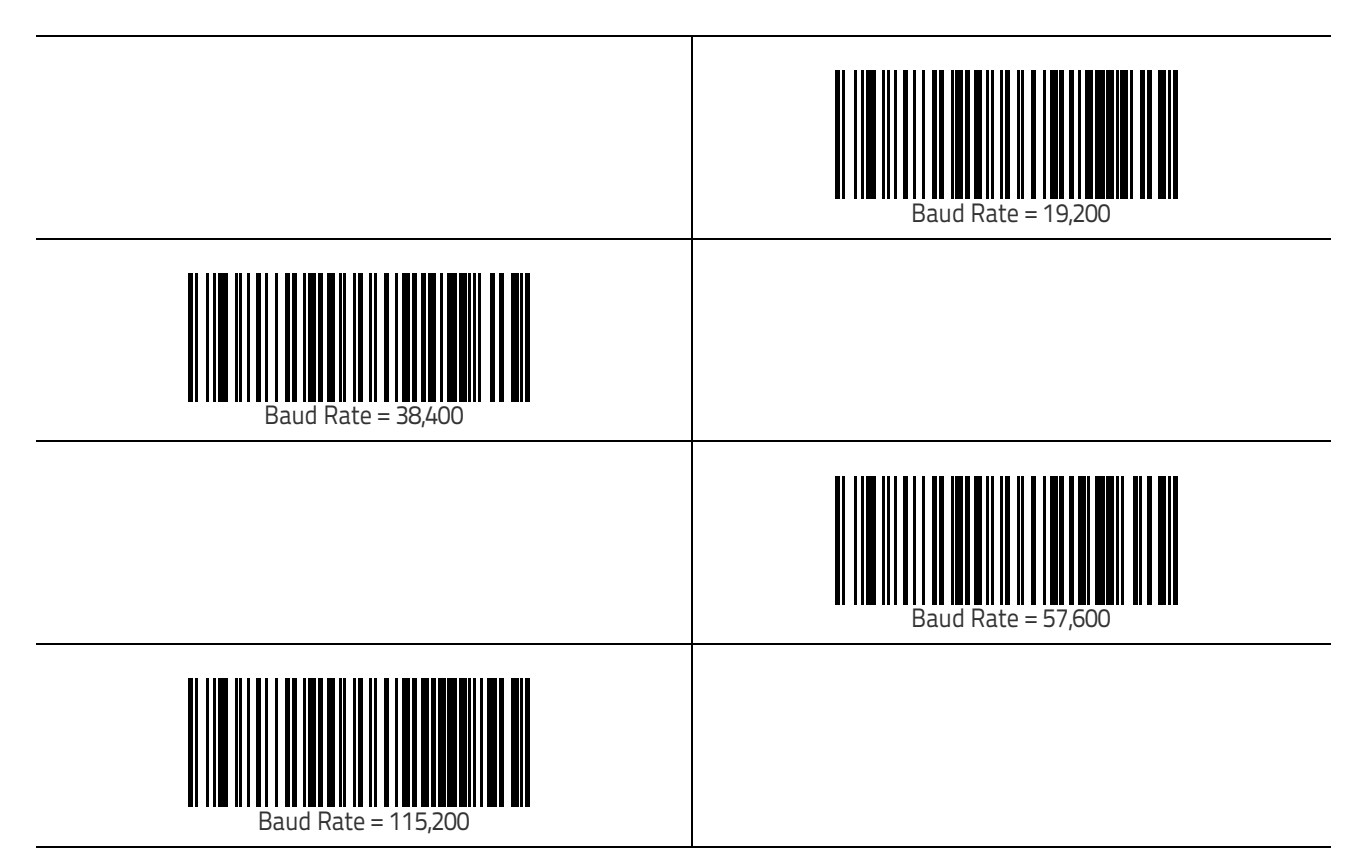

## <span id="page-31-0"></span>**Stop Bits**

The stop bit(s) at the end of each transmitted character marks the end of transmission of one character and prepares the receiving device for the next character in the serial data stream. The number of stop bits selected (one or two) depends on the number the receiving terminal is programmed to accommodate. Set the number of stop bits to match host device requirements.

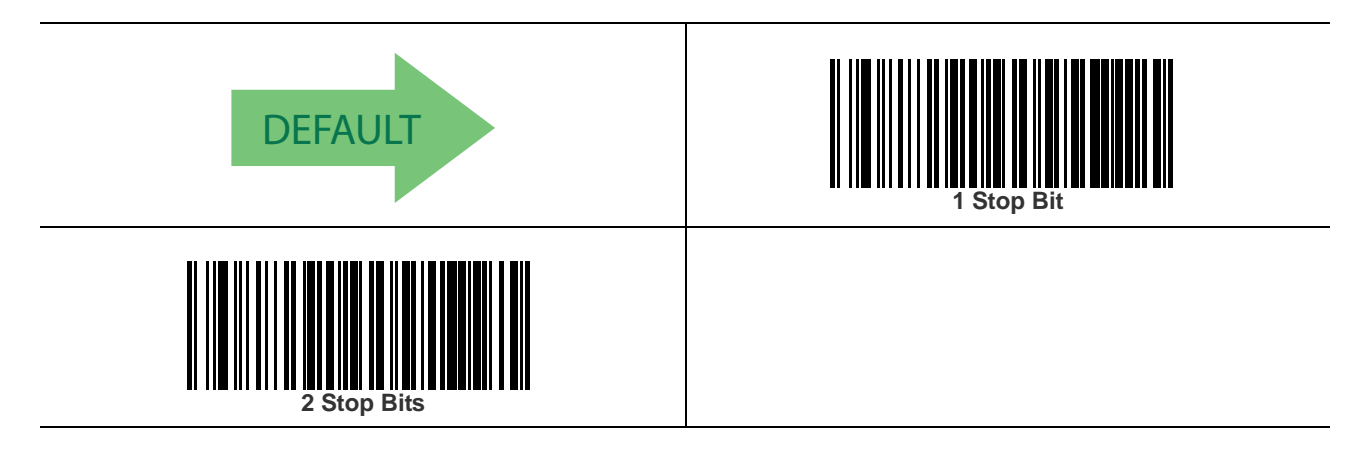

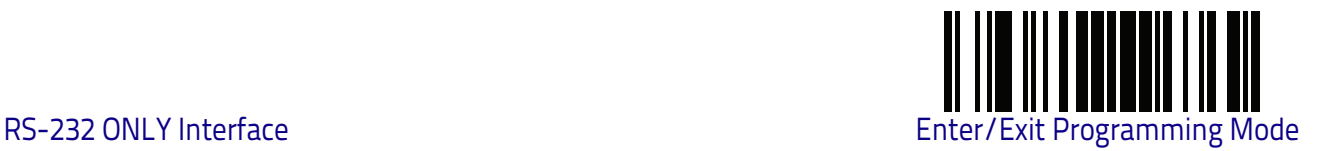

## <span id="page-32-0"></span>**Parity**

This feature specifies parity required for sending and receiving data. A parity check bit is the most significant bit of each ASCII coded character. Select the parity type according to host device requirements.

- Select None when no parity bit is required.
- Select Odd parity and the parity bit value is set to 0 or 1, based on data, to ensure that an odd number of 1 bits are contained in the coded character.
- Select Even parity and the parity bit value is set to 0 or 1, based on data, to ensure that an even number of 1 bits are contained in the coded character.

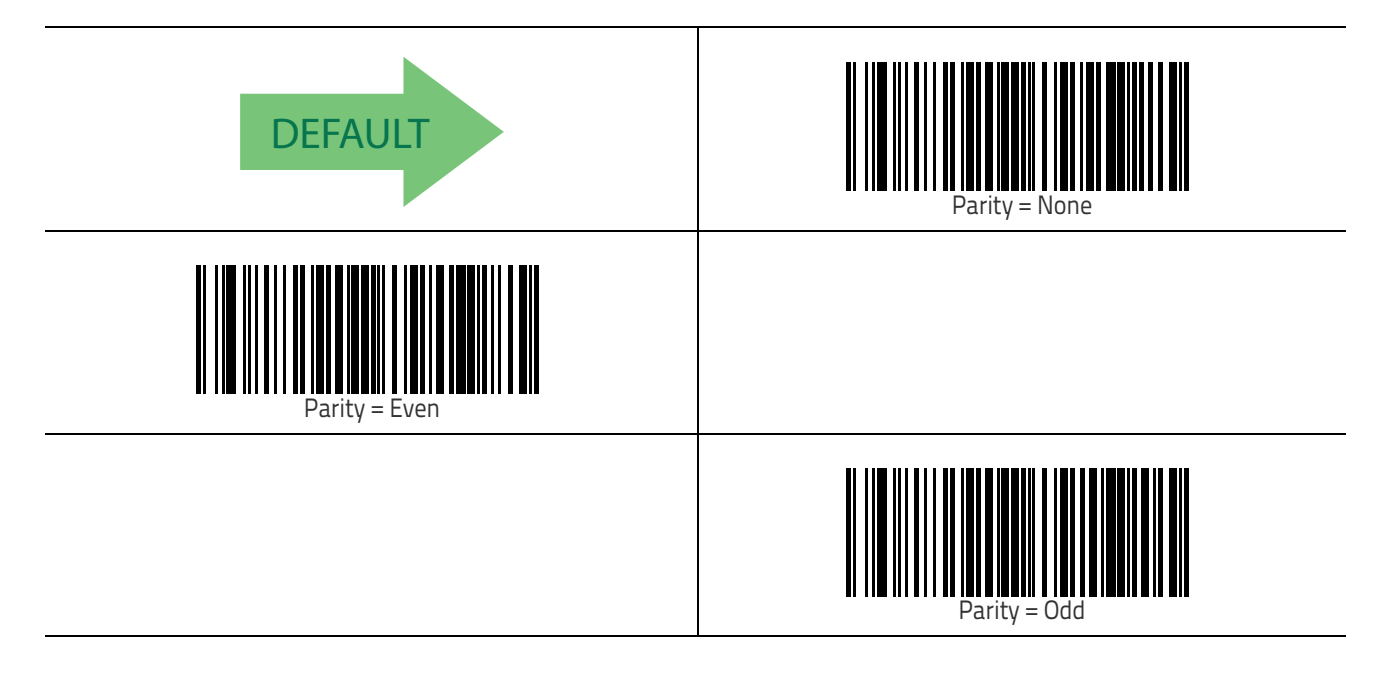

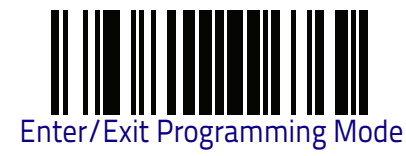

## <span id="page-33-0"></span>**Handshaking Control**

The data interface consists of an RS-232 port designed to operate either with or without the hardware handshaking lines, Request to Send (RTS), and Clear to Send (CTS). Handshaking Control includes the following options:

- $\cdot$  RTS  $-$  RTS is asserted during transmissions. CTS is ignored.
- RTS/CTS RTS is asserted during transmissions. CTS gates transmissions.
- RTS/XON/XOFF RTS is asserted during transmissions. CTS is ignored. XON and XOFF gate transmissions.
- $\cdot$  RTS On/CTS  $-$  RTS is always asserted. CTS gates transmissions.
- RTS/CTS Scan Control RTS is asserted during transmissions. CTS gates transmissions and controls enable and disable state of scanner.

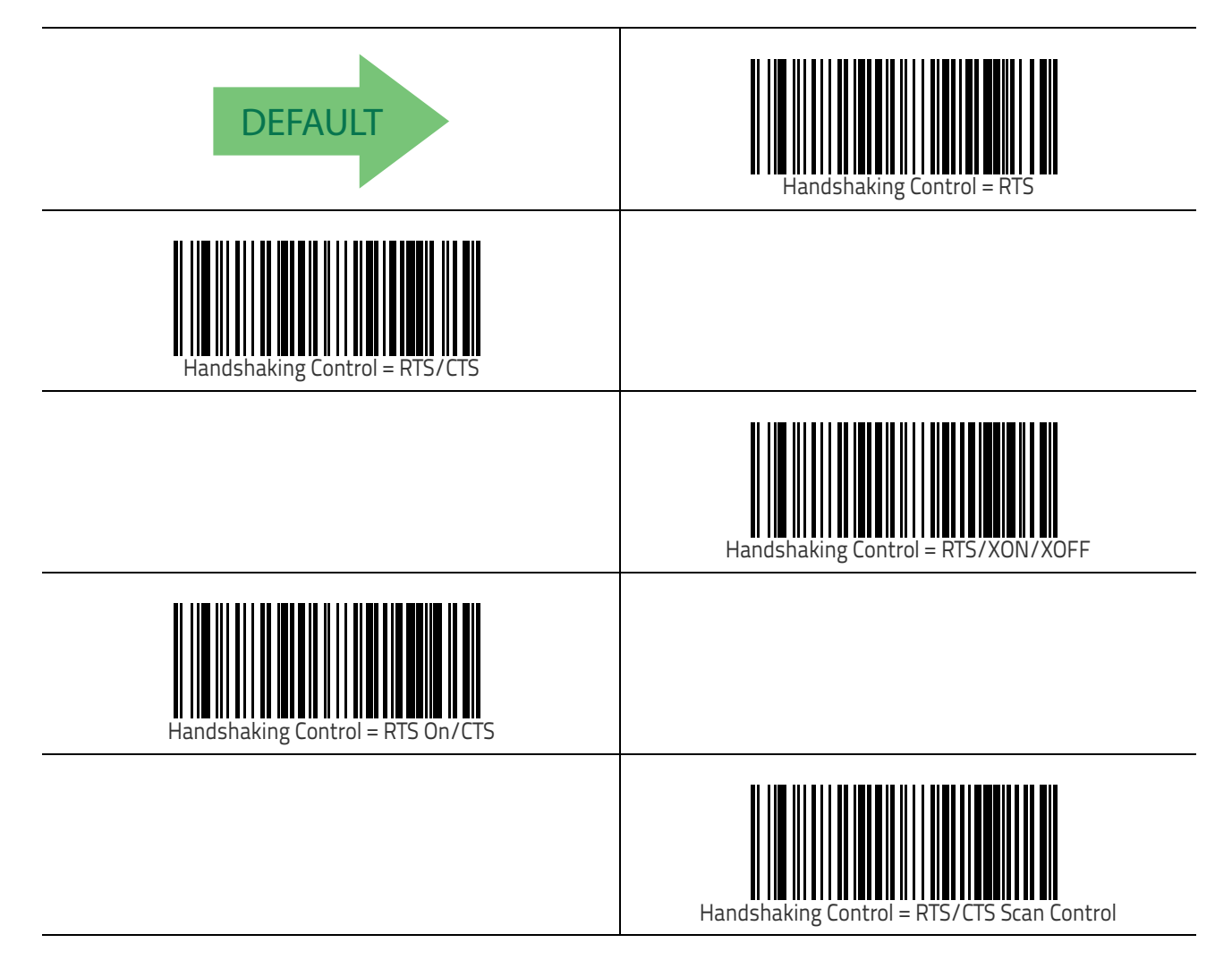

<span id="page-34-0"></span>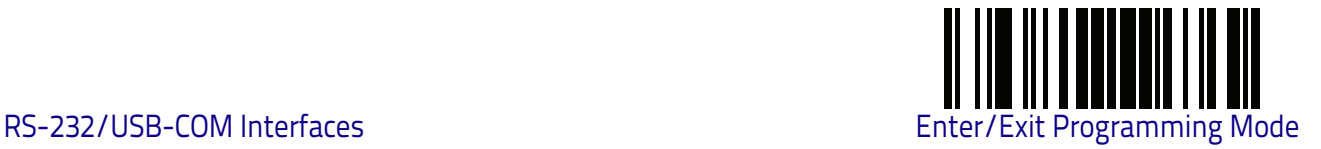

## <span id="page-34-2"></span>**RS-232/USB-COM Interfaces**

The programming bar codes in this chapter allow modifications to the standard RS-232 and USB-Com interfaces.

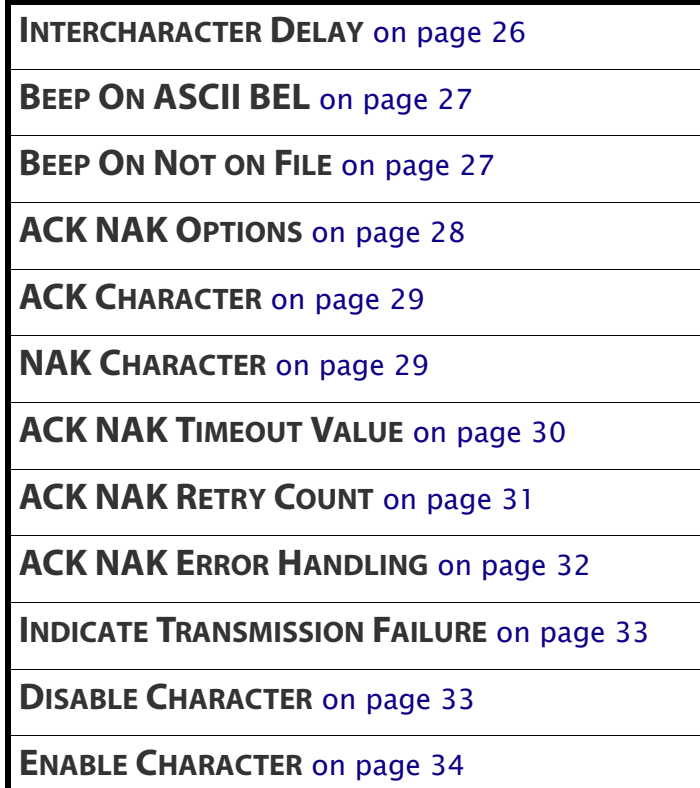

## <span id="page-34-1"></span>**Standard Factory Settings**

Reference [Appendix B, Standard Defaults](#page-266-1) for a listing of standard factory settings.

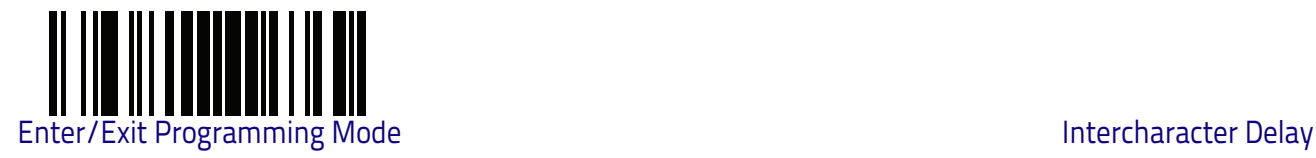

## <span id="page-35-0"></span>**Intercharacter Delay**

This parameter specifies the intercharacter delay between the end of one character and the beginning of the next. The delay can be set within a range of zero (0) to 990 milliseconds in 10ms increments. A setting of zero specifies no delay. See ["Label ID: Pre-loaded Sets" on page](#page-241-1) 232 for more detailed programming instructions.

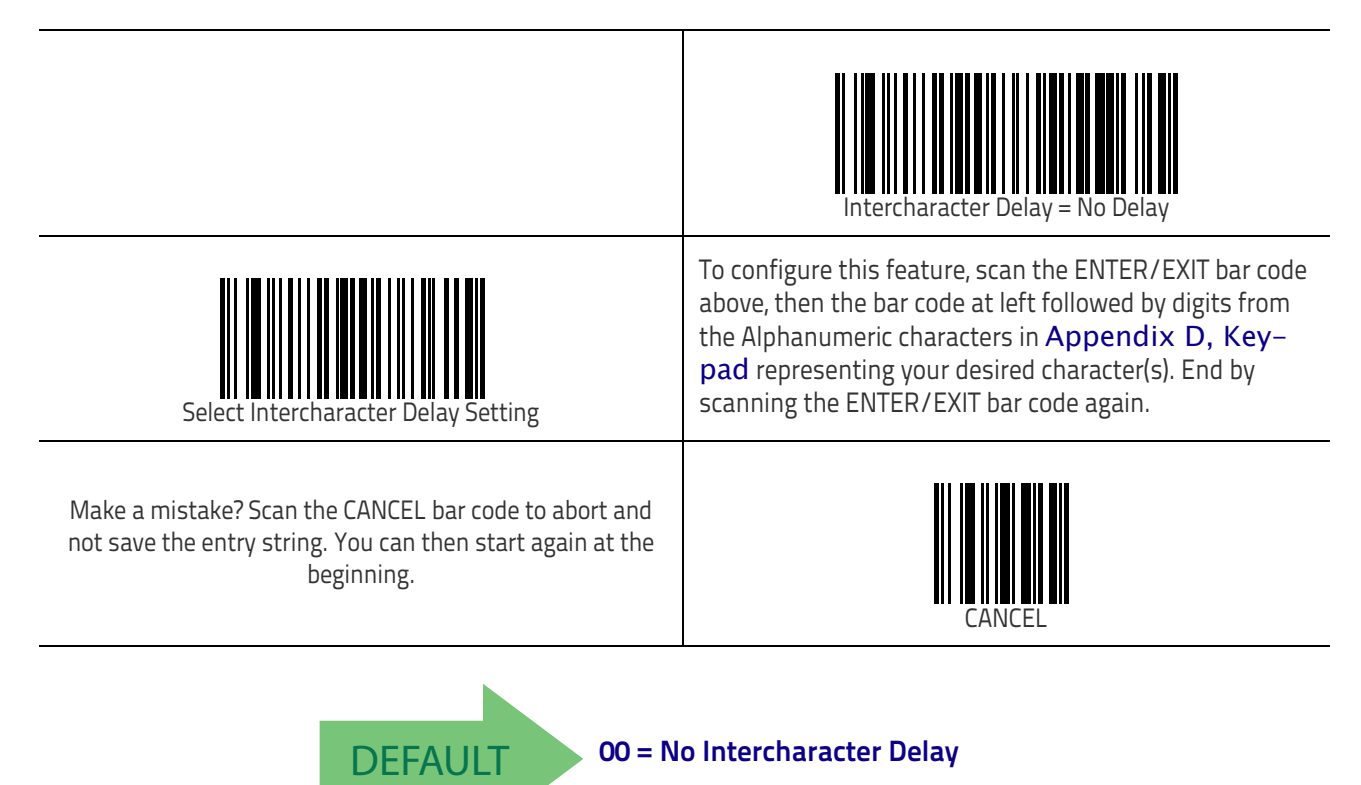
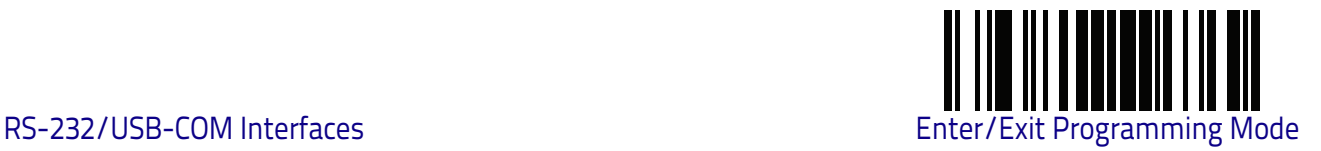

# **Beep On ASCII BEL**

When this parameter is enabled, the scanner issues a beep when  $a$  <BEL> character is detected on the RS-232 serial line. <BEL> is issued to gain a user's attention to an illegal entry or other important event.

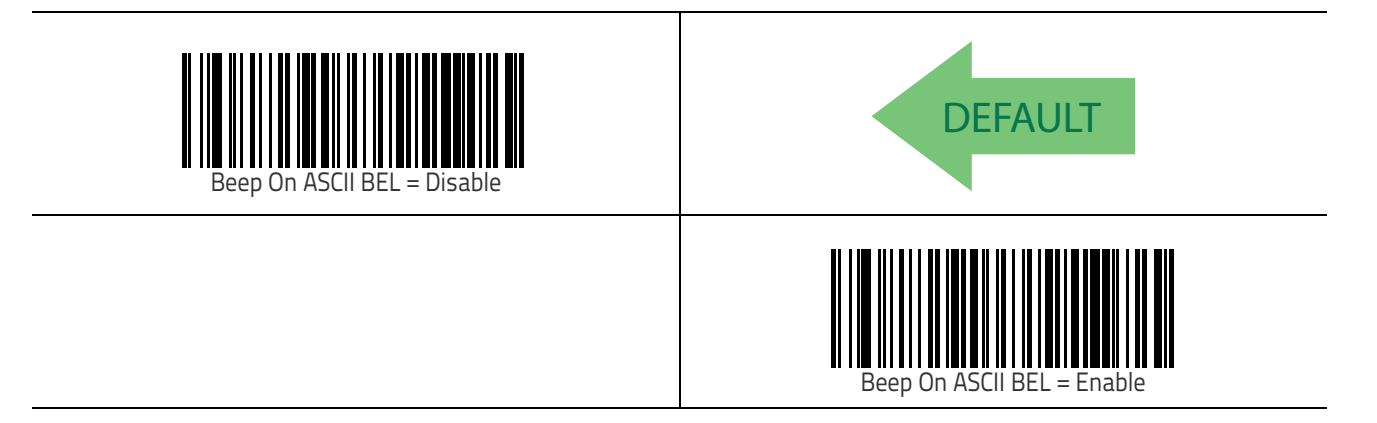

# **Beep On Not on File**

This option enables/disables the action of the scanner to sound a three beep sequence upon receiving a Not-On-File (NOF) host command.

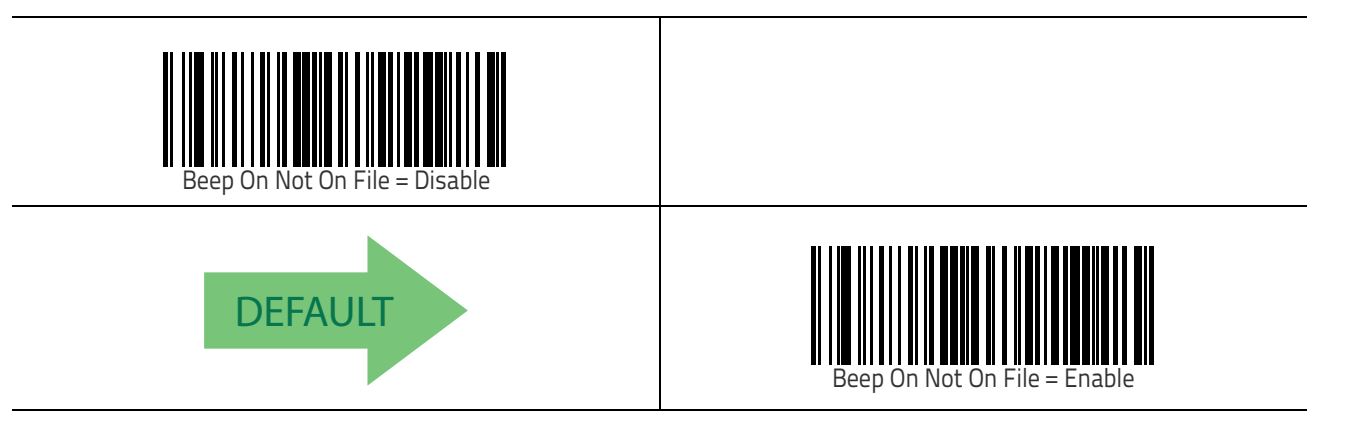

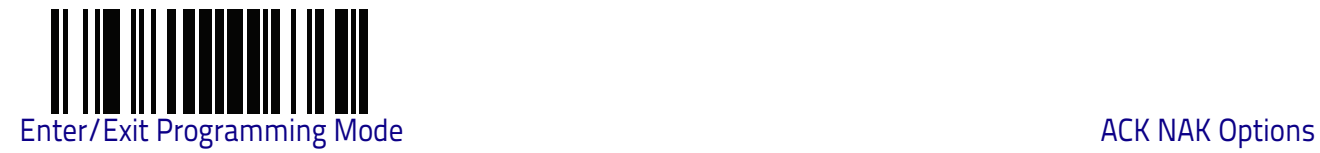

# **ACK NAK Options**

This enables/disables the ability of the scanner to support the RS-232 ACK/ NAK protocol. When configured, the scanner and/or host sends an "ACK" when it receives data properly, and sends "NAK" when the data is in error.

Options are:

- Disable
- Enable for label transmission  $-$  The scanner expects an ACK/NAK response from the host when a label is sent.
- Enable for host-command acknowledge The scanner will respond with ACK/NAK when the host sends a command.
- Enable for label transmission and host-command acknowledge

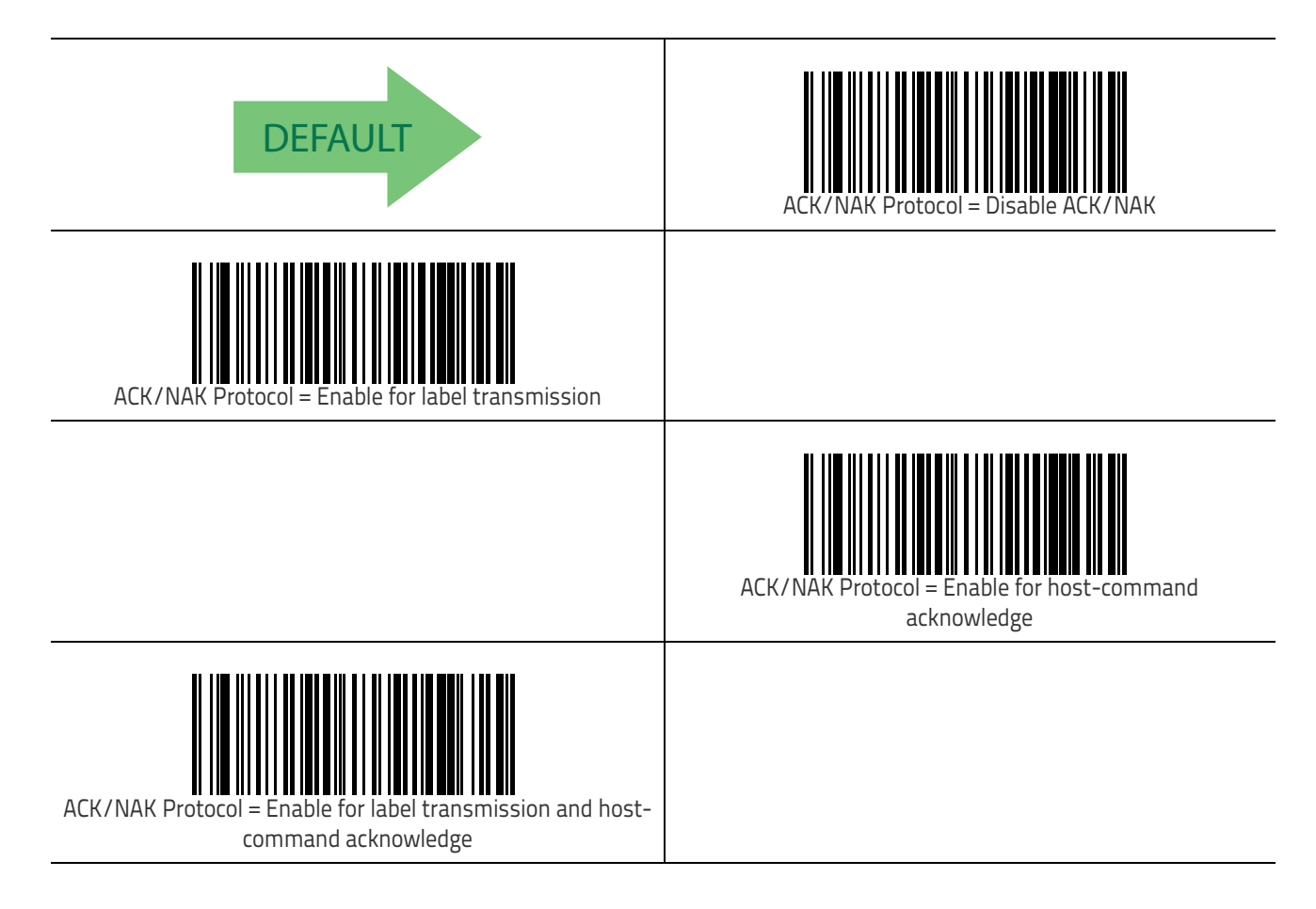

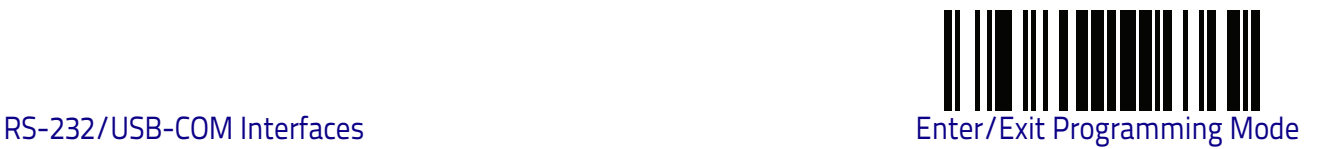

#### **ACK Character**

This setting specifies an ASCII character or hex value to be used as the ACK character. ASCII characters or any hex value from 0 to 0xFF can be selected. See ["ACK Character" on page](#page-229-0) 220 for more detailed programming instructions.

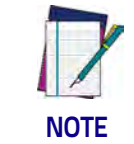

**Setting to previously defined characters such as XON, XOFF, or host commands conflicts with normal operation of these characters. 8-bit data is not recognized when the option** [Stop Bits](#page-31-0)  [on page 22](#page-31-0) **has been set as 7 Data Bits.**

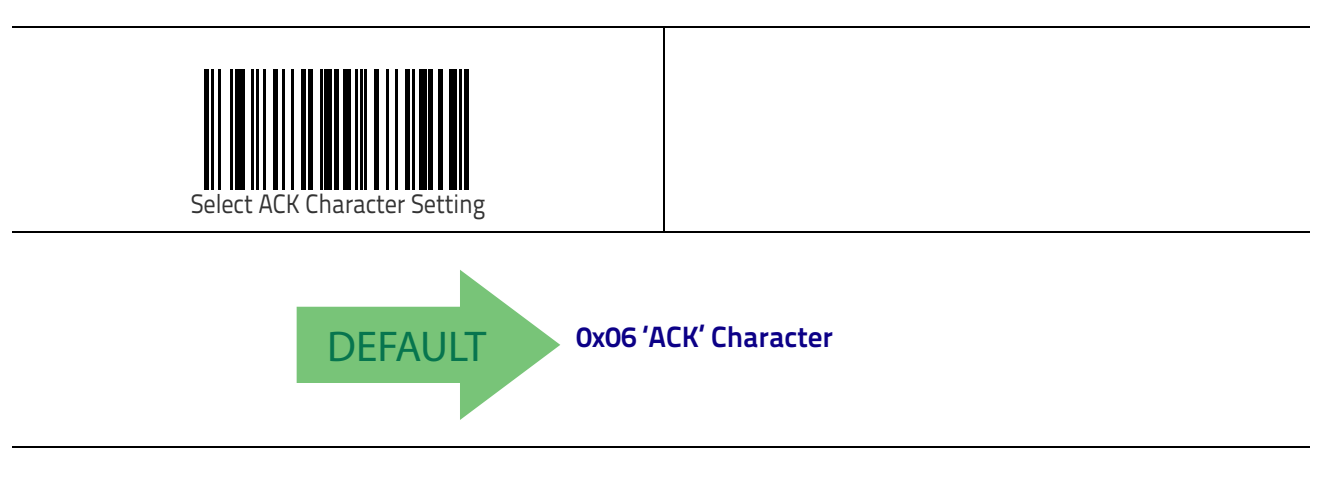

#### **NAK Character**

This setting specifies an ASCII character or hex value to be used as the NAK character. ASCII characters or any hex value from 0 to 0xFF can be selected. See ["NAK Character" on page](#page-230-0) 221 for more detailed programming instructions.

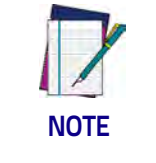

**Setting to previously defined characters such as XON, XOFF, or host commands conflicts with normal operation of these characters. 8-bit data is not recognized when the option** [Stop Bits](#page-31-0)  [on page 22](#page-31-0) **has been set as 7 Data Bits.**

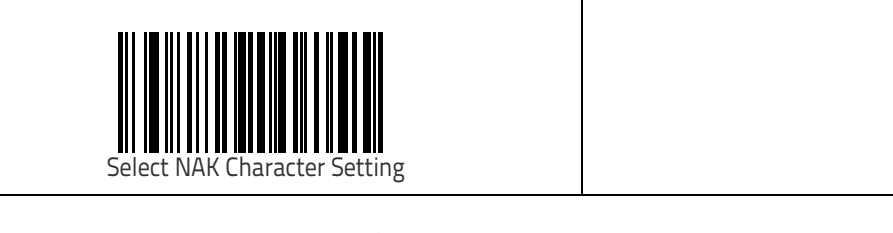

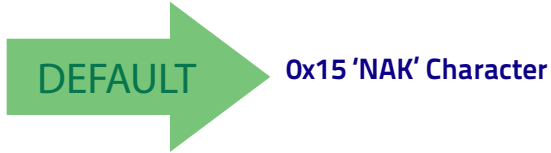

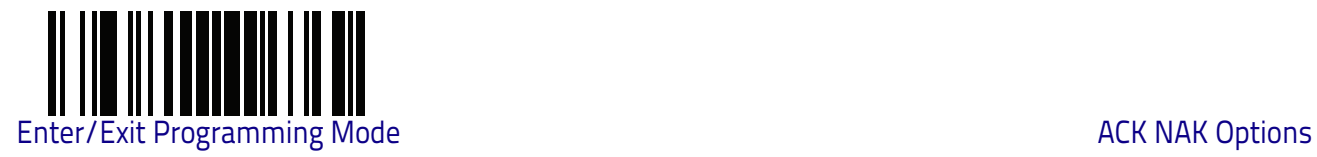

#### **ACK NAK Timeout Value**

This option specifies the amount of time the scanner waits for an ACK character from the host following label transmission. The selectable timeout range is 200 milliseconds to 15,000ms (15 seconds) in 200ms increments. A selection of 0 disables the timeout. See ["ACK NAK Timeout Value" on page](#page-231-0) 222 for more detailed programming instructions.

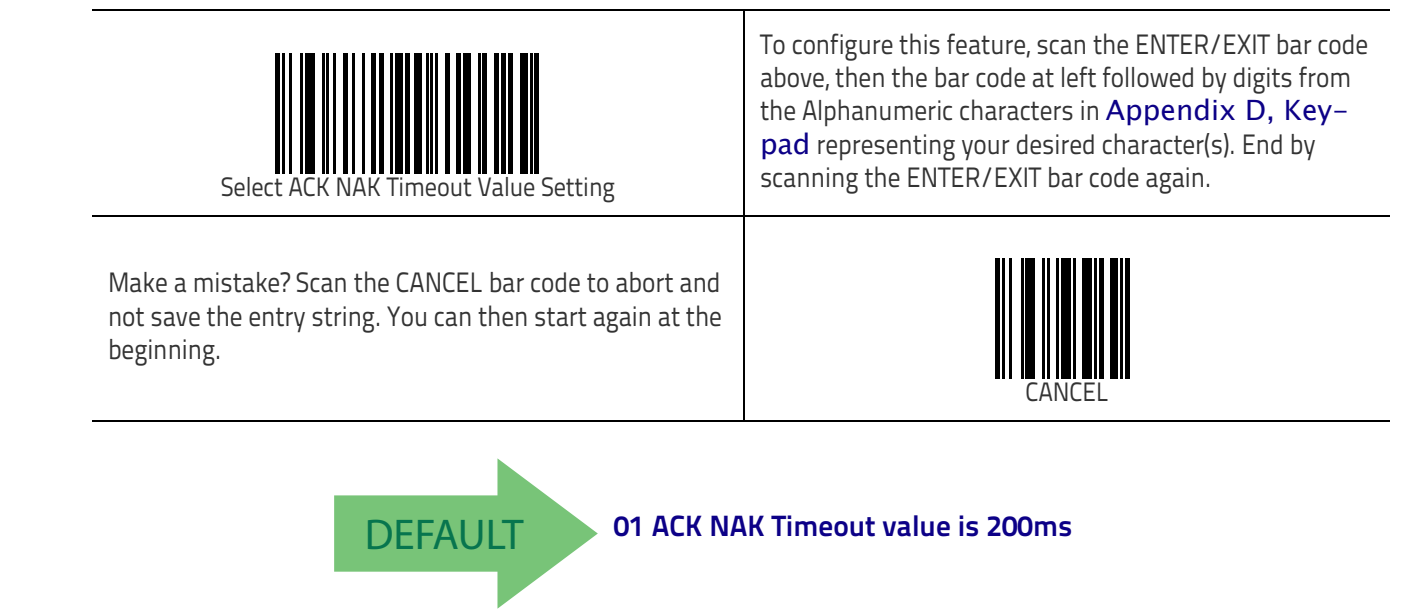

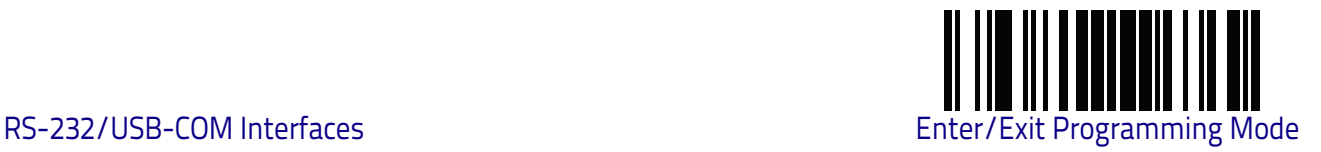

#### **ACK NAK Retry Count**

This feature specifies the number of times the scanner retries a label transmission due to a retry condition. The selectable range is from 1 to 254 retries. A selection of 0 disables the count, and a selection of 255 specifies unlimited retries. See ["ACK NAK Retry Count" on page](#page-232-0) 223 for more detailed programming instructions.

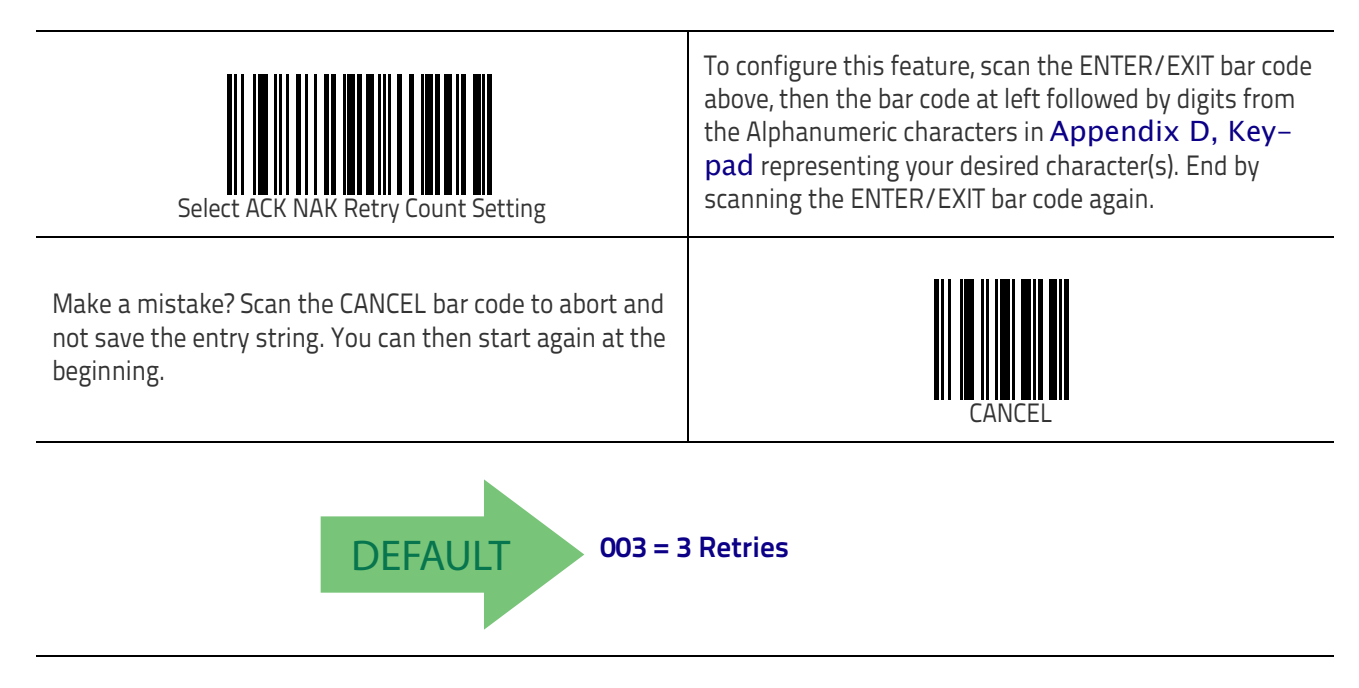

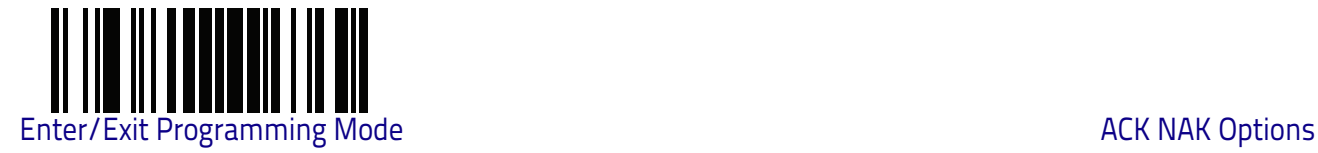

### **ACK NAK Error Handling**

This feature specifies the method the scanner uses to handle receive errors detected while waiting for an ACK character from the host.

Options are:

- Ignore errors detected
- Process error as valid ACK character
- Process error as valid NAK character

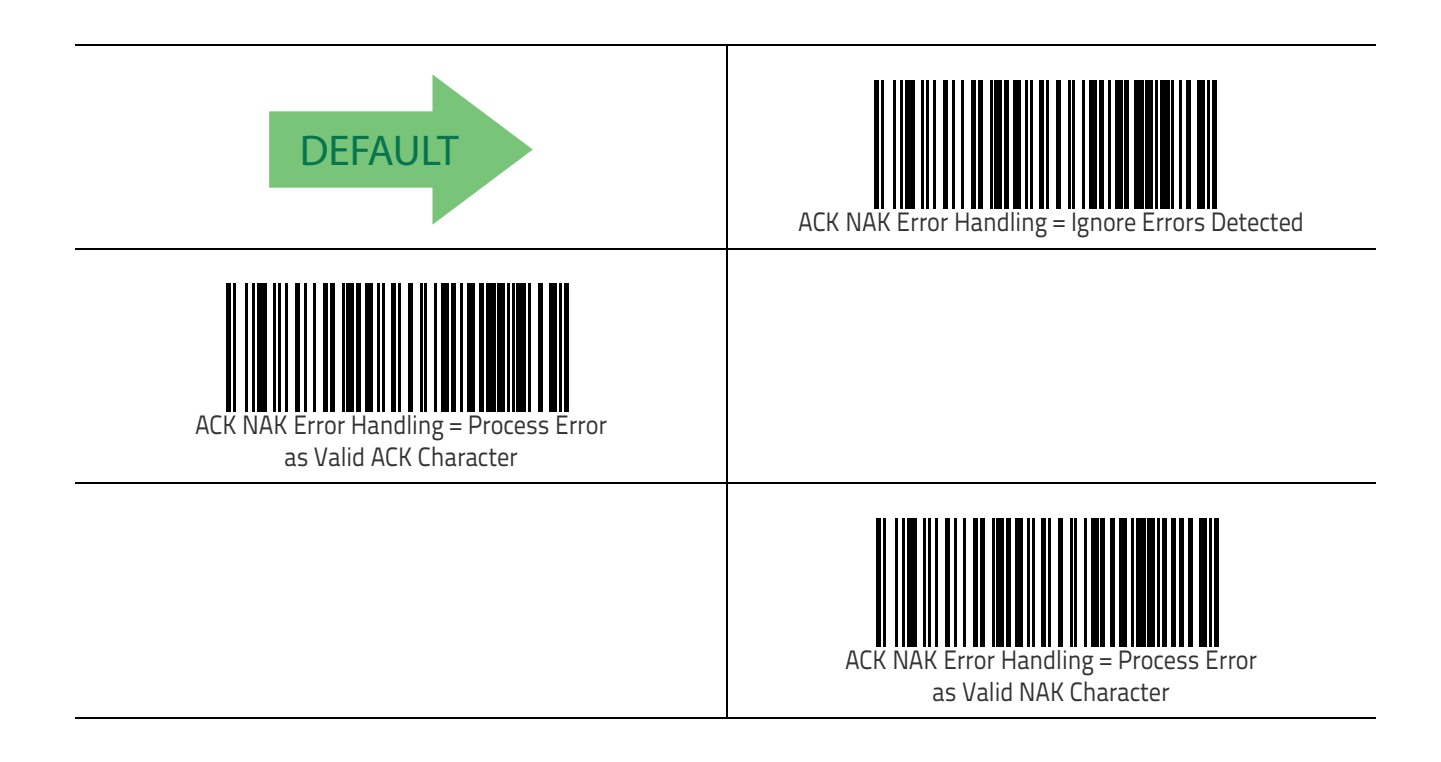

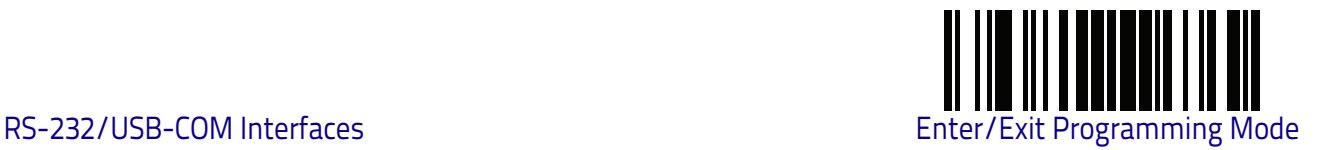

# **Indicate Transmission Failure**

This option enables/disables the scanner's ability to sound an error beep to indicate a transmission failure while in ACK/NAK mode .

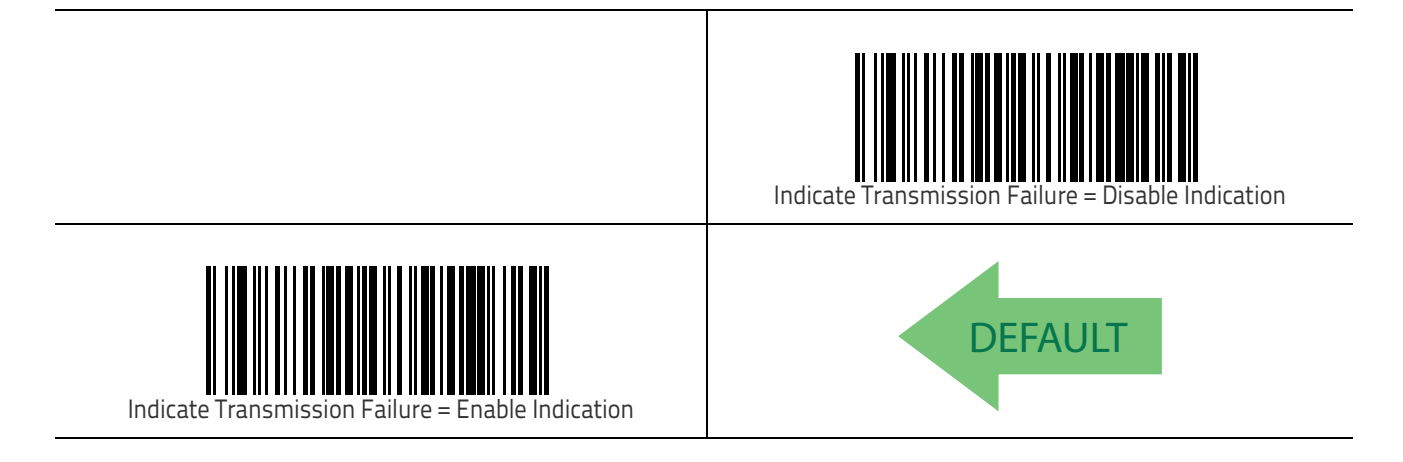

# **Disable Character**

Specifies the value of the RS-232 host command used to disable the scanner. ASCII characters or any hex value from 0 to 0xFF can be selected. See ["Disable](#page-233-0)  [Character" on page](#page-233-0) 224 for more detailed programming instructions.

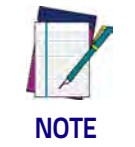

**Setting to previously defined characters such as XON, XOFF, or host commands conflicts with normal operation of these characters.**

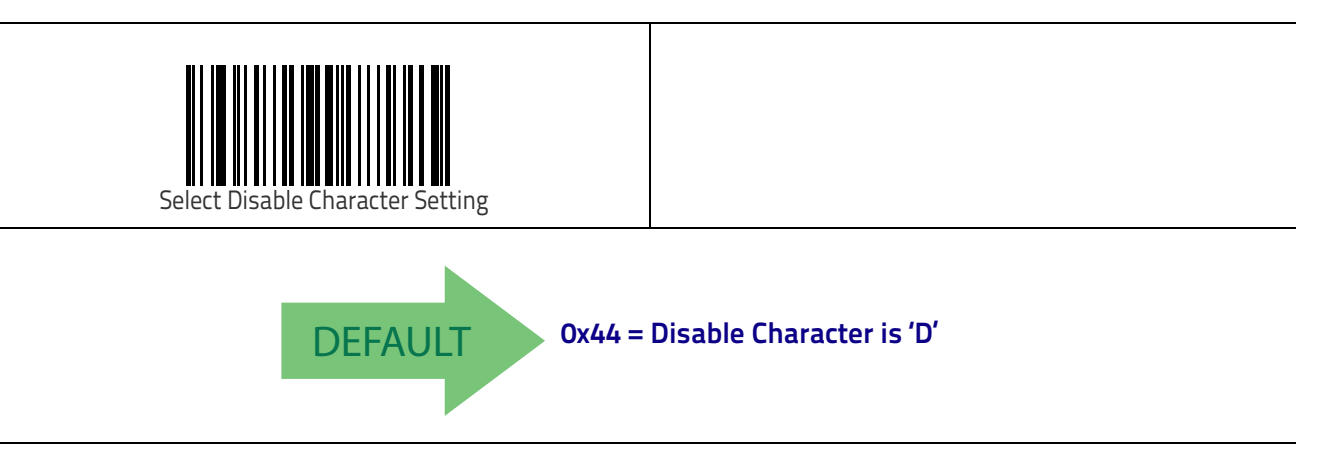

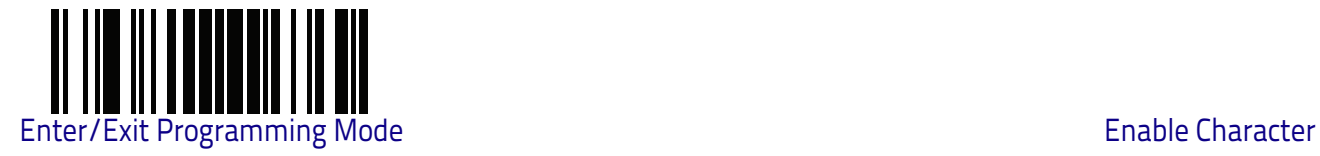

# **Enable Character**

Specifies the value of the RS-232 host command used to enable the scanner. ASCII characters or any hex value from 0 to 0xFF can be selected. See ["Enable](#page-234-0)  [Character" on page](#page-234-0) 225 for more detailed programming instructions .

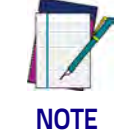

**Setting to previously defined characters such as XON, XOFF, or host commands conflicts with normal operation of these characters.**

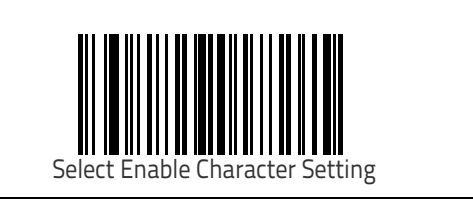

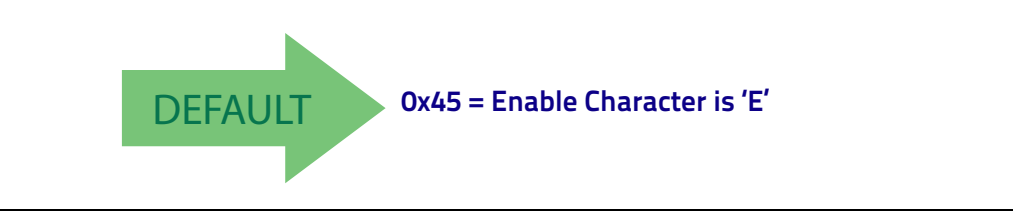

# **Keyboard Interface**

Use the programming bar codes in this chapter to select options for USB Keyboard and Wedge Interfaces. Reference [Appendix B, Standard Defaults](#page-266-0) for a listing of standard factory settings. Information about control character emulation which applies to keyboard interfaces is listed in [Appendix E, Scancode](#page-288-0)  [Tables](#page-288-0).

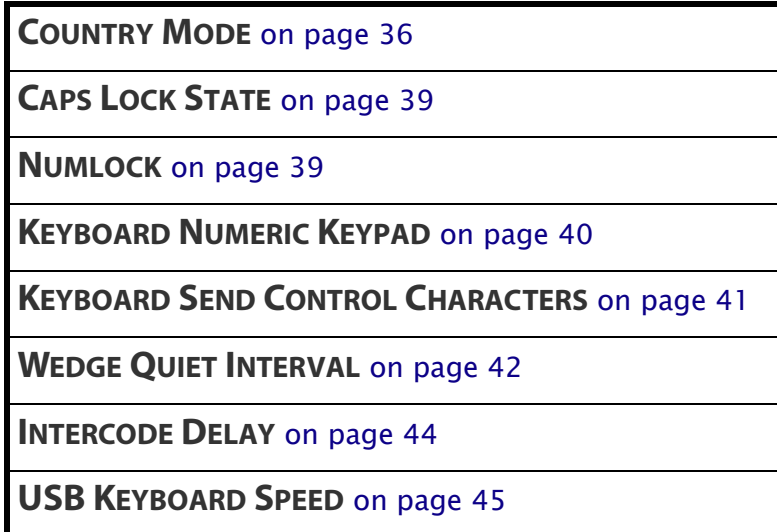

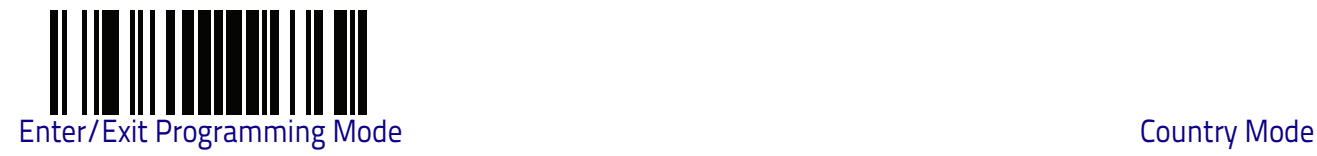

# <span id="page-45-0"></span>**Country Mode**

This feature specifies the country/language supported by the keyboard. The Country Mode setting is ignored if the interface uses alternate key encoding.

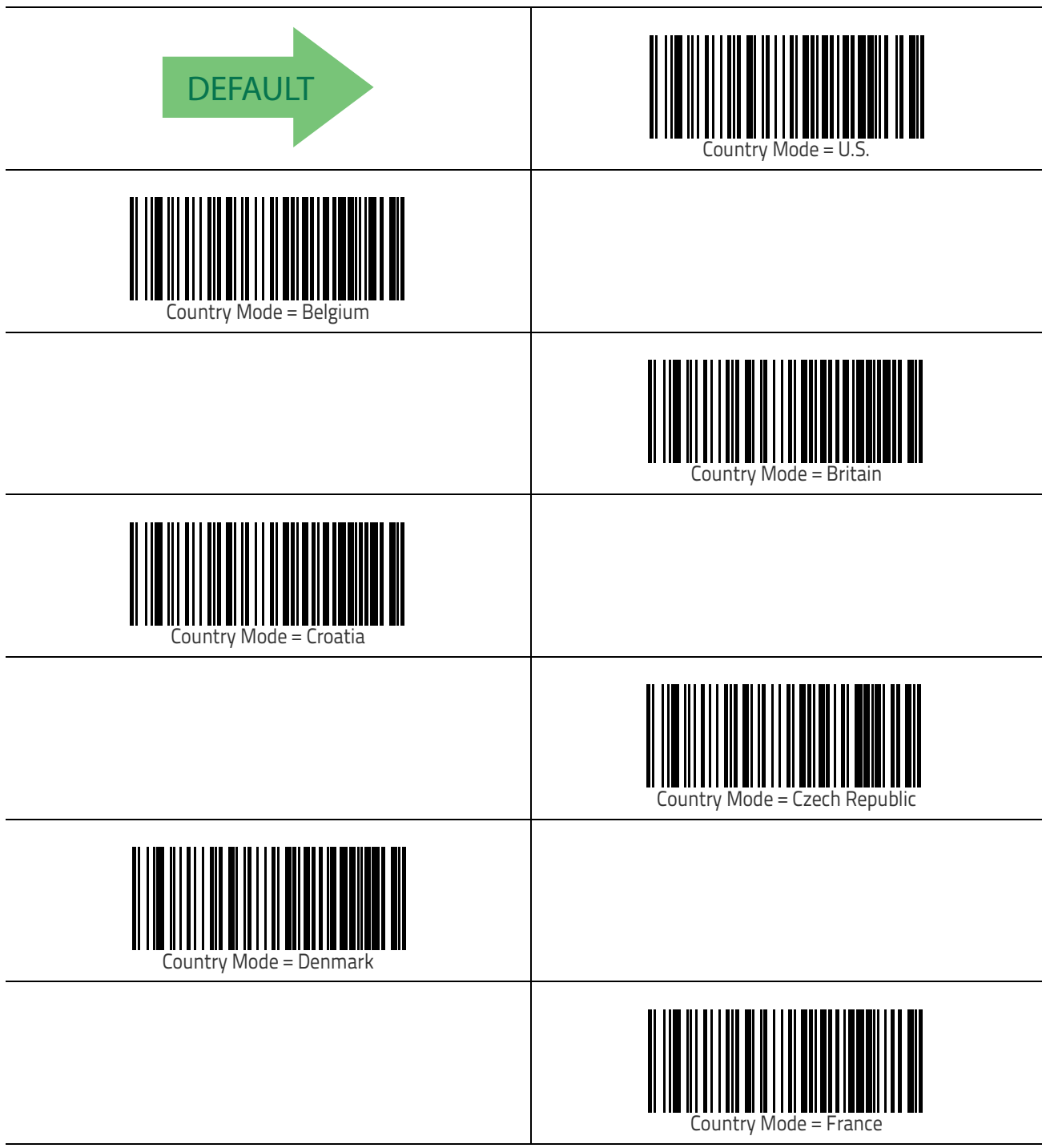

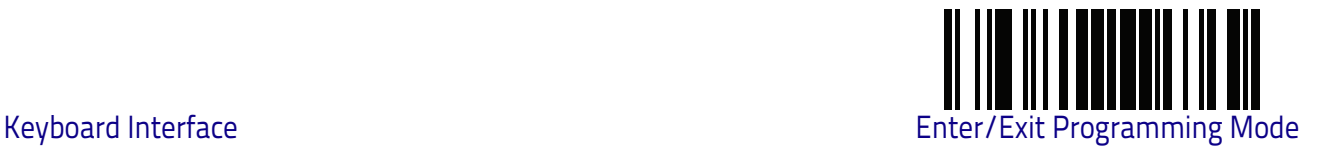

#### **[Country Mode \(continued\)](#page-45-0)**

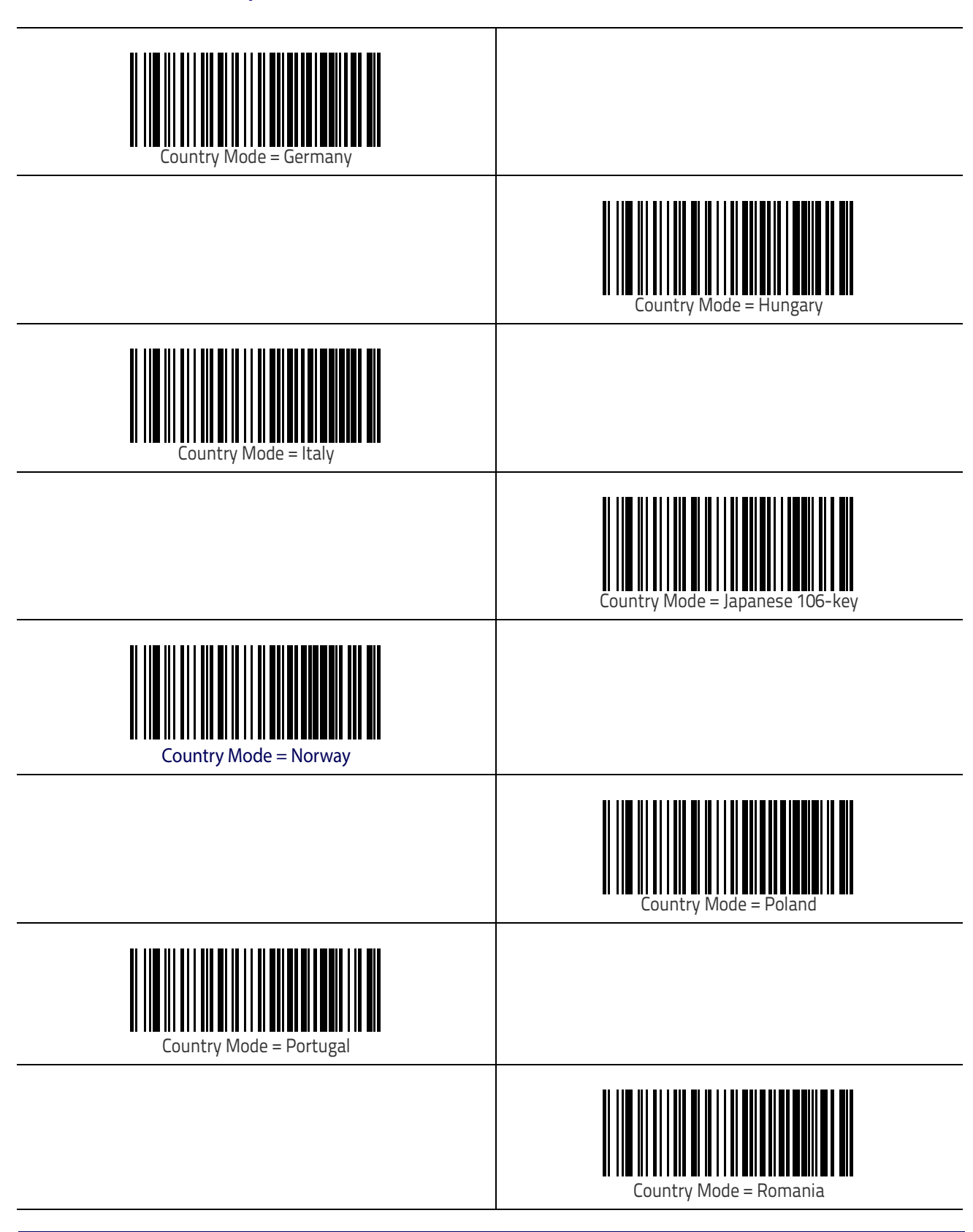

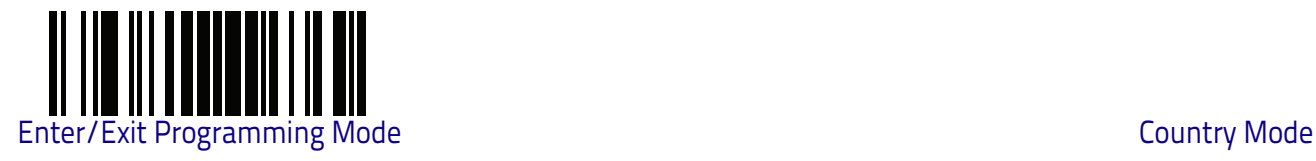

#### **[Country Mode \(continued\)](#page-45-0)**

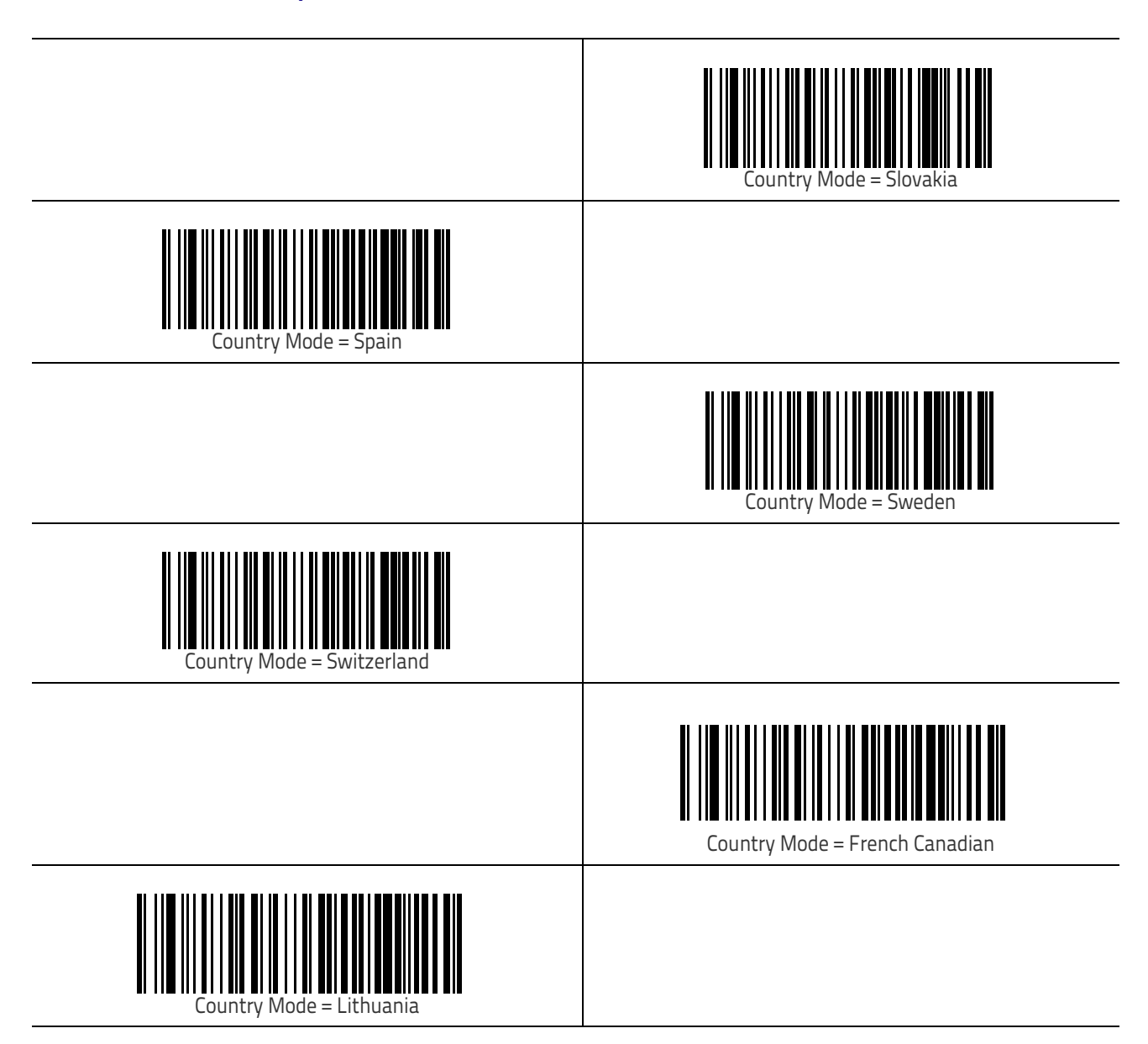

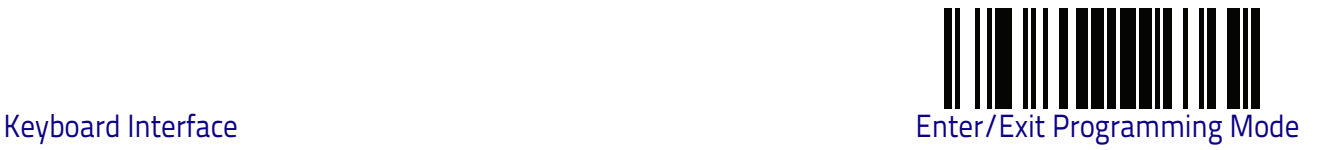

# <span id="page-48-1"></span>**Caps Lock State**

This option specifies the format in which the scanner sends character data. This applies to Keyboard Wedge interfaces. This does not apply when an alternate key encoding keyboard is selected. This does not apply to USB Keyboard.

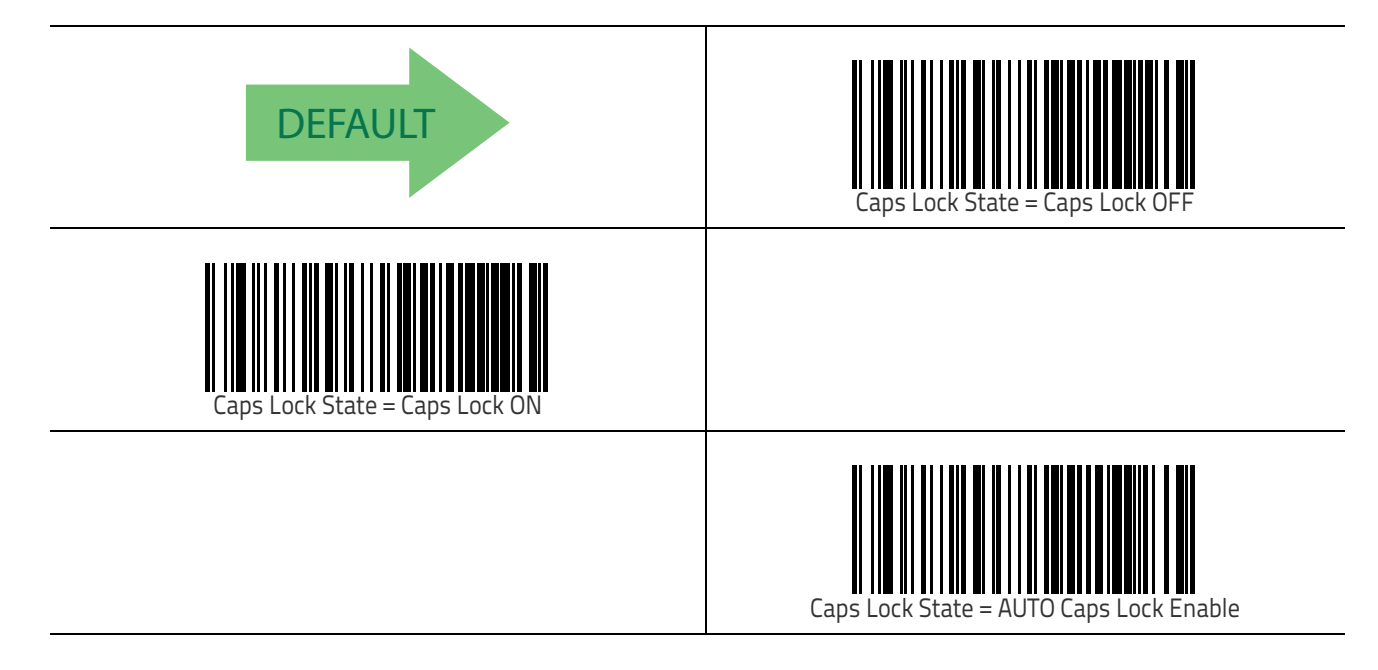

# <span id="page-48-0"></span>**Numlock**

This option specifies the setting of the Numbers Lock (Numlock) key while in Keyboard Wedge interface. This only applies to alternate key encoding interfaces. It does not apply to USB Keyboard.

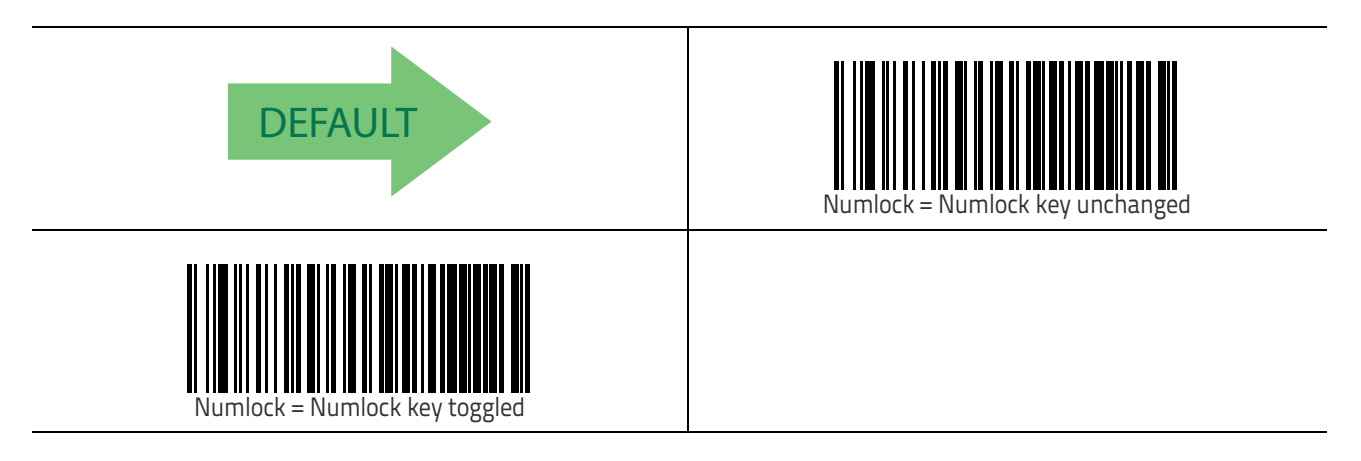

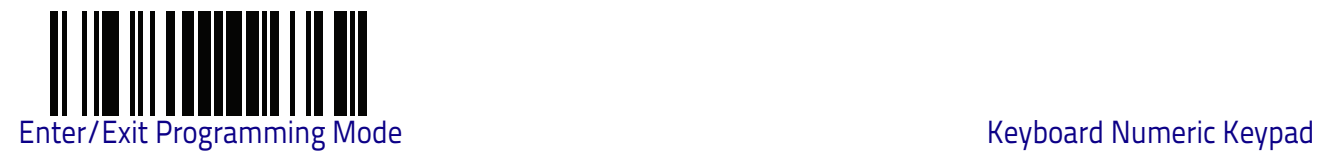

# <span id="page-49-0"></span>**Keyboard Numeric Keypad**

This feature specifies if numeric characters will be sent using the standard keys or the numeric keypad.

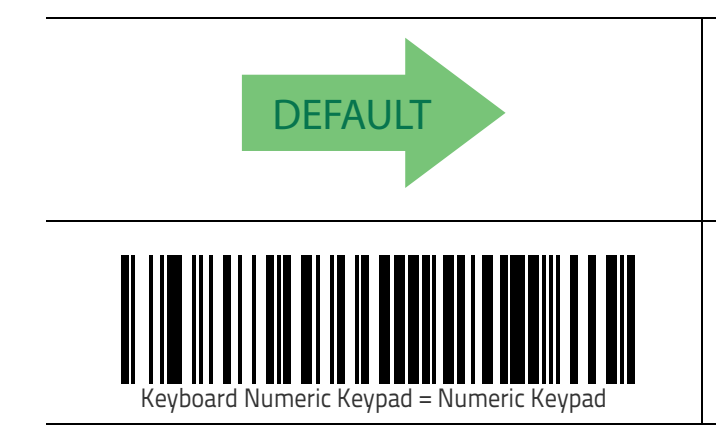

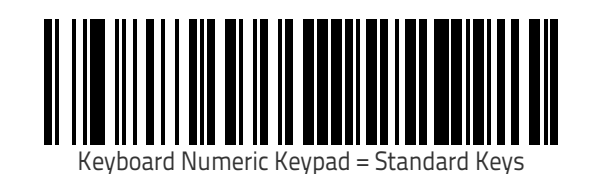

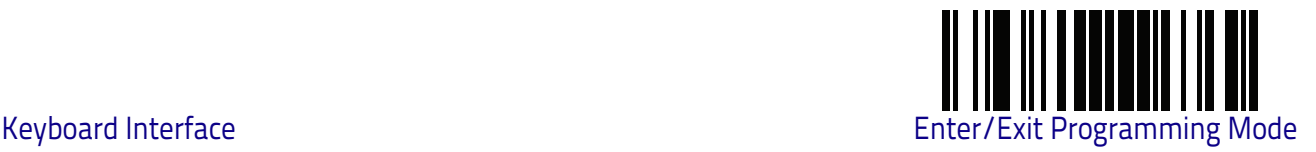

# <span id="page-50-0"></span>**Keyboard Send Control Characters**

This feature is used by the Keyboard Wedge and USB Keyboard interfaces. It specifies how the scanner transmits ASCII control characters to the host. Reference [Appendix E, Scancode Tables](#page-288-0) for more information about control characters.

Options are as follows:

**Send Ctrl+Key :** ASCII characters from 00H to 0x1FH inclusive are transmitted in the format Ctrl+Key. Special keys are available in the range from 81H to A1.

**Send Ctrl+Shift+Key :** The behavior is the same as above, but control keys are sent in the format Ctrl+Shift+Keys.

**Send Special Function Key :** Send characters between 00H and 1FH according to the special function key mapping table (see ["Interface Type PC AT PS/2 Alt](#page-291-0)  [Mode or USB-Keyboard Alt Mode" on page 282\)](#page-291-0). This is used to send keys that are not in the normal ASCII set. A unique set is provided for each available scancode set.

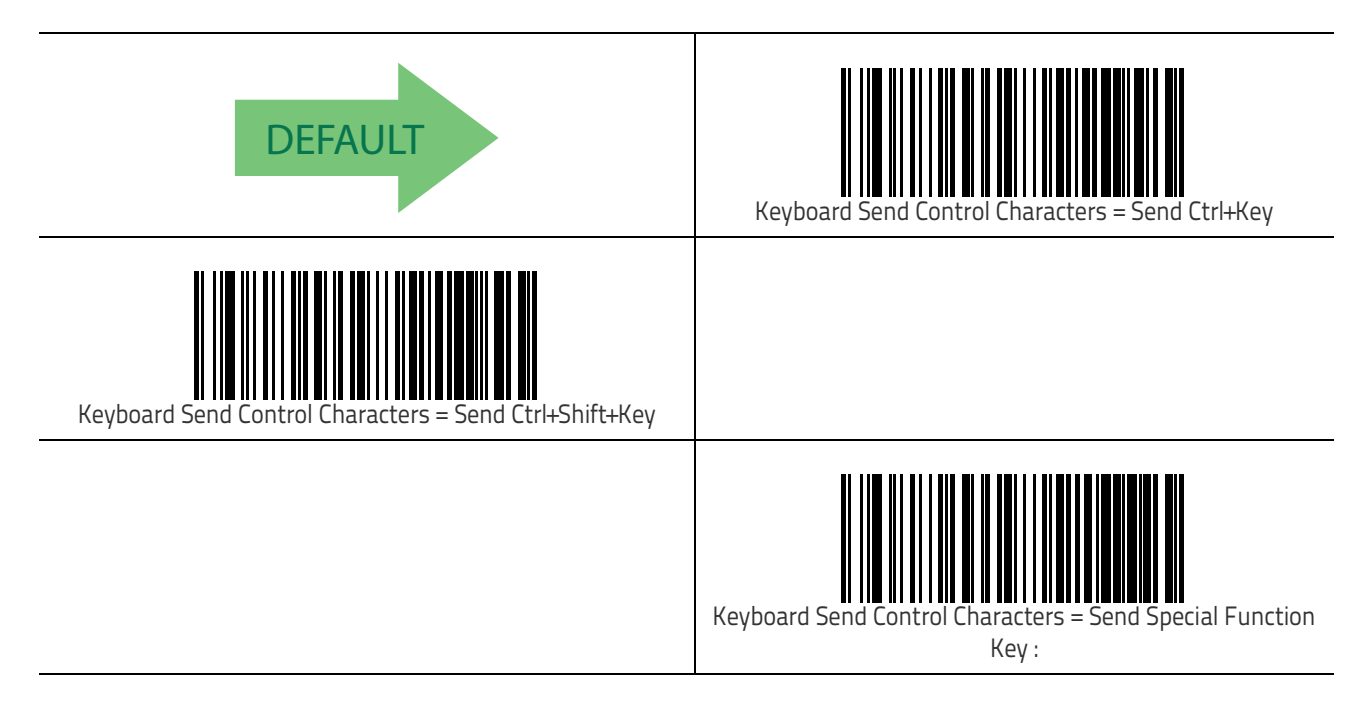

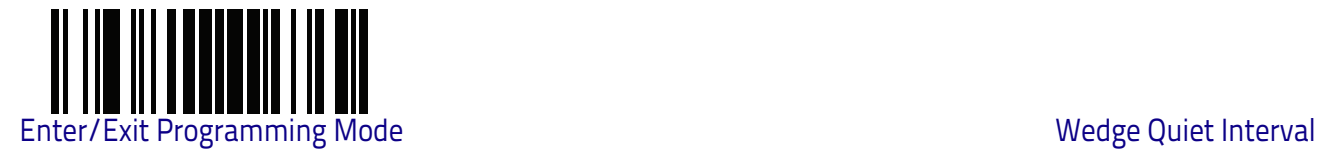

# <span id="page-51-0"></span>**Wedge Quiet Interval**

This option specifies the amount of time to look for keyboard activity before the scanner breaks the keyboard connection in order to transmit data to host. The selectable range for this feature is from 0 to 990ms in 10ms increments. See ["Wedge Quiet Interval" on page](#page-235-0) 226 for more detailed programming instructions.

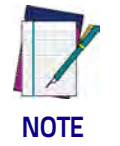

#### **This feature applies ONLY to the Keyboard Wedge interface.**

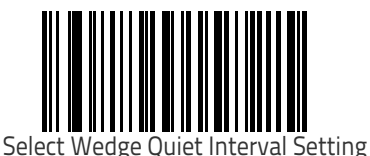

To configure this feature, scan the ENTER/EXIT bar code above, then the bar code at left followed by digits from the Alphanumeric characters in [Appendix D, Keypad](#page-284-0) representing your desired character(s). End by scanning the ENTER/EXIT bar code again.

Make a mistake? Scan the CANCEL bar code to abort and not save the entry string. You can then start again at the beginning.

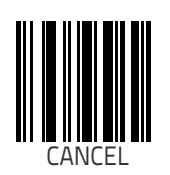

DEFAULT **10 = Quiet Interval of 100 ms**

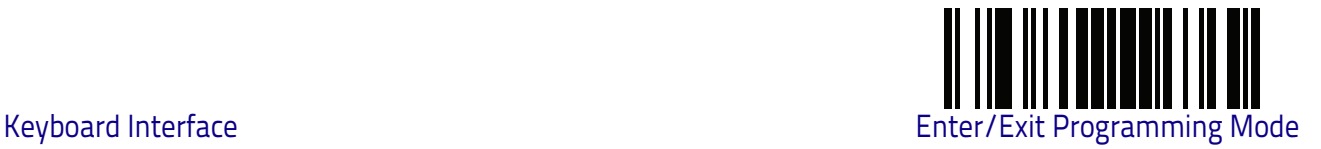

## **Intercharacter Delay**

This parameter specifies the intercharacter delay between the end of one character and the beginning of the next. The delay can be set within a range of zero (0) to 990 milliseconds in 10ms increments. A setting of zero specifies no delay. See ["Intercharacter Delay" on page](#page-236-0) 227 for more detailed programming instructions.

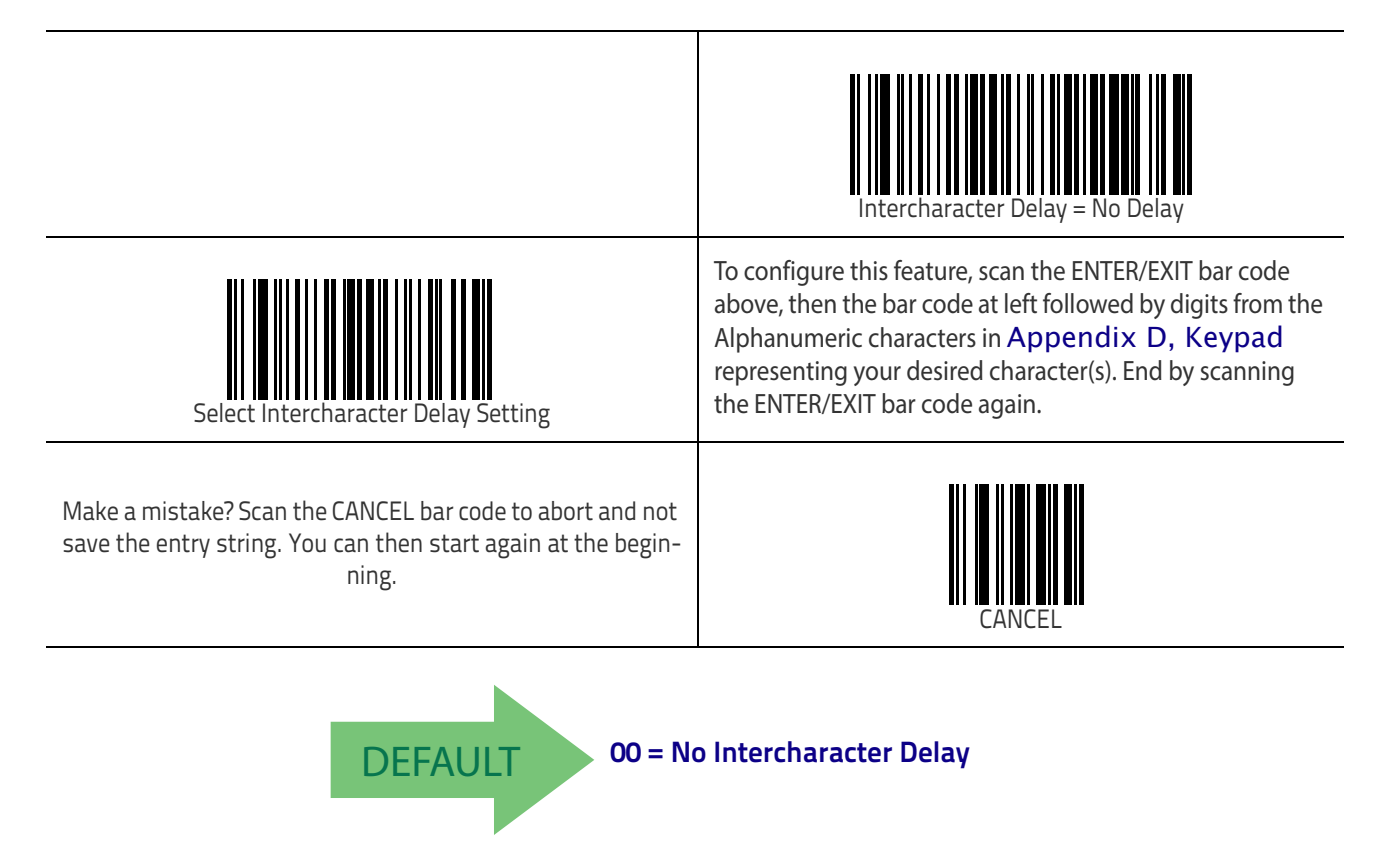

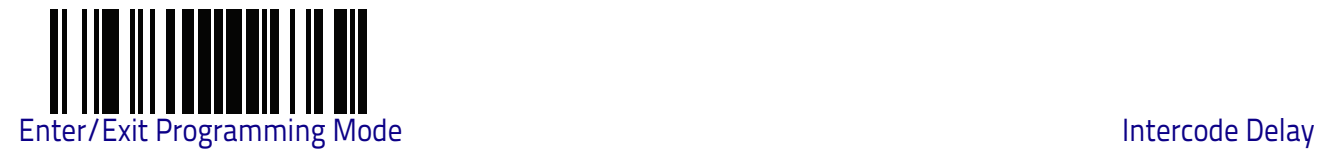

# <span id="page-53-0"></span>**Intercode Delay**

Specifies the delay between labels transmitted to the host for this interface. The selectable range for this feature is from 0 to 99 seconds. See ["Intercode Delay"](#page-237-0)  [on page](#page-237-0) 228 for more detailed programming instructions.

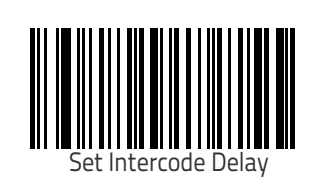

To configure this feature, scan the ENTER/EXIT bar code above, then the bar code at left followed by digits from the Alphanumeric characters in [Appendix D, Keypad](#page-284-0) representing your desired character(s). End by scanning the ENTER/EXIT bar code again.

Make a mistake? Scan the CANCEL bar code to abort and not save the entry string. You can then start again at the beginning.

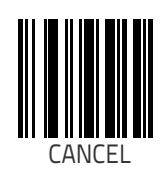

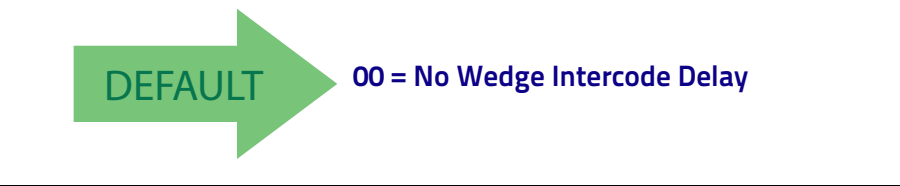

<span id="page-54-0"></span>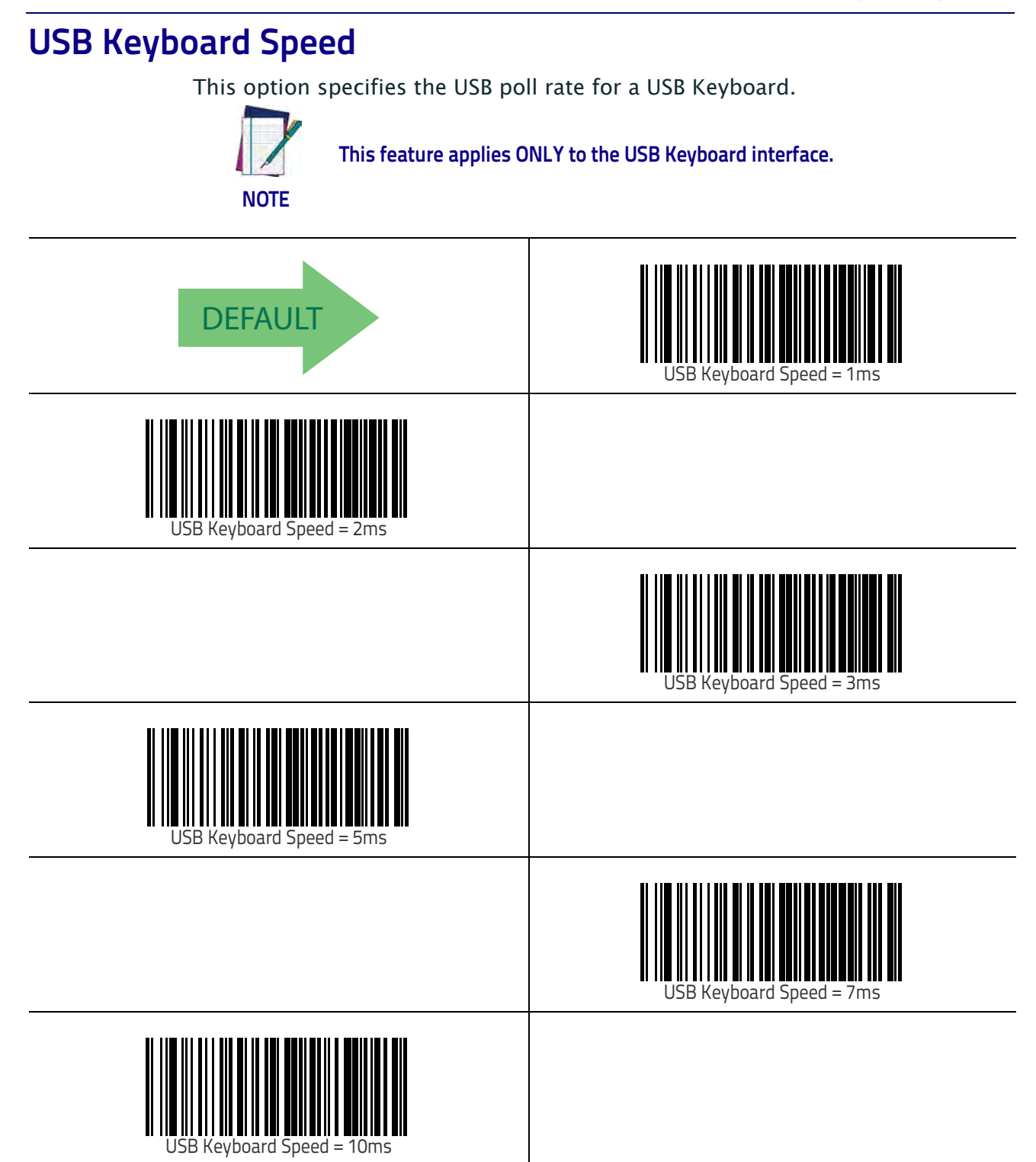

# **NOTES**

# **USB-OEM Interface**

**[USB-OEM DEVICE USAGE](#page-57-0)** on page 48

**[USB-OEM INTERFACE OPTIONS](#page-57-1)** on page 48

#### **Introduction**

Feature settings for USB interfaces differ depending upon which host type the scanner will be connected with. Use the feature settings in this chapter to specifically configure for the USB-OEM interface. Other USB interfaces are included in the appropriate chapter for their host type.

## **Standard Factory Settings**

Reference [Appendix B, Standard Defaults](#page-266-0) for a listing of standard factory settings.

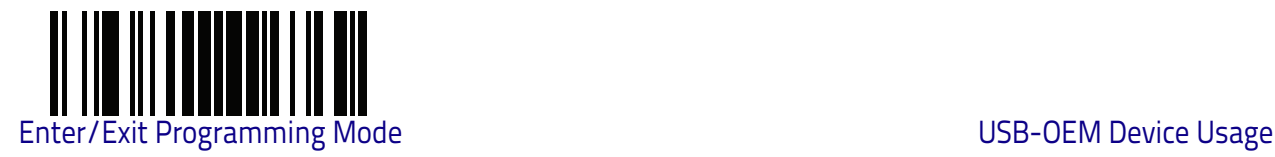

# <span id="page-57-0"></span>**USB-OEM Device Usage**

The USB-OEM protocol allows for the scanner to be identified as one of two different types of bar code scanners. Depending on what other scanners you may already have connected to a USB-OEM POS, you may need to change this setting to enable all devices to communicate.

Options are:

- Tabletop Scanner
- Handheld Scanner

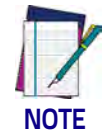

**It may be necessary to switch device usage when connecting two scanners of the same type to a POS system.**

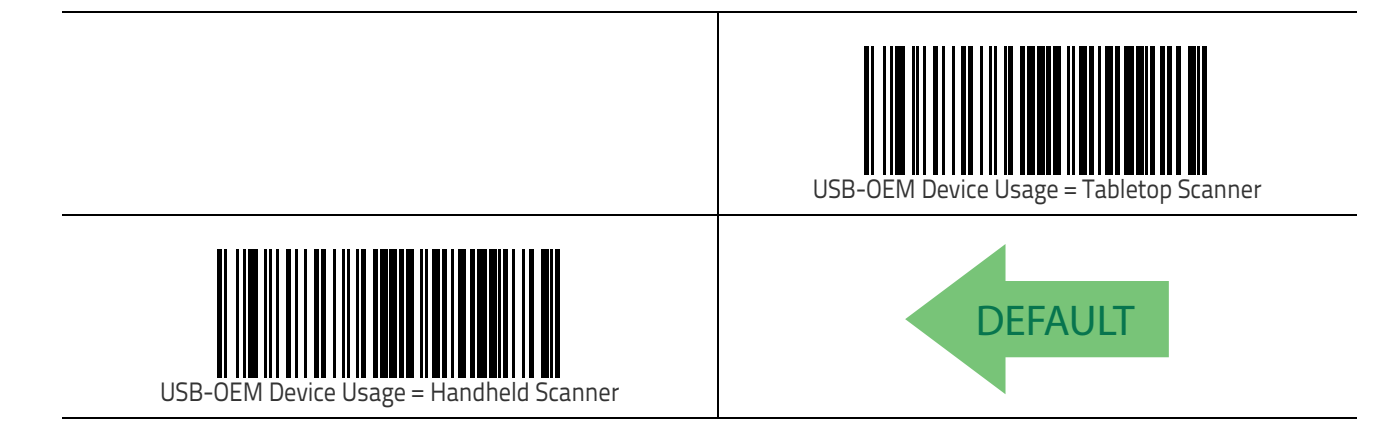

# <span id="page-57-1"></span>**USB-OEM Interface Options**

This setting provides for an interface specific control mechanism. Options are:

- Obey Obey Scanner Configuration Host Commands
- Ignore Ignore Scanner Configuration Host Commands

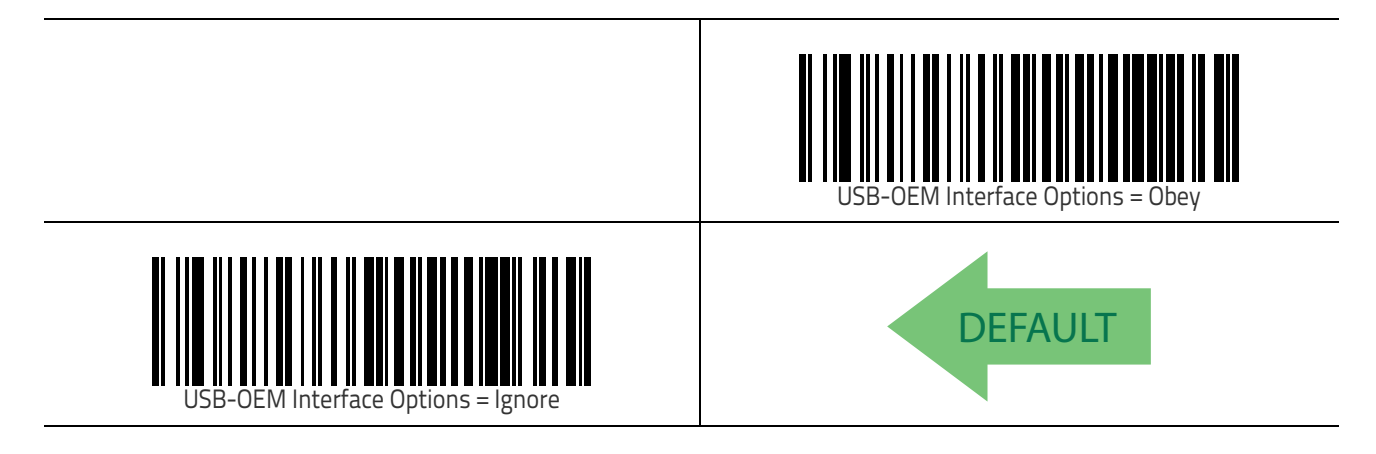

# **Data Format**

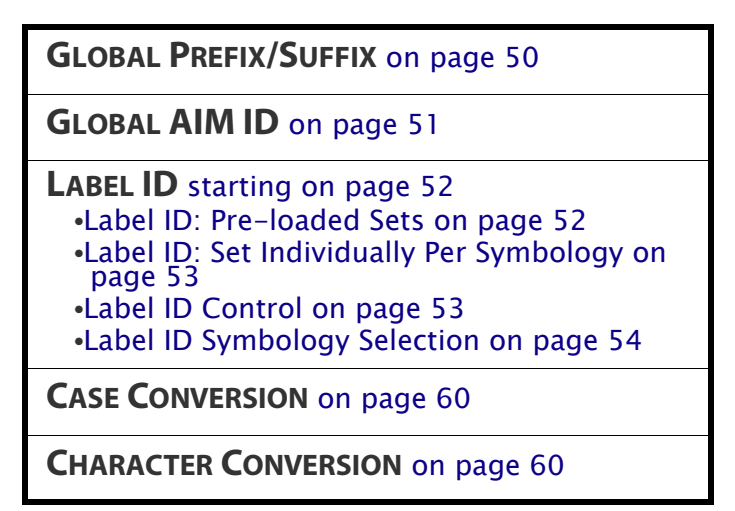

The features in this chapter can be used to build specific user-defined data into a message string. See ["References" starting on page](#page-226-0) 217 for more detailed instructions on setting these features.

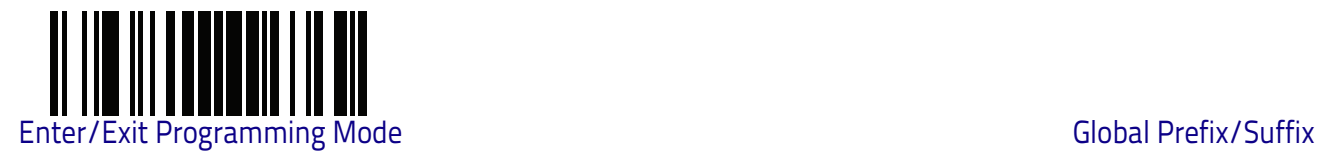

# <span id="page-59-0"></span>**Global Prefix/Suffix**

Up to 20 ASCII characters may be added as a prefix (in a position before the bar code data) and/or as a suffix (in a position following the bar code data). See ["Global Prefix/Suffix" on page](#page-239-0) 230 for more detailed programming instructions.

To configure this feature, scan the ENTER/EXIT bar code above, then the bar code at left followed by digits from the Alphanumeric characters in [Appendix D, Keypad](#page-284-0) representing your desired character(s). End by scanning the ENTER/EXIT bar code again.

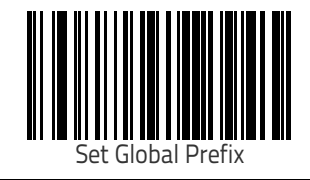

To configure this feature, scan the ENTER/EXIT bar code above, then the bar code at left followed by digits from the Alphanumeric characters in [Appendix D, Keypad](#page-284-0) representing your desired character(s). End by scanning the ENTER/EXIT bar code again.

Make a mistake? Scan the CANCEL bar code to abort and not save the entry string. You can then start again at the beginning.

Set Global Suffix

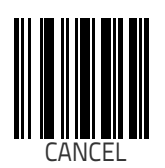

DEFAULT **No Global Prefix**

**Global Suffix = 0x0D(CR)**

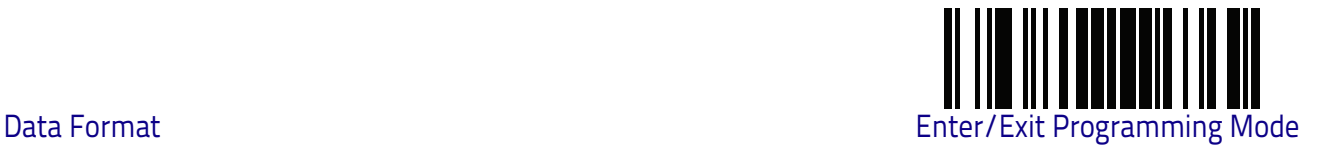

# <span id="page-60-0"></span>**Global AIM ID**

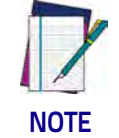

**This feature enables/disables addition of AIM IDs for all symbology types.**

AIM label identifiers (as opposed to custom characters you select yourself as with label identifiers) can be included with scanned bar code data. See ["Global](#page-240-0)  [AIM ID" on page](#page-240-0) 231 for more detailed programming instructions.

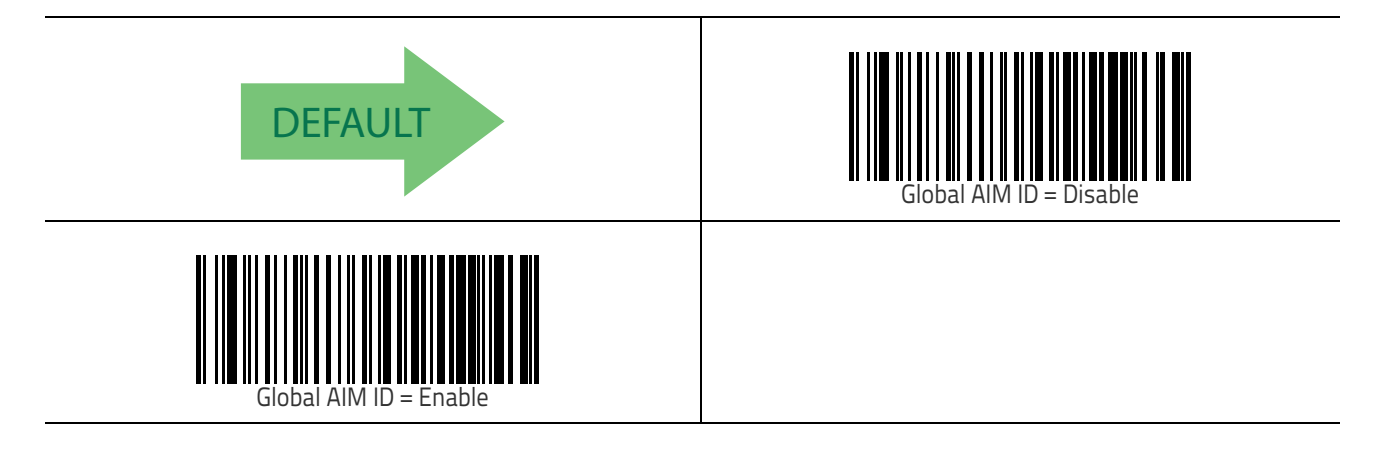

# **GS1-128 AIM ID**

If Global AIM ID is disabled, the AIM ID for GS1-128 can be enabled/disabled independently. The AIM ID for GS1-128 is a ]C1, ]C2 or ]C3.

AIM IDs for other symbologies can be enabled/disabled independently as well. Contact Customer Support for assistance.

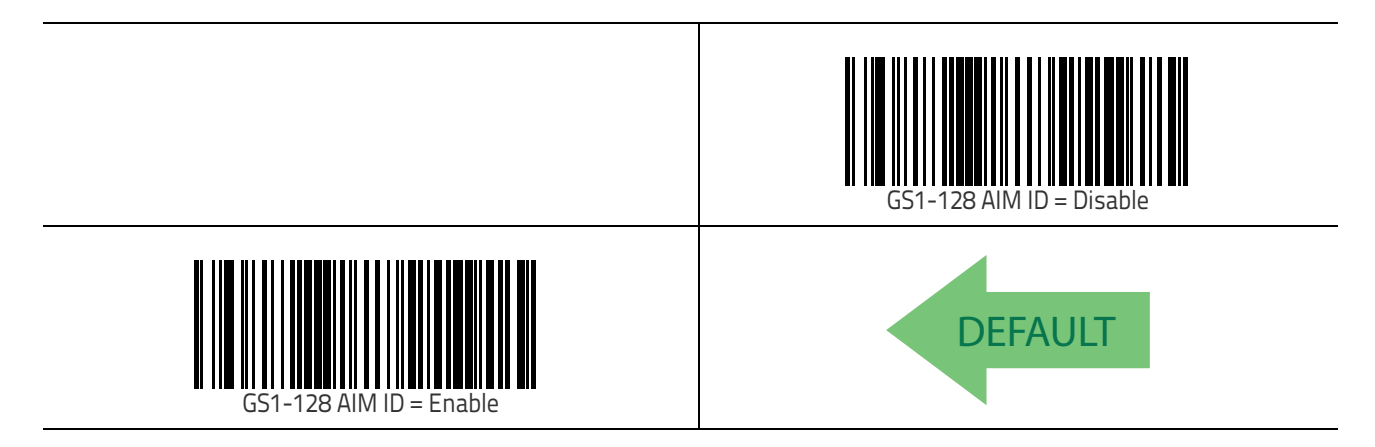

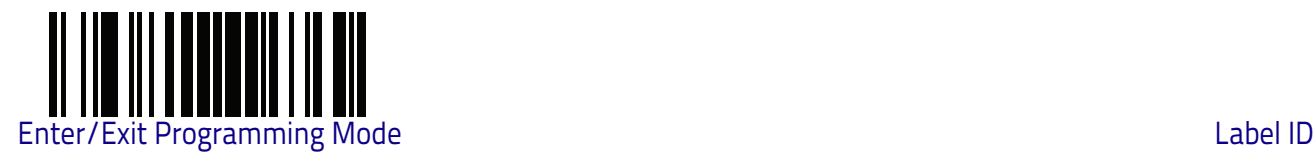

# <span id="page-61-0"></span>**Label ID**

A Label ID is a customizable code of up to three ASCII characters (each can be one of hex 0x01-0xFF), used to identify a bar code (symbology) type. It can be appended previous to or following the transmitted bar code data depending upon how this option is enabled. This feature provides options for configuring custom Label IDs as a pre-loaded set (see ["Label ID: Pre-loaded Sets" on](#page-61-1) [page](#page-61-1) 52) or individually per symbology (see ["Label ID: Set Individually Per Sym](#page-62-0)[bology" on page](#page-62-0) 53). If you wish to program the scanner to always include an industry standard label identifier for ALL symbology types, see the previous feature ["Global AIM ID" on page](#page-60-0) 51.

#### <span id="page-61-1"></span>**Label ID: Pre-loaded Sets**

The scanner supports two pre-loaded sets of Label IDs, the USA set and the EU set. See ["Label ID: Pre-loaded Sets" on page](#page-241-0) 232 for more information concerning the pre-loaded sets that are provided.

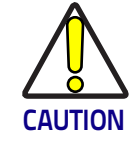

**When changing from one Label ID set to another, all other scanner configuration settings, including the host interface type, will be erased and set to the factory defaults. Any custom configuration or custom defaults will be lost.**

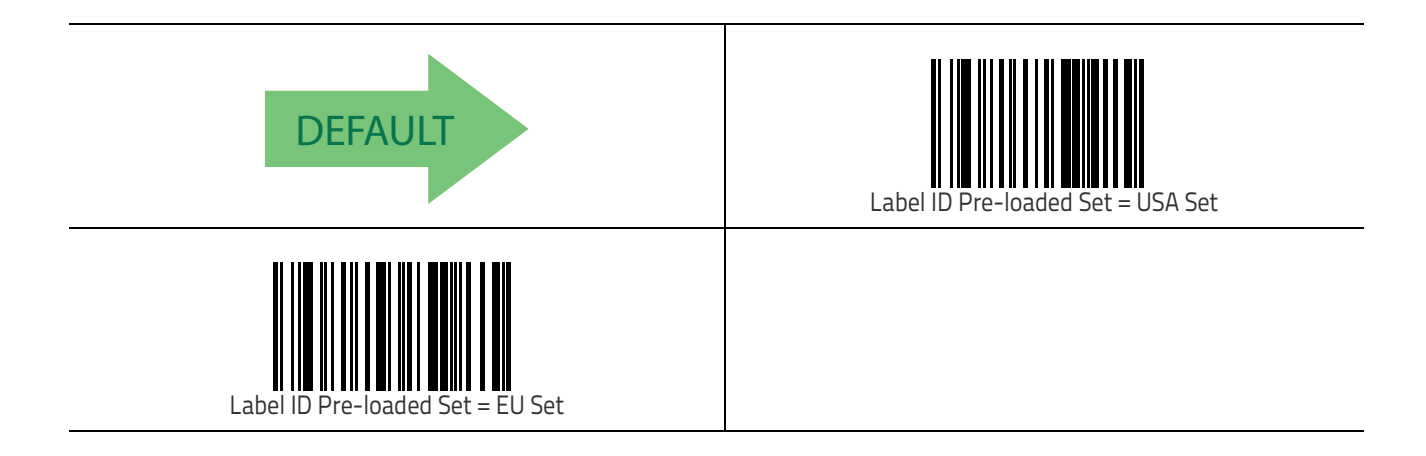

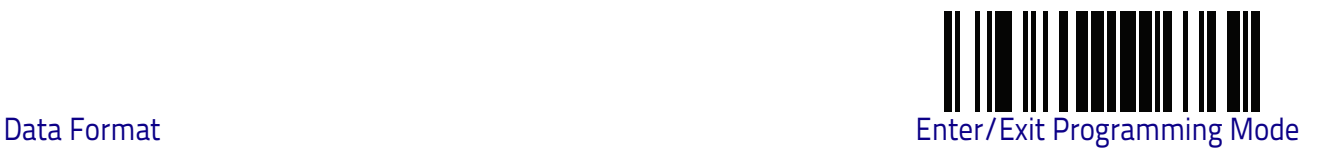

### <span id="page-62-0"></span>**Label ID: Set Individually Per Symbology**

This feature configures a Label ID individually for a single symbology.

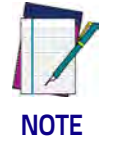

**This setting requires the scanning of bar codes from multiple sections. See** ["Label ID: Set Individually Per Symbology"](#page-243-0)  **[on page](#page-243-0) 234 for more detailed programming instructions.**

### <span id="page-62-1"></span>**Label ID Control**

This option controls whether a Label ID is disabled, or sent as a prefix or suffix for a given symbology type.

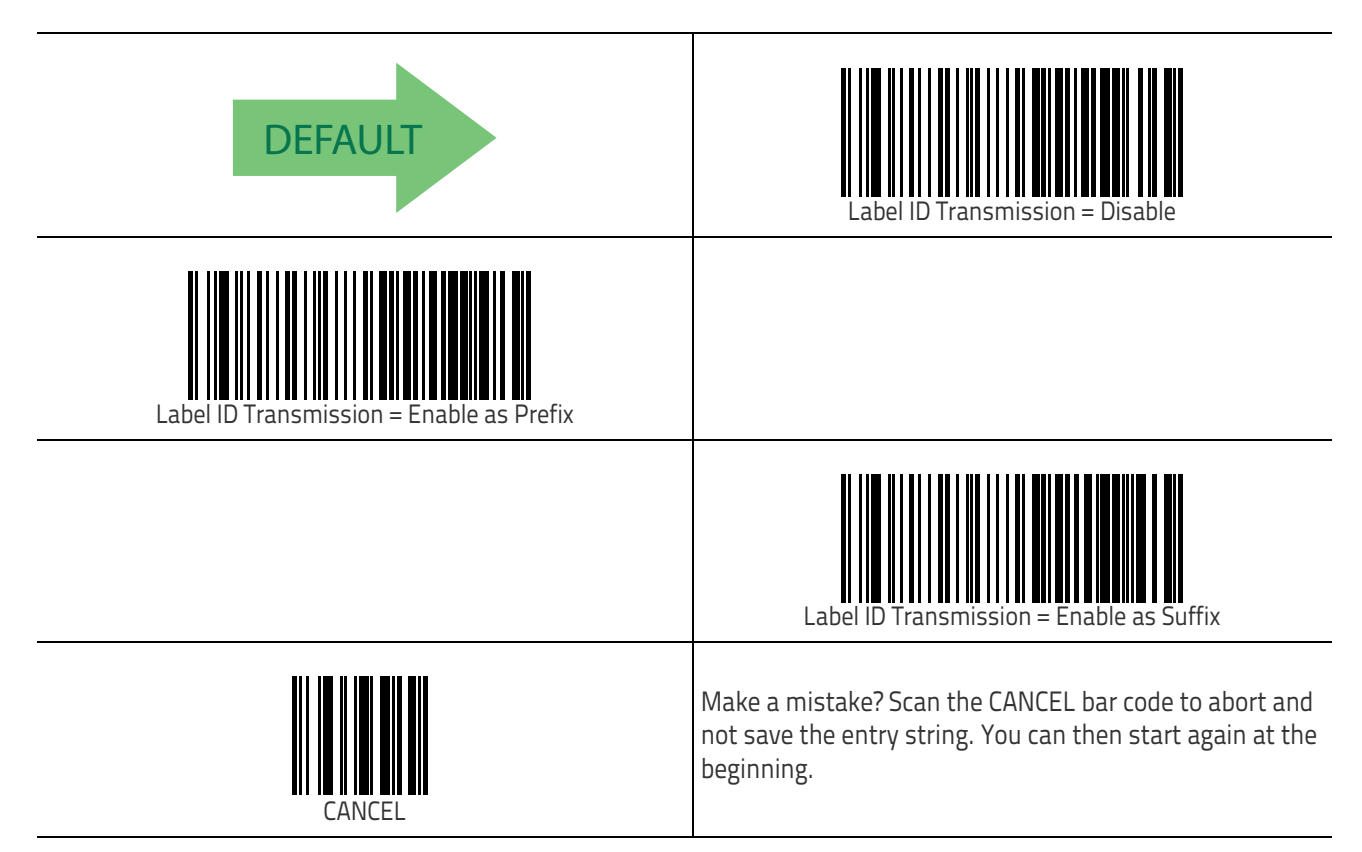

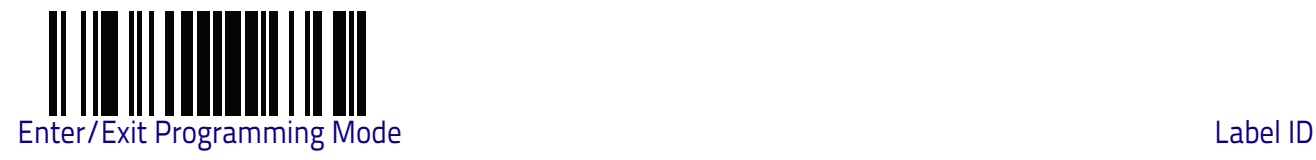

### <span id="page-63-0"></span>**Label ID Symbology Selection**

This option selects the symbology for which a Label ID is to be configured. See ["Label ID: Set Individually Per Symbology" on page](#page-243-0) 234 for full instructions.

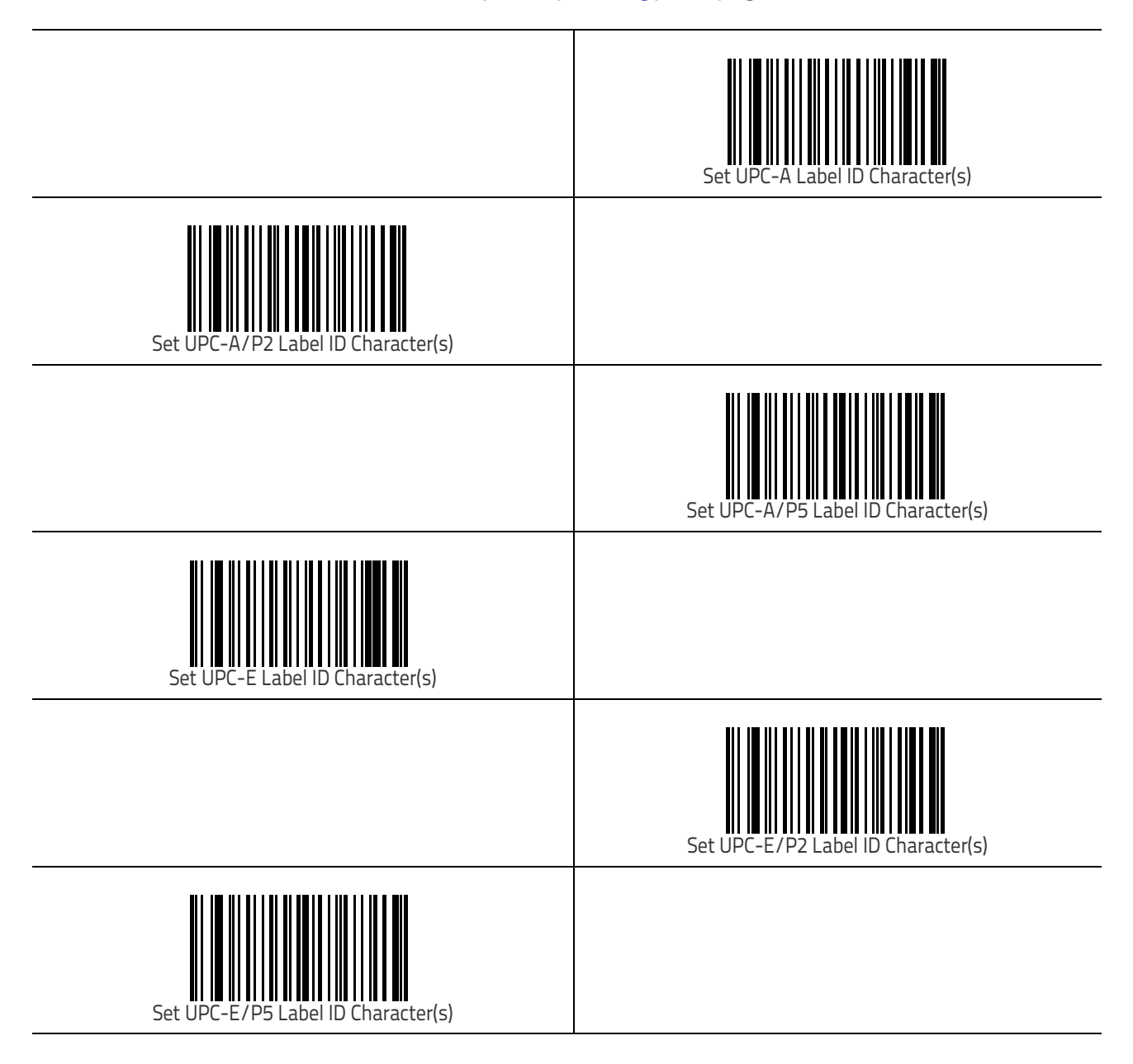

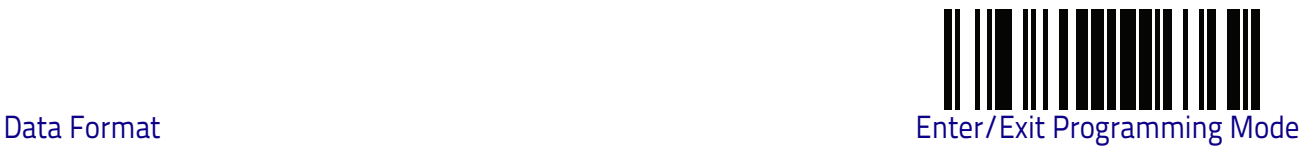

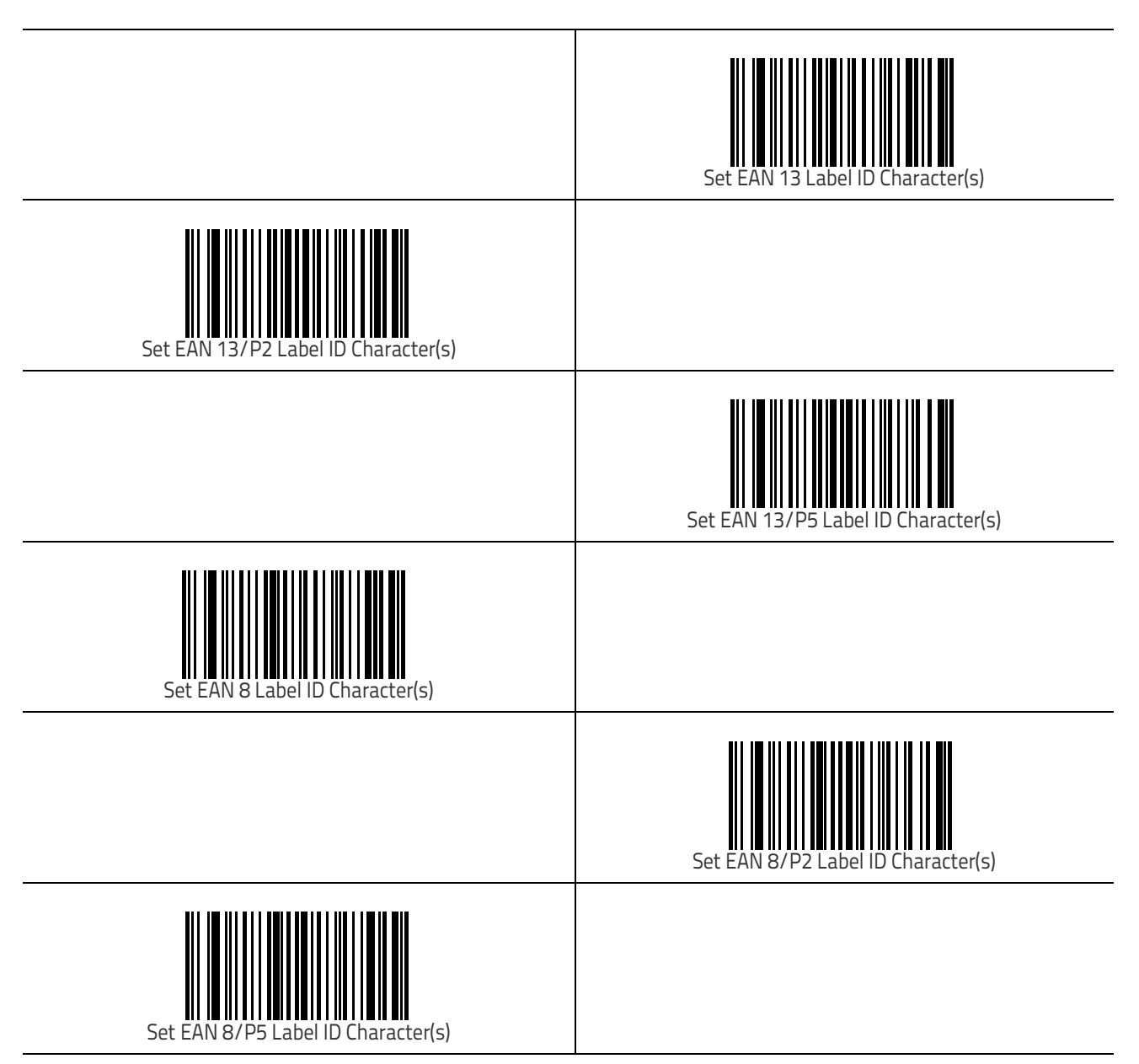

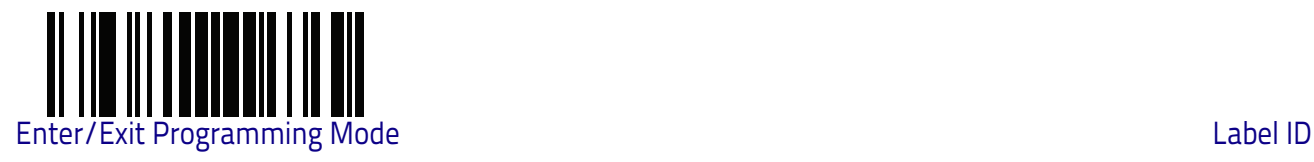

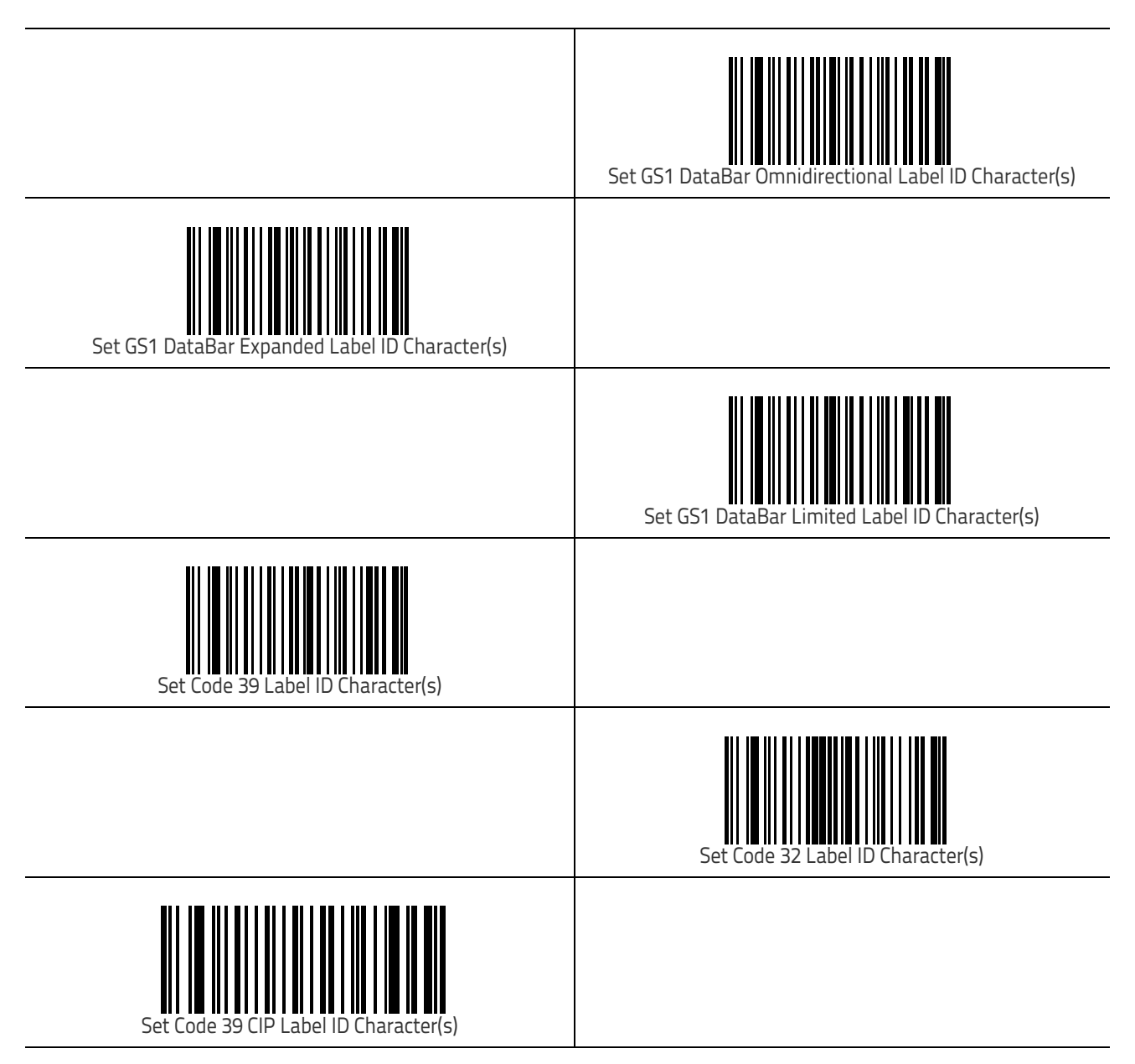

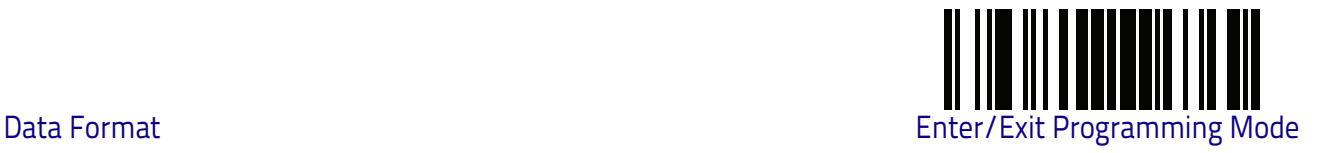

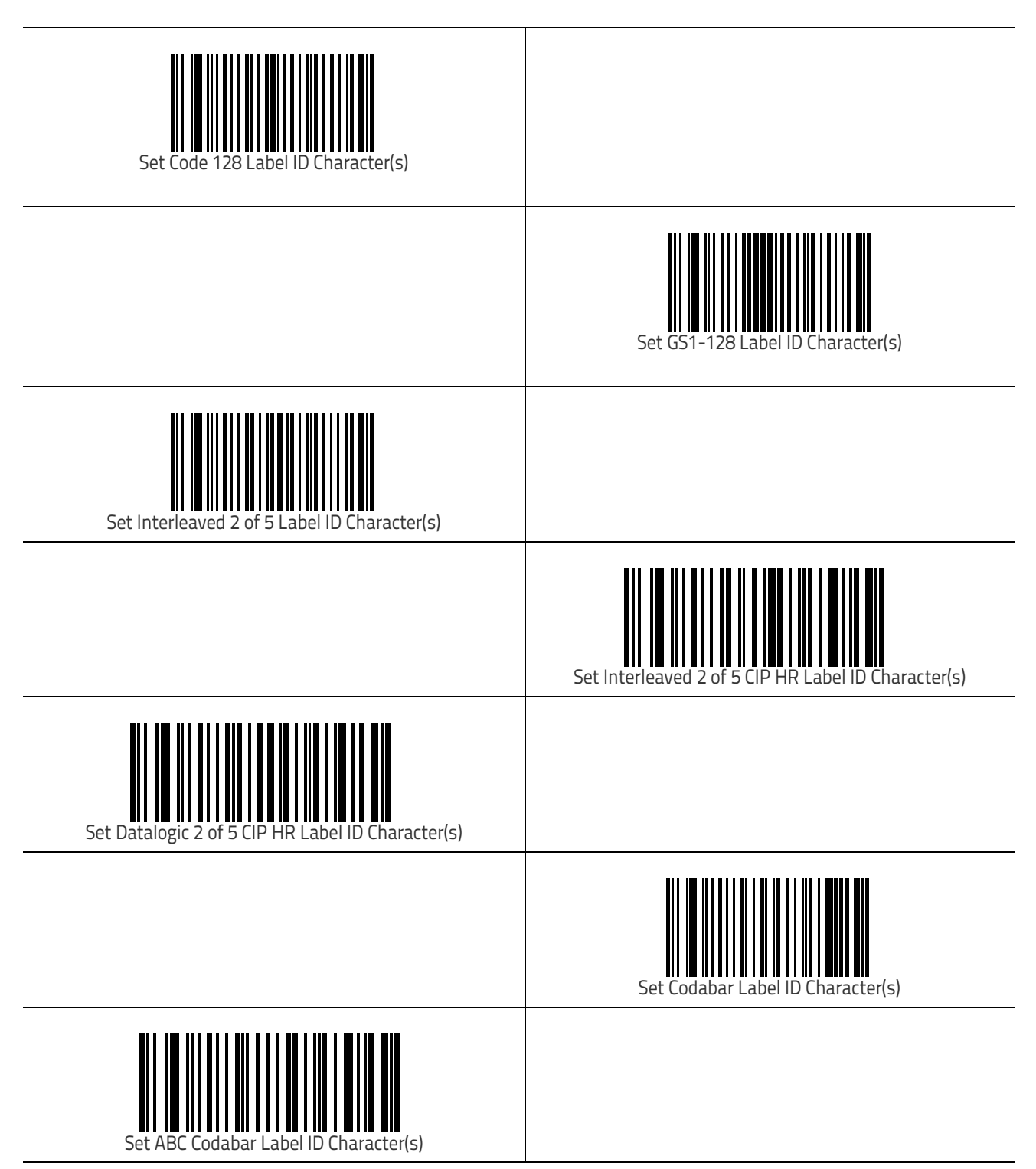

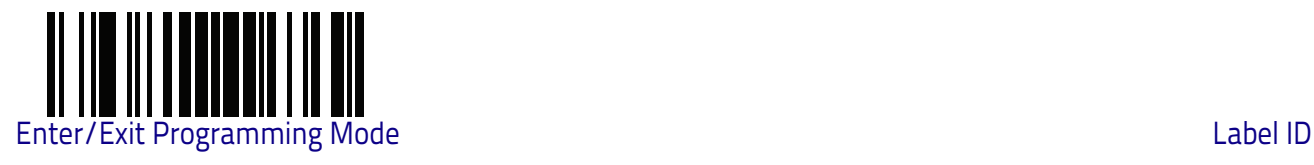

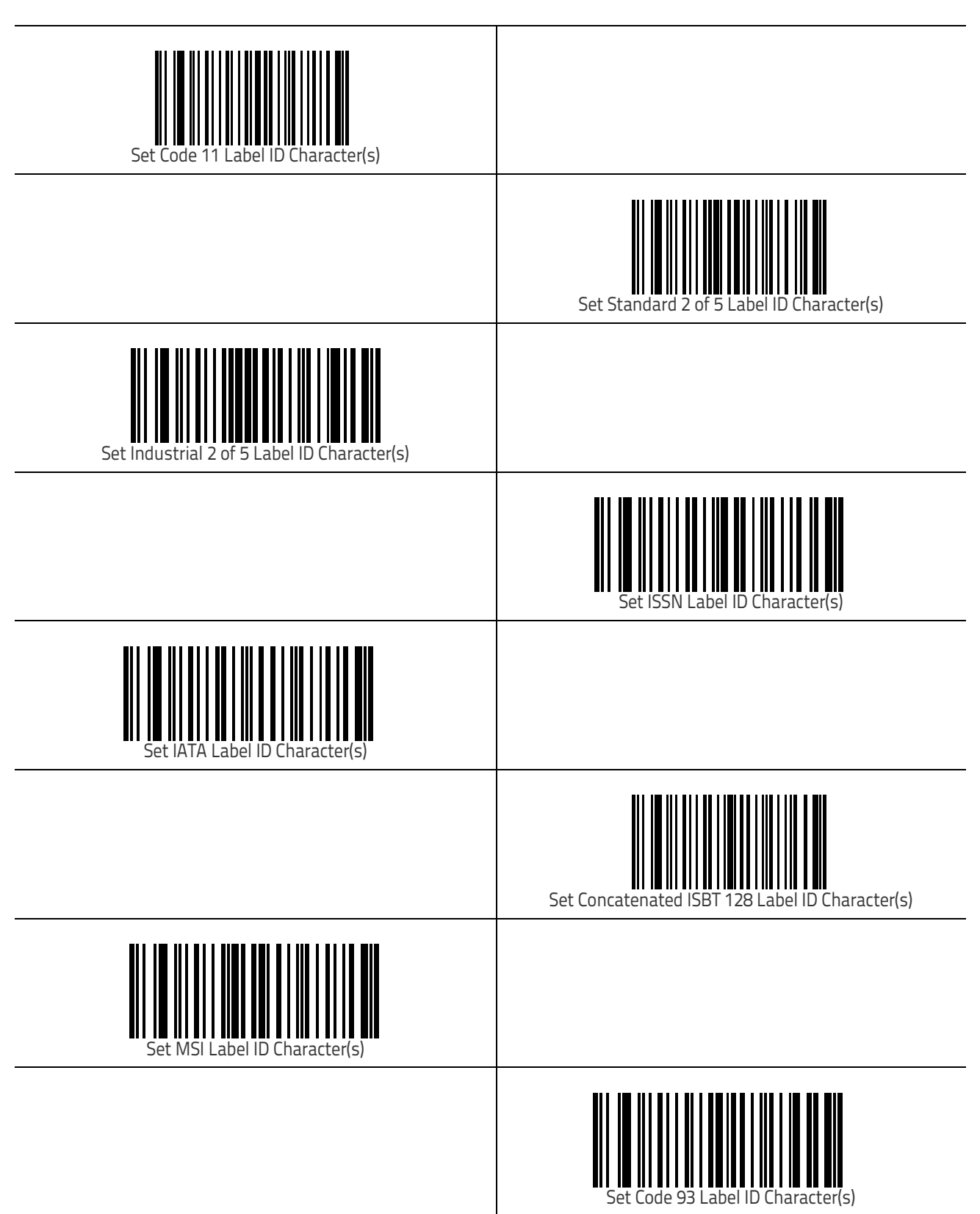

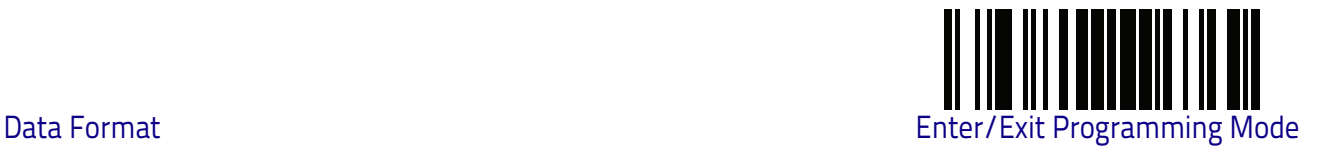

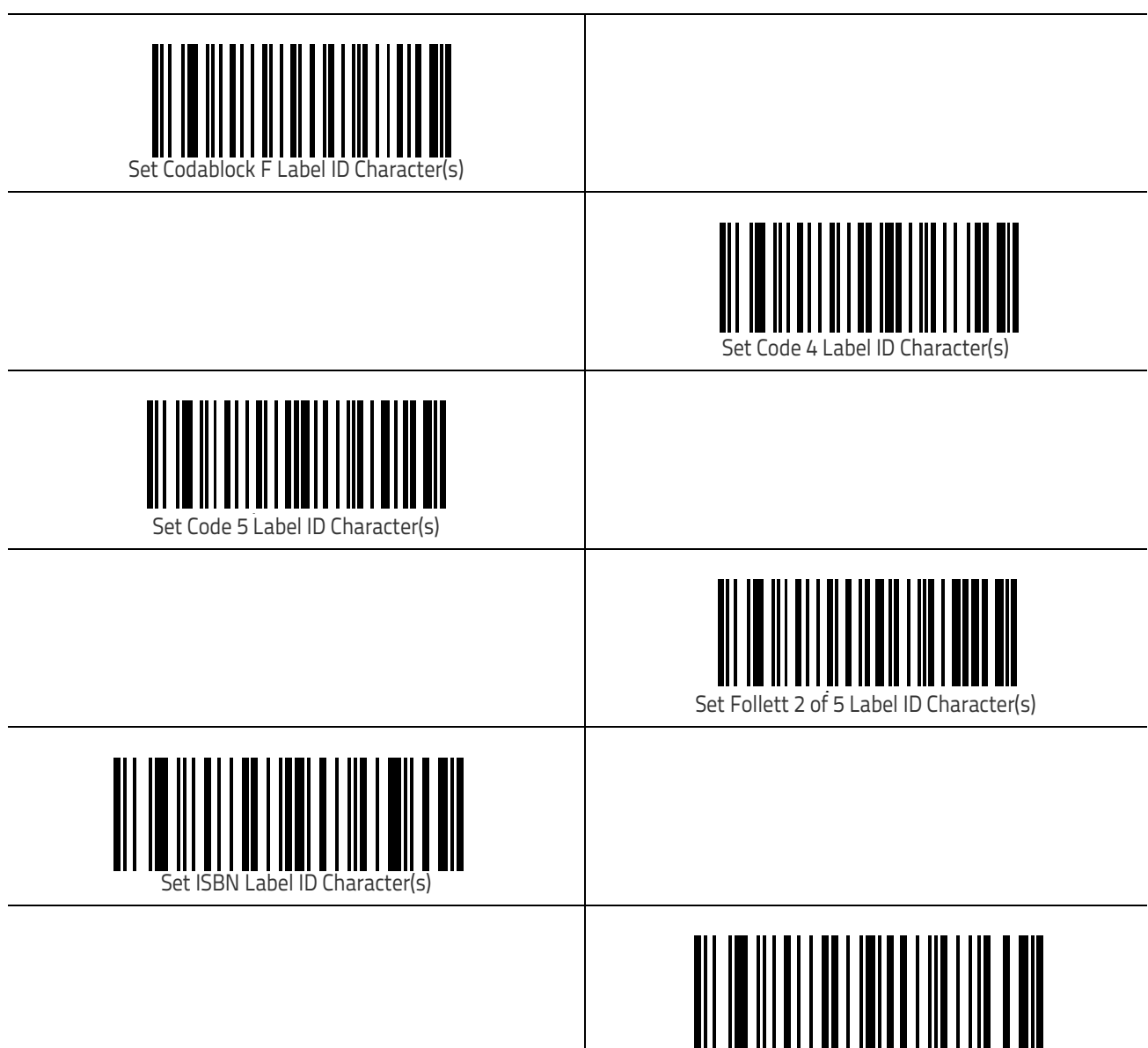

Set Concatenated ISBT Label ID Character(s)

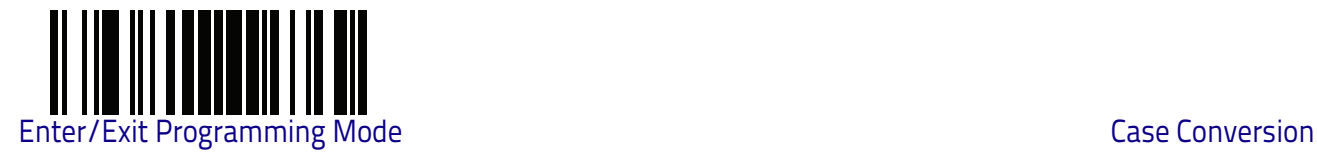

# <span id="page-69-1"></span>**Case Conversion**

This feature allows conversion of the case of all alphabetic characters to upper or lower case.

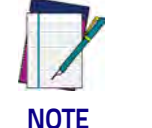

**Case conversion affects ONLY scanned bar code data, and does not affect Label ID, Prefix, Suffix, or other appended data.**

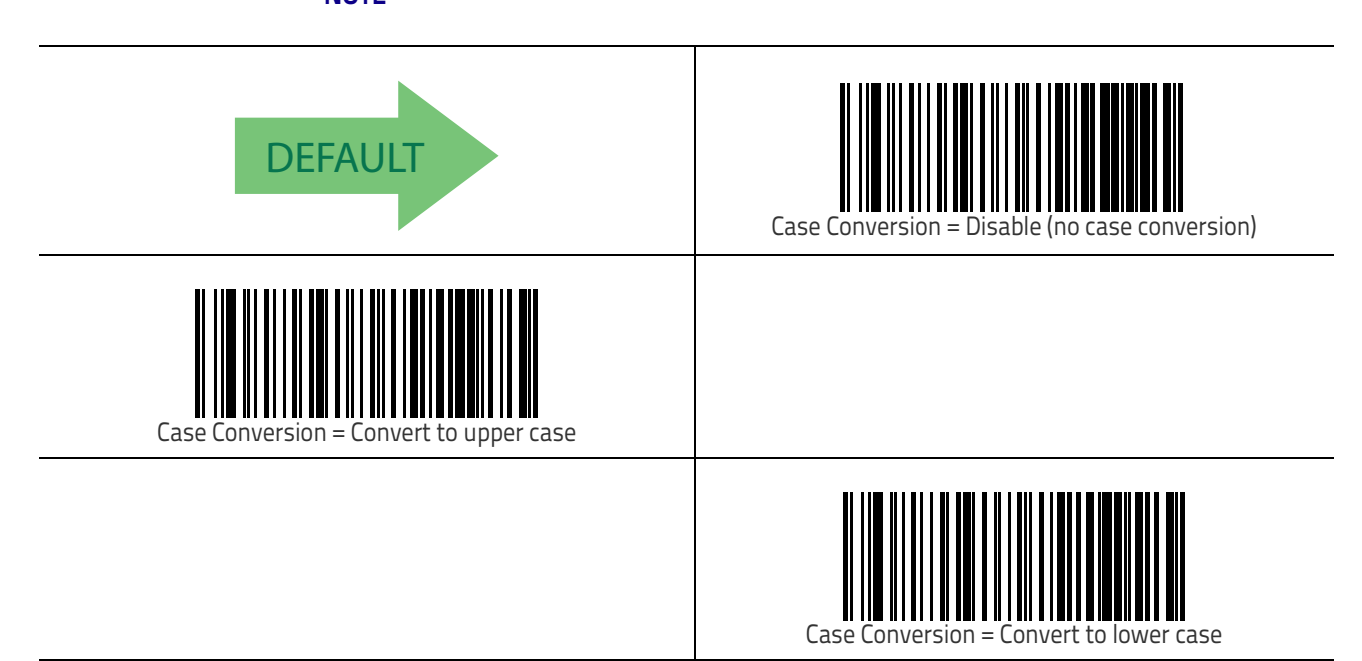

# <span id="page-69-0"></span>**Character Conversion**

Character conversion is an eight byte configuration item. The eight bytes are 4 character pairs represented in hexadecimal ASCII values. The first character in the pair is the character that will be converted. The second character in the pair is the character to convert to. If the character to convert in a pair is FF, then no conversion is done. See ["Character Conversion" on page](#page-245-0) 236 for more detailed programming instructions.

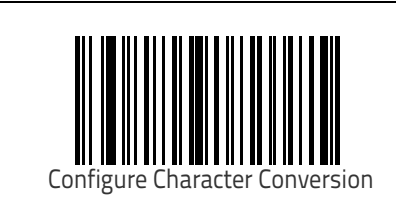

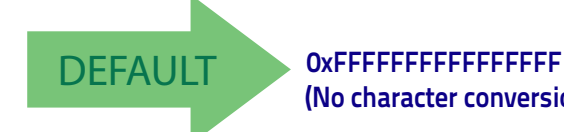

**(No character conversion)**

# **Reading Parameters**

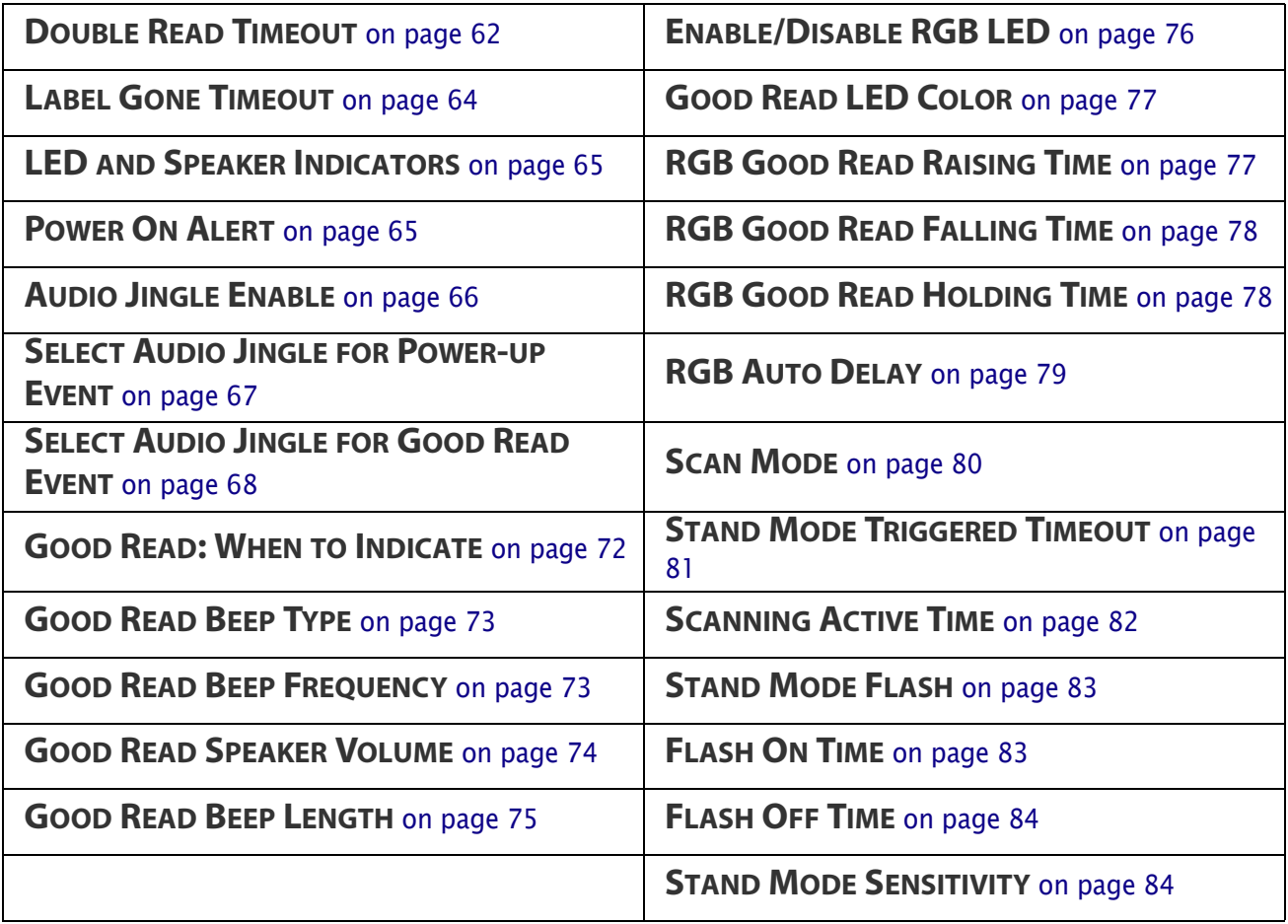

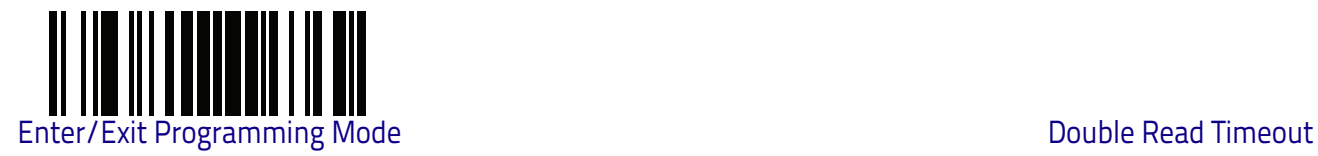

# <span id="page-71-0"></span>**Double Read Timeout**

To prevent a double read of the same label, the Double Read Timeout sets the minimum time allowed between reads of labels of the same symbology and data. If the unit reads a label and sees the same label again within the Double Read Timeout, the second read of the label will be ignored. Double Read Timeout does not apply to scan modes that require a trigger pull for each label that is read.

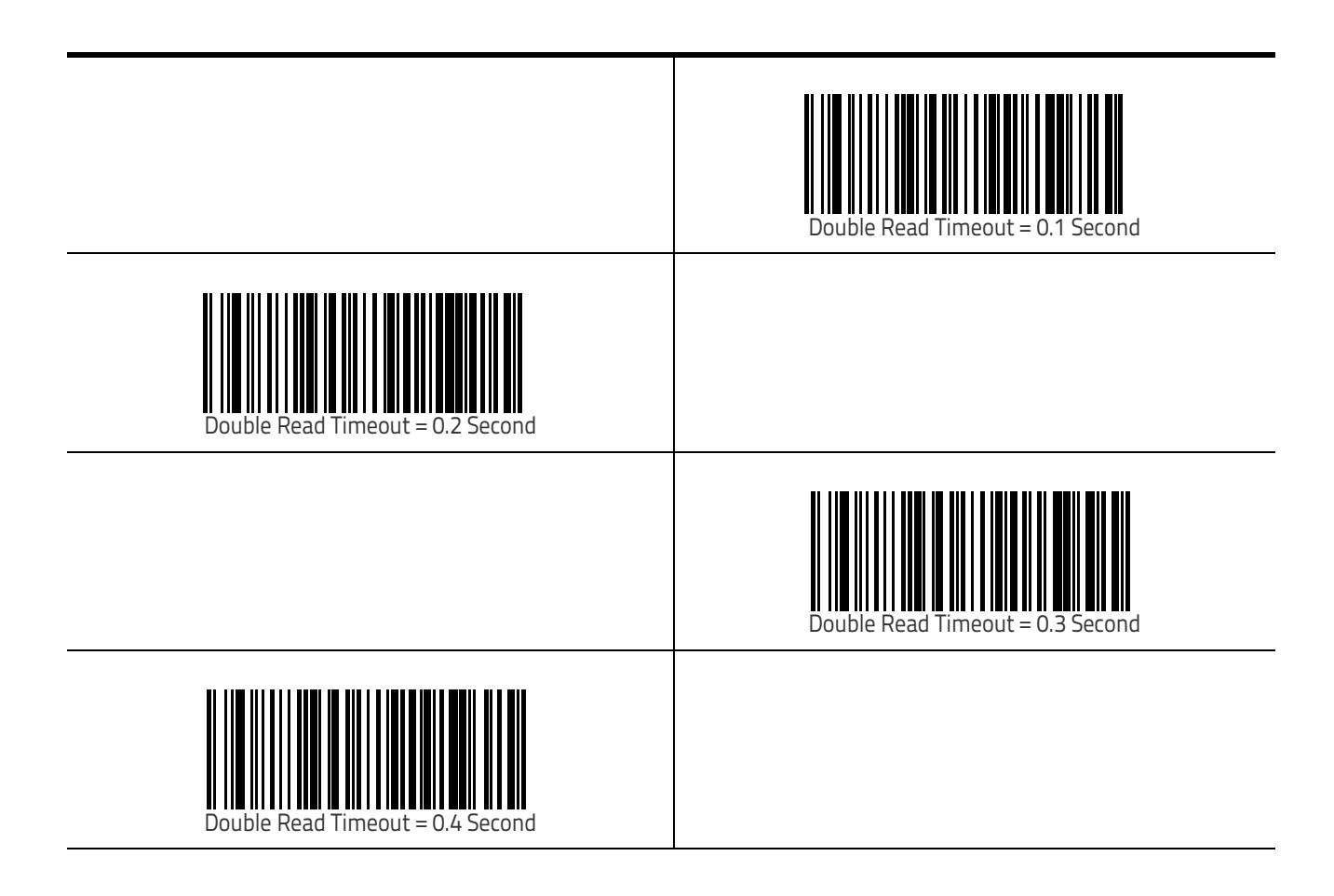
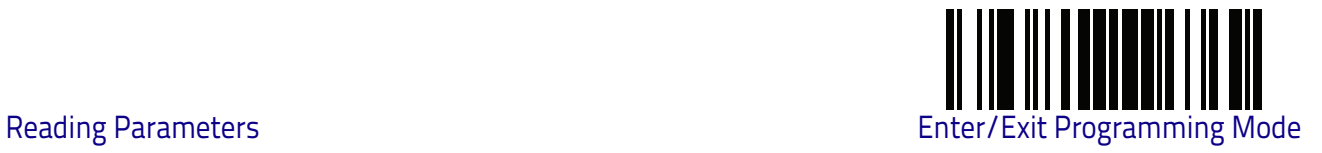

# **[Double Read Timeout \(continued\)](#page-71-0)**

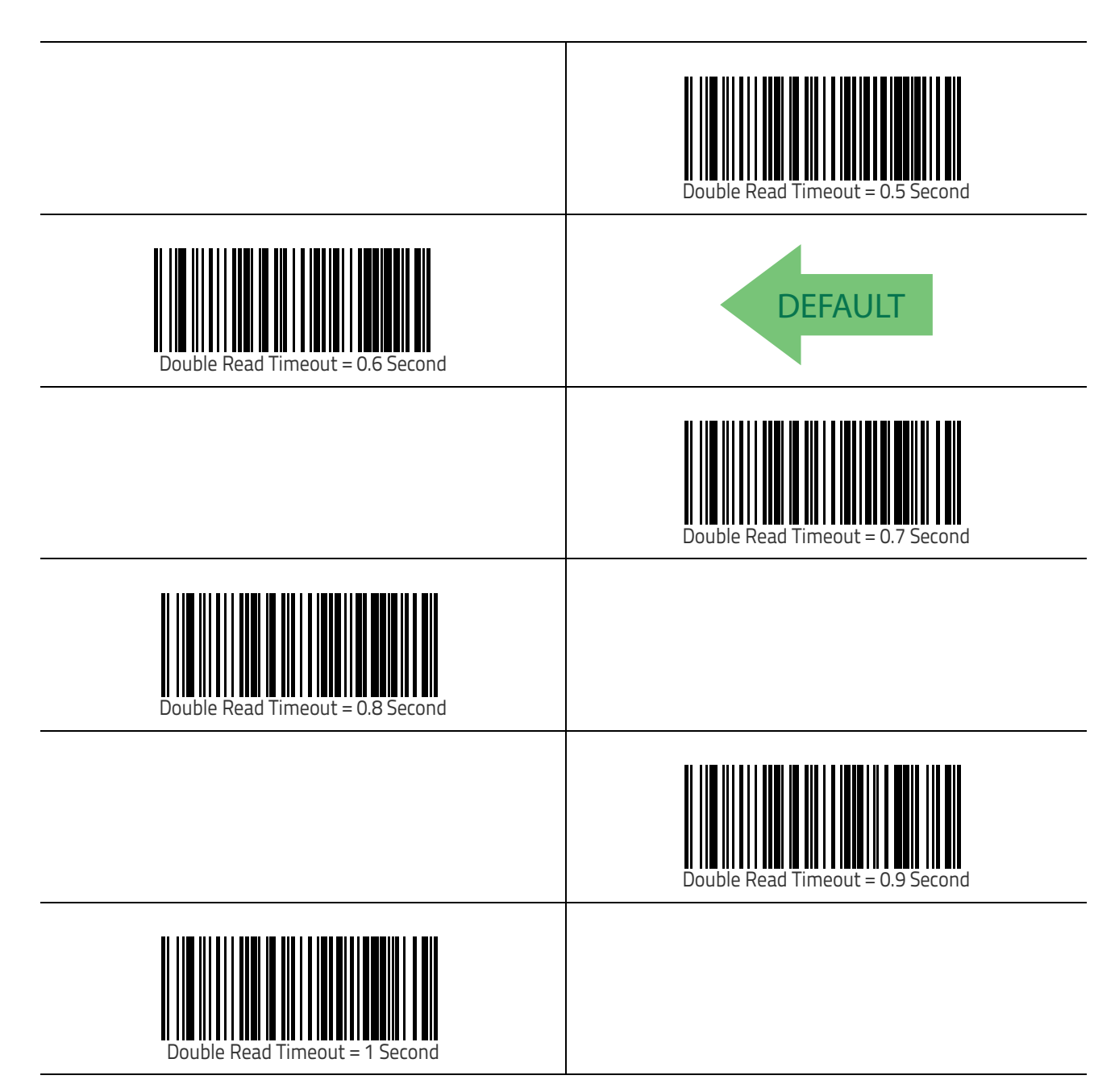

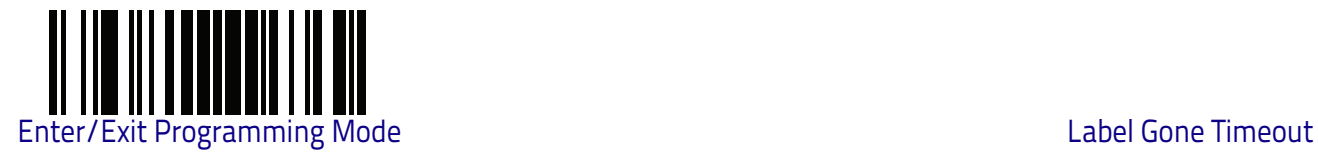

# **Label Gone Timeout**

This feature sets the time after the last label segment is seen before the scanner prepares for a new label. The timeout can be set within a range of 10 milliseconds to 2,550 milliseconds (2.55 seconds) in 10ms increments. Label Gone Timeout does not apply to scan modes that require a trigger pull for each label that is read. See ["Label Gone Timeout" on page 237](#page-246-0) for more detailed programming instructions.

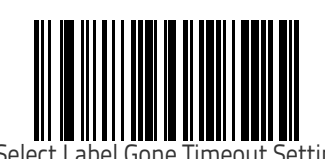

Select Label Gone Timeout Setting

To configure this feature, scan the ENTER/EXIT bar code above, then the bar code at left followed by digits from the Alphanumeric characters in [Appendix D, Keypad](#page-284-0) representing your desired character(s). End by scanning the ENTER/EXIT bar code again.

Make a mistake? Scan the CANCEL bar code to abort and not save the entry string. You can then start again at the beginning.

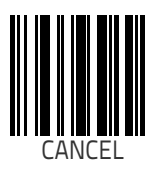

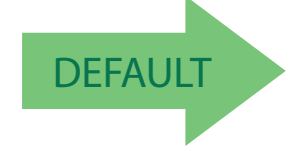

#### DEFAULT **016 = Timeout of 160 ms**

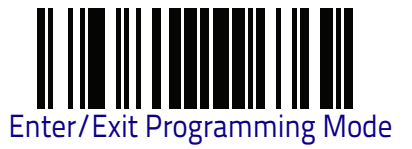

# **LED and Speaker Indicators**

#### **Power On Alert**

Disables or enables the indication (from the Speaker) that the scanner is receiving power.

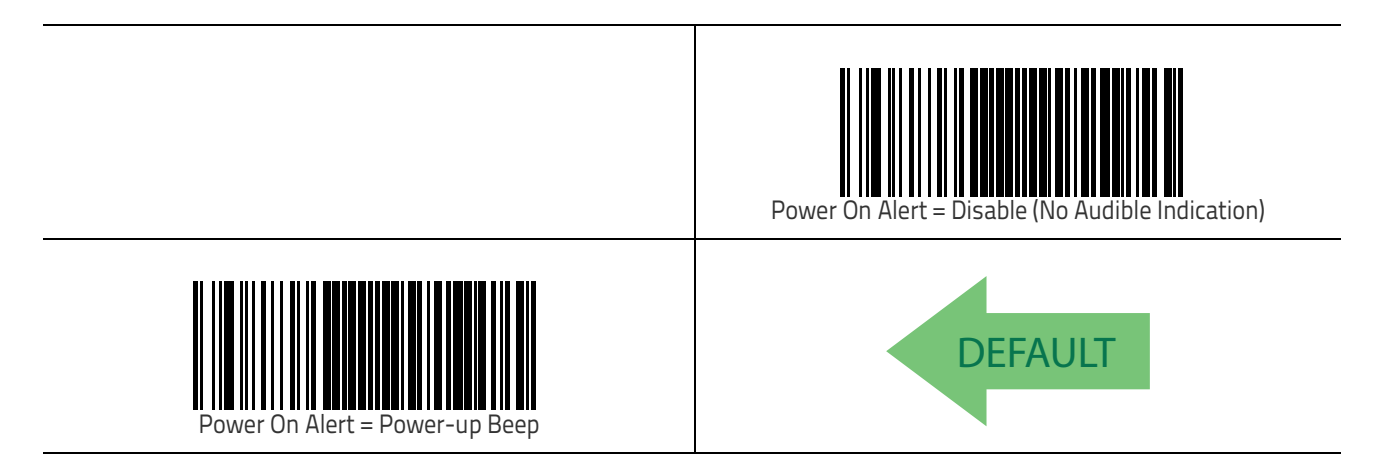

# **Audio Jingles**

The scanner can be set up to sound a predefined "Jingle" (a short, user-defined tune uploaded via Datalogic Aladdin™ configuration software) or traditional beep sounds to indicate good read and power-up events. To upload a jingle in Aladdin:

1. Install Datalogic Aladdin™ (v 1.7.0.0.0 or later) on your computer.

- 2. Connect the scanner you want to program to the computer.
- 3. Use Device Autodetection to allow Aladdin to search for your reader, or click on Offline Configuration to select the file for your device.
- 4. After the Configuration screen opens, click on the music icon in the menu bar in the upper right-hand part of the screen:

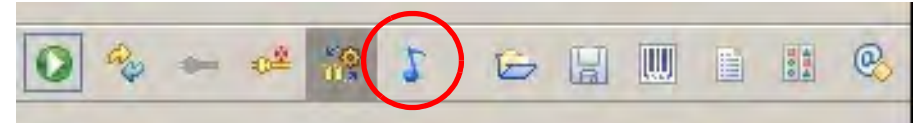

You will be prompted to specify a sound file to upload. The supported format of audio files is WAV uncompressed PCM. Best quality is obtained using stereo audio files with 16 bit encoding.

Up to 15 jingles can be uploaded and programmed.

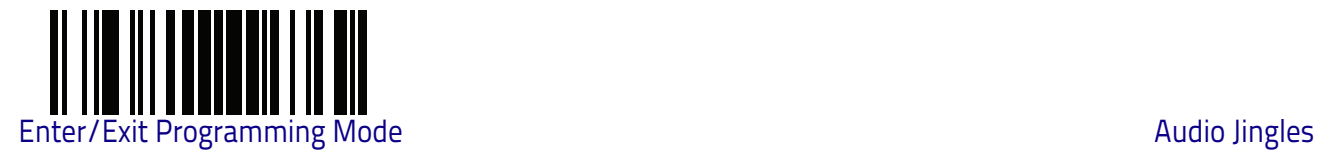

# <span id="page-75-0"></span>**Audio Jingle Enable**

This option determines whether the scanner will sound predefined "Jingles" (a short, user-defined tune uploaded via Datalogic Aladdin™ configuration software) or traditional beep sounds to indicate good read.

See below for parameters to define which preloaded Jingle to sound upon power-up or good read events. Additional items such as enter stand mode, exit stand mode, and error beep can also be programmed using Datalogic Aladdin.

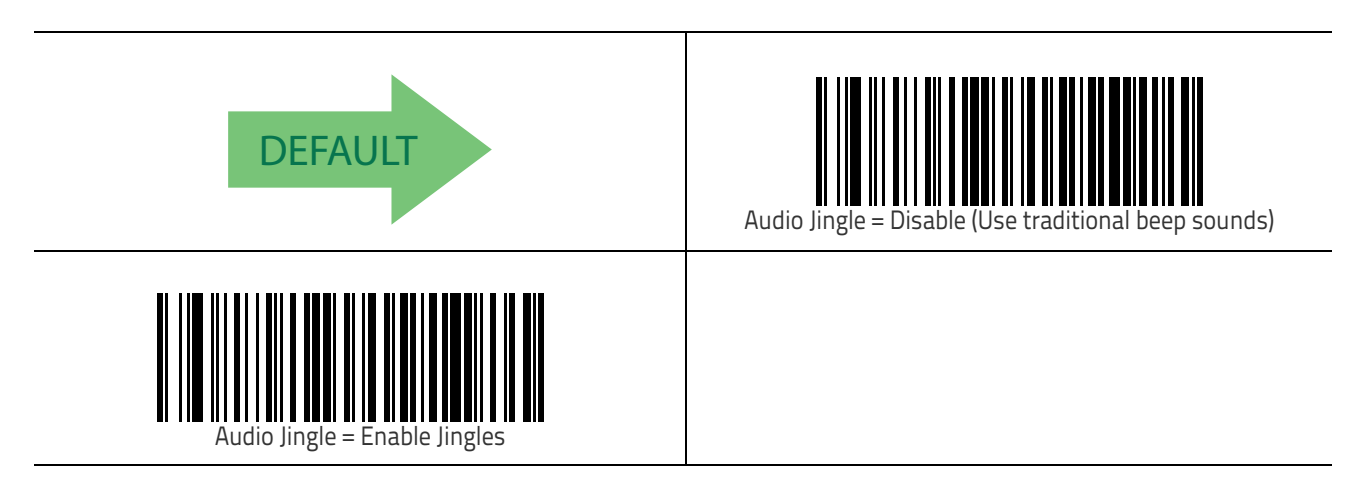

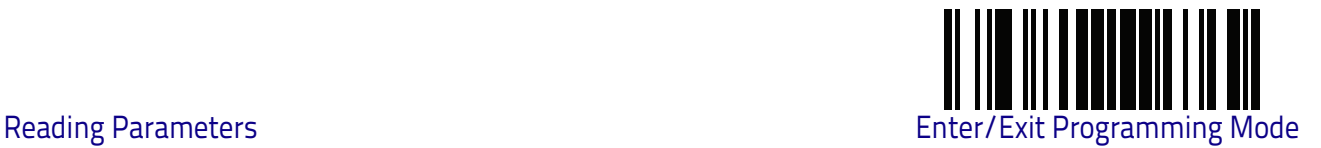

# **Select Audio Jingle for Power-up Event**

Selects which preloaded Jingle to use to indicate scanner power-up.

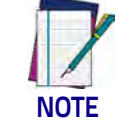

**Audio Jingles must be enabled (using the previous option) for this selection to take effect.**

After uploading up to fifteen (15) Jingles to the scanner using the Datalogic Aladdin™ configuration utility, use this setting to specify which of the Jingles (1-15) or the built-in sound will be used to indicate scanner power-up. The built-in (default) sound for power-up is Dialtone.wav.

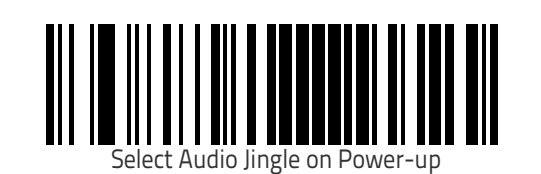

To configure this feature, scan the ENTER/EXIT bar code above, then the bar code at left followed by two digits from the Alphanumeric characters in [Appendix D,](#page-284-0)  [Keypad](#page-284-0) representing the desired Jingle #. End by scanning the ENTER/EXIT bar code again.

Make a mistake? Scan the CANCEL bar code to abort and not save the entry string. You can then start again at the beginning.

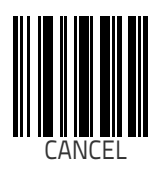

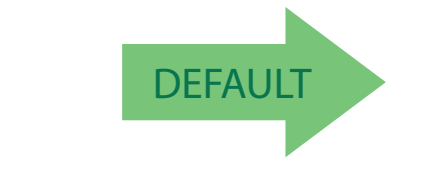

# DEFAULT **00 = Use built-in power-up sound**

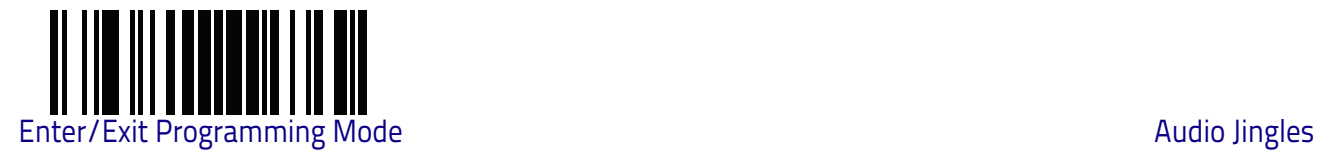

# **Select Audio Jingle for Good Read Event**

This parameter selects which preloaded Jingle to use in indicating a good read event.

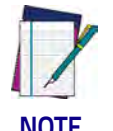

["Audio Jingle Enable"](#page-75-0) **on page 66 must be selected for this configuration item to take effect.**

**NOTE**

After uploading up to fifteen (15) Jingles to the scanner using the Datalogic Aladdin™ configuration utility, use this setting to designate which of the Jingles (1-15) will be sounded when the scanner performs a good read.

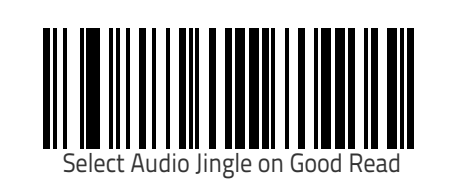

To configure this feature, scan the ENTER/EXIT bar code above, then the bar code at left followed by two digits from the Alphanumeric characters in [Appendix D,](#page-284-0)  [Keypad](#page-284-0) representing the desired Jingle #. End by scanning the ENTER/EXIT bar code again.

Make a mistake? Scan the CANCEL bar code to abort and not save the entry string. You can then start again at the beginning.

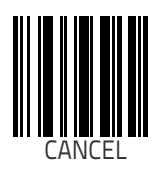

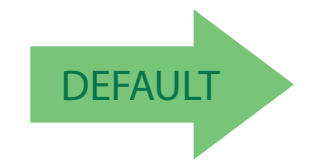

DEFAULT **00 = Use built-in Good Read Jingle (Shutter.wav)**

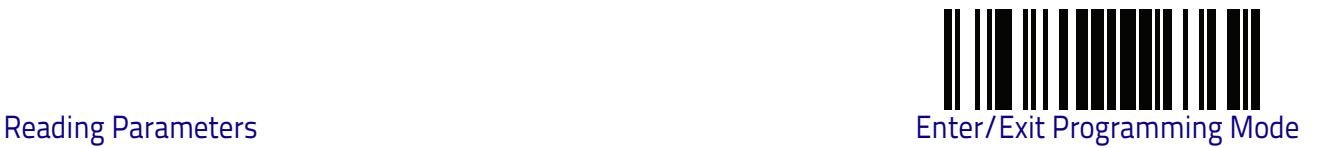

# **Select Audio Jingle for Enter Stand Mode**

This parameter selects which preloaded Jingle to use in indicating an Enter Stand Mode event.

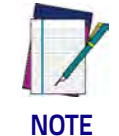

["Audio Jingle Enable"](#page-75-0) **on page 66 must be selected for this configuration item to take effect.**

After uploading up to fifteen (15) Jingles to the scanner using the Datalogic Aladdin<sup>™</sup> configuration utility, use this setting to designate which of the Jingles (1-15) will be sounded when the scanner enters Stand Mode.

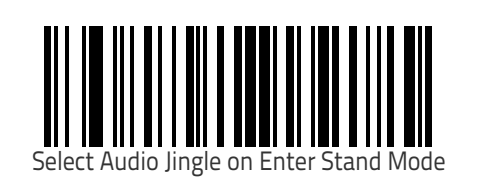

above, then the bar code at left followed by two digits from the Alphanumeric characters in [Appendix D,](#page-284-0)  [Keypad](#page-284-0) representing the desired Jingle #. End by scanning the ENTER/EXIT bar code again.

To configure this feature, scan the ENTER/EXIT bar code

Make a mistake? Scan the CANCEL bar code to abort and not save the entry string. You can then start again at the beginning.

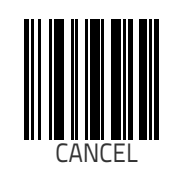

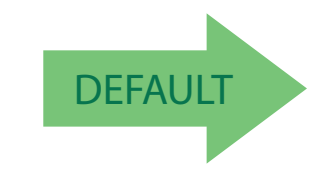

DEFAULT **00 = Use built-in Enter Stand Mode indication**

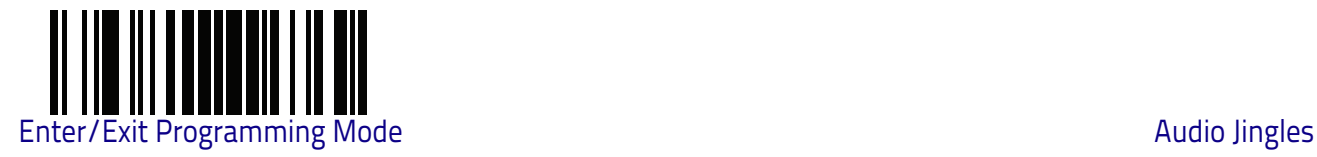

# **Select Audio Jingle for Exit Stand Mode**

This parameter selects which preloaded Jingle to use in indicating an Exit Stand Mode event.

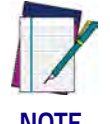

["Audio Jingle Enable"](#page-75-0) **on page 66 must be selected for this configuration item to take effect.**

**NOTE**

After uploading up to fifteen (15) Jingles to the scanner using the Datalogic Aladdin<sup>™</sup> configuration utility, use this setting to designate which of the Jingles (1-15) will be sounded when the scanner exits Stand Mode.

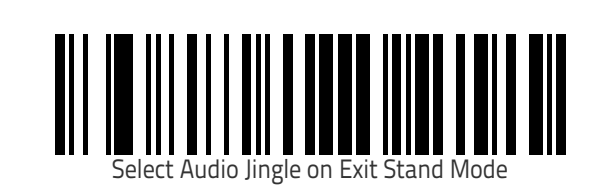

Make a mistake? Scan the CANCEL bar code to abort and not save the entry string. You can then start again at the beginning.

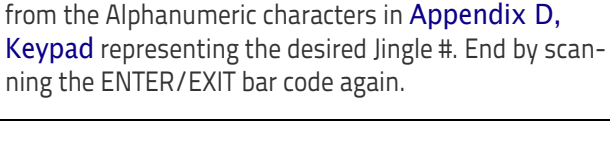

To configure this feature, scan the ENTER/EXIT bar code above, then the bar code at left followed by two digits

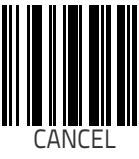

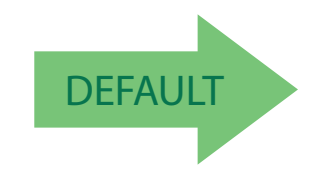

DEFAULT **00 = Use built-in Exit Stand Mode indication**

# **Select Audio Jingle for Transmit Error Sound**

This parameter selects which preloaded Jingle to use to indicate a Transmit Error sound.

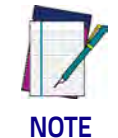

["Audio Jingle Enable"](#page-75-0) **on page 66 must be selected for this configuration item to take effect.**

After uploading up to fifteen (15) Jingles to the scanner using the Datalogic Aladdin<sup>™</sup> configuration utility, use this setting to designate which of the Jingles (1-15) will be sounded when the scanner performs a good read.

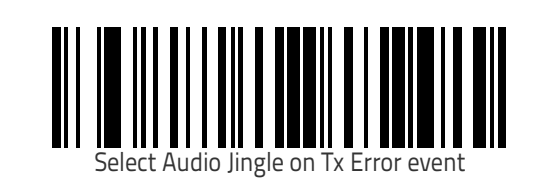

Make a mistake? Scan the CANCEL bar code to abort and not save the entry string. You can then start again at the beginning.

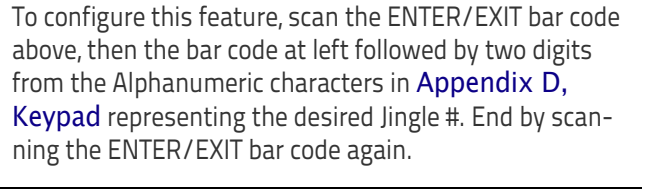

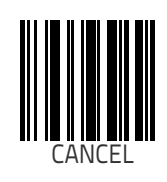

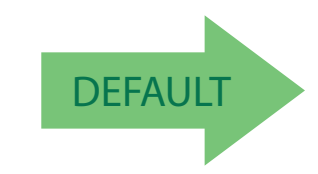

DEFAULT **00 = Use built-in Transmit Error Sound indication**

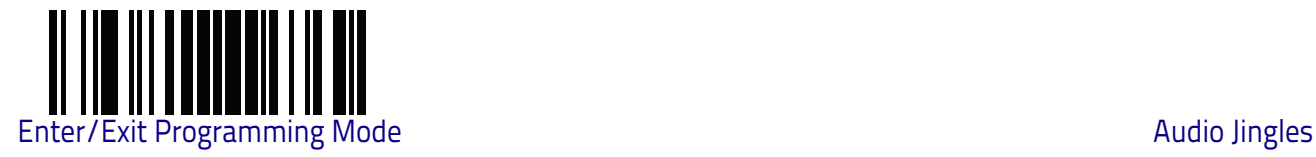

#### **Good Read: When to Indicate**

This feature specifies when the scanner will provide indication (beep or Jingle and/or LED) upon successfully reading a bar code. Choices are:

- $\cdot$  Good Read = Indicate after decode
- $\cdot$  Good Read = Indicate after transmit
- $\cdot$  Good Read = Indicate after CTS goes inactive, then active

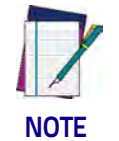

**This option, which uses CTS, is only valid for RS-232 interfaces.**

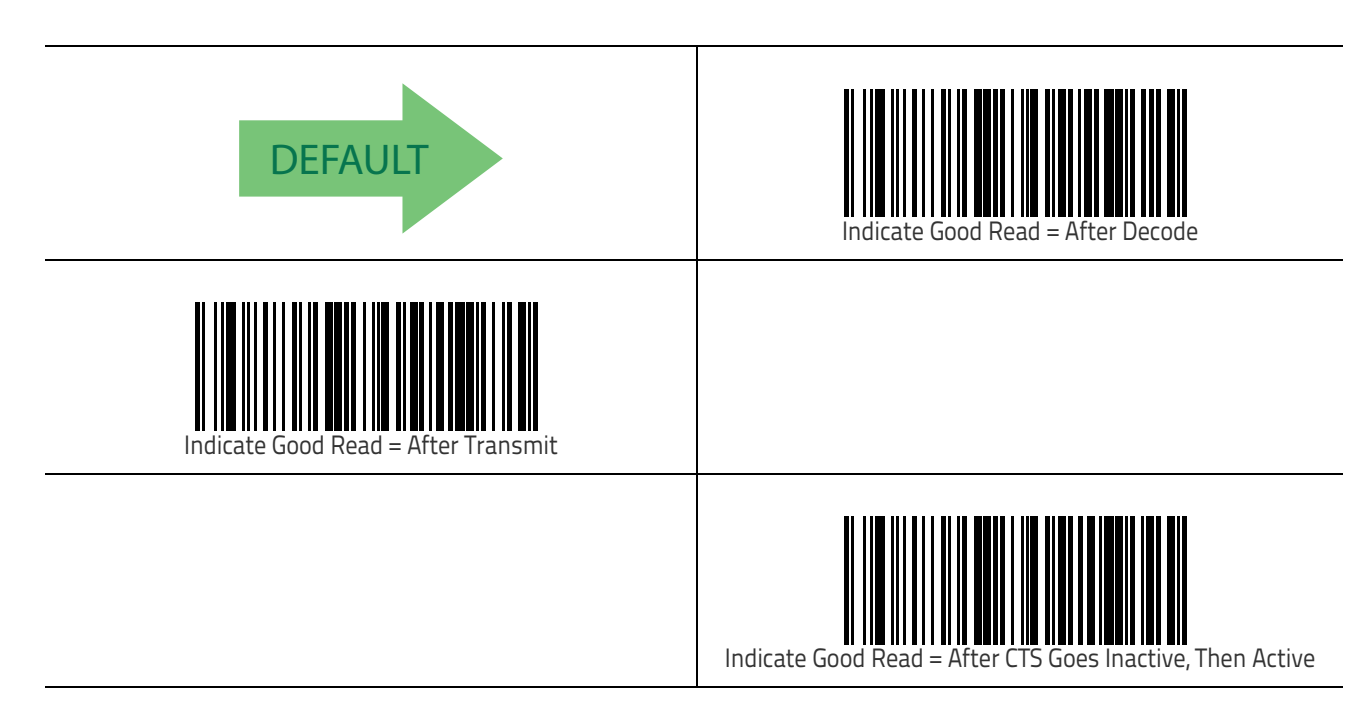

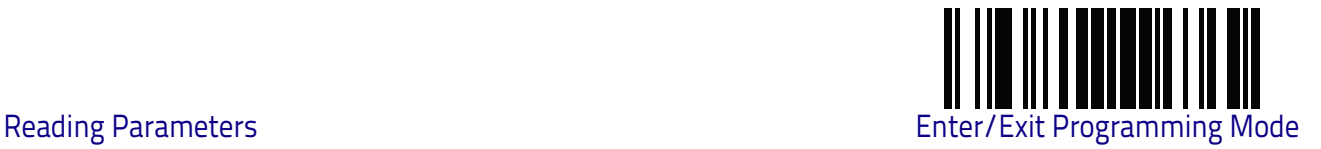

# **Good Read Beep Type**

Specifies whether the good read beep has a mono or bitonal beep sound.

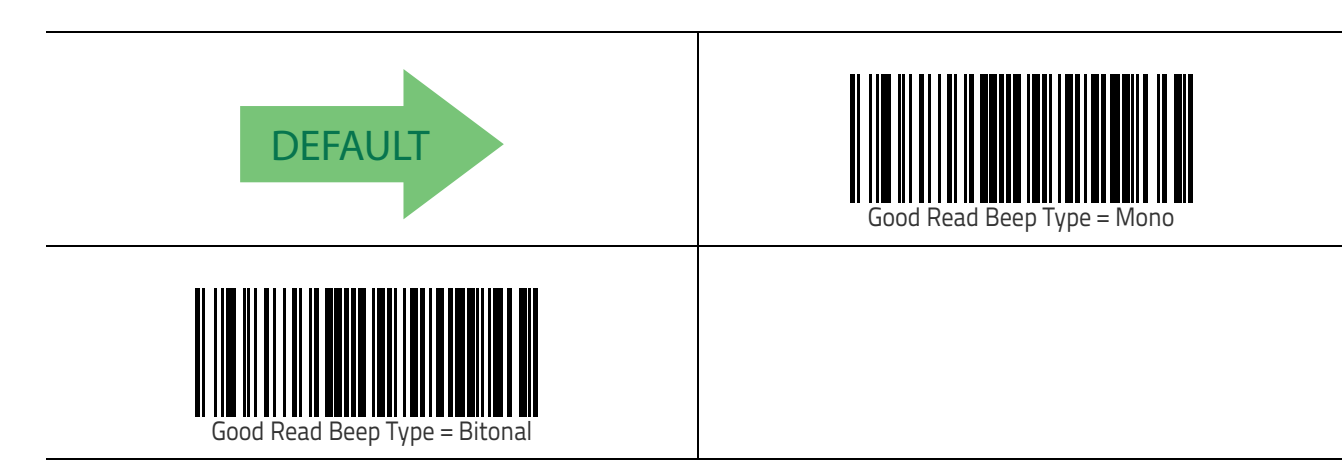

# **Good Read Beep Frequency**

Adjusts the good read beep to sound at a selectable low, medium or high frequency, selectable from the list below. (Controls the speaker's pitch/tone.)

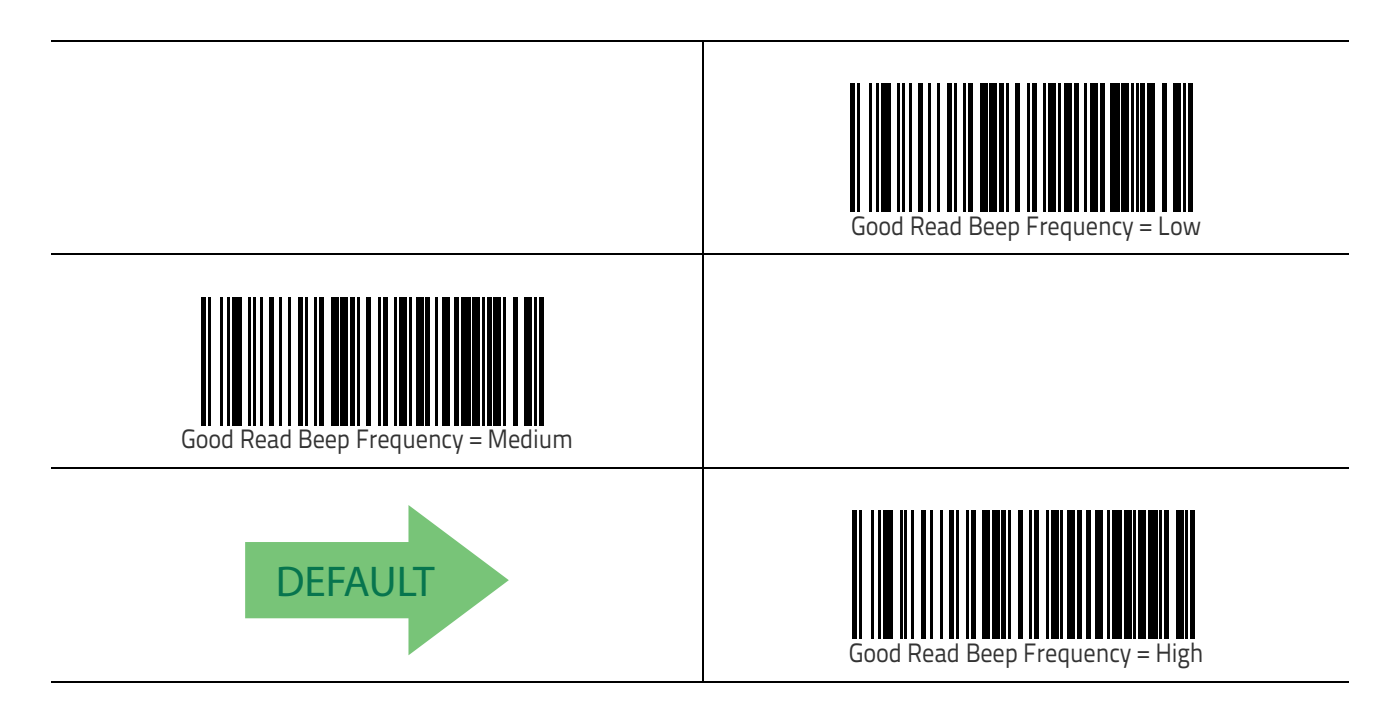

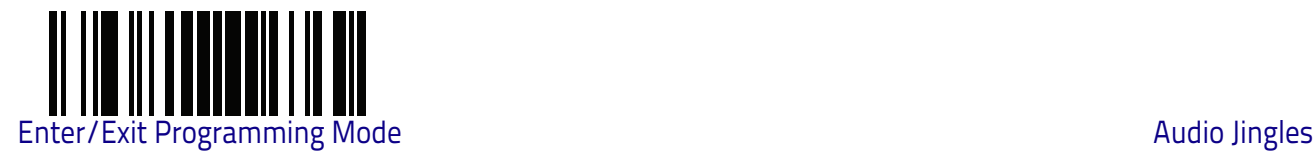

# **Good Read Speaker Volume**

Selects the speaker volume (loudness) upon a good read Jingle or beep. There are three selectable volume levels.

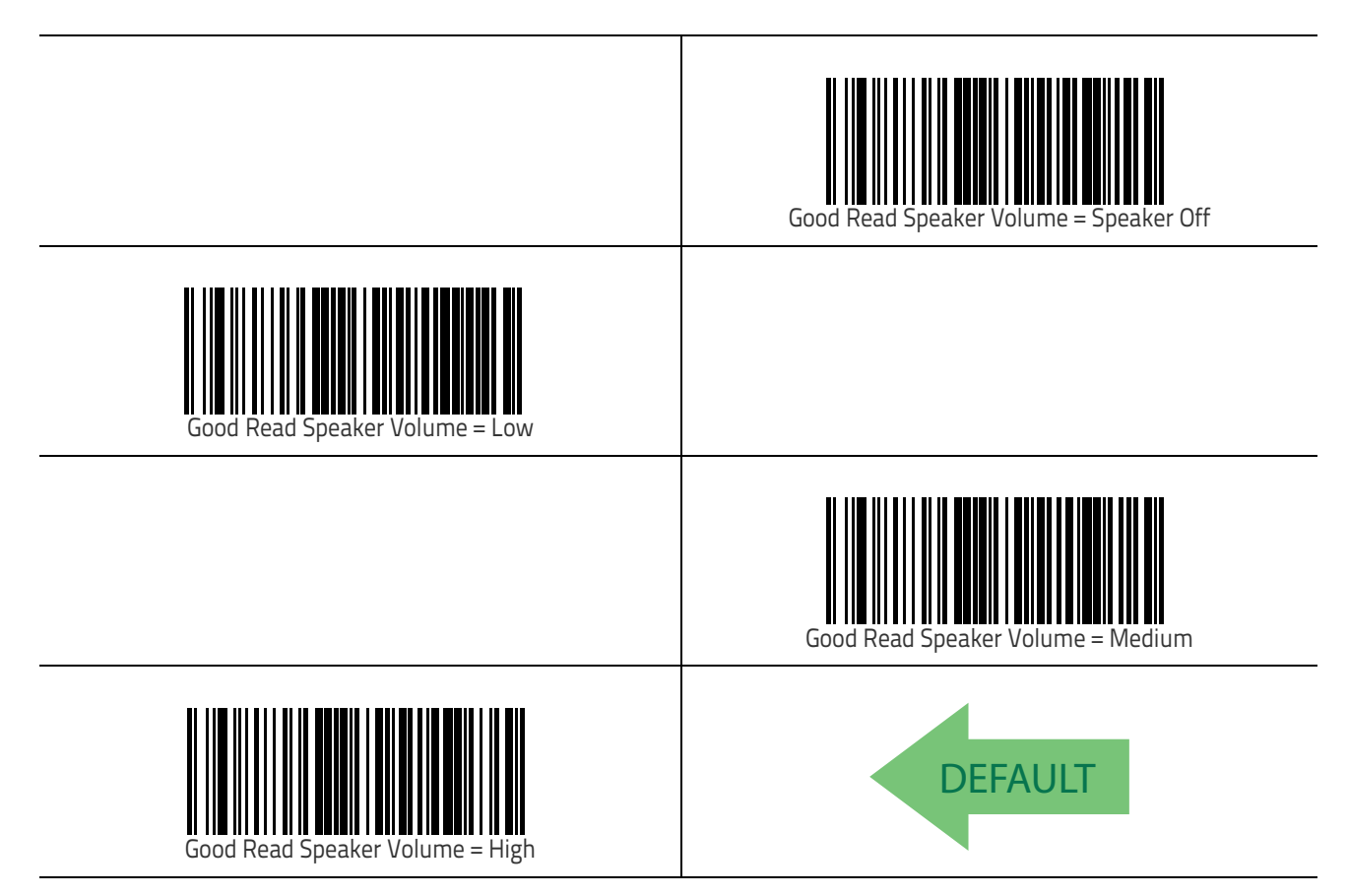

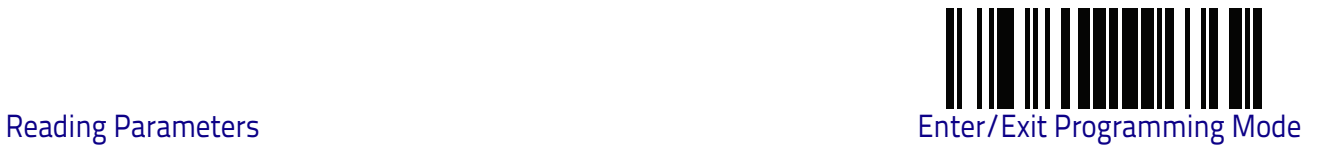

# <span id="page-84-0"></span>**Good Read Beep Length**

Specifies the duration of a good read beep.

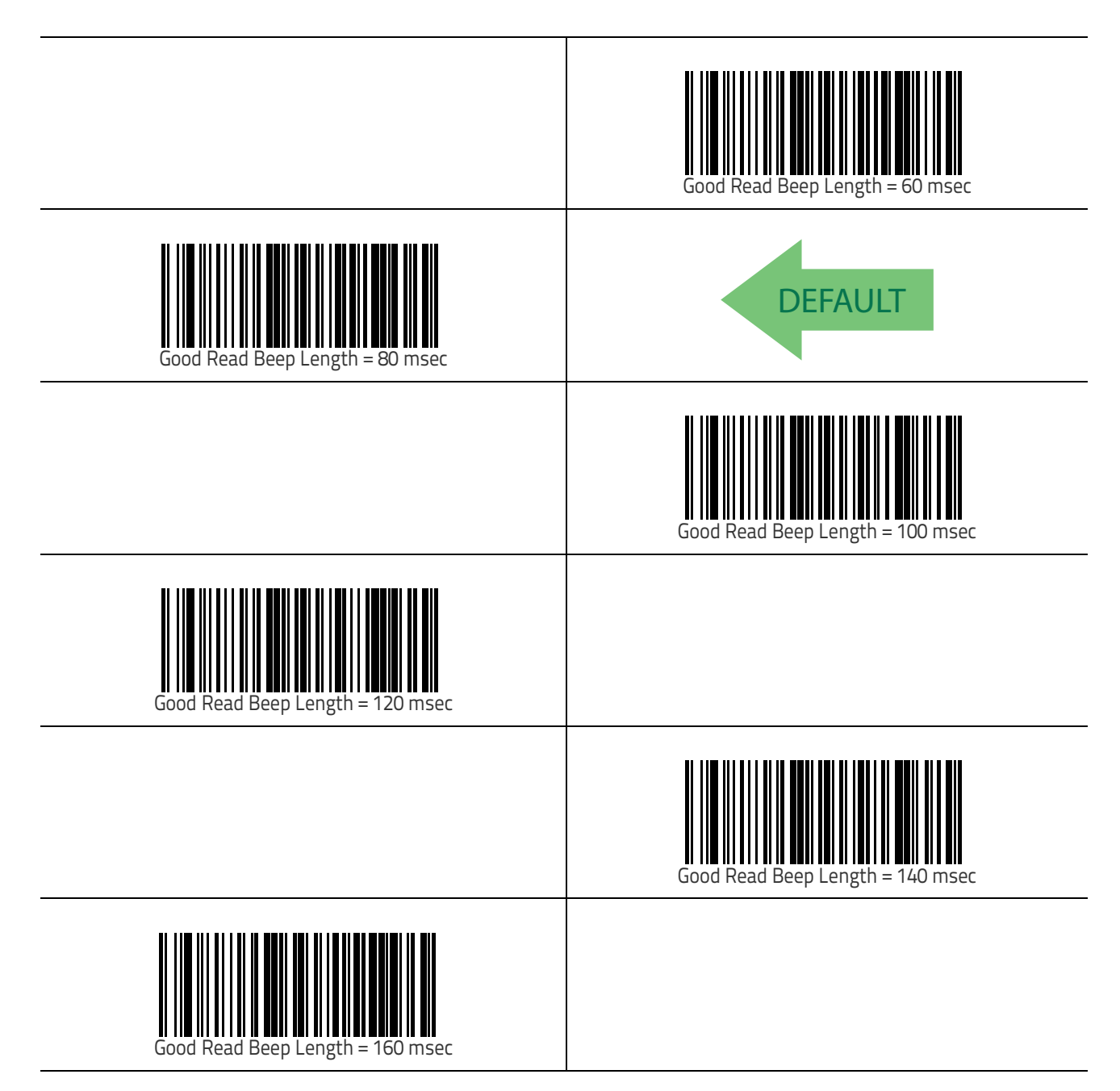

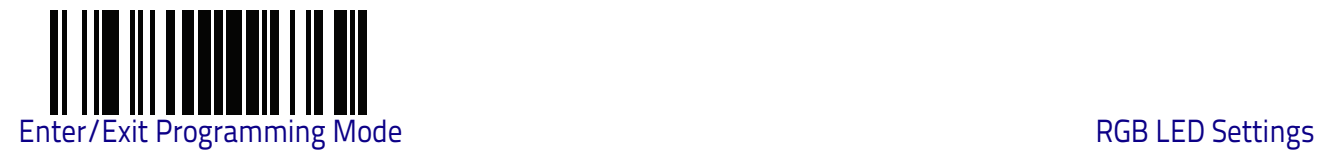

#### **[Good Read Beep Length \(continued\)](#page-84-0)**

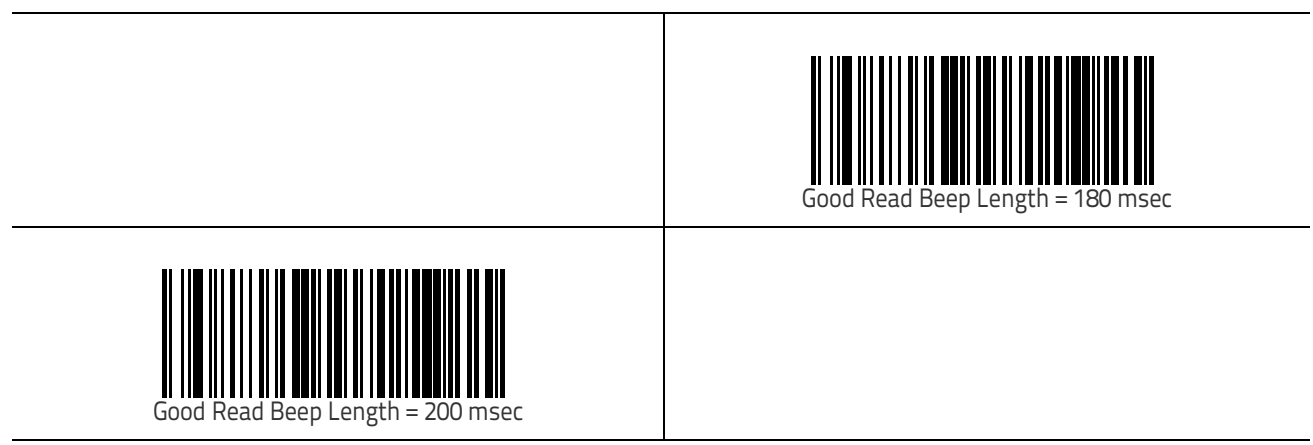

# **RGB LED Settings**

The following configuration Items specify settings for the RGB (Red Green Blue) LEDs, which are used to indicate Good Read and Auto Presentation Mode (colors change when Scanner is in Idle mode).

#### **Enable/Disable RGB LED**

Enable/Disable RGB LED as a good read indicator..

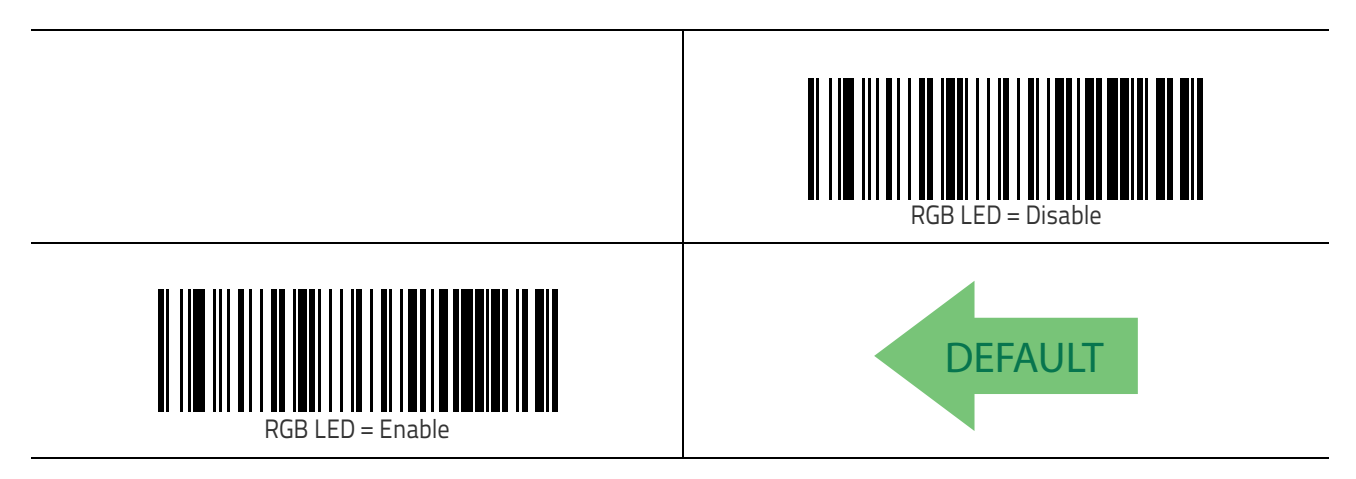

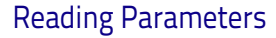

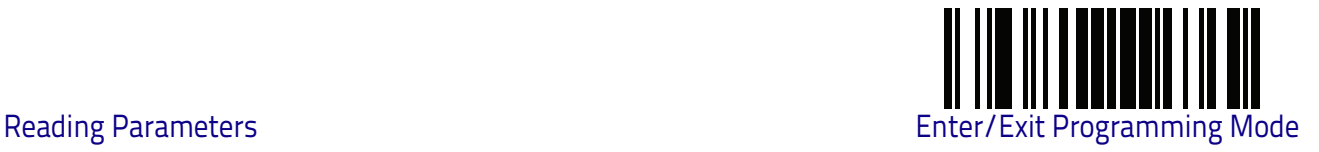

# **Good Read LED Color**

Specifies the color of the RGB Good Read LED.

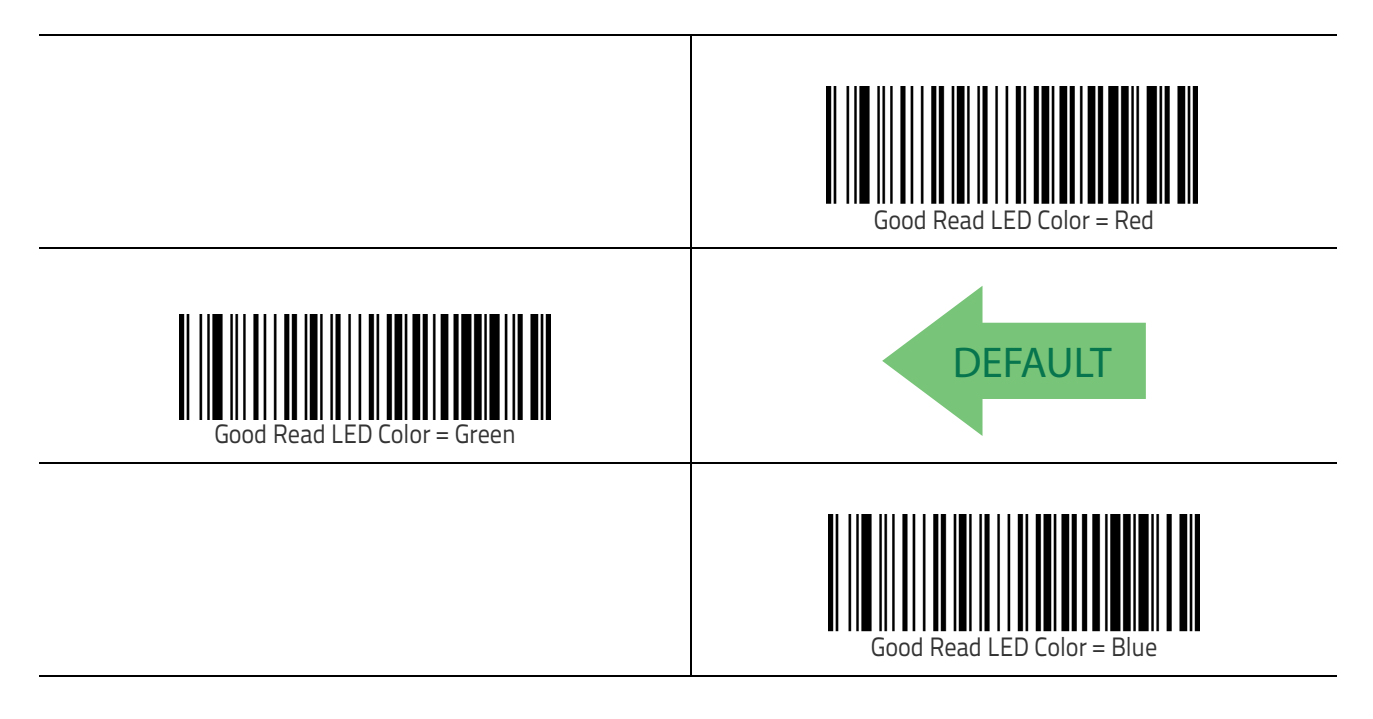

#### **RGB Good Read Raising Time**

Specifies the time it will take for the RGB good read to change the status from an Off state to Brightness state.

See ["RGB Good Read Raising/Falling Time" on page](#page-247-0) 238 for more detailed programming instructions.

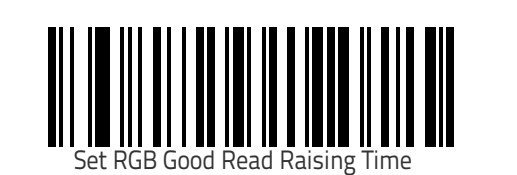

To configure this feature, scan the ENTER/EXIT bar code above, then the bar code at left followed by two digits from the Alphanumeric characters in [Appendix D,](#page-284-0)  [Keypad](#page-284-0) representing your desired character(s). End by scanning the ENTER/EXIT bar code again.

Make a mistake? Scan the CANCEL bar code to abort and not save the entry string. You can then start again at the beginning.

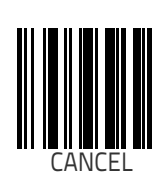

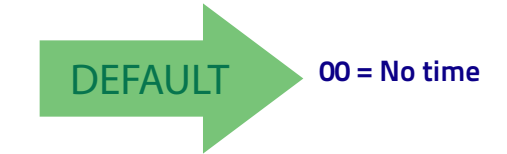

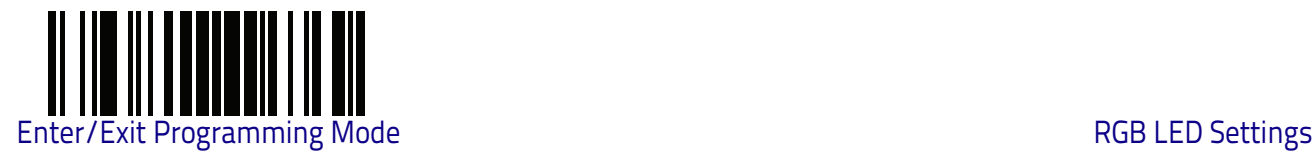

# **RGB Good Read Falling Time**

Specifies the time for the RGB good read to change the status from the Brightness state to the Off state.

See ["RGB Good Read Raising/Falling Time" on page](#page-247-0) 238 for more detailed programming instructions.

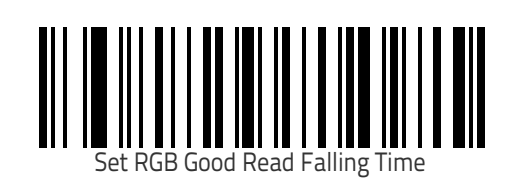

To configure this feature, scan the ENTER/EXIT bar code above, then the bar code at left followed by digits from the Alphanumeric characters in [Appendix D, Keypad](#page-284-0) representing your desired character(s). End by scanning the ENTER/EXIT bar code again.

Make a mistake? Scan the CANCEL bar code to abort and not save the entry string. You can then start again at the beginning.

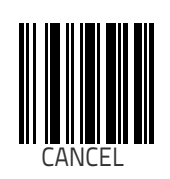

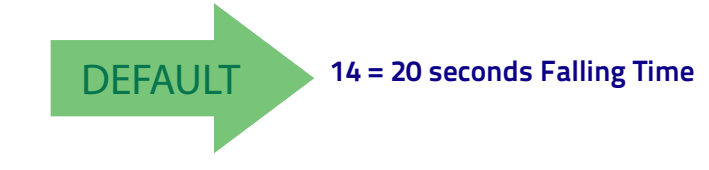

# **RGB Good Read Holding Time**

Specifies how long the RGB good read will stay in Brightness state. See ["RGB](#page-248-0)  [Good Read Holding Time" on page](#page-248-0) 239 for more information.

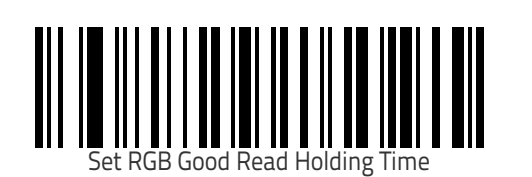

To configure this feature, scan the ENTER/EXIT bar code above, then the bar code at left followed by digits from the Alphanumeric characters in [Appendix D, Keypad](#page-284-0) representing your desired character(s). End by scanning the ENTER/EXIT bar code again.

Make a mistake? Scan the CANCEL bar code to abort and not save the entry string. You can then start again at the beginning.

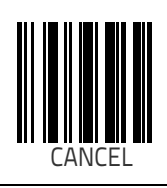

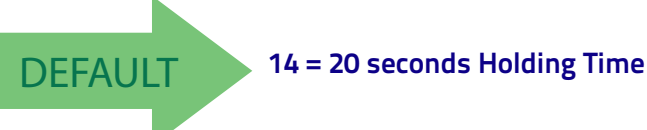

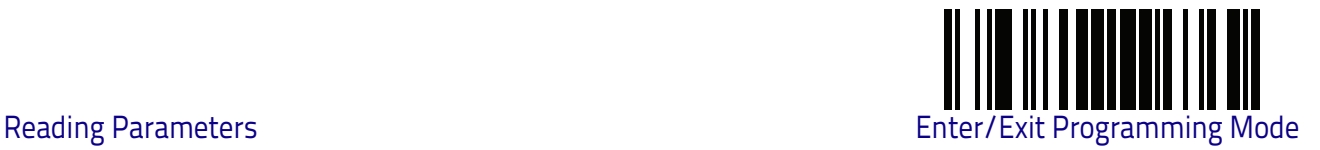

# **RGB Auto Delay**

Specifies the delay time for running the RGB auto mode after the scanner has gone into an idle state (no label reading, label programming or communication with Host). The value 0x00 means Auto Mode is disabled. See ["RGB Auto Delay](#page-249-0)  [Time" on page](#page-249-0) 240 for more information.

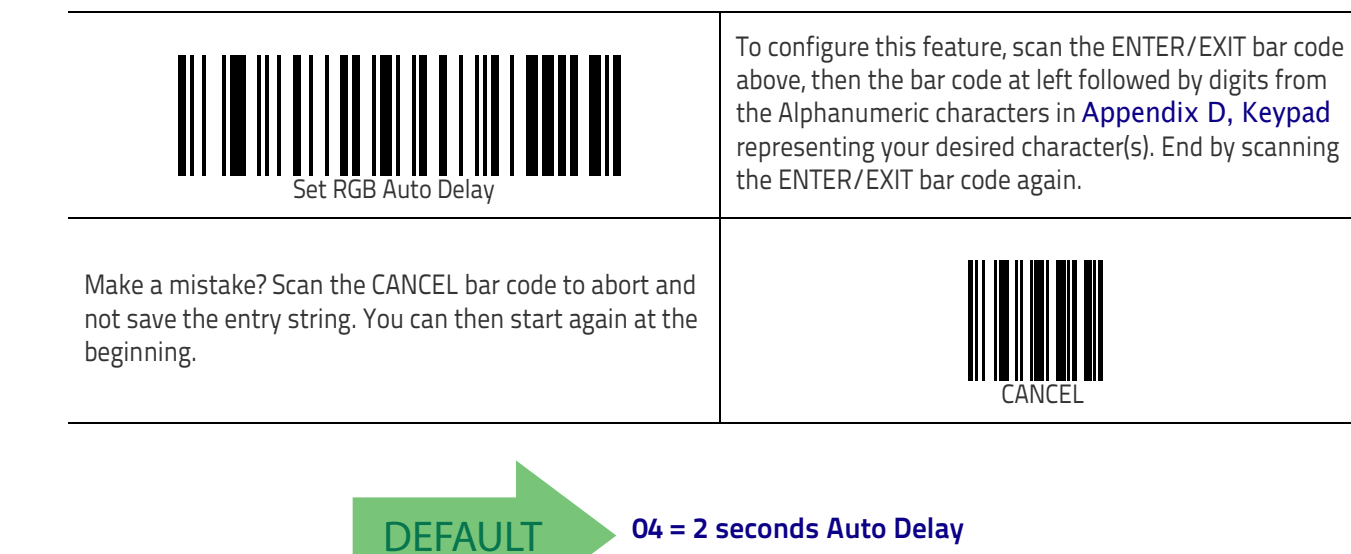

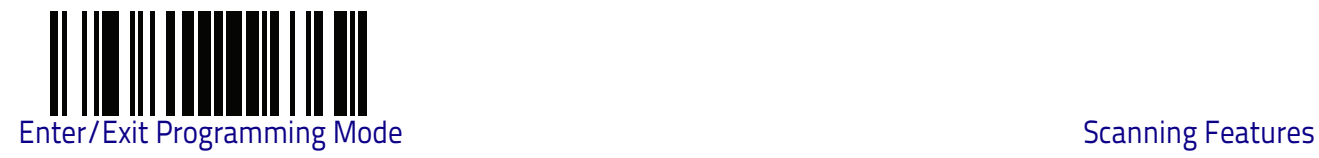

# **Scanning Features**

# **Scan Mode**

See ["Scan Mode" on page](#page-250-0) 241 for more detailed programming instructions.

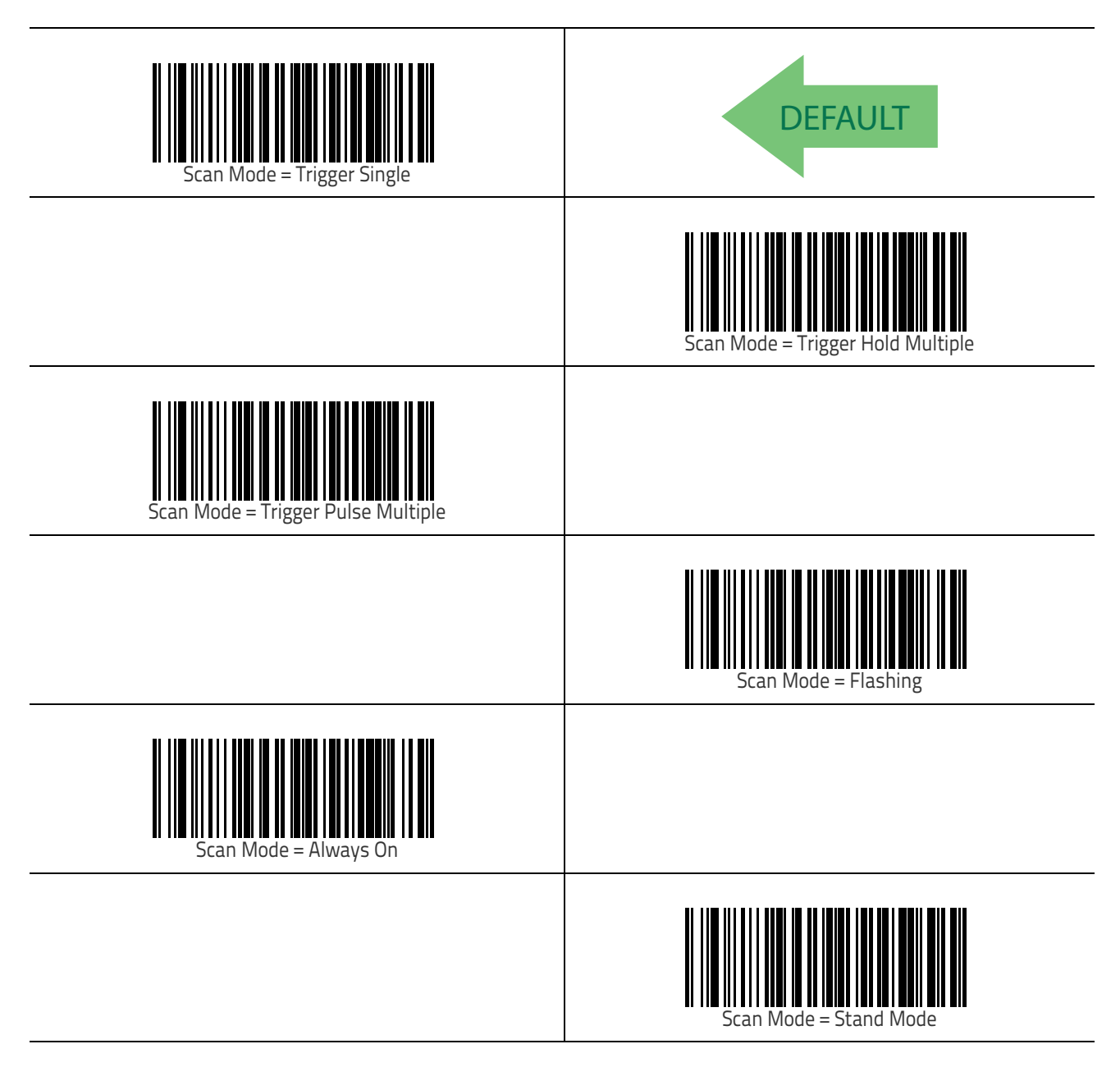

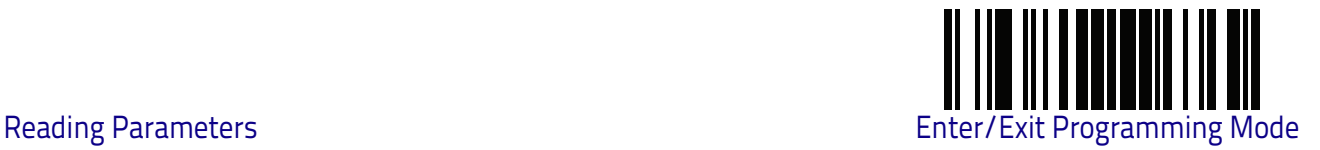

# <span id="page-90-0"></span>**Stand Mode Triggered Timeout**

This feature specifies the time to remain in ["Trigger Single"](#page-250-1) mode after the trigger is pulled while in ["Stand Mode".](#page-250-2)

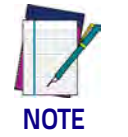

**This timeout is only used when the Scan Mode is configured as Stand Mode.**

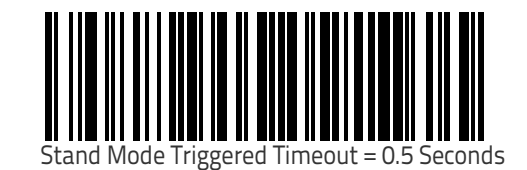

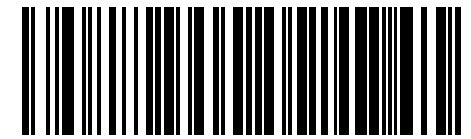

Stand Mode Triggered Timeout = 1.5 Seconds

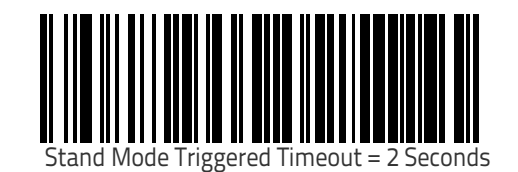

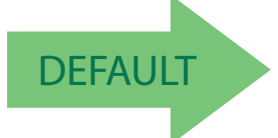

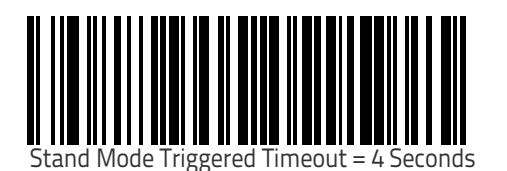

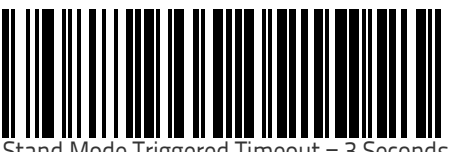

Mode Triggered Timeout =  $3$ 

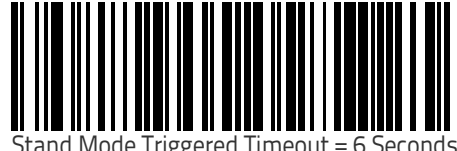

 $ivioae$  I riggered Timeout =  $6$ 

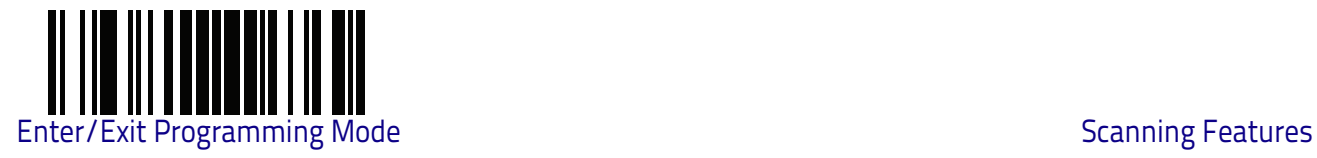

#### **[Stand Mode Triggered Timeout \(continued\)](#page-90-0)**

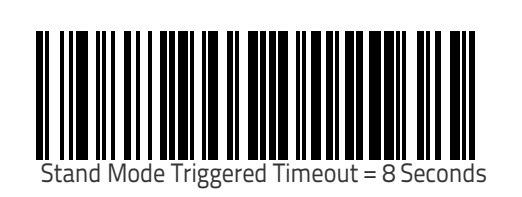

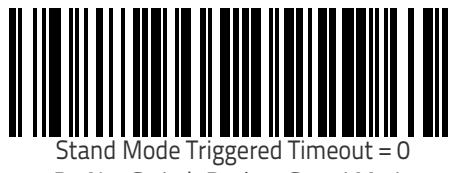

Do Not Switch Back to Stand Mode

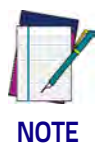

**When set to 0, the scanner will remain in single trigger mode after the trigger is pulled. It will return to object sense mode after a reset.**

#### **Scanning Active Time**

This setting specifies the amount of time that the reader stays in scan ON state once the state is entered. The range for this setting is from 1 to 255 seconds in 1-second increments. See ["Scanning Active Time" on page](#page-251-0) 242 for more detailed programming instructions.

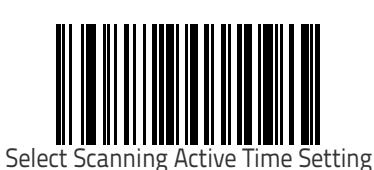

To configure this feature, scan the ENTER/EXIT bar code above, then the bar code at left followed by digits from the Alphanumeric characters in [Appendix D, Keypad](#page-284-0) representing your desired character(s). End by scanning the ENTER/EXIT bar code again.

Make a mistake? Scan the CANCEL bar code to abort and not save the entry string. You can then start again at the beginning.

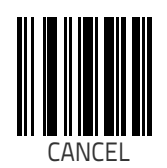

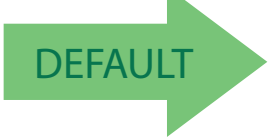

DEFAULT **005 = Scanning is active for 5 Seconds**

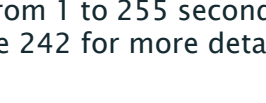

### **Stand Mode Flash**

Enables/disables the LED flash when the reader is in Stand Mode.

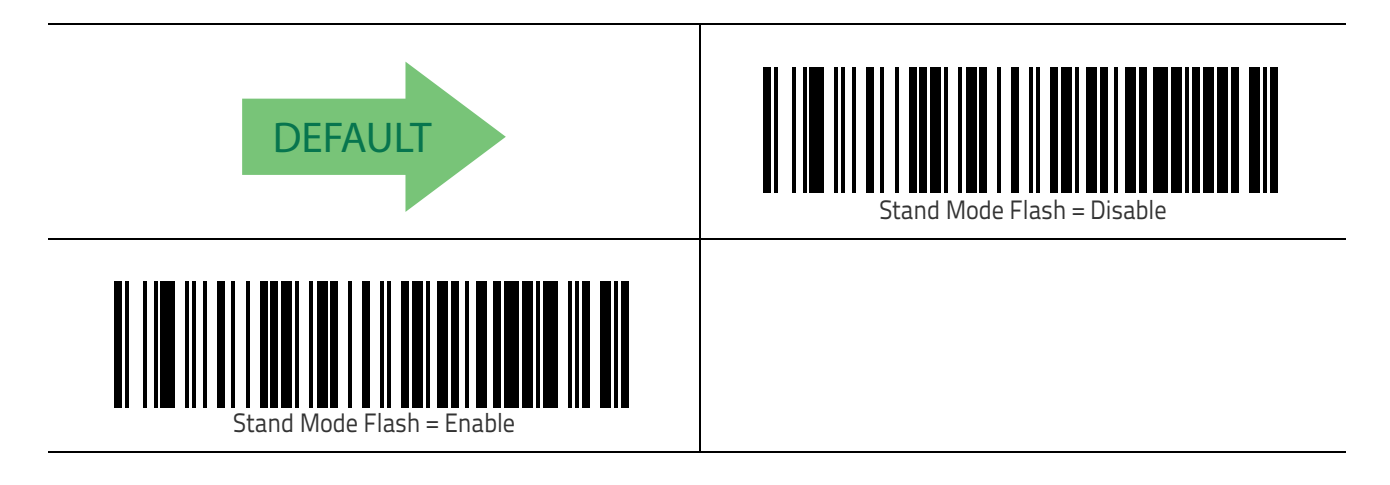

# **Flash On Time**

This feature specifies the ON time for the indicator LED while in Flash Mode. The selectable range is 100 to 9,900 milliseconds (0.1 to 9.9 seconds), in 100 millisecond increments. See ["Flash On Time" on page](#page-252-0) 243 for more detailed programming instructions.

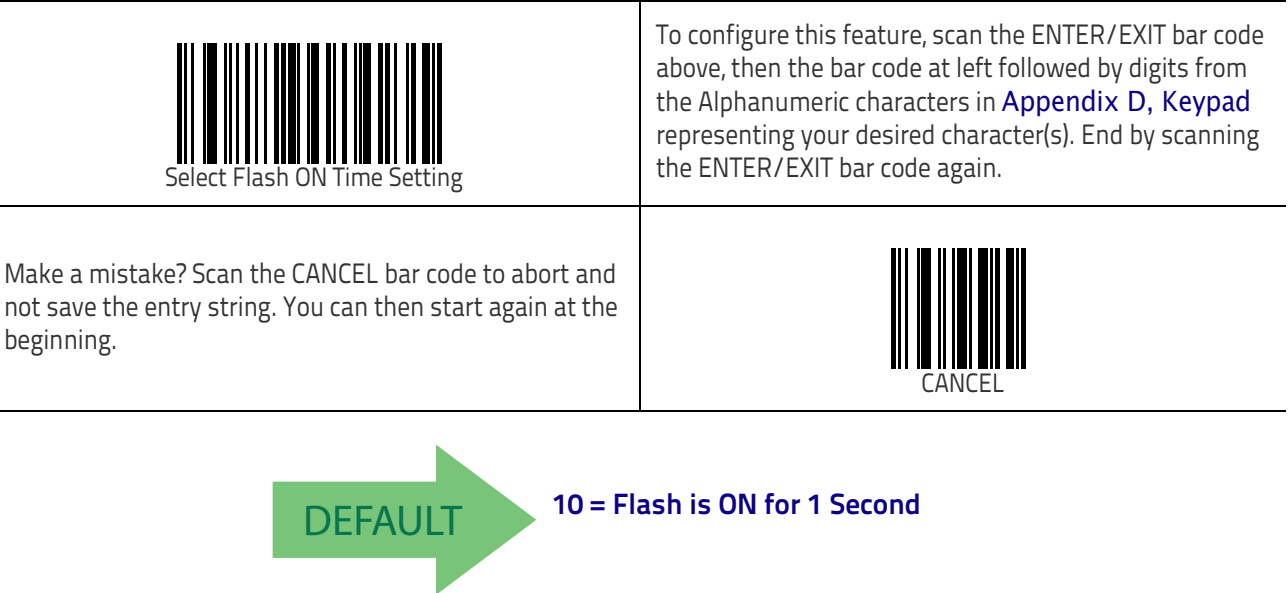

# **Flash Off Time**

This feature specifies the OFF time for the indicator LED while in Flash Mode. The selectable range is 100 to 9,900 milliseconds (0.1 to 9.9 seconds), in 100 millisecond increments. See ["Flash Off Time" on page](#page-253-0) 244 for more detailed programming instructions.

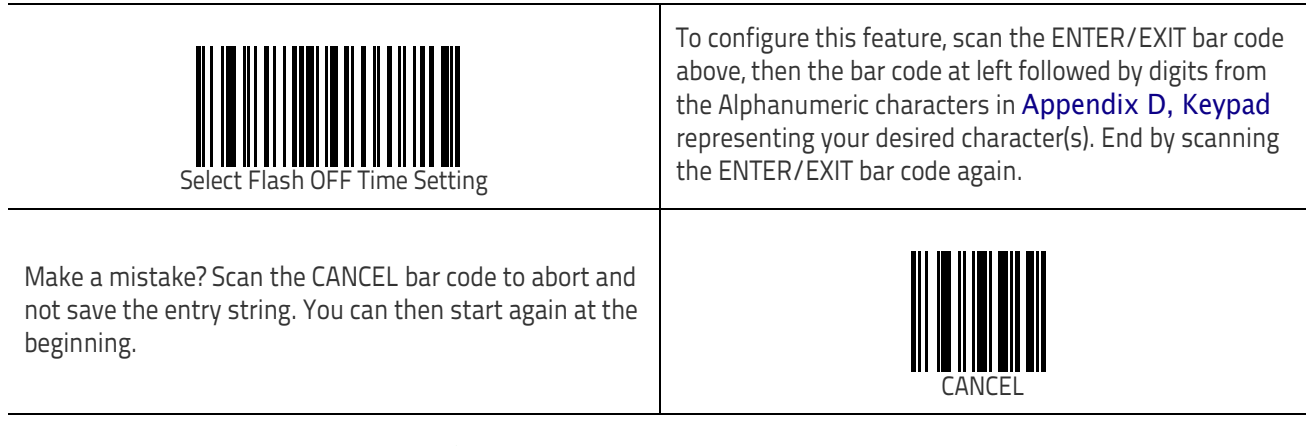

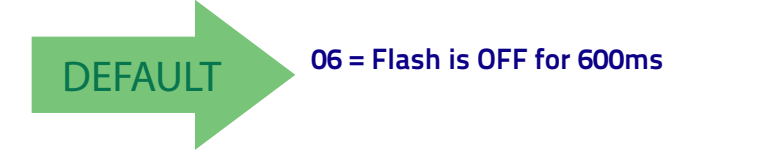

# **Stand Mode Sensitivity**

Sets the sensitivity level for stand mode wakeup. Choices are low, medium and high.

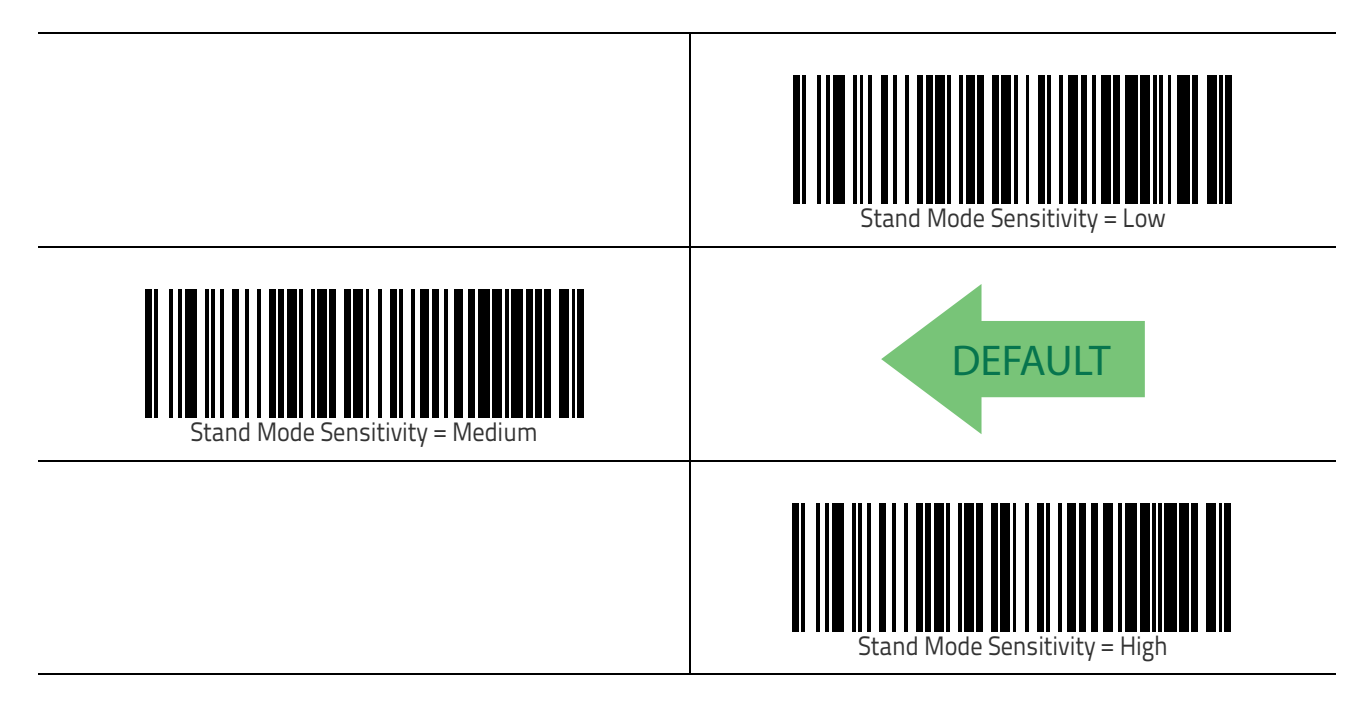

# **Symbologies**

# **Introduction**

The scanner supports the following symbologies (bar code types). Options for each symbology are included in this chapter.

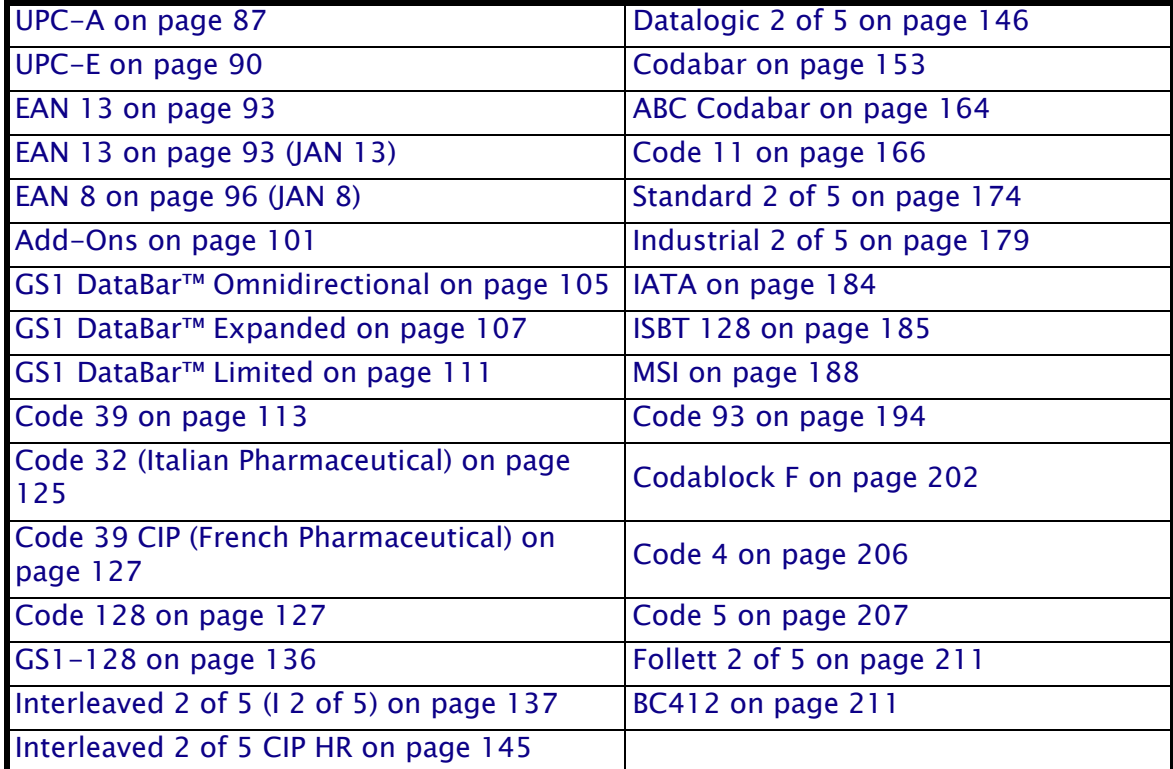

# **Standard Factory Settings for Symbologies**

Default settings are indicated at each feature/option with a green arrow. Also reference [Appendix B, Standard Defaults](#page-266-0) for a listing of the most widely used set of standard factory settings. That section also provides space to record any custom settings needed or implemented for your system.

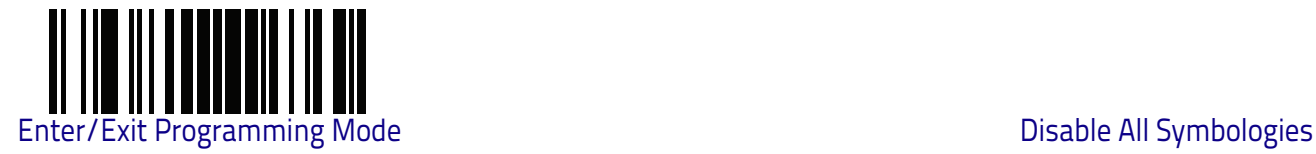

# **Disable All Symbologies**

Scan this label to disable all symbologies.

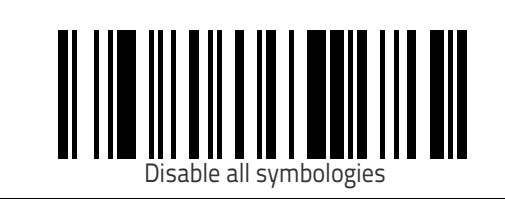

# **Coupon Control**

This feature is used to control the method of processing coupon labels. Options are:

- Allow all allow all coupon bar codes to be decoded
- Enable only UPC/EAN enables only UPC/EAN coupon decoding
- Enable only GS1 DataBar enables only GS1 DataBar coupon decoding To set this feature:
	- 1. Scan the Enter/Exit bar code.
	- 2. Scan either the enable or disable bar code below. You'll need to cover any unused bar codes on this and the facing page to ensure that the scanner sees only the bar code you intend to scan.
	- 3. Complete the programming sequence by scanning the Enter/Exit bar code.

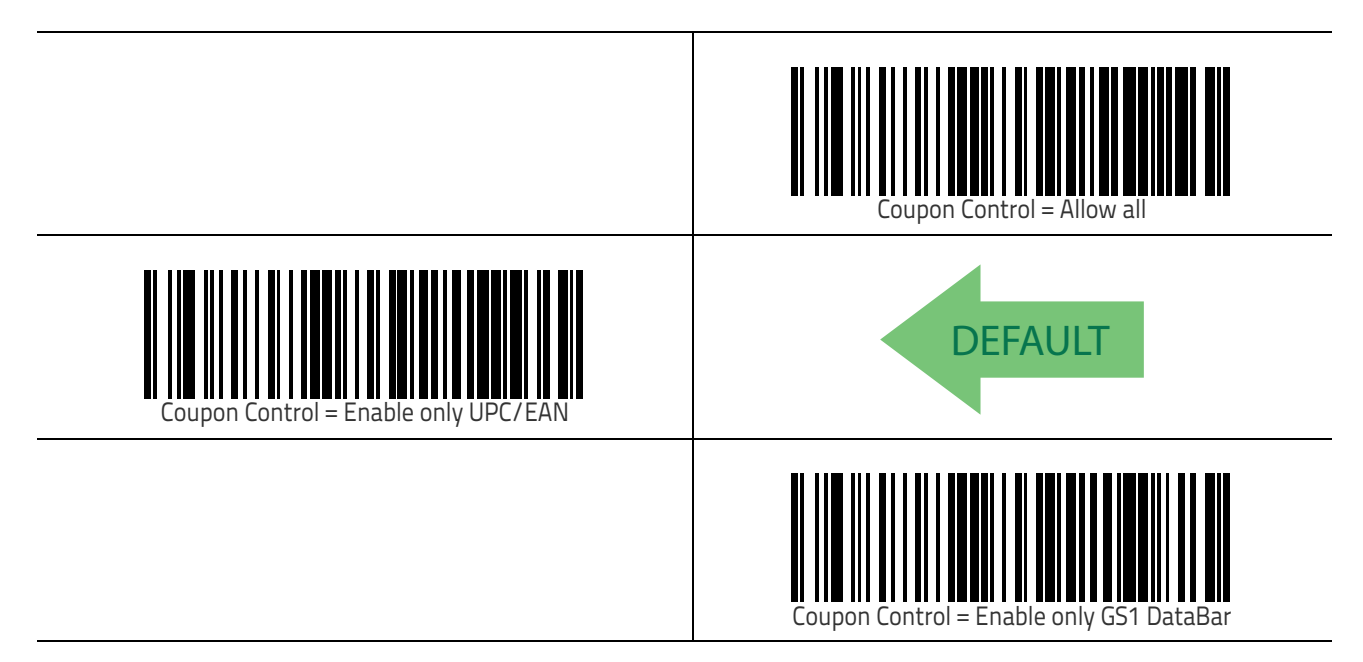

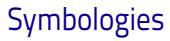

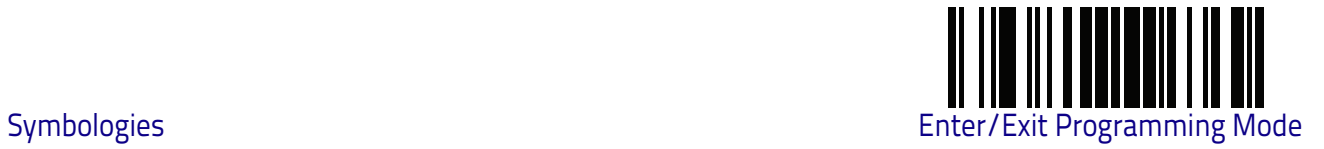

# <span id="page-96-0"></span>**UPC-A**

The following options apply to the UPC-A symbology.

# **UPC-A Enable/Disable**

When disabled, the scanner will not read UPC-A bar codes.

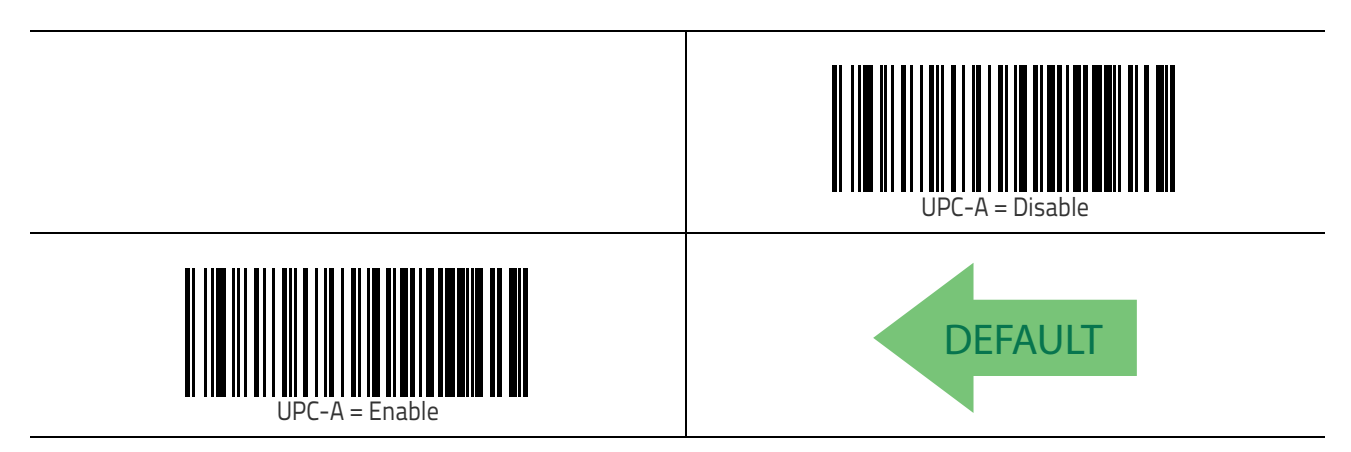

# **UPC-A Check Character Transmission**

Enable this option to transmit the check character along with UPC-A bar code data.

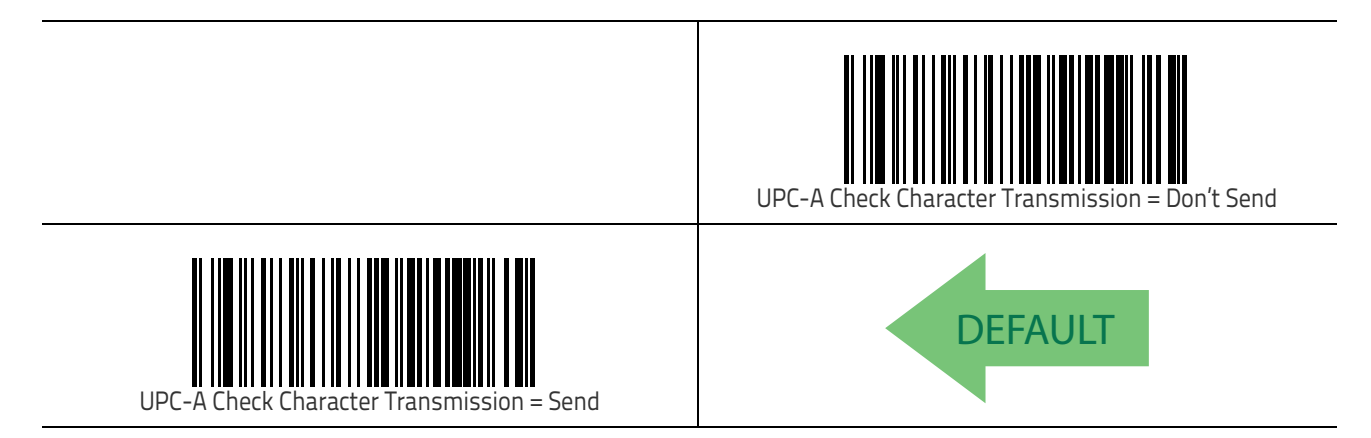

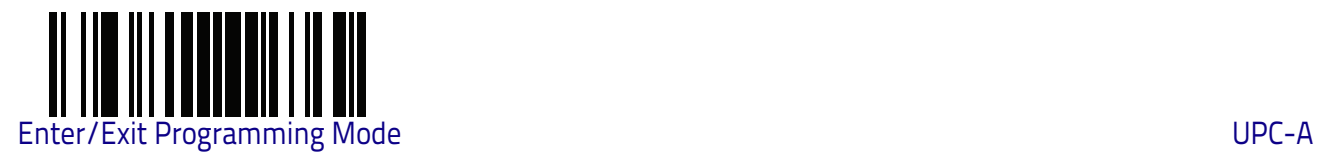

# **Expand UPC-A to EAN-13**

Expands UPC-A data to the EAN-13 data format. Selecting this feature also changes the symbology ID to match those required for EAN-13.

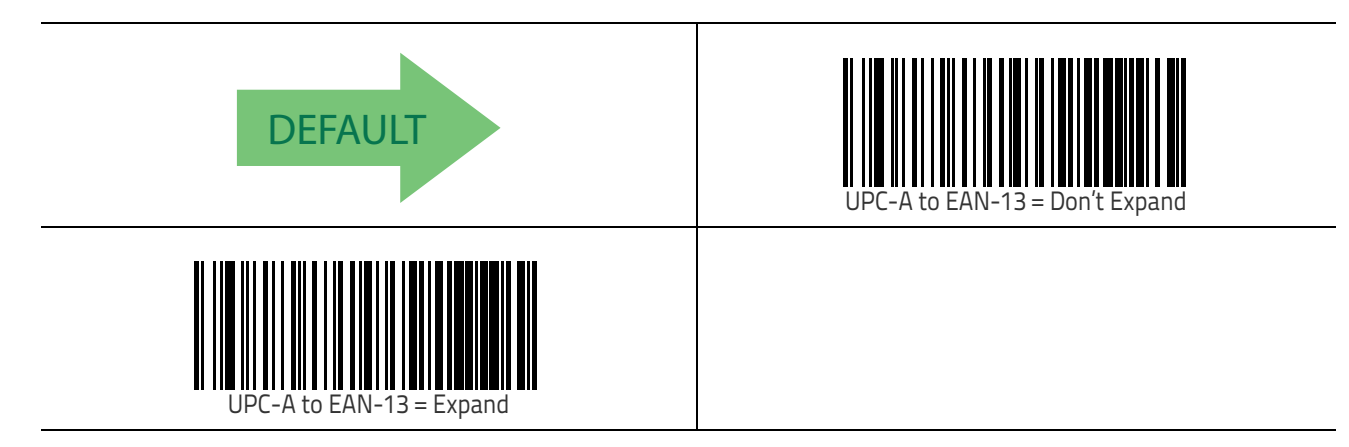

# **UPC-A Number System Character Transmission**

This feature enables/disables transmission of the UPC-A number system character.

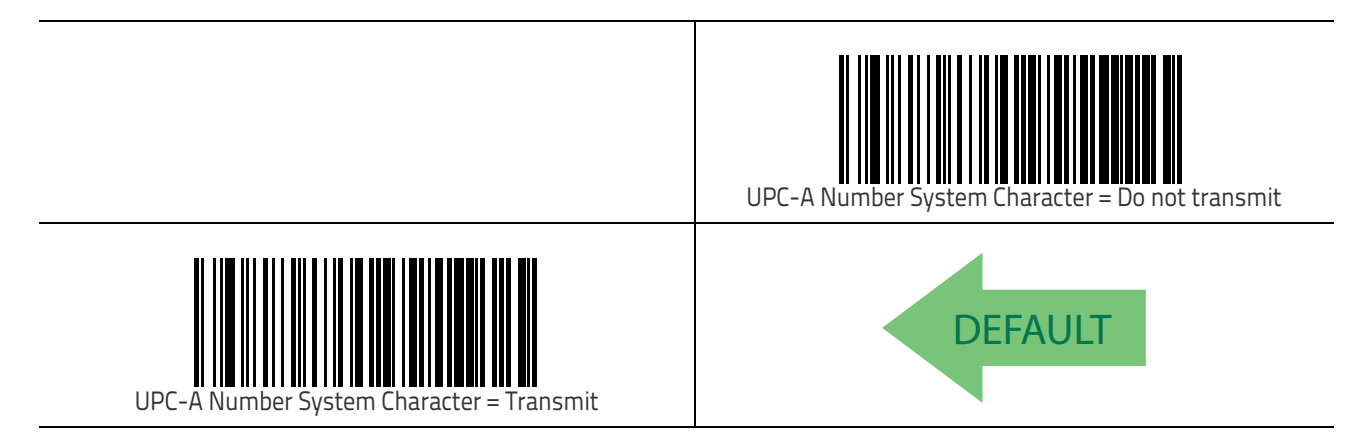

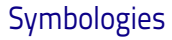

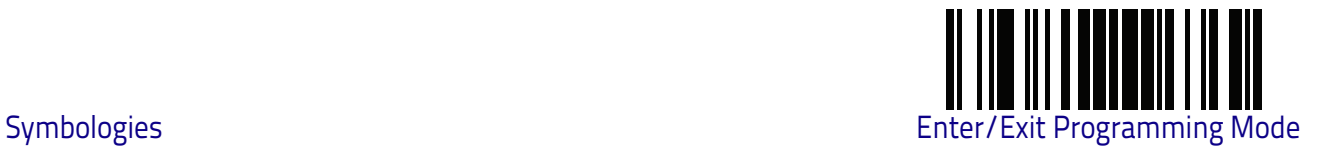

### **In-Store Minimum Reads**

This feature specifies the minimum number of consecutive times an in-store label must be decoded before it is accepted as good read.

In-store labels are defined as UPC-A labels with a number-system character of 2 or 4 as well as EAN 8 and EAN 13 labels with a Flag1 character of 2 or an EAN 13 label starting with the three characters '980'.

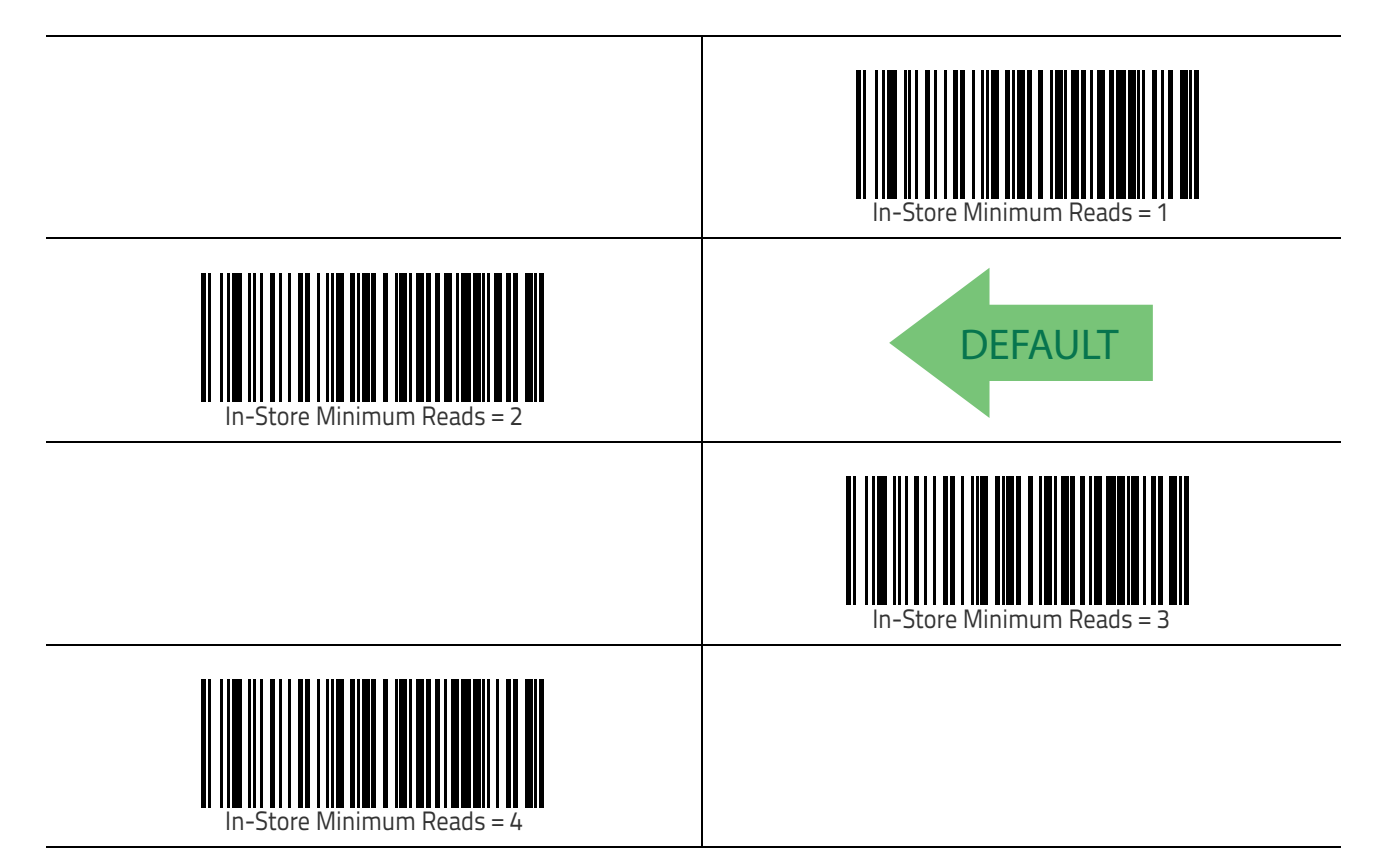

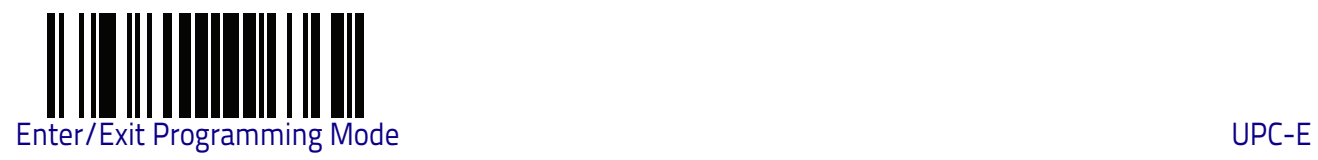

# <span id="page-99-0"></span>**UPC-E**

The following options apply to the UPC-E symbology.

### **UPC-E Enable/Disable**

When disabled, the scanner will not read UPC-E bar codes.

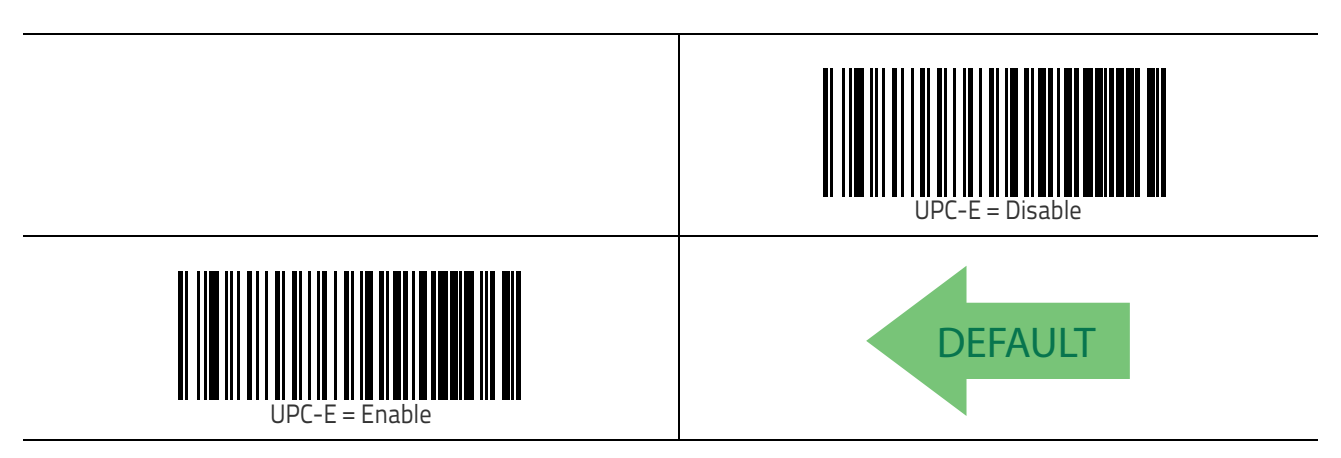

#### **UPC-E Check Character Transmission**

Enable this option to transmit the check character along with UPC-E bar code data.

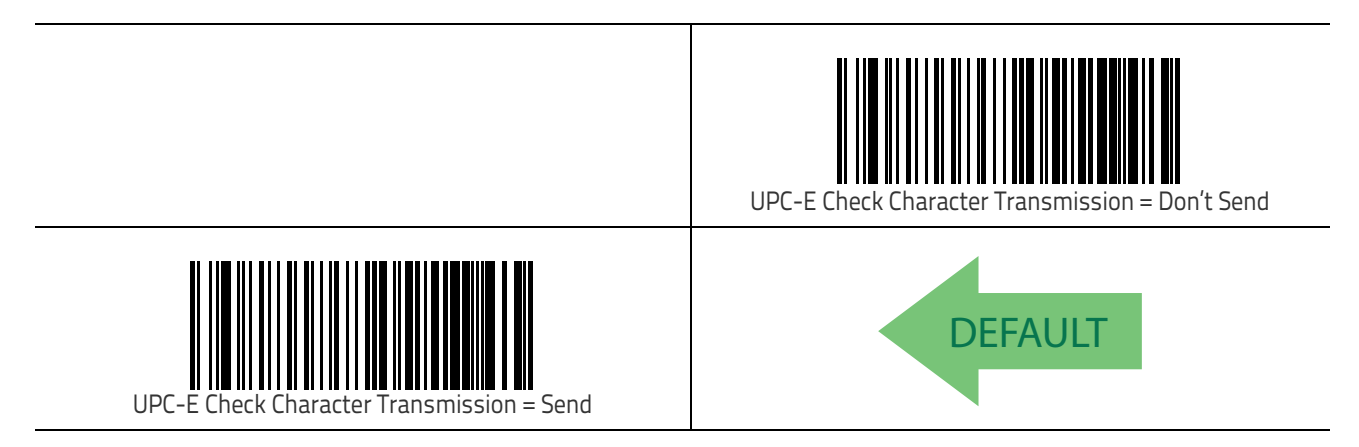

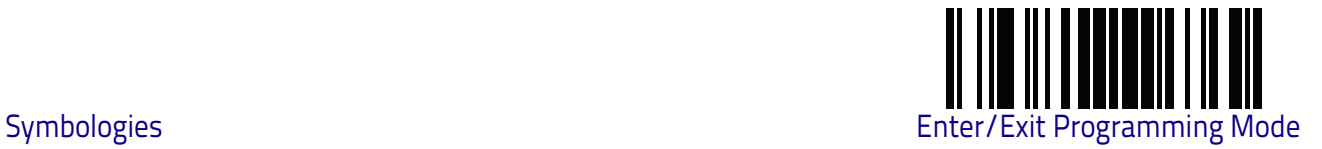

# **Expand UPC-E to EAN-13**

Expands UPC-E data to the EAN-13 data format. Selecting this feature also changes the symbology ID to match those required for EAN-13.

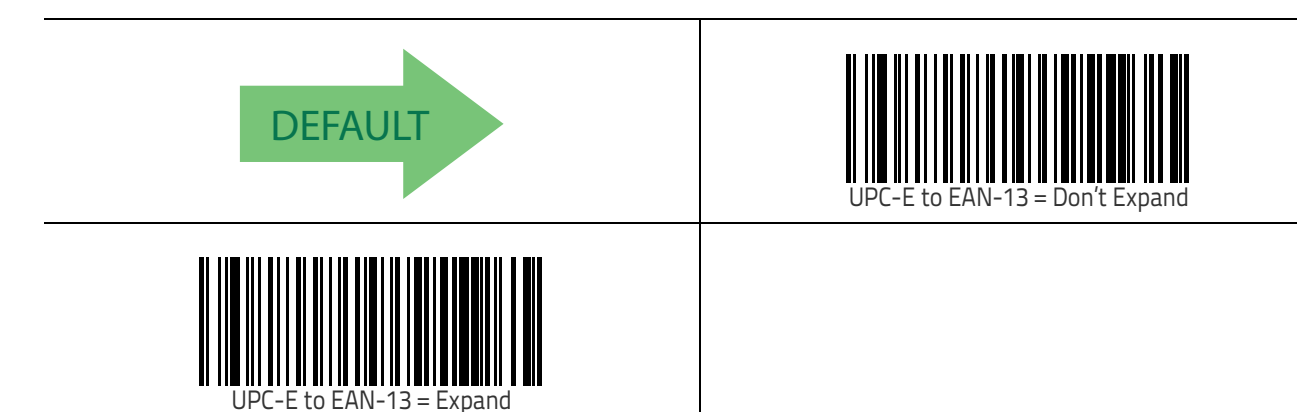

# **Expand UPC-E to UPC-A**

Expands UPC-E data to the UPC-A data format.

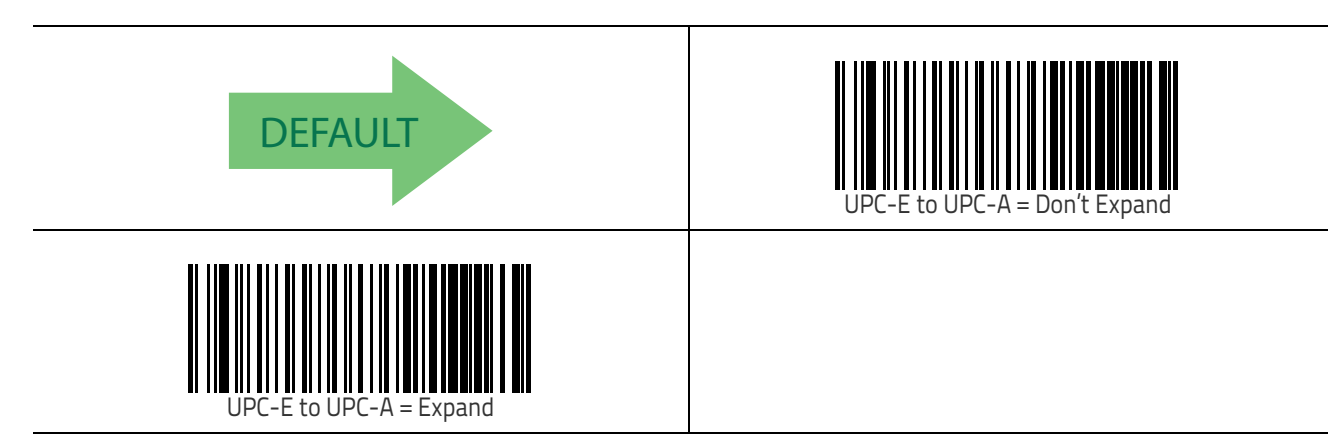

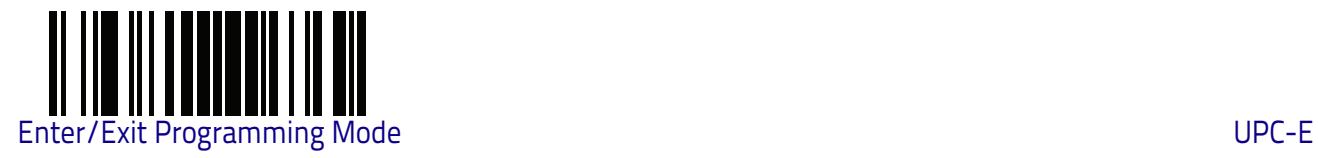

# **UPC-E Number System Character Transmission**

This feature enables/disables transmission of the UPC-E system number character.

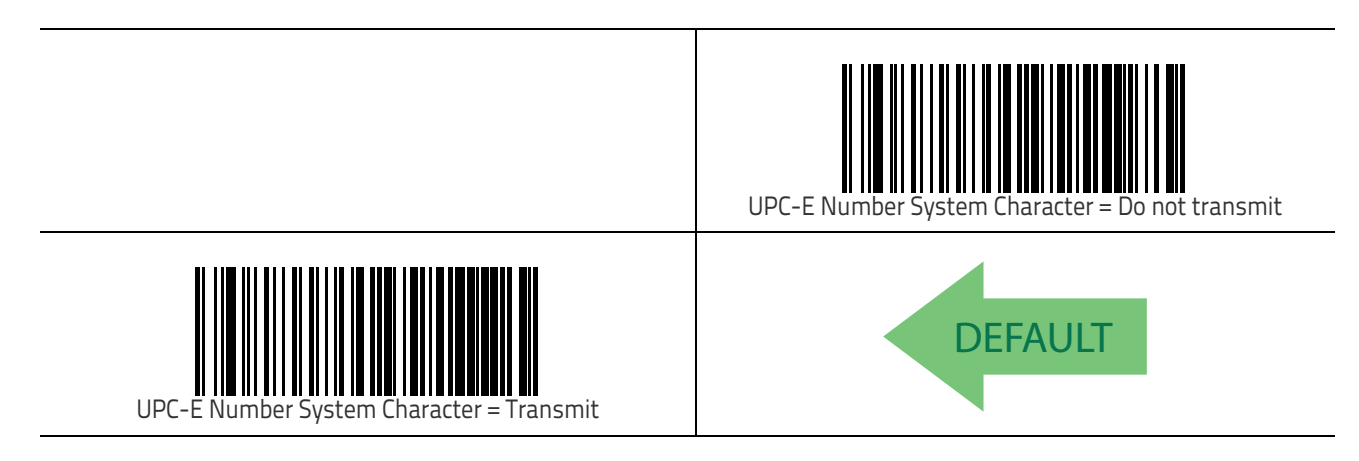

# **UPC-E Minimum Read**

This feature specifies the minimum number of consecutive times a UPC-E label must be decoded before it is accepted as good read.

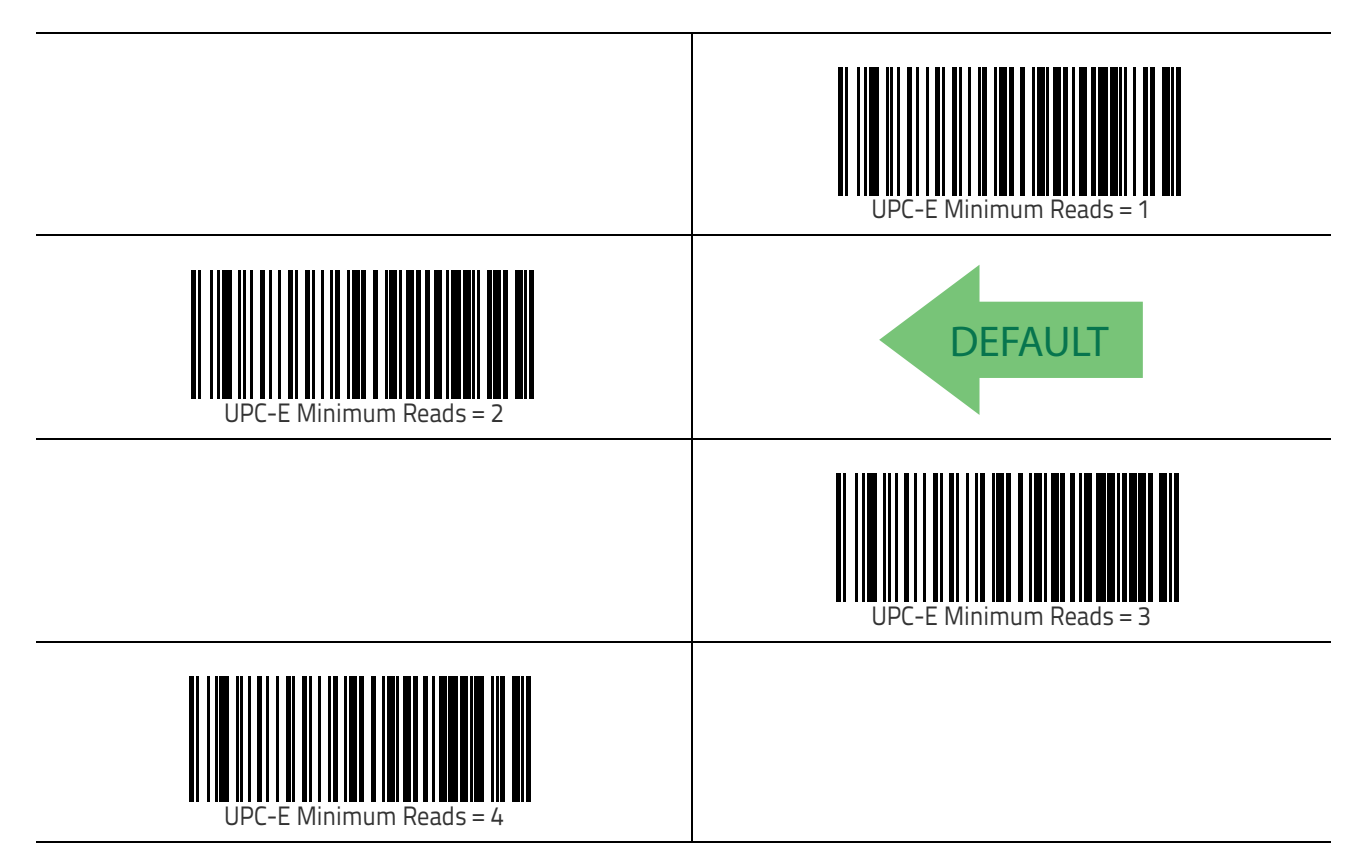

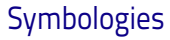

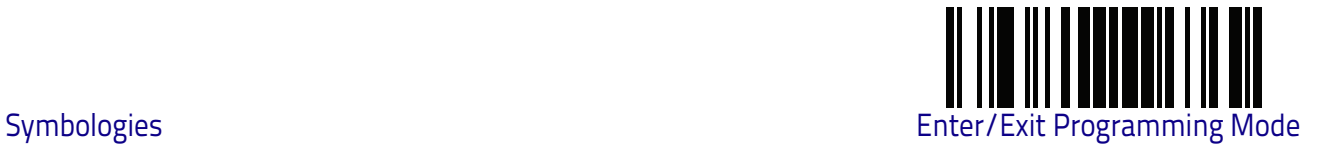

# <span id="page-102-0"></span>**EAN 13**

The following options apply to the EAN 13 (Jan 13) symbology.

### **EAN 13 Enable/Disable**

When disabled, the scanner will not read EAN 13/JAN 13 bar codes.

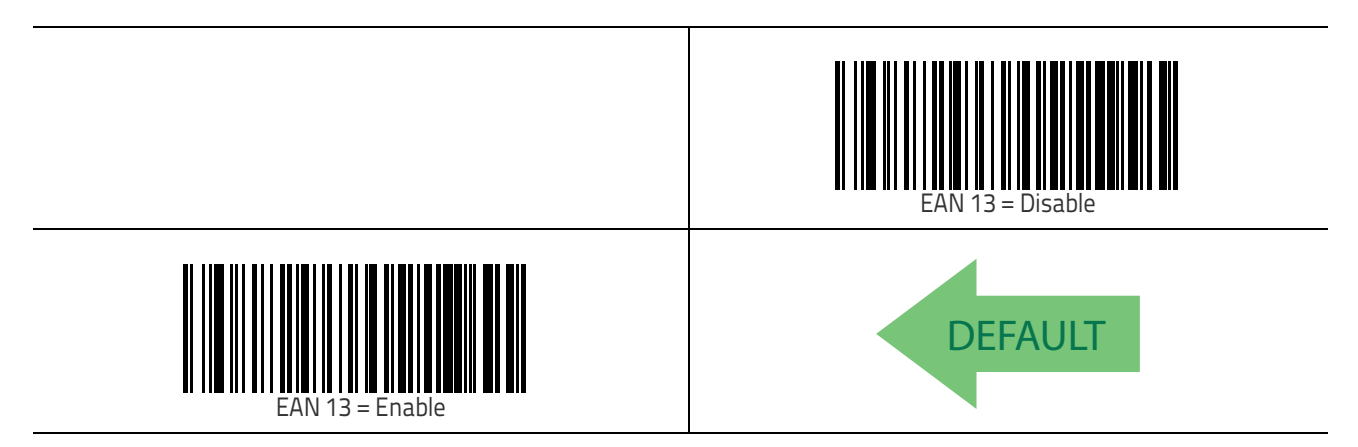

#### **EAN 13 Check Character Transmission**

Enable this option to transmit the check character along with EAN 13 bar code data.

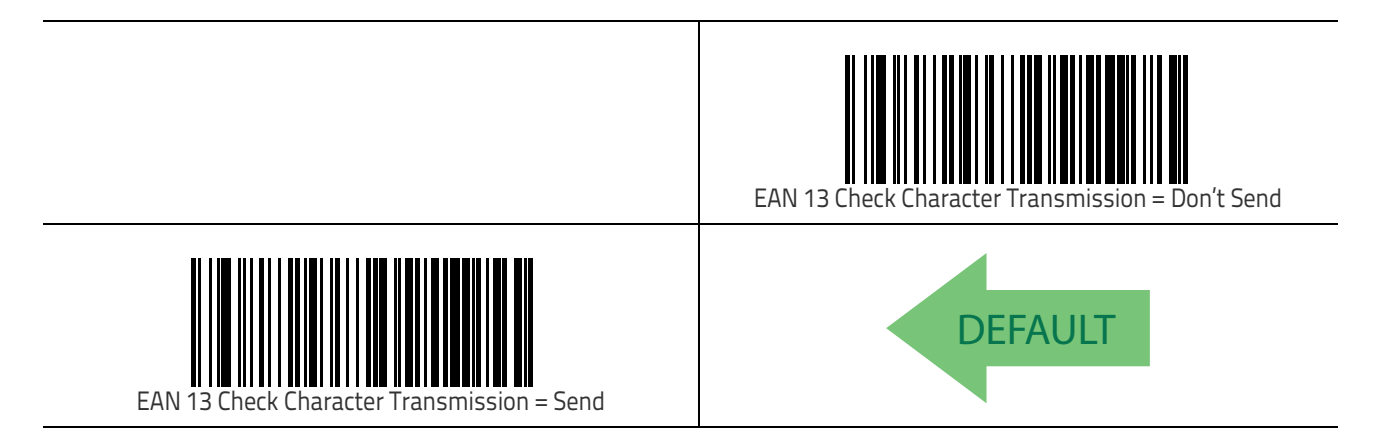

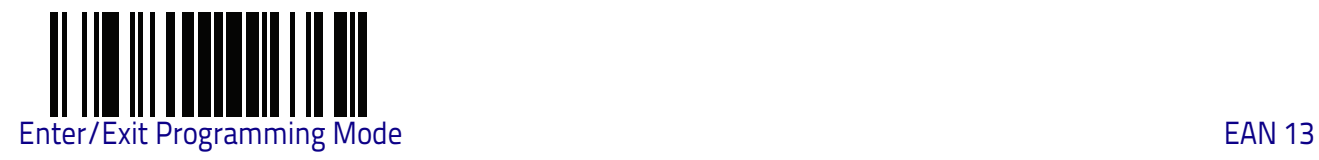

# **EAN-13 Flag 1 Character**

Enables/disables transmission of an EAN/JAN13 Flag1 character. The Flag 1 character is the first character of the label.

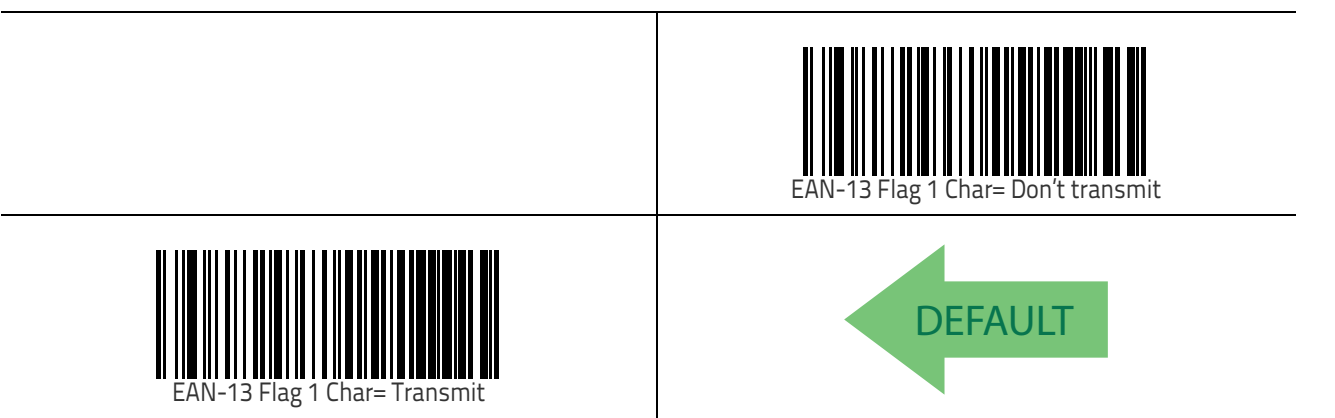

#### **EAN-13 ISBN Conversion**

This option enables/disables conversion of EAN 13/JAN 13 Bookland labels starting with 978 to ISBN labels.

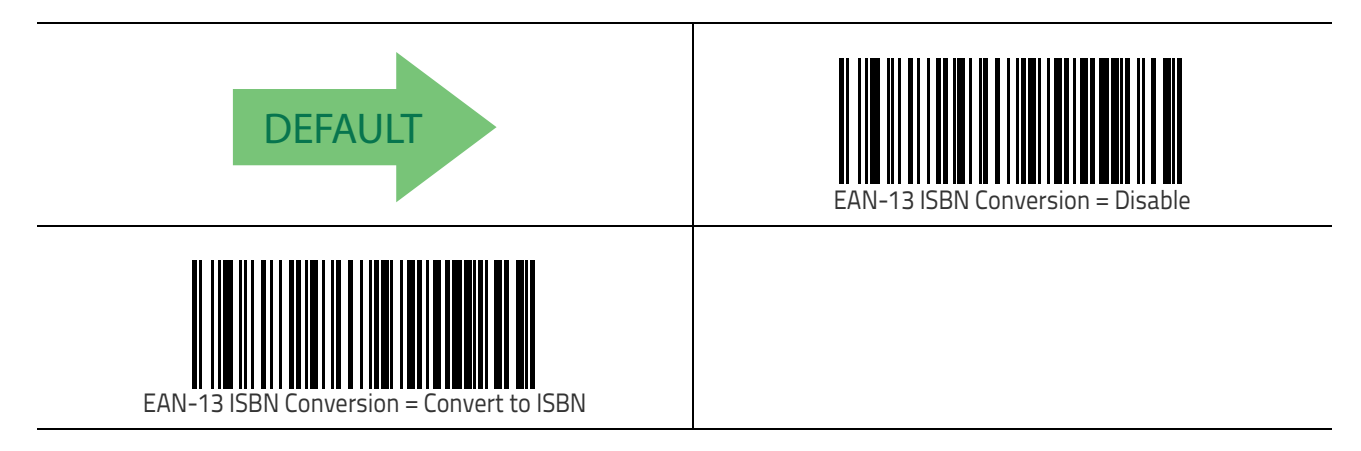

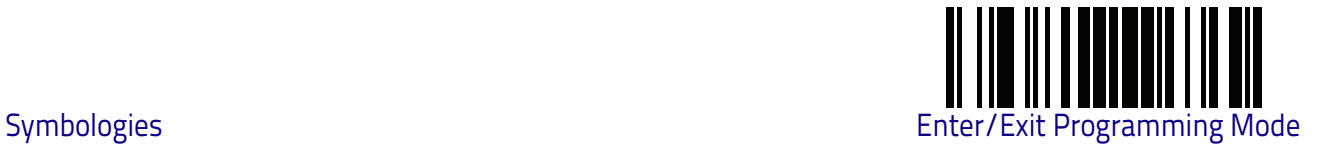

# **ISSN Enable/Disable**

Enables/disables conversion of EAN/JAN13 Bookland labels starting with 977 to ISSN labels.

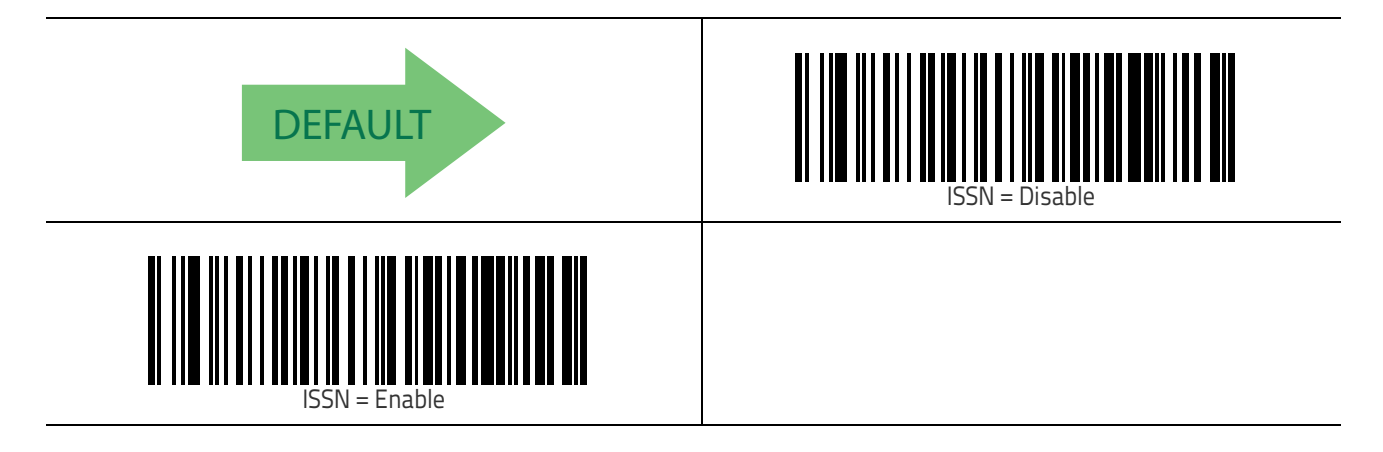

## **EAN 13 Minimum Reads**

This feature specifies the minimum number of consecutive times an EAN 13 label must be decoded before it is accepted as good read.

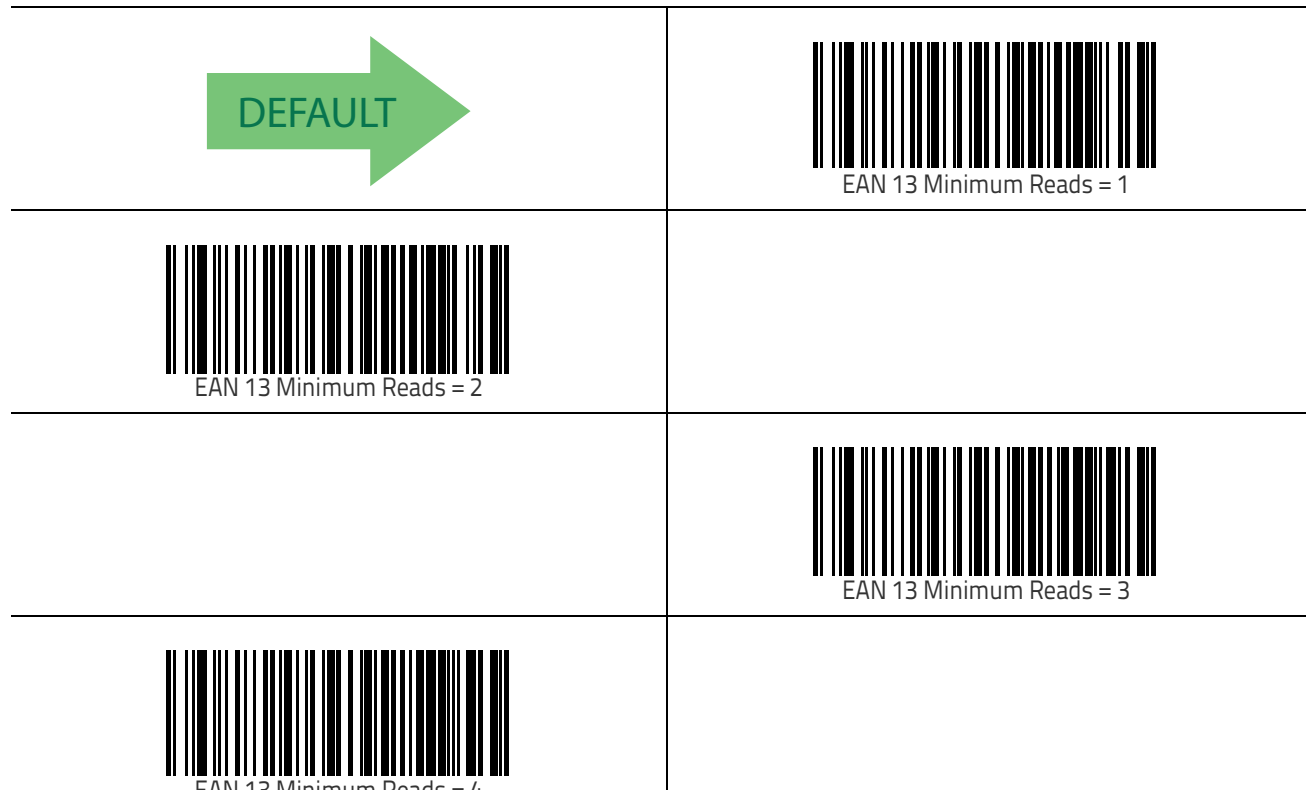

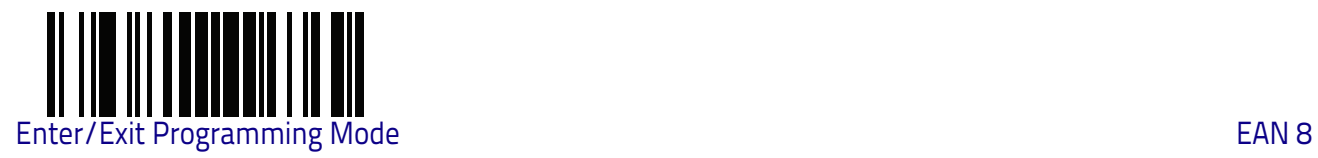

# <span id="page-105-0"></span>**EAN 8**

The following options apply to the EAN 8 (Jan 8) symbology.

# **EAN 8 Enable/Disable**

When disabled, the scanner will not read EAN 8/JAN 8 bar codes.

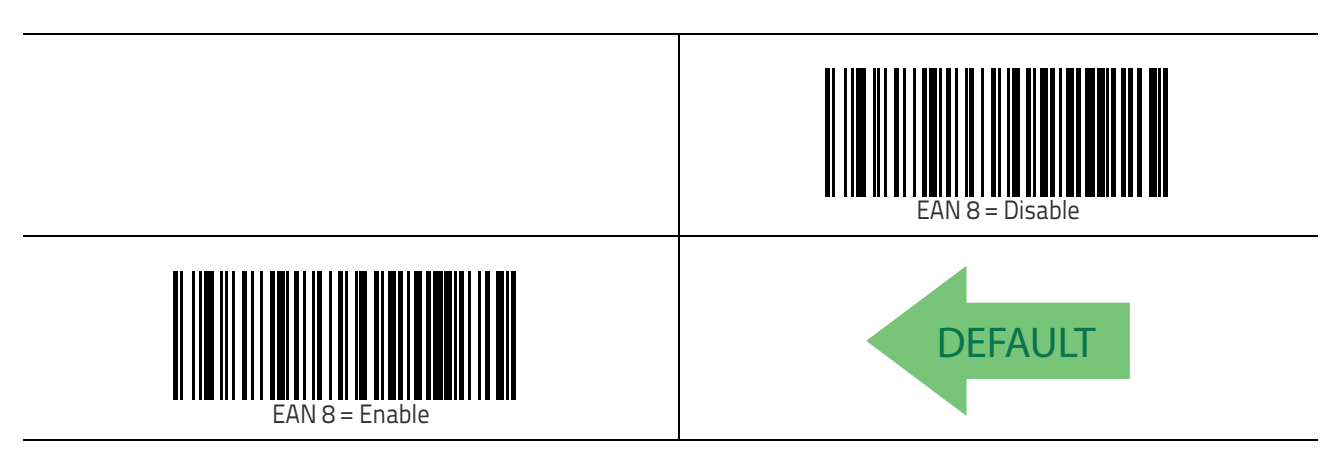

# **EAN 8 Check Character Transmission**

Enable this option to transmit the check character along with EAN 8 bar code data.

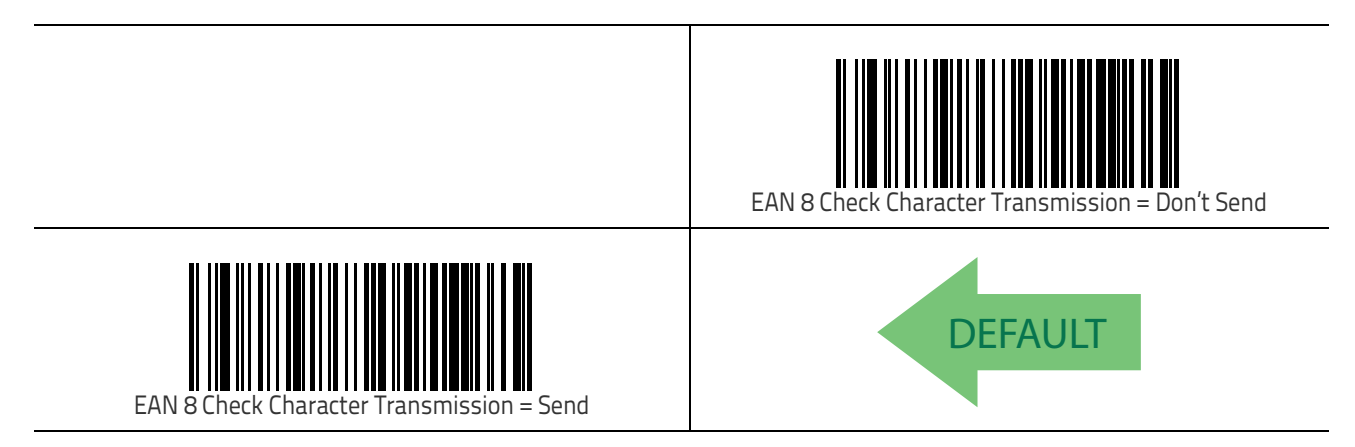

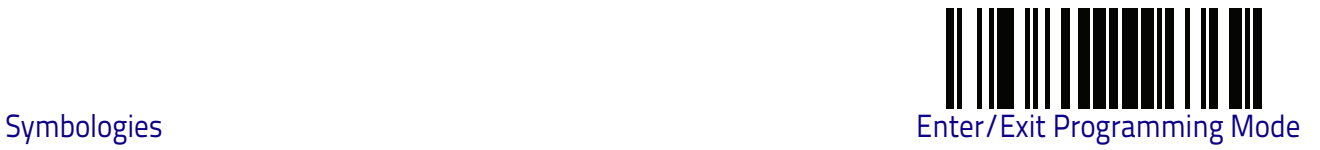

# **Expand EAN 8 to EAN 13**

Enable this option to expand EAN 8/JAN 8 labels to EAN 13/JAN 13.

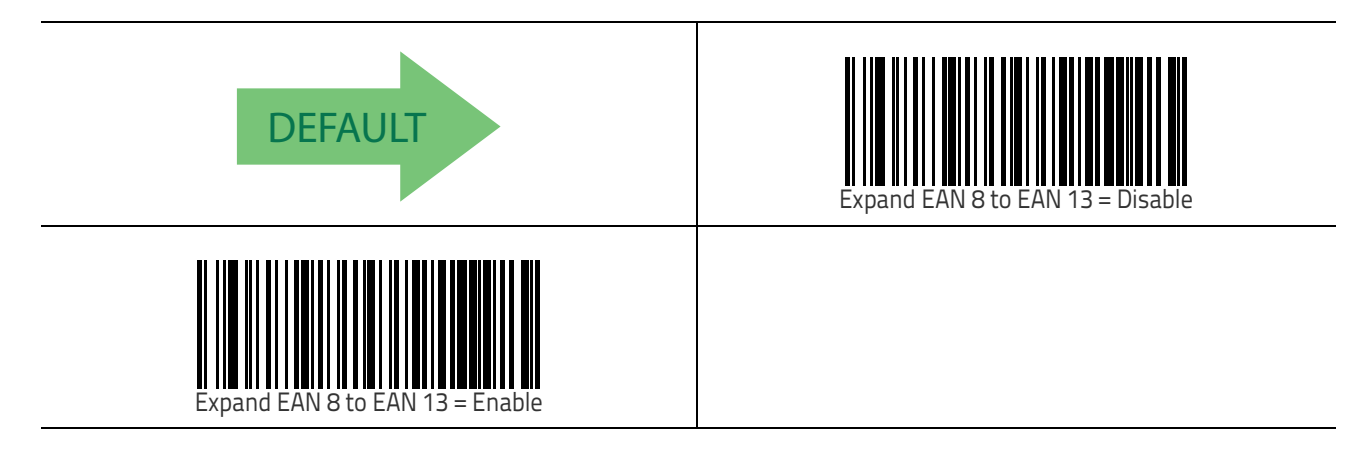

#### **EAN 8 Minimum Reads**

This feature specifies the minimum number of consecutive times an EAN 8 (Jan 8) label must be decoded before it is accepted as good read.

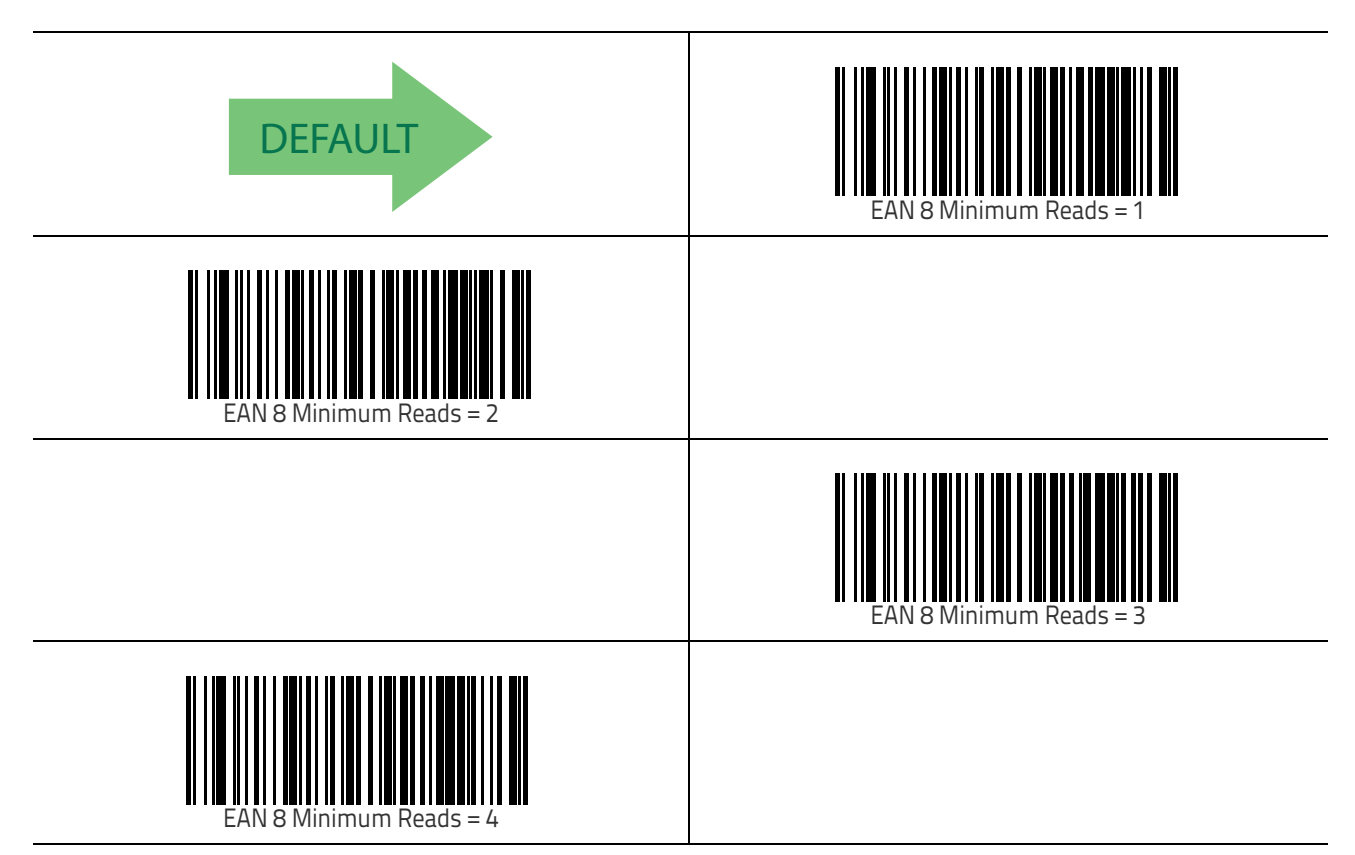

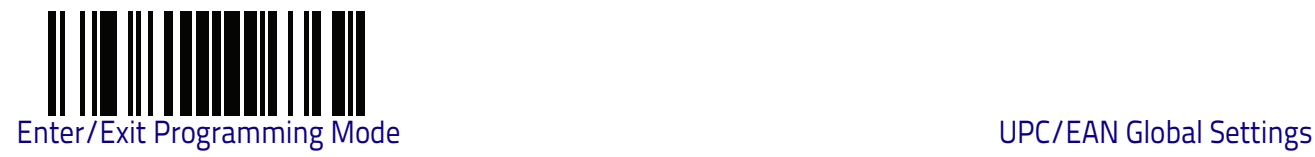

# **UPC/EAN Global Settings**

This section provides configuration settings for UPC-A, UPC-E, EAN 13 and EAN 8 symbologies, and affects all of these unless otherwise marked for each feature description.

# **UPC/EAN Decoding Level**

Decoding Levels are used to configure a bar code symbology decoder to be very aggressive to very conservative depending on a particular customer's needs. See ["Decoding Levels" on page](#page-254-0) 245 for more detailed programming instructions.

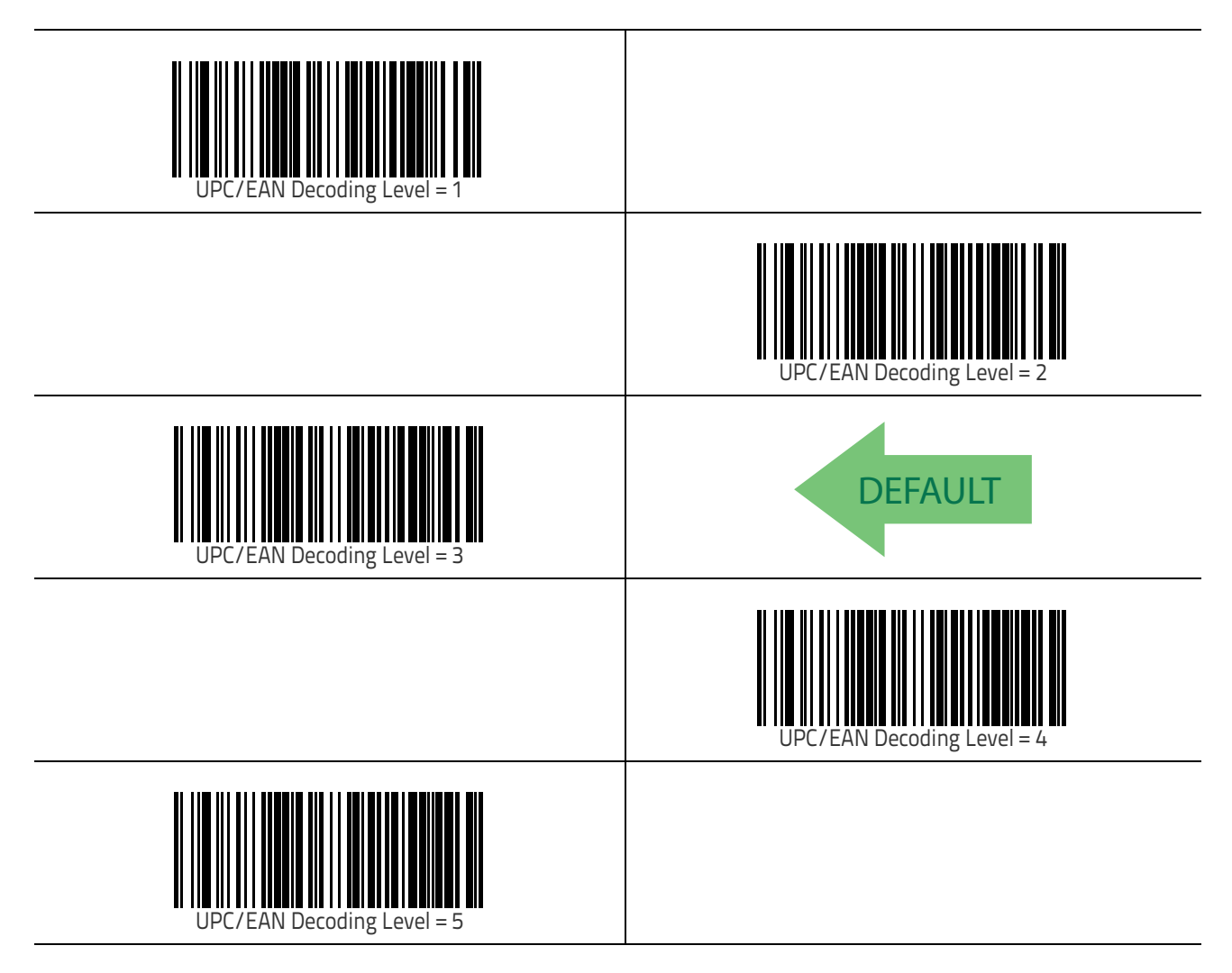
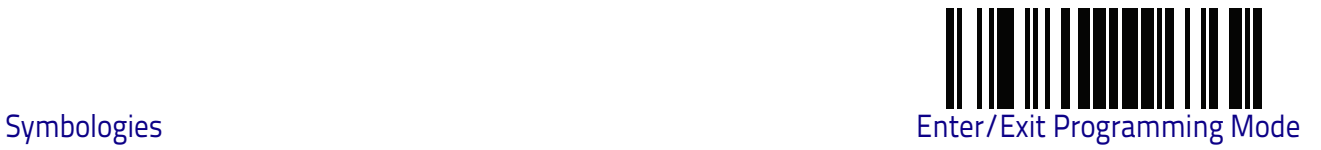

## **UPC/EAN Price Weight Check**

This feature enables/disables calculation and verification of price/weight check digits.

Options are

- Disabled
- Enable 4-digit price-weight check-digit calculation
- Enable 5-digit price-weight check-digit calculation
- Enable European 4-digit price-weight check-digit calculation
- Enable European 5-digit price-weight check-digit calculation

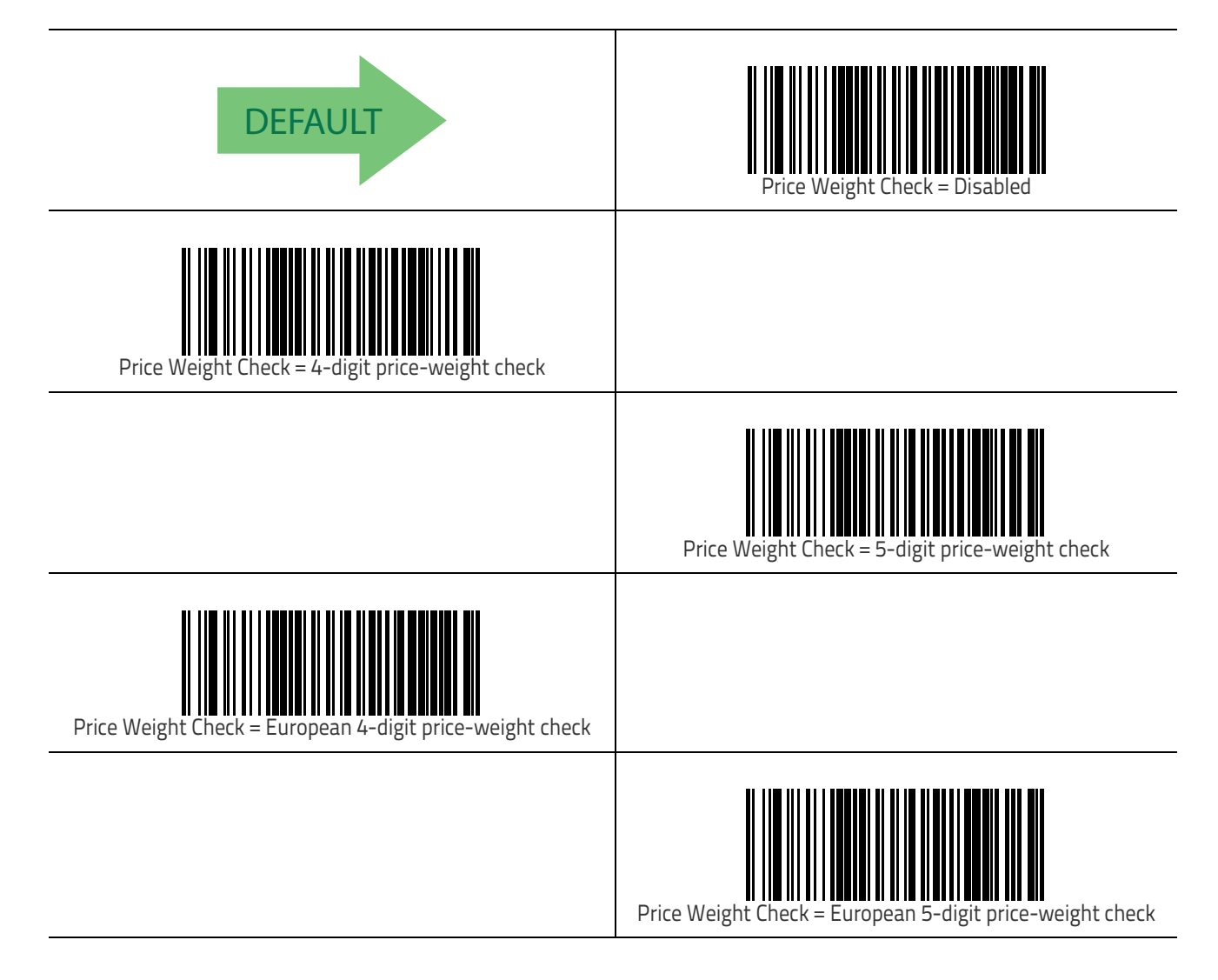

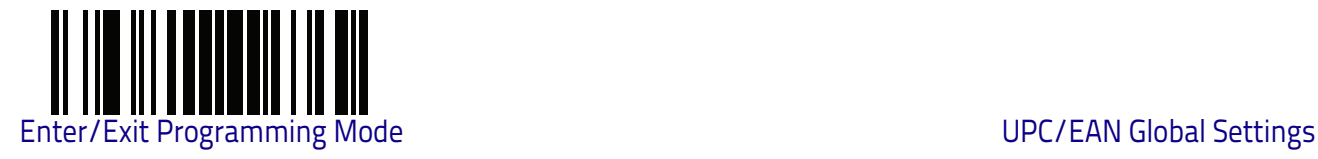

# **UPC-A Minimum Reads**

This feature specifies the minimum number of consecutive times a UPC-A label must be decoded before it is accepted as good read.

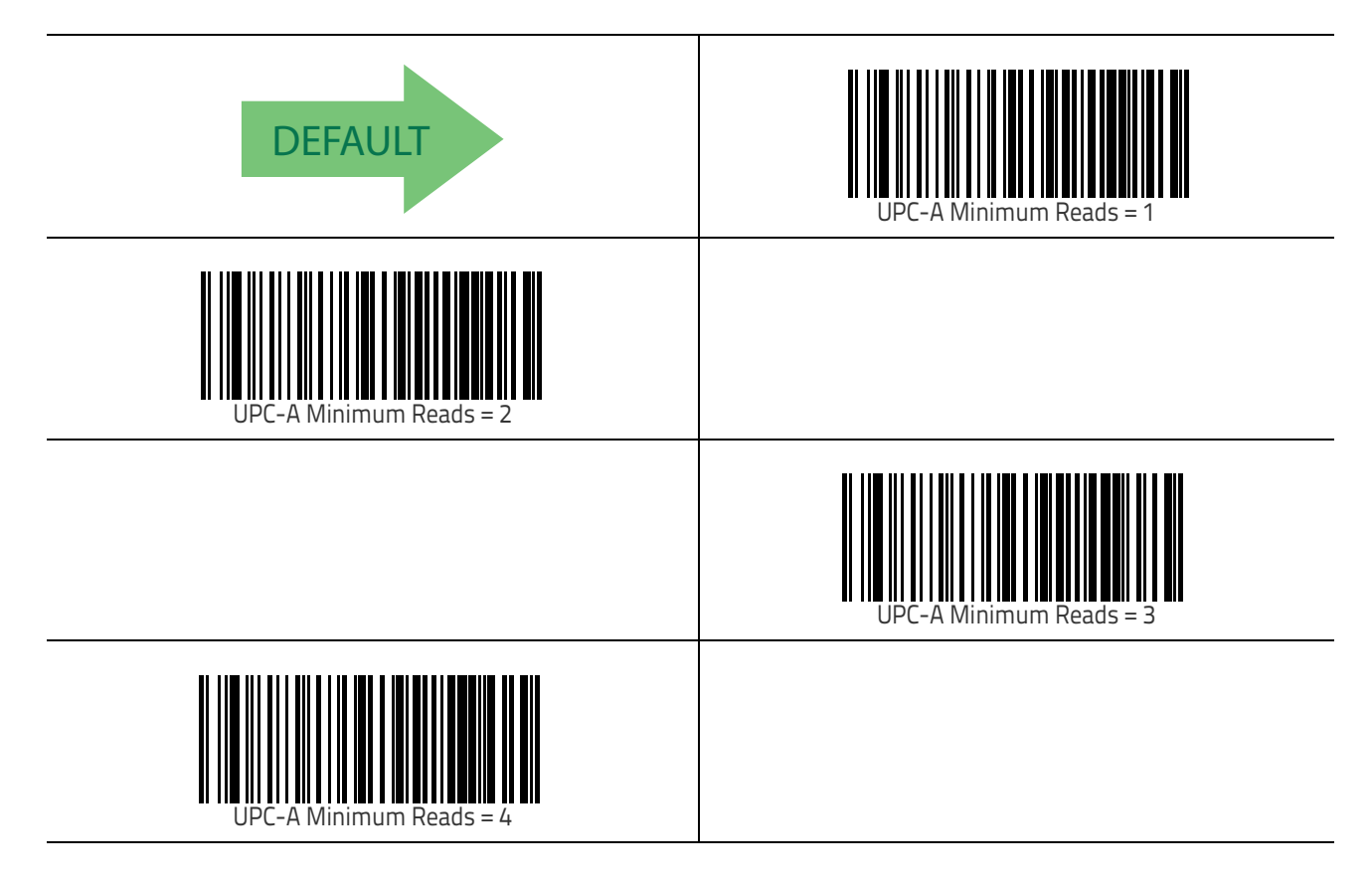

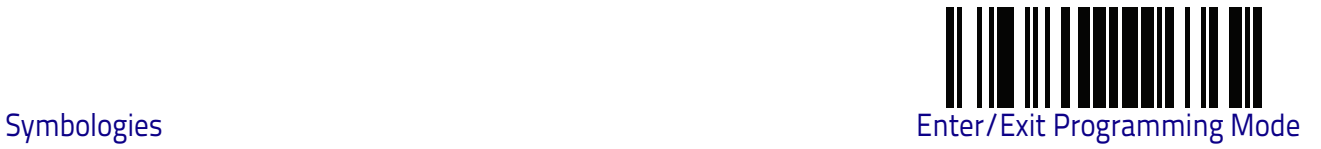

# **Add-Ons**

The following features apply to optional add-ons.

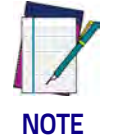

**Contact Customer Support for advanced programming of optional and conditional add-ons.**

# **Optional Add-ons**

The scanner can be enabled to optionally read the following add-ons (supplementals):

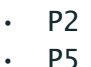

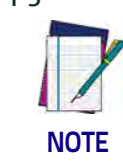

**If a UPC/EAN base label and a an add-on are both decoded, the scanner will transmit the base label and add-on. If a UPC/EAN base label is decoded without an add-on, the base label will be transmitted without an add-on.** 

**Conditional add-on settings (if enabled) are considered by the scanner before optional add-on settings.**

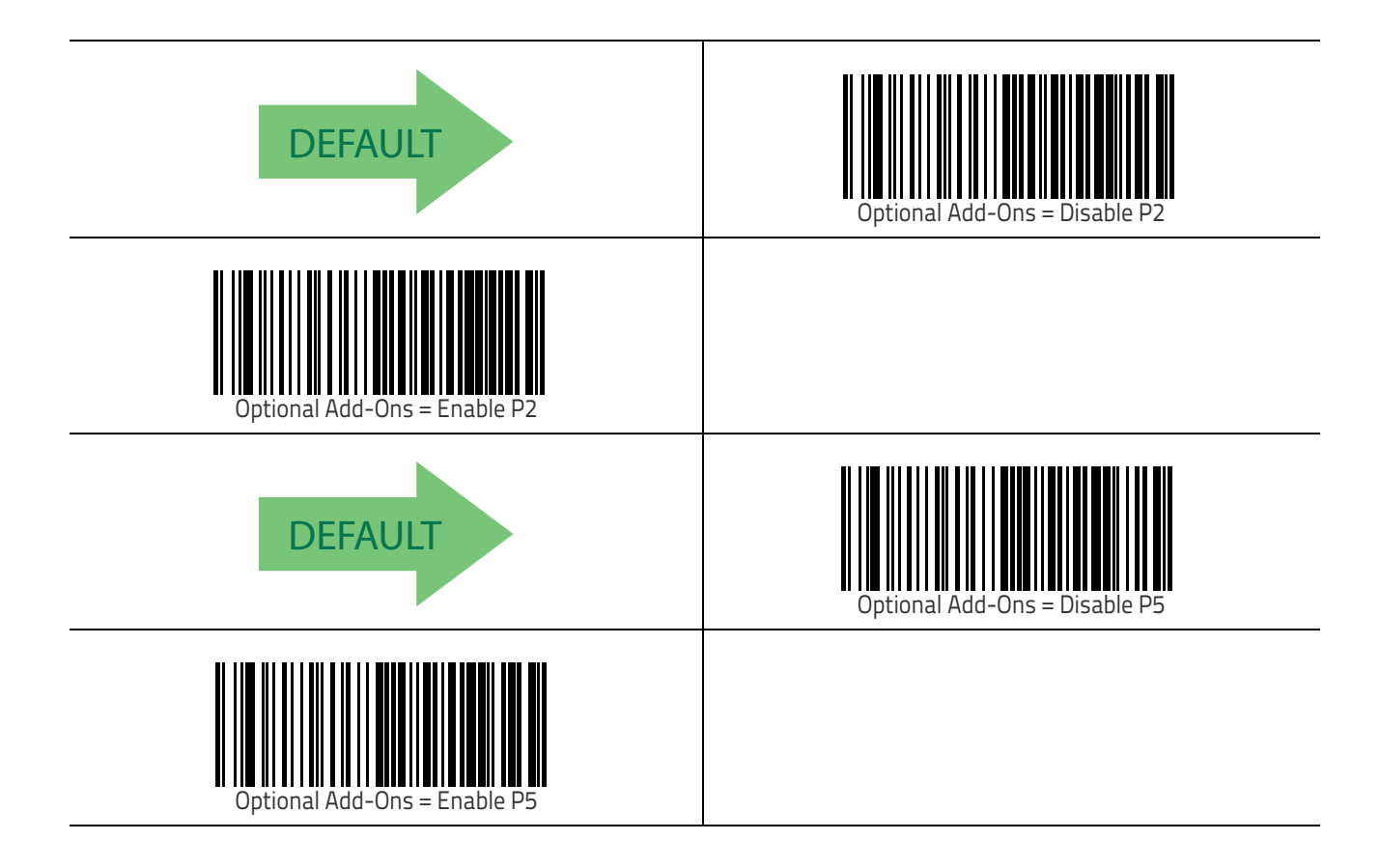

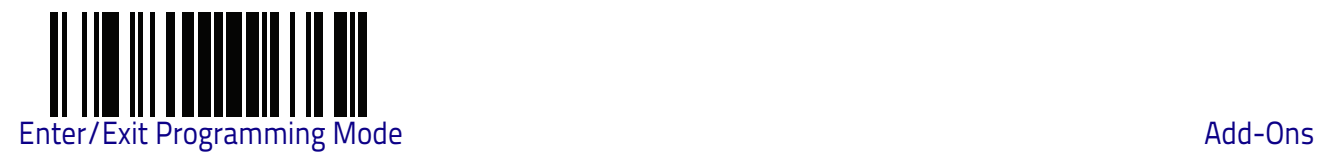

# **Optional Add-On Timer**

This option sets the time the scanner will look for an add-on when an add-on fragment has been seen and optional add-ons are enabled.

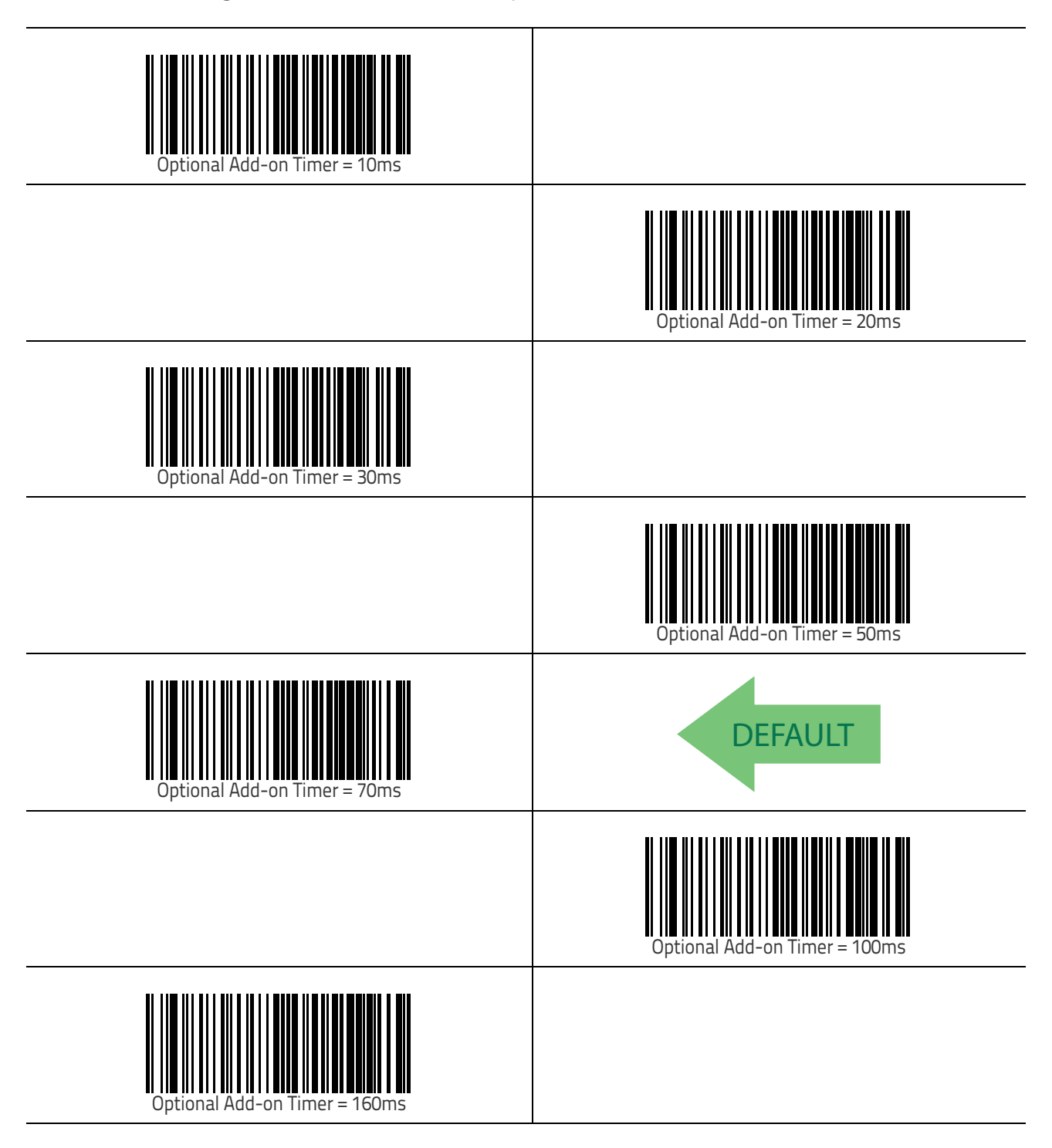

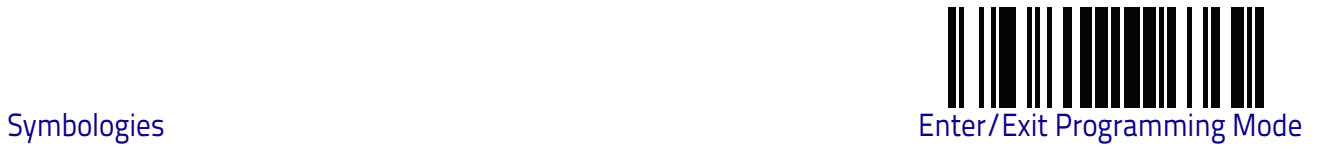

#### **P2 Add-Ons Minimum Reads**

This feature specifies the minimum number of times a P2 add-on must be read before it is marked as valid and then combined with a base label .

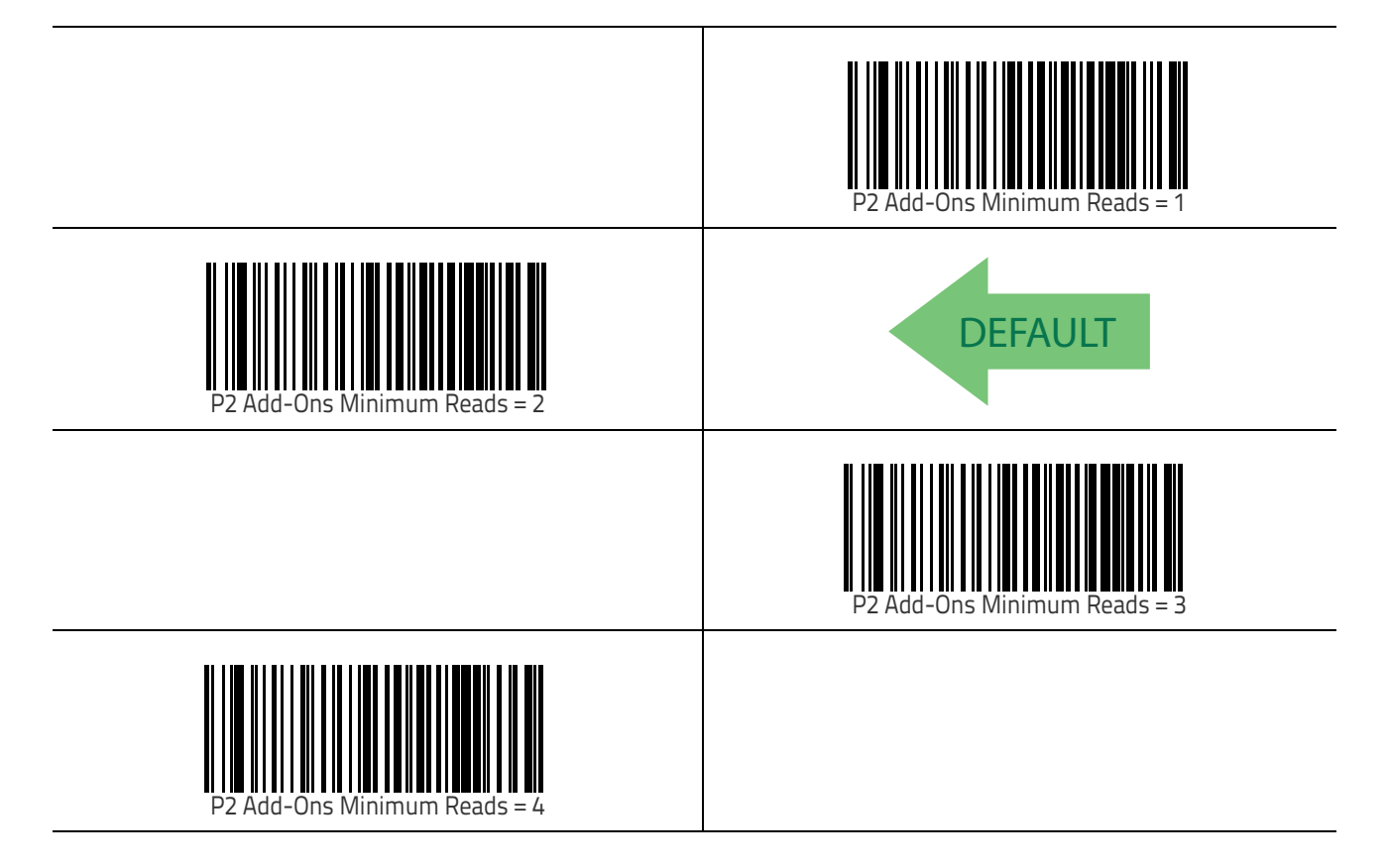

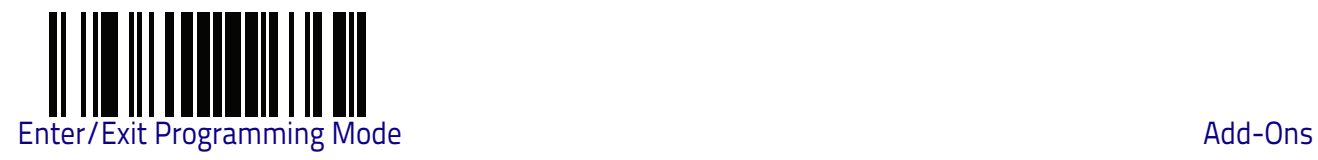

#### **P5 Add-Ons Minimum Reads**

This feature specifies the minimum number of times a P5 add-on must be read before it is marked as valid and then combined with a base label .

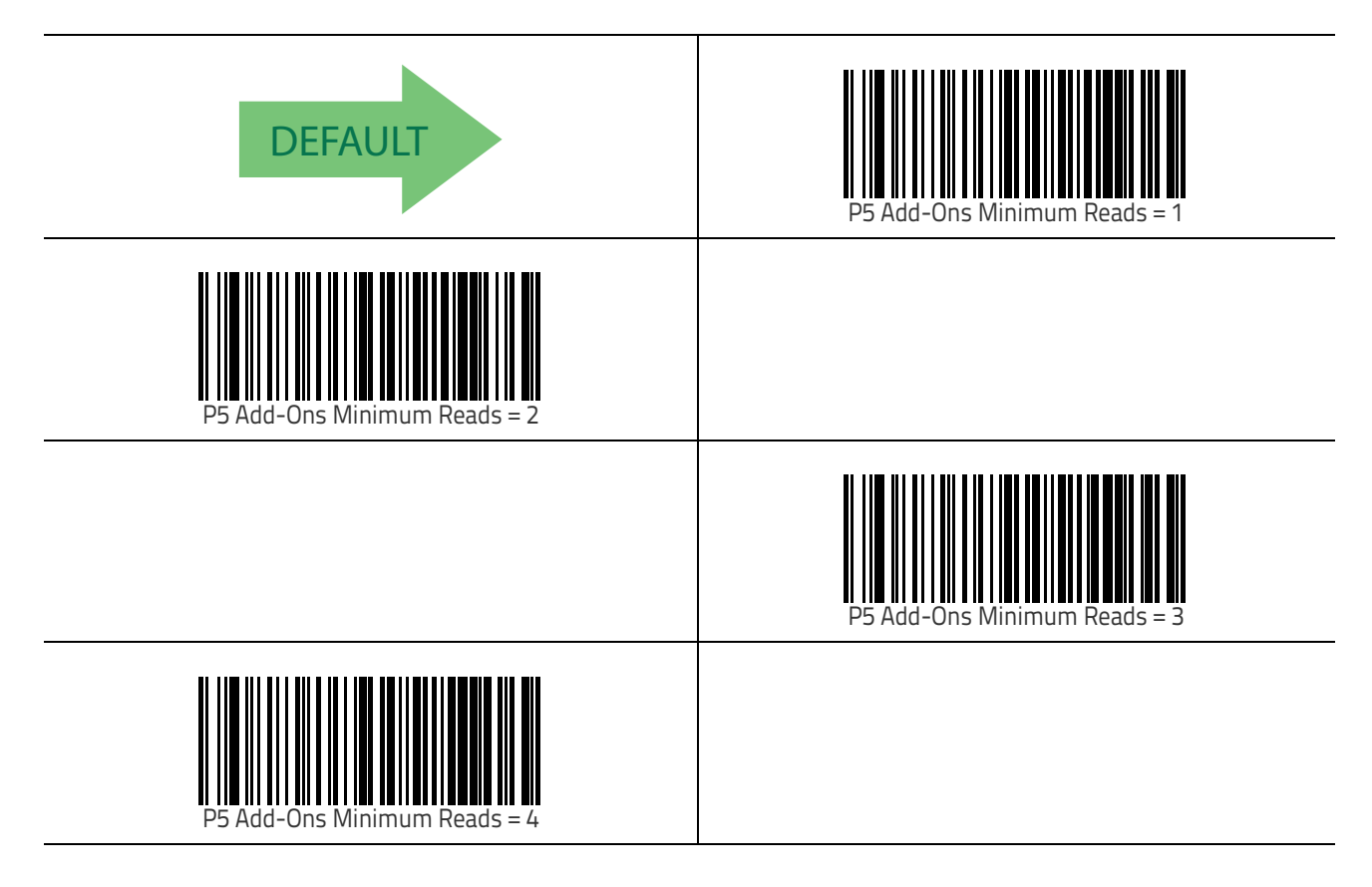

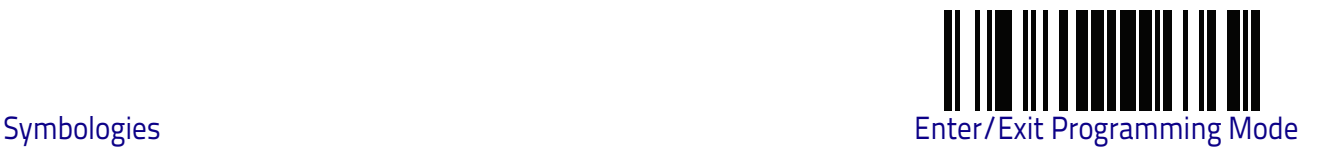

# **GS1 DataBar™ Omnidirectional**

The following options apply to the GS1 DataBar Omnidirectional (formerly RSS-14) symbology.

#### **GS1 DataBar Omnidirectional Enable/Disable**

When disabled, the scanner will not read GS1 DataBar Omnidirectional bar codes.

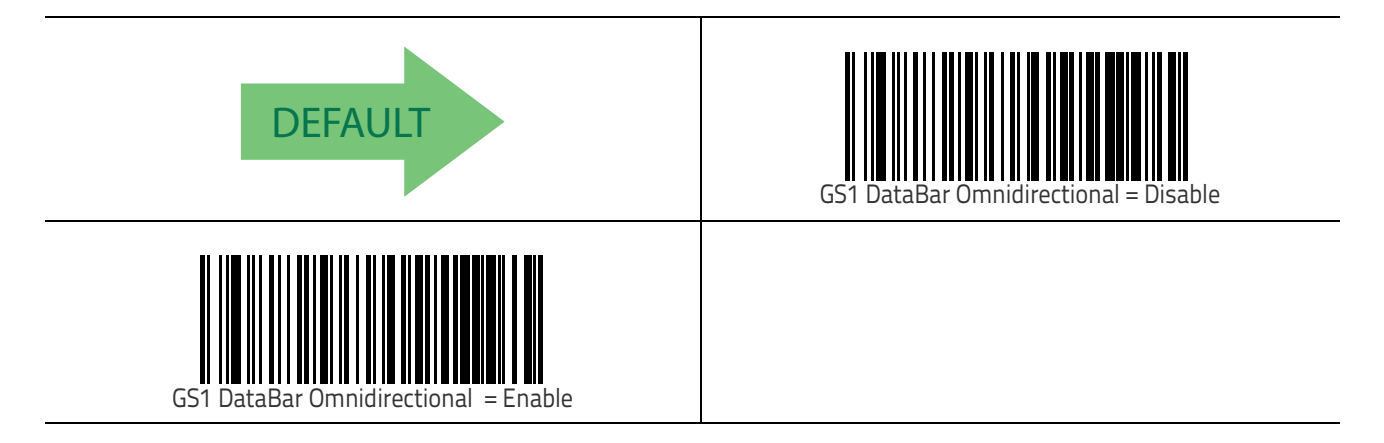

#### **GS1 DataBar Omnidirectional GS1-128 Emulation**

When enabled, GS1 DataBar Omnidirectional bar codes will be translated to the GS1-128 label data format.

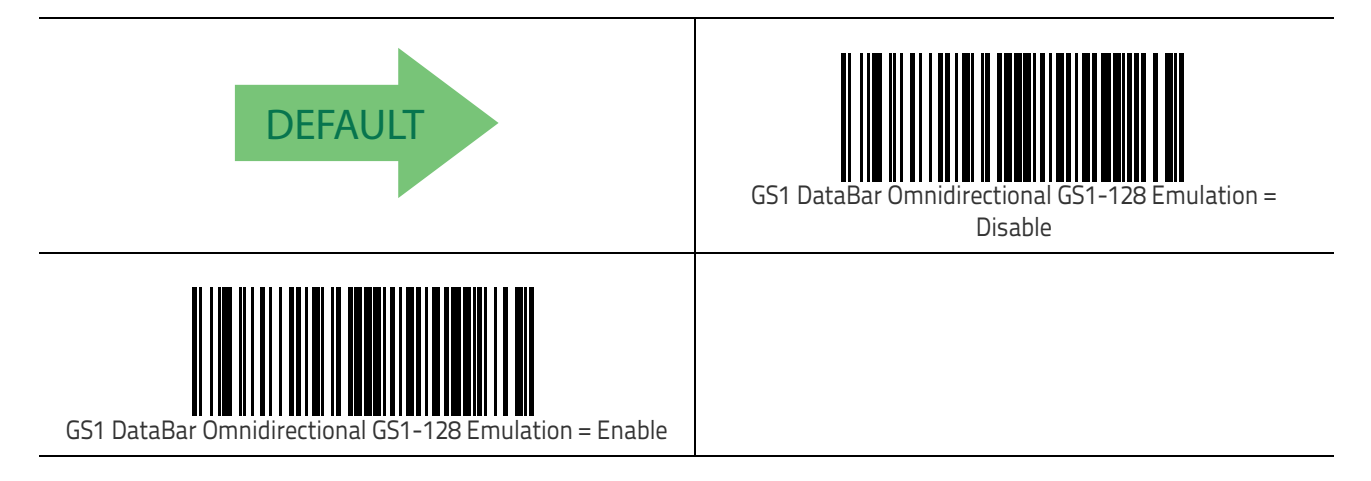

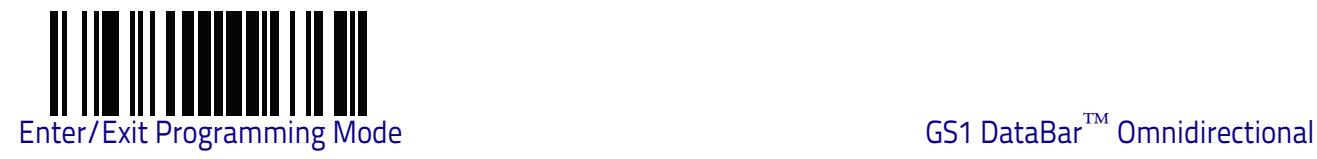

#### **GS1 DataBar Omnidirectional Minimum Reads**

This feature specifies the minimum number of consecutive times a GS1 DataBar Omnidirectional label must be decoded before it is accepted as good read .

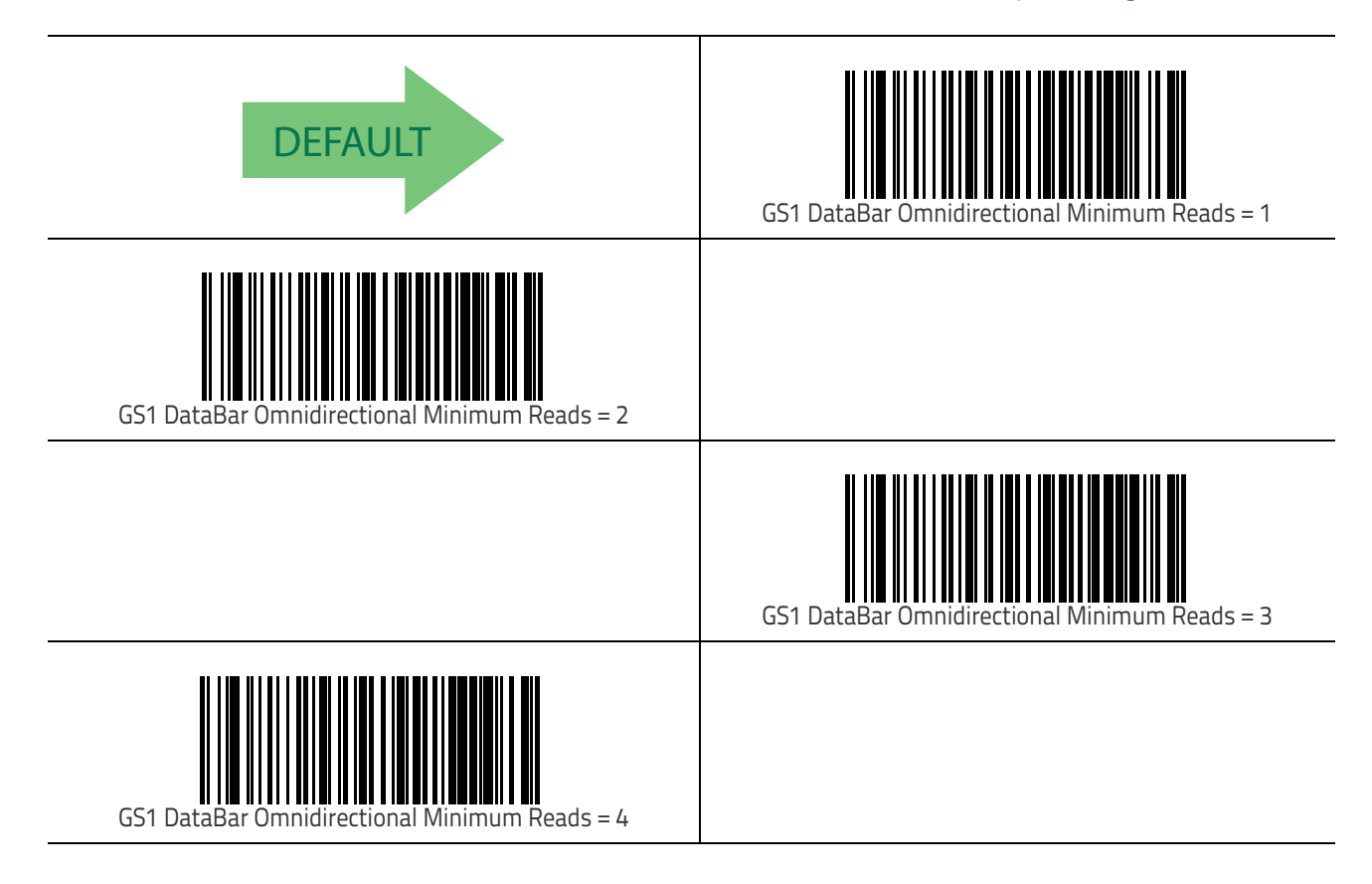

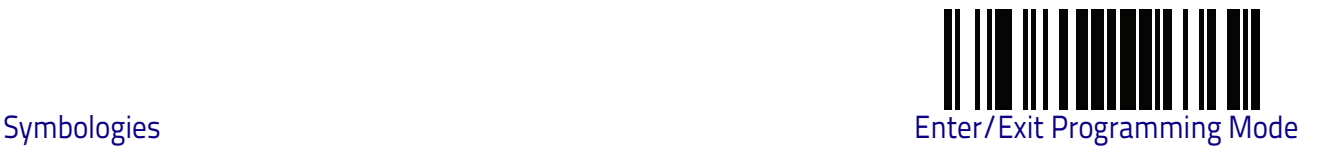

# **GS1 DataBar™ Expanded**

The following options apply to the GS1 DataBar Expanded (formerly RSS Expanded) symbology.

#### **GS1 DataBar Expanded Enable/Disable**

When disabled, the scanner will not read GS1 DataBar Expanded bar codes.

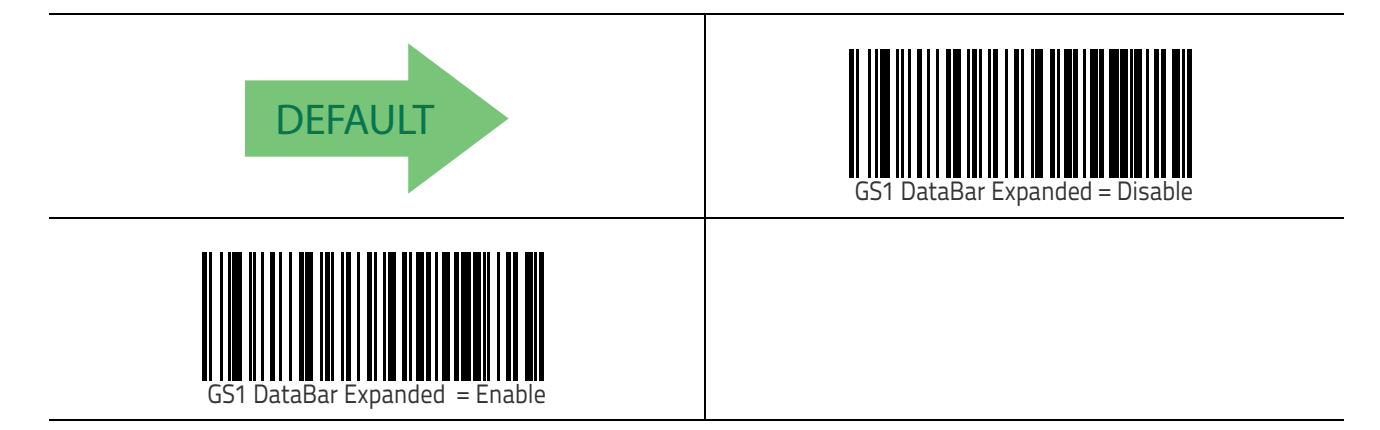

#### **GS1 DataBar Expanded GS1-128 Emulation**

When enabled, GS1 DataBar Expanded bar codes will be translated to the GS1-128 label data format.

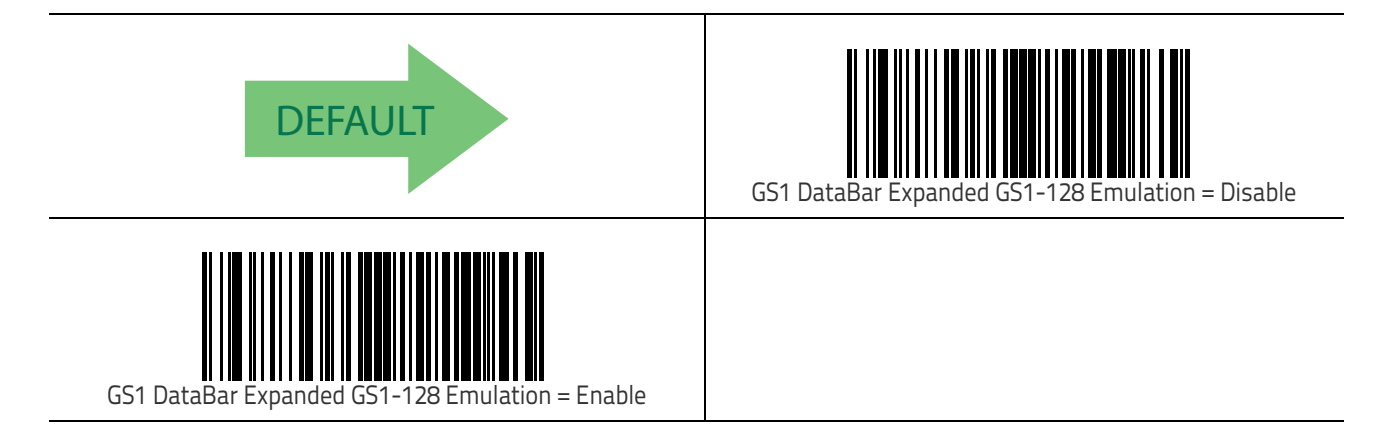

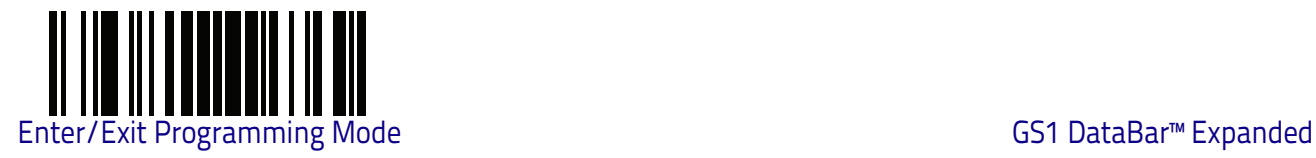

# **GS1 DataBar Expanded Minimum Reads**

This feature specifies the minimum number of consecutive times a GS1 DataBar Expanded label must be decoded before it is accepted as good read .

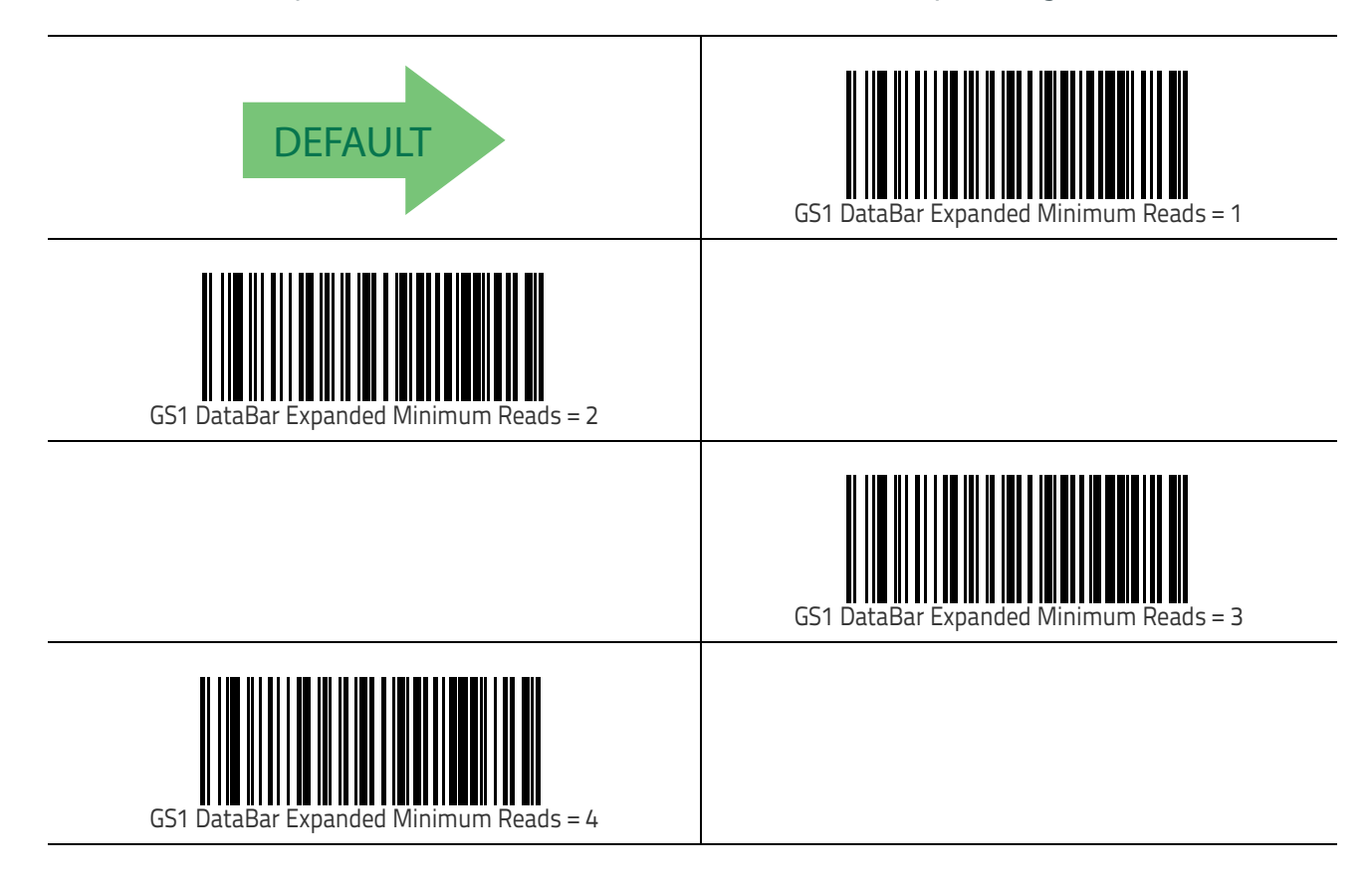

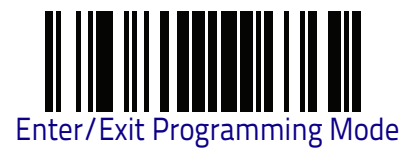

### <span id="page-118-2"></span>**GS1 DataBar Expanded Length Control**

This feature specifies either variable length decoding or fixed length decoding for the GS1 DataBar Expanded symbology.

<span id="page-118-0"></span>**Variable Length:** For variable-length decoding, a minimum length may be set.

<span id="page-118-1"></span>**Fixed Length:** For fixed-length decoding, two different lengths may be set.

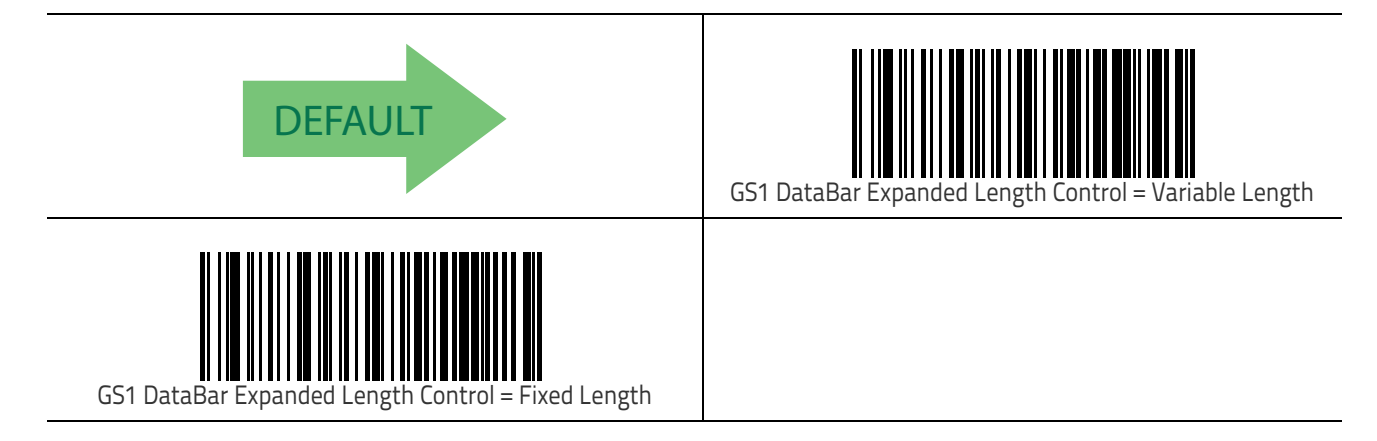

# **GS1 DataBar Expanded Set Length 1**

This feature specifies one of the bar code lengths for [GS1 DataBar Expanded](#page-118-2)  [Length Control on page 109.](#page-118-2) Length 1 is the minimum label length if in [Variable](#page-118-0)  [Length on page 109](#page-118-0) Mode, or the first fixed length if in [Fixed Length on page](#page-118-1)  [109](#page-118-1) Mode. Length includes the bar code's data characters only.

The length can be set from 1 to 74 characters. See ["Set Length 1" on page](#page-254-0) 245 for more detailed programming instructions.

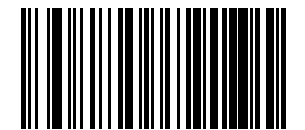

Select GS1 DataBar Expanded Set Length 1 Setting

To configure this feature, scan the ENTER/EXIT bar code above, then the bar code at left followed by digits from the Alphanumeric characters in [Appendix D, Key](#page-284-0)[pad](#page-284-0) representing your desired character(s). End by scanning the ENTER/EXIT bar code again.

Make a mistake? Scan the CANCEL bar code to abort and not save the entry string. You can then start again at the beginning.

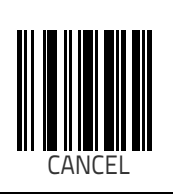

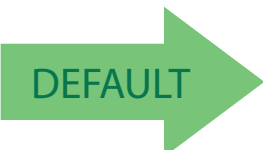

DEFAULT **01 = Length 1 is 1 Character**

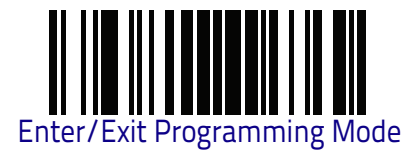

# **GS1 DataBar Expanded Set Length 2**

This feature specifies one of the bar code lengths for [GS1 DataBar Expanded](#page-118-2)  [Length Control on page 109.](#page-118-2) Length 2 is the maximum label length if in [Vari](#page-118-0)[able Length on page 109](#page-118-0) Mode, or the second fixed length if in [Fixed Length on](#page-118-1)  [page 109](#page-118-1) Mode. Length includes the bar code's data characters only.

The length can be set from 1 to 74 characters. A setting of 00 specifies to ignore this length (only one fixed length). See ["Set Length 2" on page](#page-256-0) 247 for more detailed programming instructions.

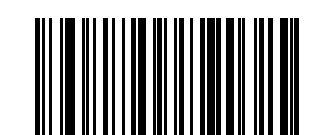

To configure this feature, scan the ENTER/EXIT bar code above, then the bar code at left followed by digits from the Alphanumeric characters in [Appendix D, Key](#page-284-0)[pad](#page-284-0) representing your desired character(s). End by scanning the ENTER/EXIT bar code again.

Make a mistake? Scan the CANCEL bar code to abort and not save the entry string. You can then start again at the beginning.

Select GS1 DataBar Expanded Set Length 2 Setting

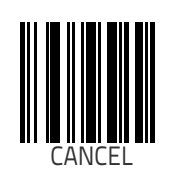

DEFAULT **74 = Length 2 is 74 Characters**

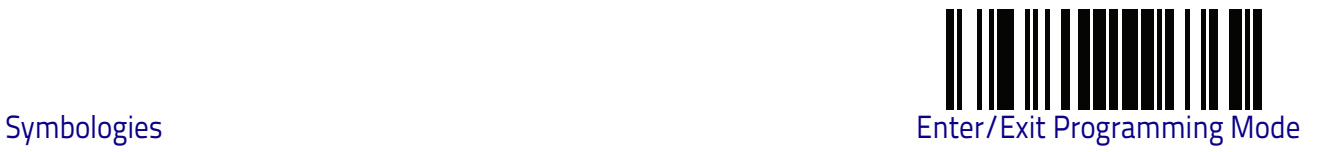

# **GS1 DataBar™ Limited**

The following options apply to the GS1 DataBar Limited (formerly RSS Limited) symbology.

## **GS1 DataBar Limited Enable/Disable**

When disabled, the scanner will not read GS1 DataBar Limited bar codes.

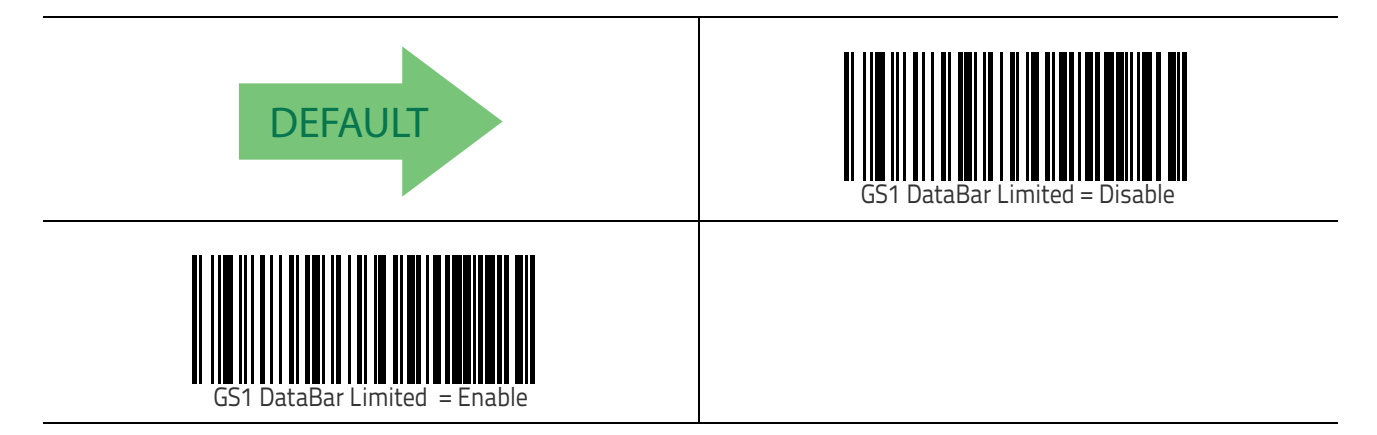

#### **GS1 DataBar Limited GS1-128 Emulation**

When enabled, GS1 DataBar Limited bar codes will be translated to the GS1-128 label data format.

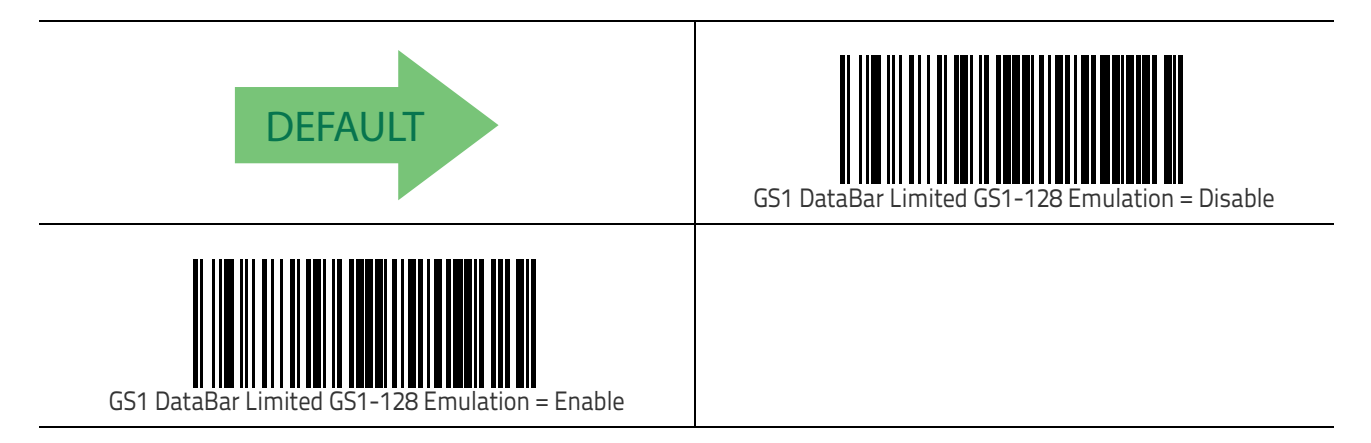

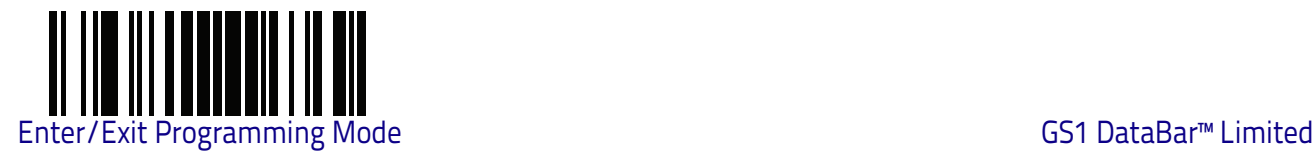

# **GS1 DataBar Limited Minimum Reads**

This feature specifies the minimum number of consecutive times a GS1 DataBar Limited label must be decoded before it is accepted as good read .

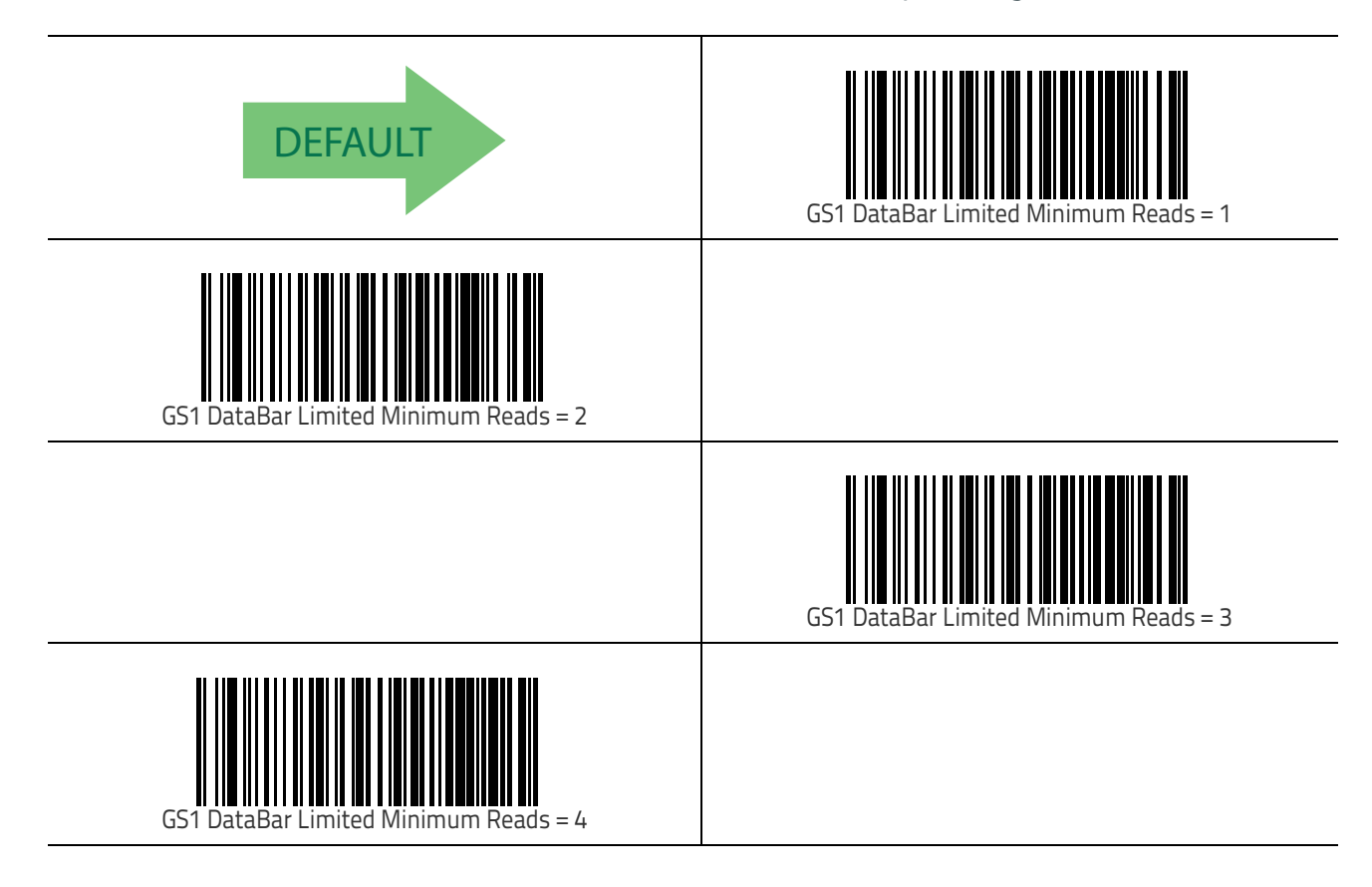

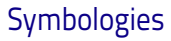

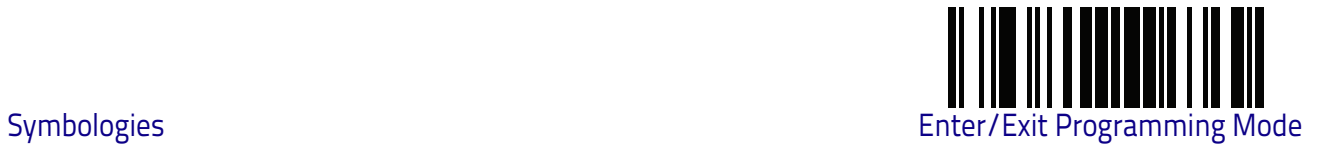

# **Code 39**

The following options apply to the Code 39 symbology.

# **Code 39 Enable/Disable**

When disabled, the scanner will not read Code 39 bar codes.

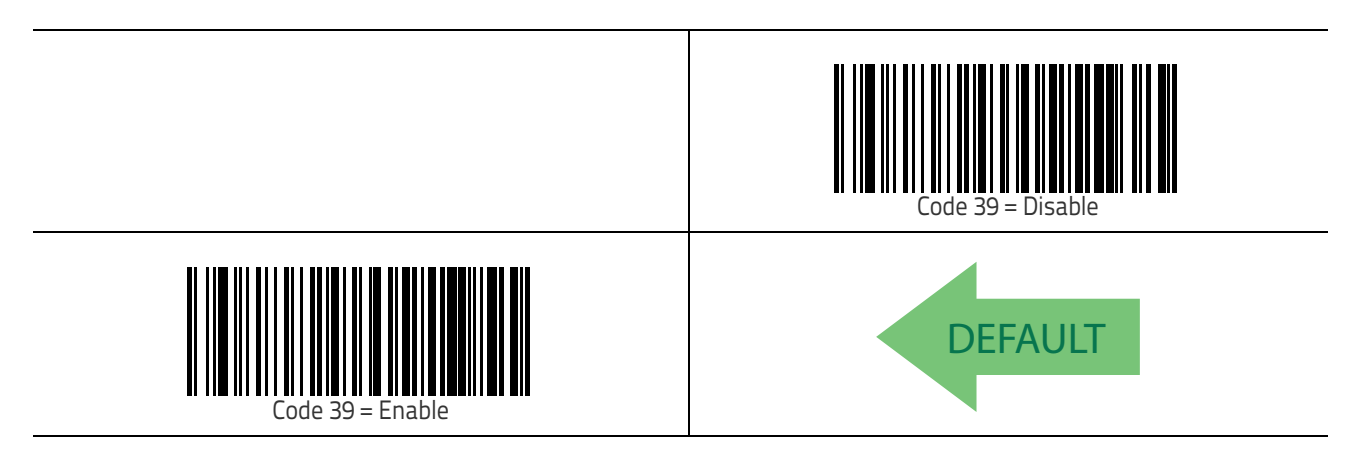

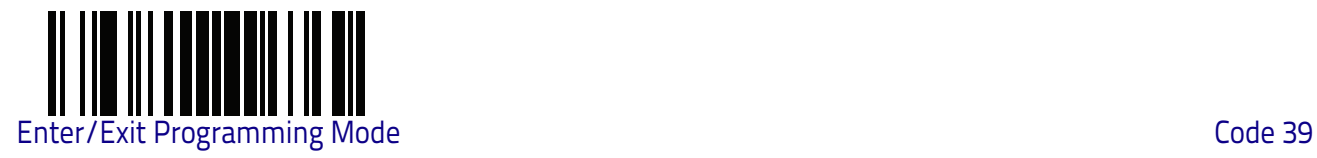

## **Code 39 Check Character Calculation**

Enable this option to enable/disable calculation and verification of an optional Code 39 check character. When disabled, any check character in the label is treated as a data character .

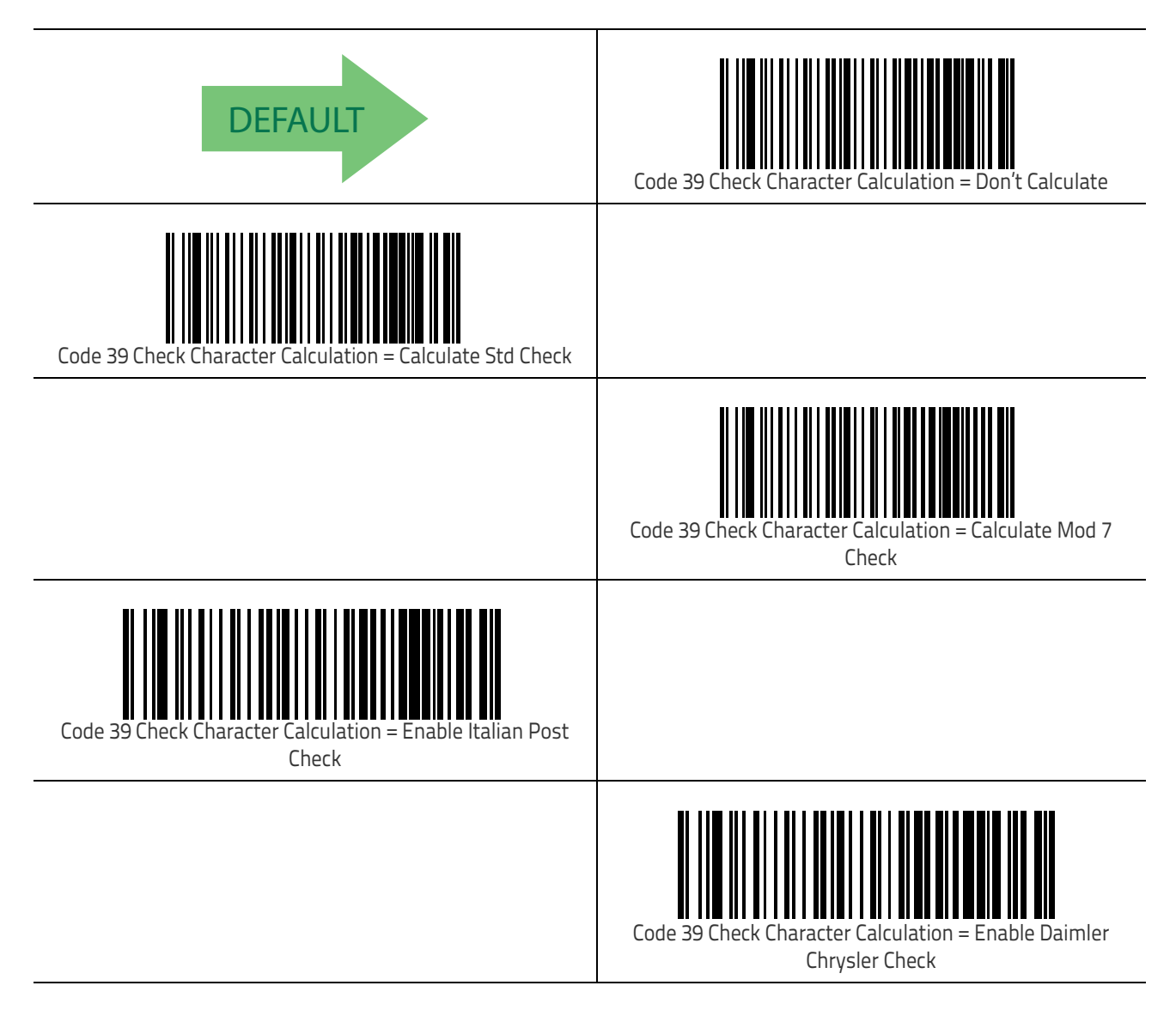

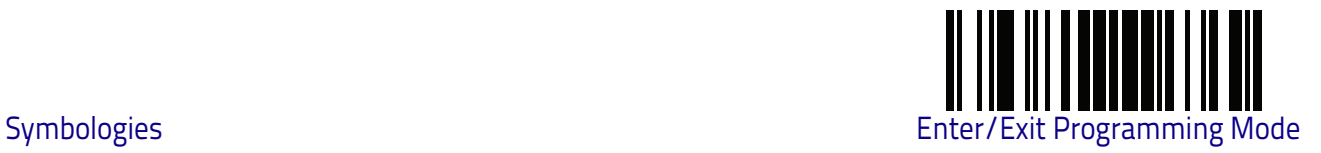

# **Code 39 Check Character Transmission**

Enable this option to transmit the check character along with Code 39 bar code data.

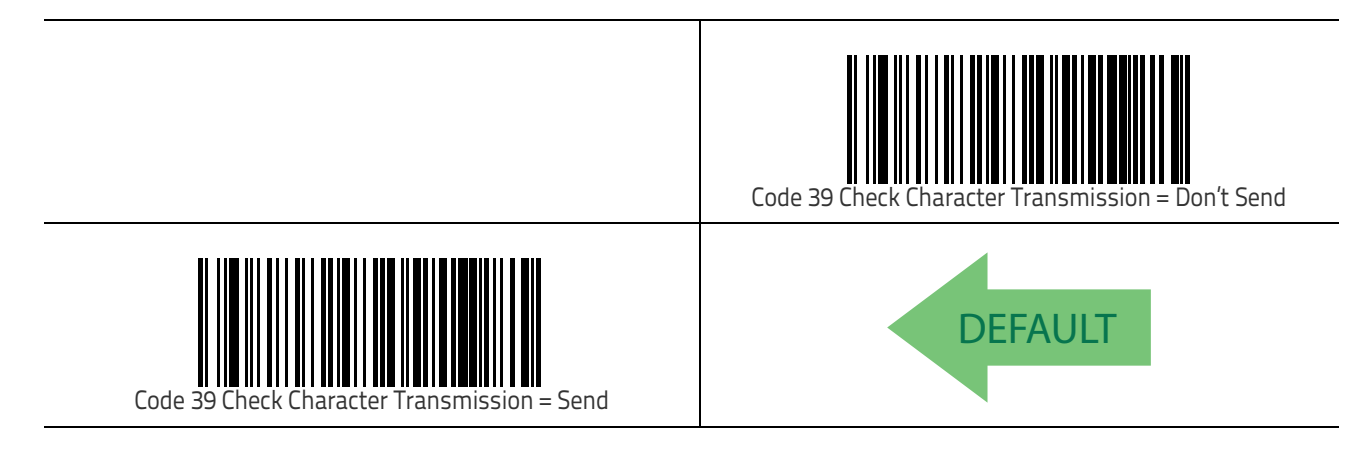

# **Code 39 Start/Stop Character Transmission**

Enable this option to enable/disable transmission of Code 39 start and stop characters .

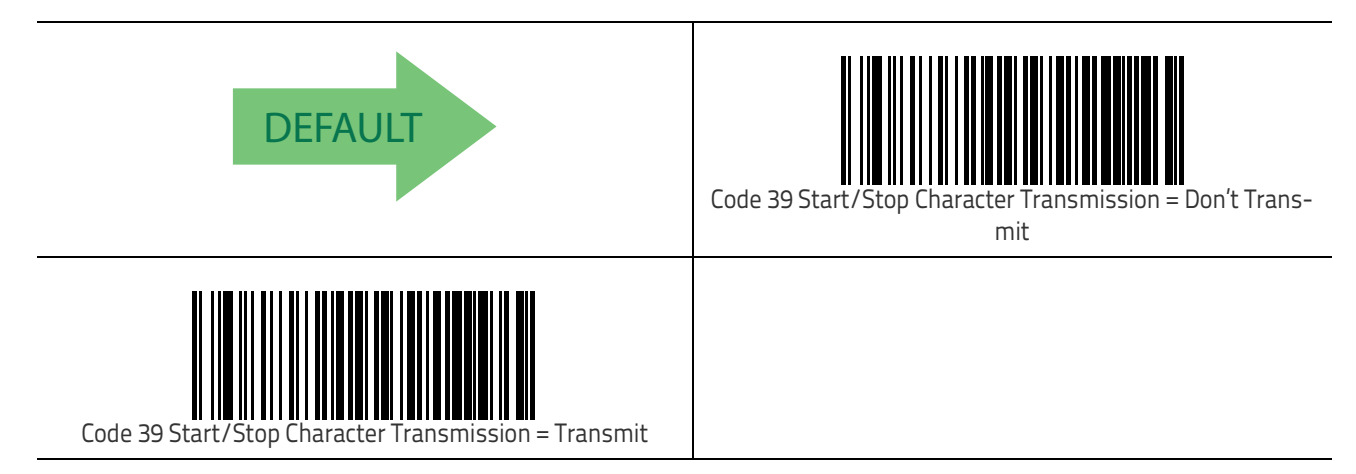

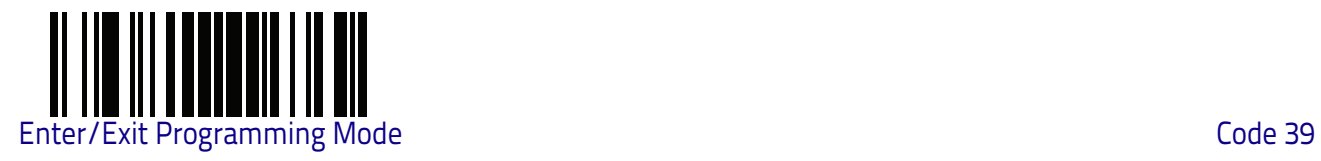

# **Code 39 Full ASCII**

In Code 39 decoding, this enables/disables the translation of Code 39 characters to Code 39 full-ASCII characters.

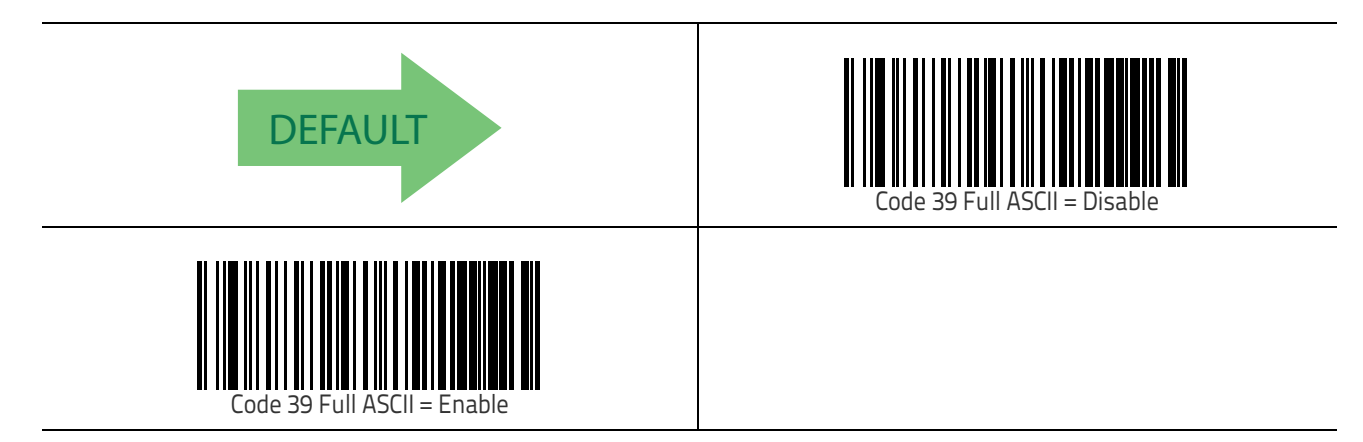

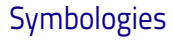

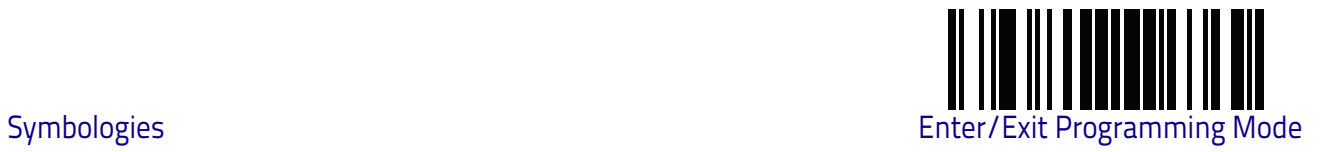

### <span id="page-126-0"></span>**Code 39 Quiet Zones**

This feature specifies the number of quiet zones for Code 39 labels. Quiet zones are blank areas at the ends of a bar code and are typically 10 times the width of the narrowest bar or space in the label.

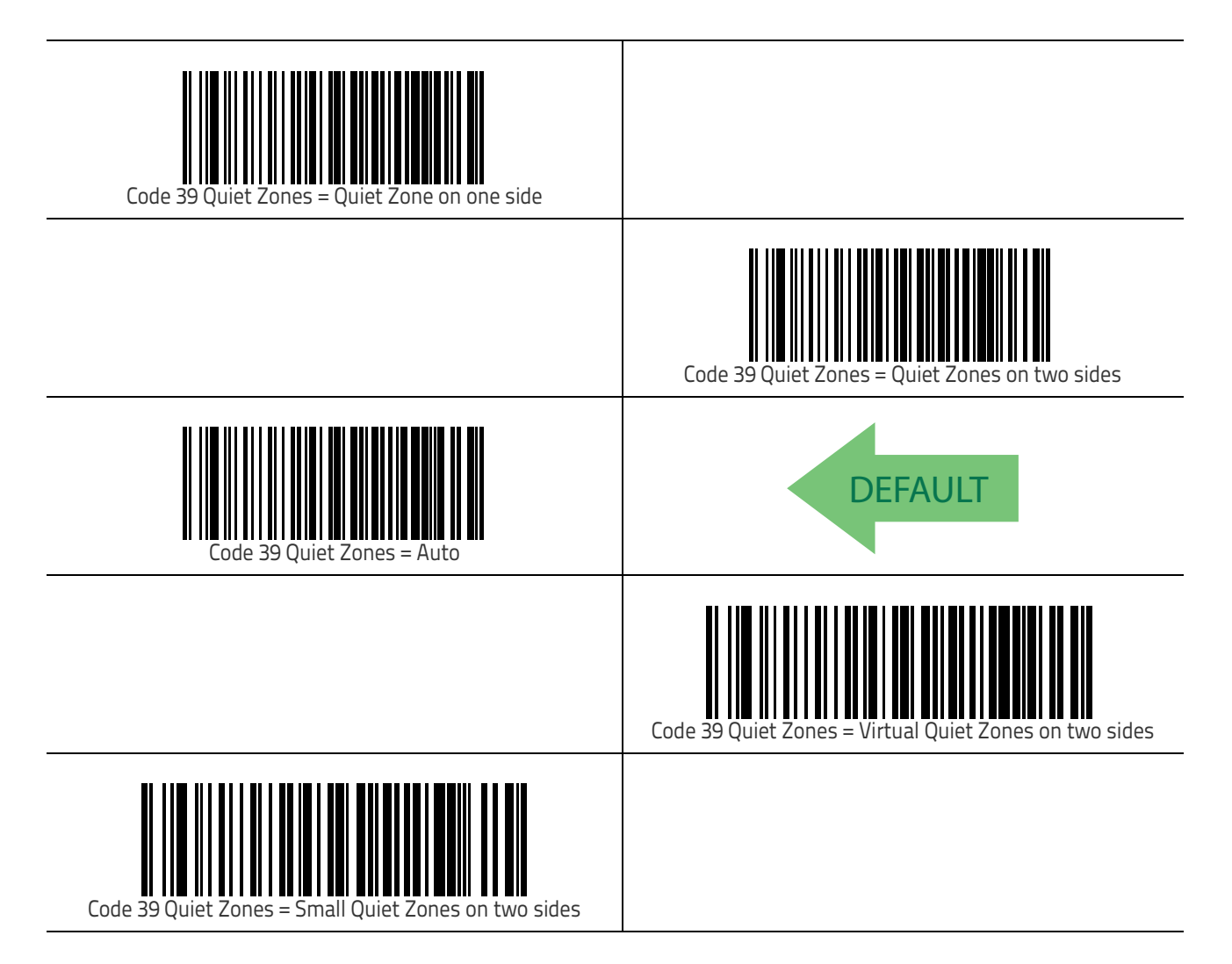

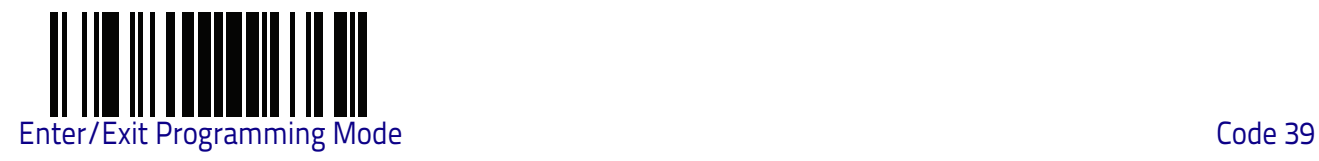

### <span id="page-127-0"></span>**Code 39 Minimum Reads**

This feature specifies the minimum number of consecutive times a Code 39 label must be decoded before it is accepted as good read.

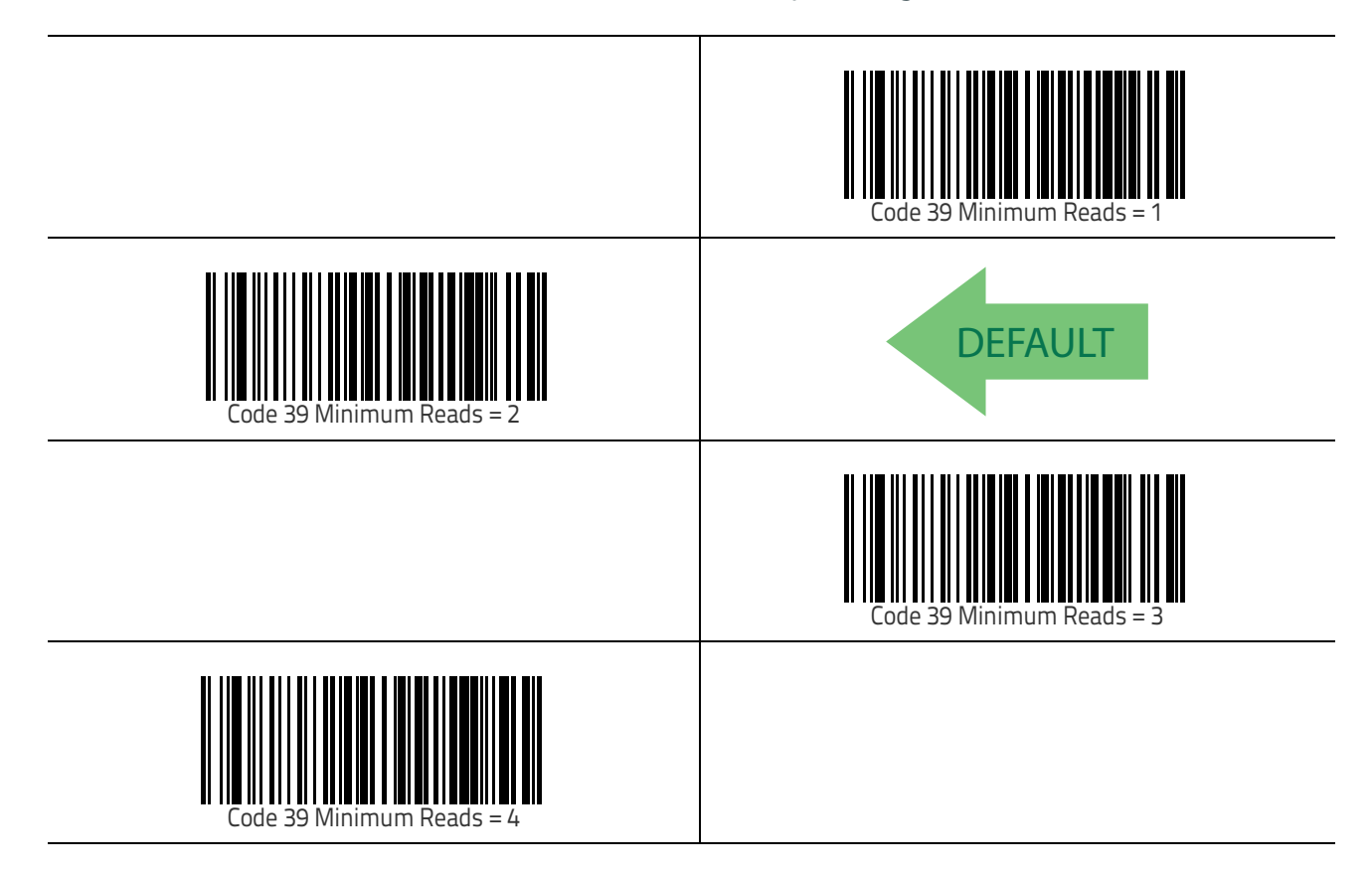

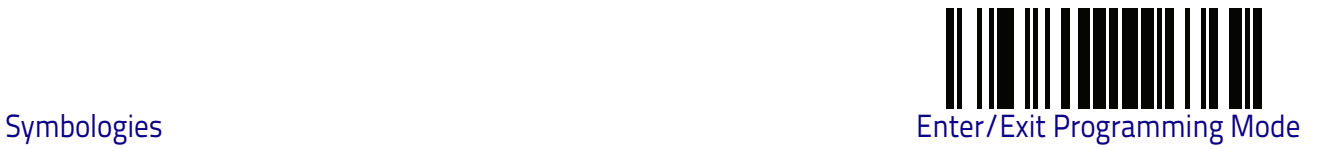

# <span id="page-128-0"></span>**Code 39 Decoding Level**

Decoding Levels are used to configure a bar code symbology decoder to be very aggressive to very conservative depending on a particular customer's needs. See ["Decoding Levels" on page](#page-254-1) 245 for more detailed programming instructions.

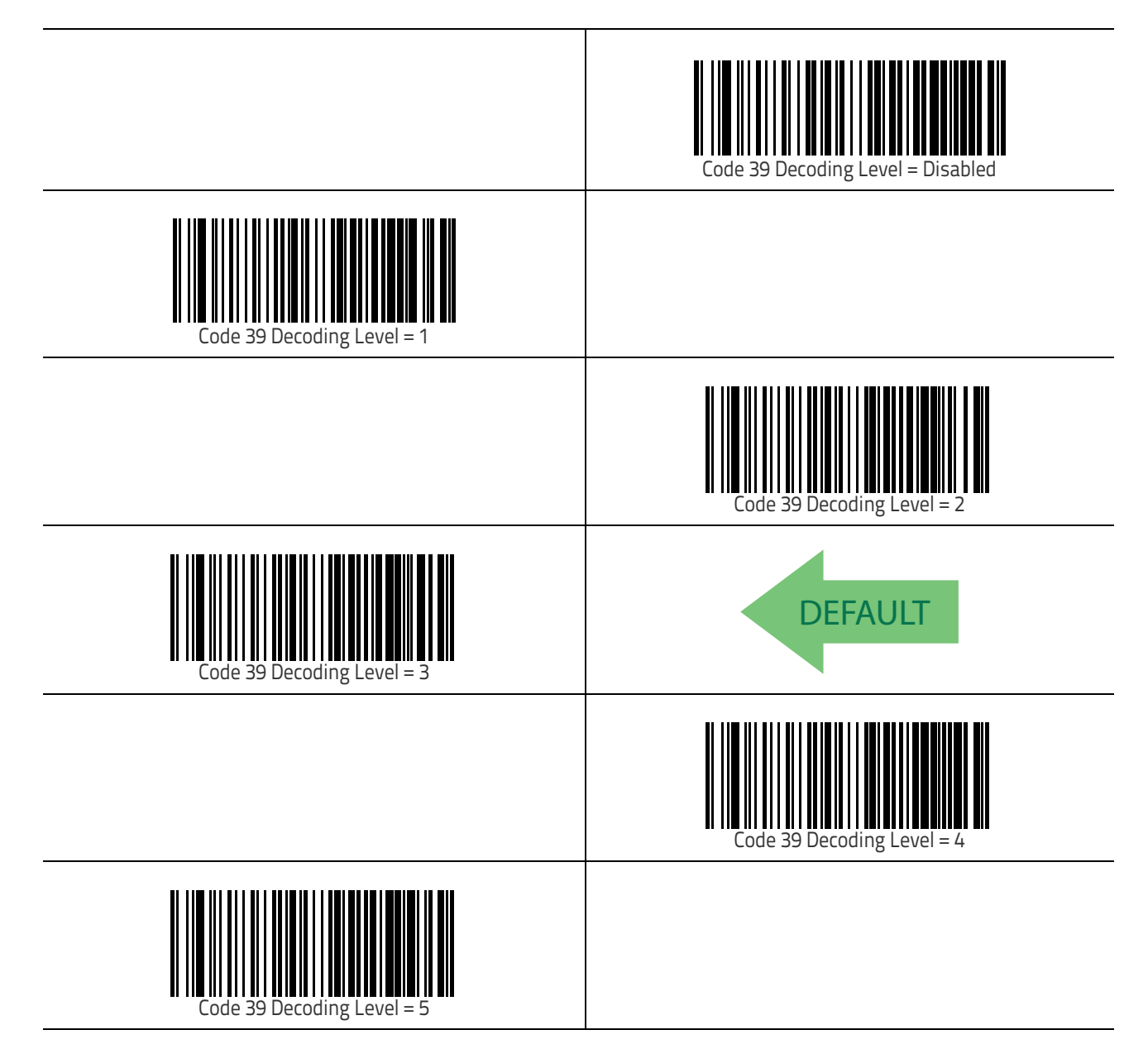

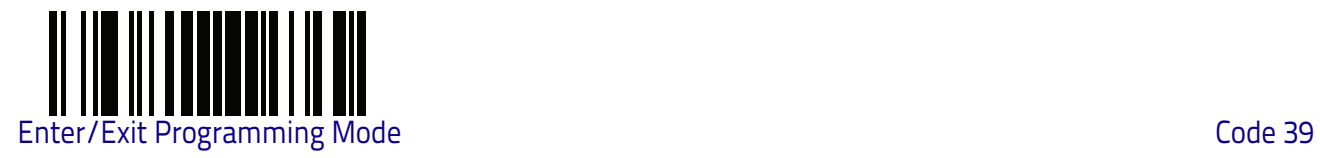

#### <span id="page-129-0"></span>**Code 39 Length Control**

This feature specifies either variable length decoding or fixed length decoding for the Code 39 symbology.

<span id="page-129-1"></span>**Variable Length:** For variable length decoding, a minimum and maximum length may be set.

<span id="page-129-2"></span>Fixed Length: For fixed length decoding, two different lengths may be set.

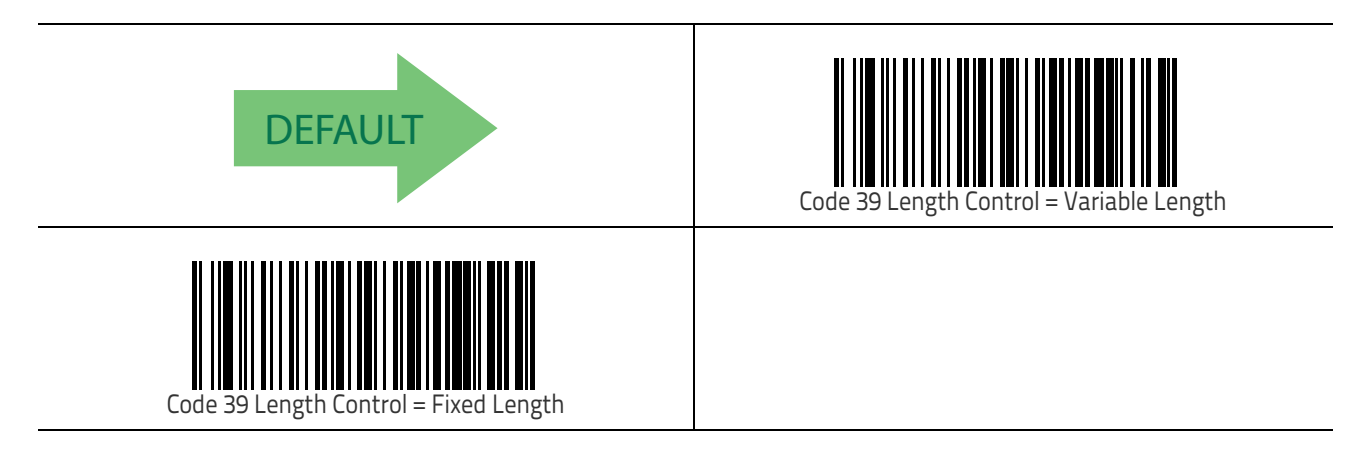

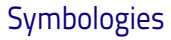

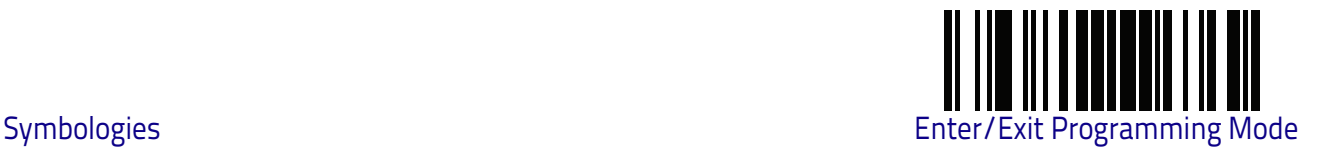

## **Code 39 Set Length 1**

This feature specifies one of the bar code lengths for [Code 39 Length Control](#page-129-0)  [on page 120](#page-129-0). Length 1 is the minimum label length if in [Variable Length on](#page-129-1)  [page 120](#page-129-1) Mode, or the first fixed length if in [Fixed Length on page 120](#page-129-2) Mode. Length includes the bar code's check, data, and full-ASCII shift characters. The length does not include start/stop characters.

The length can be set from 0 to 50 characters. See ["Set Length 1" on page](#page-254-0) 245 for more detailed programming instructions.

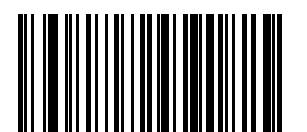

Select Code 39 Set Length 1 Setting

To configure this feature, scan the ENTER/EXIT bar code above, then the bar code at left followed by digits from the Alphanumeric characters in [Appendix D, Key](#page-284-0)[pad](#page-284-0) representing your desired character(s). End by scanning the ENTER/EXIT bar code again.

Make a mistake? Scan the CANCEL bar code to abort and not save the entry string. You can then start again at the beginning.

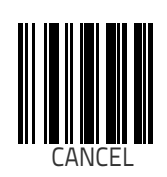

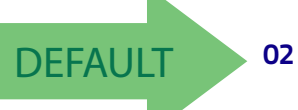

#### DEFAULT **02 = Length 1 is 2 Characters**

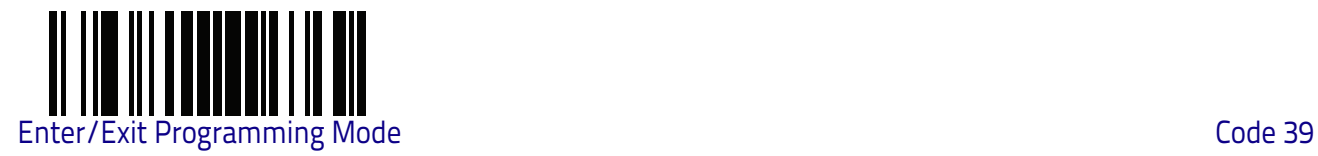

# **Code 39 Set Length 2**

This feature specifies one of the bar code lengths for [Code 39 Length Control](#page-129-0)  [on page 120](#page-129-0). Length 2 is the maximum label length if in [Variable Length on](#page-129-1)  [page 120](#page-129-1) Mode, or the second fixed length if in [Fixed Length on page 120](#page-129-2) Mode. Length includes the bar code's check, data, and full-ASCII shift characters. The length does not include start/stop characters.

The length can be set from 1 to 50 characters. A setting of 00 specifies to ignore this length (only one fixed length). See ["Set Length 2" on page](#page-256-0) 247 for more detailed programming instructions.

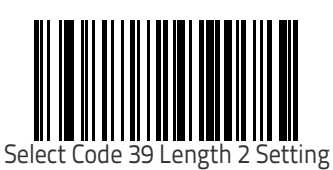

To configure this feature, scan the ENTER/EXIT bar code above, then the bar code at left followed by digits from the Alphanumeric characters in [Appendix D, Key](#page-284-0)[pad](#page-284-0) representing your desired character(s). End by scanning the ENTER/EXIT bar code again.

Make a mistake? Scan the CANCEL bar code to abort and not save the entry string. You can then start again at the beginning.

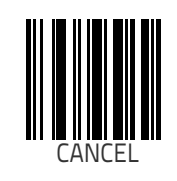

DEFAULT **50 = Length 2 is 50 Characters**

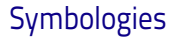

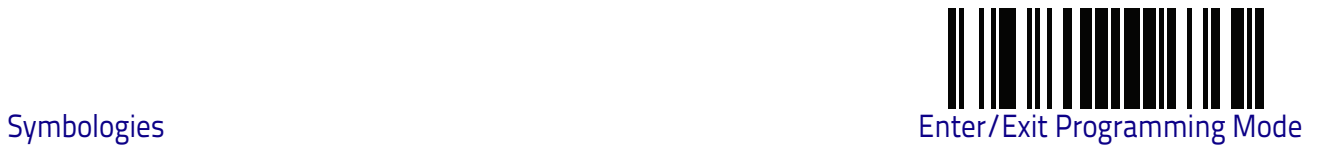

# <span id="page-132-0"></span>**Code 39 Interdigit Ratio**

This feature specifies the ratio between an intercharacter space and module for Code 39 labels.

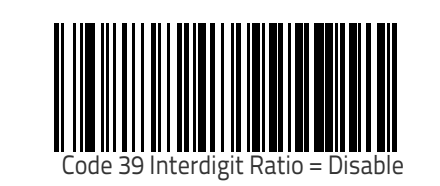

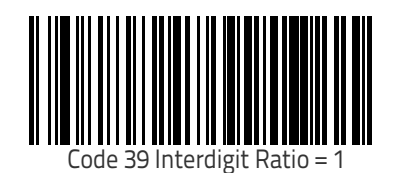

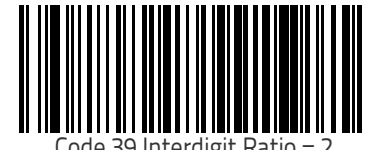

Code 39 Interdigit Ratio = 2

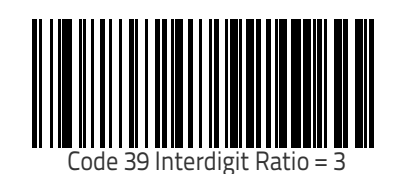

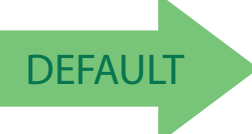

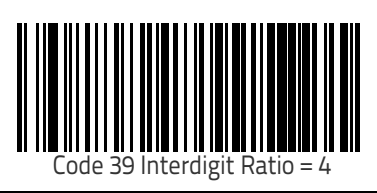

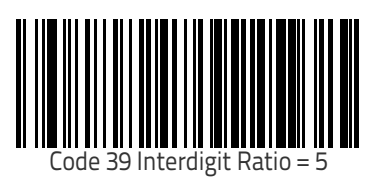

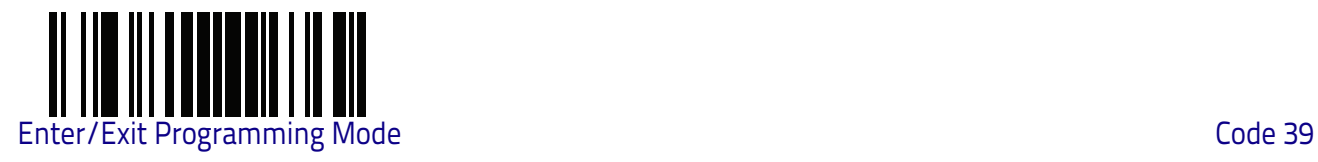

#### **[Code 39 Interdigit Ratio \(continued\)](#page-132-0)**

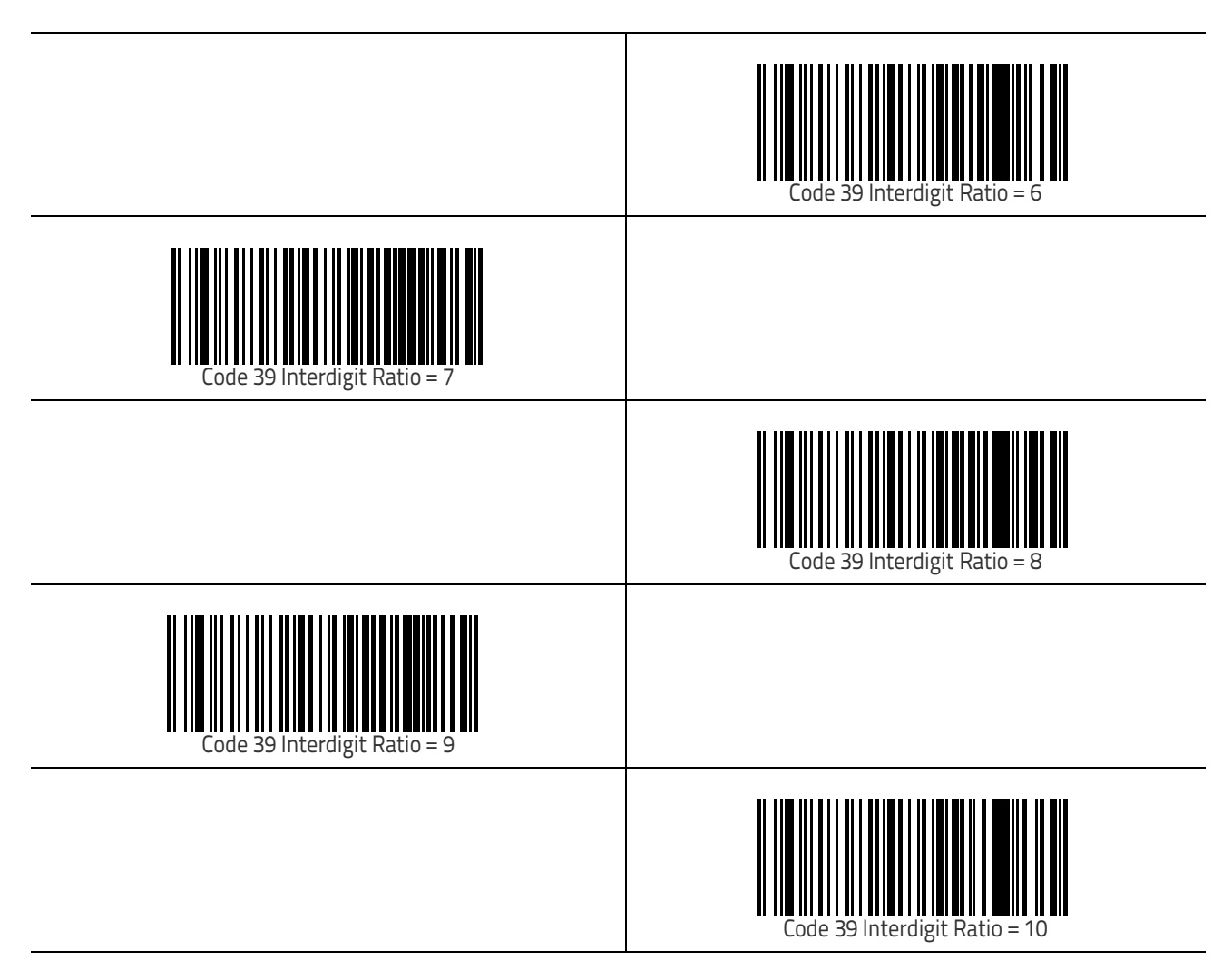

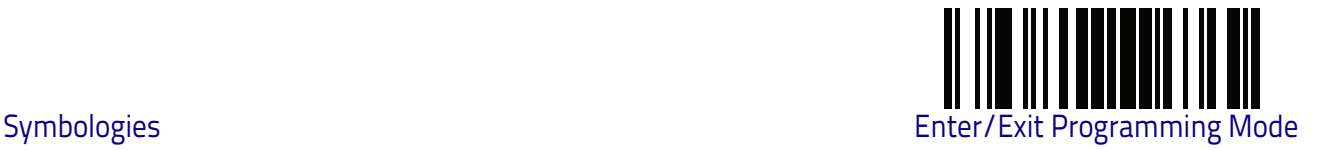

# <span id="page-134-0"></span>**Code 39 Stitching**

This option enables/disables stitching for Code 39 labels. When parts of a Code 39 bar code are presented to the scanner with this feature enabled, the bar code parts will be assembled by the scanner's software, and the data will be decoded if all bar code proofing requirements are met.

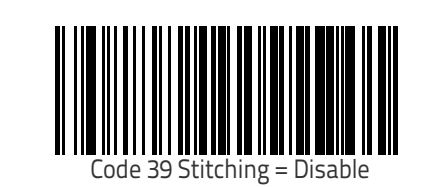

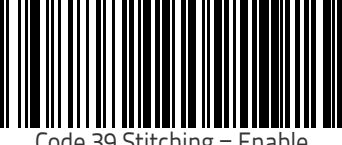

titching = Enable

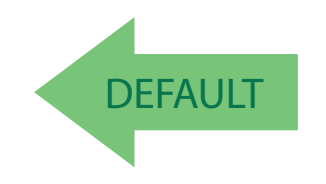

# **Code 32 (Italian Pharmaceutical)**

The following options apply to the Code 32 symbology.

#### **Code 32 Enable/Disable**

When disabled, the scanner will not read Code 32 bar codes.

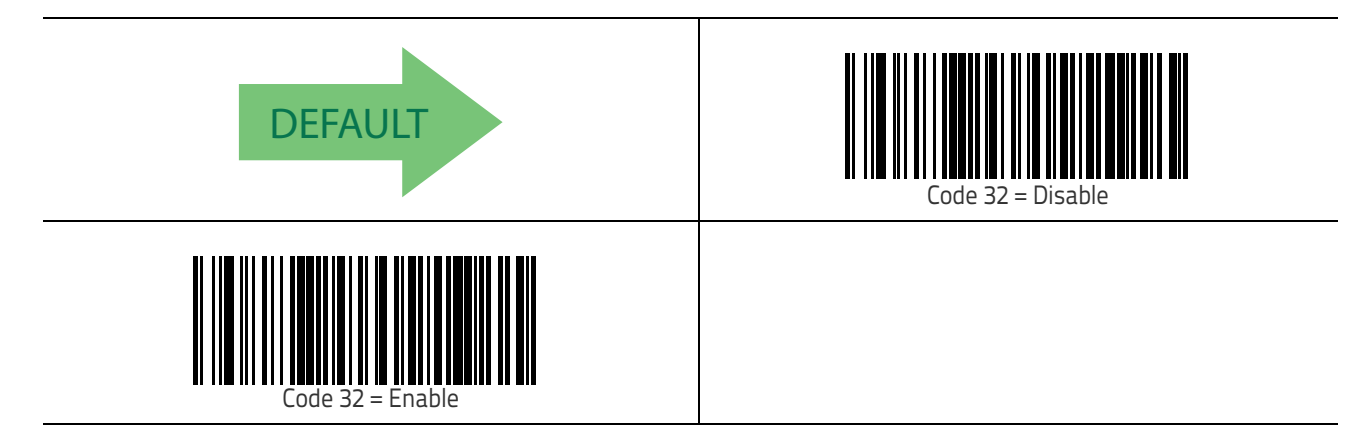

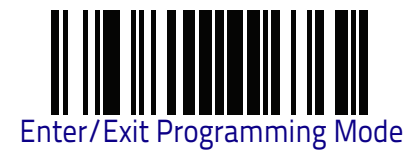

# **Code 32 Feature Setting Exceptions**

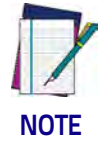

**The following features are set for Code 32 by using these Code 39 settings:** ["Code 39 Quiet Zones"](#page-126-0) **on page 117**

["Code 39 Minimum Reads"](#page-127-0) **on page 118** ["Code 39 Decoding Level"](#page-128-0) **on page 119** ["Code 39 Interdigit Ratio"](#page-132-0) **on page 123** ["Code 39 Stitching"](#page-134-0) **on page 125**

#### **Code 32 Check Character Transmission**

Enable this option to transmit the check character along with Code 32 bar code data.

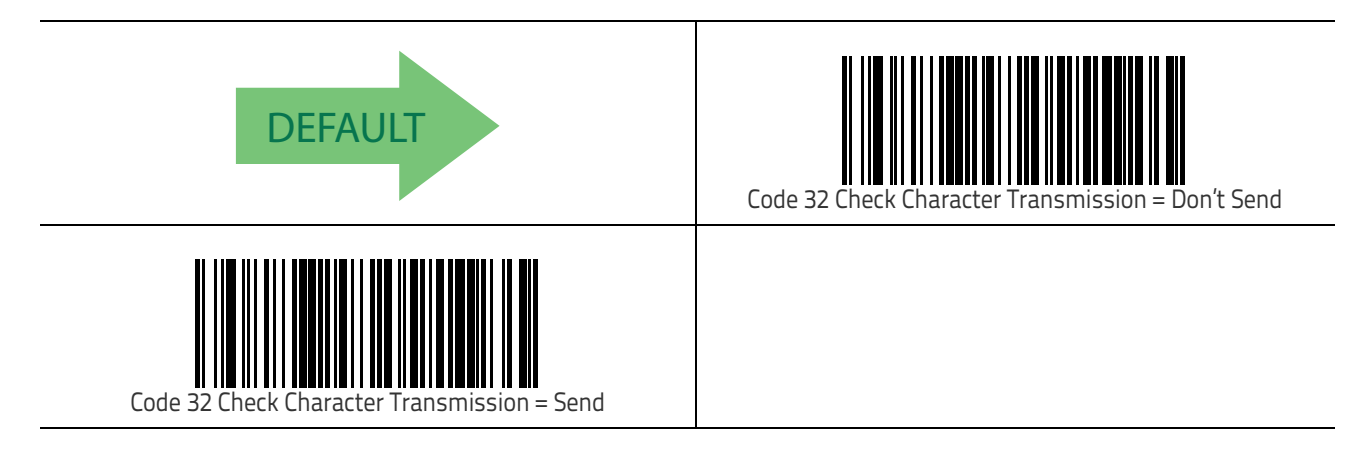

# **Code 32 Start/Stop Character Transmission**

This option enables/disable transmission of Code 32 start and stop characters .

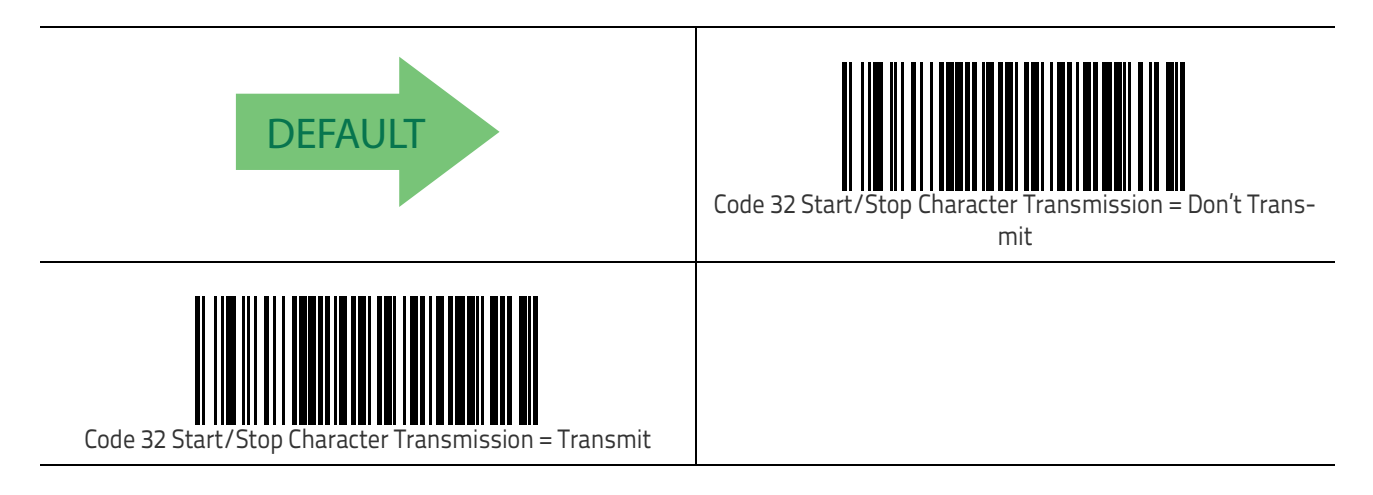

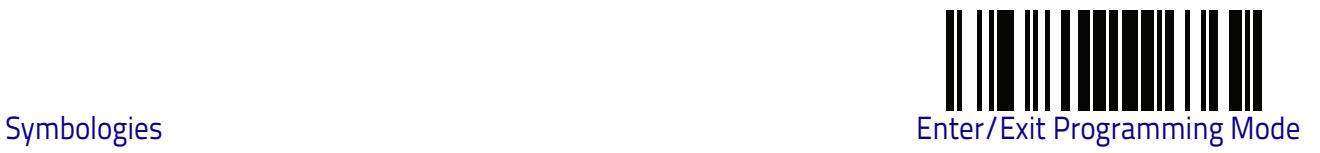

# **Code 39 CIP (French Pharmaceutical)**

The following options apply to the Code 39 CIP symbology.

#### **Code 39 CIP Enable/Disable**

Enables/Disables ability of the scanner to decode Code 39 CIP labels.

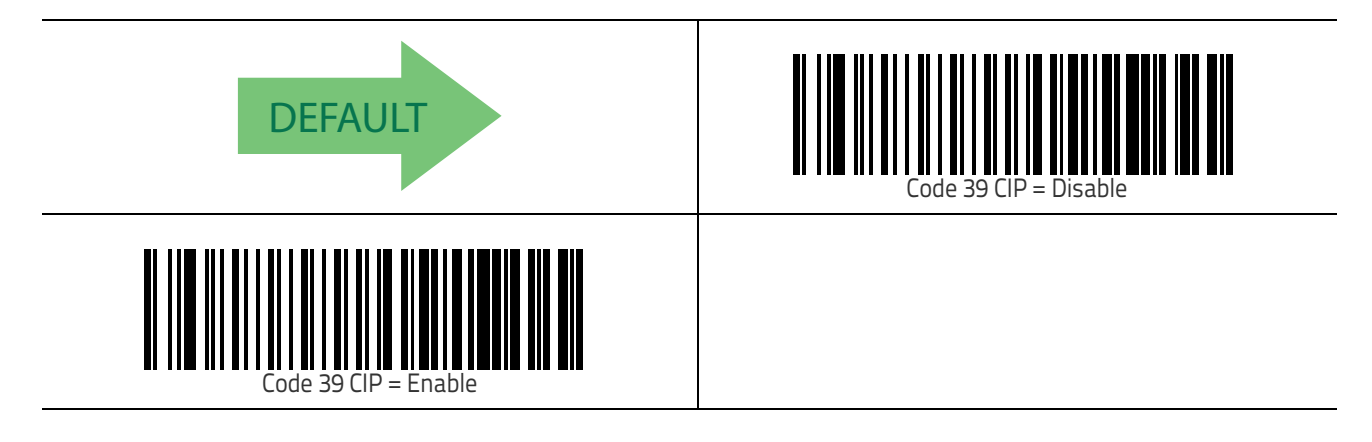

# **Code 128**

The following options apply to the Code 128 symbology.

### **Code 128 Enable/Disable**

When disabled, the scanner will not read Code 128 bar codes.

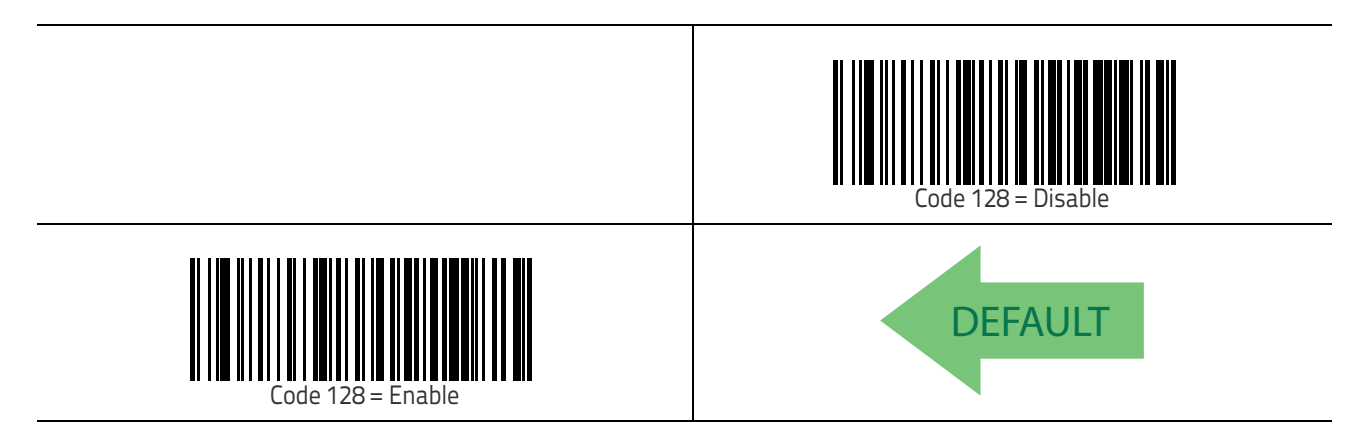

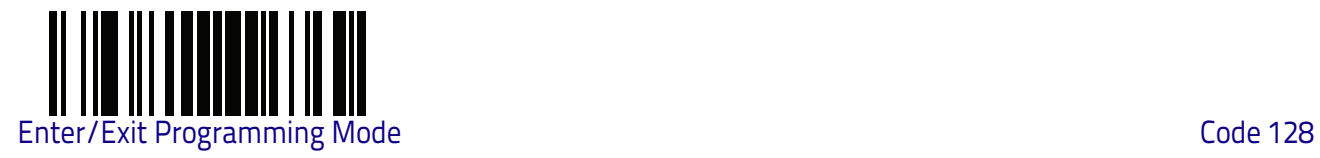

### **Expand Code 128 to Code 39**

This feature enables/disables expansion of Code 128 labels to Code 39 labels. When enabled, the label identifier for a Code 128 label shall be set to Code 39 and all Code 39 formatting control shall be applied to the label.

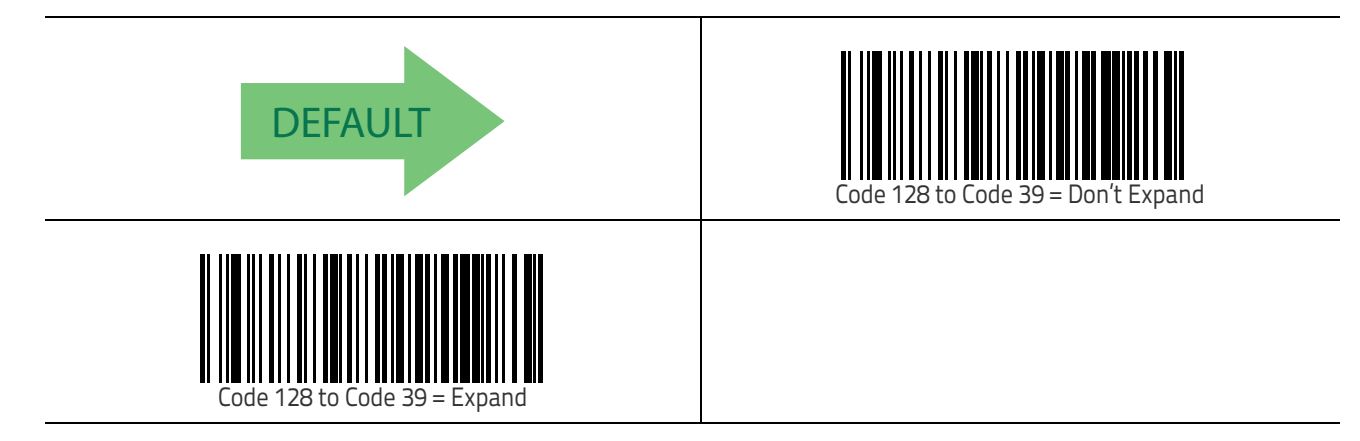

#### **Code 128 Check Character Transmission**

Enable this option to transmit the check character along with Code 128 bar code data.

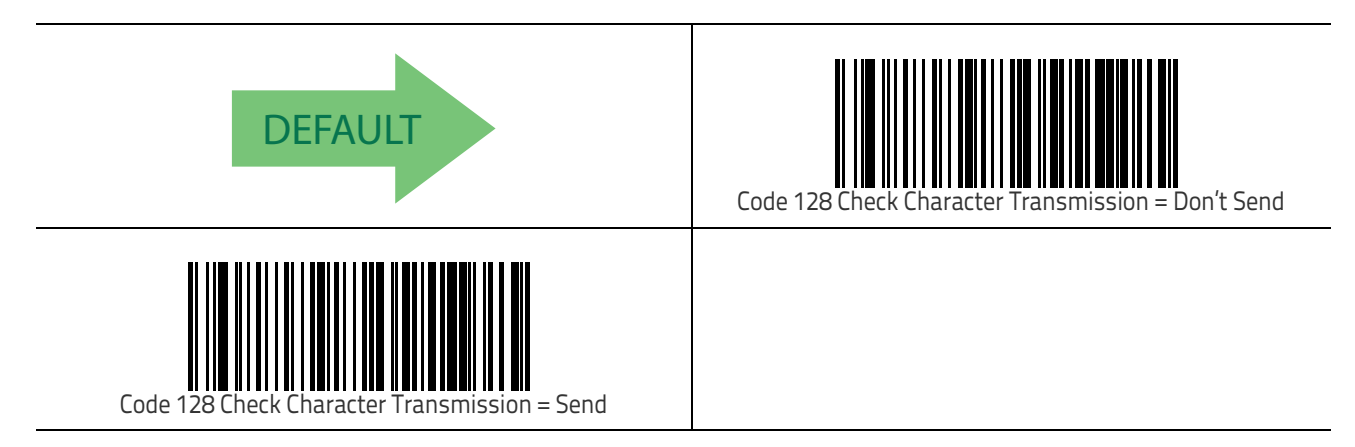

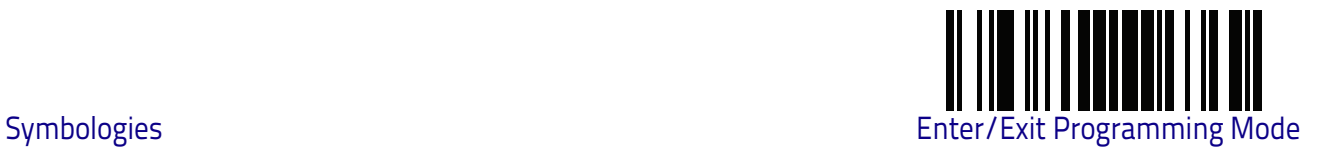

# **Code 128 Function Character Transmission**

Enables/disables transmission of Code128 function characters 1, 2, 3, and 4.

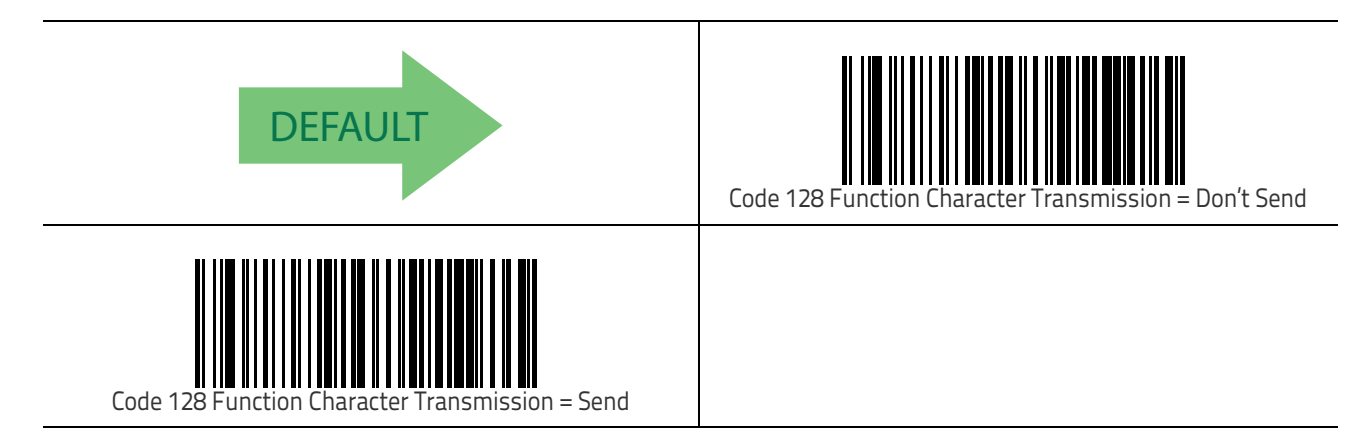

# **Code 128 Sub-Code Change Transmission**

Enables/disables the transmission of "Sub-Code exchange" characters (NOT transmitted by standard decoding).

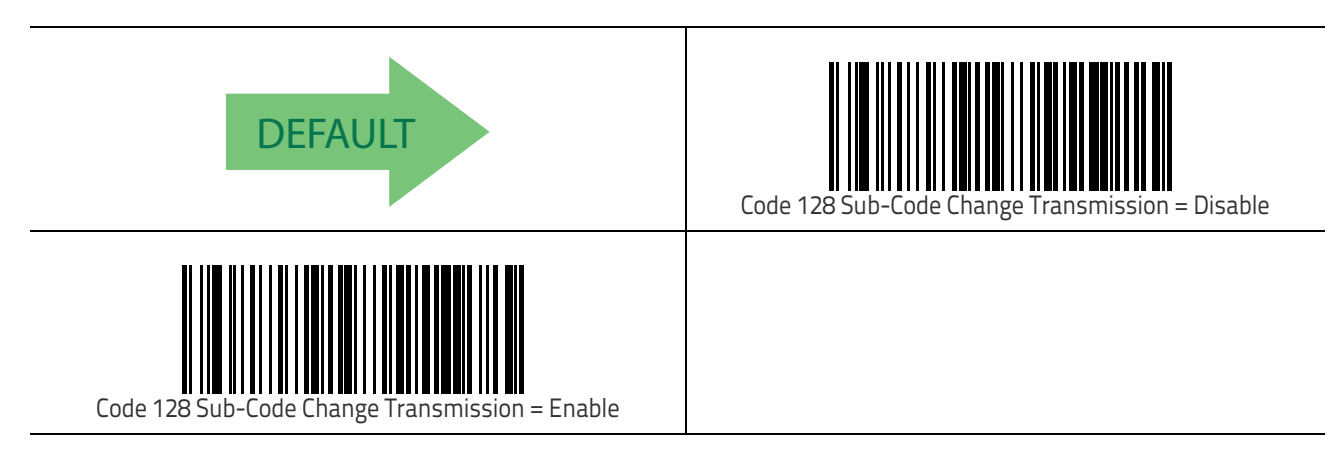

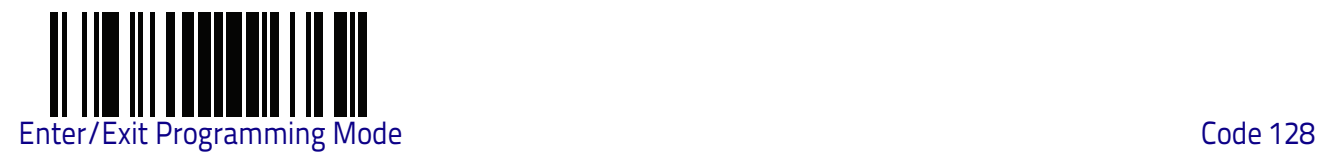

#### **Code 128 Quiet Zones**

This feature specifies the number of quiet zones for Code 128 labels. Quiet zones are blank areas at the ends of a bar code and are typically 10 times the width of the narrowest bar or space in the label.

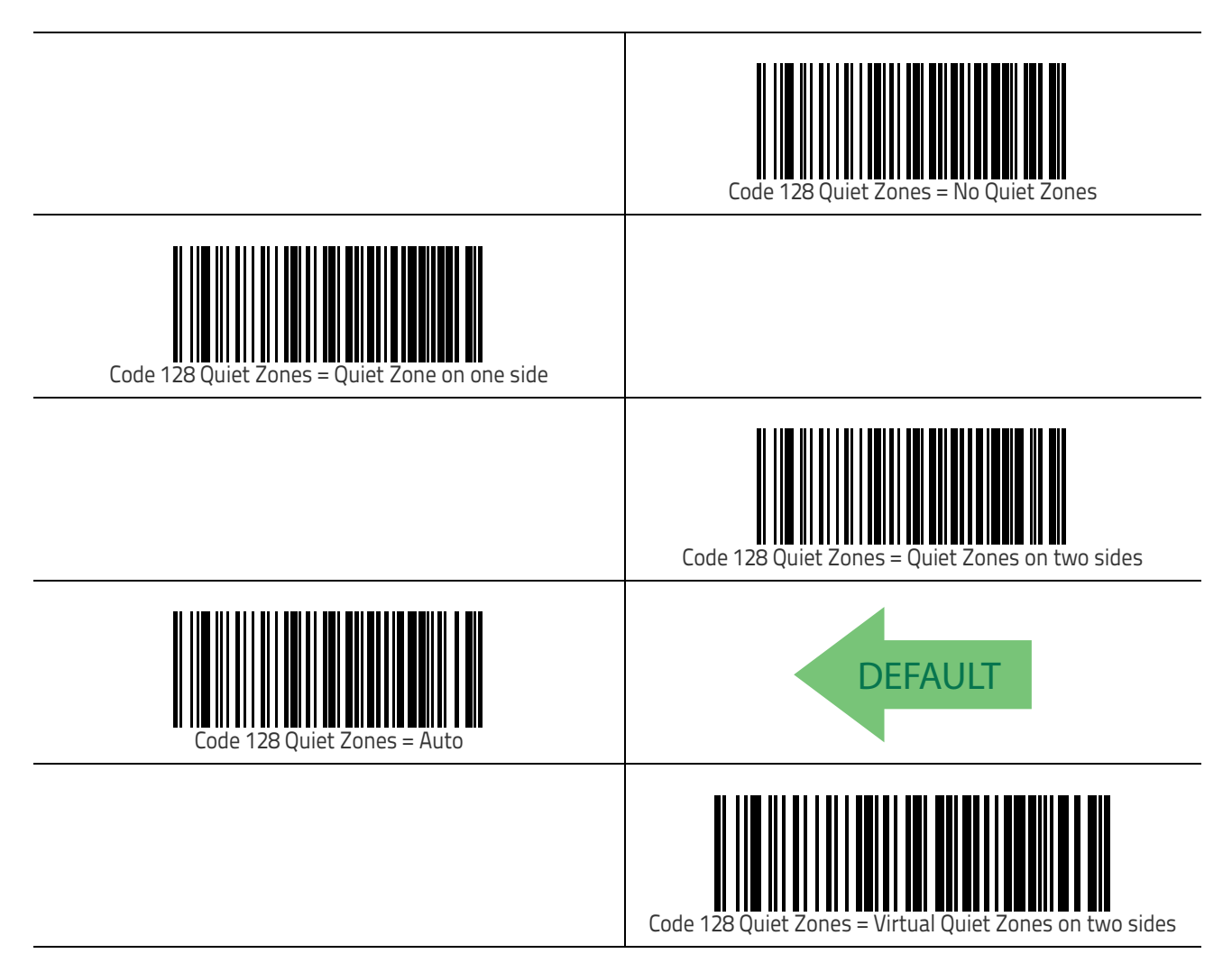

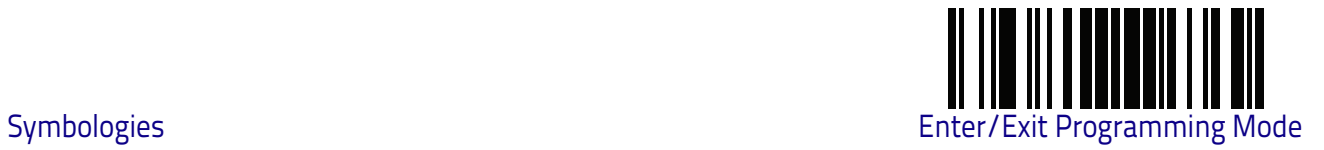

#### **Code 128 Minimum Reads**

This feature specifies the minimum number of consecutive times a Code 128 label must be decoded before it is accepted as good read.

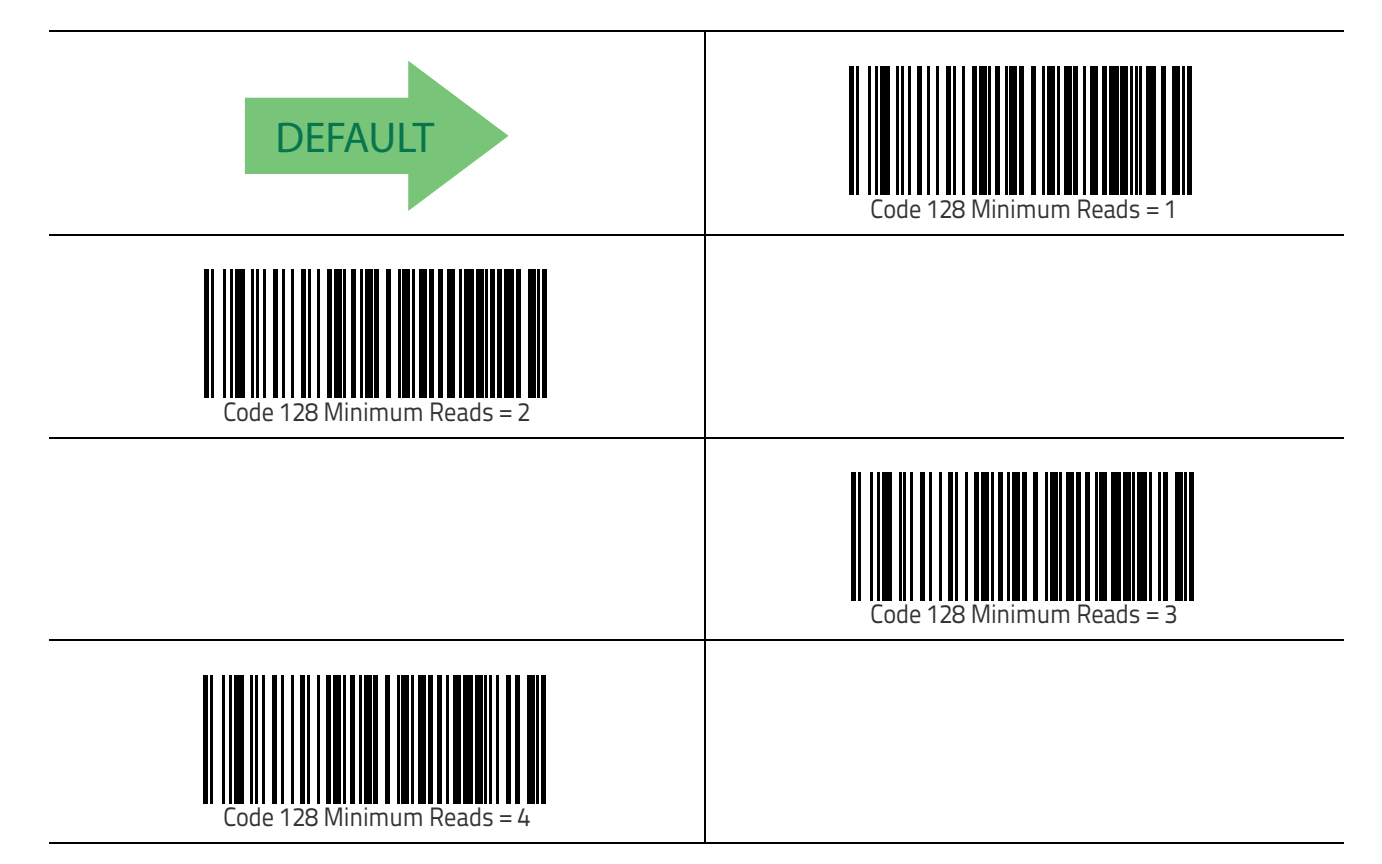

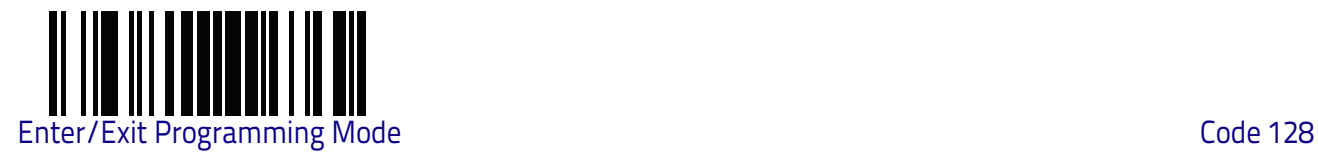

# **Code 128 Decoding Level**

Decoding Levels are used to configure a bar code symbology decoder to be very aggressive to very conservative depending on a particular customer's needs. See ["Decoding Levels" on page](#page-254-1) 245 for more detailed programming instructions.

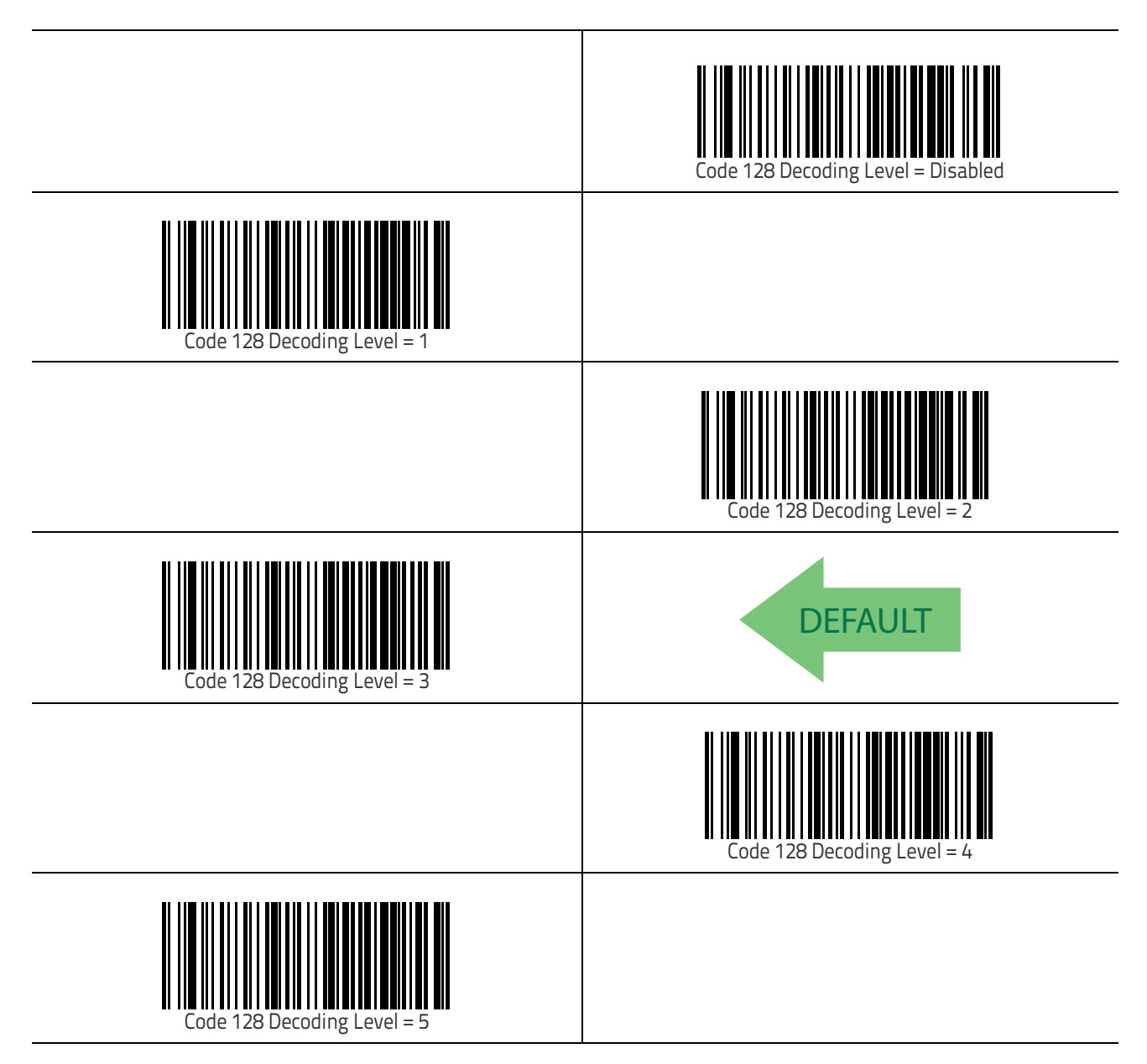

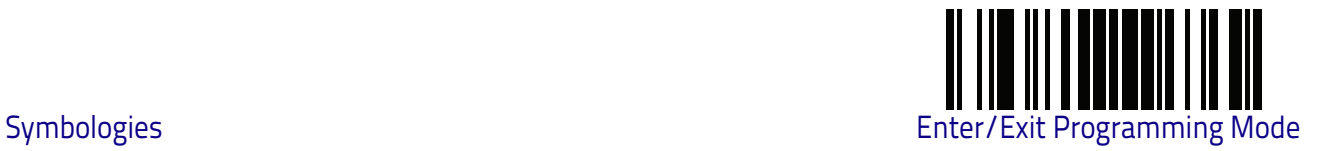

### <span id="page-142-0"></span>**Code 128 Length Control**

This feature specifies either variable length decoding or fixed length decoding for the Code 128 symbology.

<span id="page-142-1"></span>**Variable Length:** For variable length decoding, a minimum and maximum length may be set.

<span id="page-142-2"></span>Fixed Length: For fixed length decoding, two different lengths may be set.

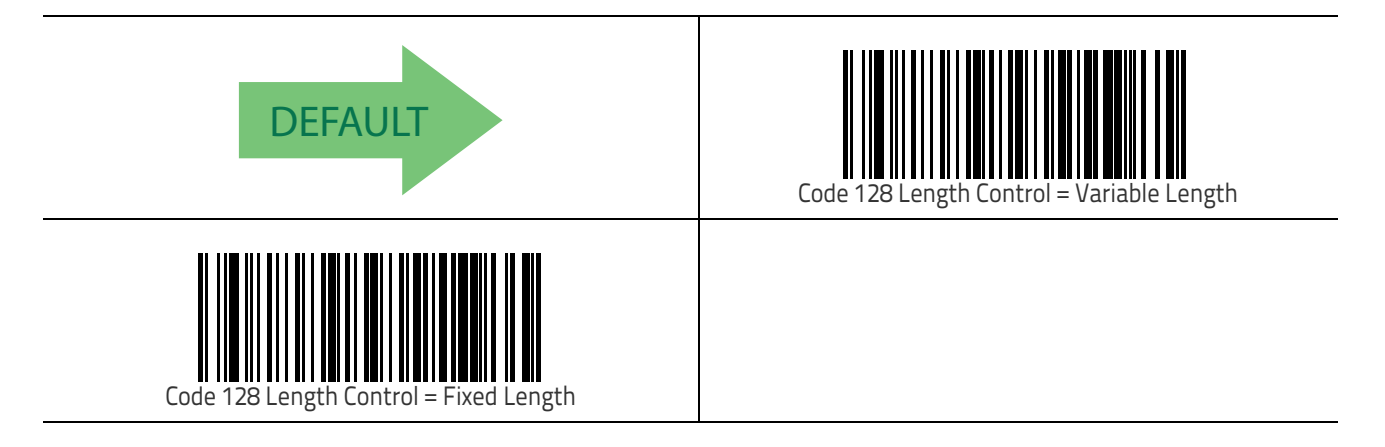

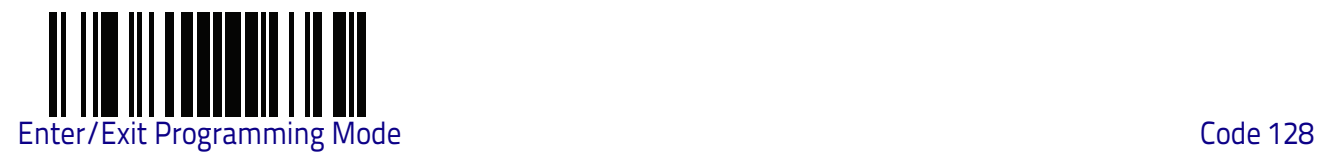

### **Code 128 Set Length 1**

This feature specifies one of the bar code lengths for [Code 128 Length Control](#page-142-0)  [on page 133](#page-142-0). Length 1 is the minimum label length if in [Variable Length on](#page-142-1)  [page 133](#page-142-1) Mode, or the first fixed length if in [Fixed Length on page 133](#page-142-2) Mode. Length includes the bar code's data characters only.

The length can be set from 1 to 80 characters. See ["Set Length 1" on page](#page-254-0) 245 for more detailed programming instructions.

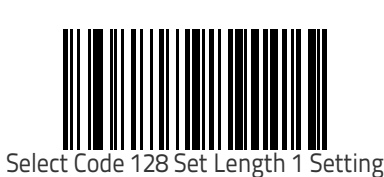

above, then the bar code at left followed by digits from the Alphanumeric characters in [Appendix D, Key](#page-284-0)[pad](#page-284-0) representing your desired character(s). End by scanning the ENTER/EXIT bar code again.

To configure this feature, scan the ENTER/EXIT bar code

Make a mistake? Scan the CANCEL bar code to abort and not save the entry string. You can then start again at the beginning.

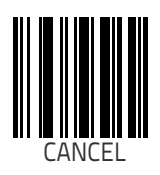

DEFAULT **01 = Length 1 is 1 Character**
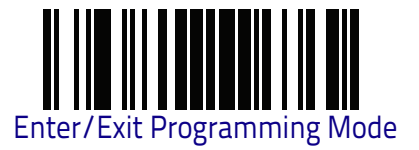

#### **Code 128 Set Length 2**

This feature specifies one of the bar code lengths for [Code 128 Length Control](#page-142-0)  [on page 133](#page-142-0). Length 2 is the maximum label length if in [Variable Length on](#page-142-1)  [page 133](#page-142-1) Mode, or the second fixed length if in [Fixed Length on page 133](#page-142-2) Mode. Length includes the bar code's data characters only.

The length can be set from 1 to 80 characters. A setting of 00 specifies to ignore this length (only one fixed length). See ["Set Length 2" on page](#page-256-0) 247 for more detailed programming instructions.

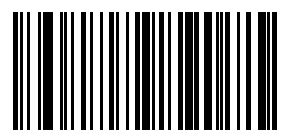

Select Code 128 Length 2 Setting

To configure this feature, scan the ENTER/EXIT bar code above, then the bar code at left followed by digits from the Alphanumeric characters in [Appendix D, Key](#page-284-0)[pad](#page-284-0) representing your desired character(s). End by scanning the ENTER/EXIT bar code again.

Make a mistake? Scan the CANCEL bar code to abort and not save the entry string. You can then start again at the beginning.

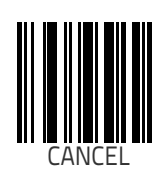

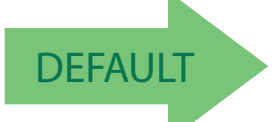

#### DEFAULT **80 = Length 2 is 80 Characters**

**Code 128 Stitching**

This option enables/disables stitching for Code 128 labels. When parts of a Code 128 bar code are presented to the scanner with this feature enabled, the bar code parts will be assembled by the scanner's software, and the data will be decoded if all bar code proofing requirements are met.

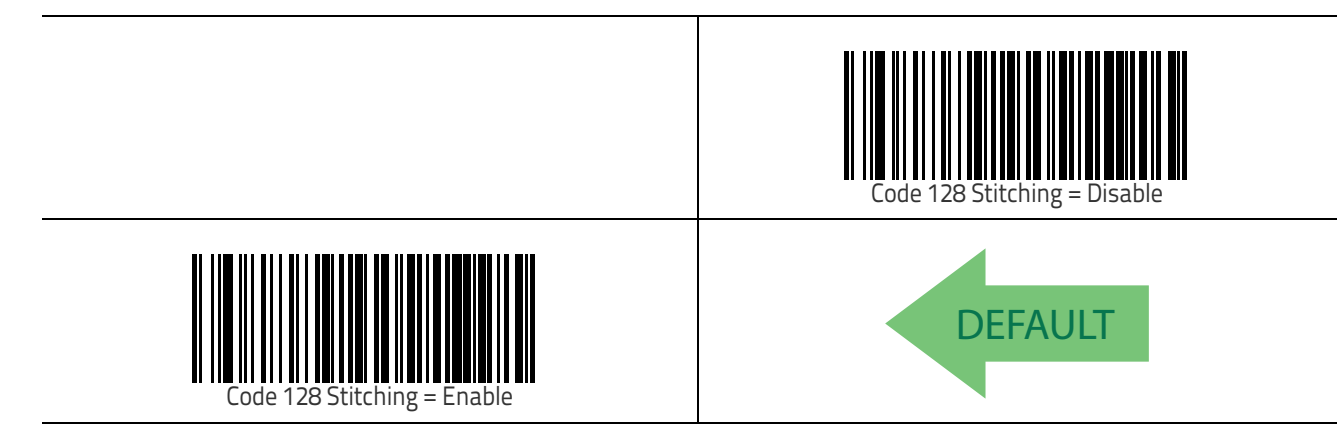

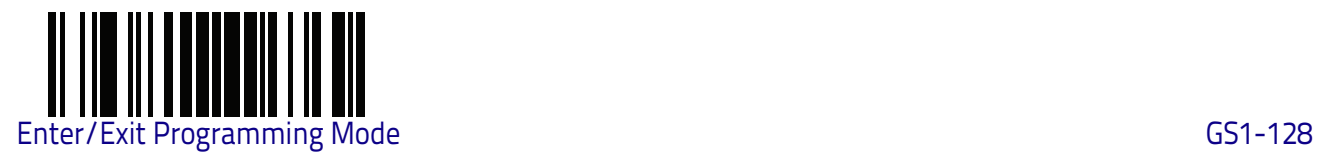

## **GS1-128**

The following options apply to the GS1-128 symbology. (Also known as USS-128, GTIN-128, UCC-128.)

#### **GS1-128 Enable**

This option enables/disables the ability of the scanner to translate GS1-128 labels to the GS1-128 data format. Options are:

- Transmit GS1-128 labels in Code 128 data format.
- Transmit GS1-128 labels in GS1-128 data format.
- Do not transmit GS1-128 labels.

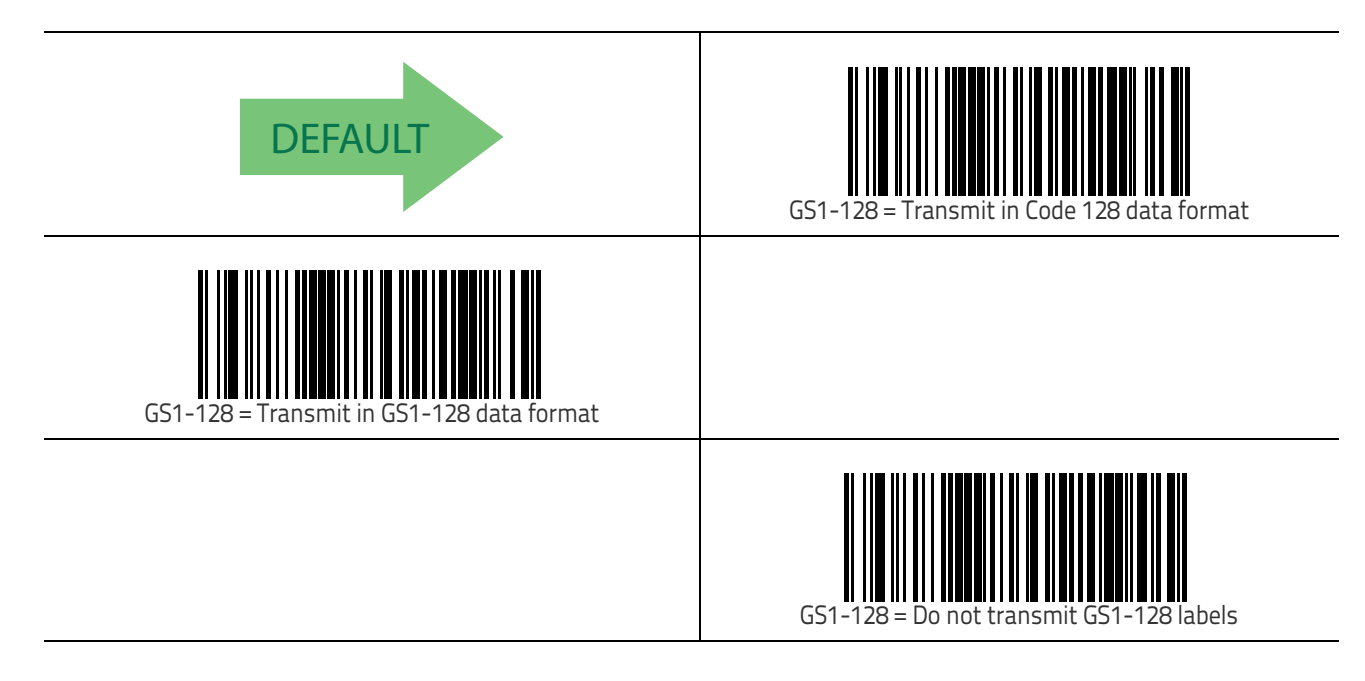

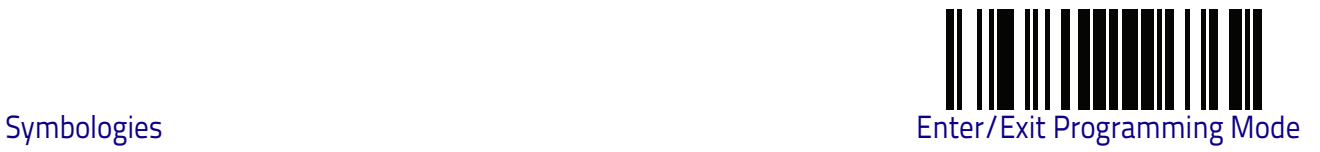

## **Interleaved 2 of 5 (I 2 of 5)**

The following options apply to the I 2 of 5 symbology.

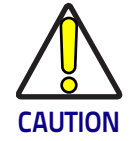

When reading this symbology, the settings for  $1 \t2$  of 5 Length [Control](#page-151-0) **AND** [I 2 of 5 Check Character Calculation](#page-147-0) **MUST be enabled to increase decoding safety.**

#### **I 2 of 5 Enable/Disable**

When disabled, the scanner will not read I 2 of 5 bar codes.

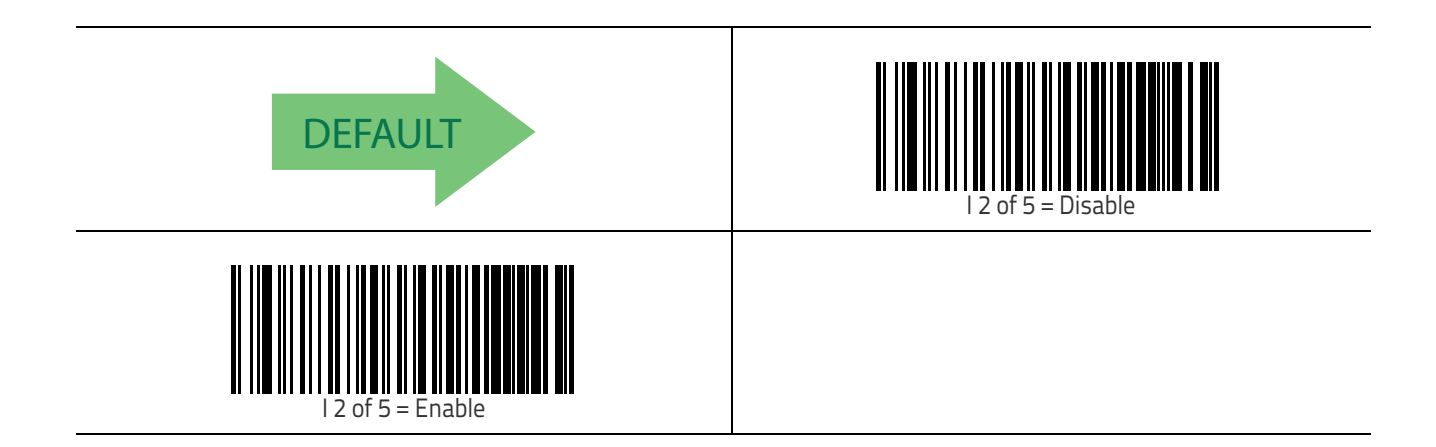

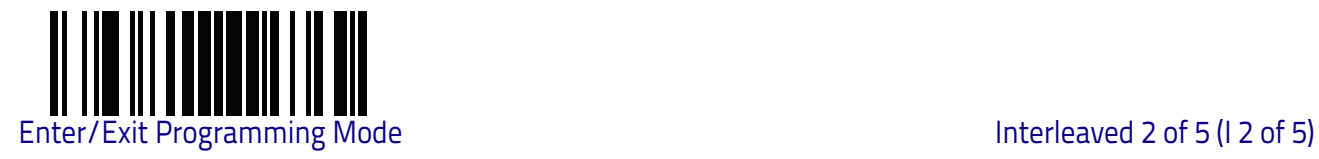

## <span id="page-147-0"></span>**I 2 of 5 Check Character Calculation**

This option enables/disables calculation and verification of an optional I 2 of 5 check character.

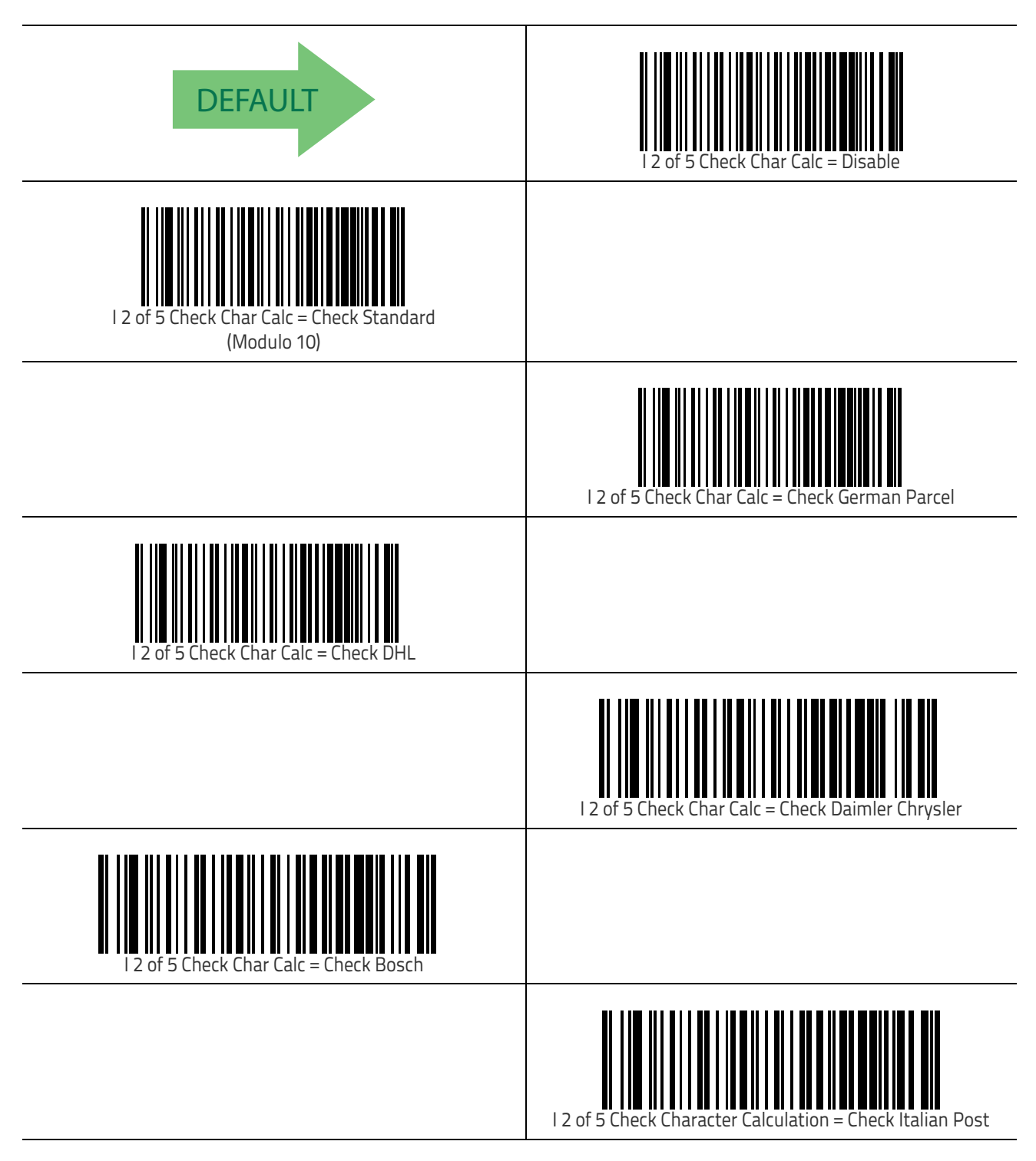

When disabled, any check character in label is treated as a data character.

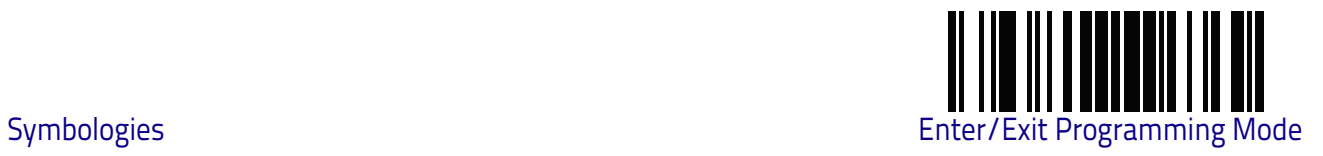

#### **I 2 of 5 Check Character Transmission**

Enable this option to transmit the check character along with I 2 of 5 bar code data.

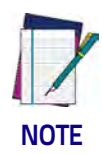

**This feature is valid only when I 2 of 5 Check Character Calculation is enabled.**

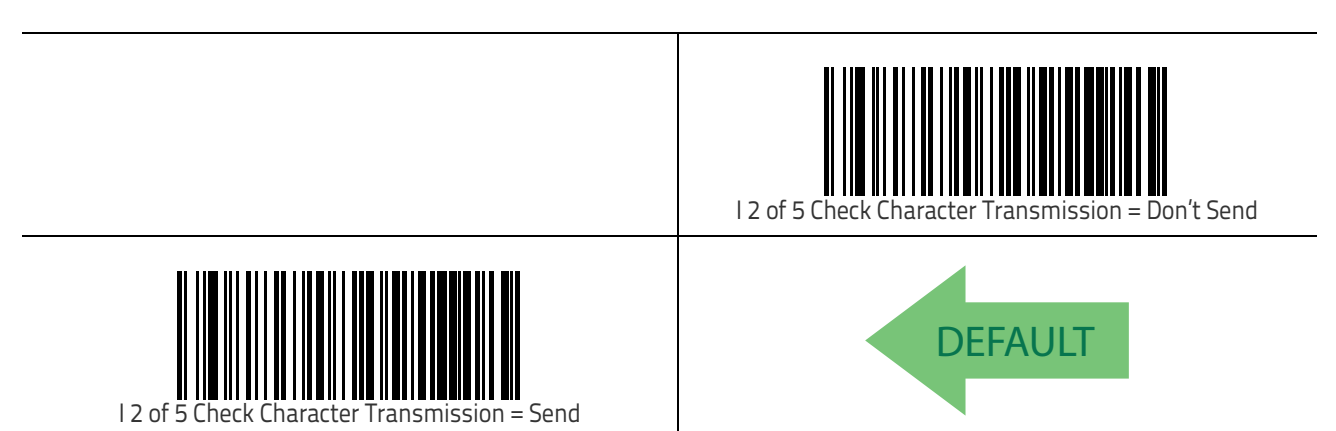

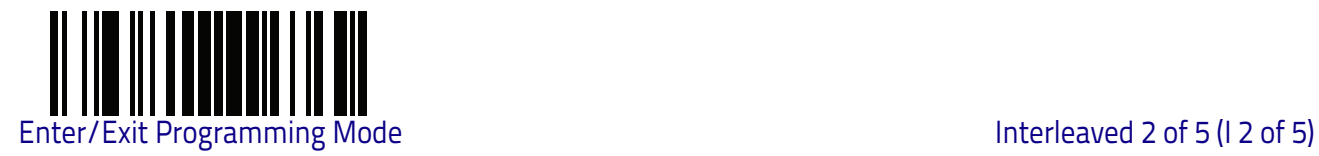

#### **I 2 of 5 Minimum Reads**

This feature specifies the minimum number of consecutive times an I 2 of 5 label must be decoded before it is accepted as good read.

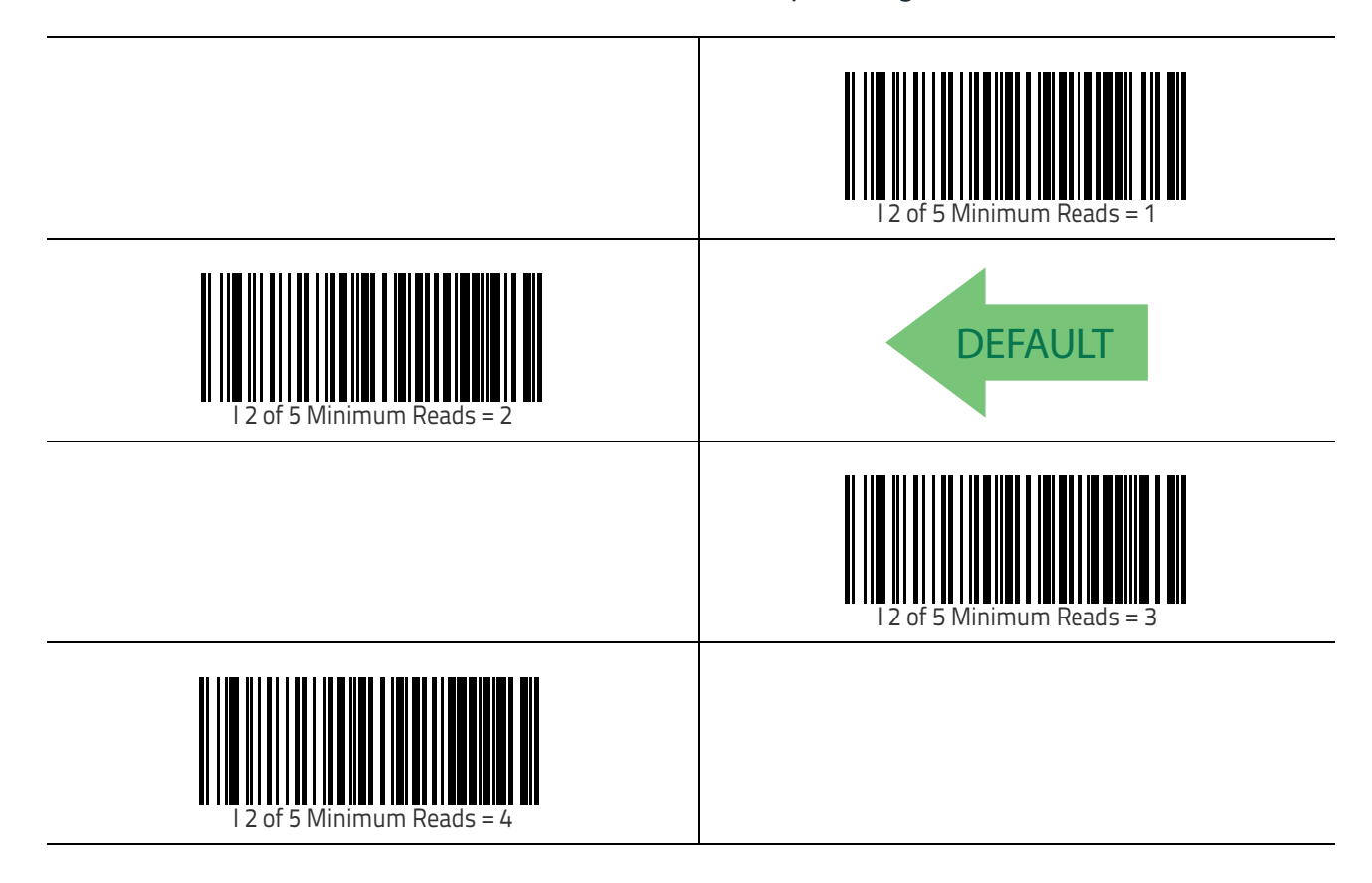

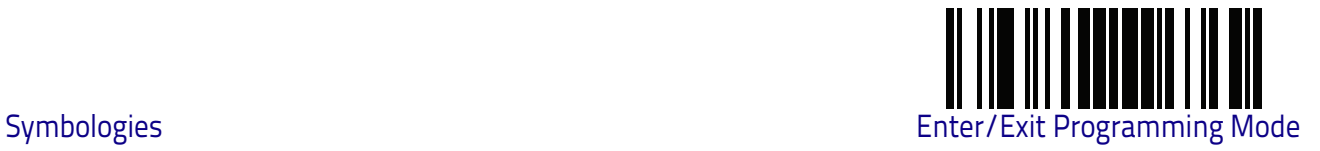

## <span id="page-150-0"></span>**I 2 of 5 Decoding Level**

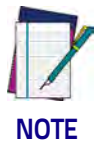

**This configuration item applies to Interleaved 2 of 5, Datalogic 2 of 5 and Standard 2 of 5.**

Decoding Levels are used to configure a bar code symbology decoder to be very aggressive to very conservative depending on a particular customer's needs. See ["Decoding Levels" on page](#page-254-0) 245 for more detailed programming instructions.

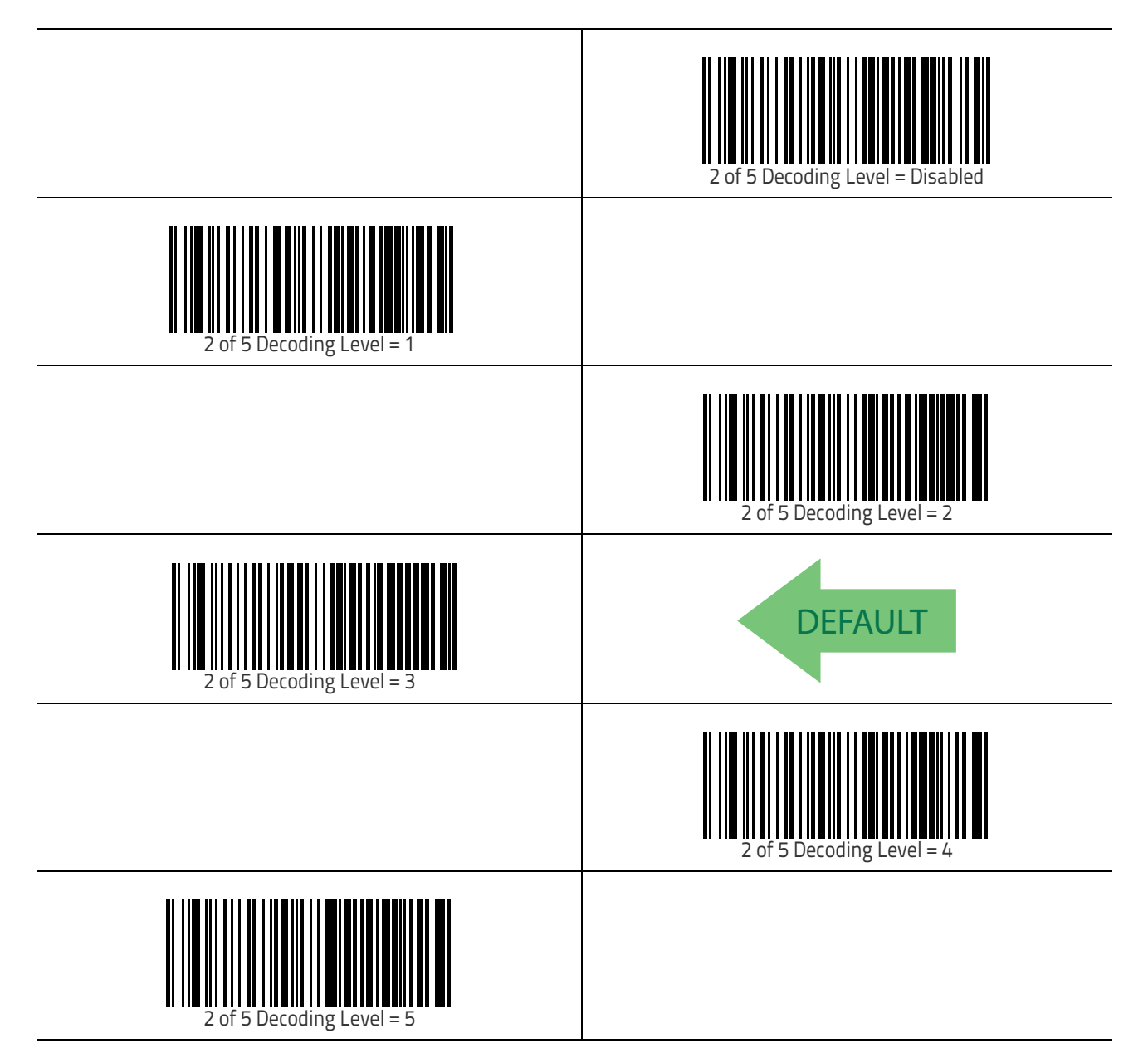

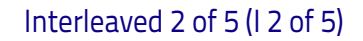

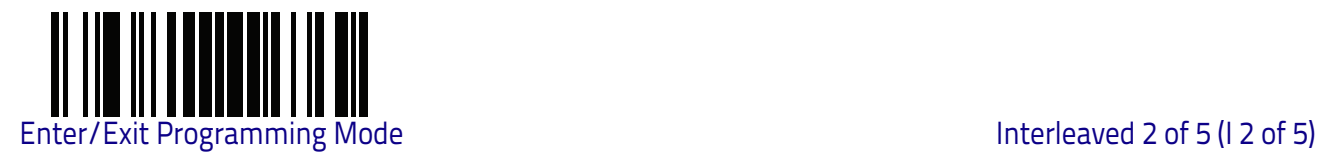

#### <span id="page-151-0"></span>**I 2 of 5 Length Control**

This feature specifies either variable length decoding or fixed length decoding for the I 2 of 5 symbology.

<span id="page-151-1"></span>**Variable Length:** For variable length decoding, a minimum and maximum length may be set.

<span id="page-151-2"></span>Fixed Length: For fixed length decoding, two different lengths may be set.

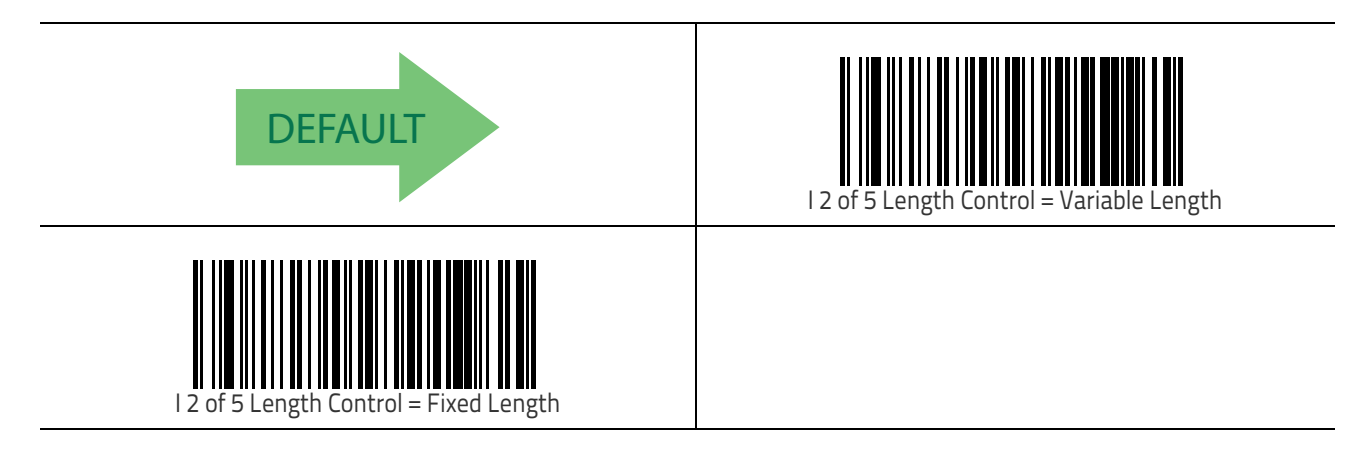

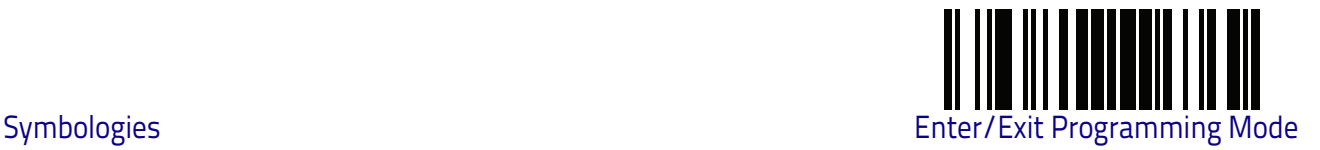

#### **I 2 of 5 Set Length 1**

This feature specifies one of the bar code lengths for [I 2 of 5 Length Control on](#page-151-0)  [page 142](#page-151-0). Length 1 is the minimum label length if in [Variable Length on page](#page-157-0)  [148](#page-157-0) Mode, or the first fixed length if in [Fixed Length on page 148](#page-157-1) Mode. The length includes the bar code's check and data characters.

The length can be set from 2 to 50 characters in increments of two. See ["Set](#page-254-1)  [Length 1" on page](#page-254-1) 245 for more detailed programming instructions.

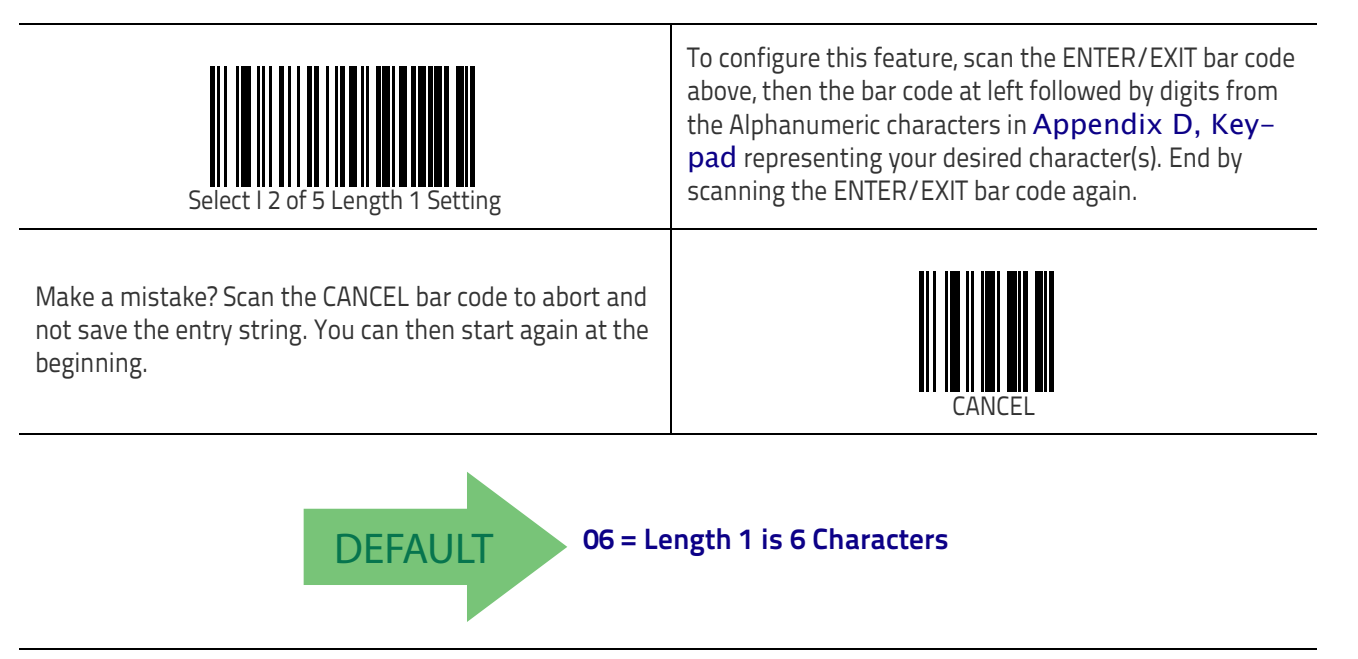

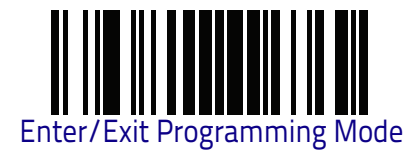

#### **I 2 of 5 Set Length 2**

This feature specifies one of the bar code lengths for [I 2 of 5 Length Control on](#page-151-0)  [page 142](#page-151-0). Length 2 is the maximum label length if in [Variable Length on page](#page-157-0)  [148](#page-157-0) Mode, or the second fixed length if in [Fixed Length on page 148](#page-157-1) Mode. The length includes the bar code's check and data characters.

The length can be set from 2 to 50 characters. A setting of 0 specifies to ignore this length (only one fixed length). See ["Set Length 2" on page](#page-256-0) 247 for more detailed programming instructions.

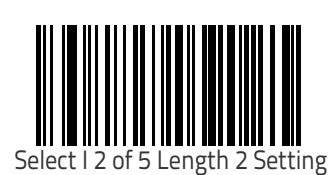

To configure this feature, scan the ENTER/EXIT bar code above, then the bar code at left followed by digits from the Alphanumeric characters in [Appendix D, Key](#page-284-0)[pad](#page-284-0) representing your desired character(s). End by scanning the ENTER/EXIT bar code again.

Make a mistake? Scan the CANCEL bar code to abort and not save the entry string. You can then start again at the beginning.

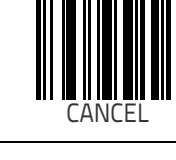

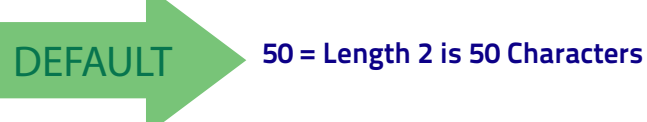

#### **I 2 of 5 Zero Pattern**

Enables/disables ZERO-Digit decoding. This character does not represent any cipher. It allows encoding of an odd number of ciphers with Interleaved 2 of 5. It must be enabled to decode Code 2 of 5 CIP/HR.

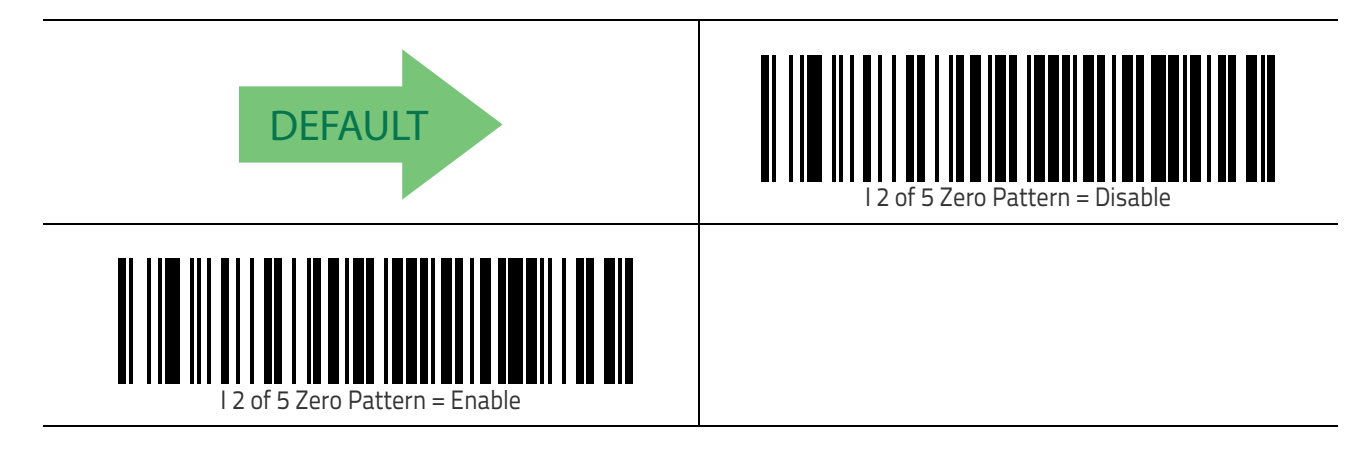

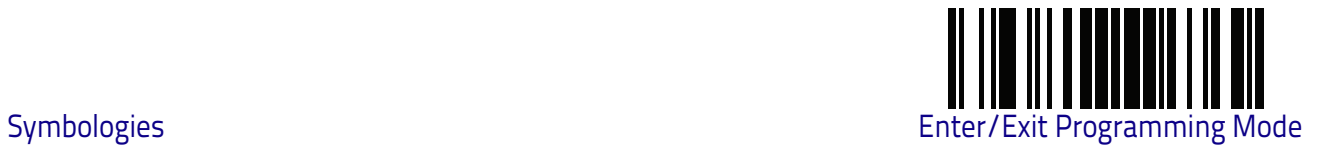

## **Interleaved 2 of 5 CIP HR**

The following options apply to the Interleaved 2 of 5 CIP HR symbology.

#### **Interleaved 2 of 5 CIP HR Enable/Disable**

Enables/Disables ability of scanner to decode Interleaved 2 of 5 CIP HR labels.

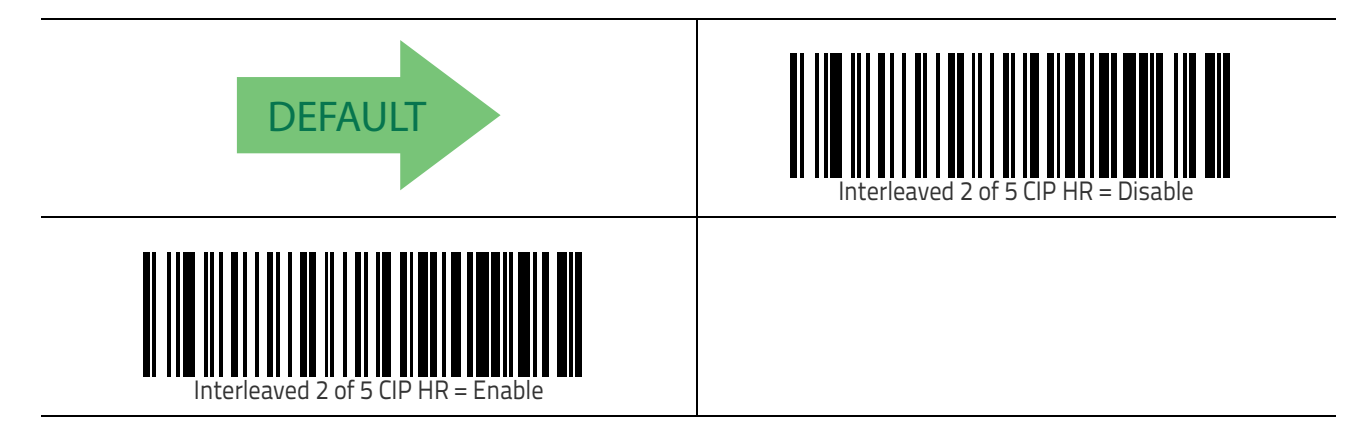

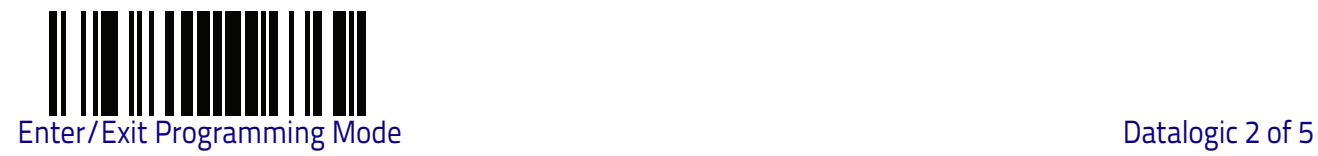

## **Datalogic 2 of 5**

The following options apply to the Datalogic 2 of 5 symbology.

#### **Datalogic 2 of 5 Enable/Disable**

When disabled, the scanner will not read Datalogic 2 of 5 bar codes.

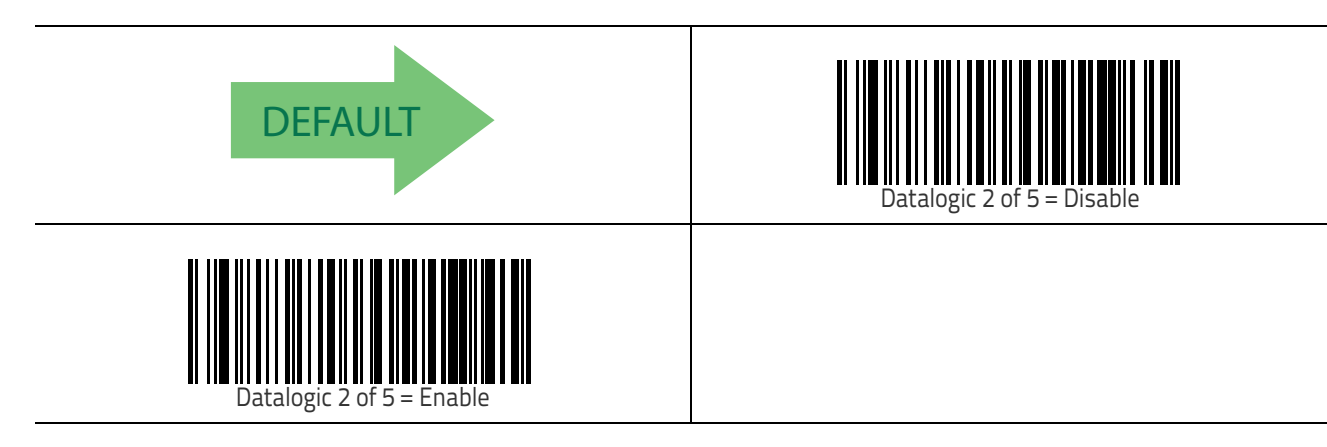

#### **Datalogic 2 of 5 Check Character Calculation**

This option enables/disables calculation and verification of an optional Datalogic 2 of 5 check character.

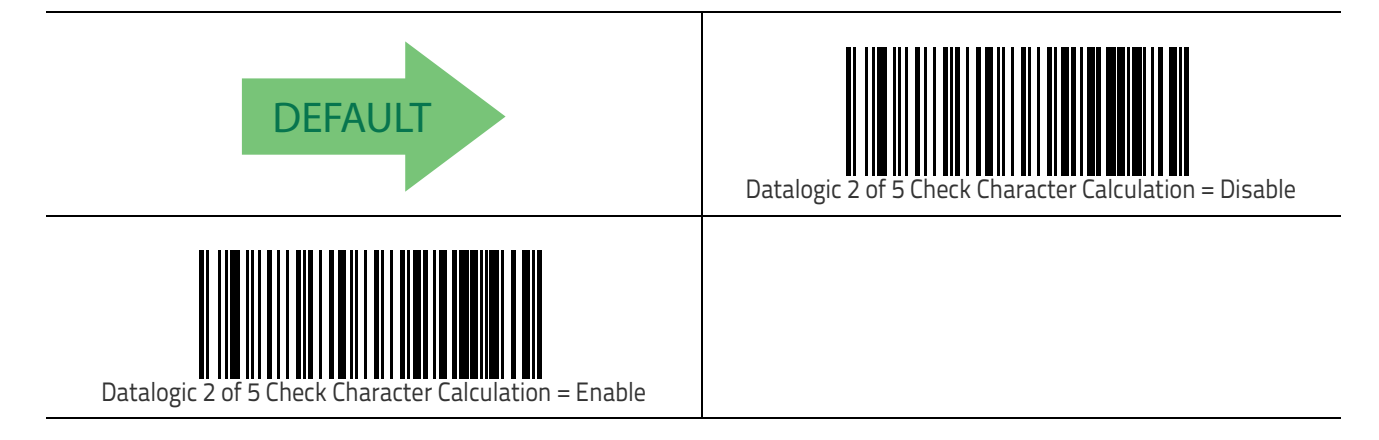

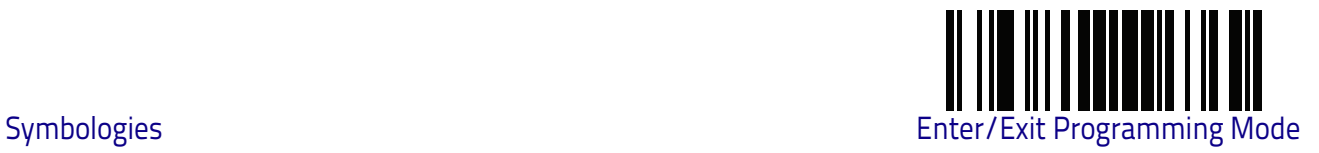

#### **Datalogic 2 of 5 Check Character Transmission**

This option enables/disables transmission of an optional Datalogic 2 of 5 character.

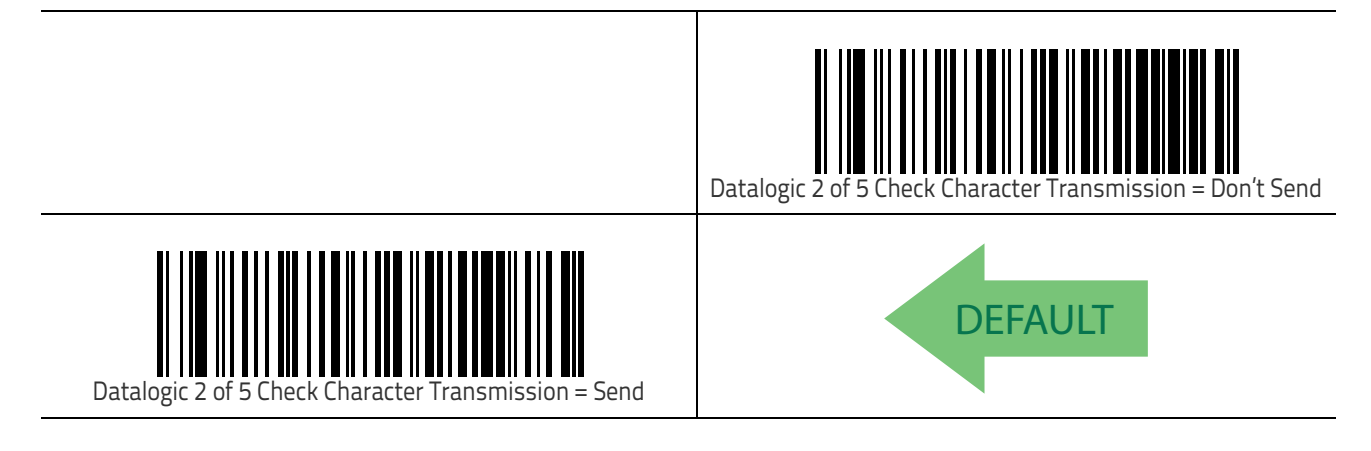

## **Datalogic 2 of 5 Minimum Reads**

This feature specifies the minimum number of consecutive times an Datalogic 2 of 5 label must be decoded before it is accepted as good read.

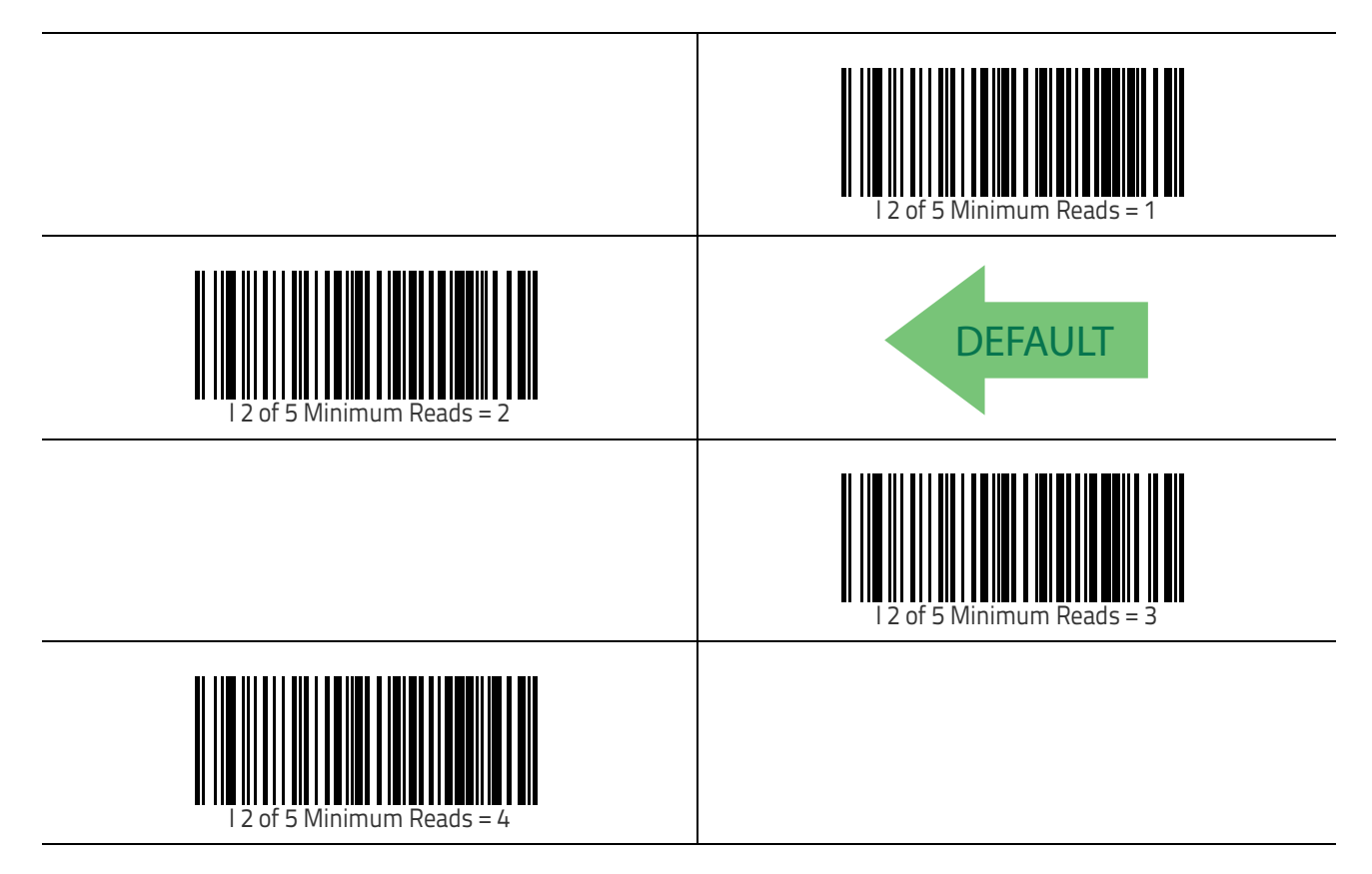

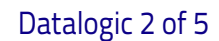

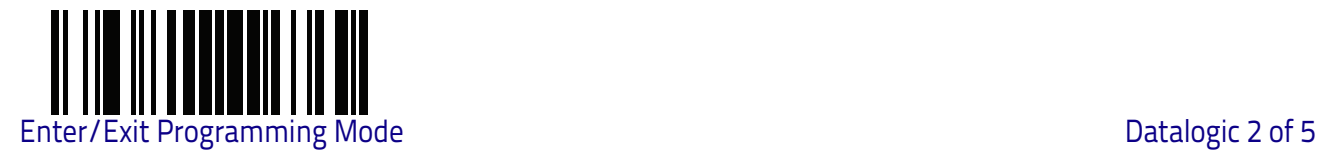

#### **Datalogic 2 of 5 Decoding Level**

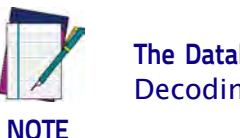

**The Datalogic 2 of 5 Decoding Level feature is set using** ["I 2 of 5](#page-150-0)  [Decoding Level"](#page-150-0) **on page 141.**

#### <span id="page-157-2"></span>**Datalogic 2 of 5 Length Control**

This feature specifies either variable length decoding or fixed length decoding for the Datalogic 2 of 5 symbology.

<span id="page-157-0"></span>**Variable Length:** For variable length decoding, a minimum and maximum length may be set.

<span id="page-157-1"></span>Fixed Length: For fixed length decoding, two different lengths may be set.

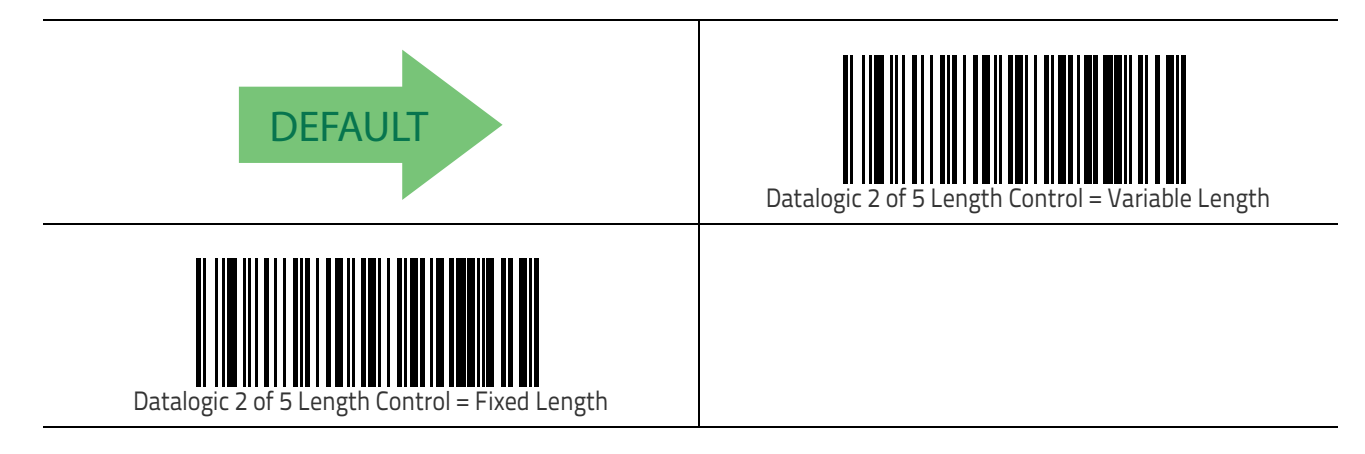

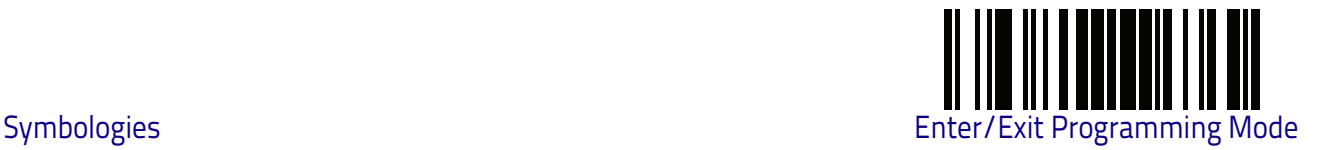

#### **Datalogic 2 of 5 Set Length 1**

This feature specifies one of the bar code lengths for [Datalogic 2 of 5 Length](#page-157-2)  [Control on page 148.](#page-157-2) Length 1 is the minimum label length if in [Variable Length](#page-151-1)  [on page 142](#page-151-1) Mode, or the first fixed length if in [Fixed Length on page 142](#page-151-2) Mode. The length includes the bar code's data characters only.

The length can be set from 2 to 50 characters in increments of two. See ["Set](#page-254-1)  [Length 1" on page](#page-254-1) 245 for more detailed programming instructions.

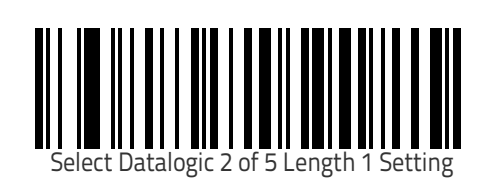

To configure this feature, scan the ENTER/EXIT bar code above, then the bar code at left followed by digits from the Alphanumeric characters in [Appendix D, Key](#page-284-0)[pad](#page-284-0) representing your desired character(s). End by scanning the ENTER/EXIT bar code again.

Make a mistake? Scan the CANCEL bar code to abort and not save the entry string. You can then start again at the beginning.

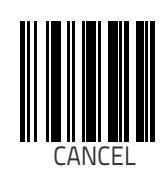

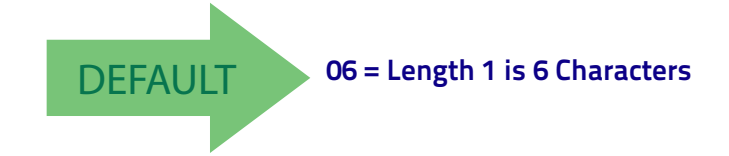

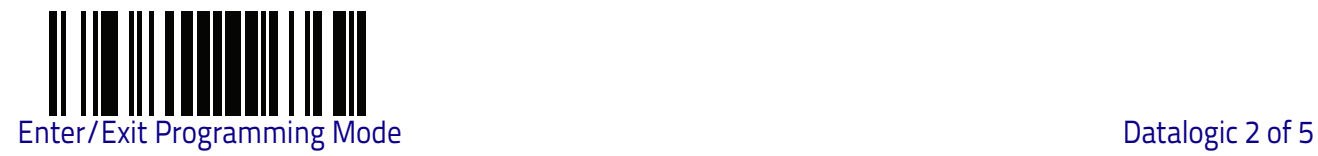

#### **Datalogic 2 of 5 Set Length 2**

This feature specifies one of the bar code lengths for [Datalogic 2 of 5 Length](#page-157-2)  [Control on page 148.](#page-157-2) Length 2 is the maximum label length if in [Variable](#page-151-1)  [Length on page 142](#page-151-1) Mode, or the second fixed length if in [Fixed Length on](#page-151-2)  [page 142](#page-151-2) Mode. The length includes the bar code's data characters only.

The length can be set from 2 to 50 characters. A setting of 00 specifies to ignore this length (only one fixed length). See ["Set Length 2" on page](#page-256-0) 247 for more detailed programming instructions.

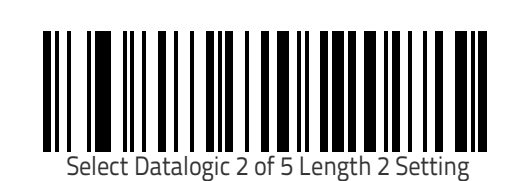

To configure this feature, scan the ENTER/EXIT bar code above, then the bar code at left followed by digits from the Alphanumeric characters in [Appendix D, Key](#page-284-0)[pad](#page-284-0) representing your desired character(s). End by scanning the ENTER/EXIT bar code again.

Make a mistake? Scan the CANCEL bar code to abort and not save the entry string. You can then start again at the beginning.

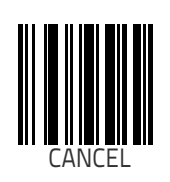

DEFAULT **50 = Length 2 is 50 Characters**

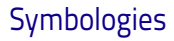

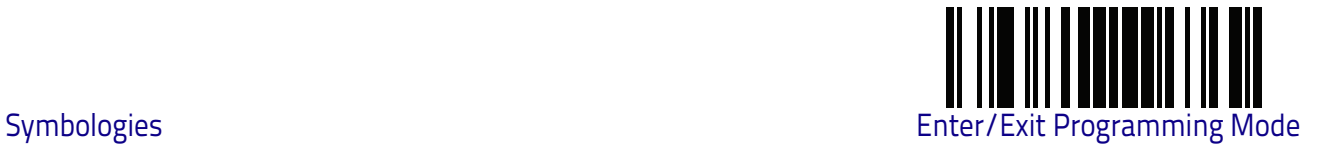

## **Datalogic 2 of 5 Interdigit Ratio**

This feature specifies the maximum ratio between intercharacter space and module for Datalogic 2 of 5.

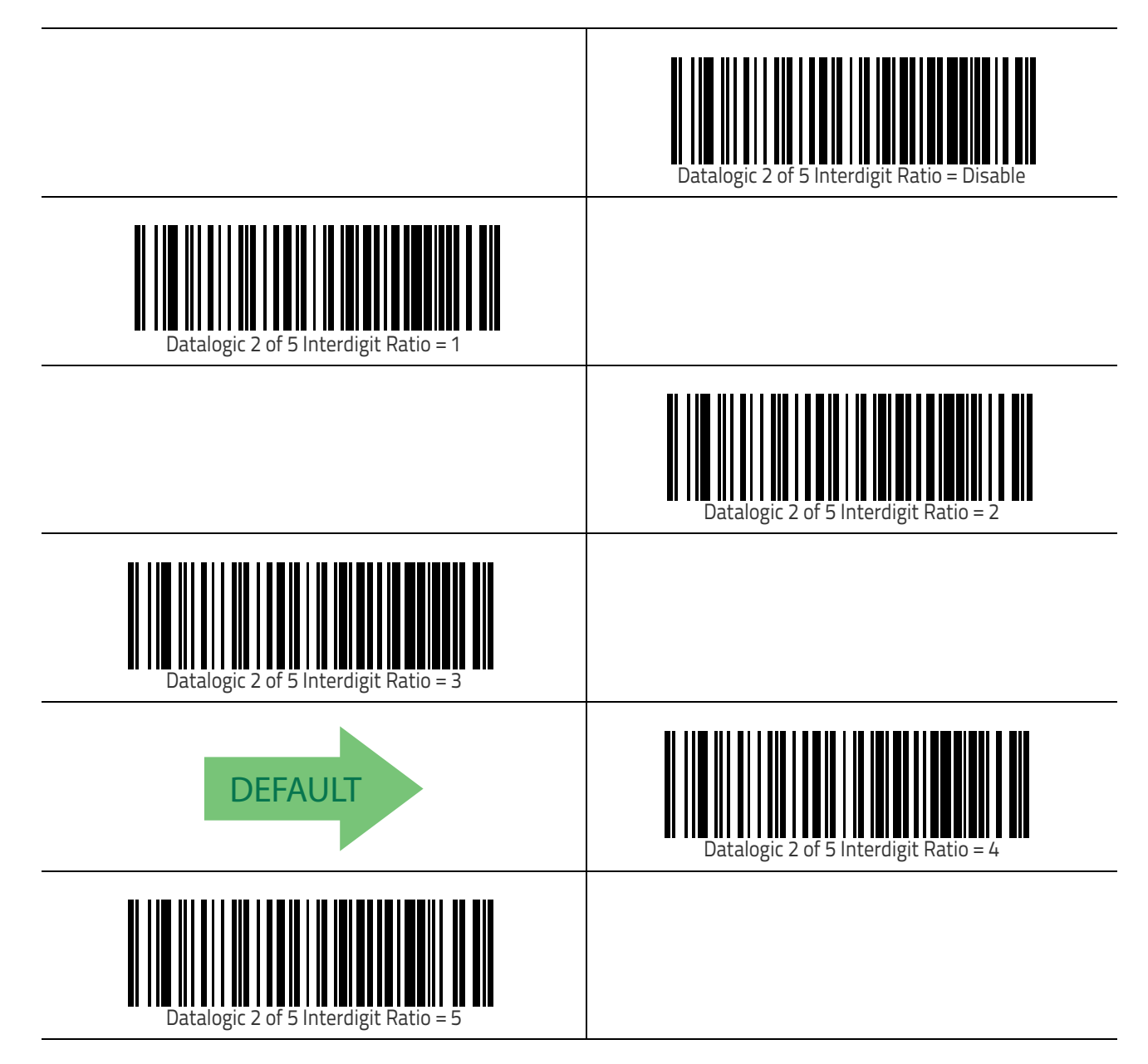

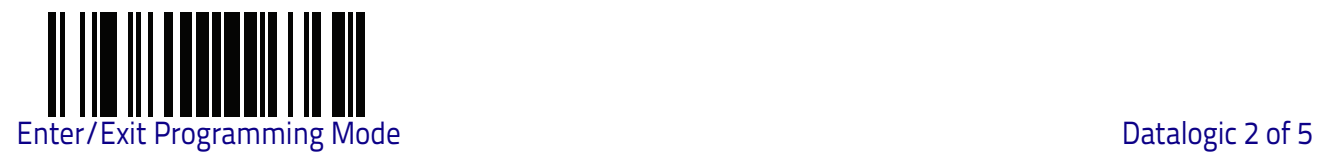

#### **Datalogic 2 of 5 Interdigit Maximum Ratio (continued)**

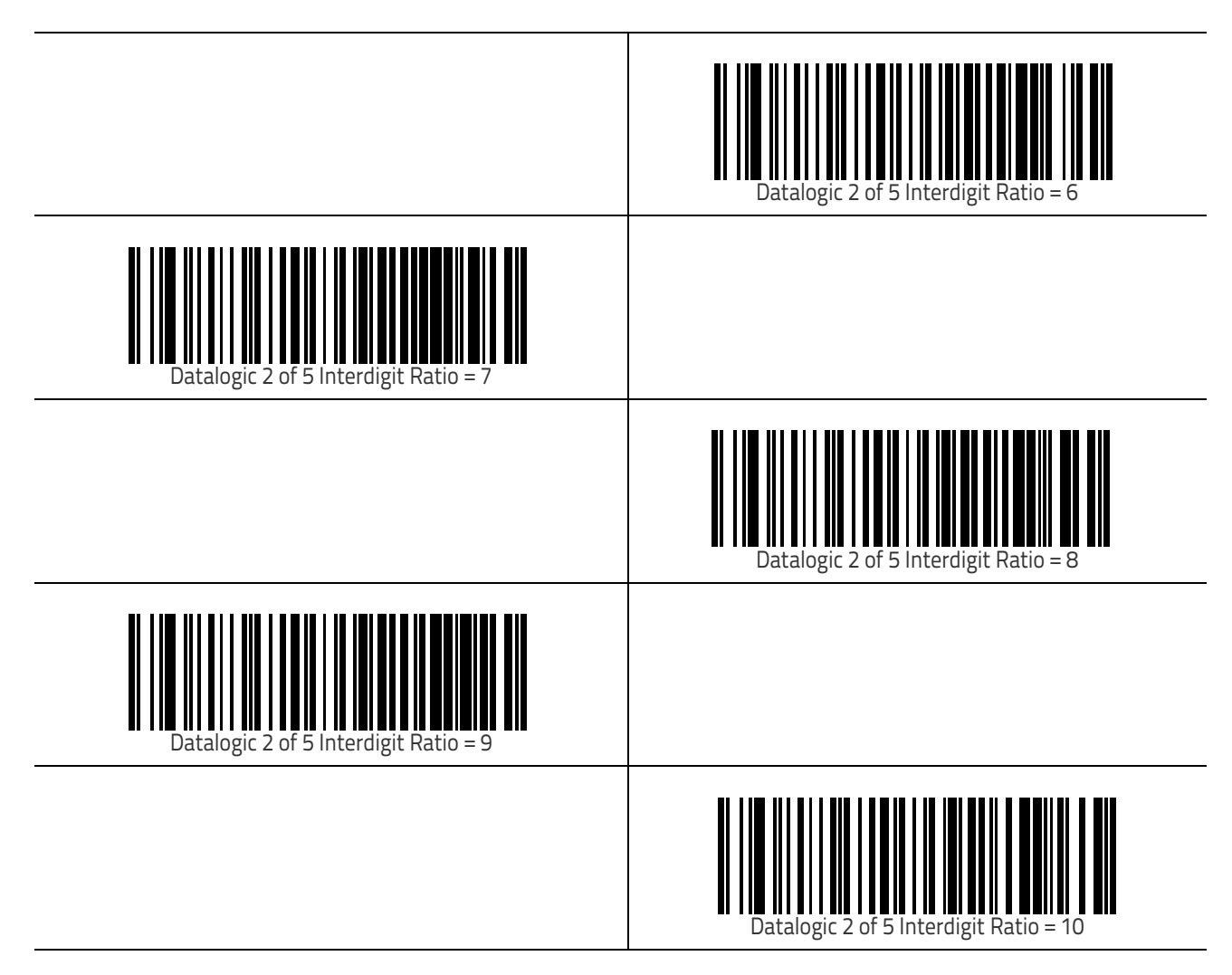

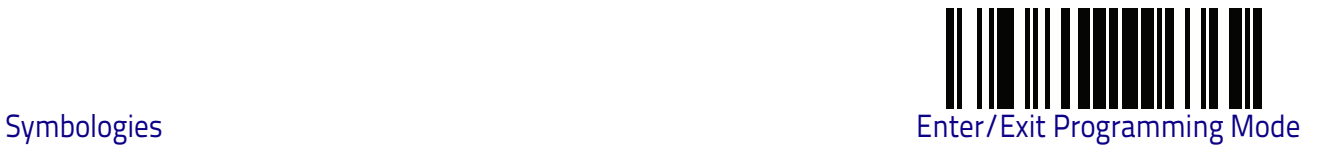

## **Codabar**

The following options apply to the Codabar symbology.

#### **Codabar Enable/Disable**

When disabled, the scanner will not read Codabar bar codes.

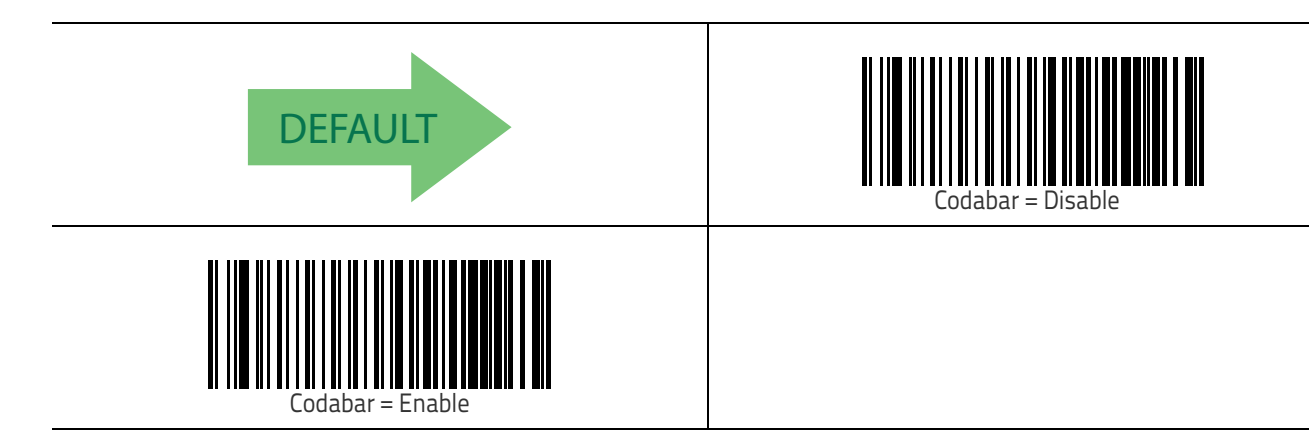

#### **Codabar Check Character Calculation**

Enable this option to enables/disables calculation and verification of an optional Codabar check character. When disabled, any check characters in the label are treated as data character s.

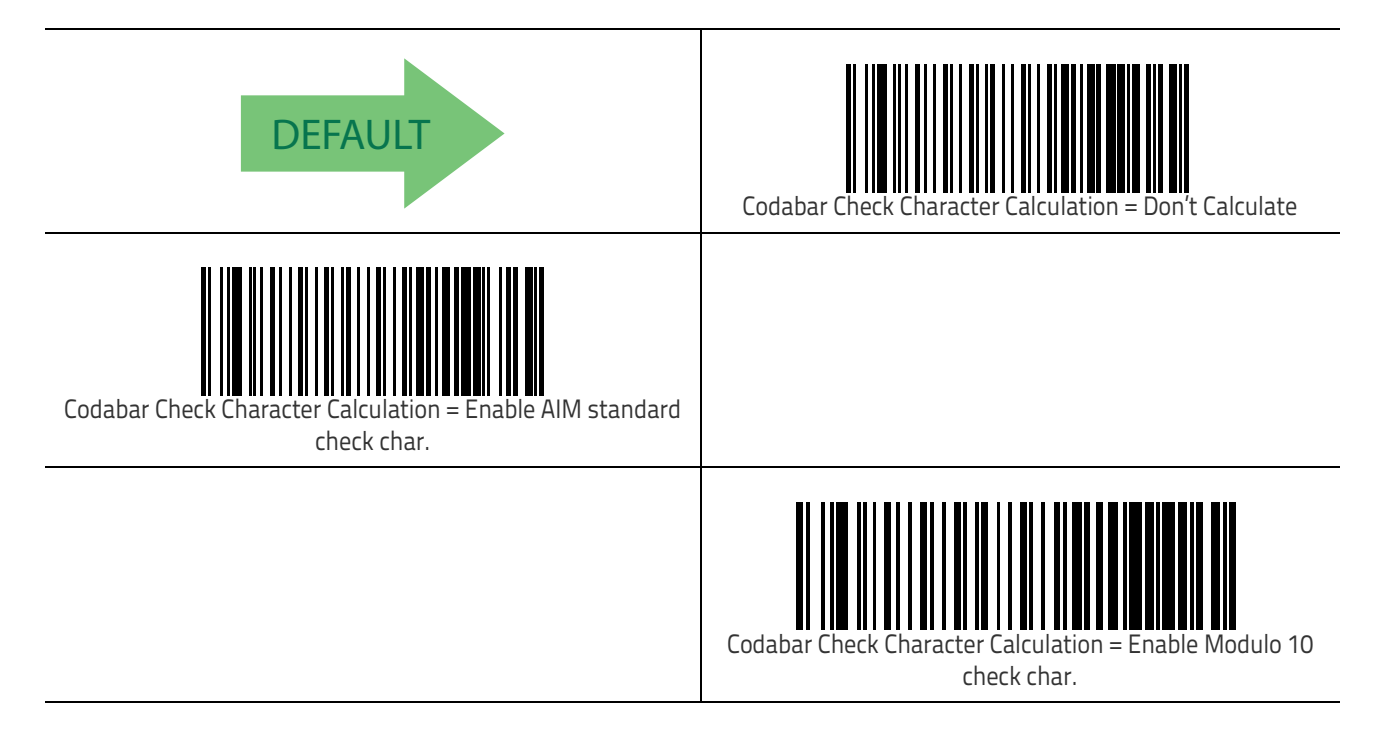

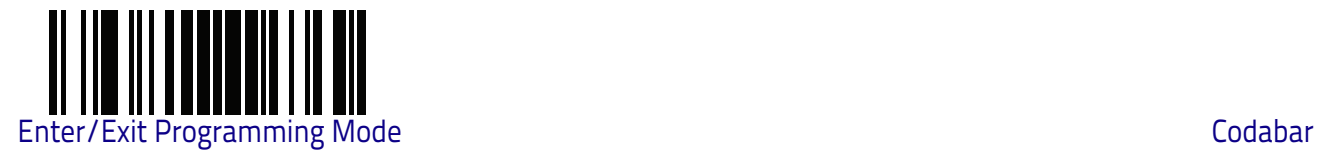

#### **Codabar Check Character Transmission**

Enable this option to transmit the check character along with Codabar bar code data.

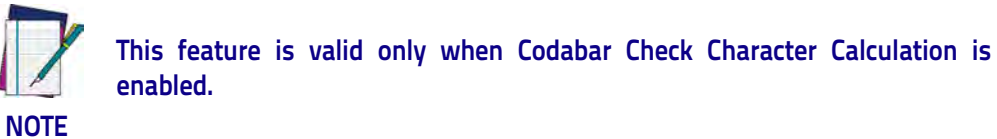

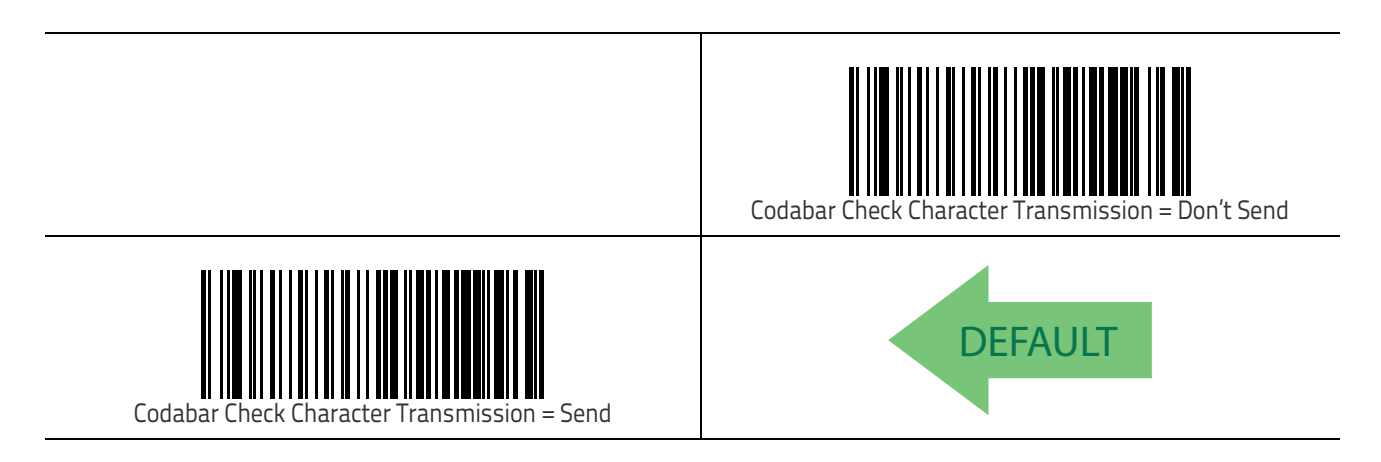

#### **Codabar Start/Stop Character Transmission**

Enable this option to enable/disable transmission of Codabar start and stop characters .

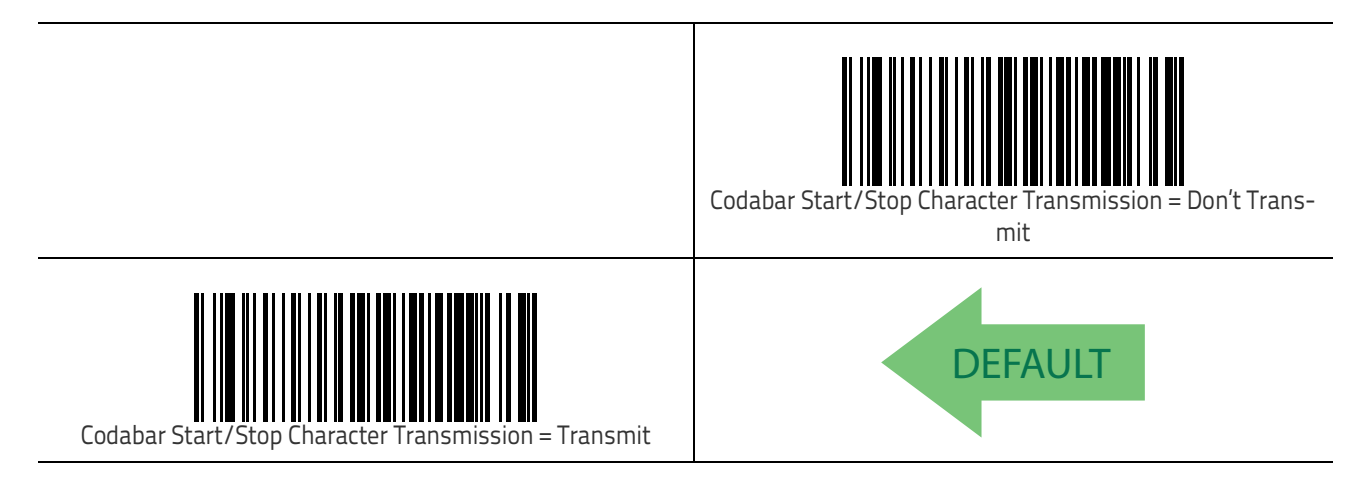

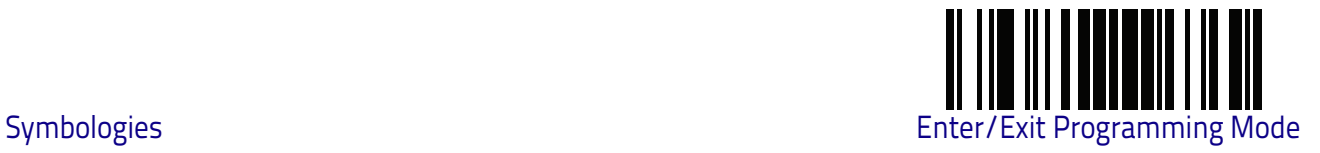

#### **Codabar Start/Stop Character Set**

This option specifies the format of transmitted Codabar start/stop characters .

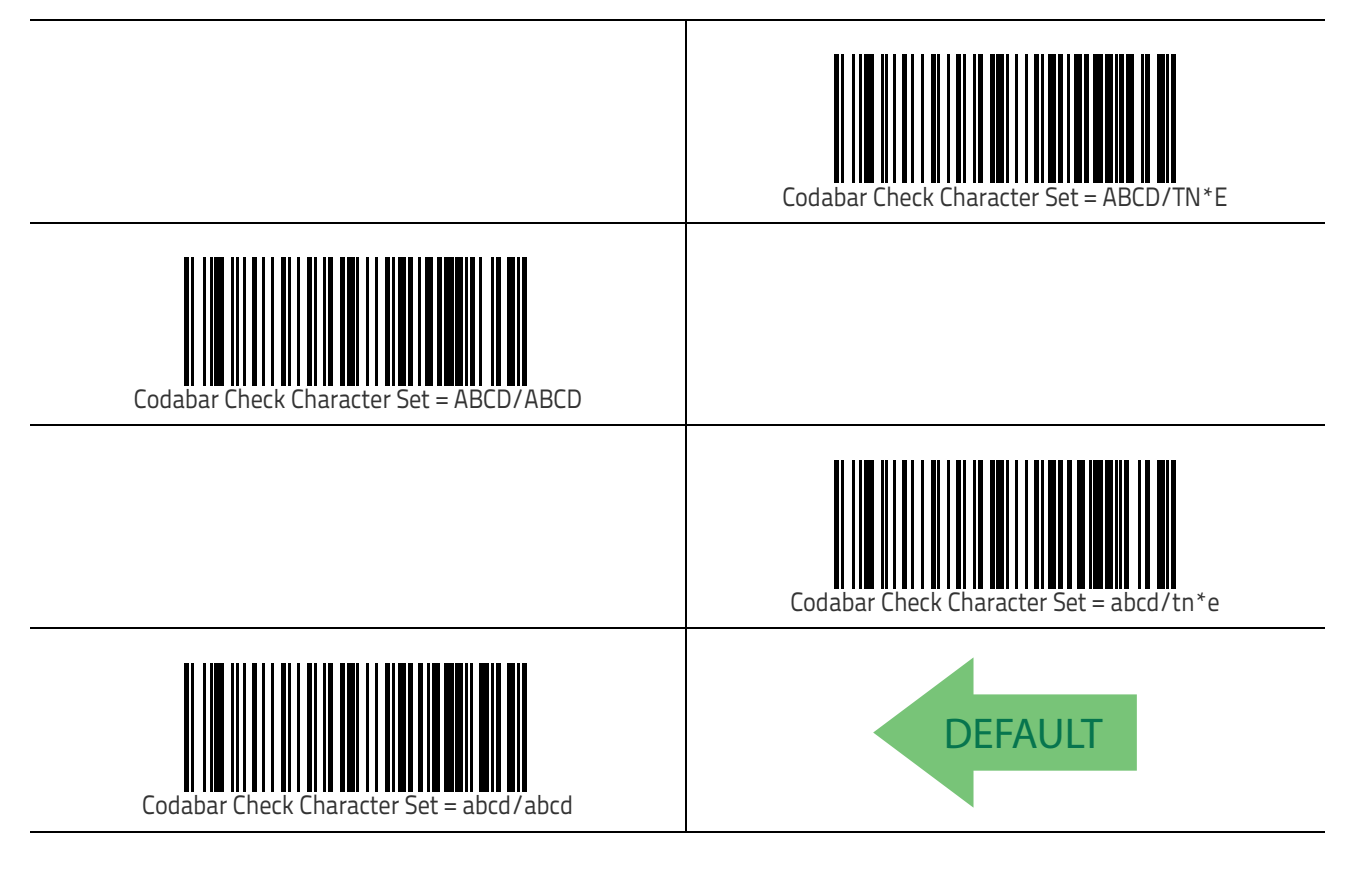

#### **Codabar Start/Stop Character Match**

When enabled, this option requires that start and stop characters match .

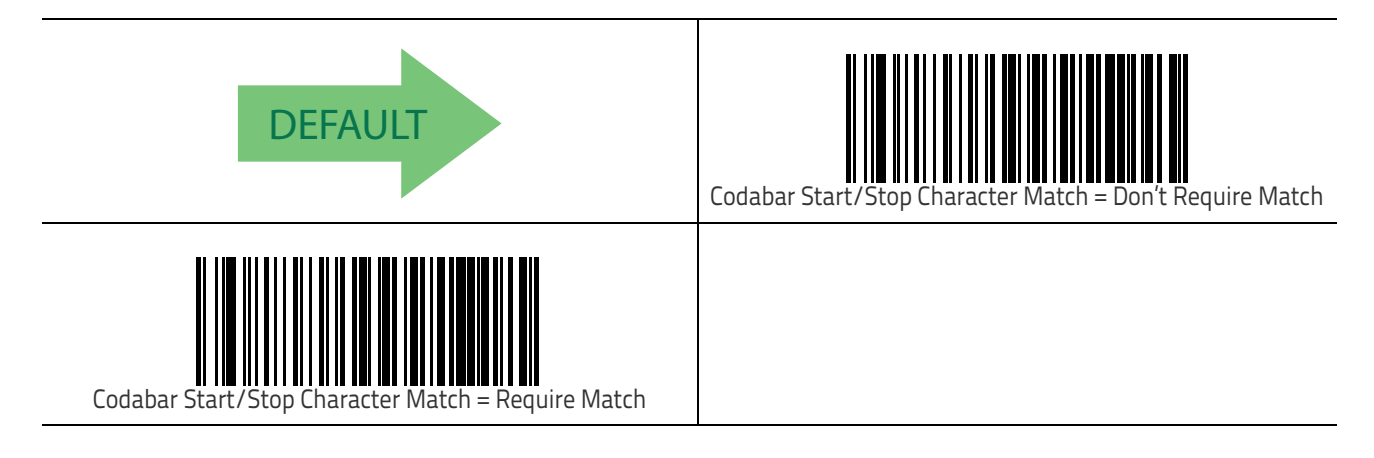

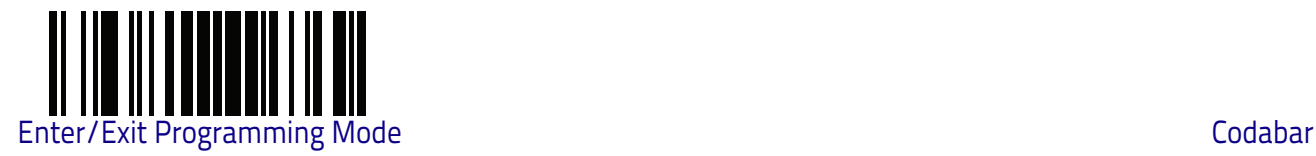

#### **Codabar Quiet Zones**

This feature specifies the number of quiet zones for Codabar labels. Quiet zones are blank areas at the ends of a bar code and are typically 10 times the width of the narrowest bar or space in the label.

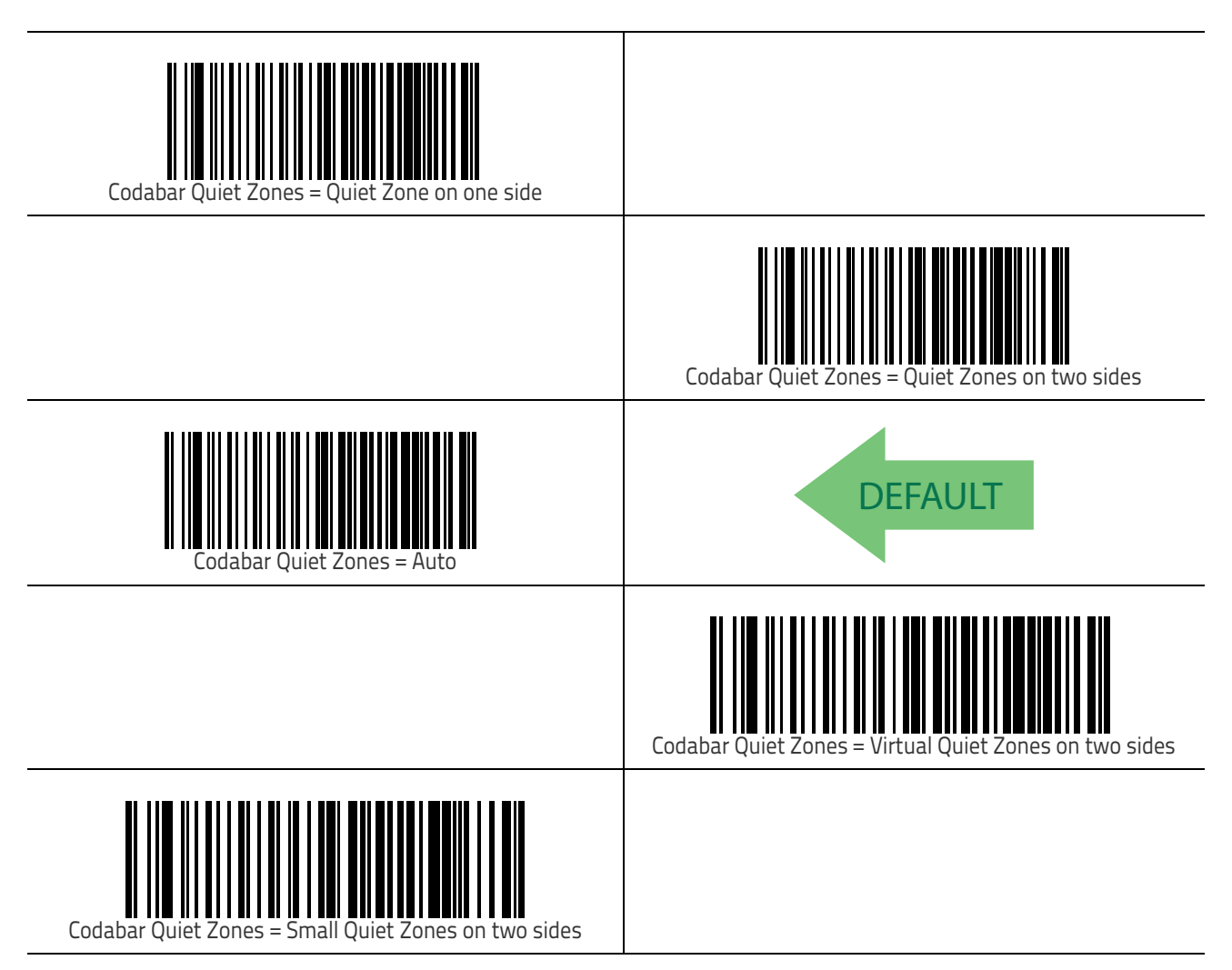

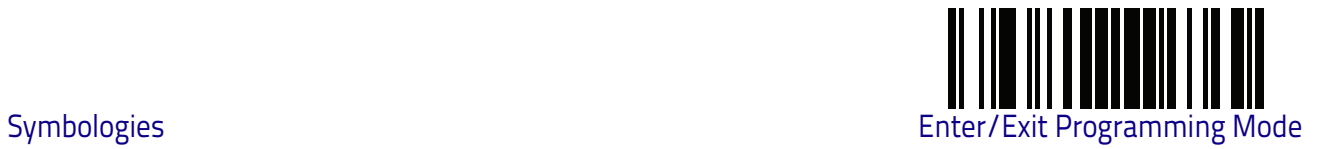

#### **Codabar Minimum Reads**

This feature specifies the minimum number of consecutive times a Codabar label must be decoded before it is accepted as good read.

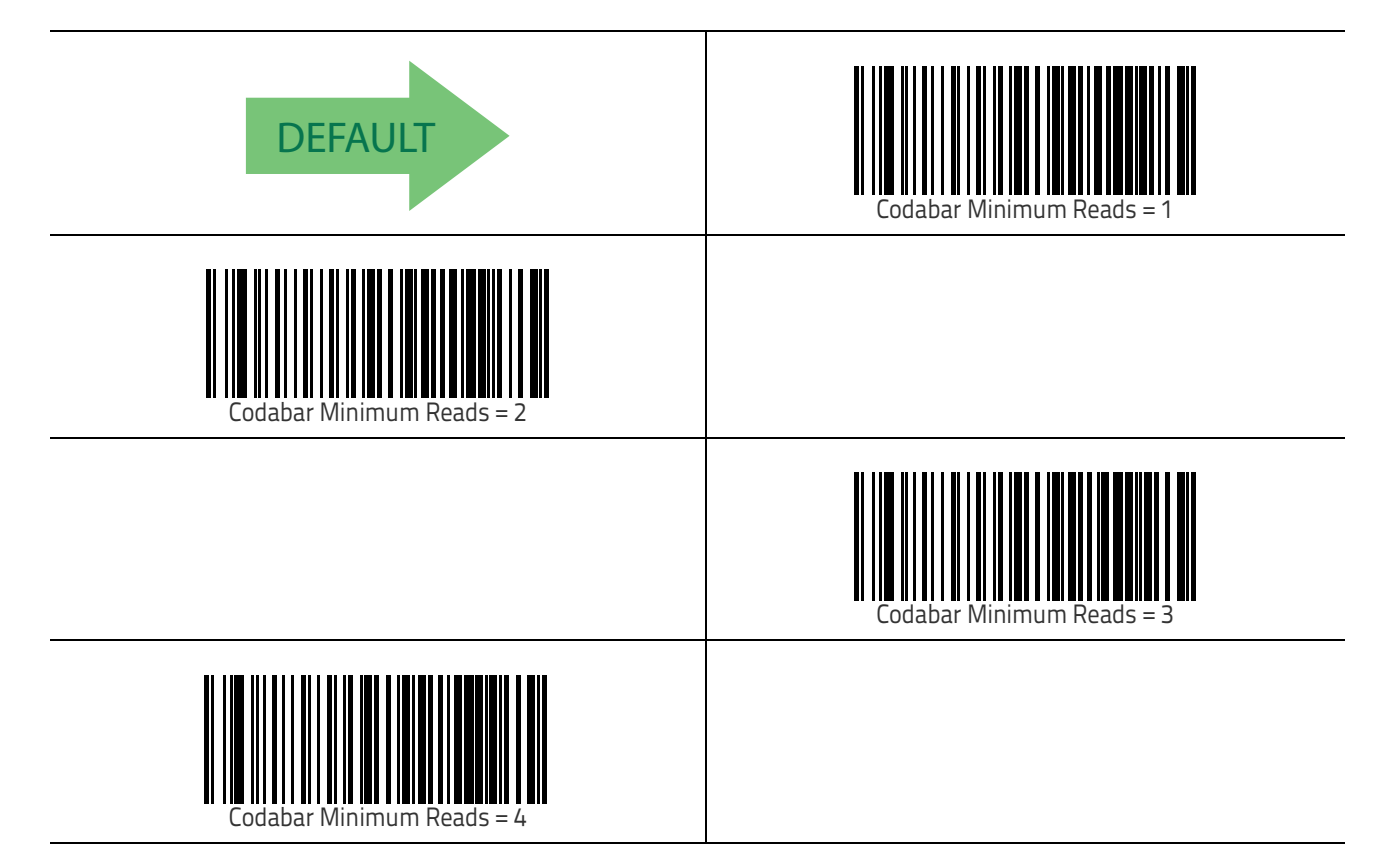

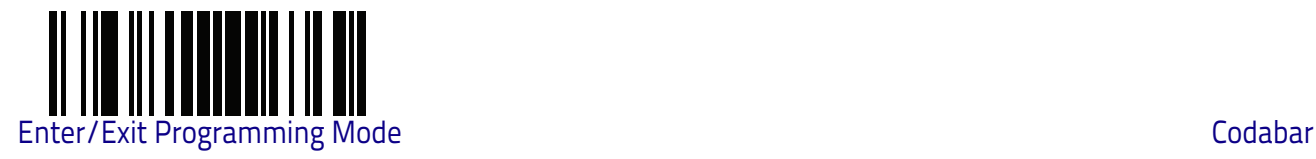

#### **Codabar Decoding Level**

Decoding Levels are used to configure a bar code symbology decoder to be very aggressive to very conservative depending on a particular customer's needs. See ["Decoding Levels" on page](#page-254-0) 245 for more detailed programming instructions.

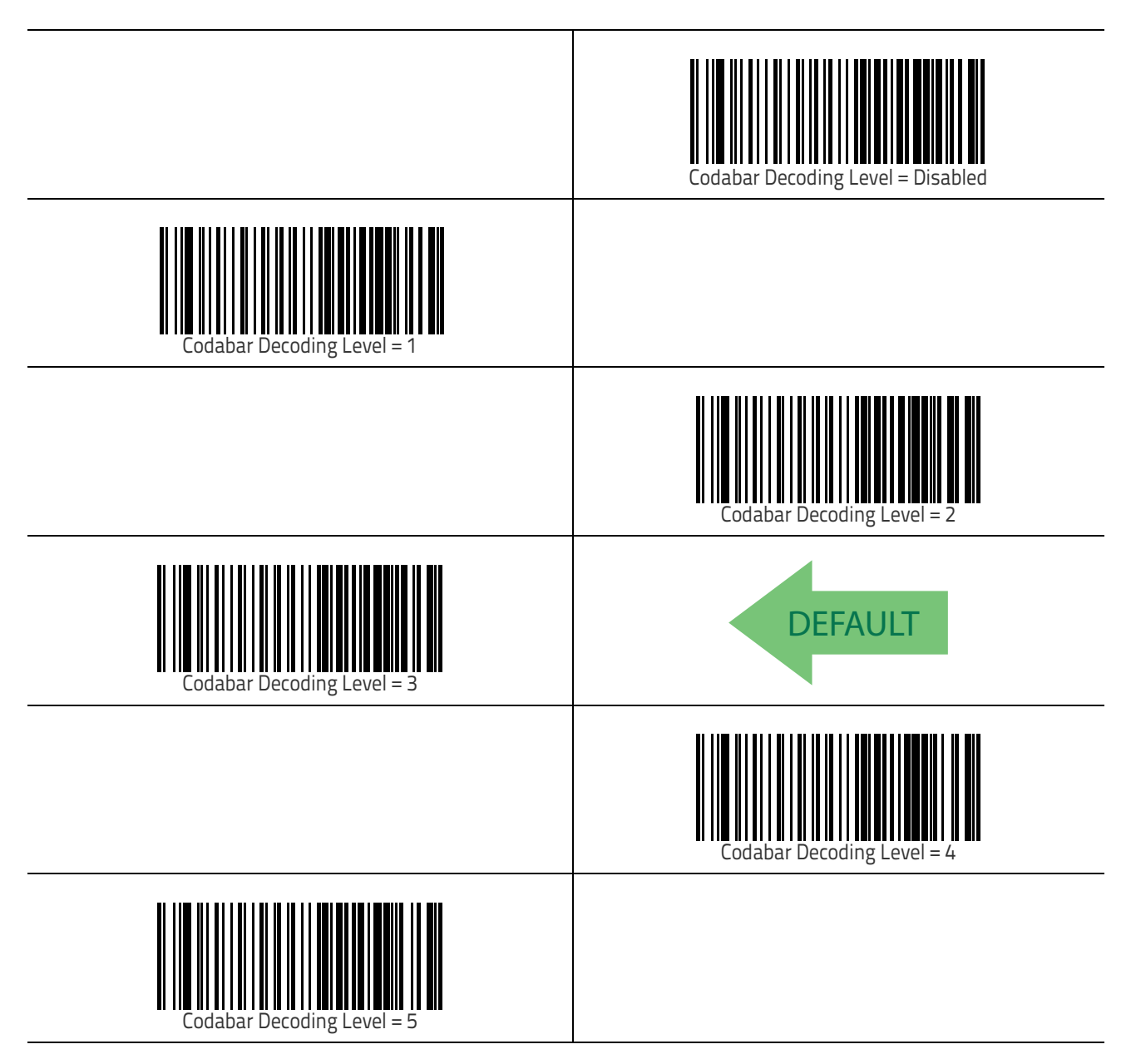

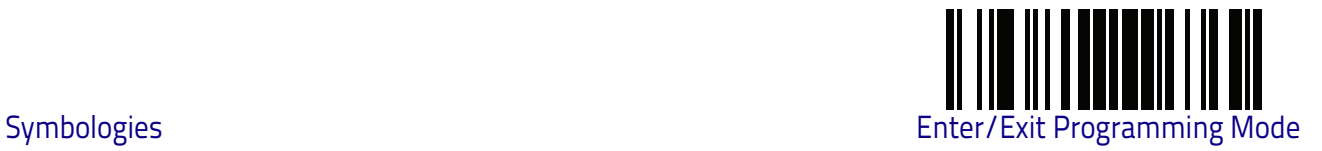

#### <span id="page-168-0"></span>**Codabar Length Control**

This feature specifies either variable length decoding or fixed length decoding for the Codabar symbology.

<span id="page-168-1"></span>**Variable Length:** For variable length decoding, a minimum and maximum length may be set.

<span id="page-168-2"></span>Fixed Length: For fixed length decoding, two different lengths may be set.

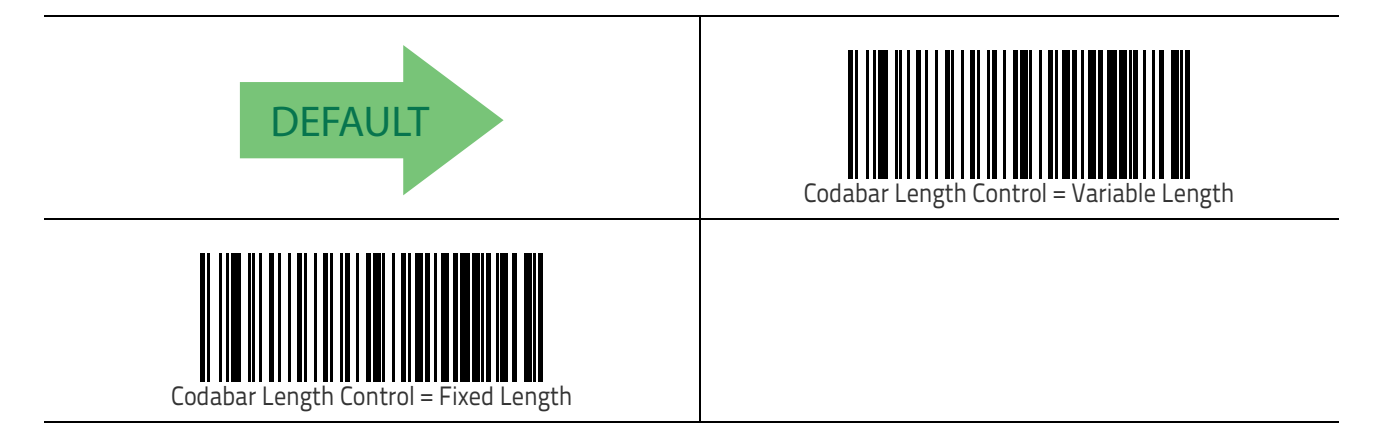

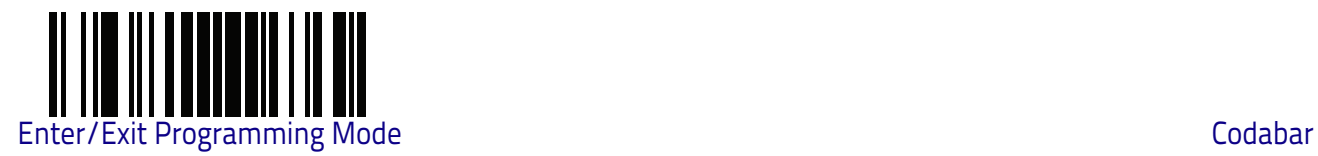

#### **Codabar Set Length 1**

This feature specifies one of the bar code lengths for [Codabar Length Control](#page-168-0)  [on page 159](#page-168-0). Length 1 is the minimum label length if in [Variable Length on](#page-168-1)  [page 159](#page-168-1) Mode, or the first fixed length if in [Fixed Length on page 159](#page-168-2) Mode. Length includes the bar code's start, stop, check and data characters. The length must include at least one data character.

The length can be set from 3 to 50 characters. See ["Set Length 1" on page](#page-254-1) 245 for more detailed programming instructions.

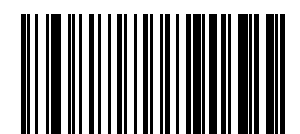

Select Codabar Length 1 Setting

To configure this feature, scan the ENTER/EXIT bar code above, then the bar code at left followed by digits from the Alphanumeric characters in [Appendix D, Key](#page-284-0)[pad](#page-284-0) representing your desired character(s). End by scanning the ENTER/EXIT bar code again.

Make a mistake? Scan the CANCEL bar code to abort and not save the entry string. You can then start again at the beginning.

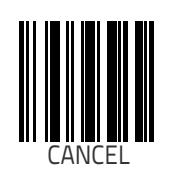

DEFAULT **03 = Length 1 is 3 Characters**

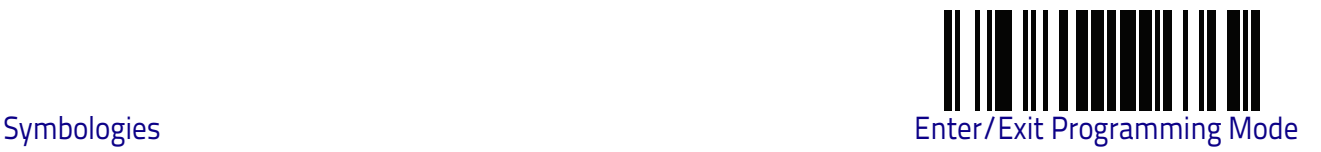

#### **Codabar Set Length 2**

This feature specifies one of the bar code lengths for [Codabar Length Control](#page-168-0)  [on page 159](#page-168-0). Length 2 is the maximum label length if in [Variable Length on](#page-168-1)  [page 159](#page-168-1) Mode, or the second fixed length if in [Fixed Length on page 159](#page-168-2) Mode. The length includes the bar code's start, stop, check and data characters. The length must include at least one data character.

The length can be set from 3 to 50 characters. A setting of 00 specifies to ignore this length (only one fixed length). See ["Set Length 2" on page](#page-256-0) 247 for more detailed programming instructions.

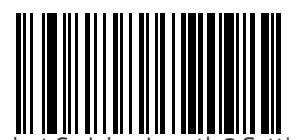

Select Codabar Length 2 Setting

To configure this feature, scan the ENTER/EXIT bar code above, then the bar code at left followed by digits from the Alphanumeric characters in [Appendix D, Key](#page-284-0)[pad](#page-284-0) representing your desired character(s). End by scanning the ENTER/EXIT bar code again.

Make a mistake? Scan the CANCEL bar code to abort and not save the entry string. You can then start again at the beginning.

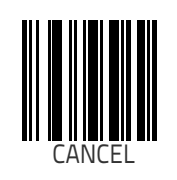

DEFAULT **50 = Length 2 is 50 Characters**

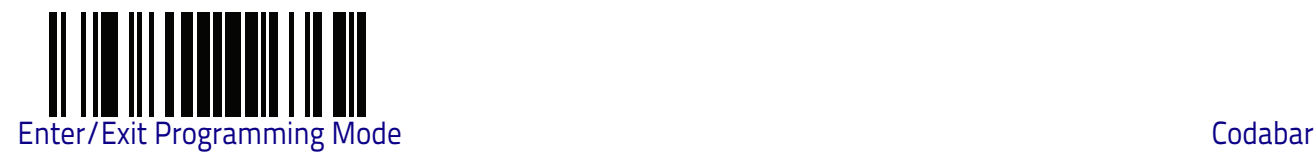

## **Codabar Interdigit Ratio**

This feature specifies the maximum ratio between an intercharacter space and module for Codabar labels.

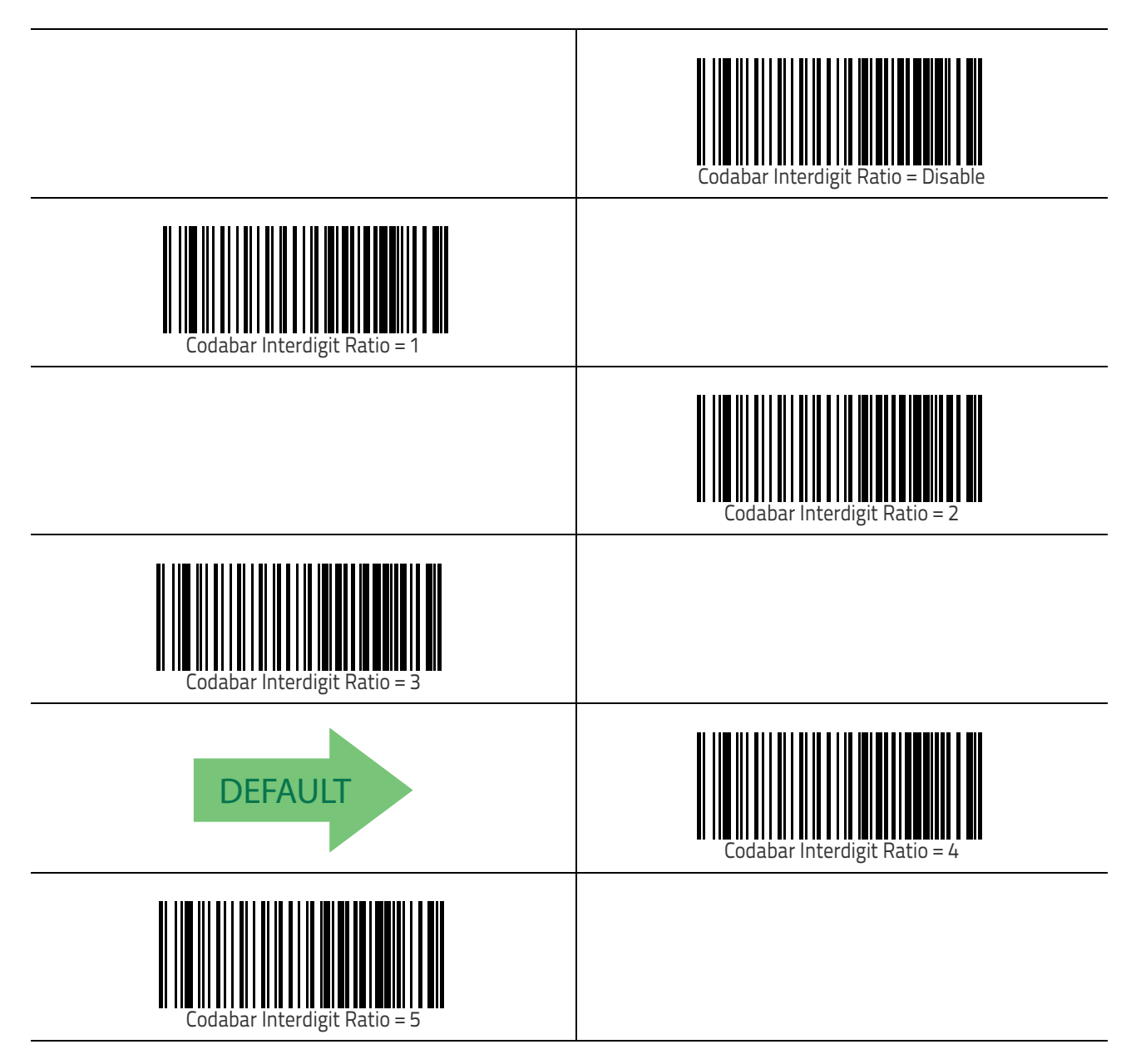

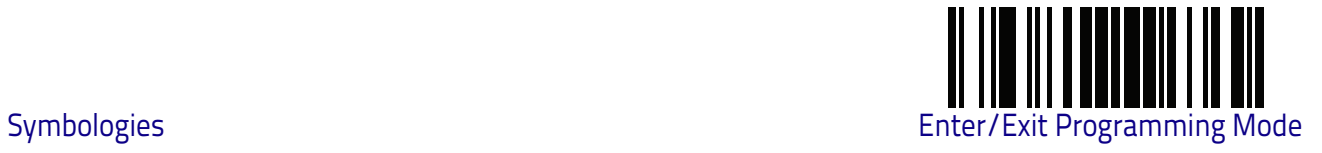

#### **Codabar Interdigit Ratio (continued)**

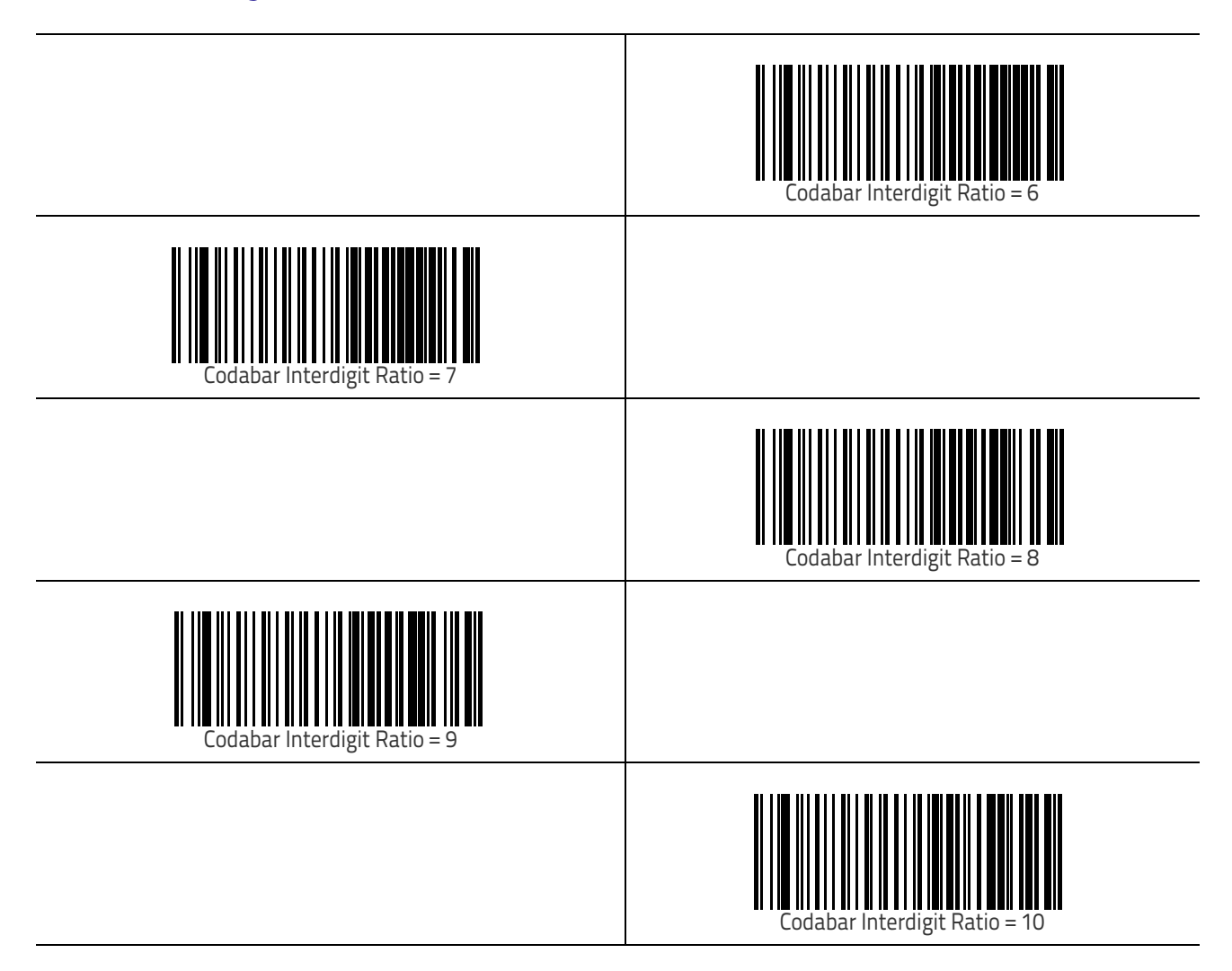

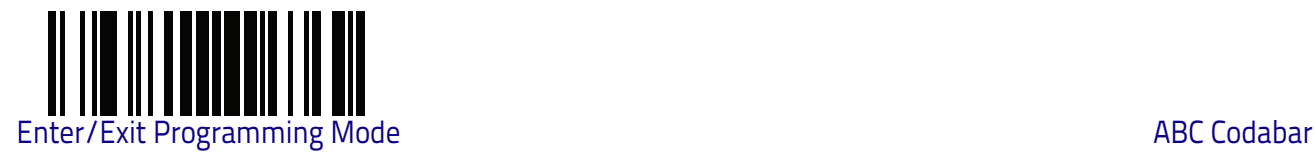

## **ABC Codabar**

The following options apply to the ABC Codabar symbology.

#### **ABC Codabar Enable/Disable**

Enables/Disables ability of scanner to decode ABC Codabar labels.

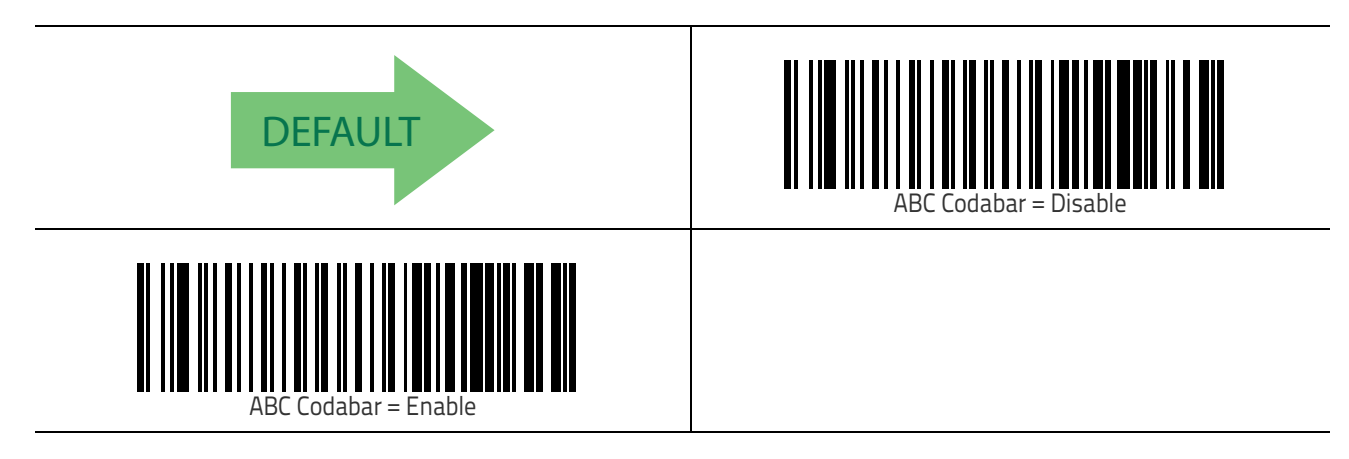

#### **ABC Codabar Concatenation Mode**

Specifies the concatenation mode between Static and Dynamic.

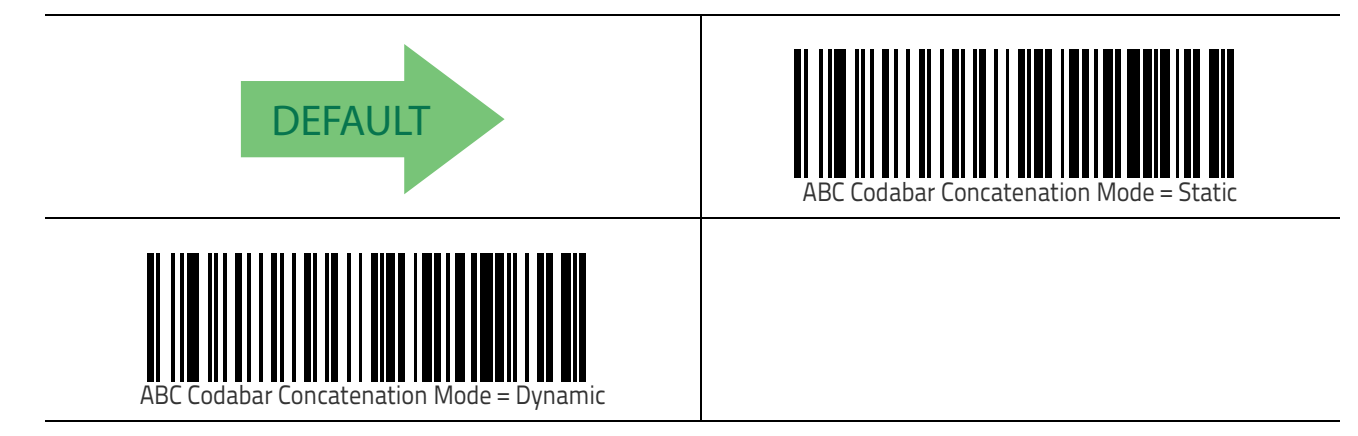

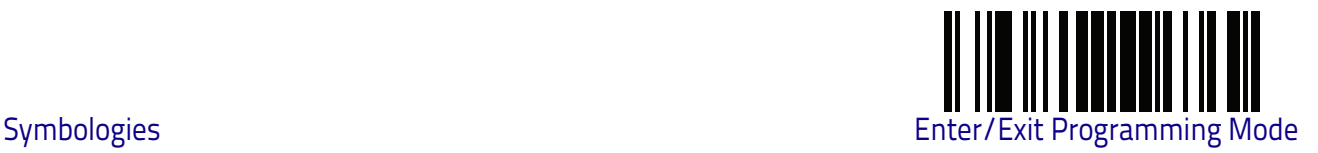

#### **ABC Codabar Dynamic Concatenation Timeout**

This parameter specifies the timeout in 10-millisecond ticks used by the ABC Codabar Dynamic Concatenation Mode. The timeout can be set within a range of 05 to 255 in 10ms increments. A setting of zero specifies no delay.

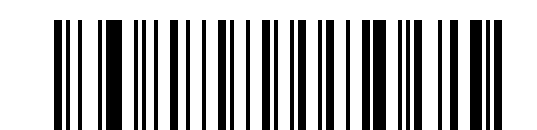

Select ABC Codabar Dynamic Concatenation Timeout Setting

To configure this feature, scan the ENTER/EXIT bar code above, then the bar code at left followed by digits from the Alphanumeric characters in [Appendix D,](#page-284-0)  [Keypad](#page-284-0) representing your desired character(s). End by scanning the ENTER/EXIT bar code again.

Make a mistake? Scan the CANCEL bar code to abort and not save the entry string. You can then start again at the beginning.

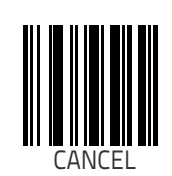

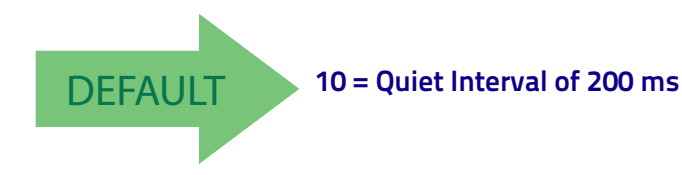

## **ABC Codabar Force Concatenation**

Forces labels starting or ending with D to be concatenated.

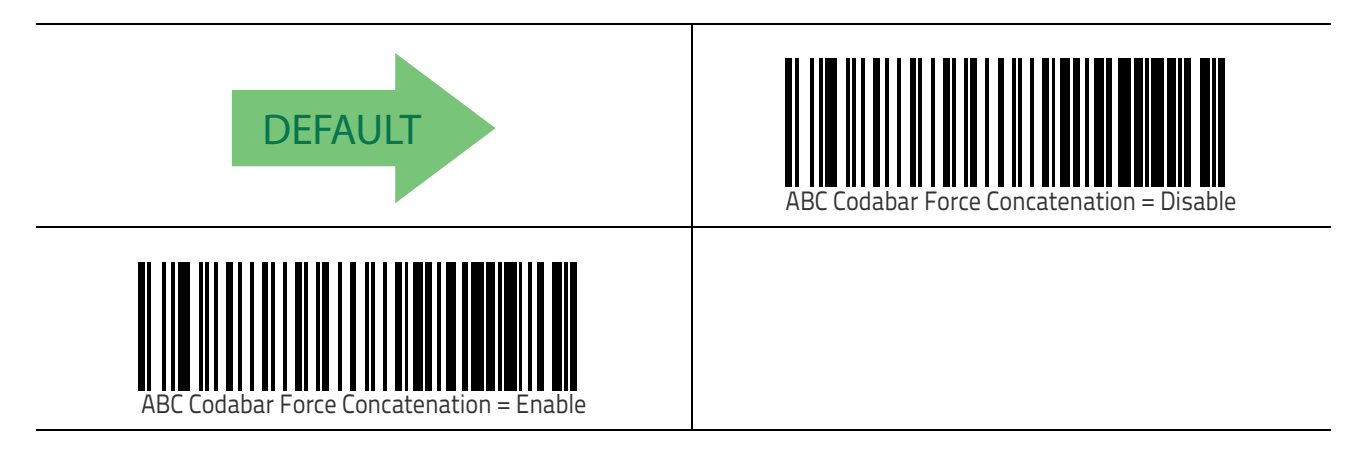

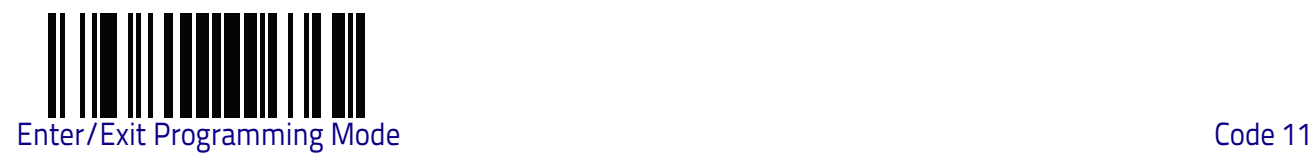

# **Code 11**

The following options apply to the Code 11 symbology.

## **Code 11 Enable/Disable**

When disabled, the scanner will not read Code 11 bar codes.

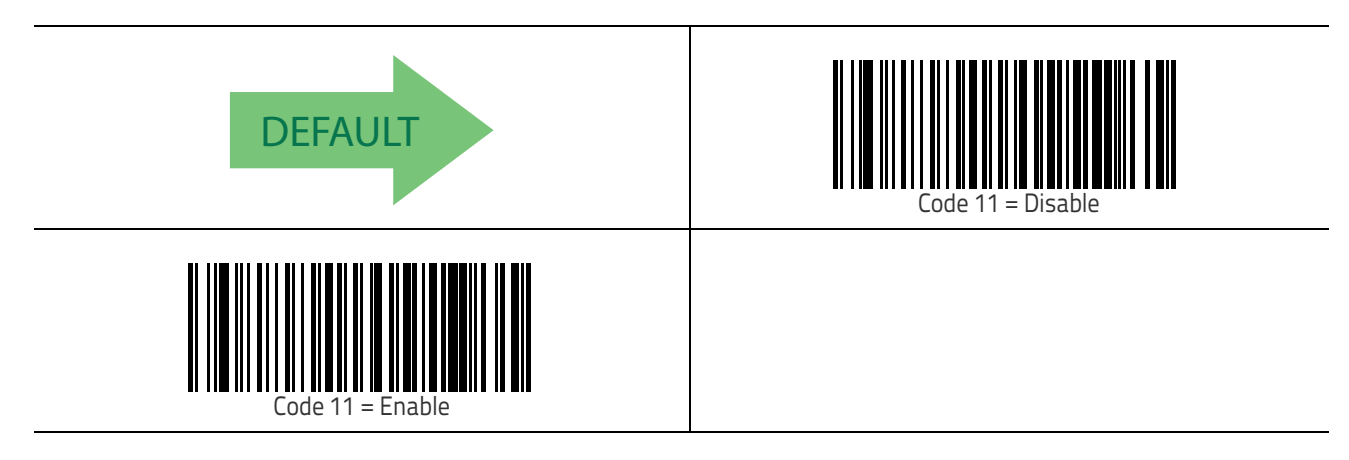

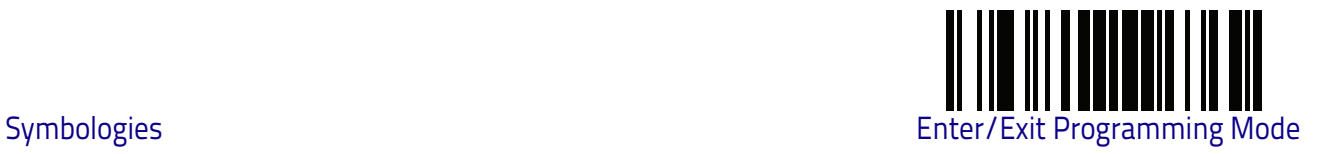

#### **Code 11 Check Character Calculation**

This option enables/disables calculation and verification of optional Code 11 check character.

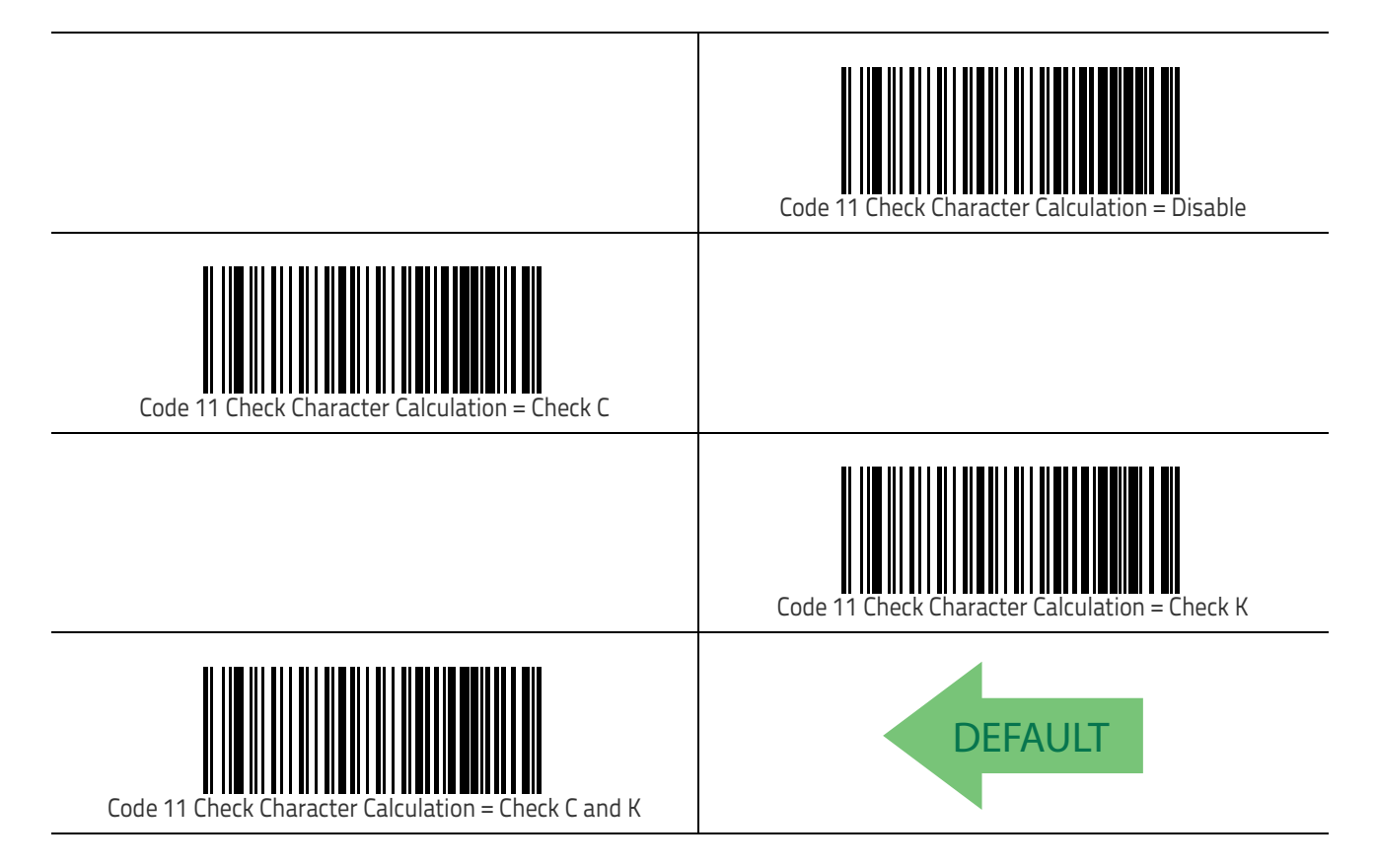

#### **Code 11 Check Character Transmission**

This feature enables/disables transmission of an optional Code 11 check character.

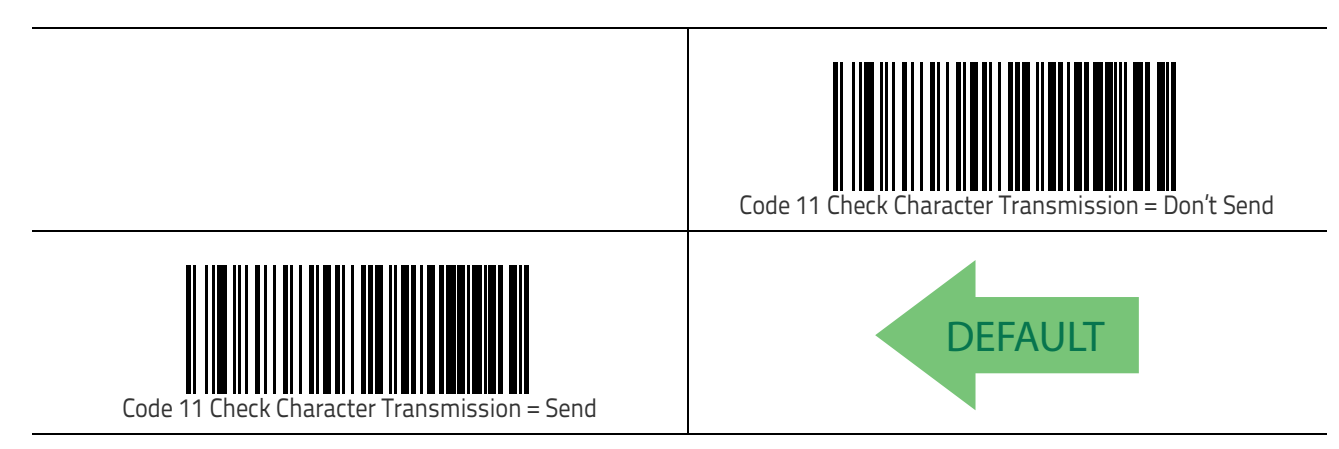

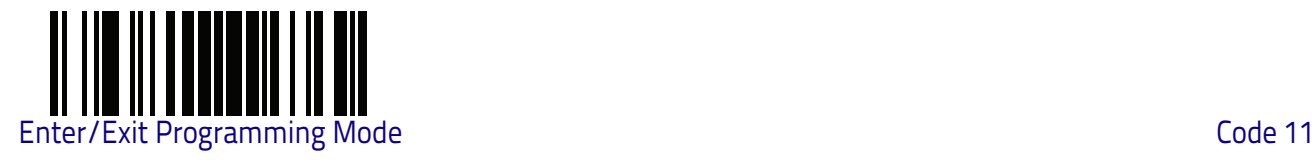

#### **Code 11 Minimum Reads**

This feature specifies the minimum number of consecutive times a Code 11 label must be decoded before it is accepted as good read.

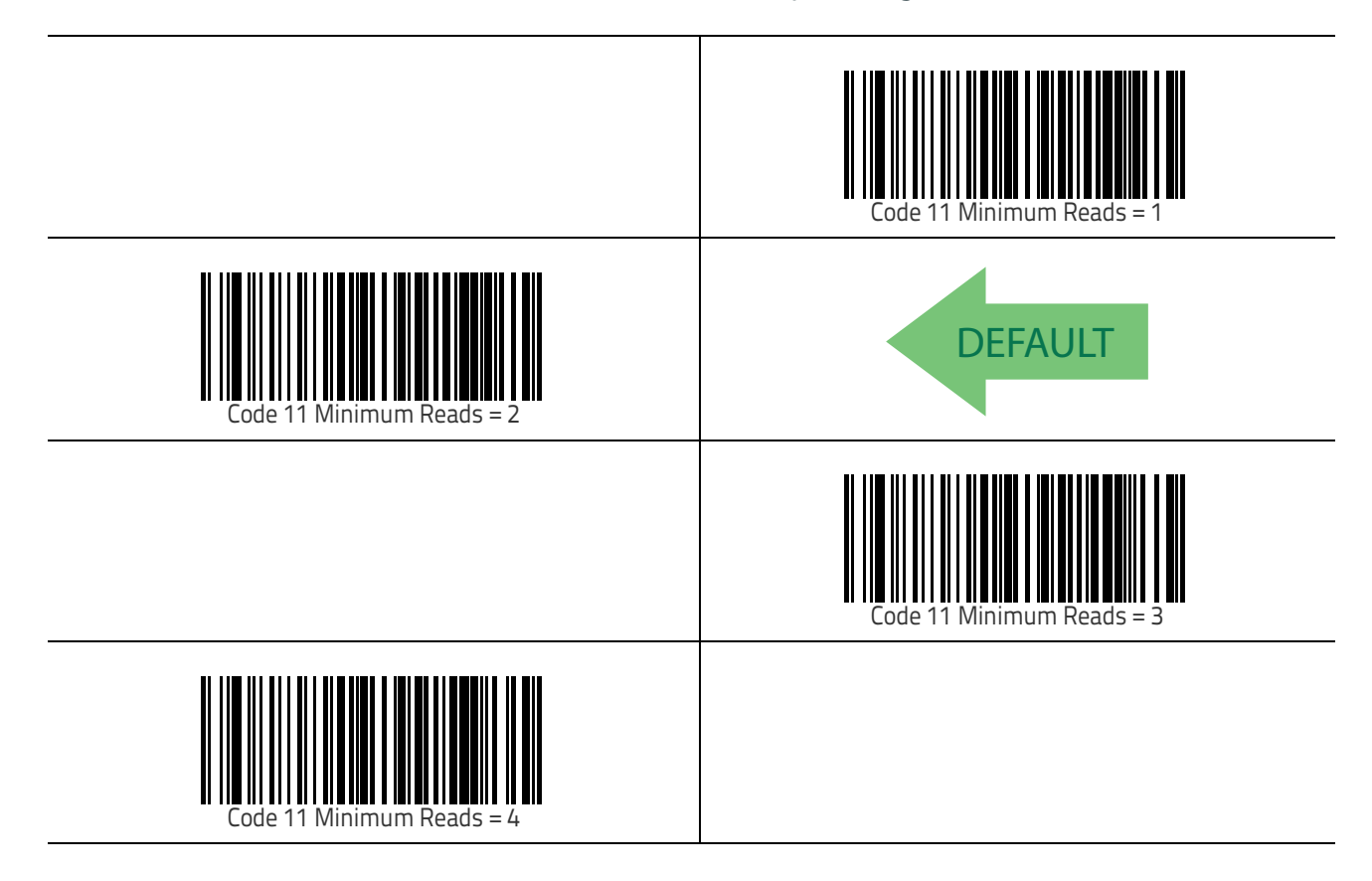

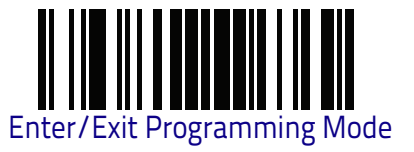

#### <span id="page-178-0"></span>**Code 11 Length Control**

This feature specifies either variable length decoding or fixed length decoding for the Code 11 symbology.

<span id="page-178-1"></span>**Variable Length:** For variable length decoding, a minimum and maximum length may be set.

<span id="page-178-2"></span>**Fixed Length:** For fixed length decoding, two different lengths may be set.

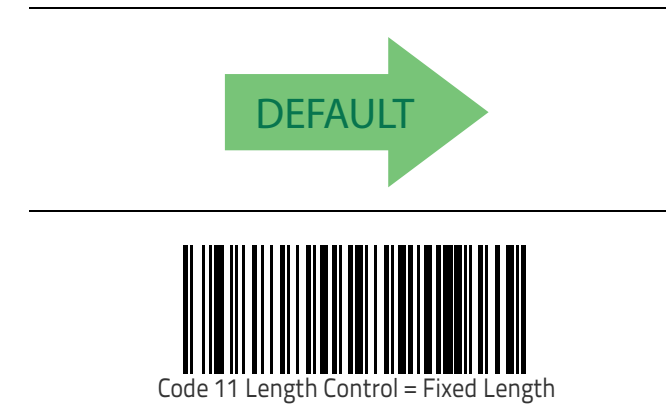

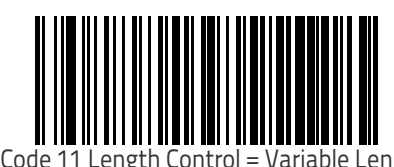

Code 11 Length Control = Variable Length

#### **Code 11 Set Length 1**

This feature specifies one of the bar code lengths for [Code 11 Length Control](#page-178-0)  [on page 169](#page-178-0). Length 1 is the minimum label length if in [Variable Length on](#page-178-1)  [page 169](#page-178-1) Mode, or the first fixed length if in [Fixed Length on page 169](#page-178-2) Mode. Length includes the bar code's check and data characters.

The length can be set from 2 to 50 characters. See ["Set Length 1" on page](#page-254-1) 245 for more detailed programming instructions.

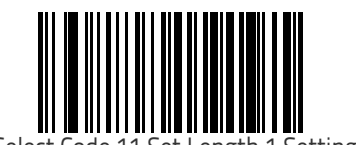

Select Code 11 Set Length 1 Setting

To configure this feature, scan the ENTER/EXIT bar code above, then the bar code at left followed by digits from the Alphanumeric characters in [Appendix D, Key](#page-284-0)[pad](#page-284-0) representing your desired character(s). End by scanning the ENTER/EXIT bar code again.

Make a mistake? Scan the CANCEL bar code to abort and not save the entry string. You can then start again at the beginning.

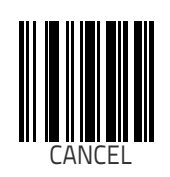

DEFAULT **04 = Length 1 is 4 Characters**

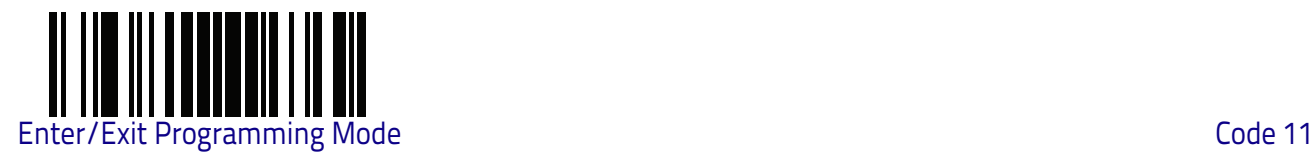

#### **Code 11 Set Length 2**

This feature specifies one of the bar code lengths for [Code 11 Length Control](#page-178-0)  [on page 169](#page-178-0). Length 2 is the maximum label length if in [Variable Length on](#page-178-1)  [page 169](#page-178-1) Mode, or the second fixed length if in [Fixed Length on page 169](#page-178-2) Mode. Length includes the bar code's check and data characters.

The length can be set from 2 to 50 characters. A setting of 00 specifies to ignore this length (only one fixed length). See ["Set Length 2" on page](#page-256-0) 247 for more detailed programming instructions.

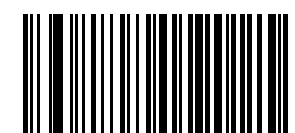

Select Code 11 Length 2 Setting

To configure this feature, scan the ENTER/EXIT bar code above, then the bar code at left followed by digits from the Alphanumeric characters in [Appendix D, Key](#page-284-0)[pad](#page-284-0) representing your desired character(s). End by scanning the ENTER/EXIT bar code again.

Make a mistake? Scan the CANCEL bar code to abort and not save the entry string. You can then start again at the beginning.

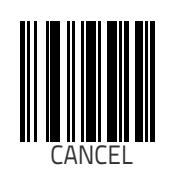

DEFAULT **50 = Length 2 is 50 Characters**
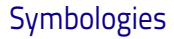

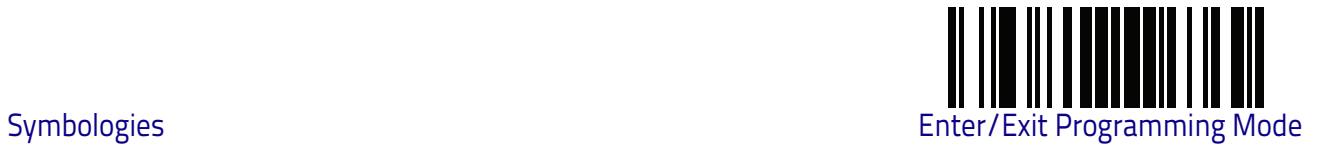

# **Code 11 Interdigit Ratio**

This feature specifies the ratio between an intercharacter space and module for Code 11 labels.

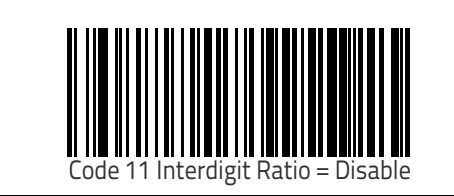

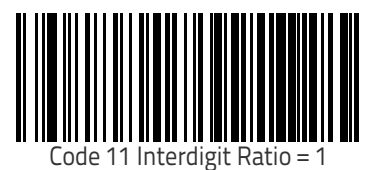

Code 11 Interdigit Ratio =

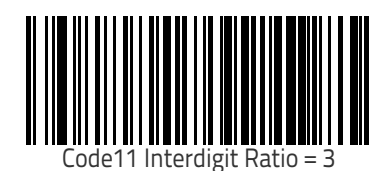

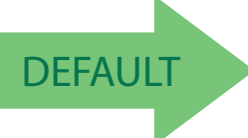

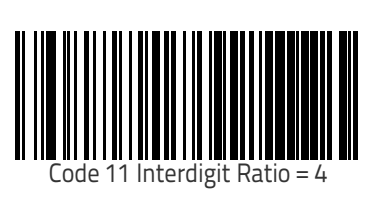

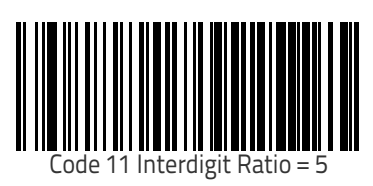

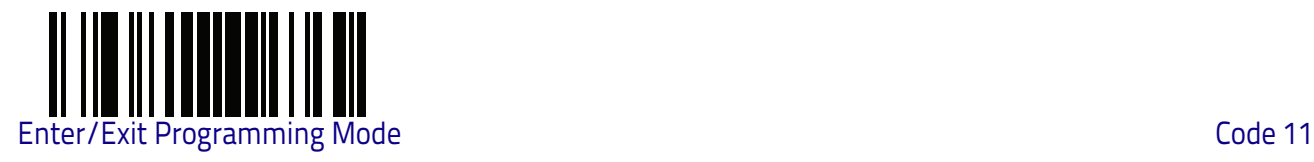

#### **Code 11 Interdigit Ratio — cont.**

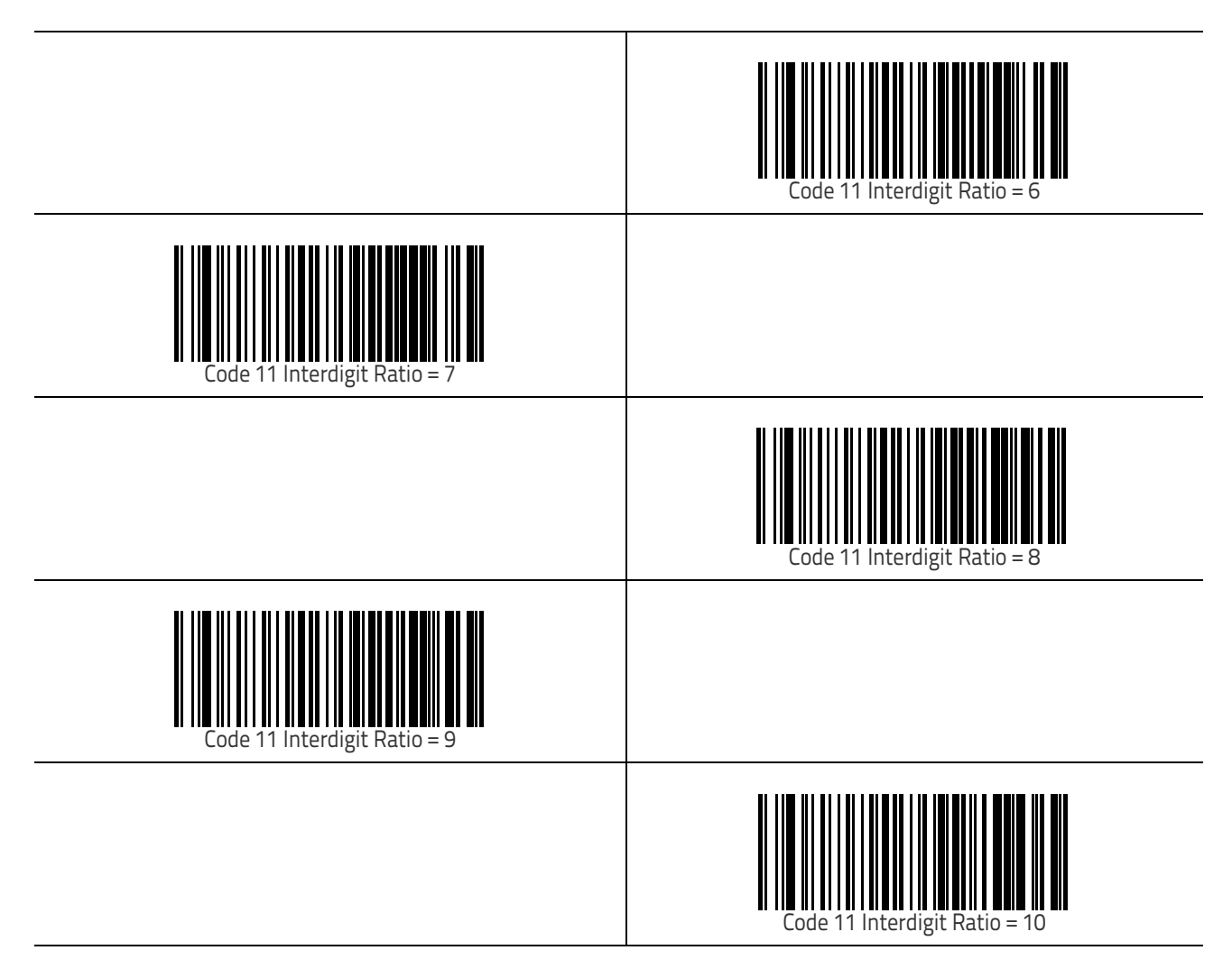

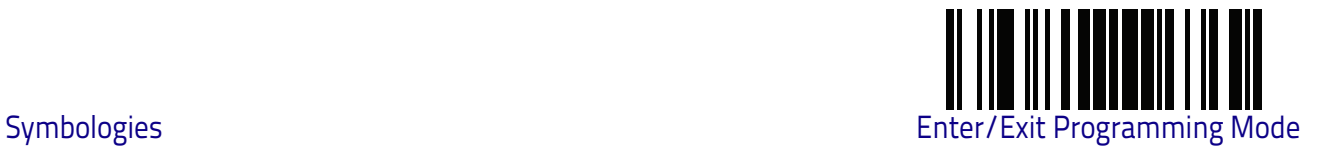

# **Code 11 Decoding Level**

Decoding Levels are used to configure a bar code symbology decoder to be very aggressive to very conservative depending on a particular customer's needs. See ["Decoding Levels" on page](#page-254-0) 245 for more detailed programming instructions.

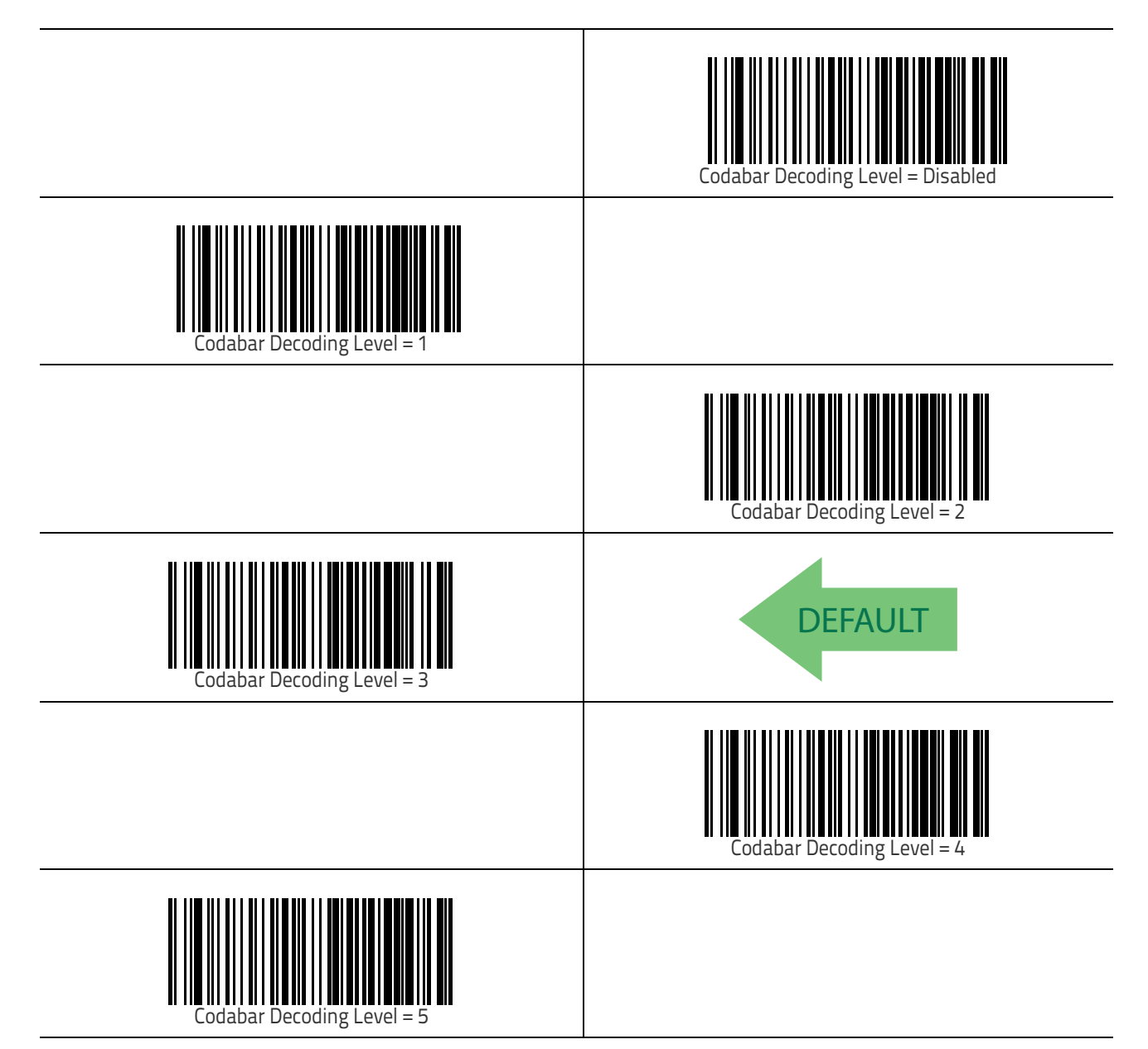

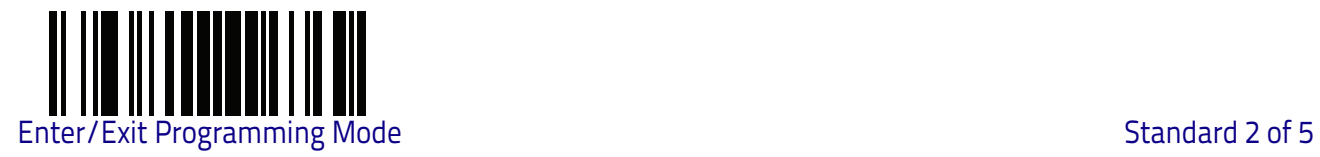

# **Standard 2 of 5**

The following options apply to the Standard 2 of 5 symbology.

#### **Standard 2 of 5 Enable/Disable**

When disabled, the scanner will not read Standard 2 of 5 bar codes.

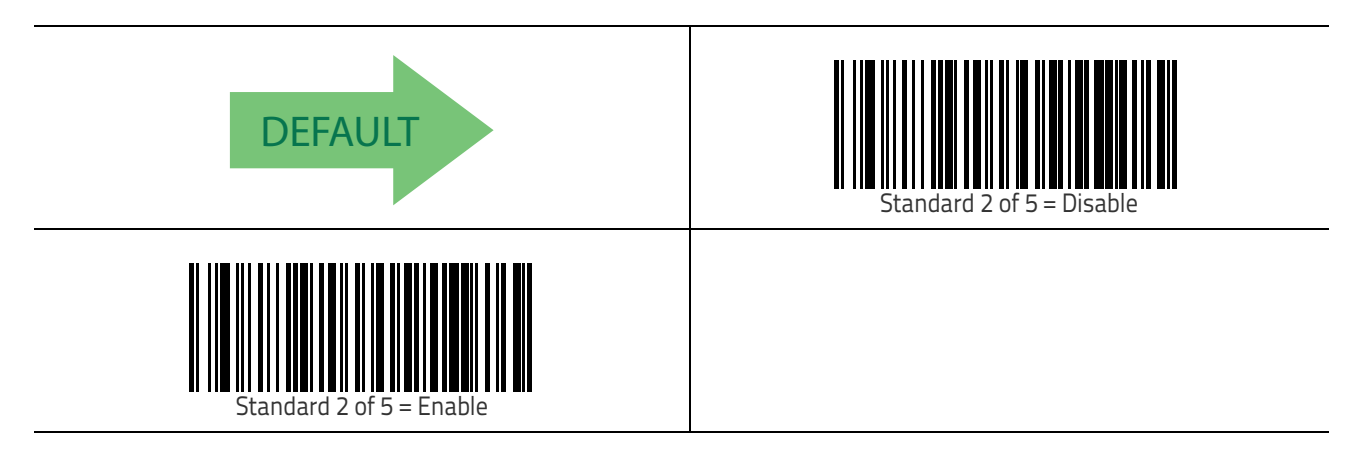

# **Standard 2 of 5 Check Character Calculation**

This option enables/disables calculation and verification of an optional Standard 2 of 5 check character.

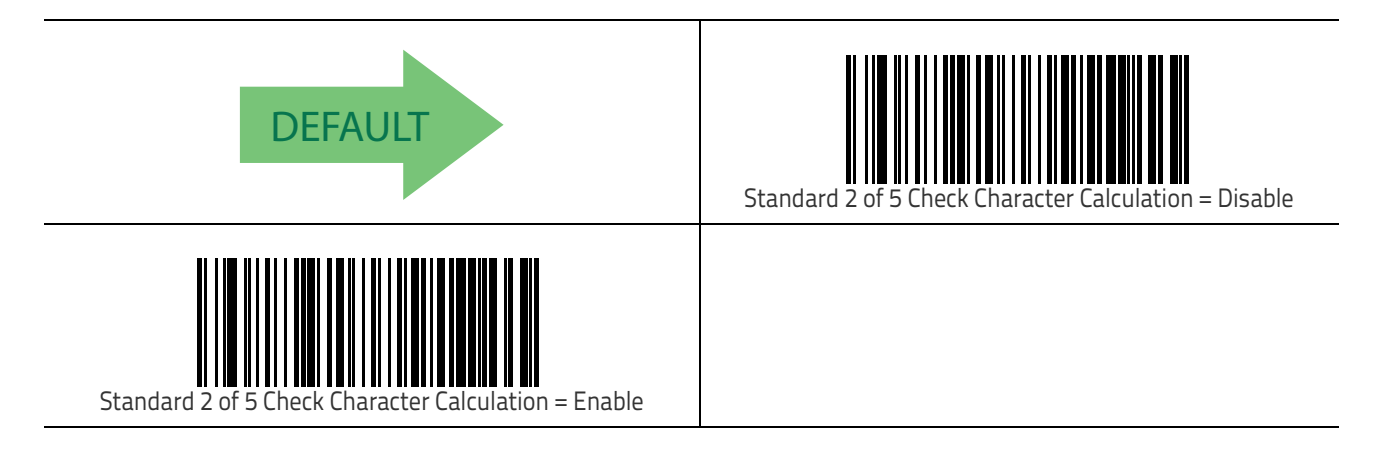

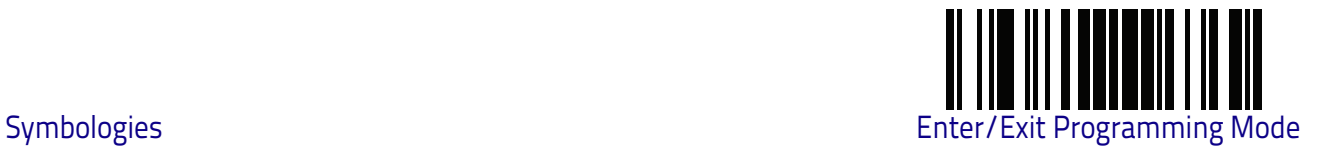

# **Standard 2 of 5 Check Character Transmission**

This feature enables/disables transmission of an optional Standard 2 of 5 check character.

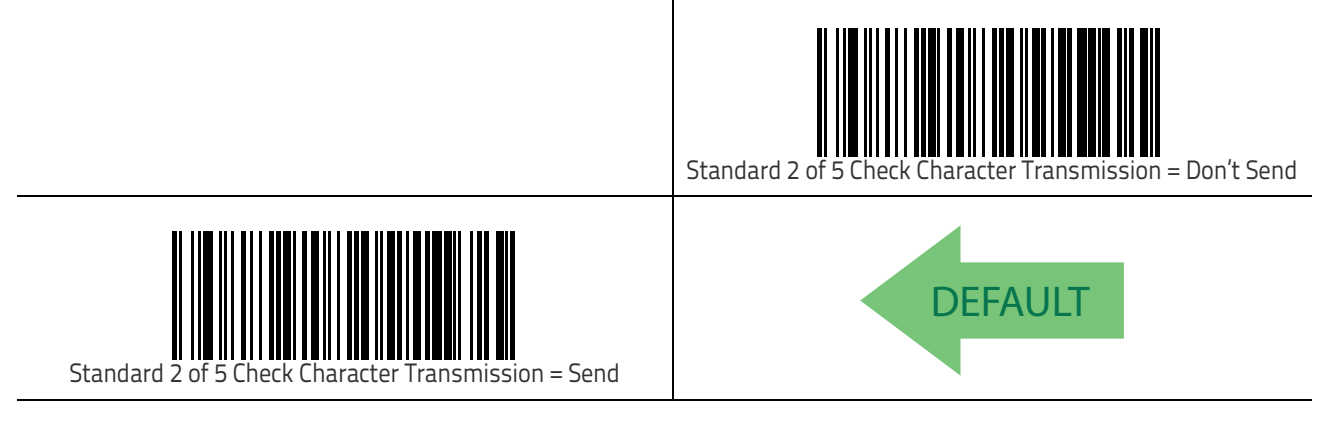

# **Standard 2 of 5 Minimum Reads**

This feature specifies the minimum number of consecutive times a Standard 2 of 5 label must be decoded before it is accepted as good read.

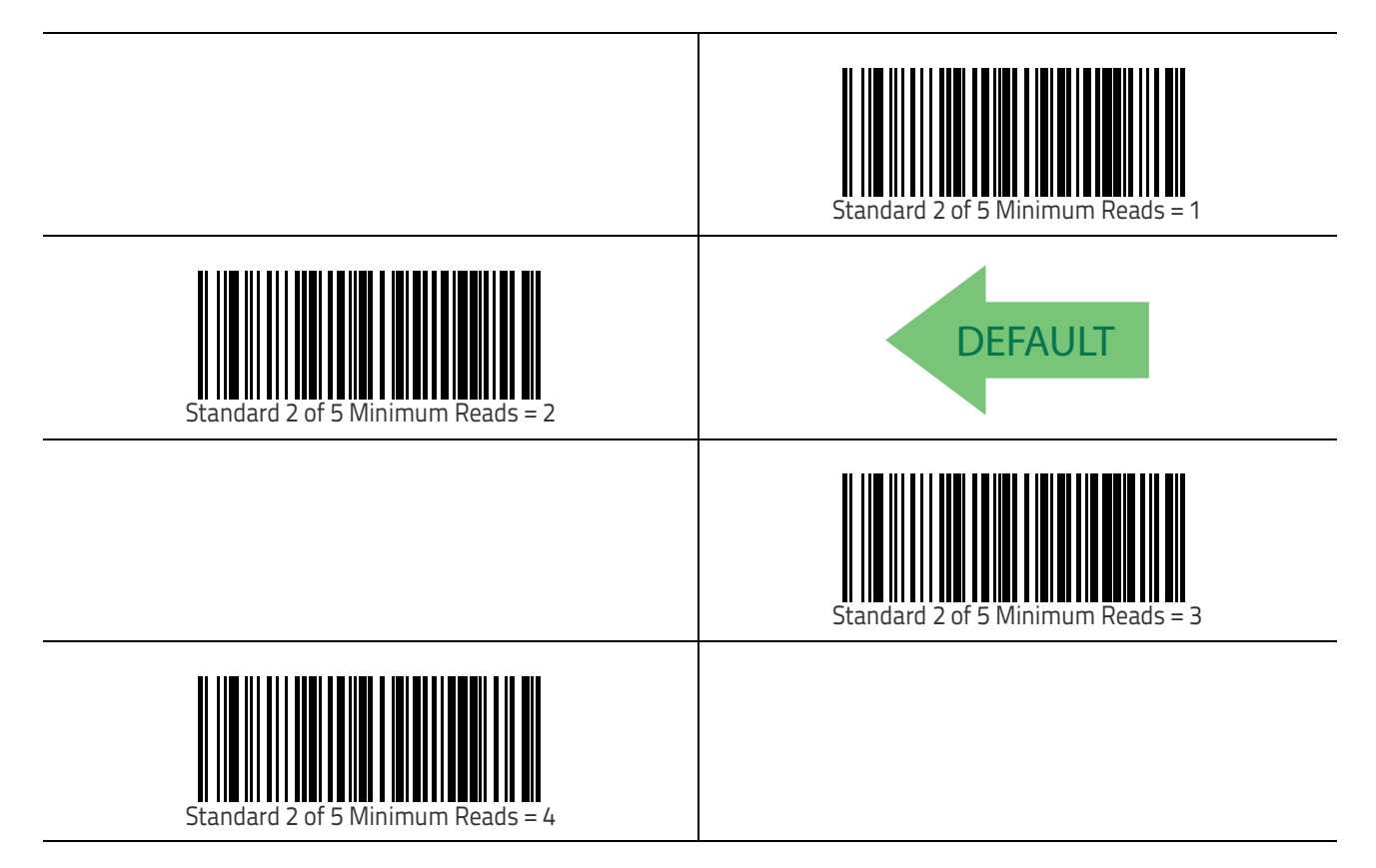

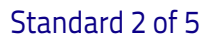

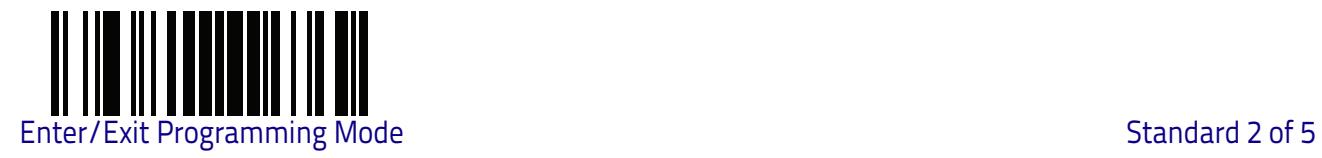

# **Standard 2 of 5 Decoding Level**

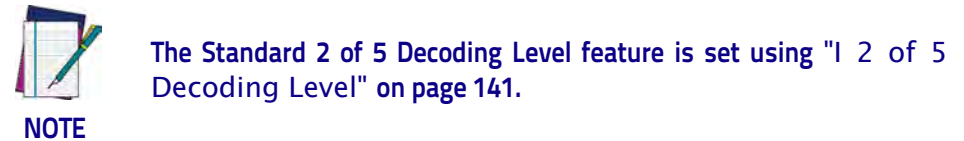

#### <span id="page-185-0"></span>**Standard 2 of 5 Length Control**

This feature specifies either variable length decoding or fixed length decoding for the Standard 2 of 5 symbology.

<span id="page-185-1"></span>**Variable Length:** For variable length decoding, a minimum and maximum length may be set.

<span id="page-185-2"></span>Fixed Length: For fixed length decoding, two different lengths may be set.

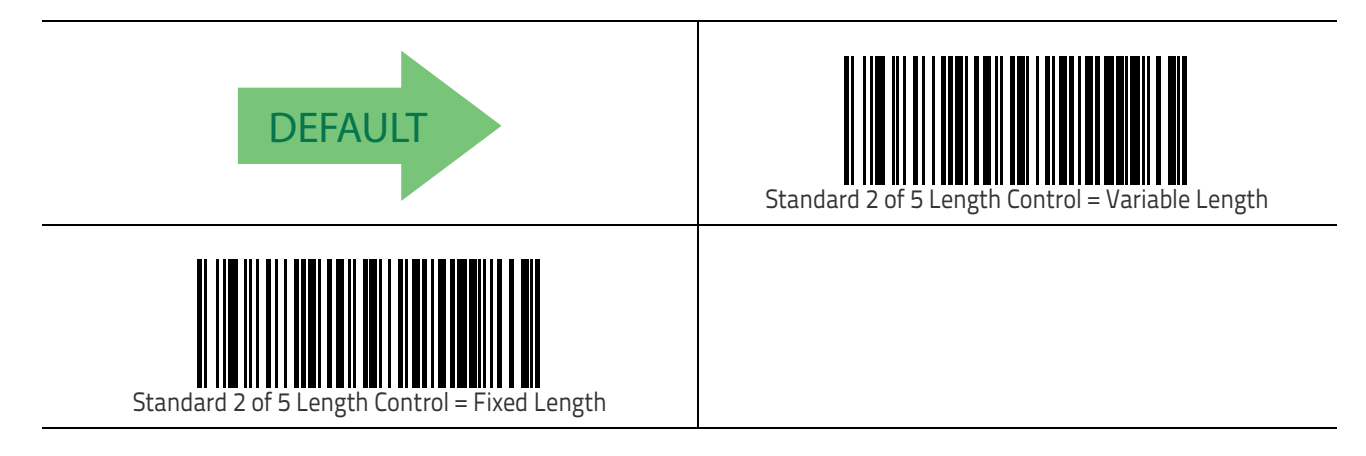

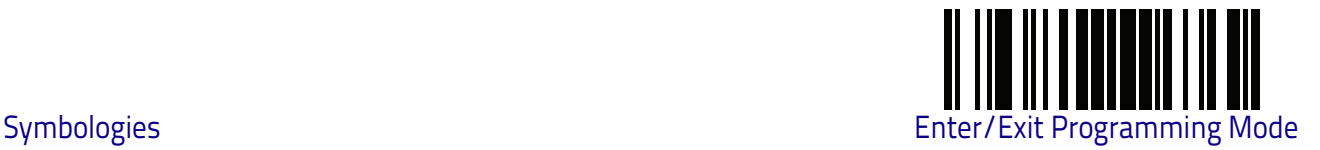

## **Standard 2 of 5 Set Length 1**

This feature specifies one of the bar code lengths for [Standard 2 of 5 Length](#page-185-0)  [Control on page 176.](#page-185-0) Length 1 is the minimum label length if in [Variable Length](#page-185-1)  [on page 176](#page-185-1) Mode, or the first fixed length if in [Fixed Length on page 176](#page-185-2) Mode. Length includes the bar code's check and data characters.

The length can be set from 1 to 50 characters. See ["Set Length 1" on page](#page-254-1) 245 for more detailed programming instructions.

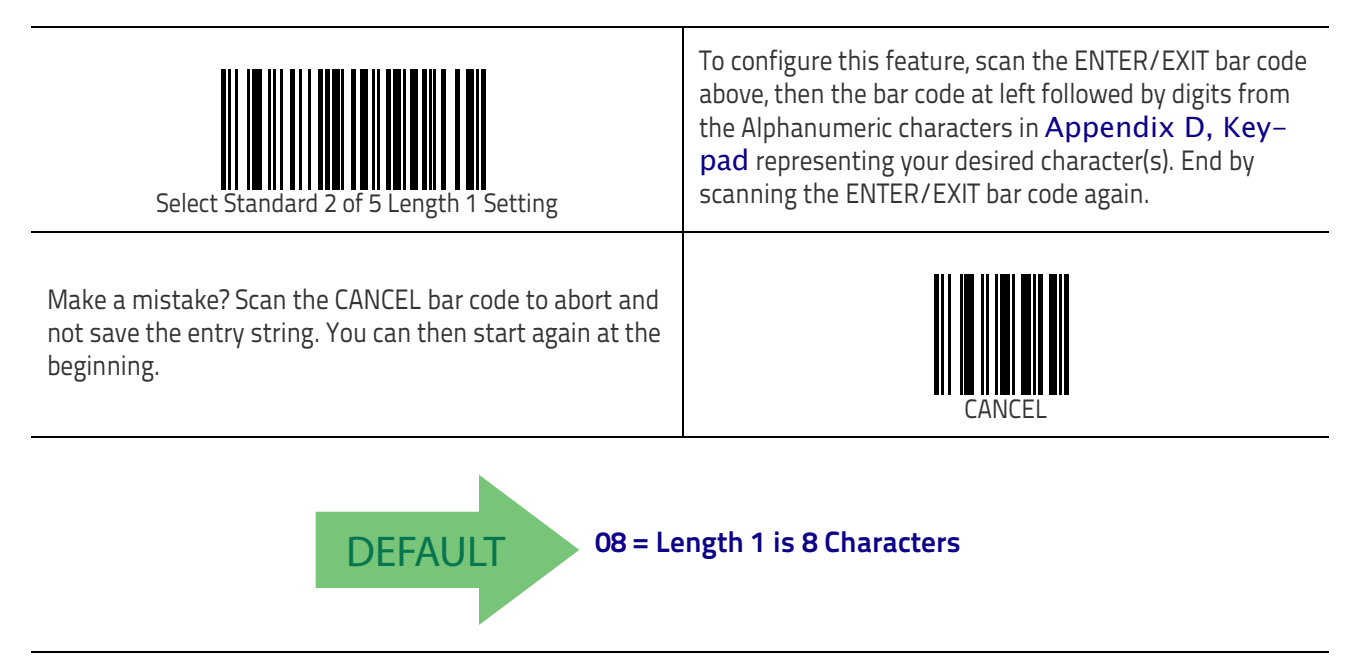

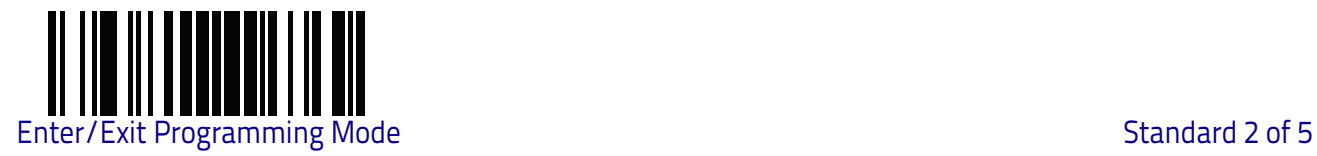

#### **Standard 2 of 5 Set Length 2**

This feature specifies one of the bar code lengths for [Standard 2 of 5 Length](#page-185-0)  [Control on page 176.](#page-185-0) Length 2 is the maximum label length if in [Variable](#page-185-1)  [Length on page 176](#page-185-1) Mode, or the second fixed length if in [Fixed Length on](#page-185-2)  [page 176](#page-185-2) Mode. Length includes the bar code's check and data characters.

The length can be set from 1 to 50 characters. A setting of 00 specifies to ignore this length (only one fixed length). See ["Set Length 2" on page](#page-256-0) 247 for more detailed programming instructions.

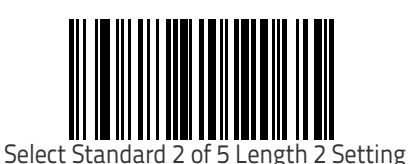

To configure this feature, scan the ENTER/EXIT bar code above, then the bar code at left followed by digits from the Alphanumeric characters in [Appendix D, Key](#page-284-0)[pad](#page-284-0) representing your desired character(s). End by scanning the ENTER/EXIT bar code again.

Make a mistake? Scan the CANCEL bar code to abort and not save the entry string. You can then start again at the beginning.

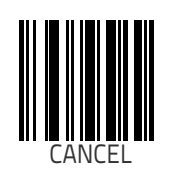

DEFAULT **50 = Length 2 is 50 Characters**

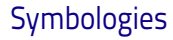

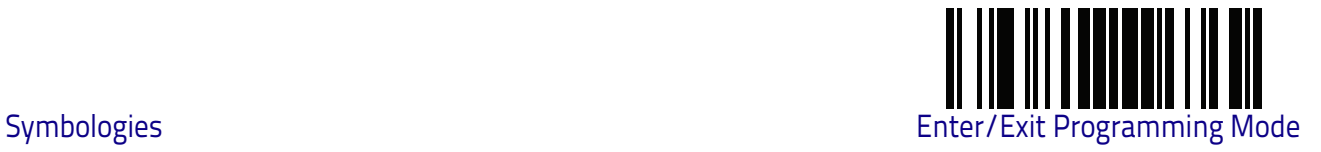

# **Industrial 2 of 5**

The following options apply to the Industrial 2 of 5 symbology.

#### **Industrial 2 of 5 Enable/Disable**

Enables/Disables ability of scanner to decode Industrial 2 of 5 labels.

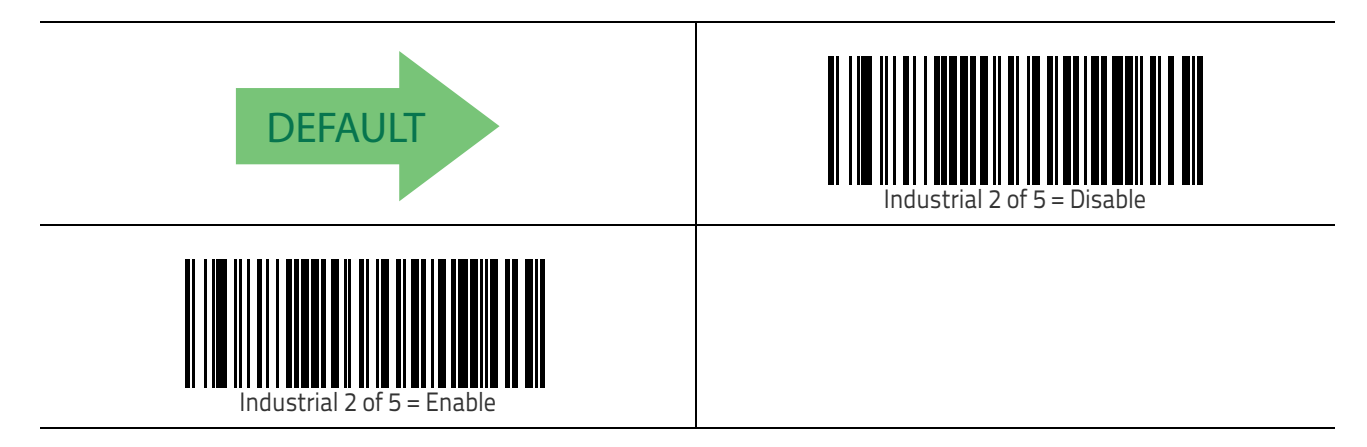

#### **Industrial 2 of 5 Check Character Calculation**

Enables/Disables calculation and verification of an optional Industrial 2 of 5 check character.

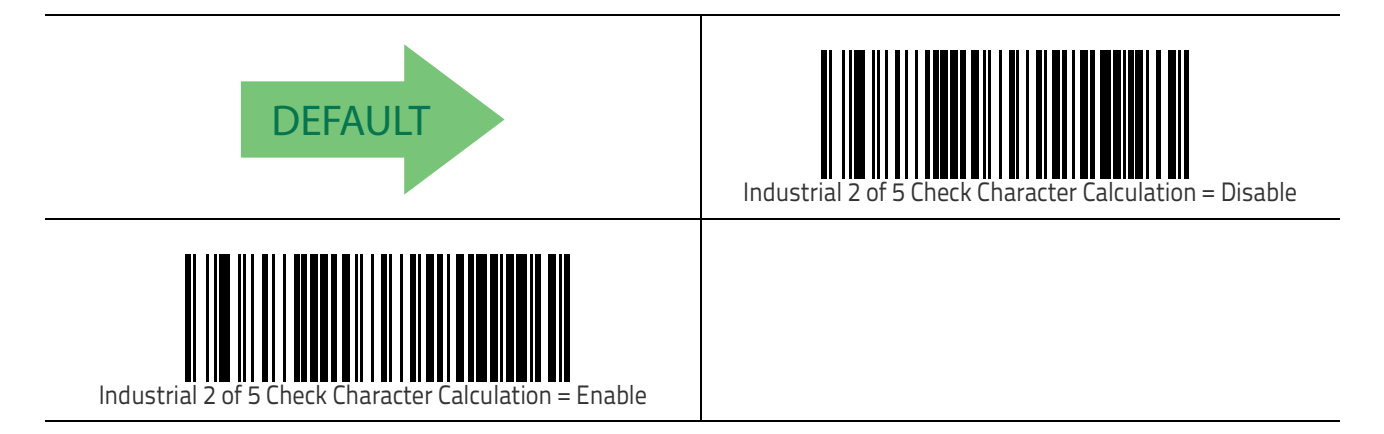

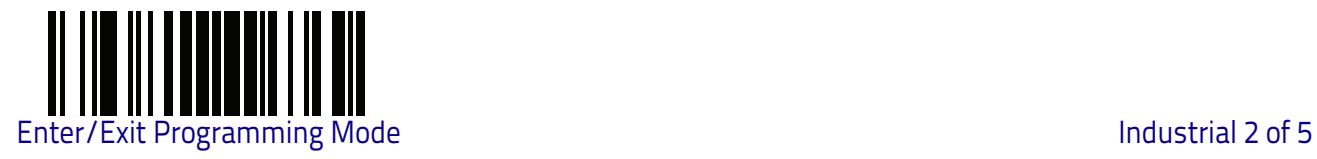

## **Industrial 2 of 5 Check Character Transmission**

Enables/disables transmission of an Industrial 2 of 5 check character.

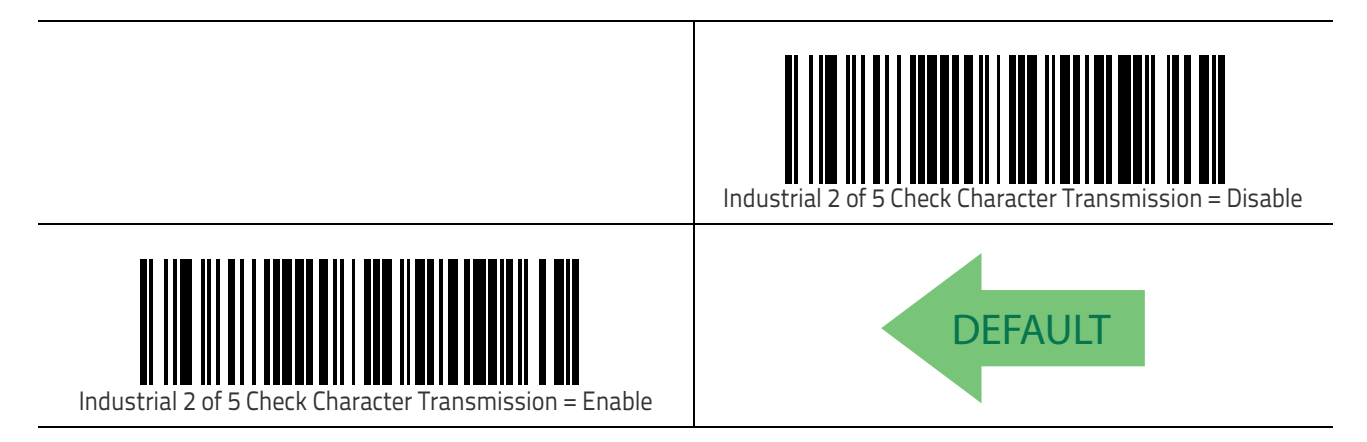

#### <span id="page-189-0"></span>**Industrial 2 of 5 Length Control**

This feature specifies either variable length decoding or fixed length decoding for the Industrial 2 of 5 symbology.

**Variable Length:** For variable length decoding, a minimum and maximum length may be set.

Fixed Length: For fixed length decoding, two different lengths may be set.

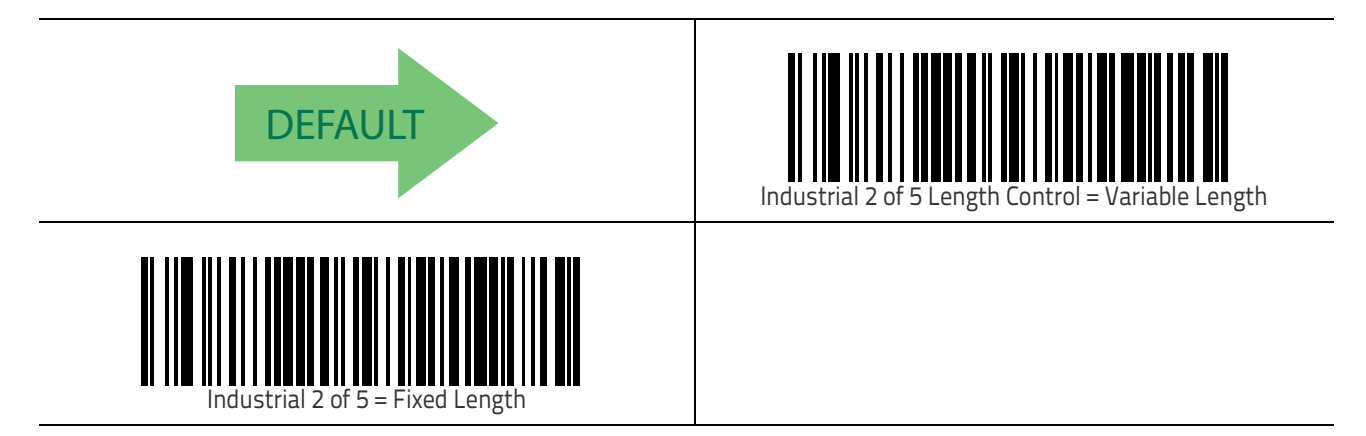

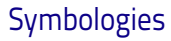

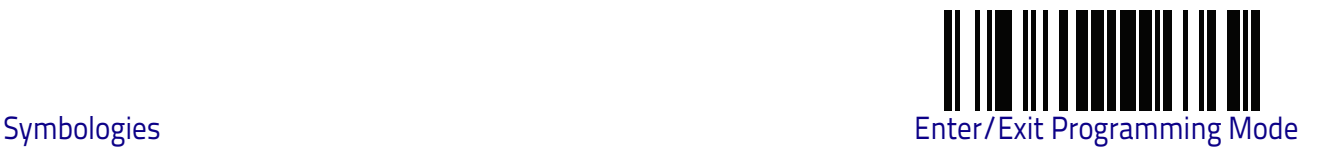

# **Industrial 2 of 5 Set Length 1**

This feature specifies one of the bar code lengths for [Industrial 2 of 5 Length](#page-189-0)  [Control on page 180.](#page-189-0) Length 1 is the minimum label length if in [Variable Length](#page-129-0)  [on page 120](#page-129-0) Mode, or the first fixed length if in [Fixed Length on page 120](#page-129-1) Mode. Length includes the bar code's data characters only.

The length can be set from 1 to 50 characters. See ["Set Length 1" on page](#page-254-1) 245 for more detailed programming instructions.

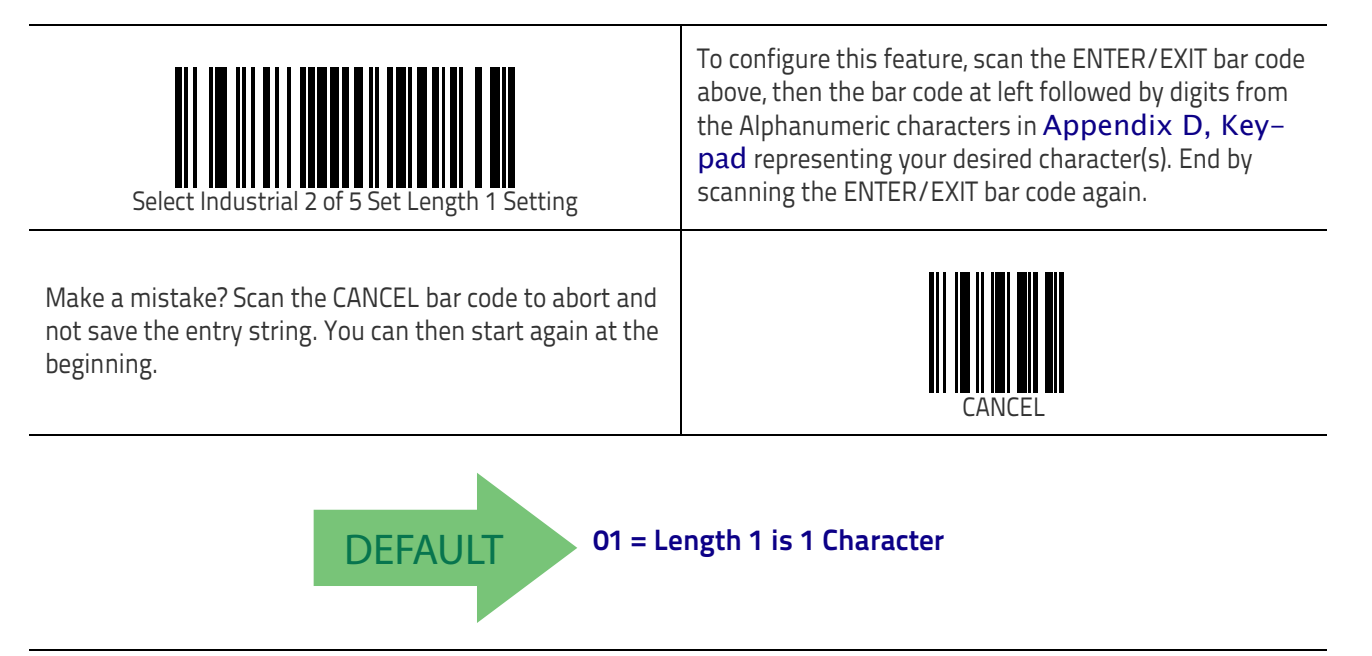

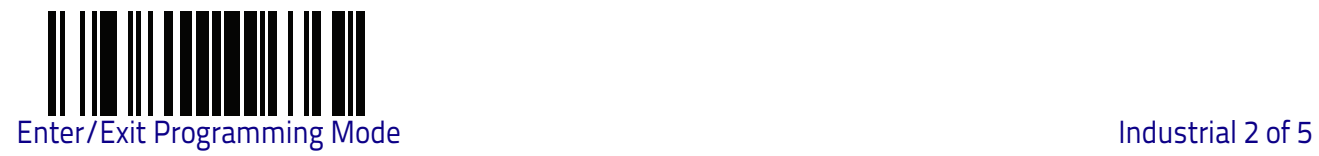

#### **Industrial 2 of 5 Set Length 2**

This feature specifies one of the bar code lengths for [Industrial 2 of 5 Length](#page-189-0)  [Control on page 180.](#page-189-0) Length 2 is the maximum label length if in [Variable](#page-129-0)  [Length on page 120](#page-129-0) Mode, or the second fixed length if in [Fixed Length on](#page-129-1)  [page 120](#page-129-1) Mode. Length includes the bar code's check, data, and full-ASCII shift characters. The length does not include start/stop characters.

The length can be set from 1 to 50 characters. A setting of 00 specifies to ignore this length (only one fixed length). See ["Set Length 2" on page](#page-256-0) 247 for more detailed programming instructions.

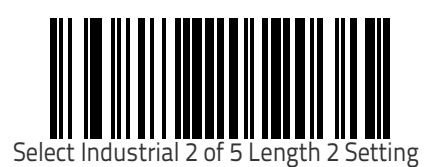

To configure this feature, scan the ENTER/EXIT bar code above, then the bar code at left followed by digits from the Alphanumeric characters in [Appendix D, Key](#page-284-0)[pad](#page-284-0) representing your desired character(s). End by scanning the ENTER/EXIT bar code again.

Make a mistake? Scan the CANCEL bar code to abort and not save the entry string. You can then start again at the beginning.

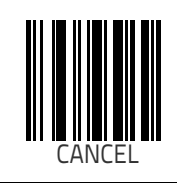

DEFAULT **50 = Length 2 is 50 Characters**

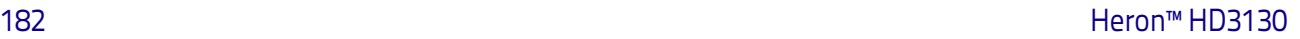

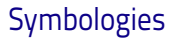

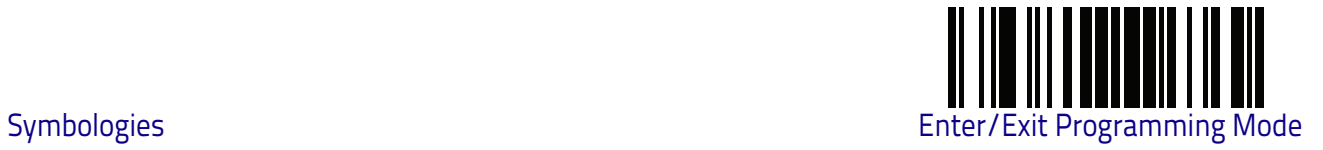

#### **Industrial 2 of 5 Minimum Reads**

This feature specifies the minimum number of consecutive times an Industrial 2 of 5 label must be decoded before it is accepted as good read.

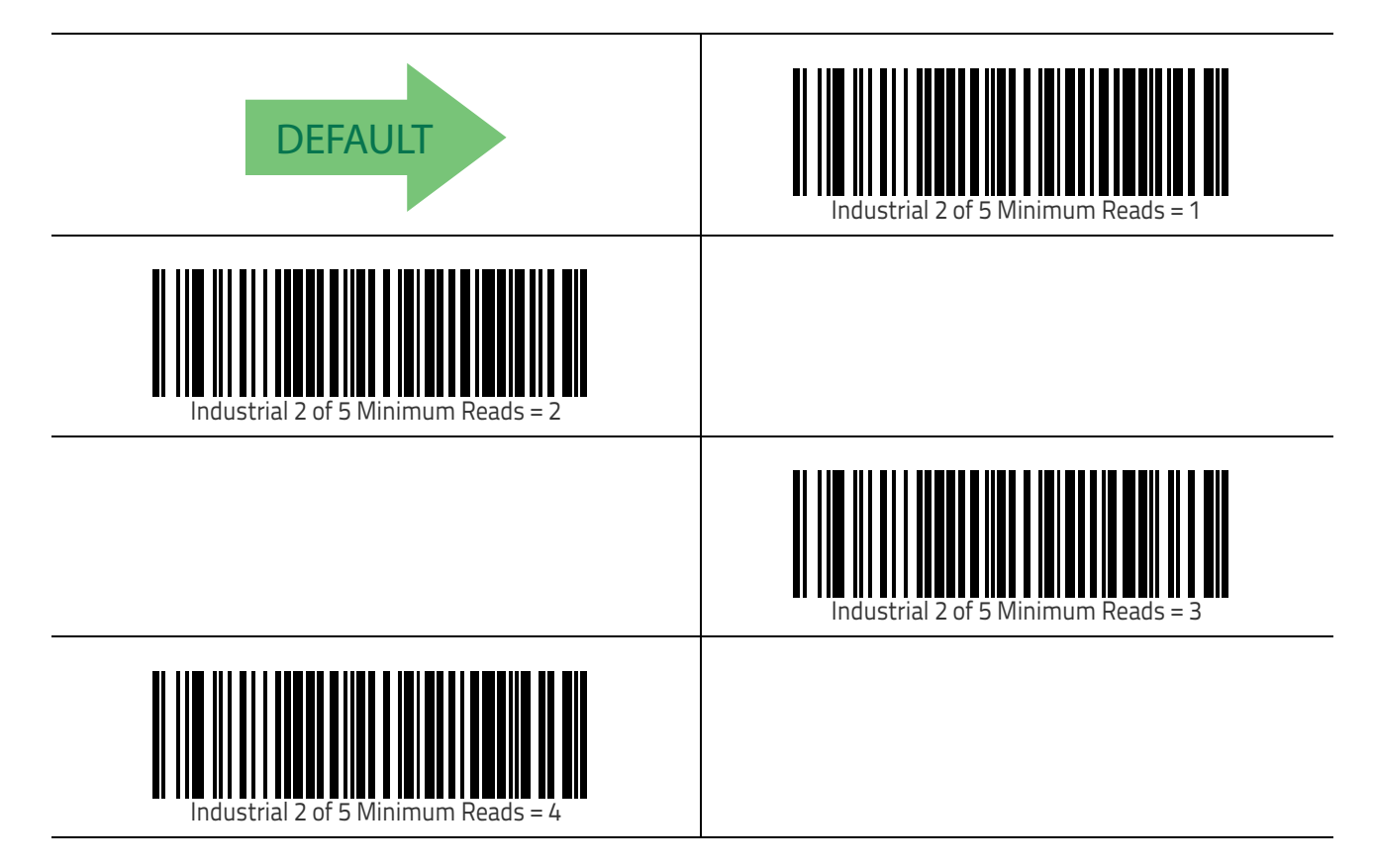

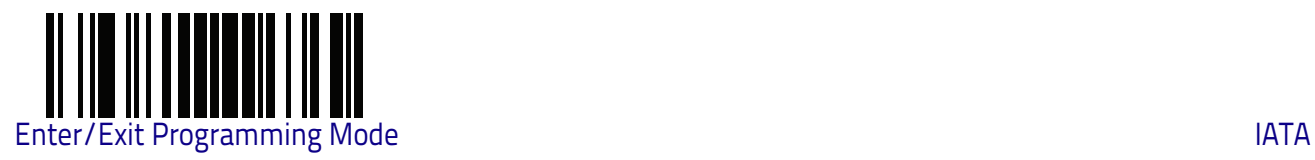

# **IATA**

The following options apply to the IATA symbology.

# **IATA Enable/Disable**

Enables/Disables the ability of the scanner to decode IATA labels.

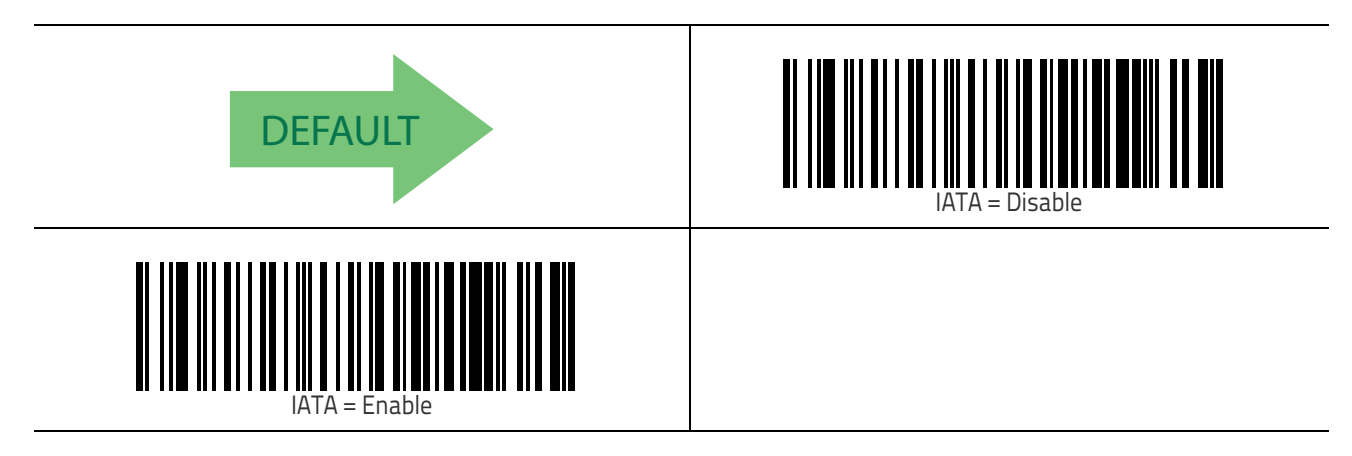

# **IATA Check Character Transmission**

Enables/Disables calculation and verification of an optional Industrial 2 of 5 check character.

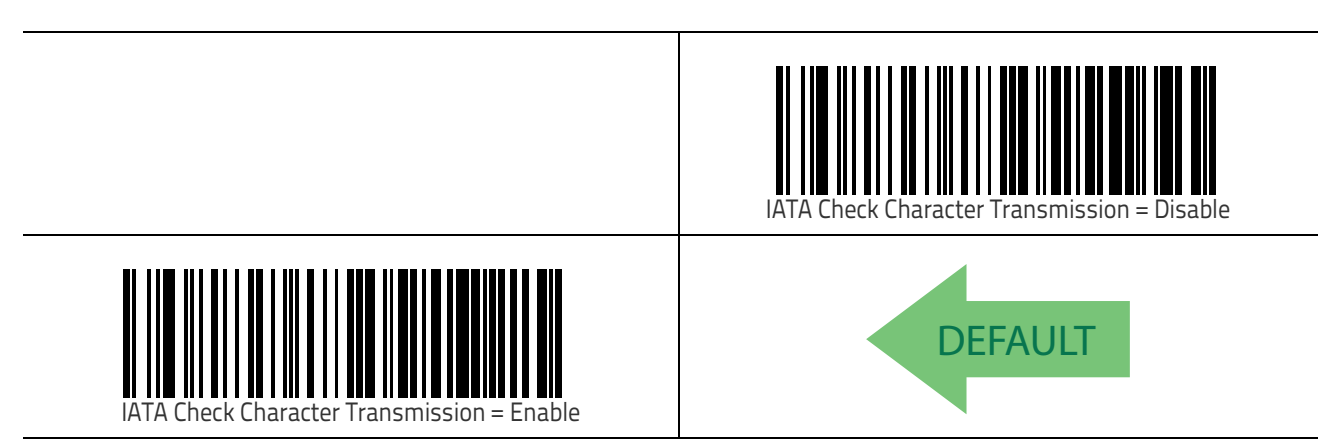

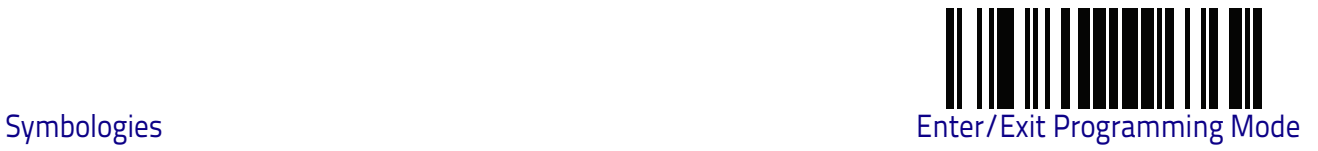

# **ISBT 128**

The following options apply to the ISBT 128 symbology.

#### <span id="page-194-0"></span>**ISBT 128 Concatenation**

Enables/disables ISBT128 concatenation of 2 labels.

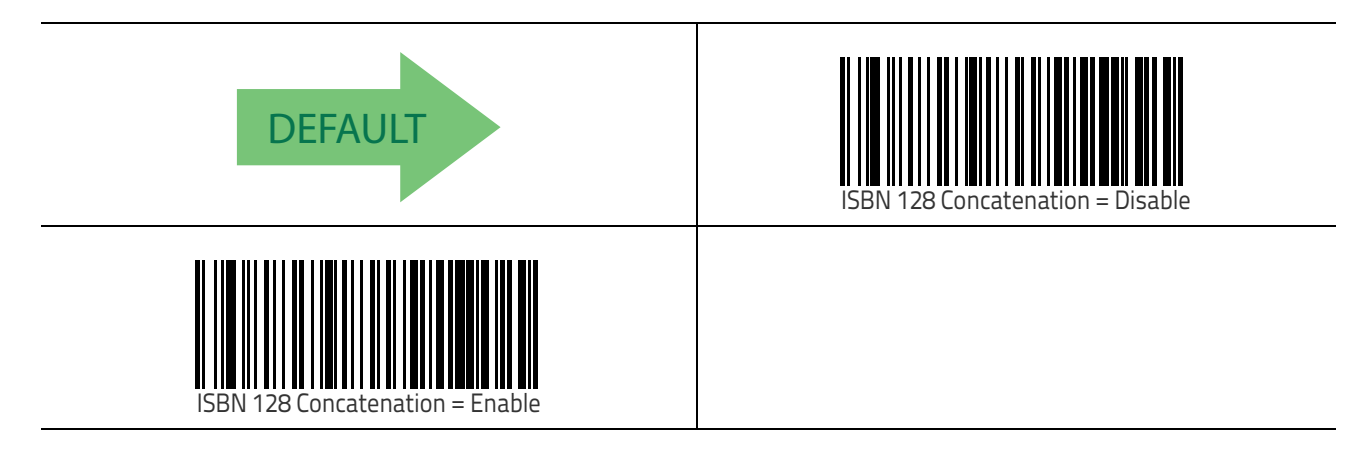

#### **ISBT 128 Concatenation Mode**

Specifies the concatenation mode between Static and Dynamic.

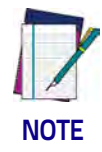

**This option is only valid when** [ISBT 128 Concatenation on page 185](#page-194-0) **is enabled ([see page 10-185](#page-194-0)).**

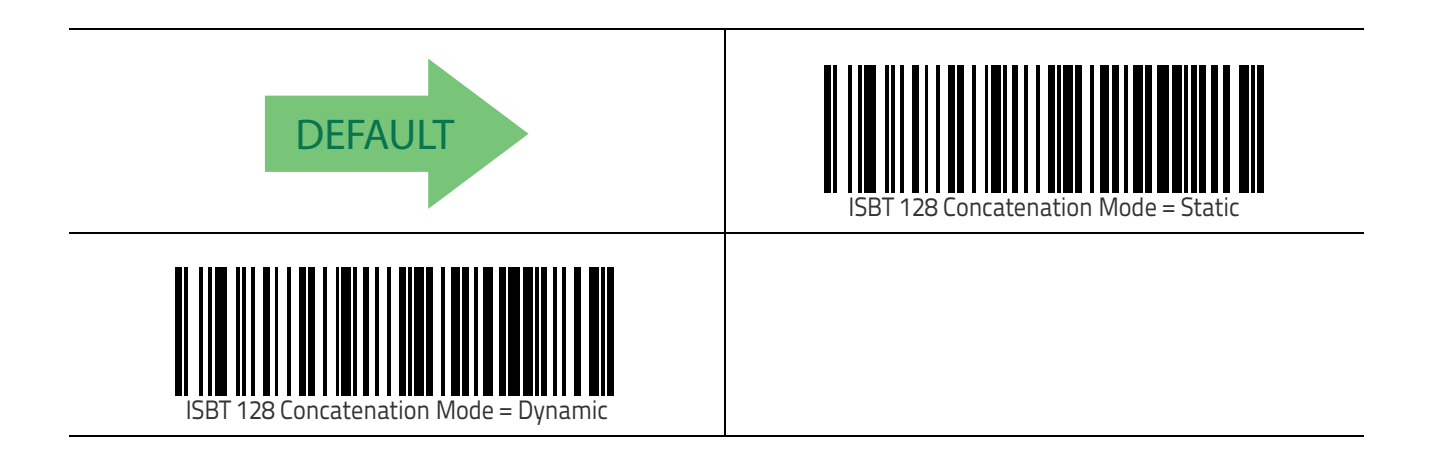

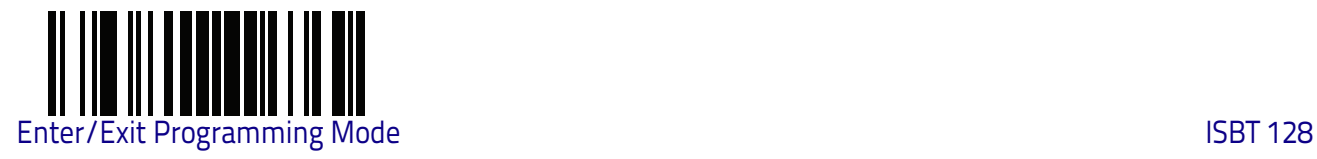

# **ISBT 128 Dynamic Concatenation Timeout**

Specifies the timeout used by the ISBT 128 Dynamic Concatenation Mode.

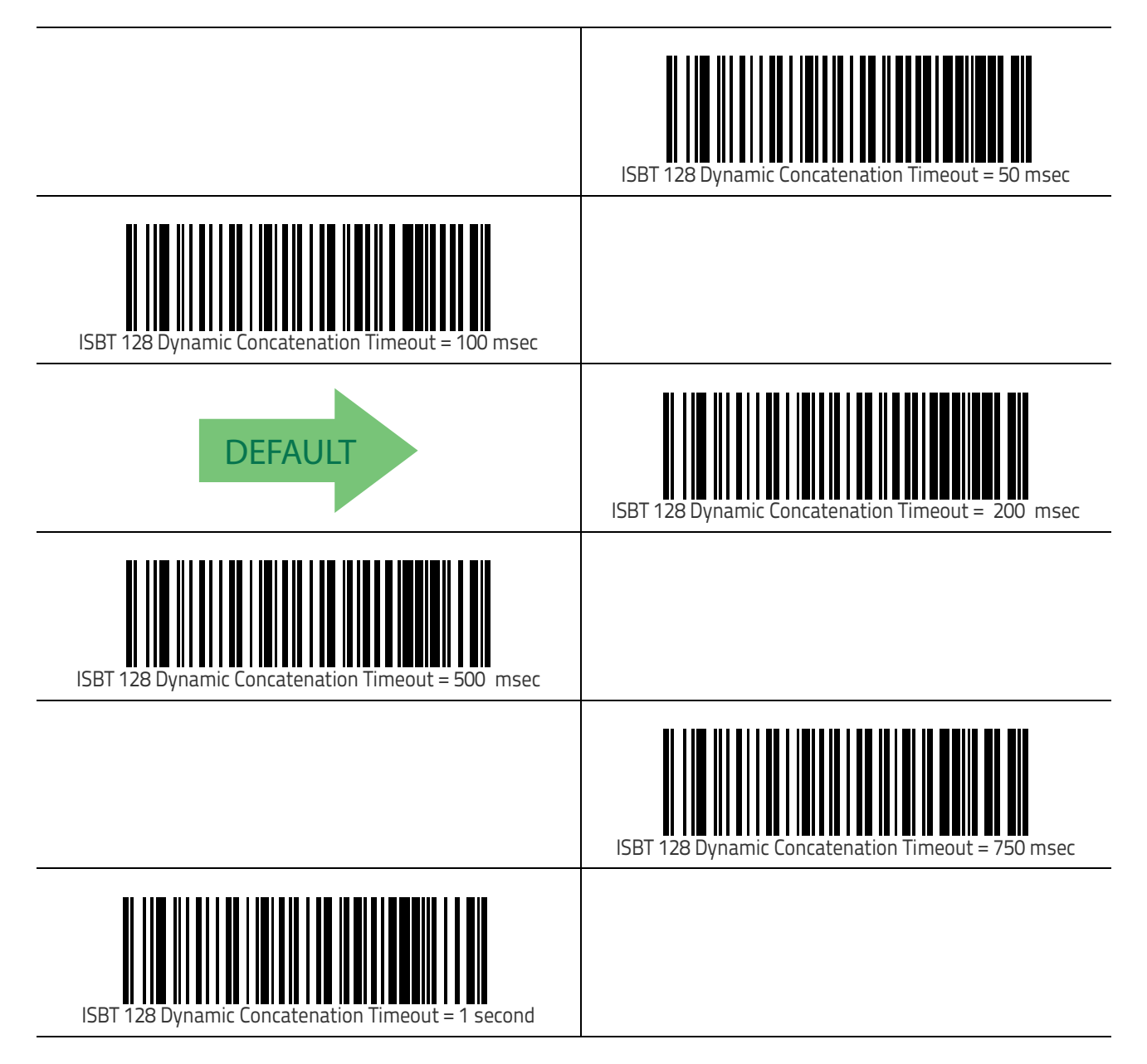

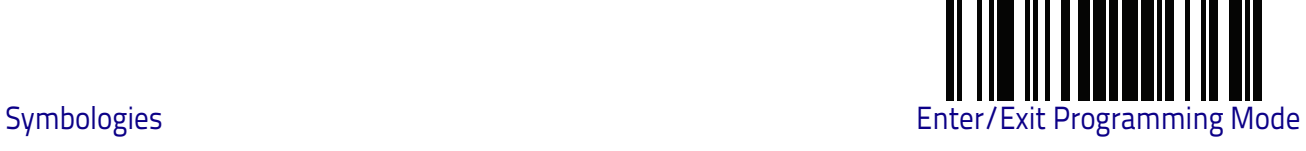

#### **ISBT 128 Force Concatenation**

When enabled, this feature forces all ISBT 128 labels to be concatenated.

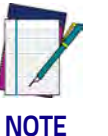

**This option is only valid when** [ISBT 128 Concatenation on](#page-194-0)  [page 185](#page-194-0) **is enabled. ([see page 10-185](#page-194-0)).**

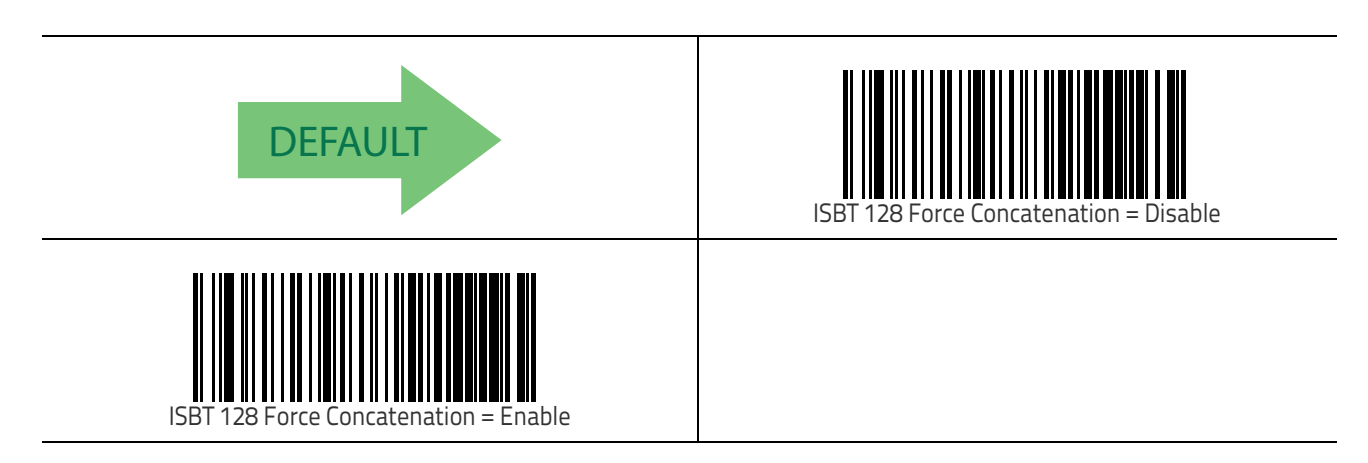

# **ISBT 128 Advanced Concatenation Options**

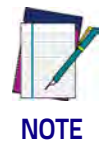

**Use the Datalogic Aladdin configuration application or Contact Customer Support to set up pairs of label types for concatenation.**

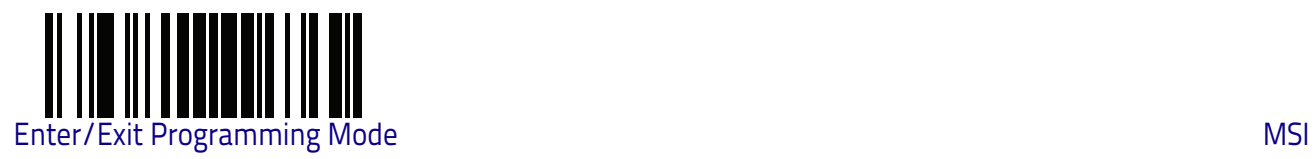

# **MSI**

The following options apply to the MSI symbology.

# **MSI Enable/Disable**

Enables/Disables ability of scanner to decode MSI labels.

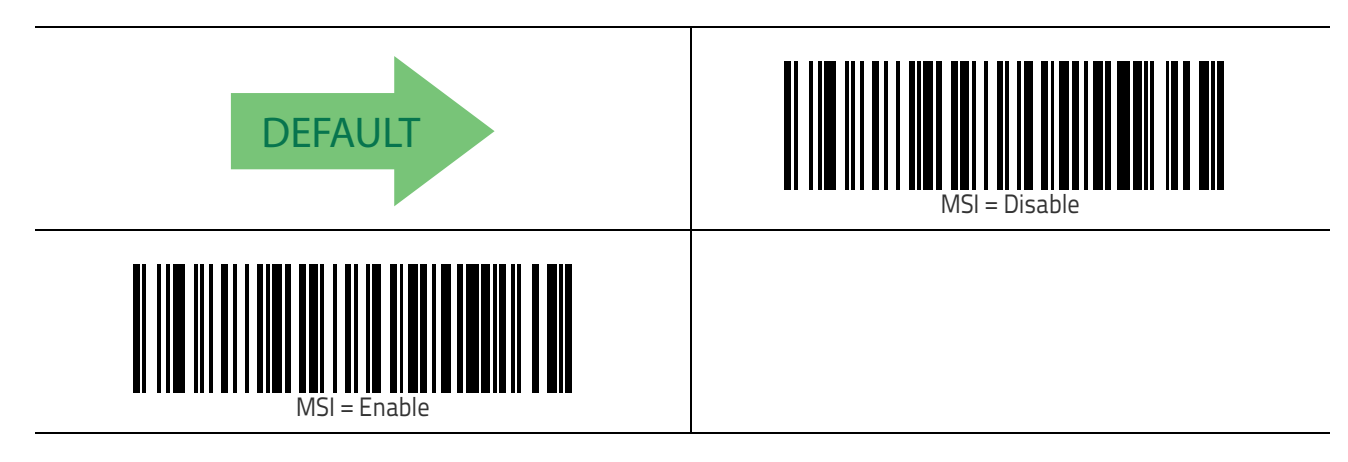

# **MSI Check Character Calculation**

Enables/Disables calculation and verification of an optional MSI check character.

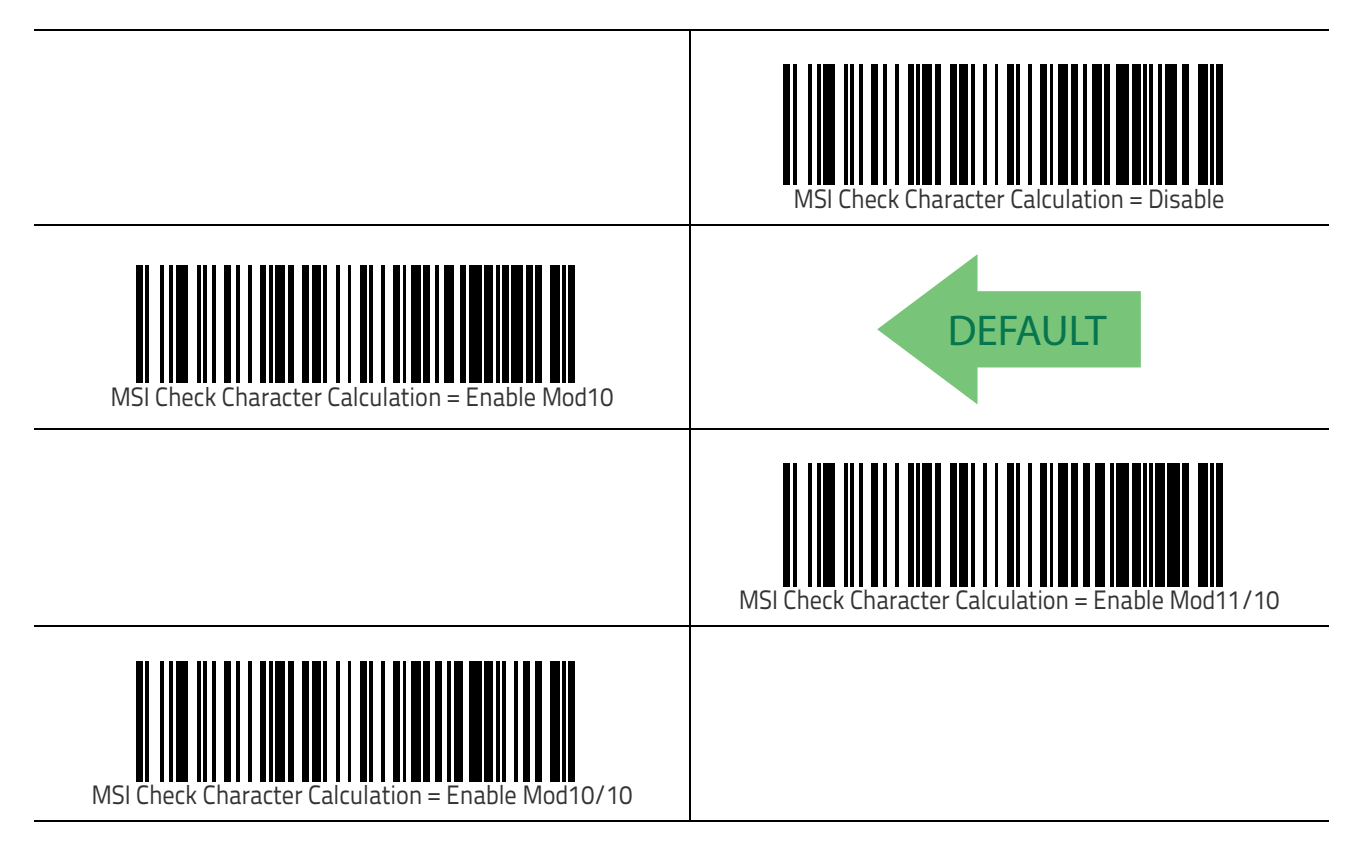

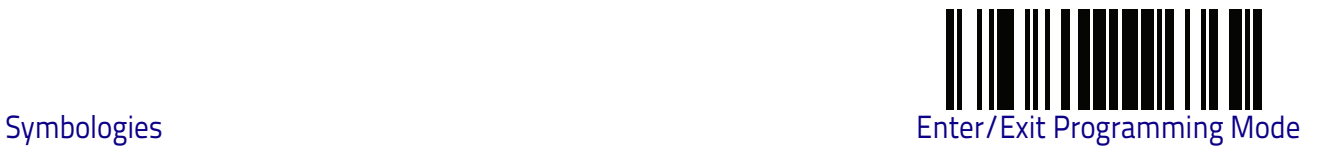

# **MSI Check Character Transmission**

Enables/disables transmission of an MSI check character.

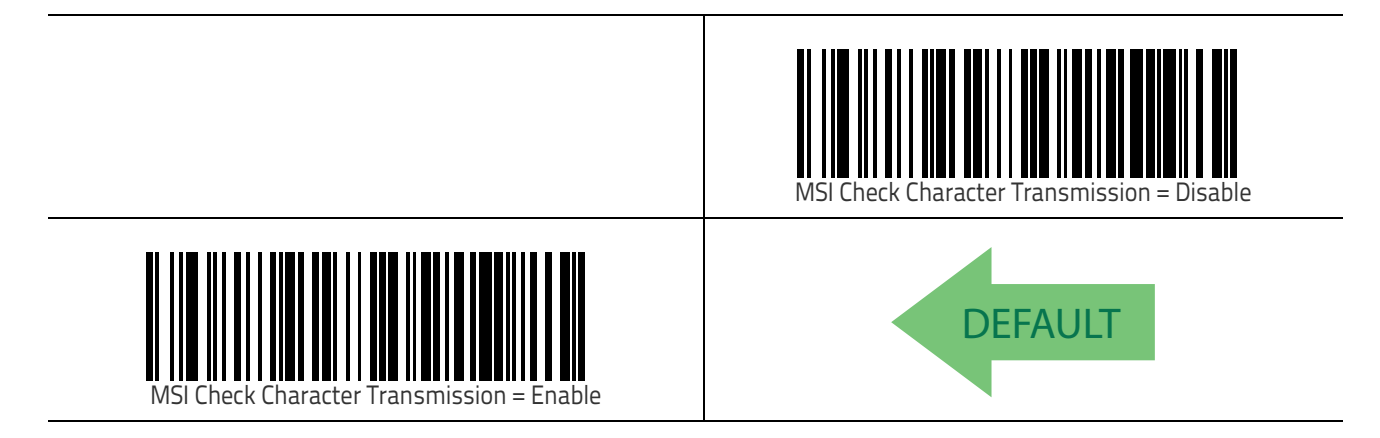

#### <span id="page-198-0"></span>**MSI Length Control**

This feature specifies either variable length decoding or fixed length decoding for the MSI symbology.

<span id="page-198-1"></span>**Variable Length:** For variable length decoding, a minimum and maximum length may be set.

<span id="page-198-2"></span>Fixed Length: For fixed length decoding, two different lengths may be set.

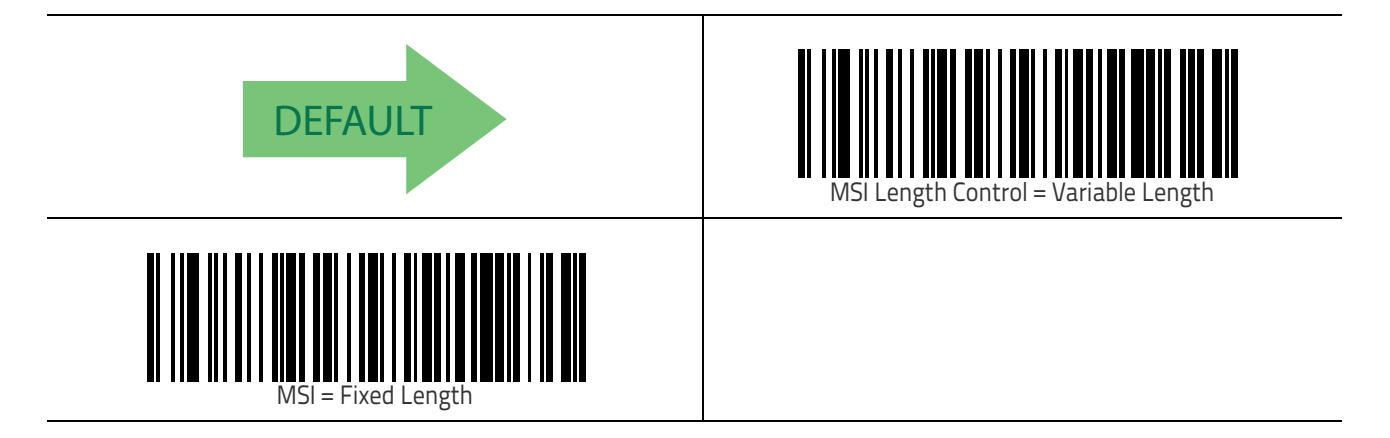

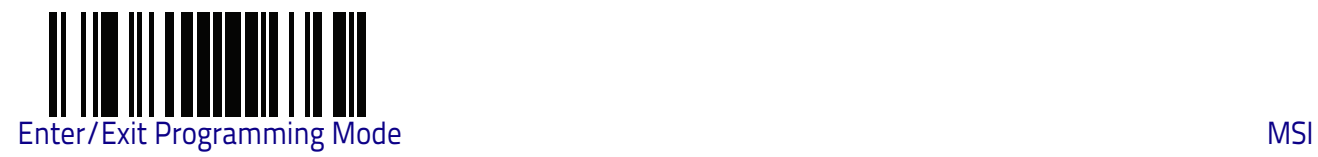

# **MSI Set Length 1**

This feature specifies one of the bar code lengths for [MSI Length Control on](#page-198-0)  [page 189](#page-198-0). Length 1 is the minimum label length if in [Variable Length on page](#page-198-1)  [189](#page-198-1) Mode, or the first fixed length if in [Fixed Length on page 189](#page-198-2) Mode. Length includes the bar code's data characters only.

The length can be set from 01 to 50 characters. See ["Set Length 1" on page](#page-254-1) 245 for more detailed programming instructions.

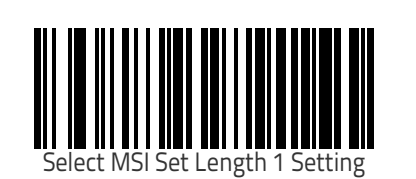

To configure this feature, scan the ENTER/EXIT bar code above, then the bar code at left followed by digits from the Alphanumeric characters in [Appendix D, Key](#page-284-0)[pad](#page-284-0) representing your desired character(s). End by scanning the ENTER/EXIT bar code again.

Make a mistake? Scan the CANCEL bar code to abort and not save the entry string. You can then start again at the beginning.

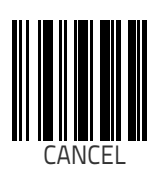

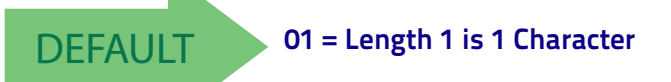

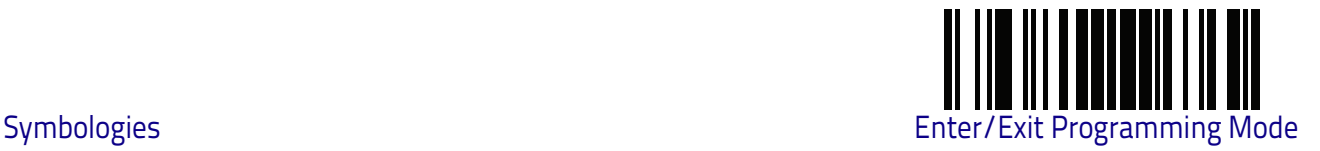

#### **MSI Set Length 2**

This feature specifies one of the bar code lengths for [MSI Length Control on](#page-198-0)  [page 189](#page-198-0). Length 2 is the maximum label length if in [Variable Length on page](#page-198-1)  [189](#page-198-1) Mode, or the second fixed length if in [Fixed Length on page 189](#page-198-2) Mode. Length includes the bar code's check, data, and full-ASCII shift characters. The length does not include start/stop characters.

The length can be set from 1 to 50 characters. A setting of 0 specifies to ignore this length (only one fixed length). See ["Set Length 2" on page](#page-256-0) 247 for more detailed programming instructions.

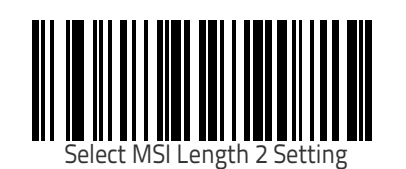

To configure this feature, scan the ENTER/EXIT bar code above, then the bar code at left followed by digits from the Alphanumeric characters in [Appendix D, Key](#page-284-0)[pad](#page-284-0) representing your desired character(s). End by scanning the ENTER/EXIT bar code again.

Make a mistake? Scan the CANCEL bar code to abort and not save the entry string. You can then start again at the beginning.

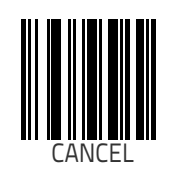

DEFAULT **50 = Length 2 is 50 Characters**

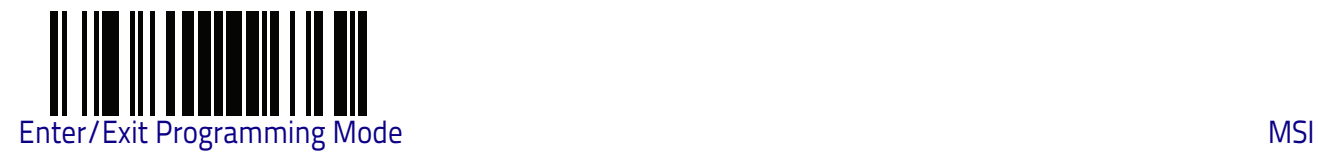

#### **MSI Minimum Reads**

This feature specifies the minimum number of consecutive times an MSI label must be decoded before it is accepted as good read.

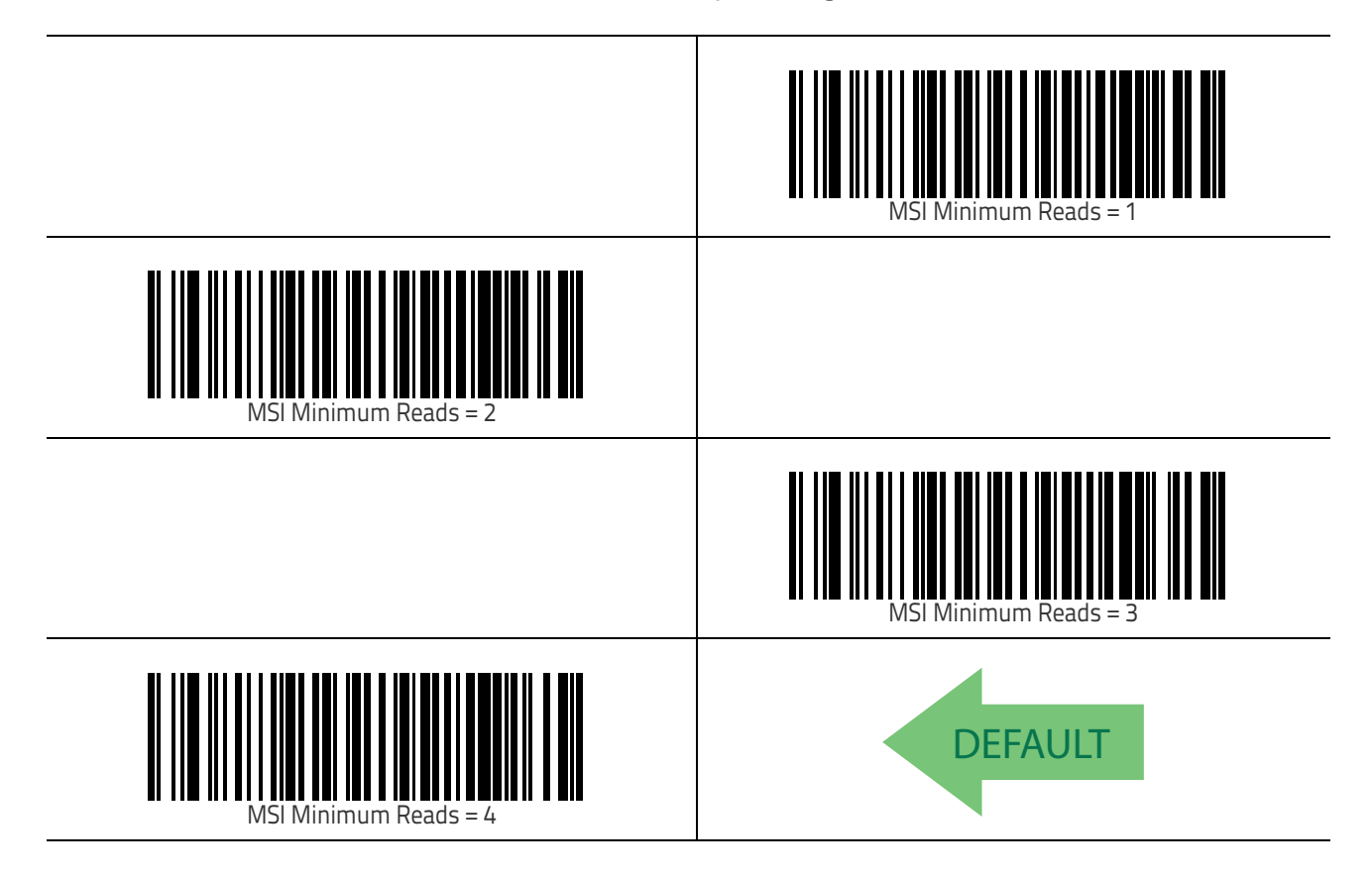

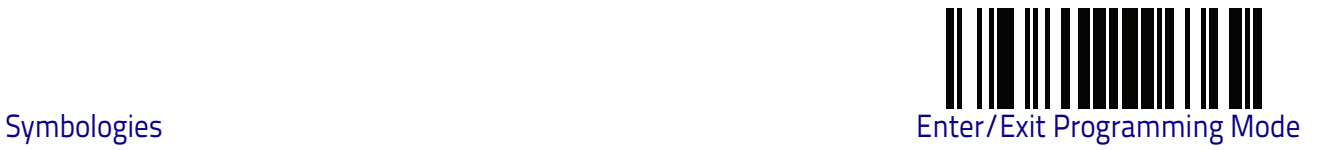

#### **MSI Decoding Level**

Decoding Levels are used to configure a bar code symbology decoder to be very aggressive to very conservative depending on a particular customer's needs. See ["Decoding Levels" on page](#page-254-0) 245 for more detailed programming instructions.

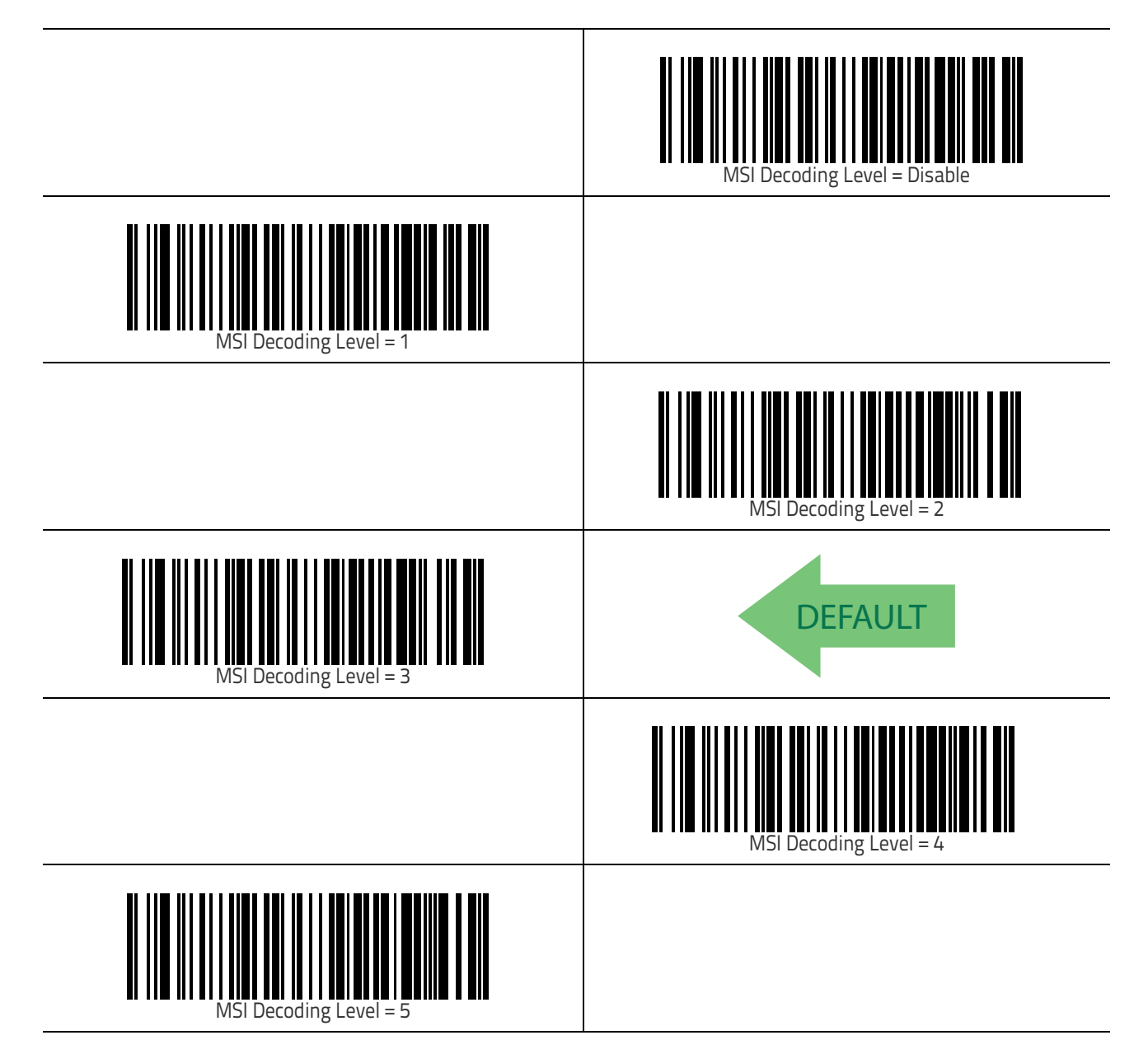

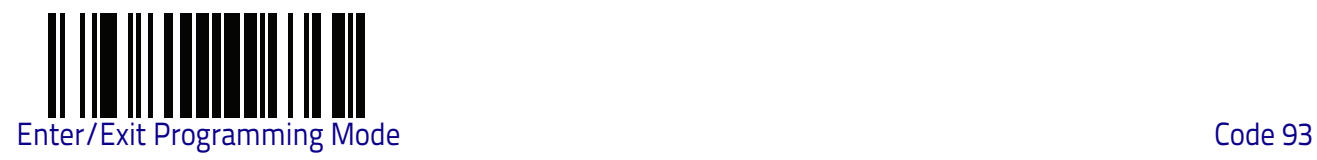

# **Code 93**

The following options apply to the Code 93 symbology.

#### **Code 93 Enable/Disable**

Enables/Disables ability of scanner to decode Code 93 labels.

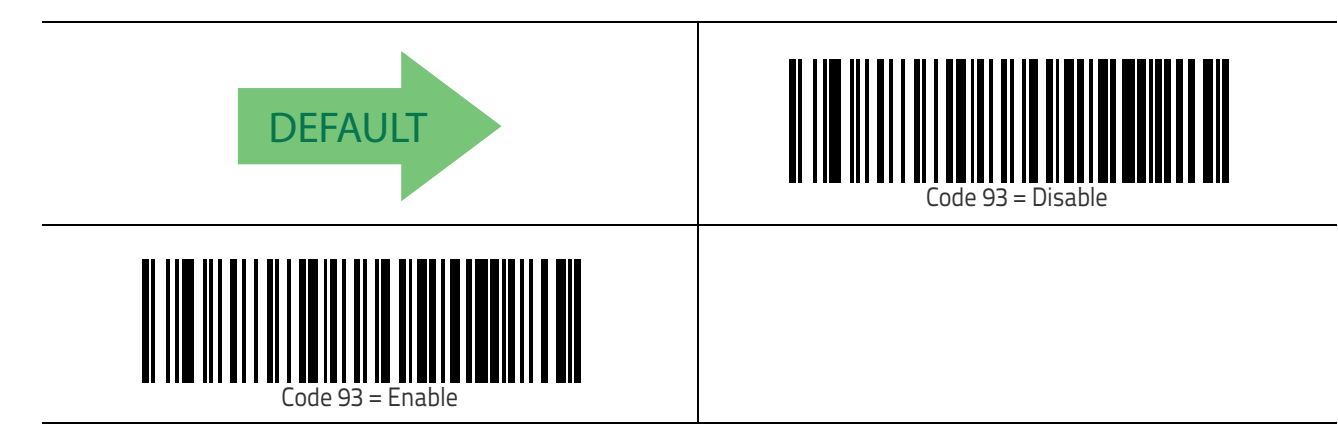

# **Code 93 Check Character Calculation**

Enables/disables calculation and verification of an optional Code 93 check character.

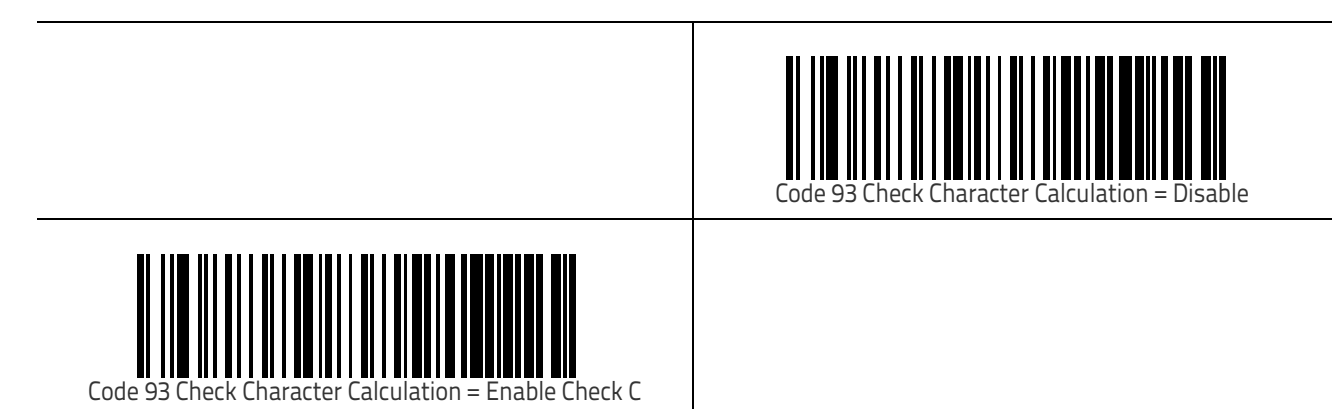

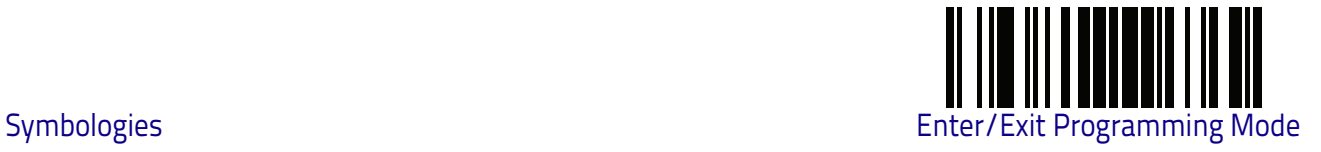

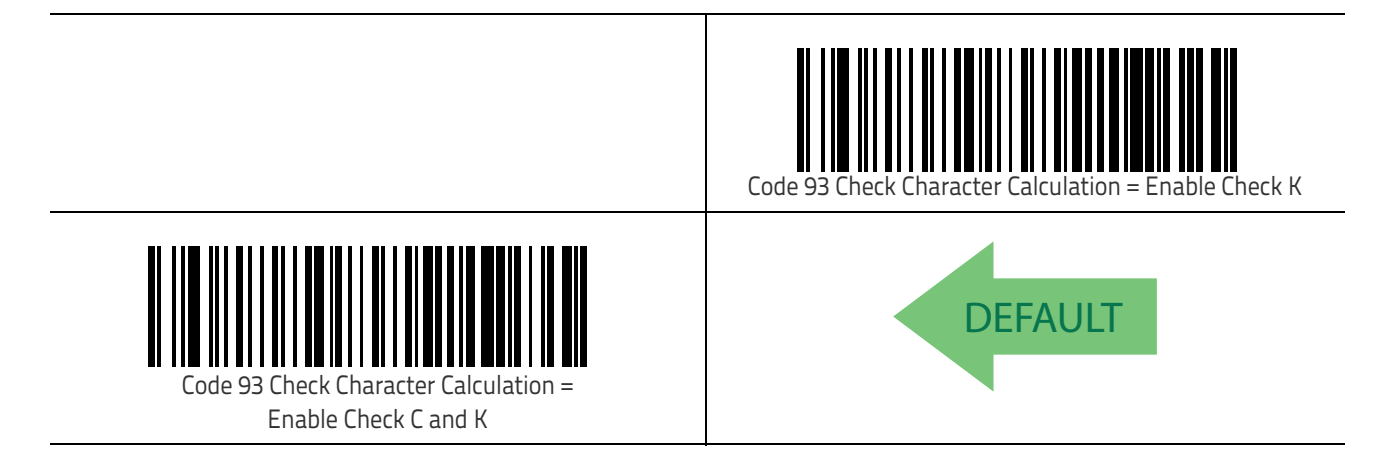

## **Code 93 Check Character Transmission**

Enables/disables transmission of an optional Code 93 check character.

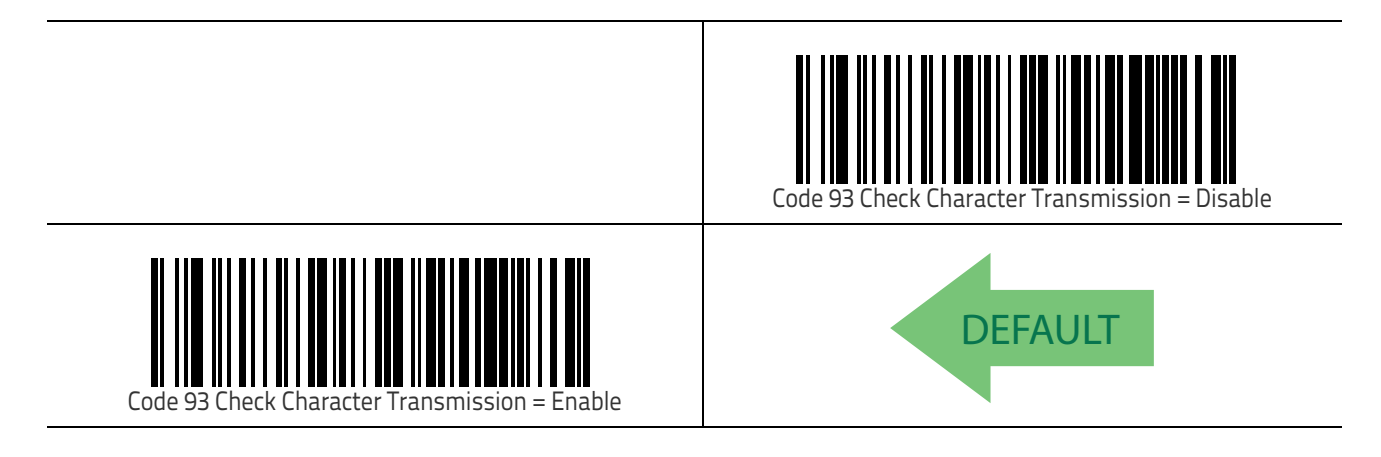

#### <span id="page-204-0"></span>**Code 93 Length Control**

This feature specifies either variable length decoding or fixed length decoding for the Code 93 symbology.

<span id="page-204-1"></span>**Variable Length:** For variable length decoding, a minimum and maximum length may be set.

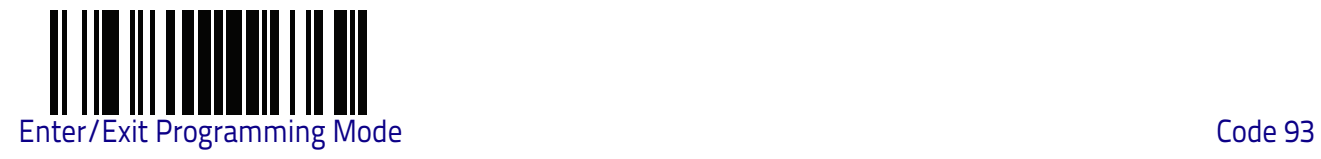

<span id="page-205-0"></span>**Fixed Length:** For fixed length decoding, two different lengths may be set.

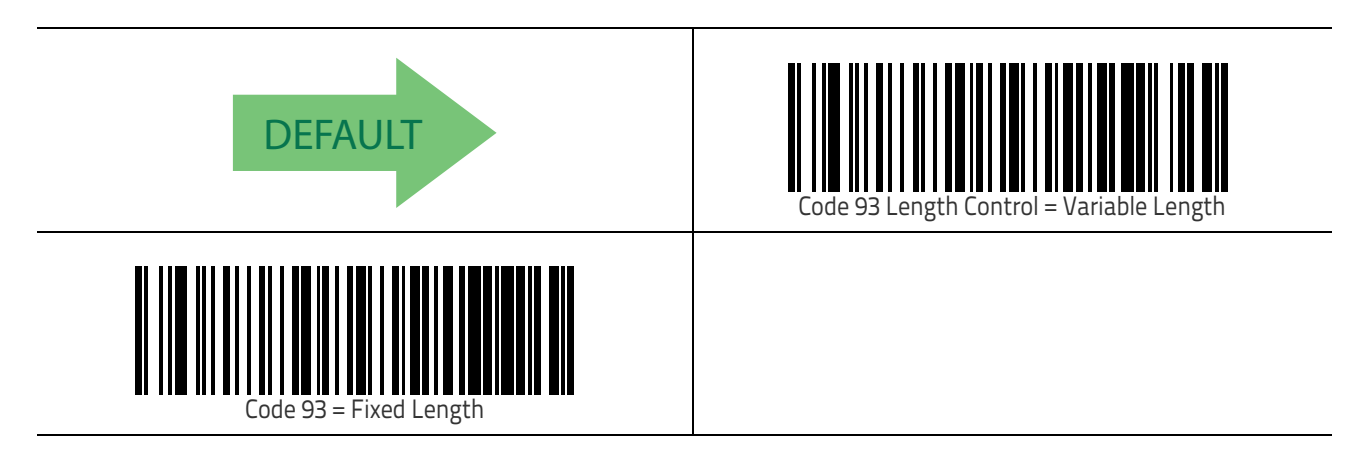

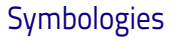

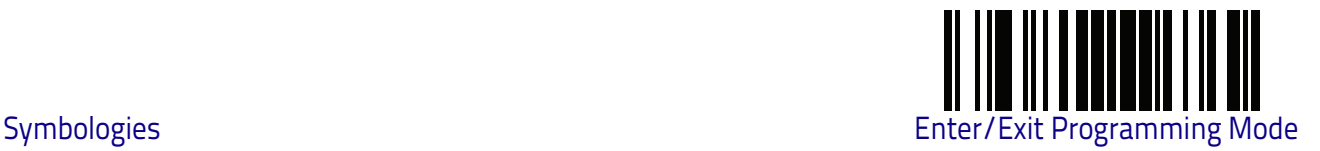

#### **Code 93 Set Length 1**

This feature specifies one of the bar code lengths for [Code 93 Length Control](#page-204-0)  [on page 195](#page-204-0). Length 1 is the minimum label length if in [Variable Length on](#page-204-1)  [page 195](#page-204-1) Mode, or the first fixed length if in [Fixed Length on page 196](#page-205-0) Mode. Length includes the bar code's data characters only.

The length can be set from 01 to 50 characters. See ["Set Length 1" on page](#page-254-1) 245 for more detailed programming instructions.

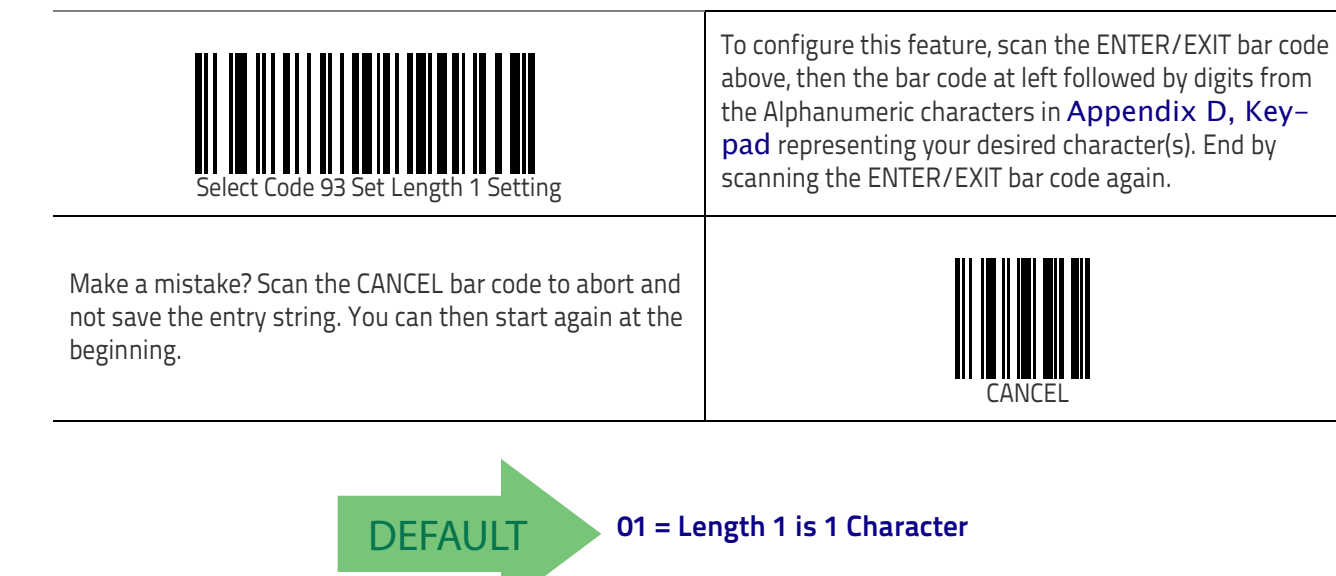

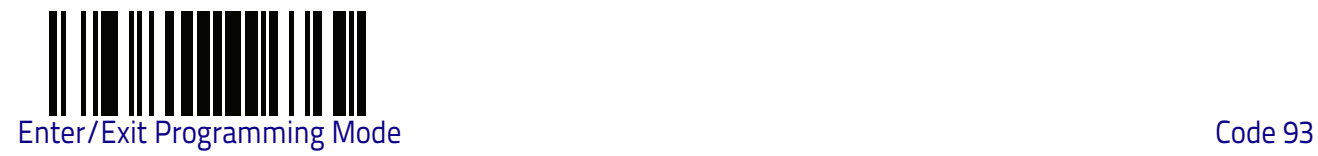

## **Code 93 Set Length 2**

This feature specifies one of the bar code lengths for [Code 93 Length Control](#page-204-0)  [on page 195](#page-204-0). Length 2 is the maximum label length if in [Variable Length on](#page-204-1)  [page 195](#page-204-1) Mode, or the second fixed length if in [Fixed Length on page 196](#page-205-0) Mode. Length includes the bar code's check, data, and full-ASCII shift characters. The length does not include start/stop characters.

The length can be set from 1 to 50 characters. A setting of 00 specifies to ignore this length (only one fixed length). See ["Set Length 2" on page](#page-256-0) 247 for more detailed programming instructions.

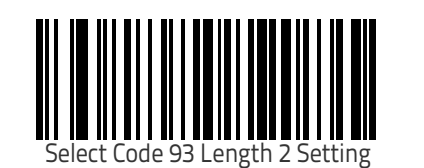

To configure this feature, scan the ENTER/EXIT bar code above, then the bar code at left followed by digits from the Alphanumeric characters in [Appendix D, Key](#page-284-0)[pad](#page-284-0) representing your desired character(s). End by scanning the ENTER/EXIT bar code again.

Make a mistake? Scan the CANCEL bar code to abort and not save the entry string. You can then start again at the beginning.

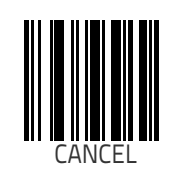

DEFAULT **50 = Length 2 is 50 Characters**

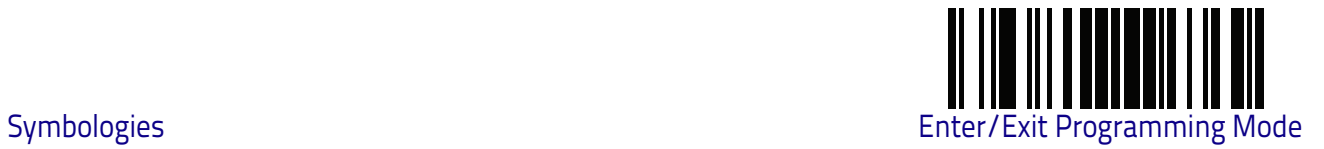

#### **Code 93 Minimum Reads**

This feature specifies the minimum number of consecutive times a Code 93 label must be decoded before it is accepted as good read.

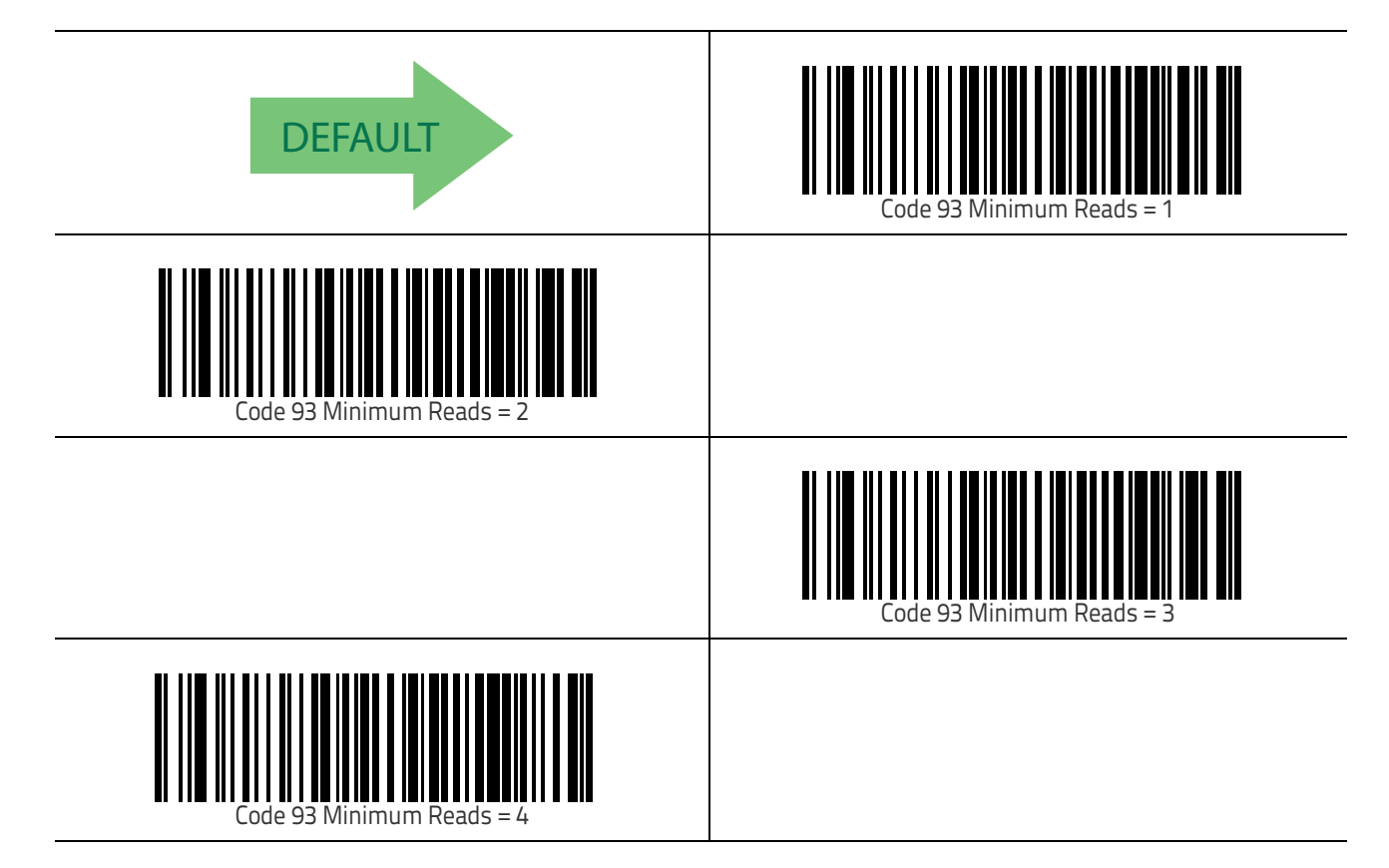

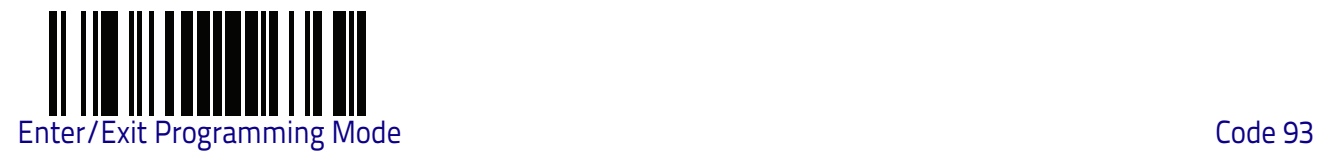

# **Code 93 Decoding Level**

Decoding Levels are used to configure a bar code symbology decoder to be very aggressive to very conservative depending on a particular customer's needs. See ["Decoding Levels" on page](#page-254-0) 245 for more detailed programming instructions.

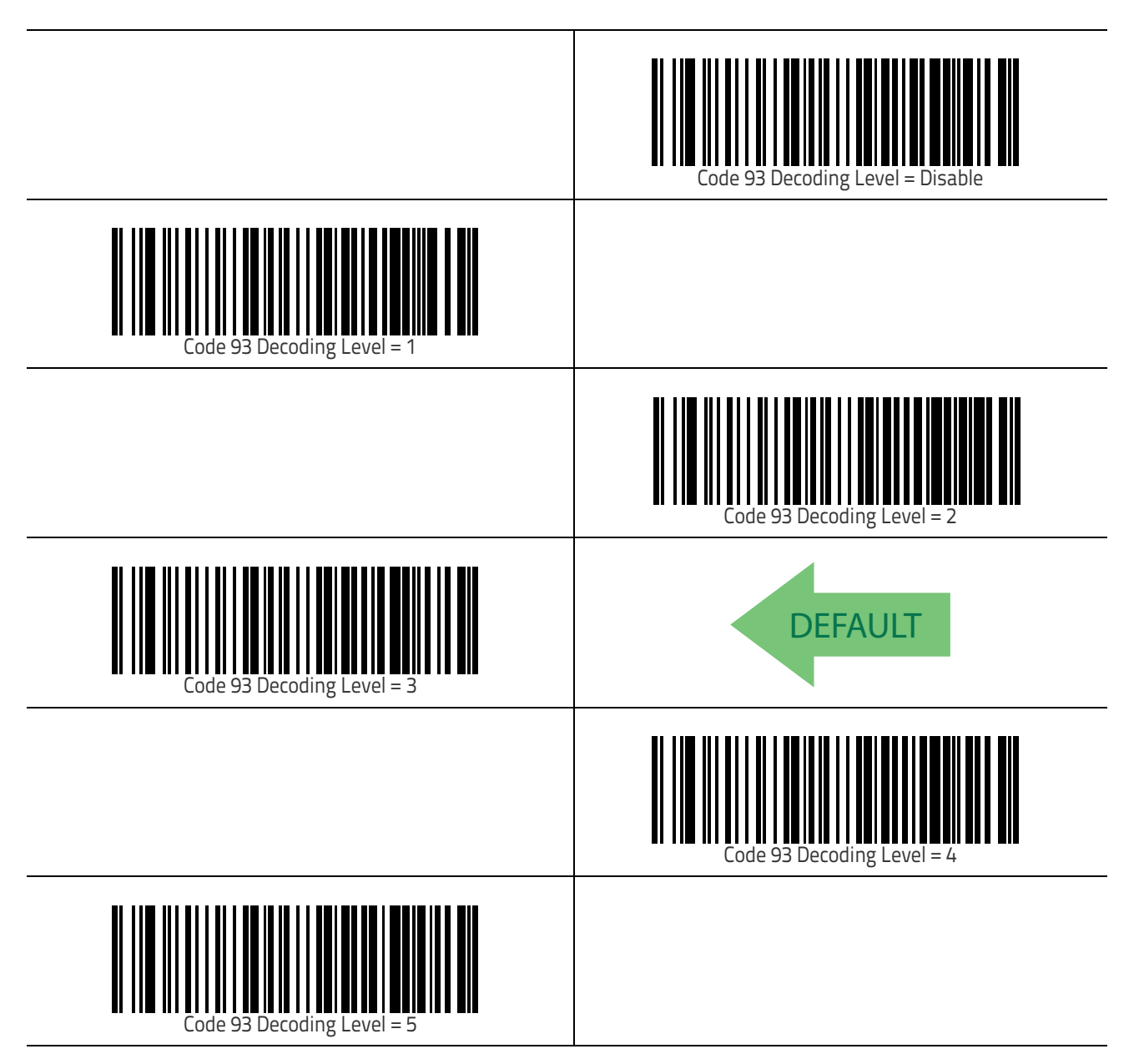

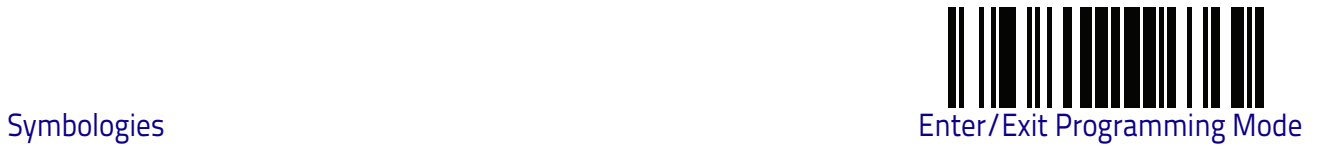

#### **Code 93 Quiet Zones**

Enables/disables fixed length stitching for Code 93.

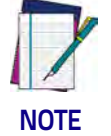

**This feature is available only on the TD1130 model.**

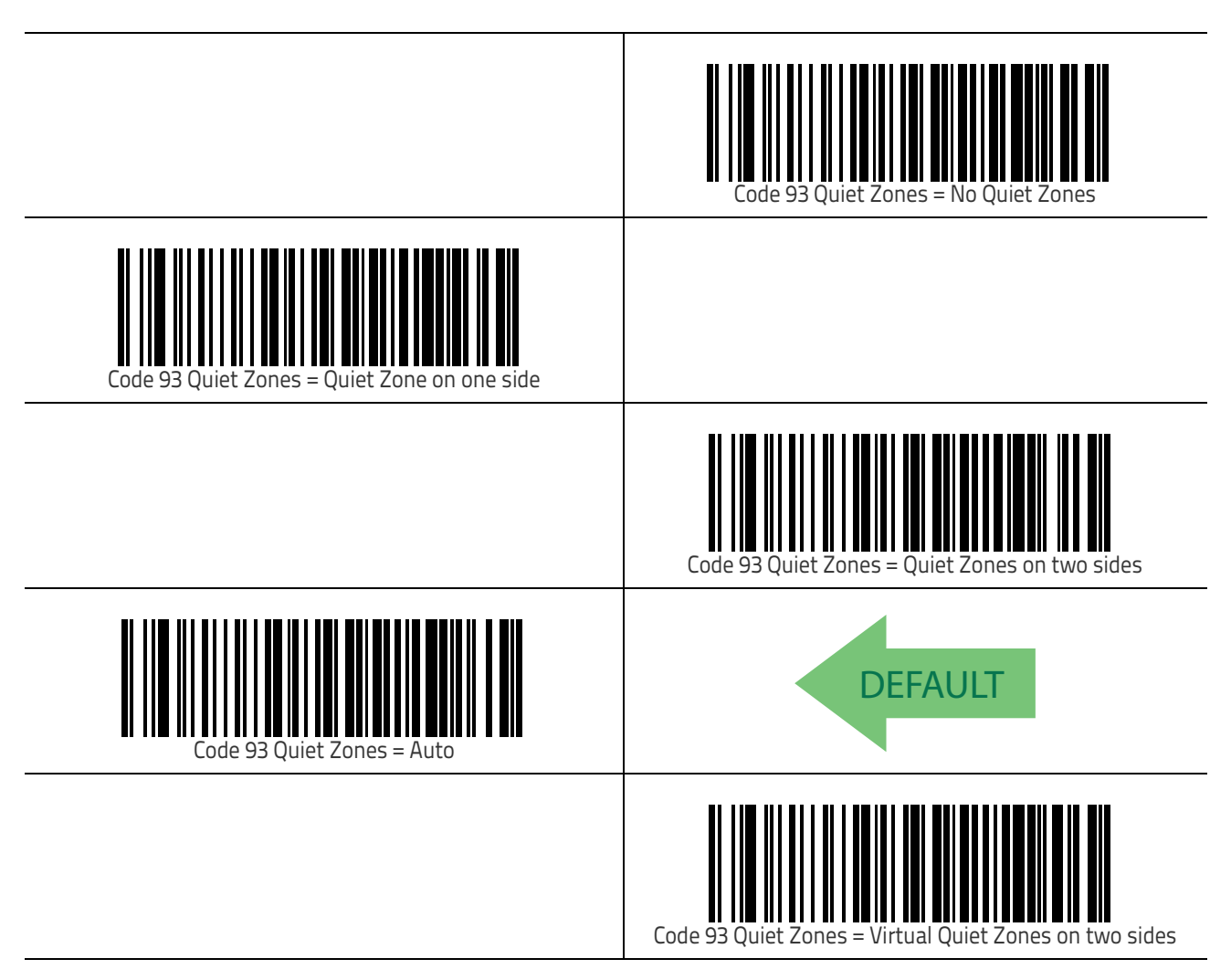

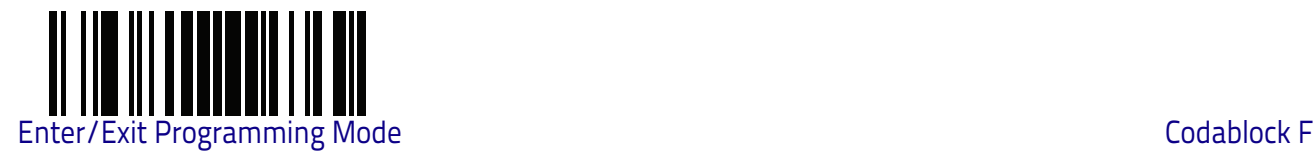

# **Codablock F**

The following options apply to the Codablock F symbology.

# **Codablock F Enable/Disable**

Enables/Disables the ability of the scanner to decode Codablock F labels.

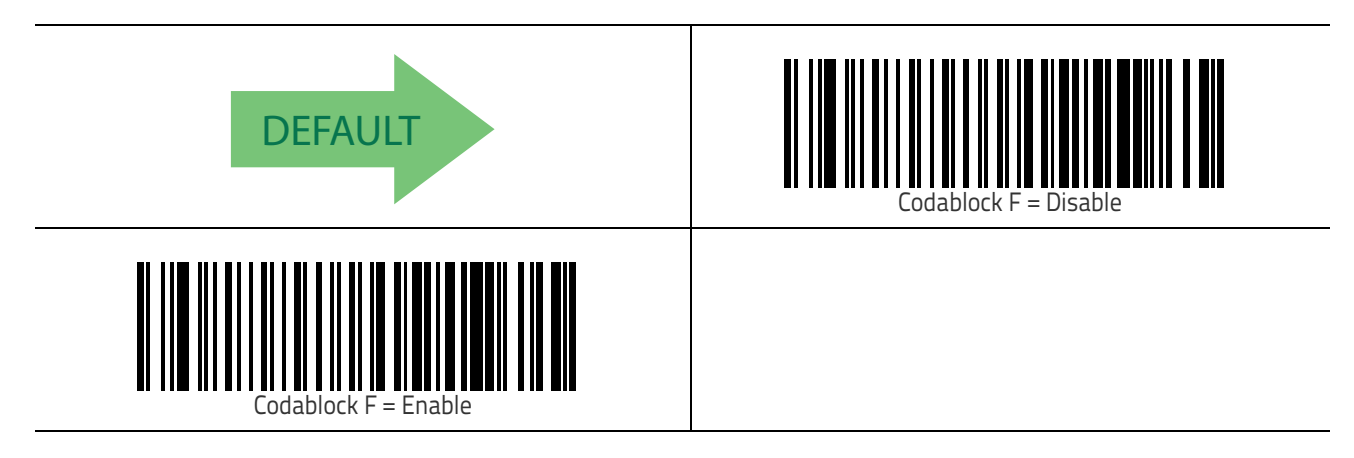

# **Codablock F EAN Enable/Disable**

Enables/Disables the Codablock F EAN subtype (code with FNC1 in the first position).

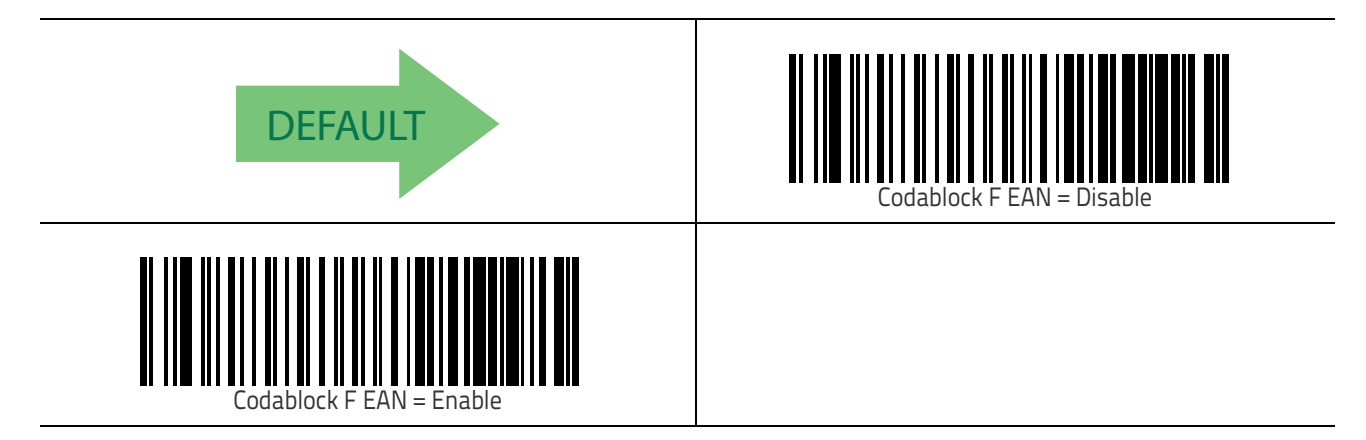

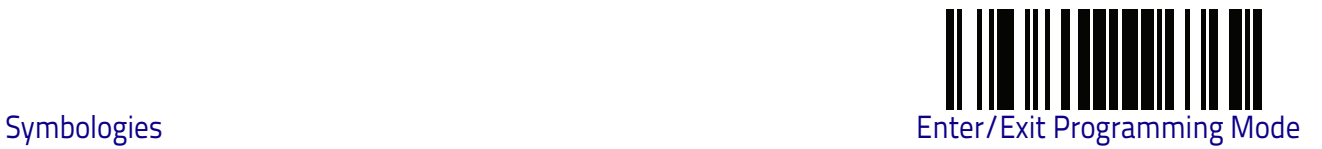

## **Codablock F AIM Check**

Specifies if Check Digit calculation algorithm is AIM compliant or not.

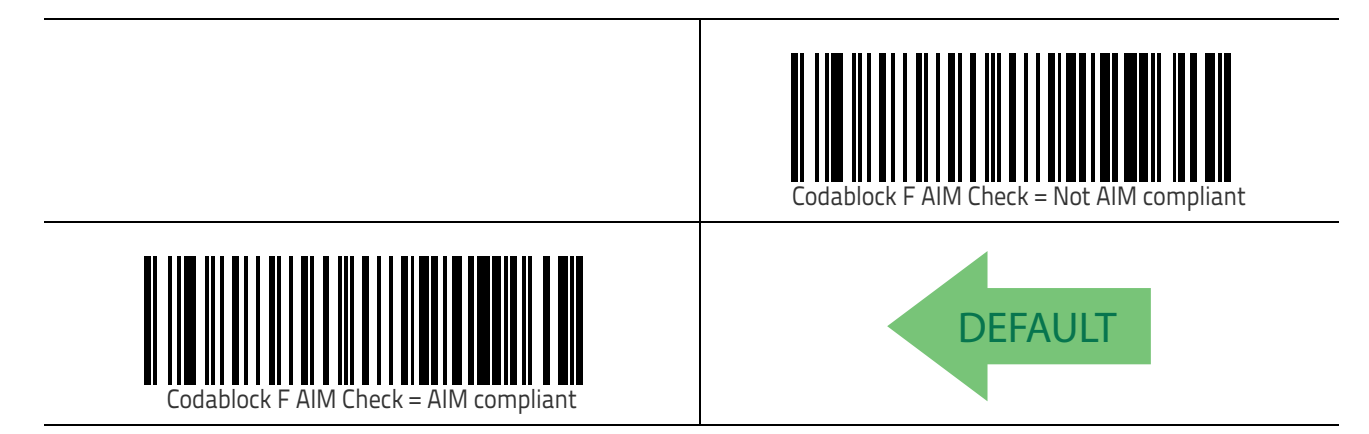

## <span id="page-212-0"></span>**Codablock F Length Control**

This feature specifies either variable length decoding or fixed length decoding for the Codablock F symbology.

<span id="page-212-1"></span>**Variable Length:** For variable length decoding, a minimum and maximum length may be set.

<span id="page-212-2"></span>Fixed Length: For fixed length decoding, two different lengths may be set.

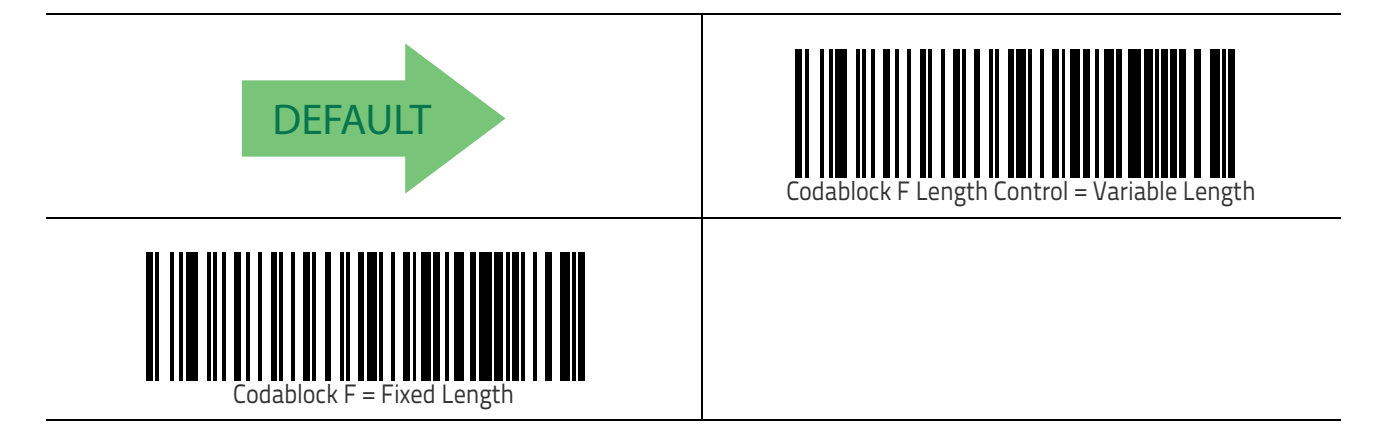

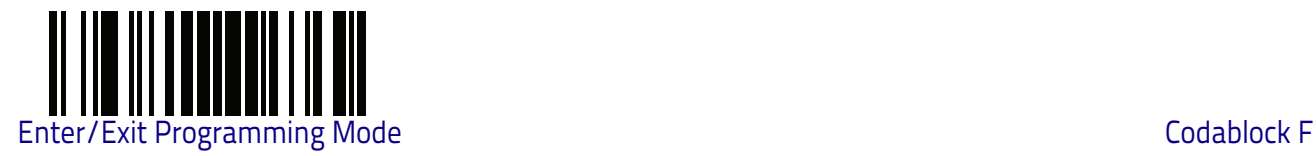

## **Codablock F Set Length 1**

This feature specifies one of the bar code lengths for [Codablock F Length Con](#page-212-0)[trol on page 203.](#page-212-0) Length 1 is the minimum label length if in [Variable Length on](#page-212-1)  [page 203](#page-212-1) Mode, or the first fixed length if in [Fixed Length on page 203](#page-212-2) Mode. Length includes the bar code's data characters only.

The length can be set from 003 to 255 characters. See ["Set Length 1" on](#page-254-1)  [page](#page-254-1) 245 for more detailed programming instructions.

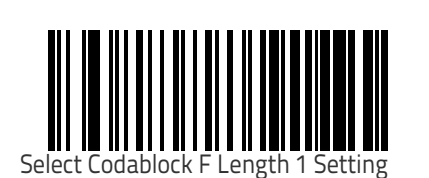

To configure this feature, scan the ENTER/EXIT bar code above, then the bar code at left followed by digits from the Alphanumeric characters in [Appendix D, Key](#page-284-0)[pad](#page-284-0) representing your desired character(s). End by scanning the ENTER/EXIT bar code again.

Make a mistake? Scan the CANCEL bar code to abort and not save the entry string. You can then start again at the beginning.

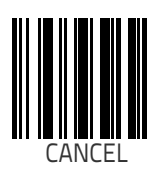

DEFAULT **003 = Length 1 is 3 Characters**

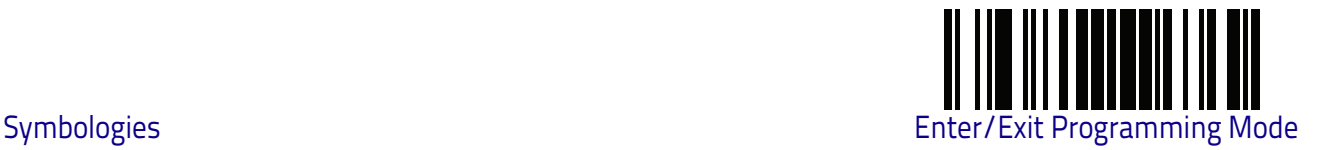

## **Codablock F Set Length 2**

This feature specifies one of the bar code lengths for [Codablock F Length Con](#page-212-0)[trol on page 203](#page-212-0). Length 2 is the maximum label length if in [Variable Length on](#page-212-1)  [page 203](#page-212-1) Mode, or the second fixed length if in [Fixed Length on page 203](#page-212-2) Mode. Length includes the bar code's check, data, and full-ASCII shift characters. The length does not include start/stop characters.

The length can be set from 003 to 255 characters. A setting of 00 specifies to ignore this length (only one fixed length). See ["Set Length 2" on page](#page-256-0) 247 for more detailed programming instructions.

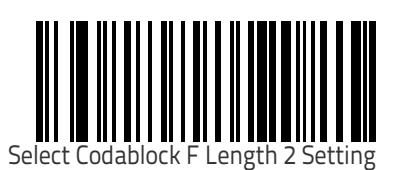

To configure this feature, scan the ENTER/EXIT bar code above, then the bar code at left followed by digits from the Alphanumeric characters in [Appendix D, Key](#page-284-0)[pad](#page-284-0) representing your desired character(s). End by scanning the ENTER/EXIT bar code again.

Make a mistake? Scan the CANCEL bar code to abort and not save the entry string. You can then start again at the beginning.

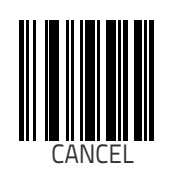

DEFAULT **100 = Length 2 is 100 Characters**

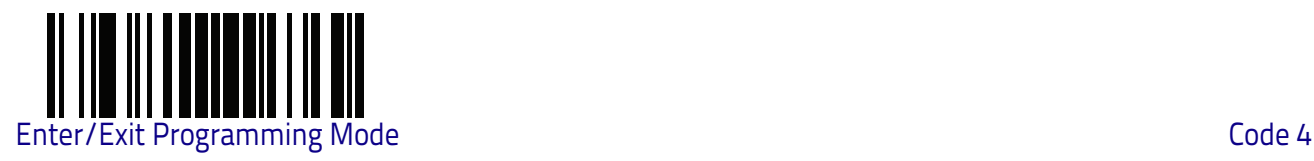

# **Code 4**

The following options apply to the Code 4 symbology.

#### **Code 4 Enable/Disable**

Enables/Disables ability of scanner to decode Code 4 labels.

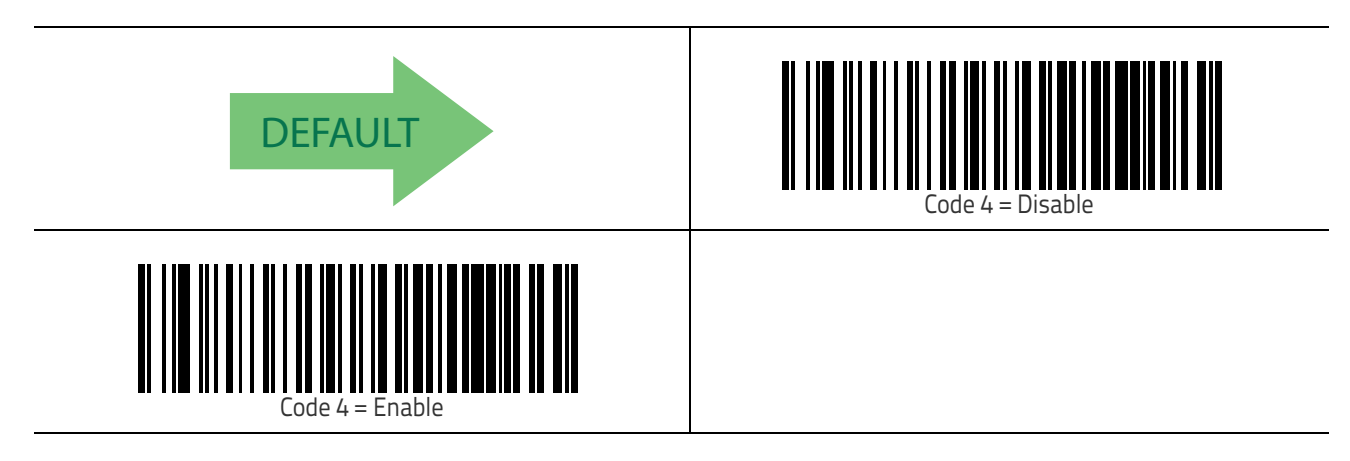

#### **Code 4 Check Character Transmission**

This feature enables/disables transmission of an optional Code 4 check character.

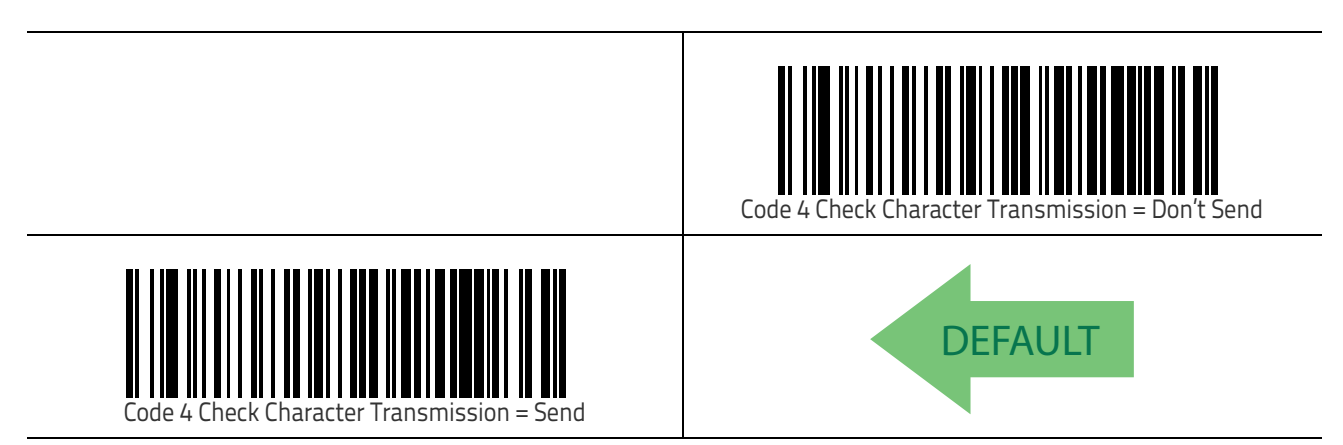
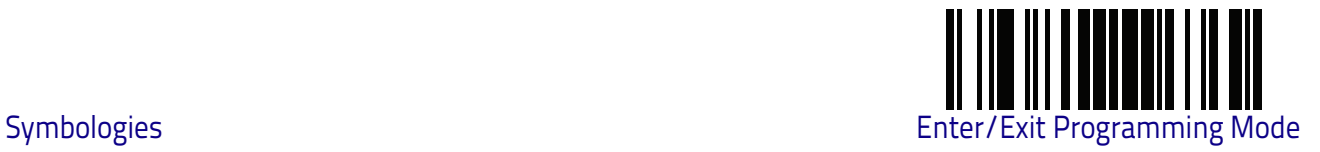

## **Code 4 Hex to Decimal Conversion**

This feature enables/disables the conversion of hexadecimal label data to decimal label data.

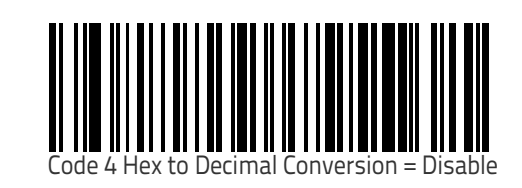

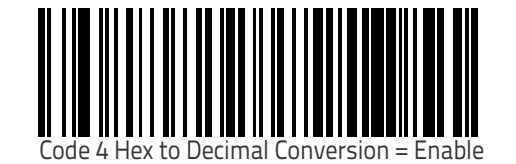

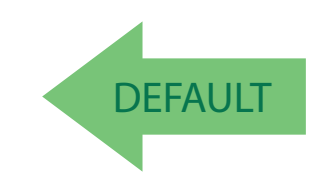

## **Code 5**

The following options apply to the Code 5 symbology.

### **Code 5 Enable/Disable**

Enables/Disables ability of scanner to decode Code 5 labels.

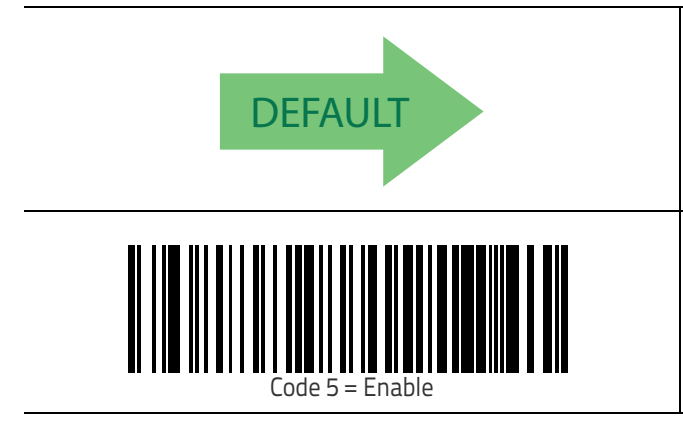

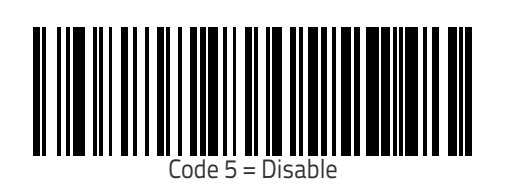

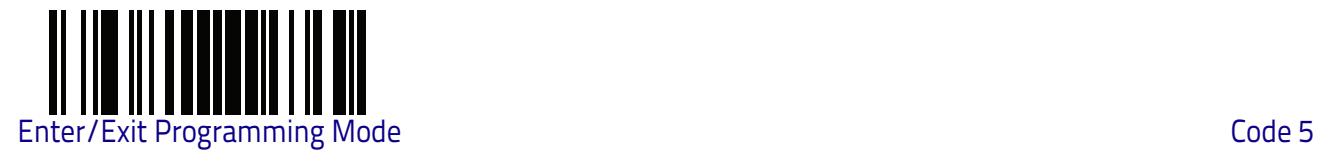

## **Code 5 Check Character Transmission**

This feature enables/disables transmission of an optional Code 5 check character.

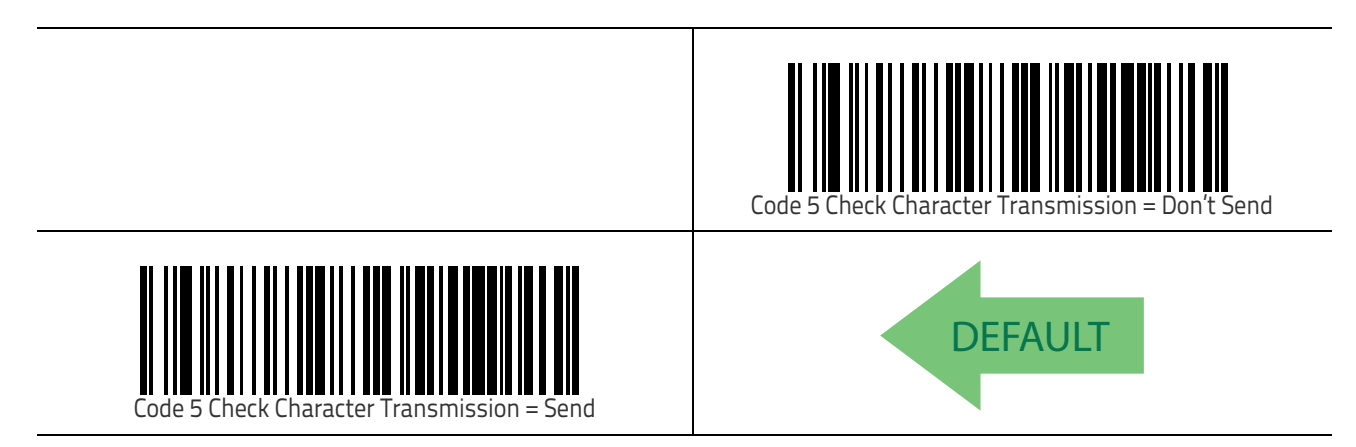

## **Code 5 Hex to Decimal Conversion**

This feature enables/disables the conversion of hexadecimal label data to decimal label data.

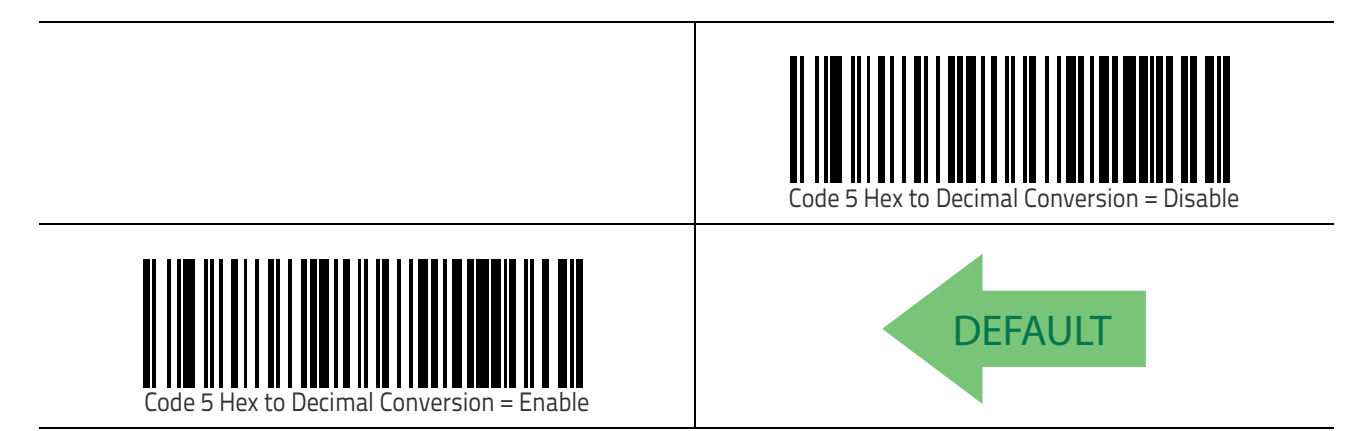

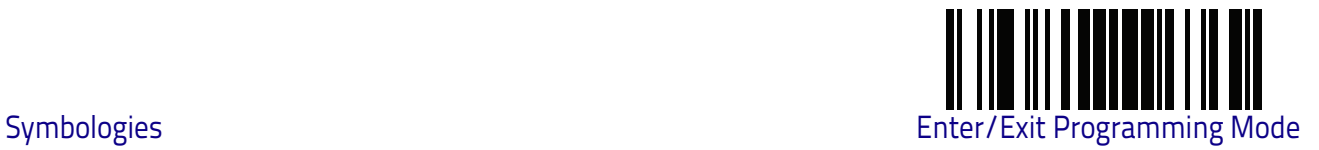

## **Code 4 and Code 5 Common Configuration Items**

The following options apply to both Code 4 and Code 5 symbologies.

## **Code 4 and 5 Decoding Level**

Decoding Levels are used to configure a bar code symbology decoder to be very aggressive to very conservative depending on a particular customer's needs. See ["Decoding Levels" on page](#page-254-0) 245 for more programming instructions.

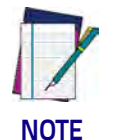

**This configuration item applies to Code 4 and Code 5.**

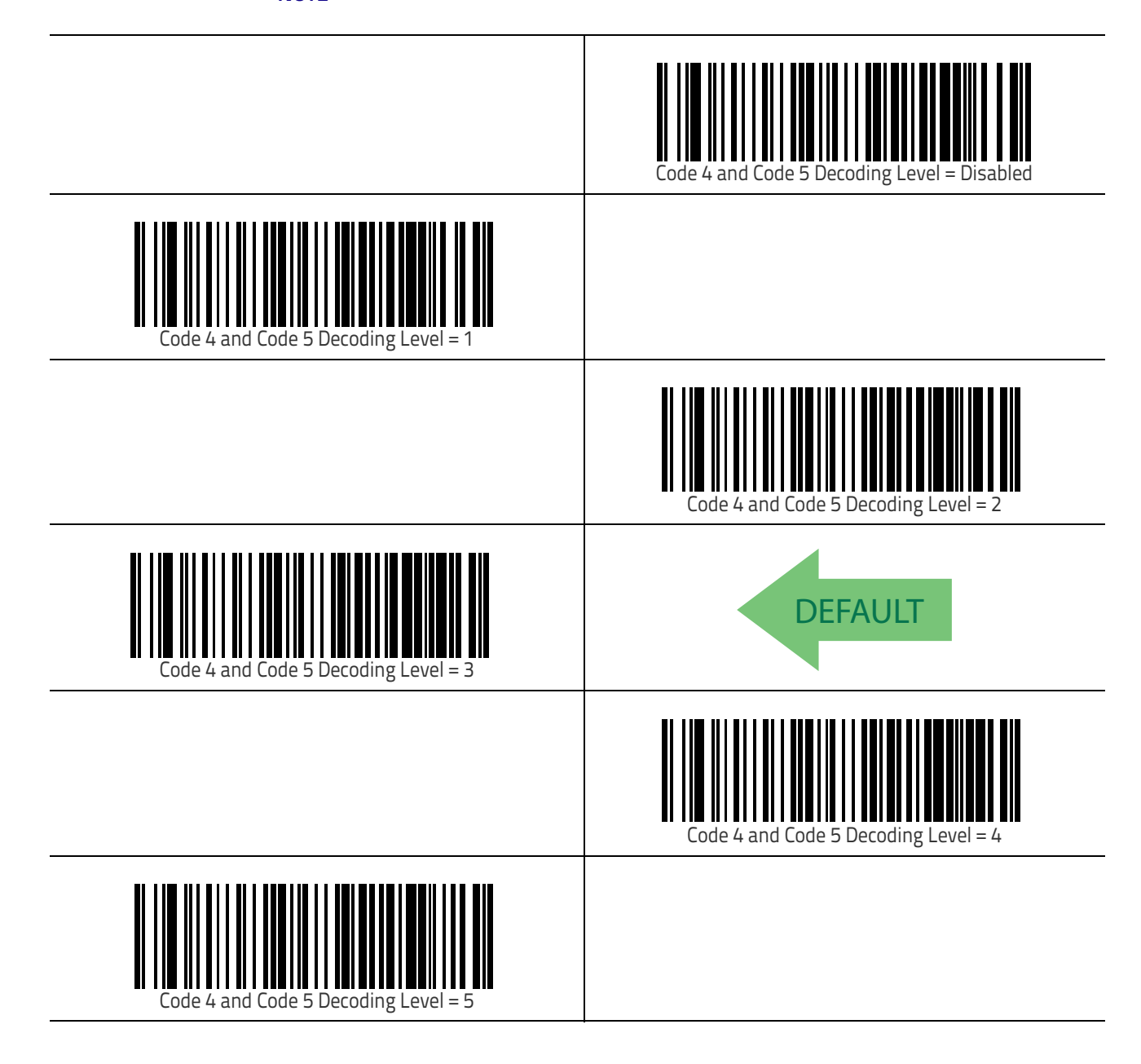

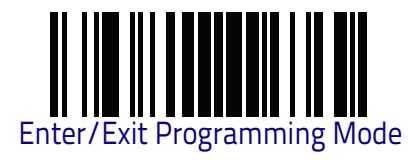

## **Code 4 and Code 5 Minimum Reads**

This feature specifies the minimum number of consecutive times a Code 4 or Code 5 label must be decoded before it is accepted as good read.

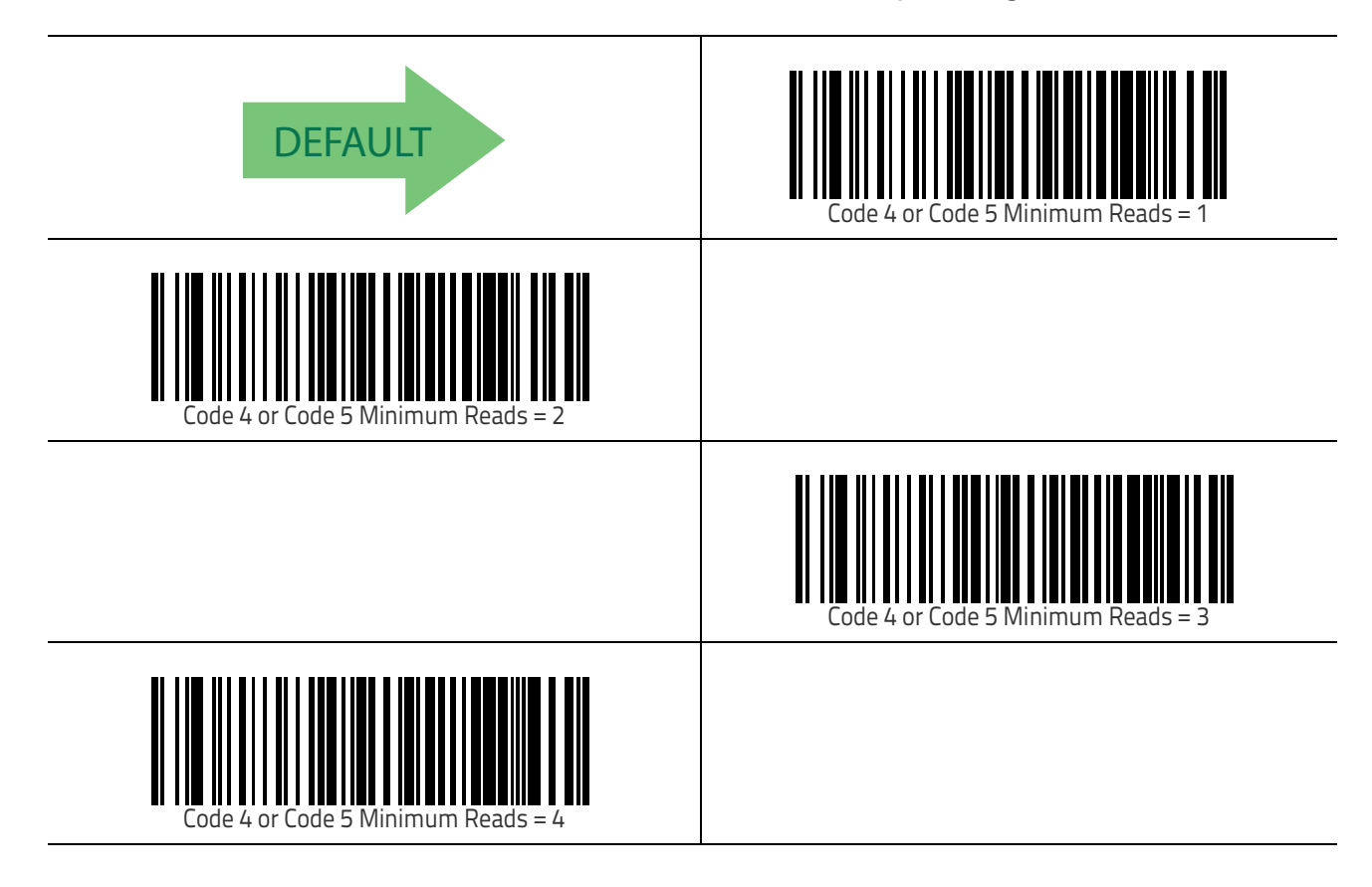

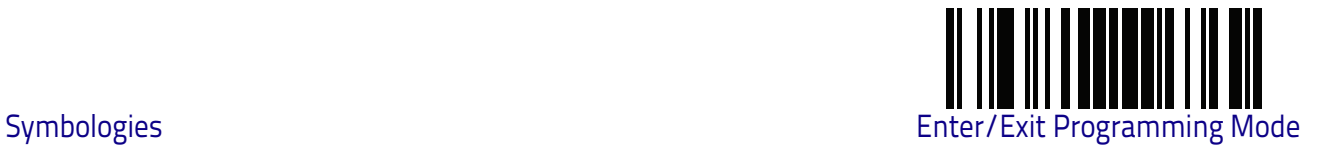

## **Follett 2 of 5**

The following options apply to the Follett 2 of 5 symbology.

### **Follett 2 of 5 Enable/Disable**

Enables/Disables ability of scanner to decode Follett 2 of 5 labels.

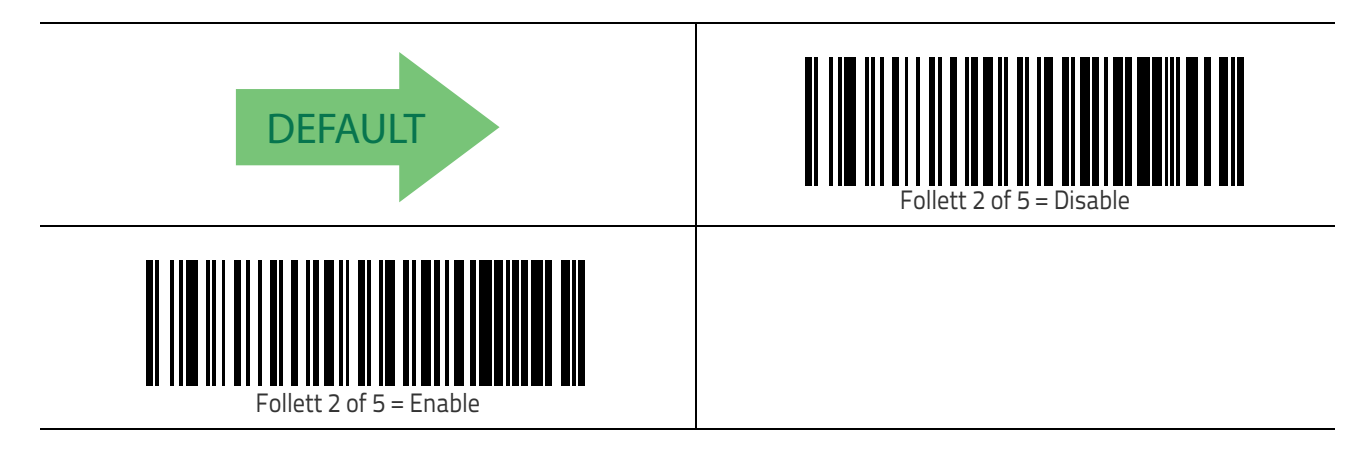

## **BC412**

The following options apply to the BC412 symbology.

## **BC412 Enable/Disable**

Enables/Disables ability of scanner to decode BC412 labels.

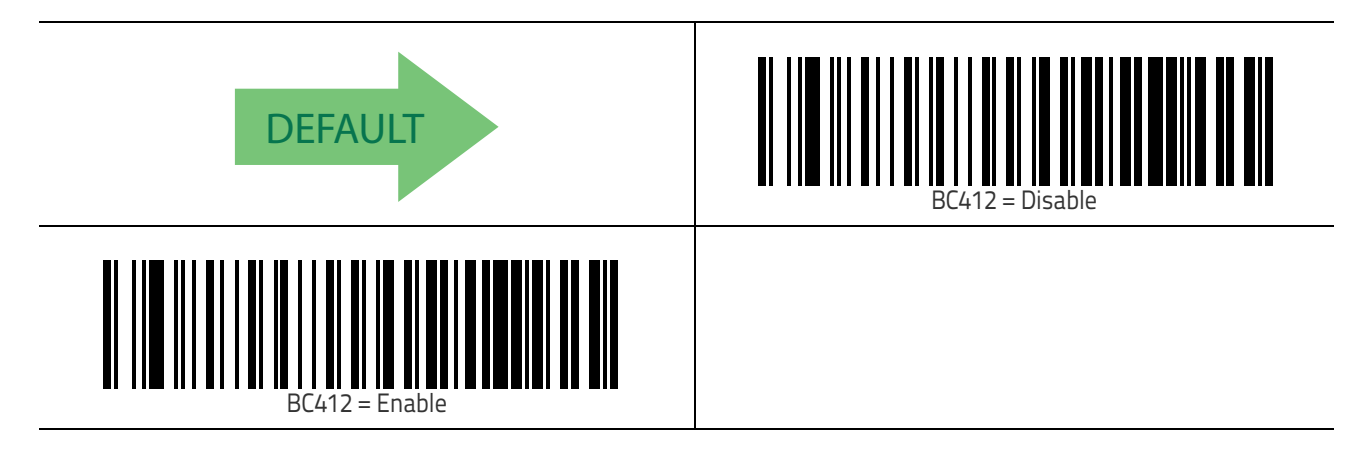

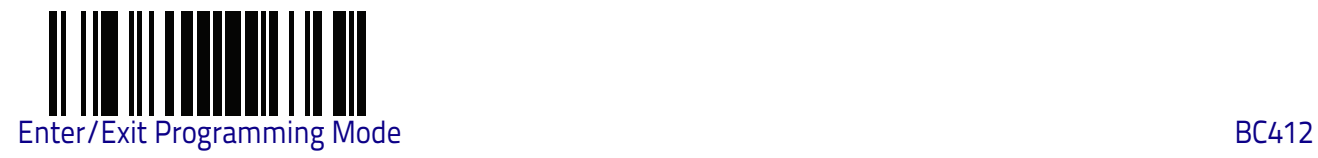

## **BC412 Check Character Calculation**

Enable this option to enable/disable calculation and verification of an optional BC412 check character. When disabled, any check character in the label is treated as a data character .

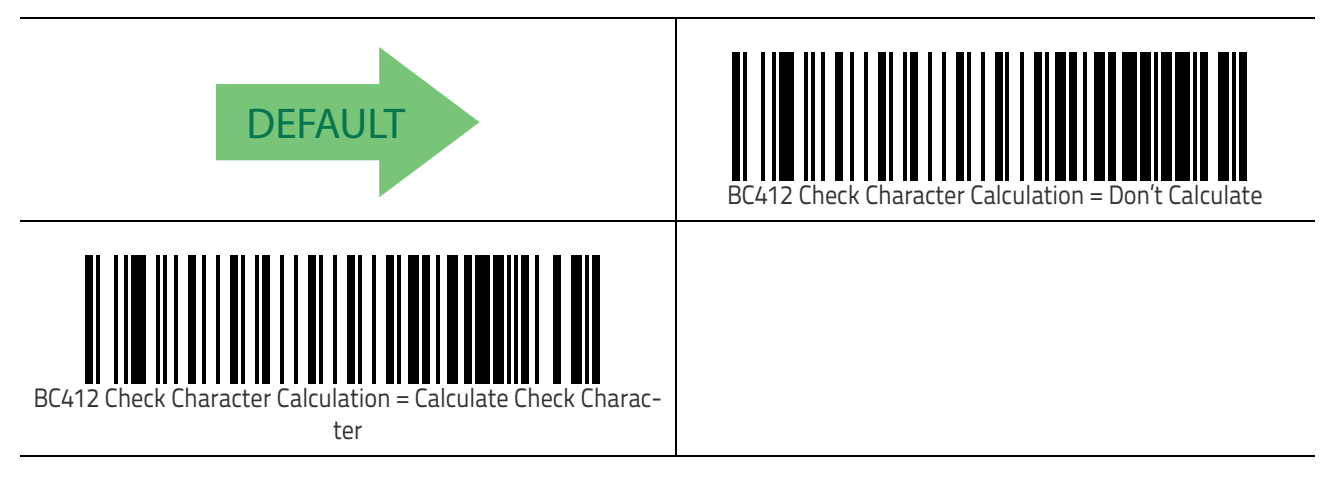

## **BC412 Minimum Reads**

This feature specifies the minimum number of consecutive times a BC412 label must be decoded before it is accepted as good read.

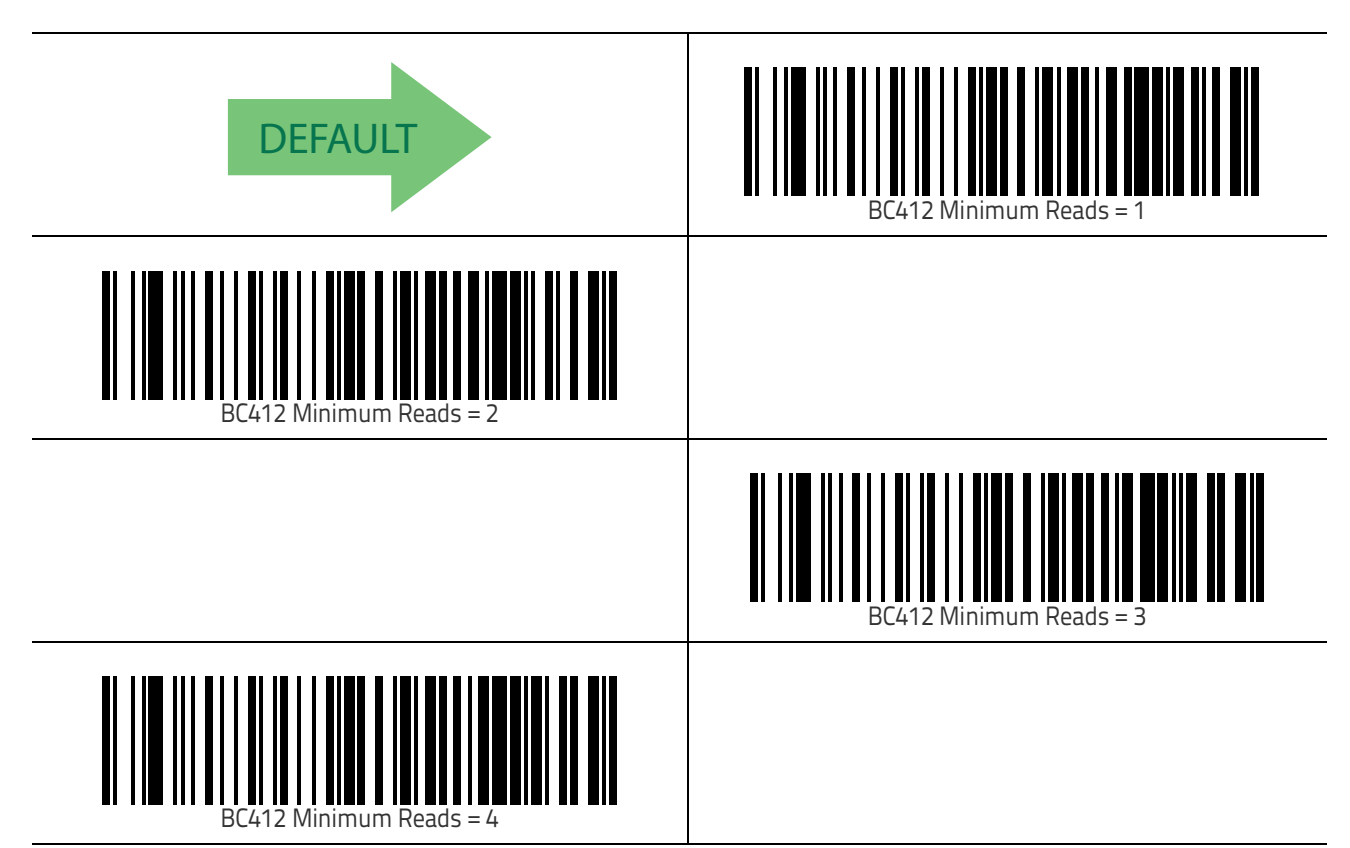

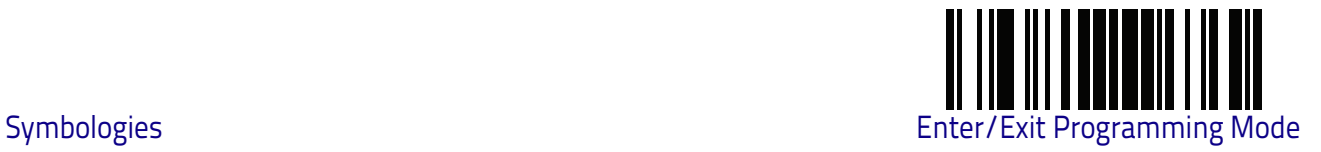

## **BC412 Decoding Level**

Decoding Levels are used to configure a bar code symbology decoder to be very aggressive to very conservative depending on a particular customer's needs. See ["Decoding Levels" on page](#page-254-0) 245 for more detailed programming instructions.

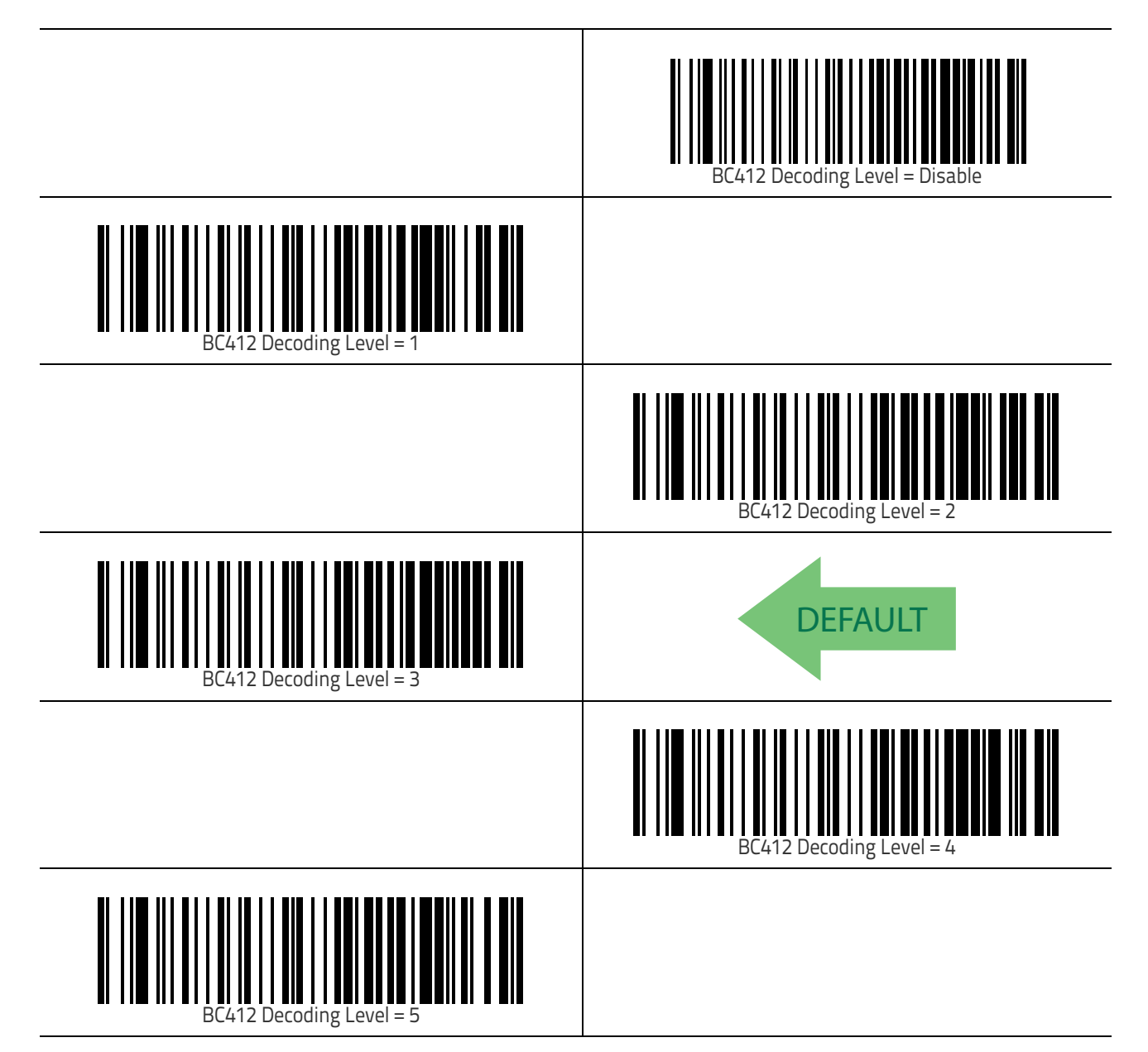

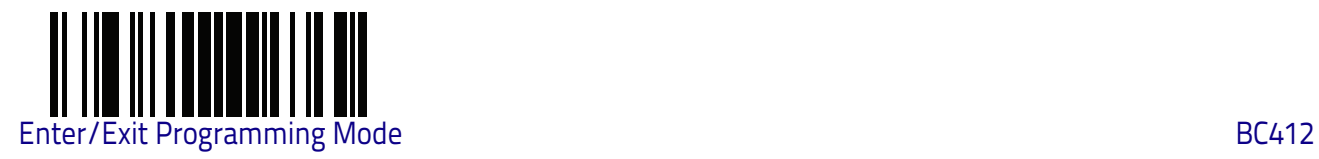

## <span id="page-223-0"></span>**BC412 Length Control**

This feature specifies either variable length decoding or fixed length decoding for the BC412 symbology.

<span id="page-223-1"></span>**Variable Length:** For variable length decoding, a minimum and maximum length may be set.

<span id="page-223-2"></span>**Fixed Length:** For fixed length decoding, two different lengths may be set.

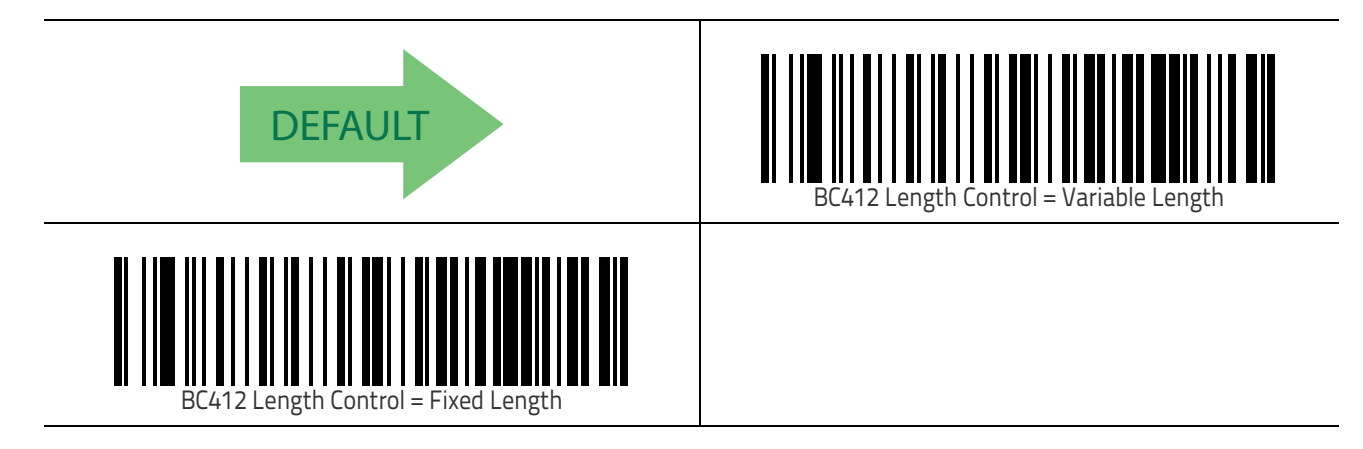

## **BC412 Set Length 1**

This feature specifies one of the bar code lengths for [BC412 Length Control on](#page-223-0)  [page 214](#page-223-0). Length 1 is the minimum label length if in [Variable Length on page](#page-223-1)  [214](#page-223-1) Mode, or the first fixed length if in [Fixed Length on page 214](#page-223-2) Mode. Length includes the bar code's data characters only.

The length can be set from 01 to 50 characters. See ["Set Length 1" on page](#page-254-1) 245 for more detailed programming instructions.

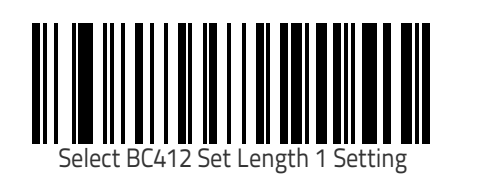

To configure this feature, scan the ENTER/EXIT bar code above, then the bar code at left followed by digits from the Alphanumeric characters in [Appendix D, Key](#page-284-0)[pad](#page-284-0) representing your desired character(s). End by scanning the ENTER/EXIT bar code again.

Make a mistake? Scan the CANCEL bar code to abort and not save the entry string. You can then start again at the beginning.

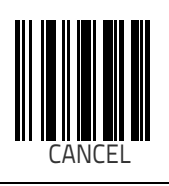

DEFAULT **01 = Length 1 is 1 Character**

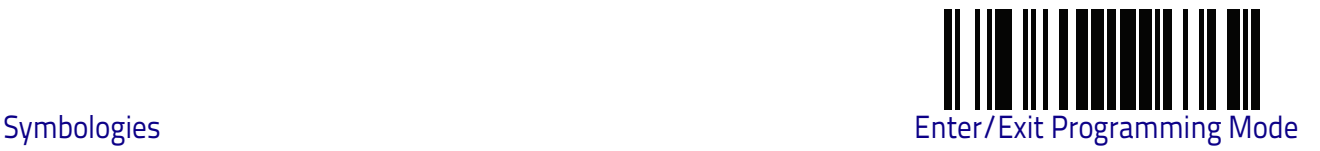

## **BC412 Set Length 2**

This feature specifies one of the bar code lengths for [BC412 Length Control on](#page-223-0)  [page 214](#page-223-0). Length 2 is the maximum label length if in [Variable Length on page](#page-223-1)  [214](#page-223-1) Mode, or the second fixed length if in [Fixed Length on page 214](#page-223-2) Mode. Length includes the bar code's check, data, and full-ASCII shift characters. The length does not include start/stop characters.

The length can be set from 1 to 50 characters. A setting of 00 specifies to ignore this length (only one fixed length). See ["Set Length 2" on page](#page-256-0) 247 for more detailed programming instructions.

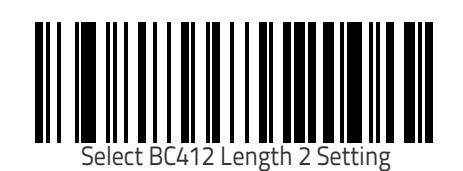

To configure this feature, scan the ENTER/EXIT bar code above, then the bar code at left followed by digits from the Alphanumeric characters in [Appendix D, Key](#page-284-0)[pad](#page-284-0) representing your desired character(s). End by scanning the ENTER/EXIT bar code again.

Make a mistake? Scan the CANCEL bar code to abort and not save the entry string. You can then start again at the beginning.

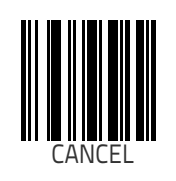

DEFAULT **50 = Length 2 is 50 Characters**

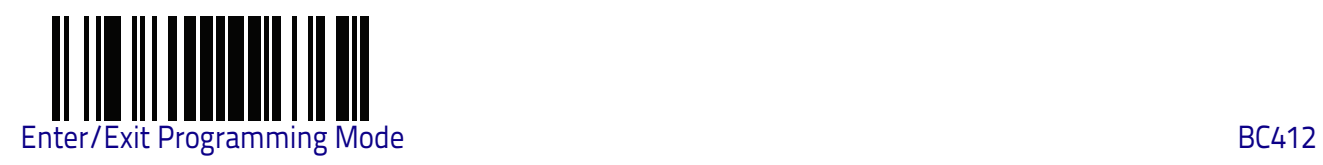

# **NOTES**

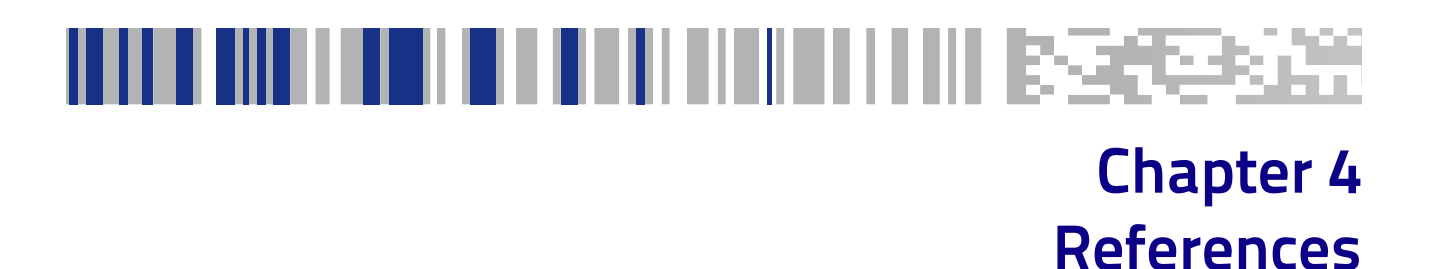

This section contains explanations and examples of selected bar code features. See ["Configuration Using Bar Codes" starting on page](#page-26-0) 17 for the actual bar code labels used to configure the scanner.

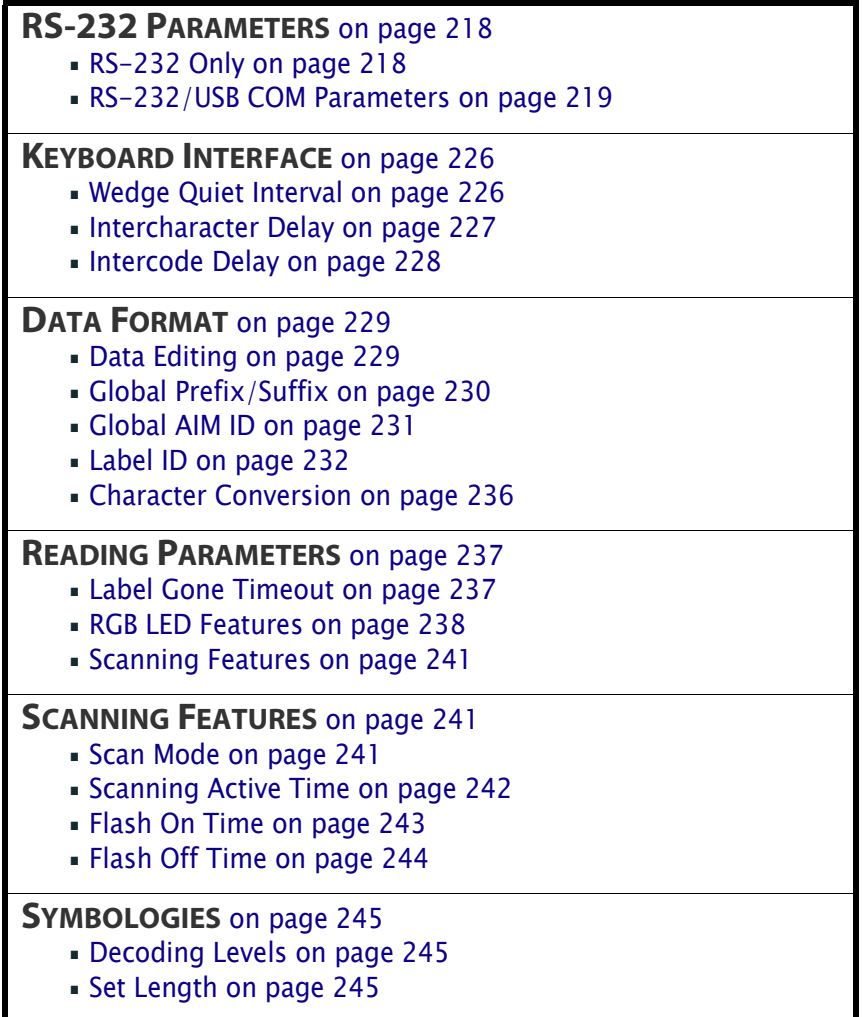

## <span id="page-227-0"></span>**RS-232 Parameters**

## <span id="page-227-1"></span>**RS-232 Only**

### **Baud Rate**

Baud rate is the number of bits of data transmitted per second. Set the scanner's baud rate to match the baud rate setting of the host device. With an improper baud rate setting, data may not reach the host correctly.

### **Stop Bits**

The stop bit(s) at the end of each transmitted character marks the end of transmission of one character and prepares the receiving device for the next character in the serial data stream. The number of stop bits selected (one or two) depends on the number the receiving terminal is programmed to accommodate. Set the number of stop bits to match host device requirements.

### **Parity**

This feature specifies parity required for sending and receiving data. A parity check bit is the most significant bit of each ASCII coded character. Select the parity type according to host device requirements.

- Select None when no parity bit is required.
- Select Odd parity and the parity bit value is set to 0 or 1, based on data, to ensure that an odd number of 1 bits are contained in the coded character.
- Select Even parity and the parity bit value is set to 0 or 1, based on data, to ensure that an even number of 1 bits are contained in the coded character.

### **Handshaking Control**

The data interface consists of an RS-232 port designed to operate either with or without the hardware handshaking lines, Request to Send (RTS), and Clear to Send (CTS). Handshaking Control includes the following options:

- $RTS RTS$  is asserted during transmissions. CTS is ignored.
- RTS/CTS RTS is asserted during transmissions. CTS gates transmissions.
- $RTS/XON/XOFF RTS$  is asserted during transmissions. CTS is ignored. XON and XOFF gate transmissions.
- RTS On/CTS RTS is always asserted. CTS gates transmissions.
- RTS/CTS Scan Control RTS is asserted during transmissions. CTS gates transmissions and controls enable and disable state of scanner.

### <span id="page-228-0"></span>**RS-232/USB COM Parameters**

### **Intercharacter Delay**

This parameter specifies the intercharacter delay between the end of one character and the beginning of the next. The delay can be set within a range of zero (0) to 990 milliseconds in 10ms increments. A setting of zero specifies no delay.

To set the delay:

- 1. Determine the desired setting in milliseconds.
- 2. Divide the desired setting by 10 (setting is in 10ms increments). Pad the result with leading zeroes to yield two digits. For example:  $0 = 00$ ,  $5 = 05$ ,  $20 = 20$ , etc.
- 3. Scan the ENTER/EXIT PROGRAMMING MODE bar code to enter Programming Mode.
- 4. Go to [page](#page-35-0) 26 and scan the bar code: SELECT INTERCHARACTER DELAY SETTING.
- 5. Scan the appropriate two digits from the keypad in [Appendix D, Keypad,](#page-284-0) that represent the duration which was determined in the steps above. You will hear a two-beep indication after the last character.

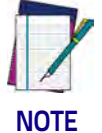

**If you make a mistake before the last character, scan the CANCEL bar code to abort and not save the entry string. You can then start again at the beginning.**

6. Scan the ENTER/EXIT PROGRAMMING MODE bar code to exit.

This completes the procedure. See the following table for examples of how to set this feature.

### **Table 2. Intercharacter Delay Setting Examples**

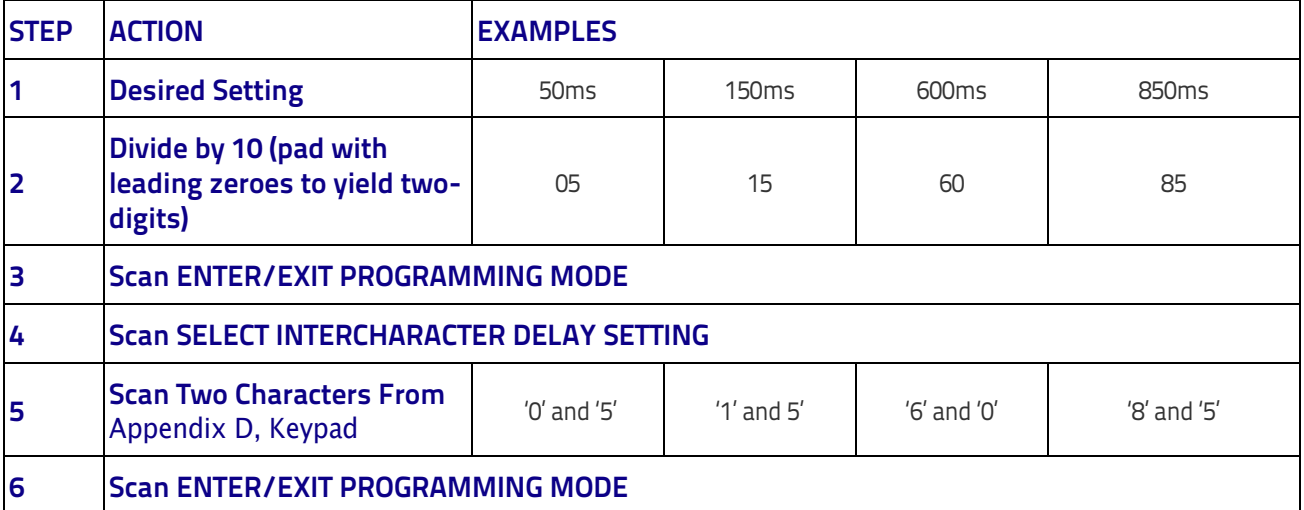

### **ACK NAK Options**

This enables/disables the ability of the scanner to support the RS-232 ACK/ NAK protocol. When configured, the scanner and/or host sends an "ACK" when it receives data properly, and sends "NAK" when the data is in error.

Options are:

- Disable
- Enable for label transmission  $-$  The scanner expects an ACK/NAK response from the host when a label is sent
- Enable for host-command acknowledge The scanner will respond with ACK/NAK when the host sends a command
- Enable for label transmission and host-command acknowledge

### **ACK Character**

This setting specifies an ASCII character or hex value to be used as the ACK character. ASCII characters or any hex value from 0 to 0xFF can be selected.

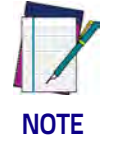

**Setting to previously defined characters such as XON, XOFF, or host commands conflicts with normal operation of these characters. 8-bit data is not recognized when the option** [Stop Bits on page 22](#page-31-0) **has been set as 7 Data Bits.**

- 1. Determine the desired character or value.
- 2. Use the [ASCII Chart on page 287](#page-296-0) on the inside back cover of this manual to find the hex equivalent for the desired character/value.
- 3. Go to [page](#page-38-0) 29 and scan ENTER/EXIT PROGRAMMING MODE to enter Programming Mode.
- 4. Scan the bar code: SELECT ACK CHARACTER SETTING.
- 5. Scan the appropriate two alphanumeric characters from the keypad in [Appendix D, Keypad,](#page-284-0) that represent the desired character/value determined above. The second character will cause a two-beep indication.
- 6. Scan the ENTER/EXIT PROGRAMMING MODE bar code to exit.

See the table below for examples of how to set this feature.

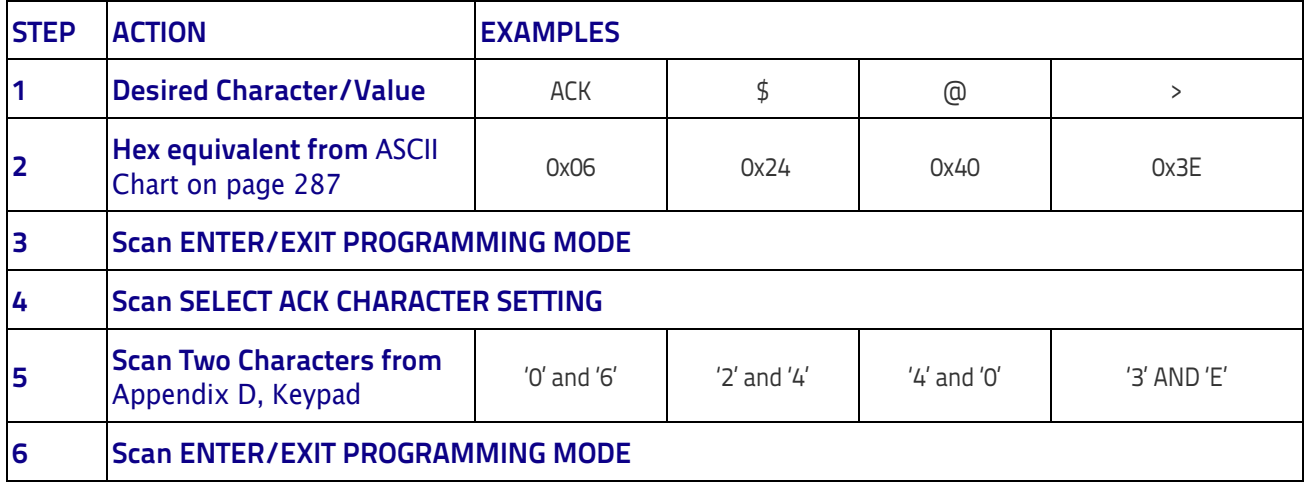

### **Table 3. ACK Character Setting Examples**

### **NAK Character**

This setting specifies an ASCII character or hex value to be used as the NAK character. ASCII characters or any hex value from 0 to 0xFF can be selected.

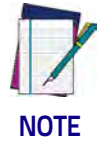

**Setting to previously defined characters such as XON, XOFF, or host commands conflicts with normal operation of these characters. 8-bit data is not recognized when the option** [Stop Bits](#page-31-0)  [on page 22](#page-31-0) **has been set as 7 Data Bits.**

#### To set this feature:

- 1. Determine the desired character or value.
- 2. Use the [ASCII Chart on page 287](#page-296-0) on the inside back cover of this manual to find the hex equivalent for the desired character/value.
- 3. Scan the ENTER/EXIT PROGRAMMING MODE bar code to enter Programming Mode.
- 4. Scan the bar code: SELECT NAK CHARACTER SETTING.
- 5. Scan the appropriate two alpha-numeric characters from the keypad in [Appendix D, Keypad,](#page-284-0) that represent the desired character/value determined above. The second character will cause a two-beep indication.
- 6. Scan the ENTER/EXIT PROGRAMMING MODE bar code to exit Programming Mode.

This completes the procedure. See the table below for examples of how to set this feature.

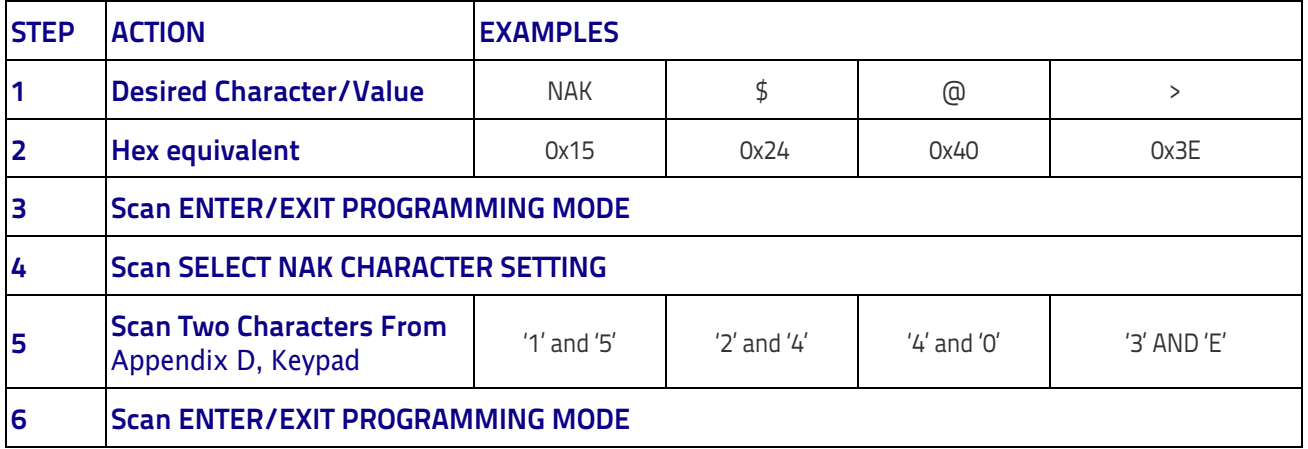

#### **Table 4. NAK Character Setting Examples**

### **ACK NAK Timeout Value**

This option specifies the amount of time the scanner waits for an ACK character from the host following label transmission. The selectable timeout range is 200 milliseconds to 15,000ms (15 seconds) in 200ms increments. A selection of 0 disables the timeout.

To set this value:

- 1. Determine the desired setting in milliseconds.
- 2. Divide the desired setting by 200 (setting is in 200ms increments). Pad the result with leading zeroes to yield two digits. For example:  $0 = 00$ ,  $5 = 05$ ,  $20 = 20$ , etc.
- 3. Go to [page](#page-39-0) 30 and scan the ENTER/EXIT PROGRAMMING MODE bar code to enter Programming Mode.
- 4. Scan the bar code: SELECT ACK NAK TIMEOUT VALUE SETTING.
- 5. Scan the appropriate two digits from the keypad in [Appendix D, Keypad,](#page-284-0) that represent the duration which was determined in the steps above. You will hear a two-beep indication after the last character.

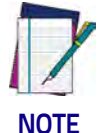

**If you make a mistake before the last character, scan the CANCEL bar code to abort and not save the entry string. You can then start again at the beginning.**

6. Scan the ENTER/EXIT PROGRAMMING MODE bar code to exit Programming Mode.

This completes the procedure. See the table below for examples of how to set this feature.

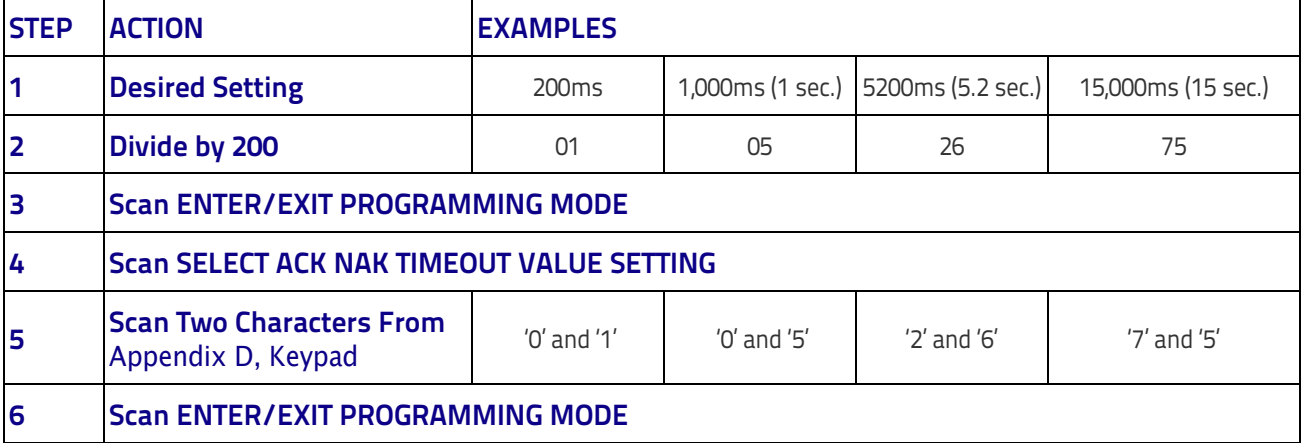

### **Table 5. ACK NAK Timeout Value Setting Examples**

### **ACK NAK Retry Count**

This feature specifies the number of times the scanner retries a label transmission due to a retry condition. The selectable range is from 1 to 254 retries. A selection of 0 disables the count, and a selection of 255 specifies unlimited retries.

#### To set this feature:

- 1. Determine the desired setting.
- 2. Pad the number with leading zeroes to yield three digits. For example:  $0 =$ 000,  $5 = 005$ ,  $20 = 020$ , etc.
- 3. Go to [page](#page-40-0) 31 and scan the ENTER/EXIT PROGRAMMING MODE bar code to enter Programming Mode.
- 4. Scan the bar code: SELECT ACK NAK RETRY COUNT SETTING.
- 5. Scan the appropriate three digits from the keypad in [Appendix D, Keypad](#page-284-0), that represent the number which was determined in the steps above. You will hear a two-beep indication after the last character.

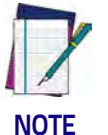

**If you make a mistake before the last character, scan the CANCEL bar code to abort and not save the entry string. You can then start again at the beginning.**

6. Scan the ENTER/EXIT PROGRAMMING MODE bar code to exit Programming Mode.

This completes the procedure. See the table below for examples of how to set this feature.

### **Table 6. ACK NAK Retry Count Setting Examples**

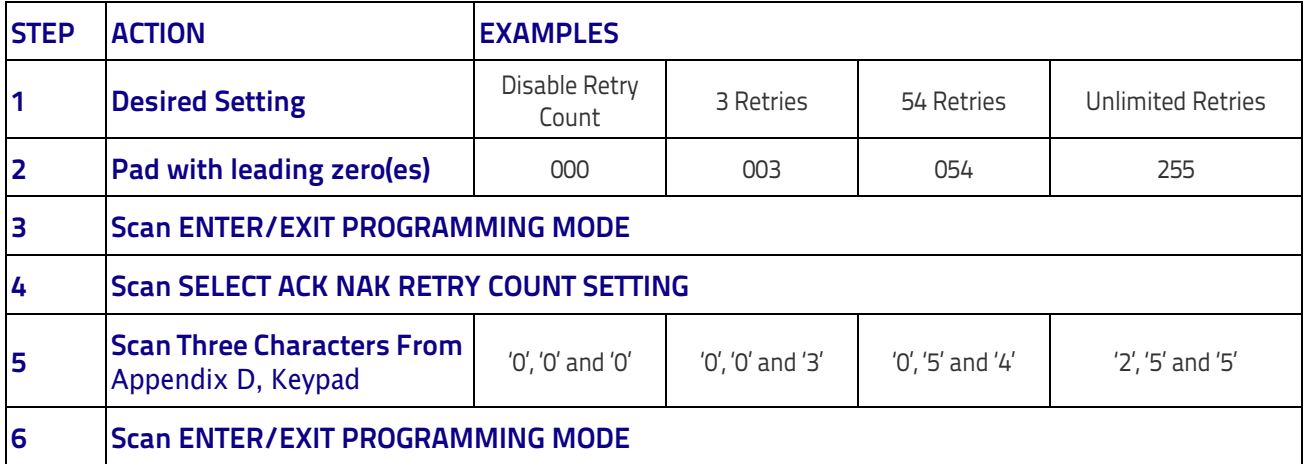

### **Disable Character**

Specifies the value of the RS-232 host command used to disable the scanner. ASCII characters or any hex value from 0 to 0xFF can be selected.

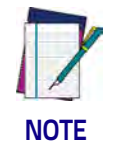

**Setting to previously defined characters such as XON, XOFF, or host commands conflicts with normal operation of these characters. 8-bit data is not recognized when the option** [Stop Bits on page 22](#page-31-0) **has been set as 7 Data Bits.**

#### To set the value:

- 1. Determine the desired character or value. A setting of 0xFF indicates the Disable Character is not used (not available).
- 2. Use the [ASCII Chart on page 287](#page-296-0) on the inside back cover of this manual to find the hex equivalent for the desired character/value.
- 3. Go to [page](#page-42-0) 33 and scan the ENTER/EXIT PROGRAMMING MODE bar code to enter Programming Mode.
- 4. Scan the bar code: SELECT DISABLE CHARACTER SETTING on [page](#page-42-0) 33.
- 5. Scan the appropriate two alphanumeric characters from the keypad in [Appendix D, Keypad,](#page-284-0) that represent the desired character/value determined above. The second character will cause a two-beep indication.
- 6. Scan the ENTER/EXIT PROGRAMMING MODE bar code to exit Programming Mode.

This completes the procedure. See the table below for examples of how to set this feature.

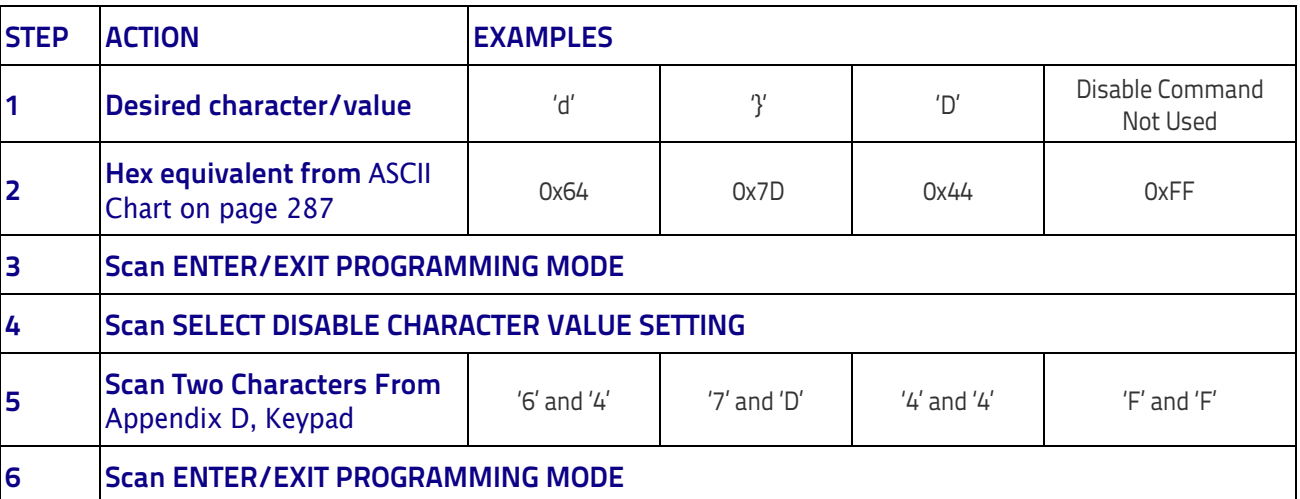

### **Table 7. Disable Character Setting Examples**

### **Enable Character**

Specifies the value of the RS-232 host command used to enable the scanner. ASCII characters or any hex value from 0 to 0xFF can be selected.

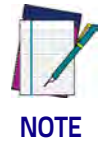

**Setting to previously defined characters such as XON, XOFF, or host commands conflicts with normal operation of these characters. 8-bit data is not recognized when the option** [Stop Bits on page 22](#page-31-0) **has been set as 7 Data Bits.**

To set this feature:

Determine the desired character or value. A setting of 0xFF indicates the Enable Character is not used (not available).

- 1. Determine the desired character or value.
- 2. Use the [ASCII Chart on page 287](#page-296-0) on the inside back cover of this manual to find the hex equivalent for the desired character/value.
- 3. Go to [page](#page-43-0) 34 and scan the ENTER/EXIT PROGRAMMING MODE bar code to enter Programming Mode.
- 4. Scan the bar code: SELECT ENABLE CHARACTER SETTING on [page](#page-43-0) 34.
- 5. Scan the appropriate two alphanumeric characters from the keypad in [Appendix D, Keypad,](#page-284-0) that represent the desired character/value determined above. The second character will cause a two-beep indication.
- 6. Scan the ENTER/EXIT PROGRAMMING MODE bar code to exit Programming Mode.

This completes the procedure. See the table below for examples of how to set this feature.

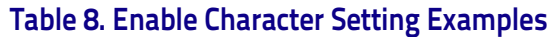

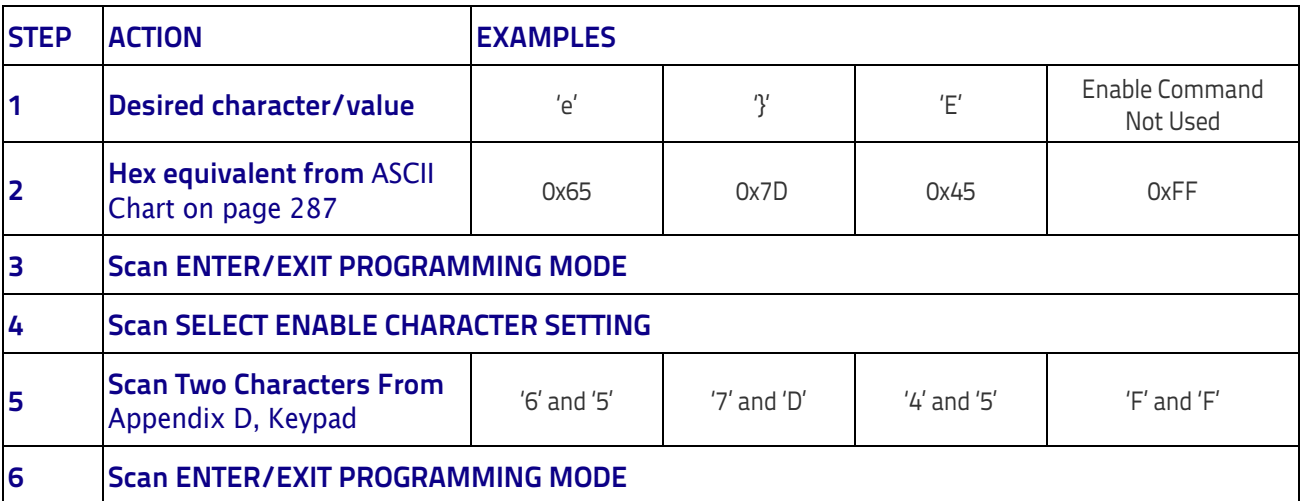

## <span id="page-235-0"></span>**Keyboard Interface**

### <span id="page-235-1"></span>**Wedge Quiet Interval**

Specifies the amount of time the scanner looks for keyboard activity before it breaks the keyboard connection in order to transmit data to host. The range is from 0 to 990ms in 10ms increments.

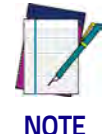

**This feature applies ONLY to the Keyboard Wedge interface.**

- 1. Determine the desired setting in milliseconds.
- 2. Divide the desired setting by 10 (setting is in 10ms increments). Pad the result with leading zeroes to yield two digits. For example:  $0 = 00$ ,  $5 = 05$ ,  $20 = 20$ , etc.
- 3. Go to [page](#page-51-0) 42 and scan the ENTER/EXIT PROGRAMMING MODE bar code to enter Prog. Mode.
- 4. Scan the bar code: SELECT WEDGE QUIET INTERVAL SETTING on [page](#page-51-0) 42.
- 5. Scan the appropriate two digits from the keypad in [Appendix D, Keypad,](#page-284-0) that represent the duration which was determined in the steps above. You will hear a two-beep indication after the last character.

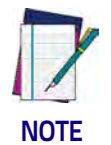

**If you make a mistake before the last character, scan the CANCEL bar code to abort and not save the entry string. You can then start again at the beginning.**

6. Scan the ENTER/EXIT PROGRAMMING MODE bar code to exit.

This completes the procedure to set the Wedge Quiet Interval. See the table below for examples of how to set this feature.

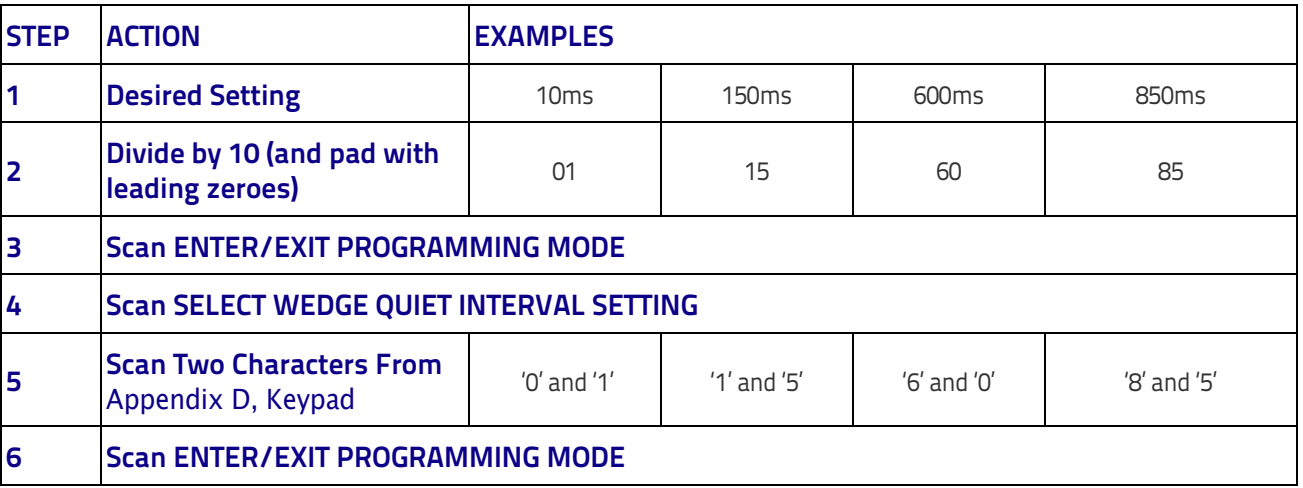

### **Table 9. Wedge Quiet Interval Setting Examples**

### <span id="page-236-0"></span>**Intercharacter Delay**

This parameter specifies the intercharacter delay between the end of one character and the beginning of the next. The delay can be set within a range of zero (0) to 990 milliseconds in 10ms increments. A setting of zero specifies no delay.

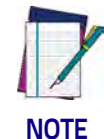

**This feature applies ONLY to the Keyboard Wedge interface.**

To set the delay:

- 1. Determine the desired setting in milliseconds.
- 2. Divide the desired setting by 10 (setting is in 10ms increments). Pad the result with leading zeroes to yield two digits. For example:  $0 = 00$ ,  $5 = 05$ ,  $20 = 20$ , etc.
- 3. Go to [page](#page-52-0) 43 and scan the ENTER/EXIT PROGRAMMING MODE bar code to enter Programming Mode.
- 4. Scan the bar code: SELECT INTERCHARACTER DELAY SETTING on [page](#page-52-0) 43.
- 5. Scan the appropriate two digits from the keypad in [Appendix D, Keypad,](#page-284-0) that represent the duration which was determined in the steps above. You will hear a two-beep indication after the last character.

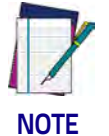

**If you make a mistake before the last character, scan the CANCEL bar code to abort and not save the entry string. You can then start again at the beginning.**

6. Scan the ENTER/EXIT PROGRAMMING MODE bar code to exit Programming Mode.

This completes the procedure. See the table below for examples of how to set this feature.

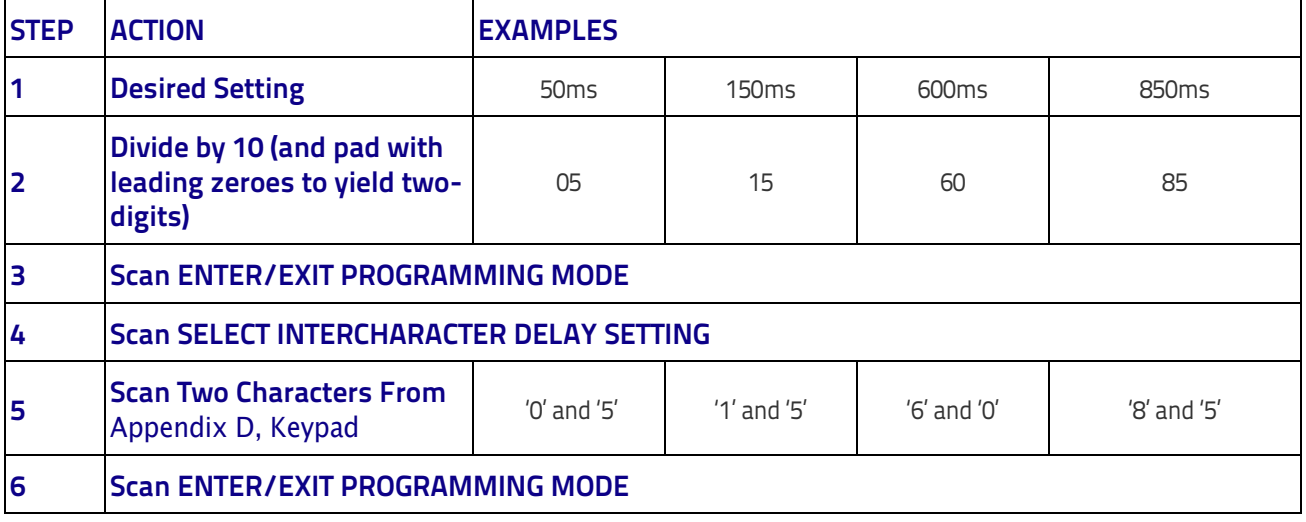

### **Table 10. Intercharacter Delay Setting Examples**

### <span id="page-237-0"></span>**Intercode Delay**

Specifies the delay between labels transmitted to the host for this interface. The selectable range for this feature is from 0 to 99 seconds.

Follow these instructions to set this feature:

- 1. Determine the desired setting.
- 2. Pad the number with leading zeroes to yield two digits. For example:  $0 =$ 00,  $5 = 05$ ,  $20 = 20$ , etc
- 3. Go to [page](#page-53-0) 44 and scan the ENTER/EXIT PROGRAMMING MODE bar code to enter Programming Mode.
- 4. Scan the bar code: SELECT INTERCODE DELAY SETTING on [page](#page-53-0) 44.
- 5. Scan the appropriate two digits from the keypad in [Appendix D, Keypad,](#page-284-0) that represent the duration which was determined in the steps above. You will hear a two-beep indication after the last character.

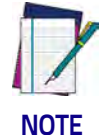

**If you make a mistake before the last character, scan the CANCEL bar code to abort and not save the entry string. You can then start again at the beginning.**

6. Scan the ENTER/EXIT PROGRAMMING MODE bar code to exit Programming Mode.

This completes the procedure. See the table below for examples of how to set this feature.

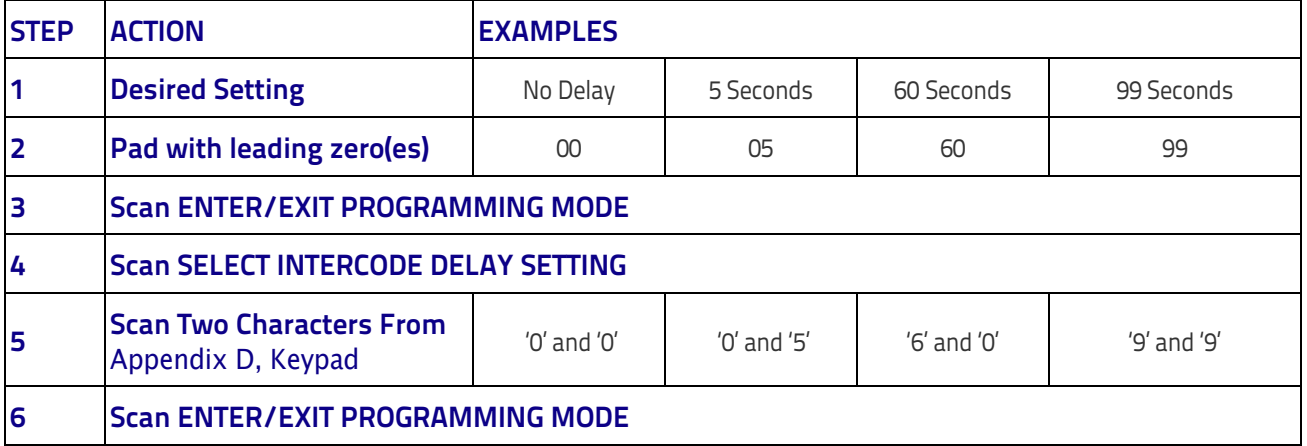

#### **Table 11. Wedge Intercode Delay Examples**

## <span id="page-238-0"></span>**Data Format**

### <span id="page-238-1"></span>**Data Editing**

When a bar code is scanned, additional information can be sent to the host computer along with the bar code data. This combination of bar code data and supplementary user-defined data is called a "message string." The Data Editing features can be used to build specific user-defined data into a message string. There are several types of selectable data characters that can be sent before and after scanned data. You can specify if they should be sent with all symbologies, or only with specific symbologies. The following shows the available elements you can add to a message string:

#### **Figure 4. Breakdown of a Message String**

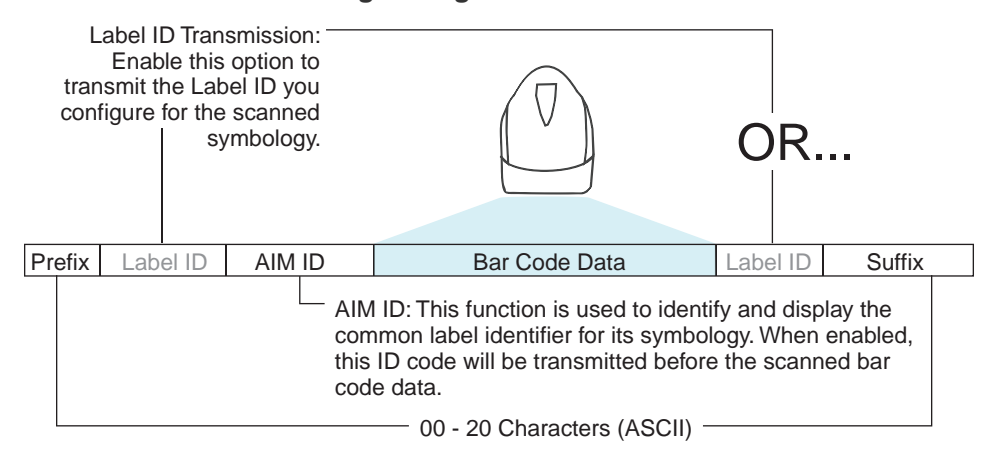

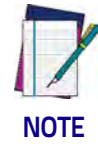

**Additional advanced editing is available. See the Advanced formatting features in the Datalogic Aladdin configuration software, or contact Technical Support (see** [page](#page-12-0) 3**) for more information.**

### **Please Keep In Mind...**

- Modifying a message string is not a mandatory requirement. Data editing is a sophisticated feature allowing highly customizable output for advanced users. Factory default settings for data editing is typically set to NONE.
- A prefix or suffix may be applied only to a specified symbology (reference Symbologies, [starting on page 85](#page-94-0)) or across all symbologies (set via the Global features in [Configuration Using Bar Codes,](#page-26-0) starting on page 17).
- You can add any character from the [ASCII Chart on page 287](#page-296-0) (from 00-FF) on the inside back cover of this manual as a prefix, suffix or Label ID.
- Enter prefixes and suffixes in the order in which you want them to appear on the output.

### <span id="page-239-0"></span>**Global Prefix/Suffix**

Up to 20 ASCII characters may be added as a prefix (in a position before the bar code data) and/or as a suffix (in a position following the bar code data) as indicated.

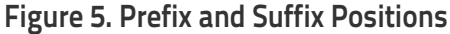

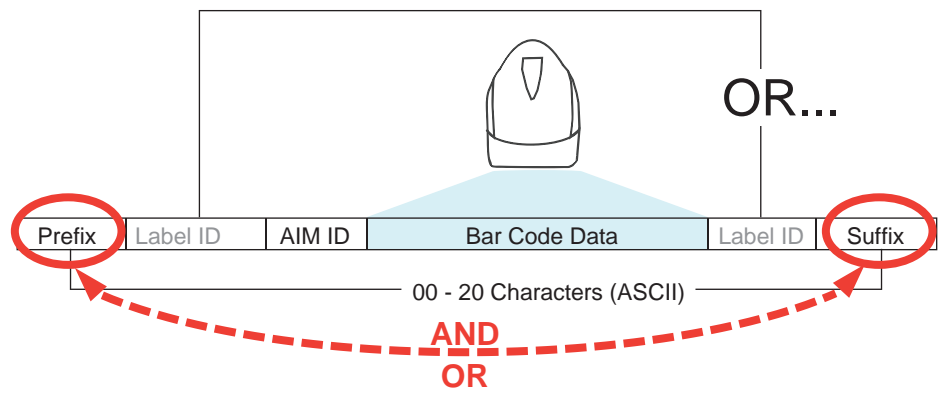

### **Example: Setting a Prefix**

In this example, we'll set a prefix for all symbologies.

- 1. Determine which ASCII character(s) are to be added to scanned bar code data. In this example, we'll add a dollar sign ('\$') as a prefix.
- 2. Go to [page](#page-59-0) 50 and scan the ENTER/EXIT PROGRAMMING MODE bar code, then scan the SET GLOBAL PREFIX bar code.
- 3. Reference the [ASCII Chart on page 287](#page-296-0) on the inside back cover of this manual to find the hex value assigned to the desired character. The corresponding hex number for the '\$' character is 24. To enter this selection code, scan the '2' and '4' bar codes from [Appendix D, Keypad.](#page-284-0)

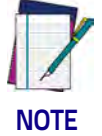

**If you make a mistake before the last character, scan the CANCEL bar code to abort and not save the entry string. You can then start again at the beginning.**

- 4. If less than the expected string of 20 characters are selected, scan the ENTER/EXIT bar code to terminate the string.
- 5. Scan the ENTER/EXIT bar code once again to exit Programming Mode.
- 6. The resulting message string would appear as follows: Scanned bar code data: **12345** Resulting message string output: **\$12345**

### <span id="page-240-0"></span>**Global AIM ID**

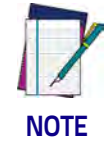

**This feature enables/disables addition of AIM IDs for all symbology types.**

AIM label identifiers (as opposed to custom characters you select yourself as with label identifiers) can be included with scanned bar code data. AIM label identifiers consist of three characters as follows:

- A close brace character (ASCII ']'), followed by...
- A code character (see the table below), followed by...
- A modifier character (the modifier character is symbol dependent).

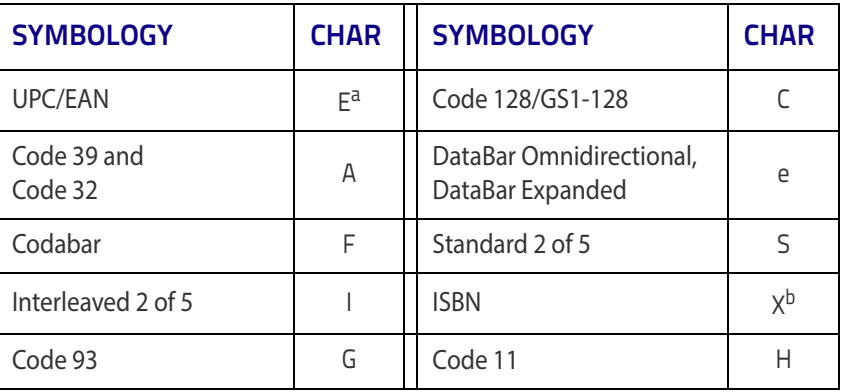

a. UPC-A and UPC-E labels are converted to EAN 13 when adding AIM IDs.

b. ISBN (X with a 0 modifier character)

### **Figure 6. AIM ID**

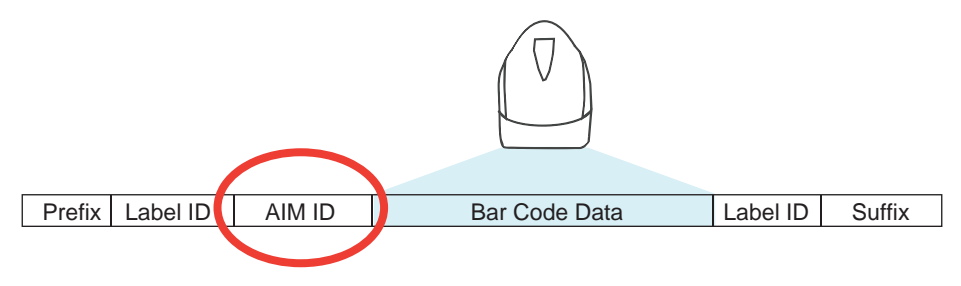

### <span id="page-241-0"></span>**Label ID**

A Label ID is a customizable code of up to three ASCII characters (each can be one of hex 0x01-0xFF), used to identify a bar code (symbology) type. It can be appended previous to or following the transmitted bar code data depending upon how this option is enabled. This feature provides options for configuring custom Label IDs as a pre-loaded set or individually per symbology (see ["Label](#page-62-0)  [ID: Set Individually Per Symbology" on page](#page-62-0) 53). If you wish to program the scanner to always include an industry standard label identifier for ALL symbology types, see ["Global AIM ID" on page](#page-60-0) 51.

### **Label ID: Pre-loaded Sets**

The following table lists the pre-loaded label ID sets for the USA and Europe.

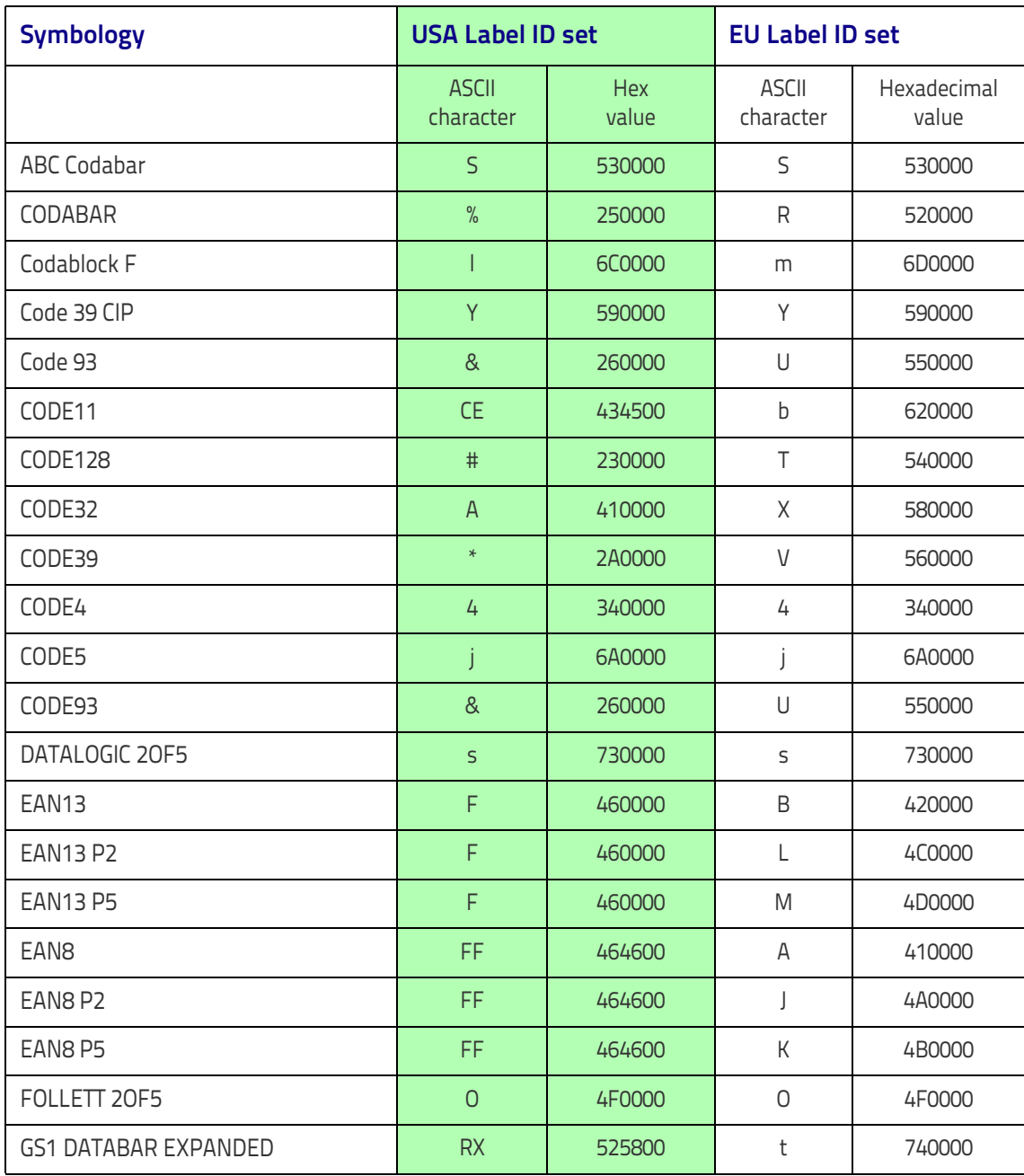

#### **Table 12. Label ID Pre-loaded Sets**

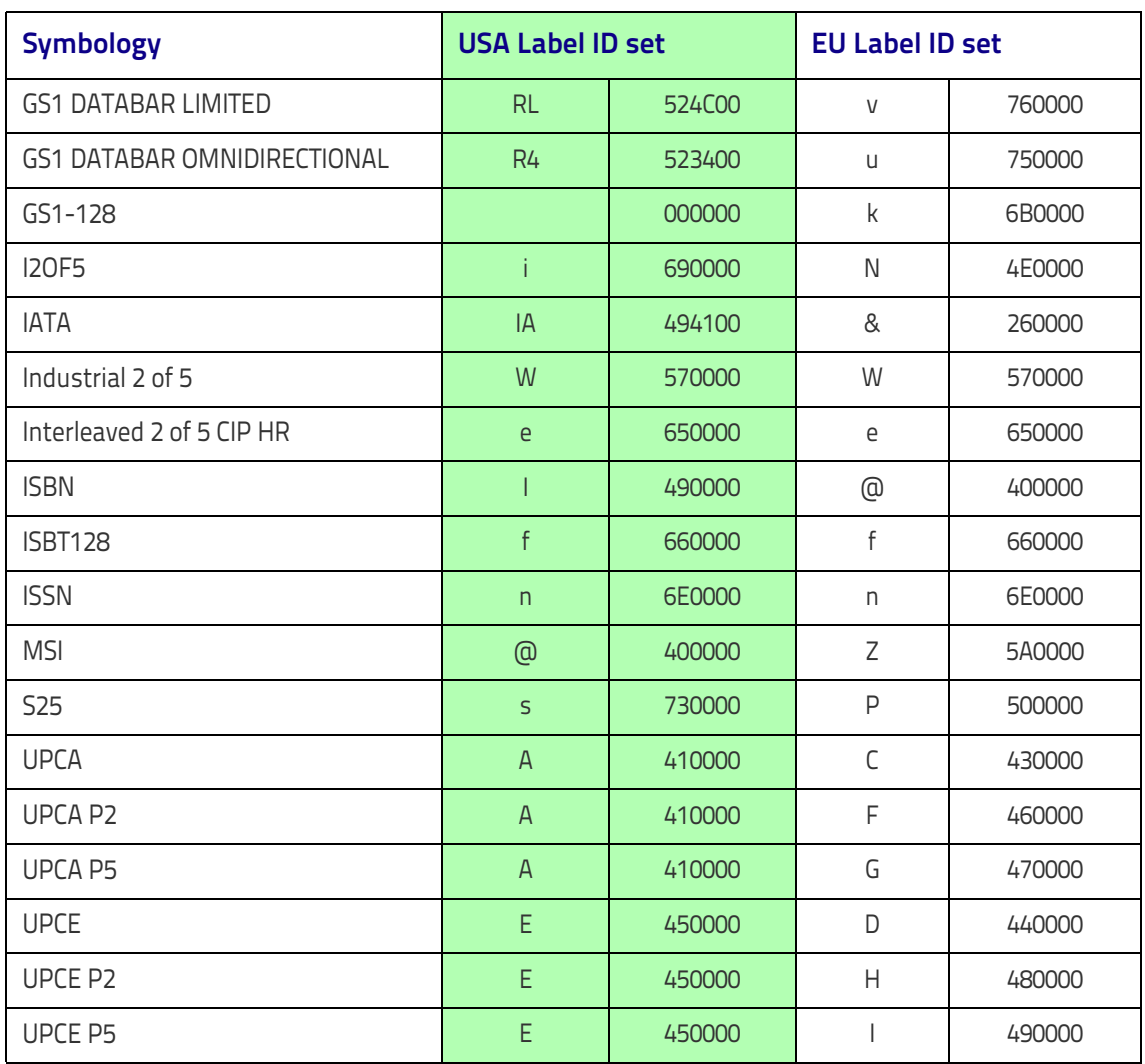

### <span id="page-243-1"></span>**Label ID: Set Individually Per Symbology**

To configure a Label ID individually for a single symbology:

- 1. Scan the ENTER/EXIT bar code.
- 2. Select Label ID position as either BEFORE (Enable as Prefix) or AFTER (Enable as suffix) by scanning the appropriate bar code in the section ["Label ID Control" on page](#page-62-1) 53. Reference [Figure 7](#page-243-0) for Label ID positioning options if multiple identification features are enabled.
- 3. Scan a bar code to select the symbology for which you wish to configure a custom Label ID from the section [Label ID Symbology Selection,](#page-63-0) starting on [page 54](#page-63-0).
- 4. Determine the desired character(s) (you may choose up to three) which will represent the Label ID for the selected symbology.
- 5. Turn to the [ASCII Chart on page 287](#page-296-0) on the inside back cover of this manual and find the equivalent hex digits associated with your choice of Label ID. For example, if you wish to select an equal sign  $(=)$  as a Label ID, the chart indicates its associated hex characters as 3D. Turn to Keypad, [starting on](#page-284-0)  [page 275](#page-284-0) and scan the bar codes representing the hex characters determined. For the example given, the characters '3' and 'D' would be scanned. More examples of Label ID settings are provided in [Table](#page-244-0) 13.

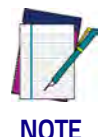

**If you make a mistake before the last character, scan the CANCEL bar code to abort and not save the entry string. You can then start again at the beginning.**

- 6. Scan the ENTER/EXIT bar code to exit Label ID entry.
- 7. Scan the ENTER/EXIT bar code once again to exit Programming Mode.

This completes the steps to configure a Label ID for a given symbology.

#### <span id="page-243-0"></span>**Figure 7. Label ID Position Options**

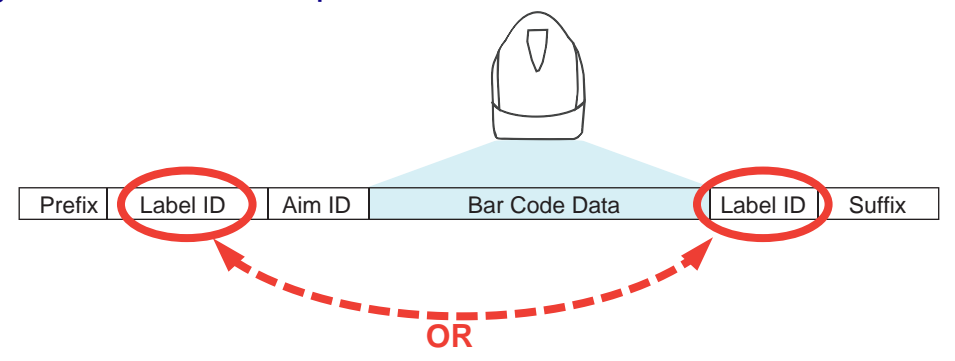

**[Label ID: Set Individually Per Symbology — continued](#page-243-1)**

<span id="page-244-0"></span>**Table 13 . Label ID Examples**

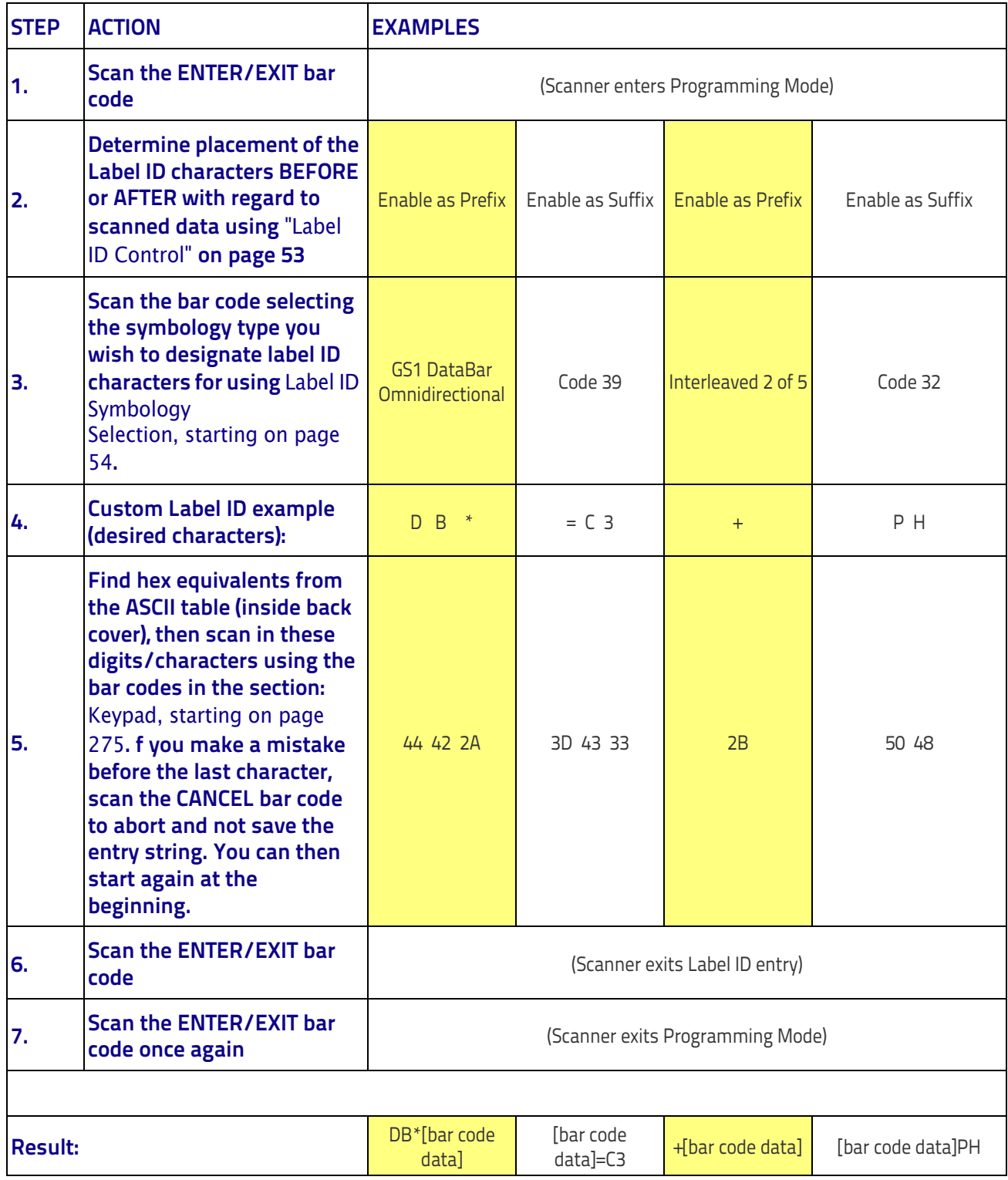

### <span id="page-245-0"></span>**Character Conversion**

Character conversion is an eight byte configuration item. The eight bytes are 4 character pairs represented in hexadecimal ASCII values. The first character in the pair is the character that will be converted. The second character in the pair is the character to convert to. If the character to convert in a pair is FF, then no conversion is done.

For example, if you have the character conversion configuration item set to the following: 41423132FFFFFFFF

The first pair is 4142 or AB (41 hex is an ASCII capital A, 42 hex is an ASCII capital B) and the second pair is 3132 or 12 (31 hex is an ASCII 1, 32 is an ASCII 2). The other two pairs are FFFF and FFFF.

With the label, AB12BA21, it would look as follows after the character conversion: BB22BB22.

The A characters were converted to B characters and the 1 characters were converted to 2 characters. Nothing is done with the last two character pairs, since they are all FF.

To set Character Conversion:

- 1. Scan the ENTER/EXIT bar code.
- 2. Scan the bar code for ["Character Conversion" on page](#page-69-0) 60
- 3. Determine the desired string. Sixteen positions must be determined as in the above example. Next, turn to the [ASCII Chart on page 287](#page-296-0) on the inside back cover of this manual and find the equivalent hex digits needed to fulfill the string.
- 4. Turn to [Appendix D, Keypad](#page-284-0) and scan the bar codes representing the hex characters determined in the previous step.
- 5. Scan the ENTER/EXIT bar code to exit Programming Mode.

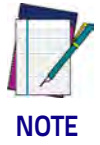

**If less than the expected string of 16 characters are selected, scan the ENTER/EXIT bar code twice to accept the selections and exit Programming Mode.**

## <span id="page-246-0"></span>**Reading Parameters**

### <span id="page-246-1"></span>**Label Gone Timeout**

This feature sets the time after the last label segment is seen before the scanner prepares for a new label. The timeout can be set within a range of 10 milliseconds to 2,550 milliseconds (2.55 seconds) in 10ms increments. Label Gone Timeout does not apply to scan modes that require a trigger pull for each label that is read

Follow these instructions to set this feature:

- 1. Determine the desired setting in milliseconds.
- 2. Divide the desired setting by 10 (setting is in 10ms increments). Pad the result with leading zeroes to yield three digits. For example:  $0 = 000$ ,  $5 = 0$ 005, 20 = 020, etc.
- 3. Scan the ENTER/EXIT PROGRAMMING MODE bar code to enter Programming Mode.
- 4. Scan the bar code: SELECT LABEL GONE TIMEOUT SETTING on [page](#page-92-0) 83.
- 5. Scan the appropriate three alpha-numeric characters from the keypad in [Appendix D, Keypad](#page-284-0) representing the duration which was determined in the steps above. You will hear a two-beep indication after the last character.

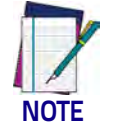

**If you make a mistake before the last character, scan the CANCEL bar code to abort and not save the entry string. You can then start again at the beginning.**

6. Scan the ENTER/EXIT PROGRAMMING MODE bar code to exit Programming Mode.

This completes the procedure. See the table below for examples of how to set this feature.

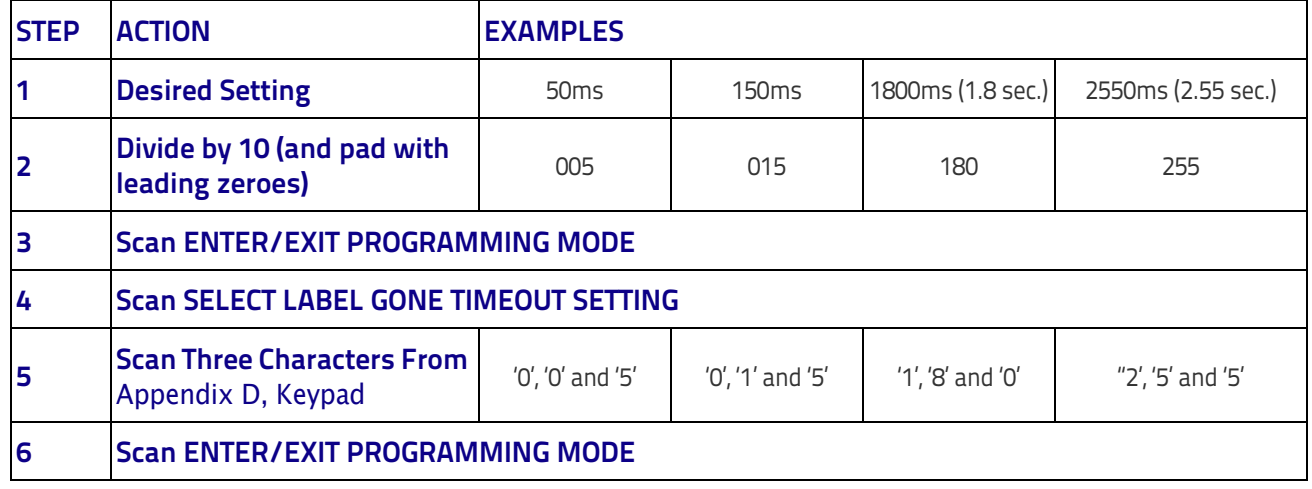

#### **Table 14. Label Gone Timeout Setting Examples**

### <span id="page-247-0"></span>**RGB LED Features**

### **RGB Good Read Raising/Falling Time**

This parameter specifies the time it will take for the RGB good read to change the status from an Off state to Brightness state, or back.

The delay can be set within a range of zero (0) to 5000 milliseconds (5 seconds) in 100ms increments. A setting of zero specifies no delay.

To set the time:

- 1. Determine the desired setting in milliseconds.
- 2. Divide the desired setting by 100 (setting is in 100ms increments). Pad the result with leading zeroes to yield two digits. For example:  $0 = 00$ ,  $5 = 05$ ,  $20 = 20$ , etc.
- 3. Scan the ENTER/EXIT PROGRAMMING MODE bar code to enter Programming Mode.
- 4. Scan the bar code: SELECT RGB GOOD READ RAISING TIME on [page](#page-86-0) 77 or RBG GOOD READ FALLING TIME on [page](#page-87-0) 78.
- 5. Scan the appropriate two digits from the keypad in [Appendix D, Keypad,](#page-284-0) that represent the duration which was determined in the steps above.

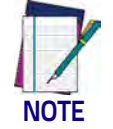

**If you make a mistake before the last character, scan the CANCEL bar code to abort and not save the entry string. You can then start again at the beginning.**

6. Scan the ENTER/EXIT PROGRAMMING MODE bar code to exit.

This completes the procedure. See the following table for examples of how to set this feature.

### **Table 15. RGB Good Read Raising/Falling Time Examples**

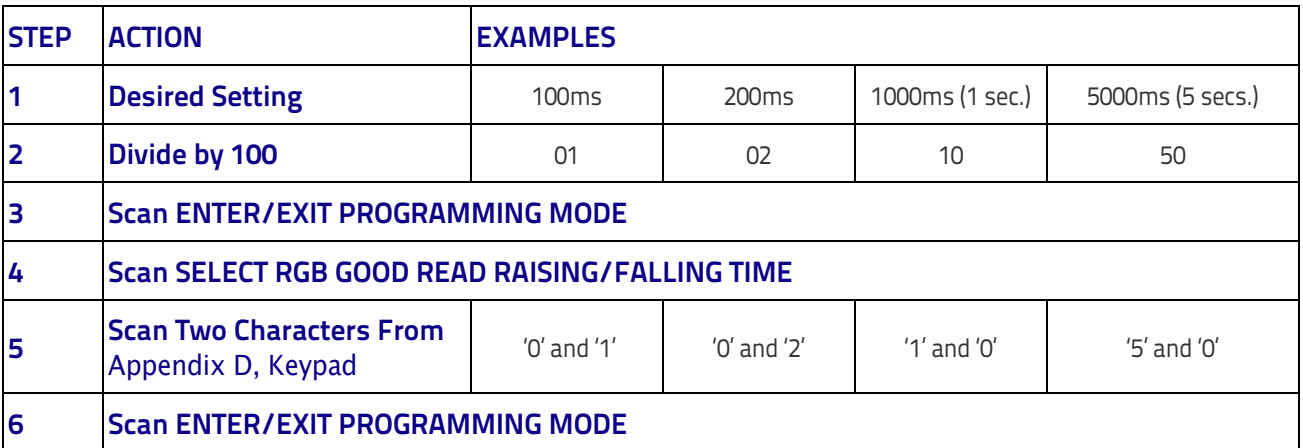

### **RGB Good Read Holding Time**

This parameter specifies the time it will take for the RGB good read to change the status from an Off state to Brightness state.

The delay can be set within a range of zero (0) to 255 milliseconds (25.5 seconds) in 100ms increments. A setting of zero specifies no delay.

#### To set the time:

- 1. Determine the desired setting in milliseconds.
- 2. Divide the desired setting by 100 (setting is in 100ms increments). Pad the result with leading zeroes to yield two digits. For example:  $0 = 00$ ,  $5 = 05$ ,  $20 = 20$ , etc.
- 3. Scan the ENTER/EXIT PROGRAMMING MODE bar code to enter Programming Mode.
- 4. Go to [page](#page-87-1) 78 and scan the bar code: SELECT RGB GOOD READ HOLDING TIME.
- 5. Scan the appropriate two digits from the keypad in [Appendix D, Keypad,](#page-284-0) that represent the duration which was determined in the steps above.

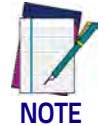

**If you make a mistake before the last character, scan the CANCEL bar code to abort and not save the entry string. You can then start again at the beginning.**

6. Scan the ENTER/EXIT PROGRAMMING MODE bar code to exit.

This completes the procedure. See the following table for examples of how to set this feature.

### **Table 16. RGB Good Read Holding Time Examples**

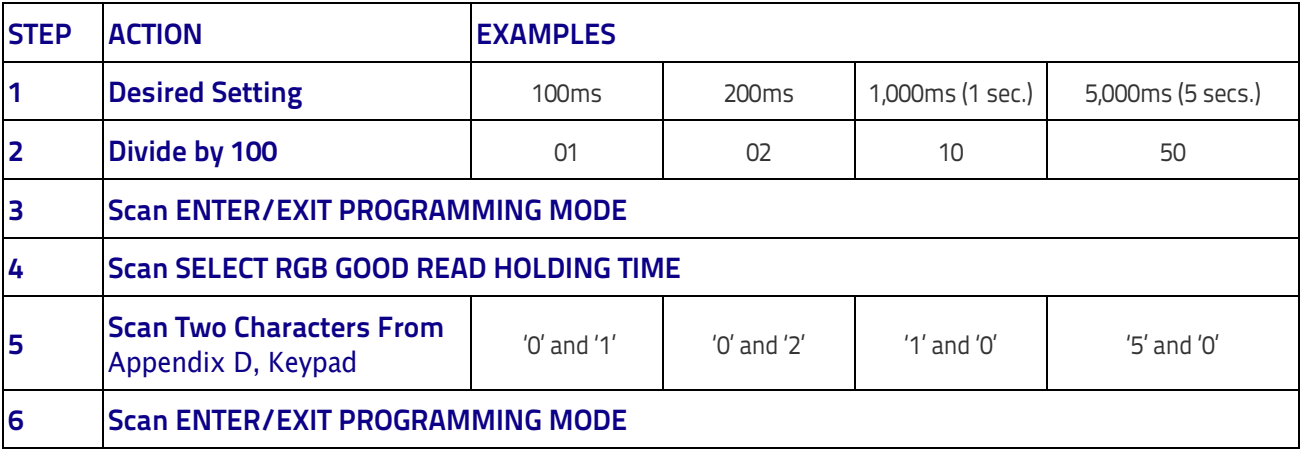

### **RGB Auto Delay Time**

Specifies the delay time for running the RGB auto mode after the scanner has gone into an idle state (no label reading, label programming or communication with Host).

The delay can be set within a range of zero (0) to 255 milliseconds (5 seconds) in 500ms increments. The value 0x00 means Auto Mode is disabled.

To set the time:

- 1. Determine the desired setting in milliseconds.
- 2. Divide the desired setting by 500 (setting is in 500ms increments). Pad the result with leading zeroes to yield two digits. For example:  $0 = 00$ ,  $5 = 05$ ,  $20 = 20$ , etc.
- 3. Scan the ENTER/EXIT PROGRAMMING MODE bar code to enter Programming Mode.
- 4. Go to [page](#page-88-0) 79 and scan the bar code: SELECT RGB AUTO DELAY TIME.
- 5. Scan the appropriate two digits from the keypad in [Appendix D, Keypad,](#page-284-0) that represent the duration which was determined in the steps above.

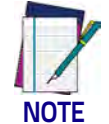

**If you make a mistake before the last character, scan the CANCEL bar code to abort and not save the entry string. You can then start again at the beginning.**

6. Scan the ENTER/EXIT PROGRAMMING MODE bar code to exit.

This completes the procedure. See the following table for examples of how to set this feature.

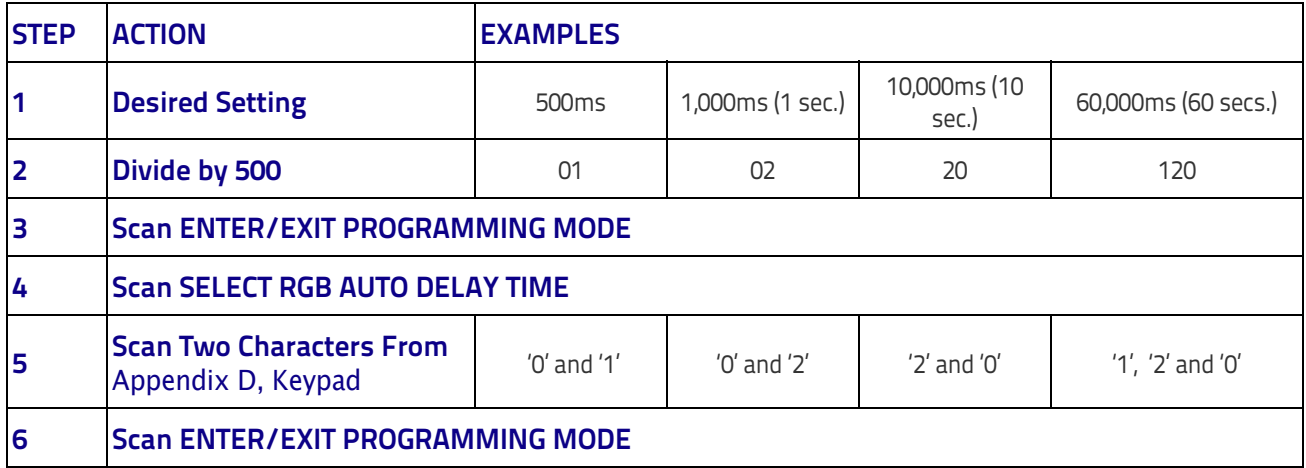

#### **Table 17. RGB Auto Delay Examples**

## <span id="page-250-0"></span>**Scanning Features**

### <span id="page-250-1"></span>**Scan Mode**

Selects the scan operating mode for the reader. Selections are:

**Trigger Single:** When the trigger is pulled, scanning is activated until one of the following occurs:

- [Scanning Active Time](#page-91-0) has elapsed
- a label has been read
- the trigger is released

This mode is associated with typical handheld reader operation: when the trigger is pulled, scanning starts and the product scans until the trigger is released, or a label is read, or the maximum [Scanning Active Time](#page-91-0) has elapsed.

**Trigger Hold Multiple :** When the trigger is pulled, scanning starts and the product scans until the trigger is released or [Scanning Active Time](#page-91-0) has elapsed. Reading a label does not disable scanning. [Double Read Timeout](#page-71-0) prevents undesired multiple reads of the same label while in this mode.

**Trigger Pulse Multiple:** When the trigger is pulled, continuous scanning is activated until [Scanning Active Time](#page-91-0) has elapsed or the trigger has been released and pulled again. [Double Read Timeout](#page-71-0) prevents undesired multiple reads of the same label while in this mode.

**Flashing:** The reader flashes<sup>1</sup> on and off regardless of the trigger status. Flash rate is controlled by [Flash On Time](#page-92-0) and [Flash Off Time](#page-93-0). When Flash is ON the reader reads continuously. When Flash is OFF scanning is deactivated.

**Always On:** No trigger pull is required to read a bar code. Scanning is continually on. [Double Read Timeout](#page-71-0) prevents undesired multiple reads of the same label while in this mode.

**Stand Mode:** No trigger pull is required to read a bar code. Scanning turns on automatically when an item is placed in reader's field of view. While in a stand watch state, the reader illumination LED goes from dim to maximum bright.

<sup>1</sup> Controlled by [Flash On Time.](#page-92-0)

### <span id="page-251-0"></span>**Scanning Active Time**

This setting specifies the amount of time that the reader stays in scan ON state once the state is entered. The range for this setting is from 1 to 255 seconds in 1-second increments.

Follow these instructions to set this feature:

- 1. Determine the desired setting.
- 2. Pad the result with leading zeroes to yield three digits. For example:  $0 =$ 000,  $5 = 005$ ,  $20 = 020$ , etc.
- 3. Scan the ENTER/EXIT PROGRAMMING MODE bar code to enter Programming Mode.
- 4. Scan the bar code: SELECT SCANNING ACTIVE TIME SETTING on [page](#page-91-0) 82.
- 5. Scan the appropriate three digits from the keypad in [Appendix D, Keypad](#page-284-0) that represent the duration which was determined in the steps above. You will hear a two-beep indication after the last character.

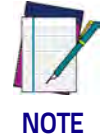

**If you make a mistake before the last character, scan the CANCEL bar code to abort and not save the entry string. You can then start again at the beginning.**

6. Scan the ENTER/EXIT PROGRAMMING MODE bar code to exit Programming Mode.

This completes the procedure. See the table below for examples of how to set this feature.

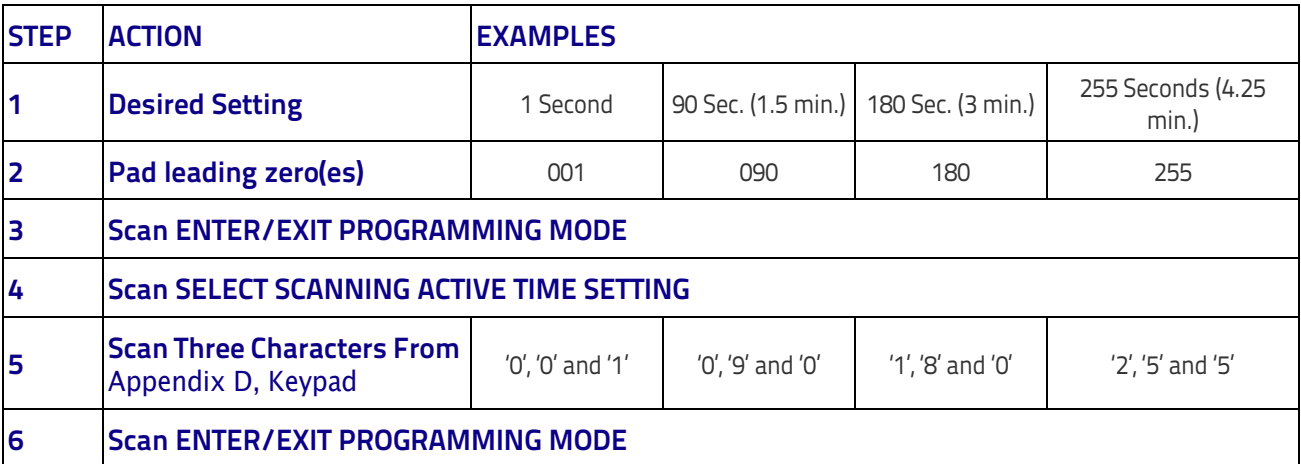

### **Table 18. Scanning Active Time Setting Examples**
## **Flash On Time**

This feature specifies the ON time for the indicator LED while in Flash Mode. The selectable range is 100 to 9,900 milliseconds (0.1 to 9.9 seconds), in 100 millisecond increments.

Follow these instructions to set this feature.

- 1. Determine the desired setting in milliseconds.
- 2. Divide the desired setting by 100 (setting is in 100ms increments). Pad the result with leading zeroes to yield two digits. For example:  $0 = 00$ ,  $5 = 05$ ,  $20 = 20$ , etc.
- 3. Scan the ENTER/EXIT PROGRAMMING MODE bar code to enter Programming Mode.
- 4. Scan the bar code: SELECT FLASH ON TIME SETTING on [page](#page-92-0) 83
- 5. Scan the appropriate two digits from the keypad in [Appendix D, Keypad](#page-284-0) representing the duration which was determined in the steps above. You will hear a two-beep indication after the last character.

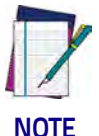

**If you make a mistake before the last character, scan the CANCEL bar code to abort and not save the entry string. You can then start again at the beginning.**

6. Scan the ENTER/EXIT PROGRAMMING MODE bar code to exit Programming Mode.

This completes the procedure. See the table below for examples of how to set this feature.

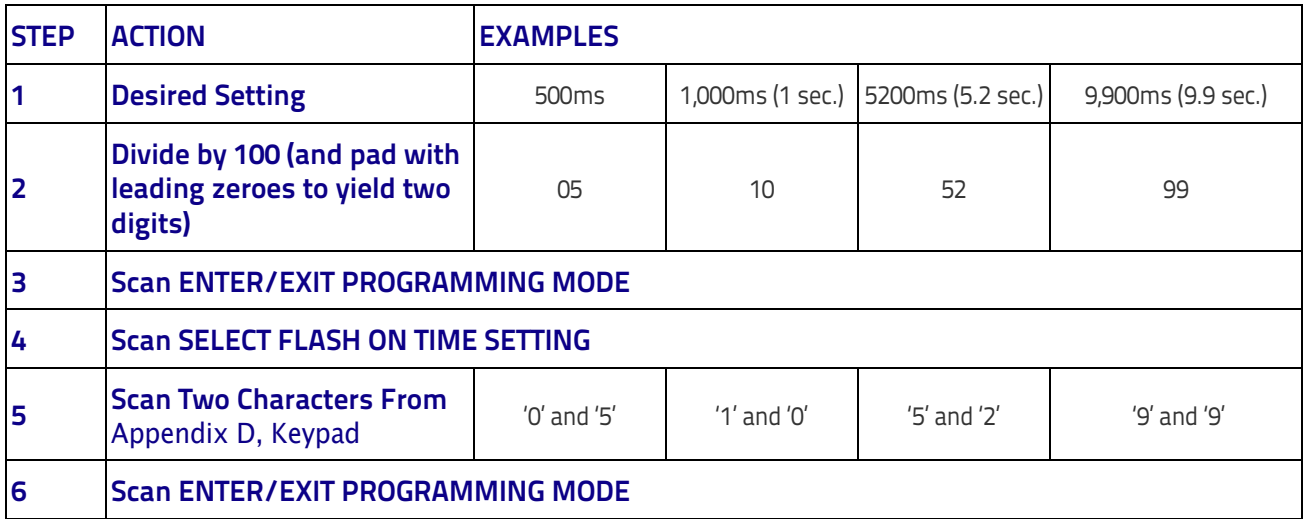

#### **Table 19. Flash On Time Setting Examples**

## **Flash Off Time**

This feature specifies the OFF time for the indicator LED while in Flash Mode. The selectable range is 100 to 9,900 milliseconds (0.1 to 9.9 seconds), in 100 millisecond increments.

Follow these instructions to set this feature.

- 1. Determine the desired setting in milliseconds.
- 2. Divide the desired setting by 100 (setting is in 100ms increments). Pad the result with leading zeroes to yield two digits. For example:  $0 = 00$ ,  $5 = 05$ ,  $20 = 20$ , etc.
- 3. Scan the ENTER/EXIT PROGRAMMING MODE bar code to enter Programming Mode.
- 4. Scan the bar code: SELECT FLASH OFF TIME SETTING on [page](#page-93-0) 84.
- 5. Scan the appropriate two digits from the keypad in [Appendix D, Keypad,](#page-284-0) that represent the duration which was determined in the steps above. You will hear a two-beep indication after the last character.

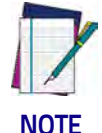

**If you make a mistake before the last character, scan the CANCEL bar code to abort and not save the entry string. You can then start again at the beginning.**

6. Scan the ENTER/EXIT PROGRAMMING MODE bar code to exit Programming Mode.

This completes the procedure. See the table below for examples of how to set this feature.

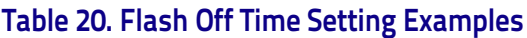

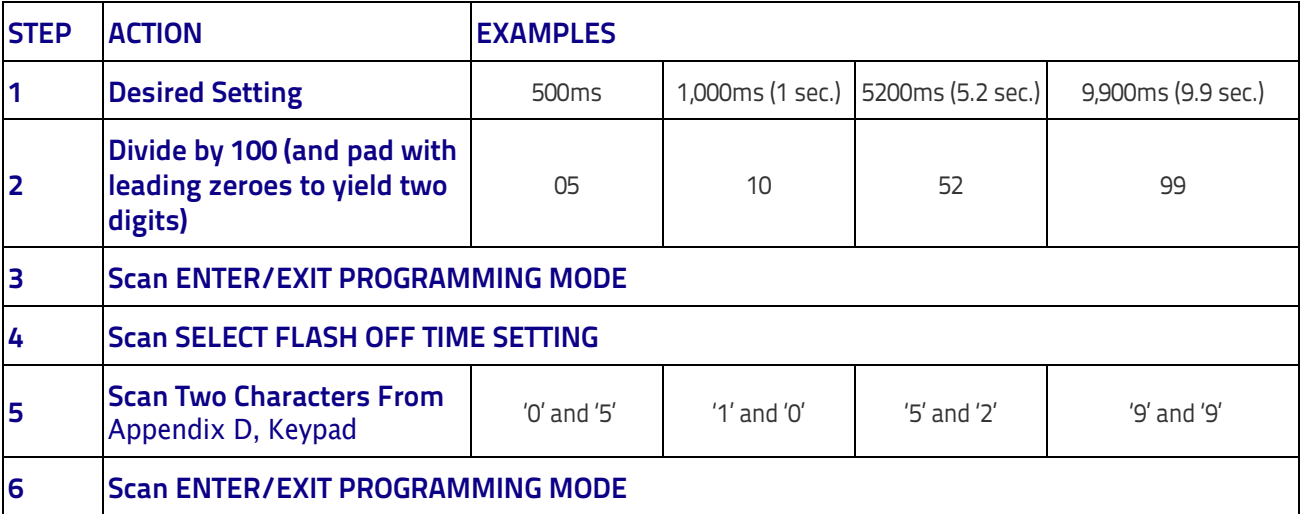

## **Symbologies**

## **Decoding Levels**

Decoding Levels are used to configure a bar code symbology decoder to be very aggressive to very conservative depending on a particular customer's needs.

- Choosing Level 1 results in a very conservative decoder at the expense of not being able to read poorly printed or damaged labels.
- Choosing Level 5 results in a very aggressive decoder. This aggressive behavior allows decoding of poorly printed and damaged labels at the expense of increasing the likelihood of decoding errors.
- Choosing Level 3, which is the default setting, allows the majority of product labels to be decoded.

There are many factors that determine when to change the decoding level for a particular symbology. These factors include spots, voids, non-uniform bar/ space widths, damaged labels, etc. that may be experienced in some bar code labels. If there are many hard to read or damaged labels that cannot be decoded using a conservative setting, increase the decoding level to be more aggressive. If the majority of labels are very good quality labels, or there is a need to decrease the possibility of a decoder error, lower the decoding level to a more conservative level.

## **Set Length**

Length Control allows you to select either variable length decoding or fixed length decoding for the specified symbology.

**Variable Length:** For variable length decoding, a minimum and maximum length may be set.

**Fixed Length:** For fixed length decoding, two different lengths may be set.

#### **Set Length 1**

This feature specifies one of the bar code lengths for a given symbology. Length 1 is the minimum label length if in Variable Length Mode, or the first fixed length if in Fixed Length Mode.

Reference the [Symbologies on page 85](#page-94-0) section to view the selectable range (number of characters) for the symbology being set.

Follow these instructions to set this feature:

- 1. Determine the desired character length. Pad the number with leading zeroes to yield two digits. For example:  $0 = 00$ ,  $5 = 05$ ,  $20 = 20$ , etc.
- 2. Scan the ENTER/EXIT PROGRAMMING MODE bar code to enter Programming Mode.
- 3. Scan the "Select Length 1 Setting" for the symbology being set.

4. Scan the appropriate two digits from the keypad in [Appendix D, Keypad,](#page-284-0) that represent the length setting which was determined in the steps above. You will hear a two-beep indication after the last character .

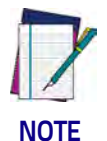

**If you make a mistake before the last character, scan the CANCEL bar code to abort and not save the entry string. You can then start again at the beginning.**

5. Scan the ENTER/EXIT PROGRAMMING MODE bar code to exit Programming Mode.

This completes the procedure. See the table below for examples of how to set this feature.

#### **Table 21. Length 1 Setting Examples**

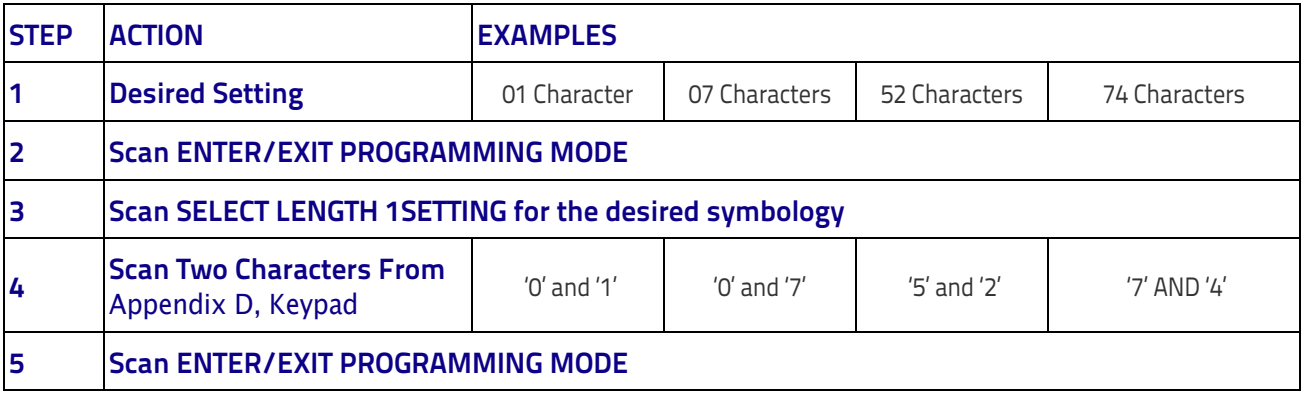

#### **Set Length 2**

This feature specifies one of the bar code lengths for a given symbology. Length 2 is the maximum label length if in Variable Length Mode, or the second fixed length if in Fixed Length Mode.

Reference the [Symbologies on page 85](#page-94-0) section to view the selectable range (number of characters) for the symbology being set. A setting of 00 specifies to ignore this length (only one fixed length).

Follow these instructions to set this feature:

- 1. Determine the desired character length. Pad the number with leading zeroes to yield two digits. For example:  $0 = 00$ ,  $5 = 05$ ,  $20 = 20$ , etc.
- 2. Scan the ENTER/EXIT PROGRAMMING MODE bar code to enter Programming Mode.
- 3. Scan the "Select Length 2 Setting" for the symbology being set.
- 4. Scan the appropriate two digits from the keypad in [Appendix D, Keypad,](#page-284-0) that represent the length setting which was determined in the steps above. You will hear a two-beep indication after the last character.

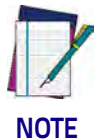

**If you make a mistake before the last character, scan the CANCEL bar code to abort and not save the entry string. You can then start again at the beginning.**

5. Scan the ENTER/EXIT PROGRAMMING MODE bar code to exit Programming Mode.

This completes the procedure. See the table below for examples of how to set this feature.

#### **Table 22. Length 2 Setting Examples**

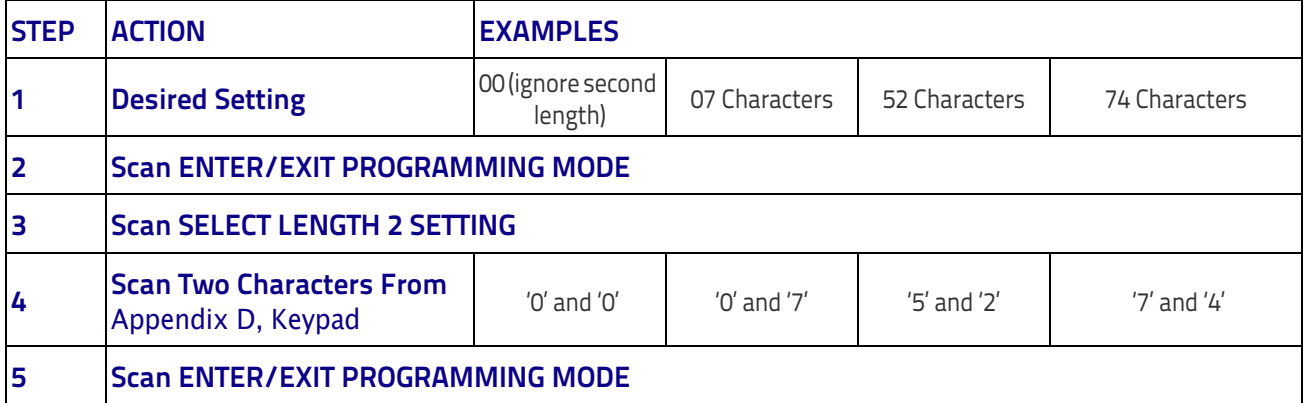

## **NOTES**

# 

## **Appendix A Technical Specifications**

The table below contains Physical and Performance Characteristics, User Environment and Regulatory information. [Table](#page-263-0) 25 provides Standard Cable Pinouts.

#### **Table 23. Technical Specifications**

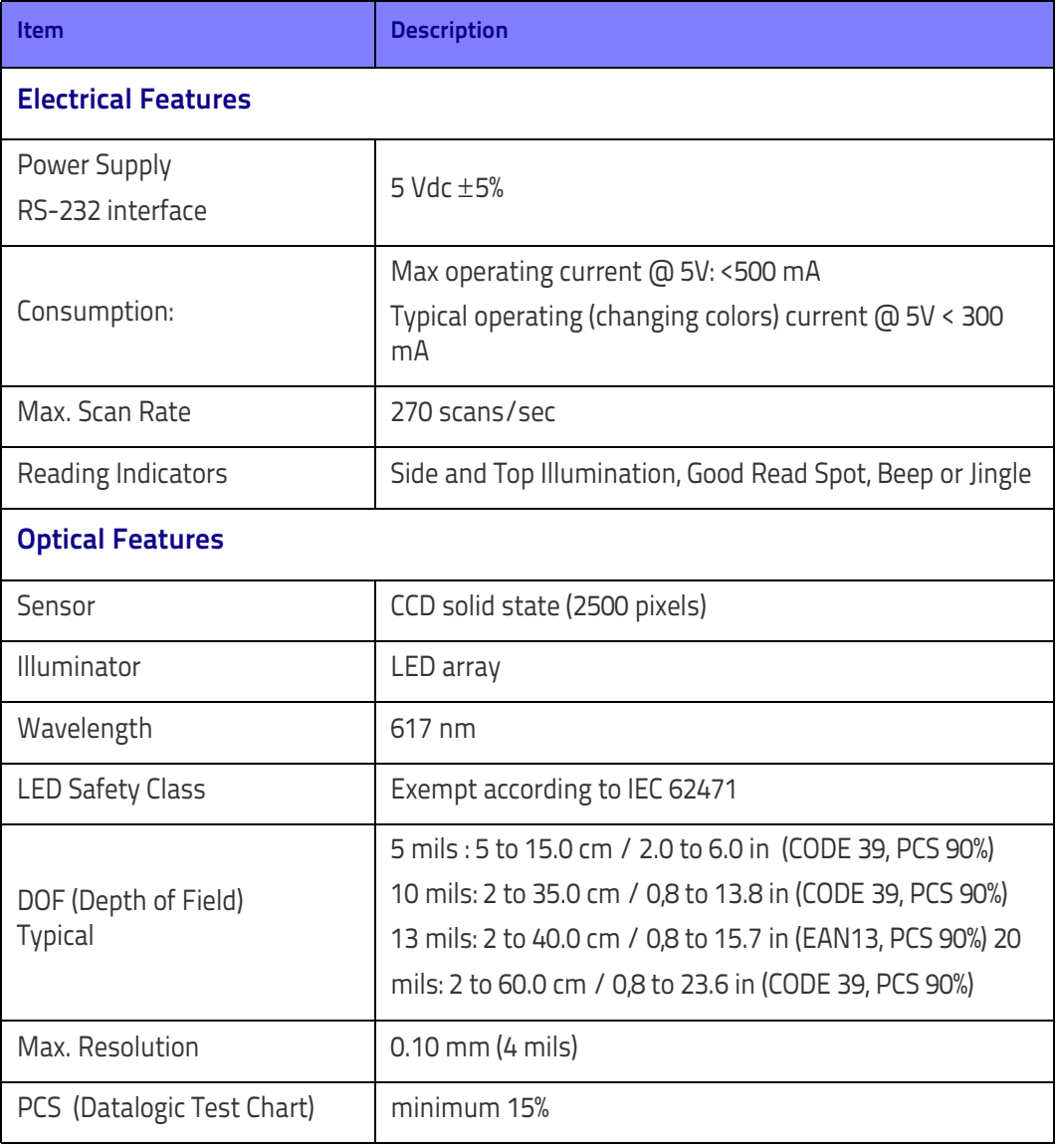

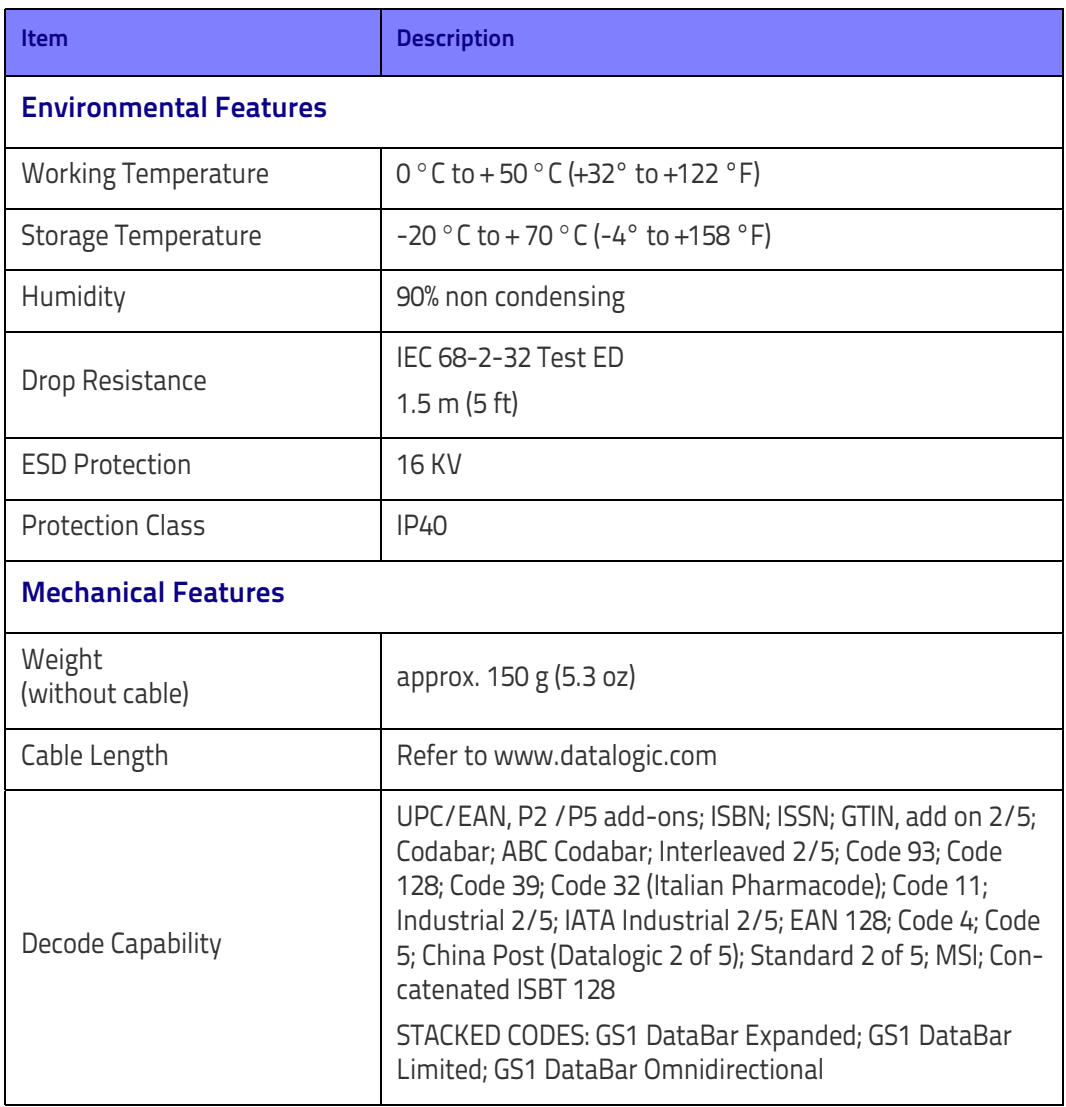

## **LED and Beeper Indications**

The imager's beeper sounds and its illumination flashes or changes color to indicate various functions or errors on the reader. A "Green Spot" also lights to indicate a good read. The tables below list these indications.

#### **Table 24. LED and Speaker Indications**

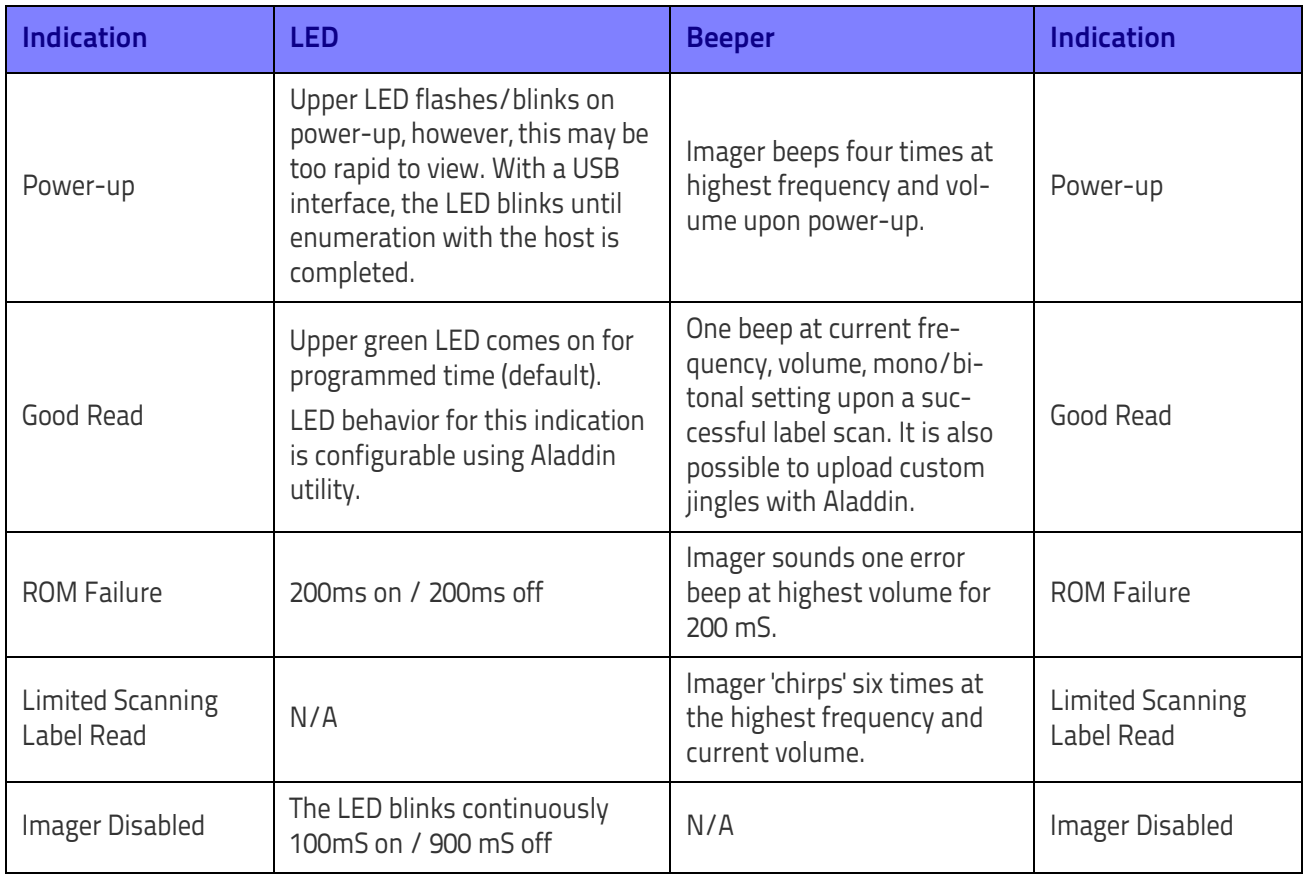

## **Programming Mode**

The following indications ONLY occur when the scanner is in Programming Mode.

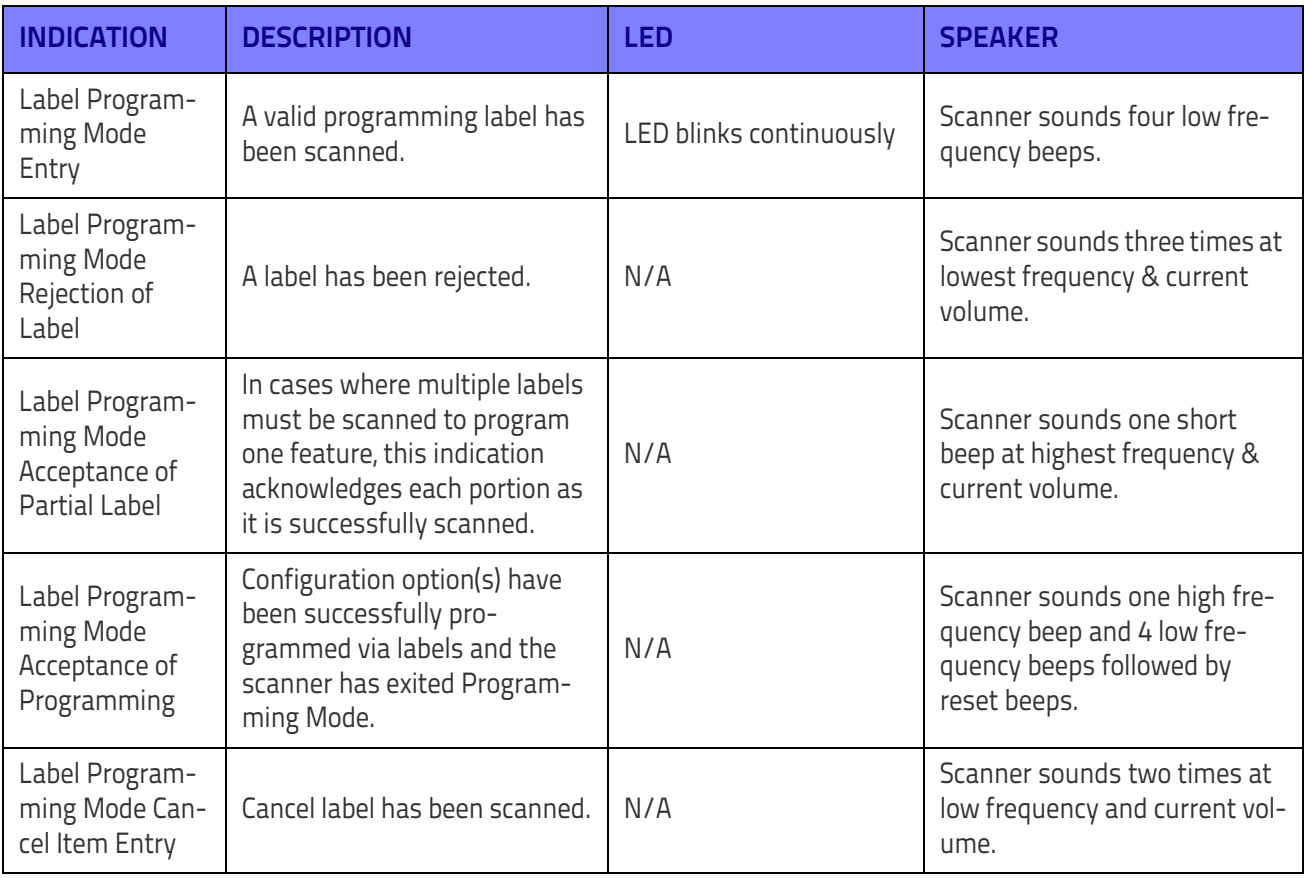

## **Troubleshooting**

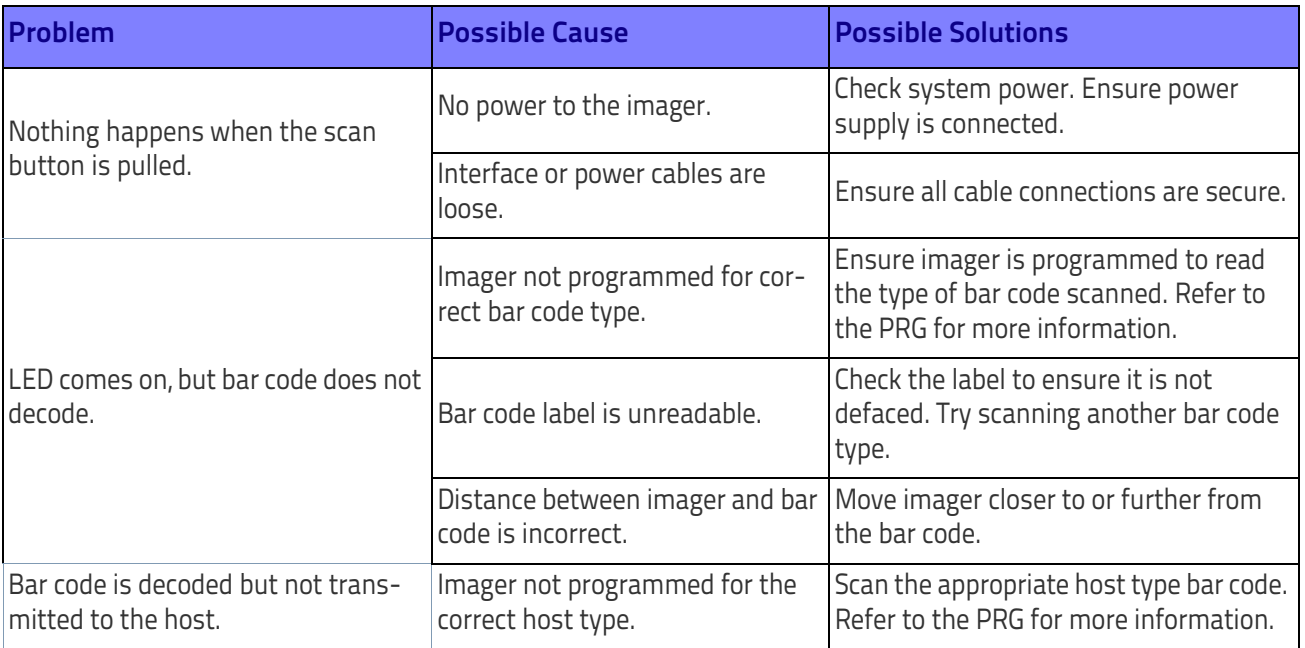

## **Error Codes**

Upon startup, if the scanner sounds a long tone, this means the scanner has not passed its automatic Selftest and has entered FRU (Field Replaceable Unit) isolation mode. If the scanner is reset, the sequence will be repeated. The following table describes the LED flashes/beep codes associated with an error found.

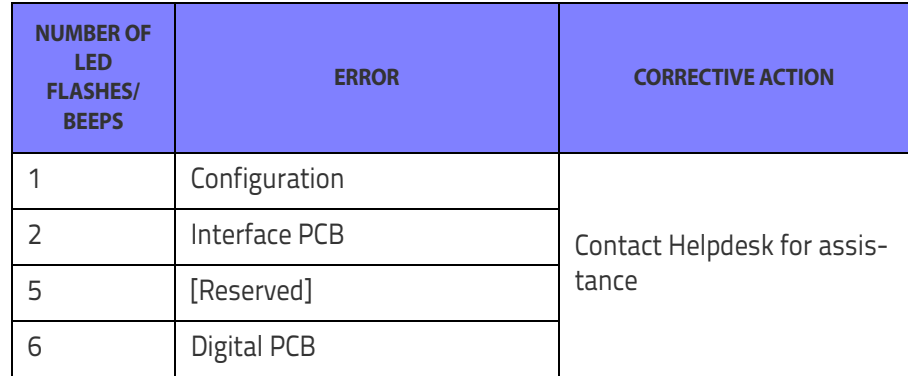

## **Standard Cable Pinouts**

[Figure 8](#page-263-1) and [Table](#page-263-0) 25 provide standard pinout information for the scanner's cable.

#### <span id="page-263-1"></span>**Figure 8. Standard Cable Pinouts**

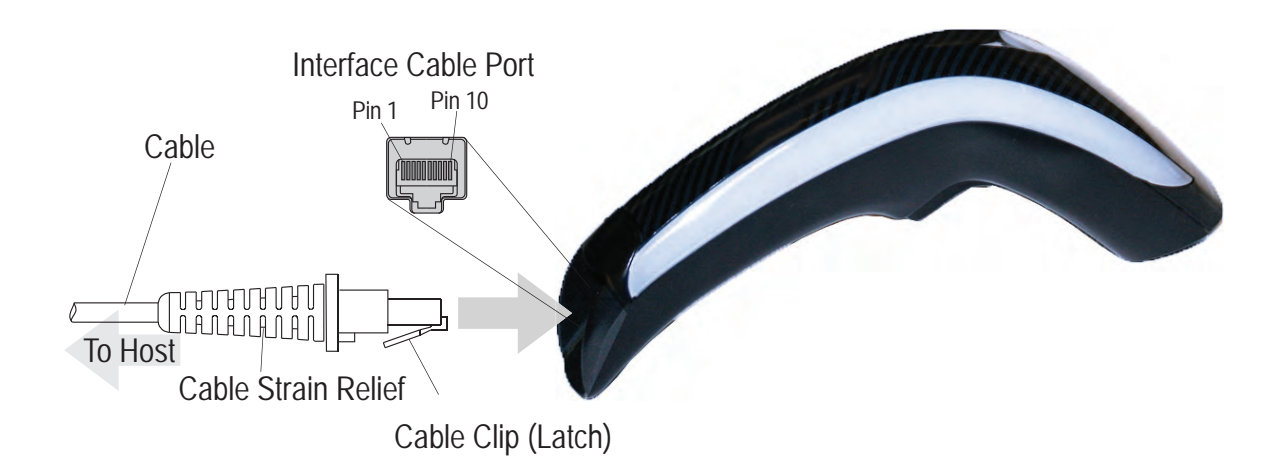

The signal descriptions in [Table](#page-263-0) 25 apply to the connector on the scanner and are for reference only.

<span id="page-263-0"></span>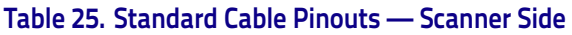

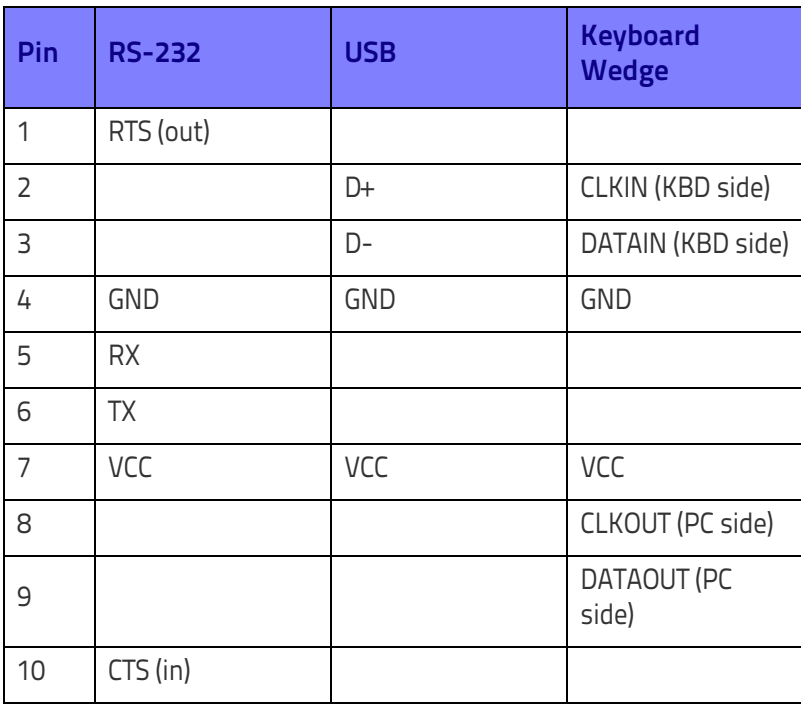

## **Stand Dimensions**

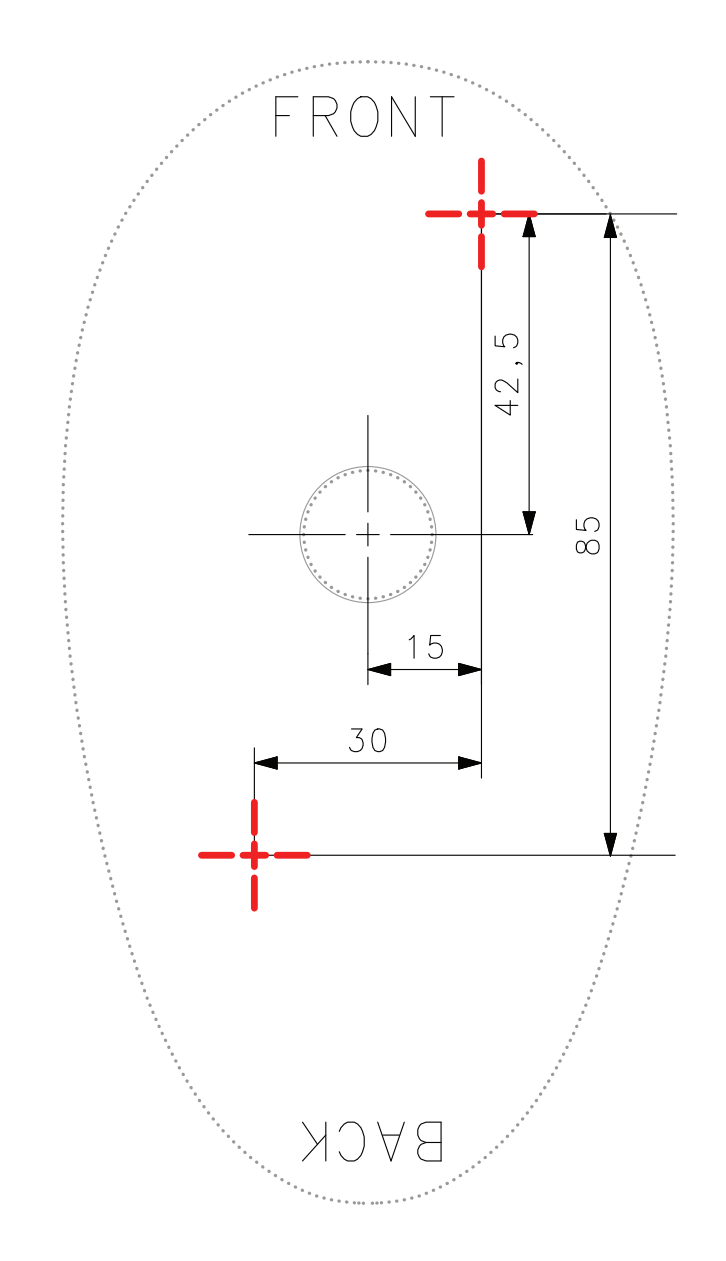

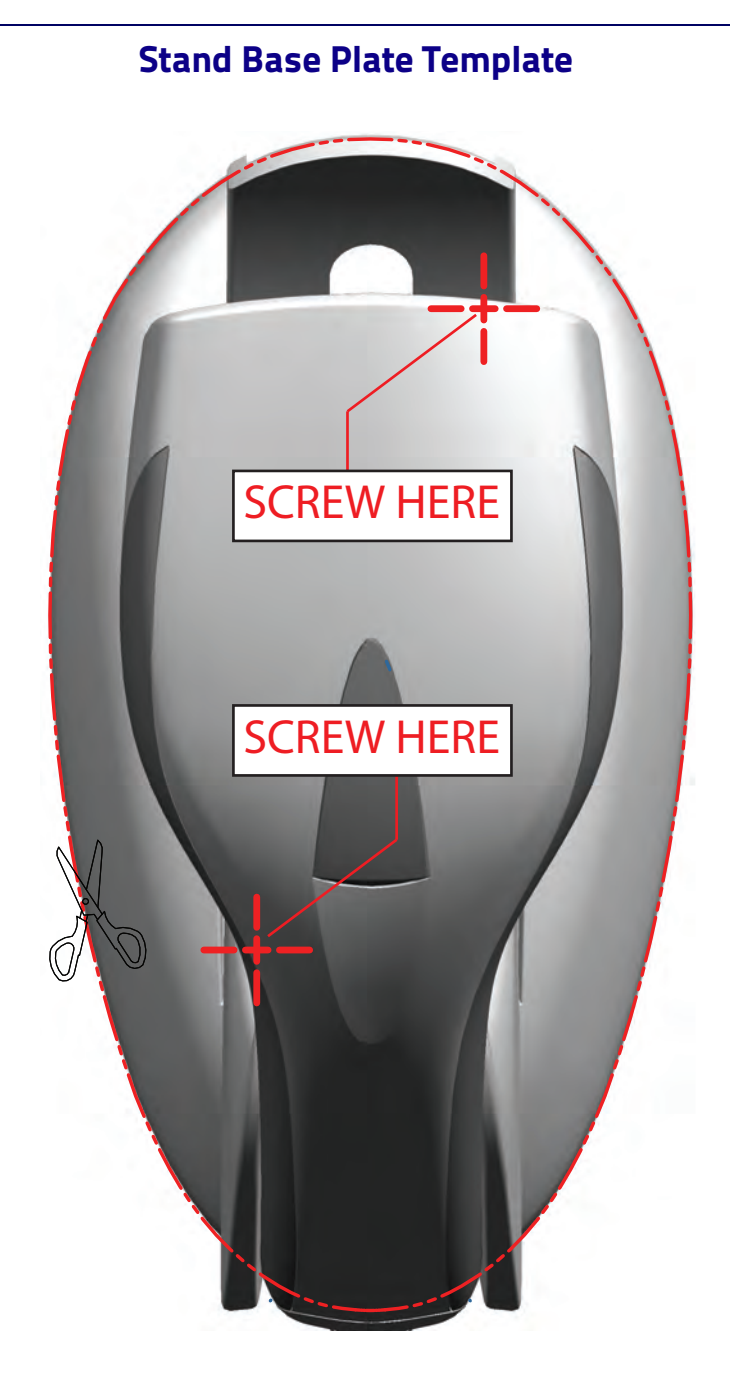

## 

## **Appendix B Standard Defaults**

The most common configuration settings are listed in the "Default" column of [Table](#page-266-0) 26. The settings in this table are as applied to a standard RS-232 interface. See [Table](#page-277-0) 27 for a listing of default exceptions to this list as applied to other interface types. Page references are also provided for feature descriptions and programming bar codes for each parameter. A column has also been provided for recording of your preferred default settings for these same configurable features.

#### <span id="page-266-0"></span>**Table 26. Standard Defaults**

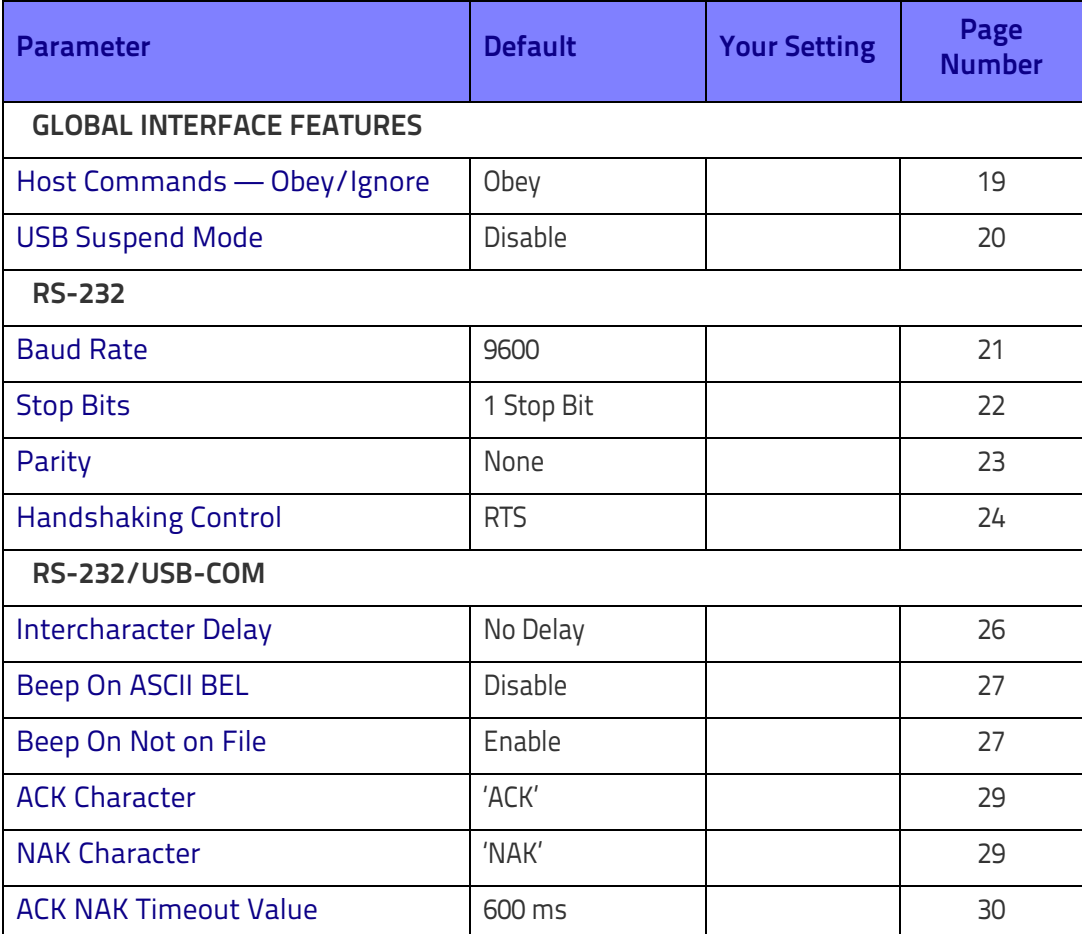

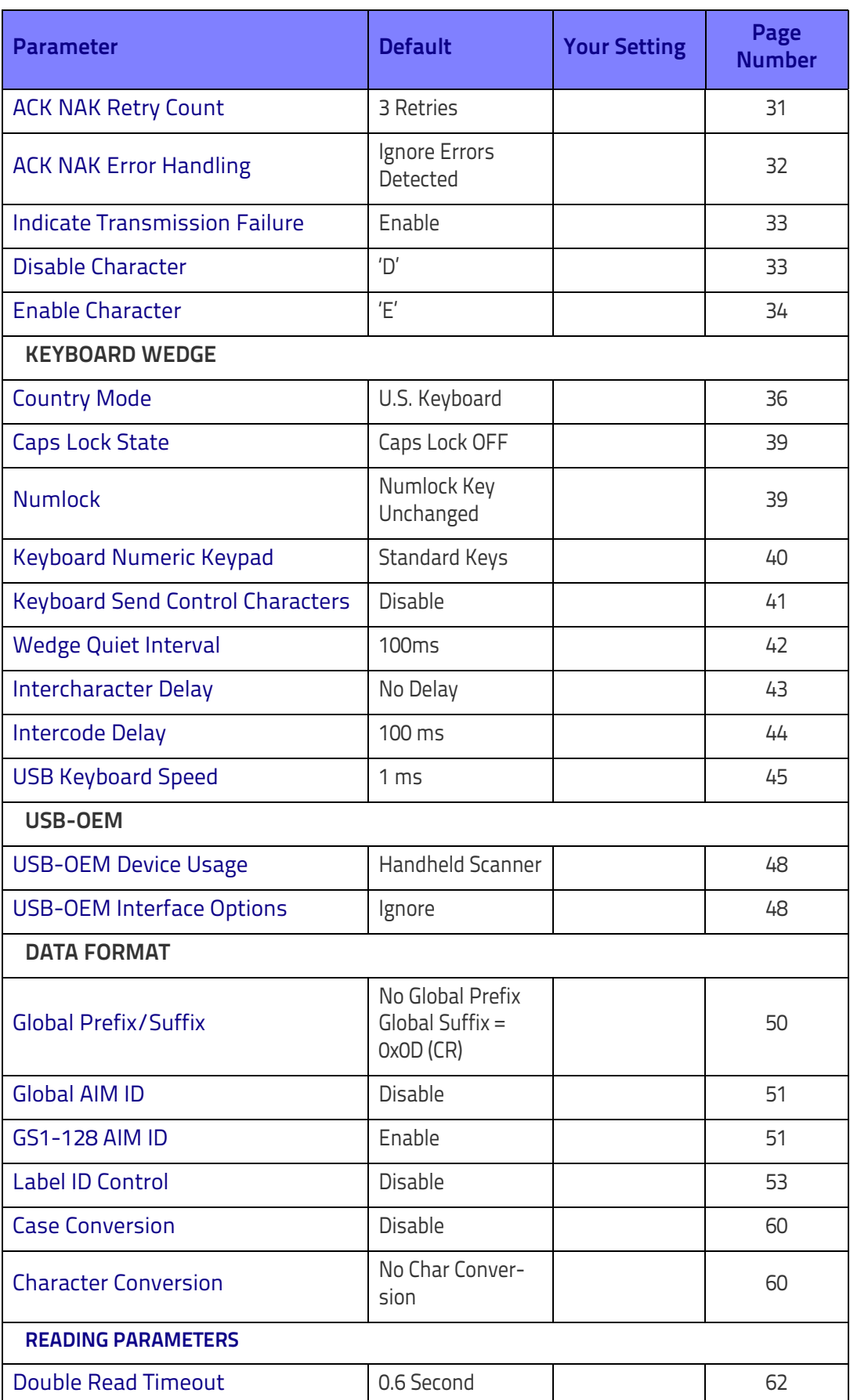

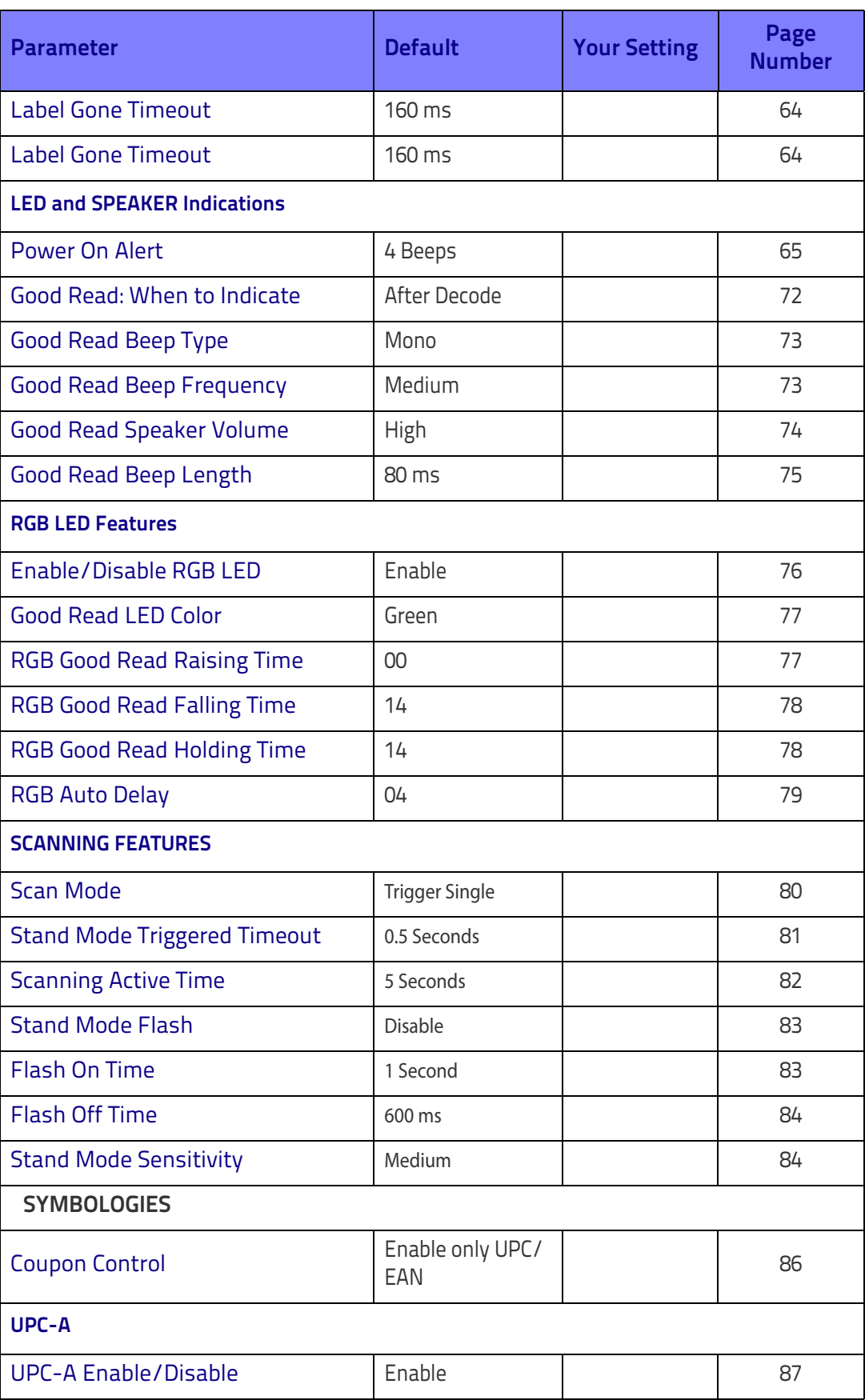

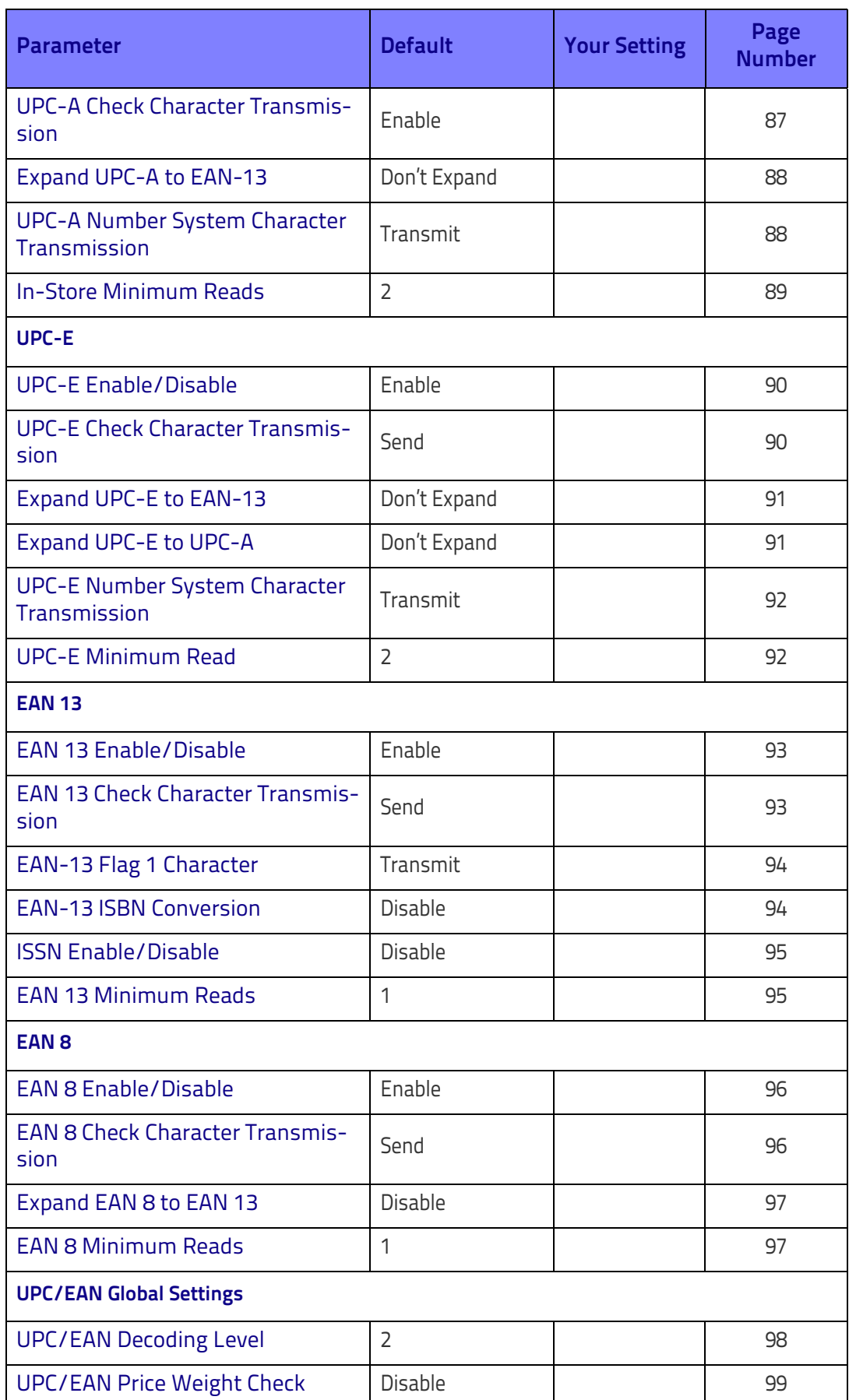

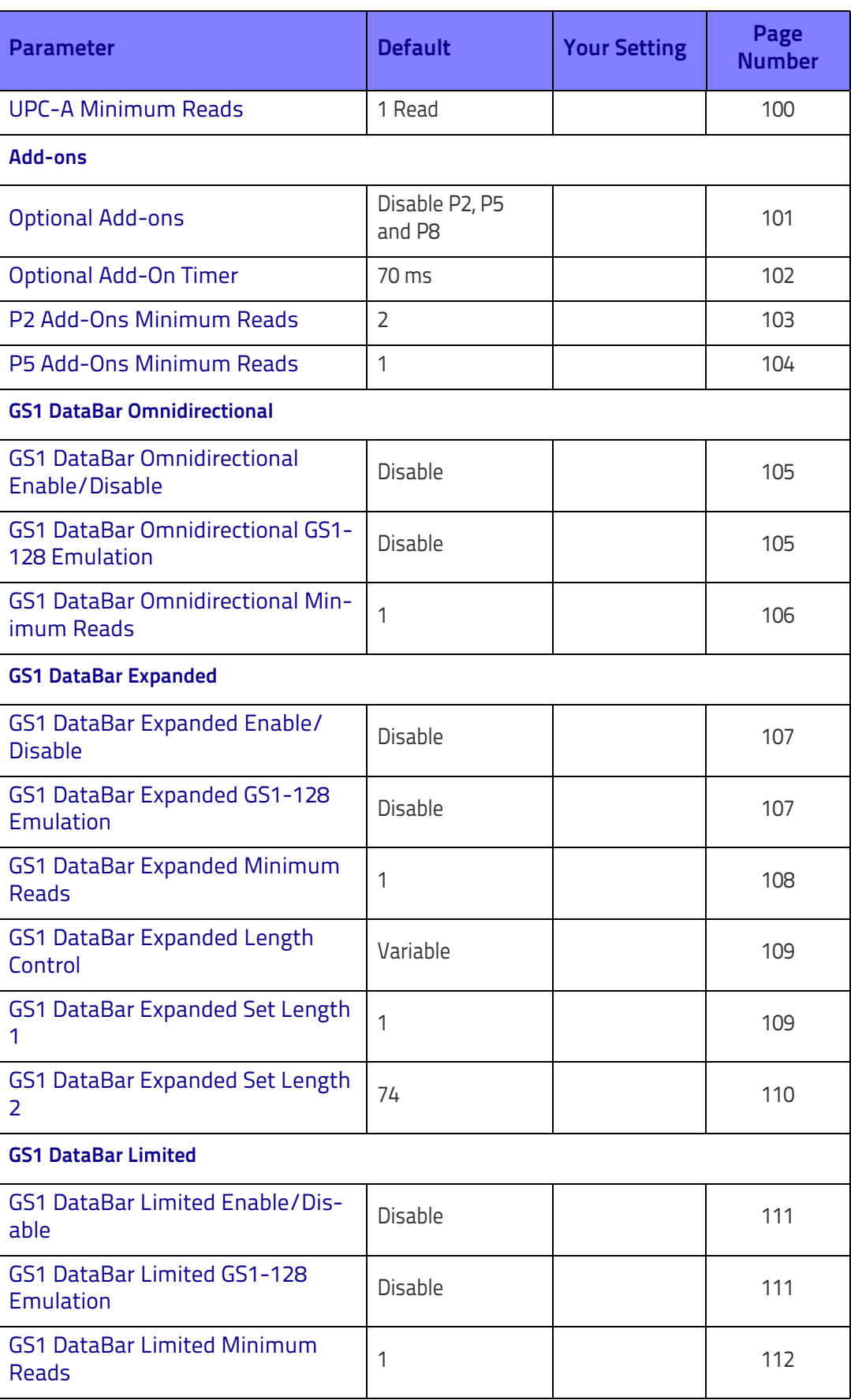

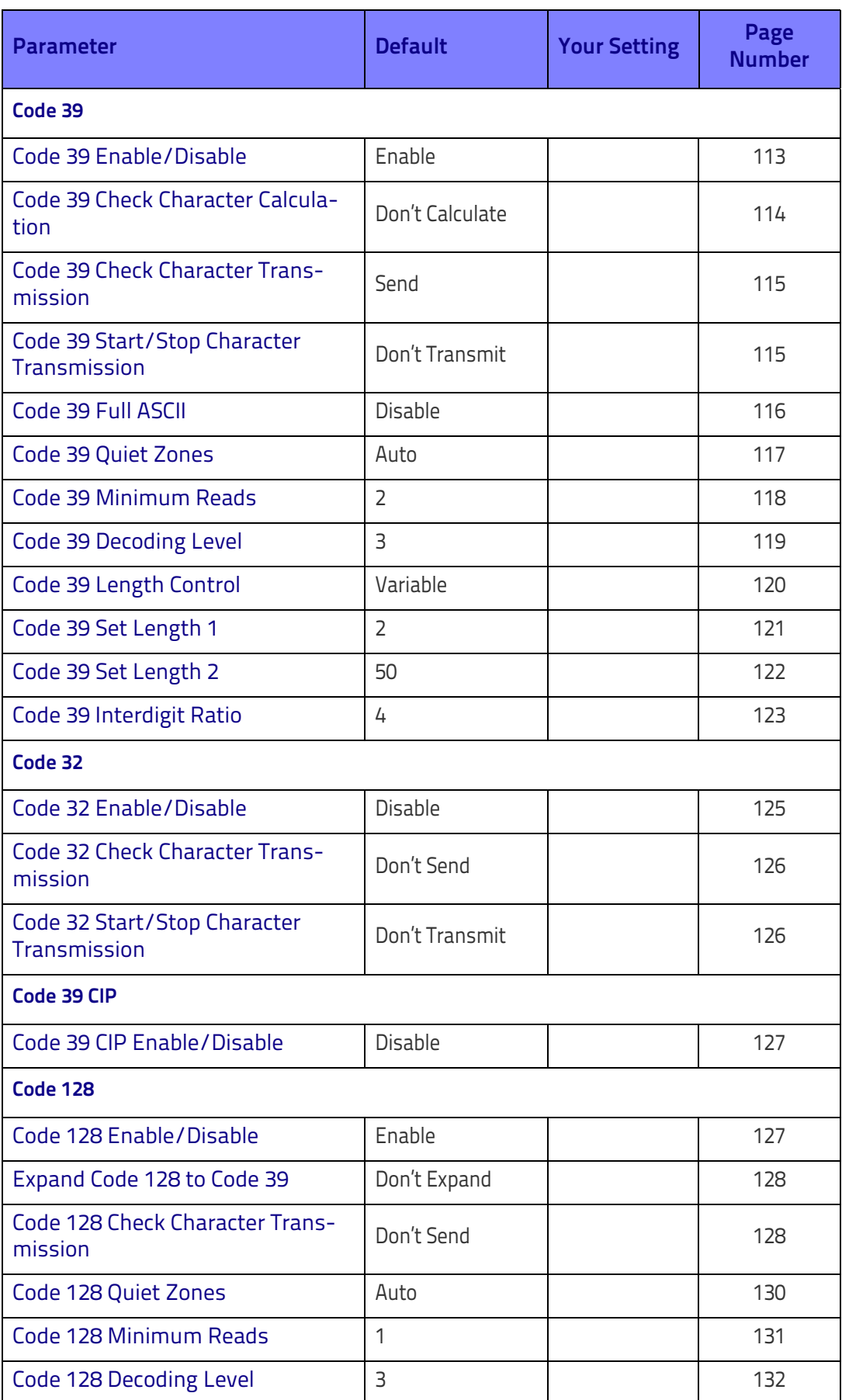

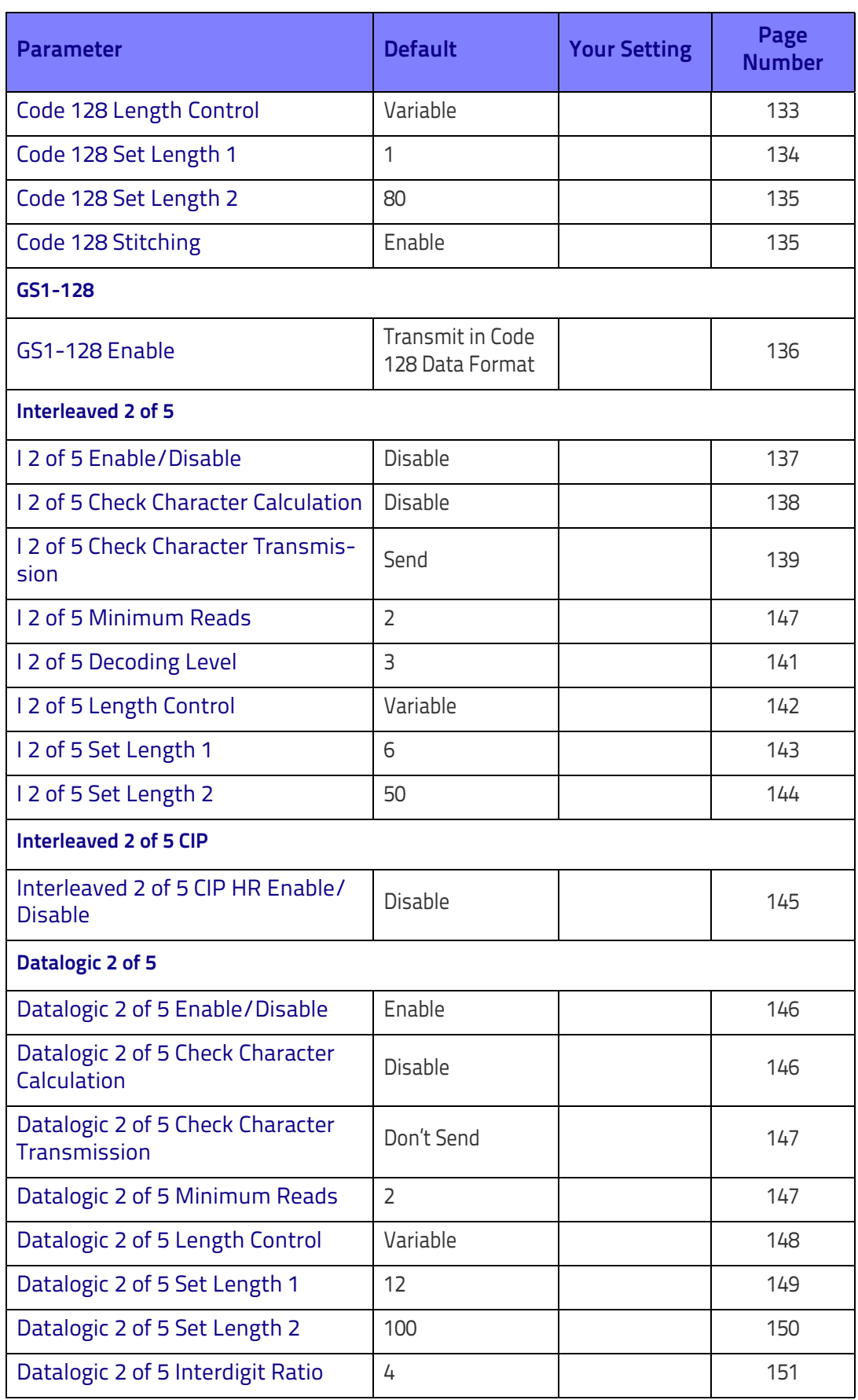

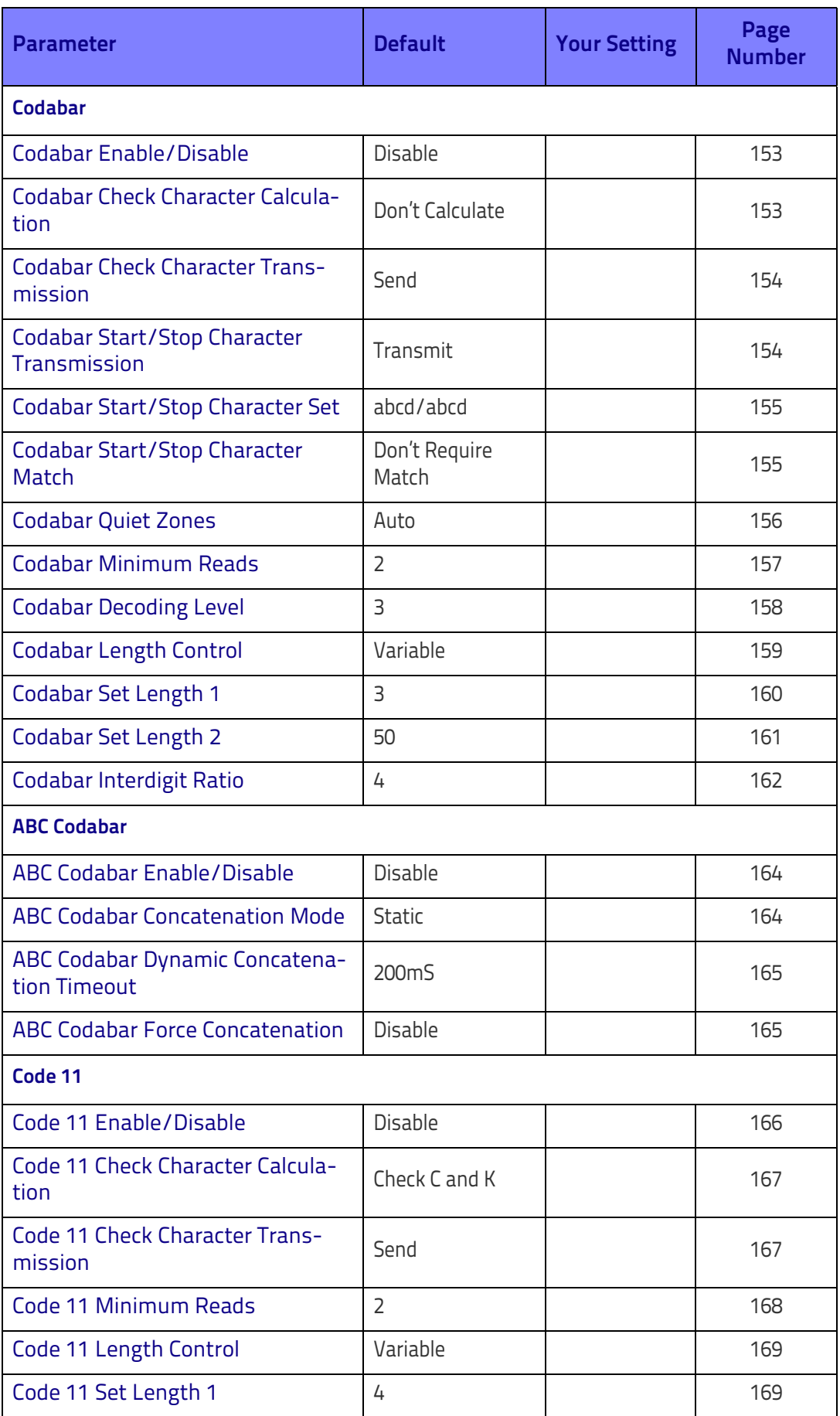

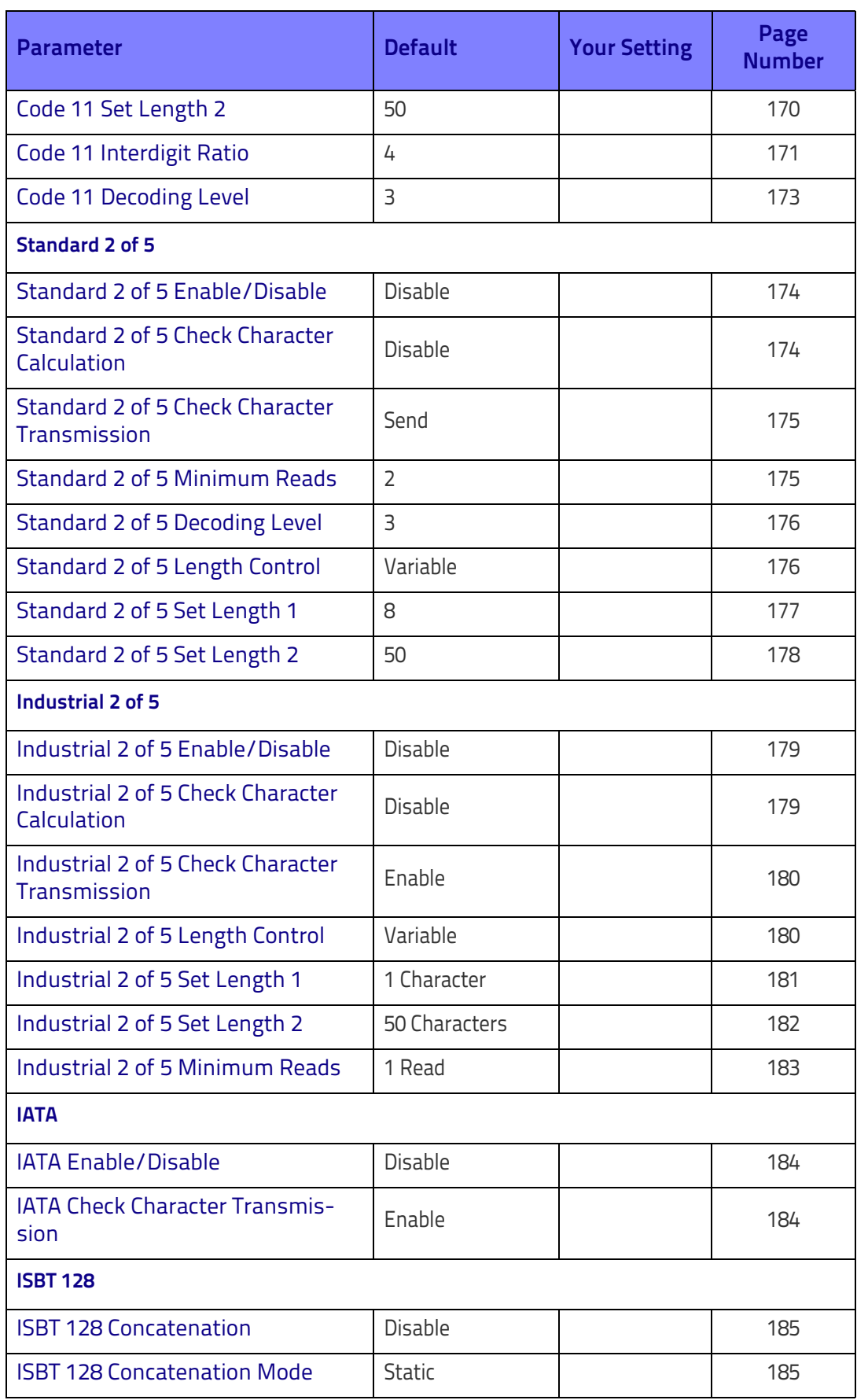

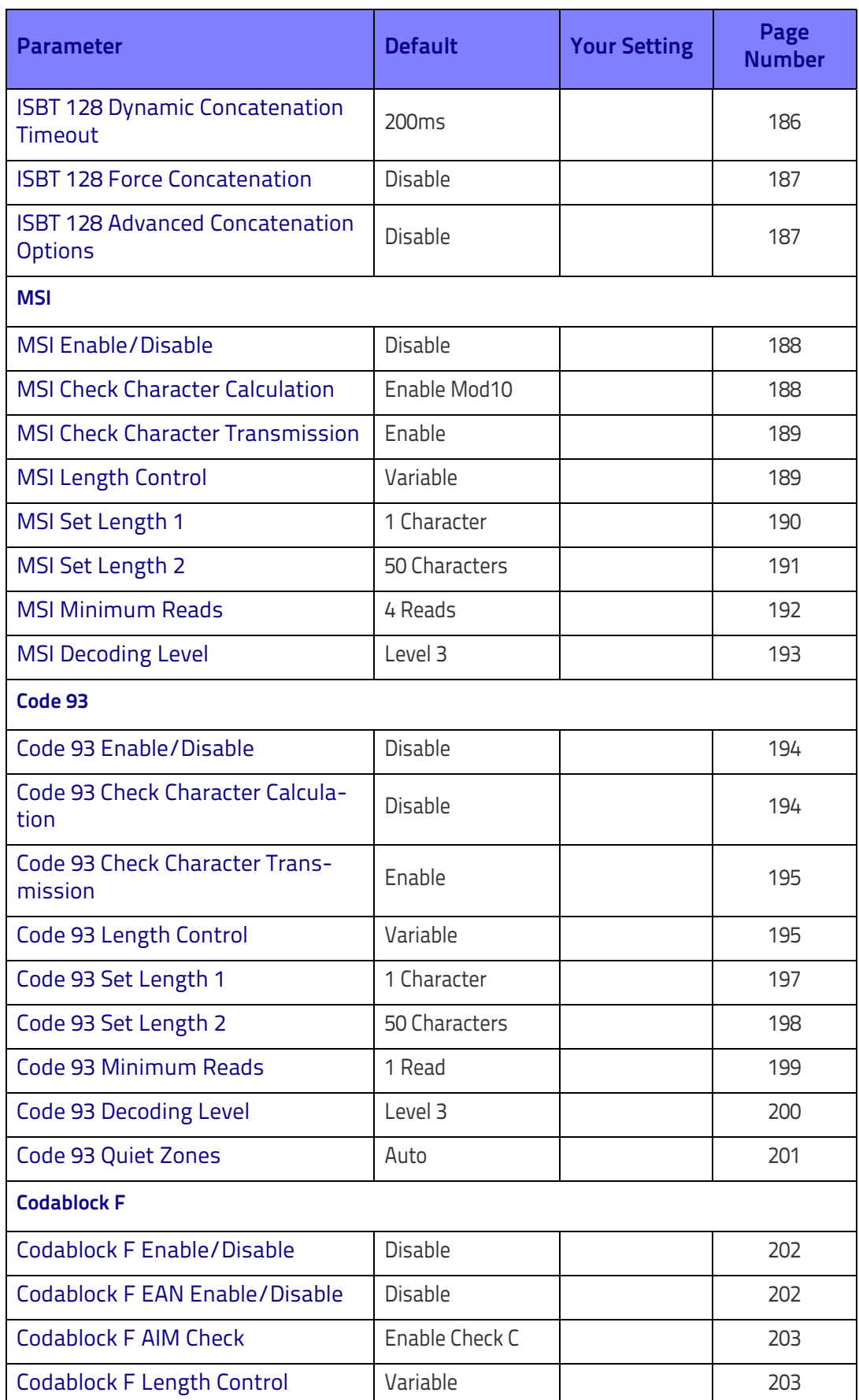

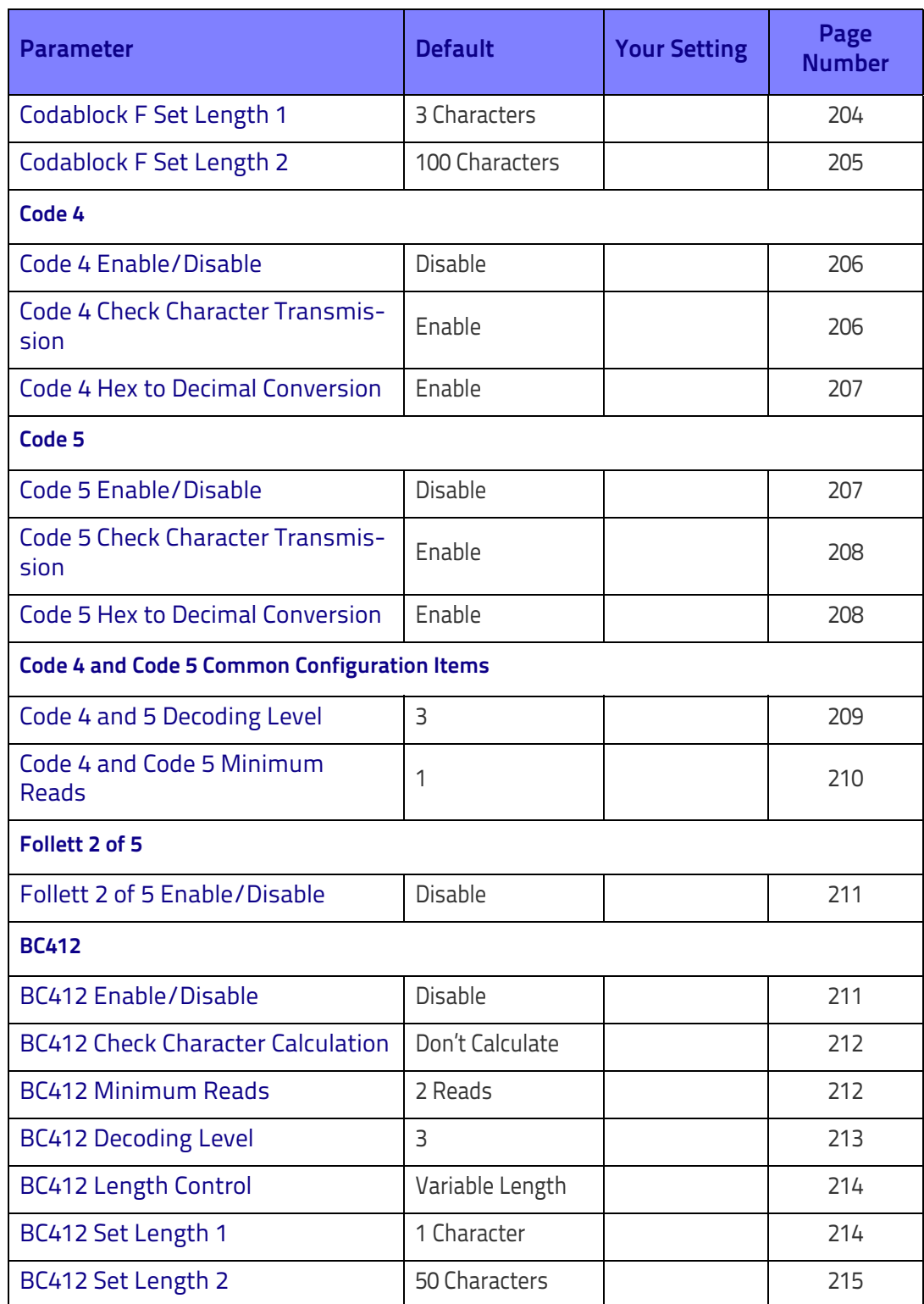

## **Default Exceptions**

## <span id="page-277-0"></span>**Table 27. Default Exceptions by Interface Type**

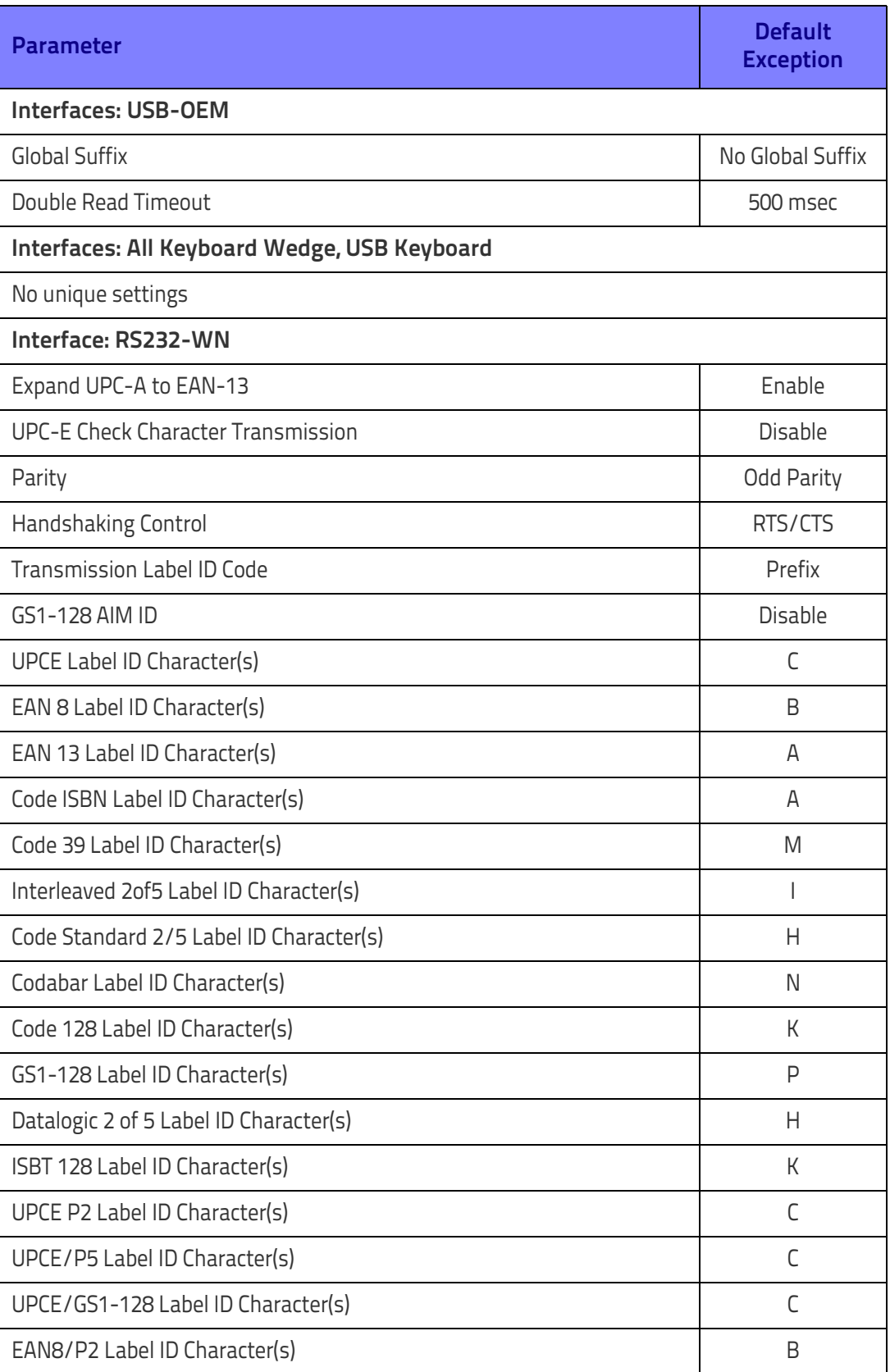

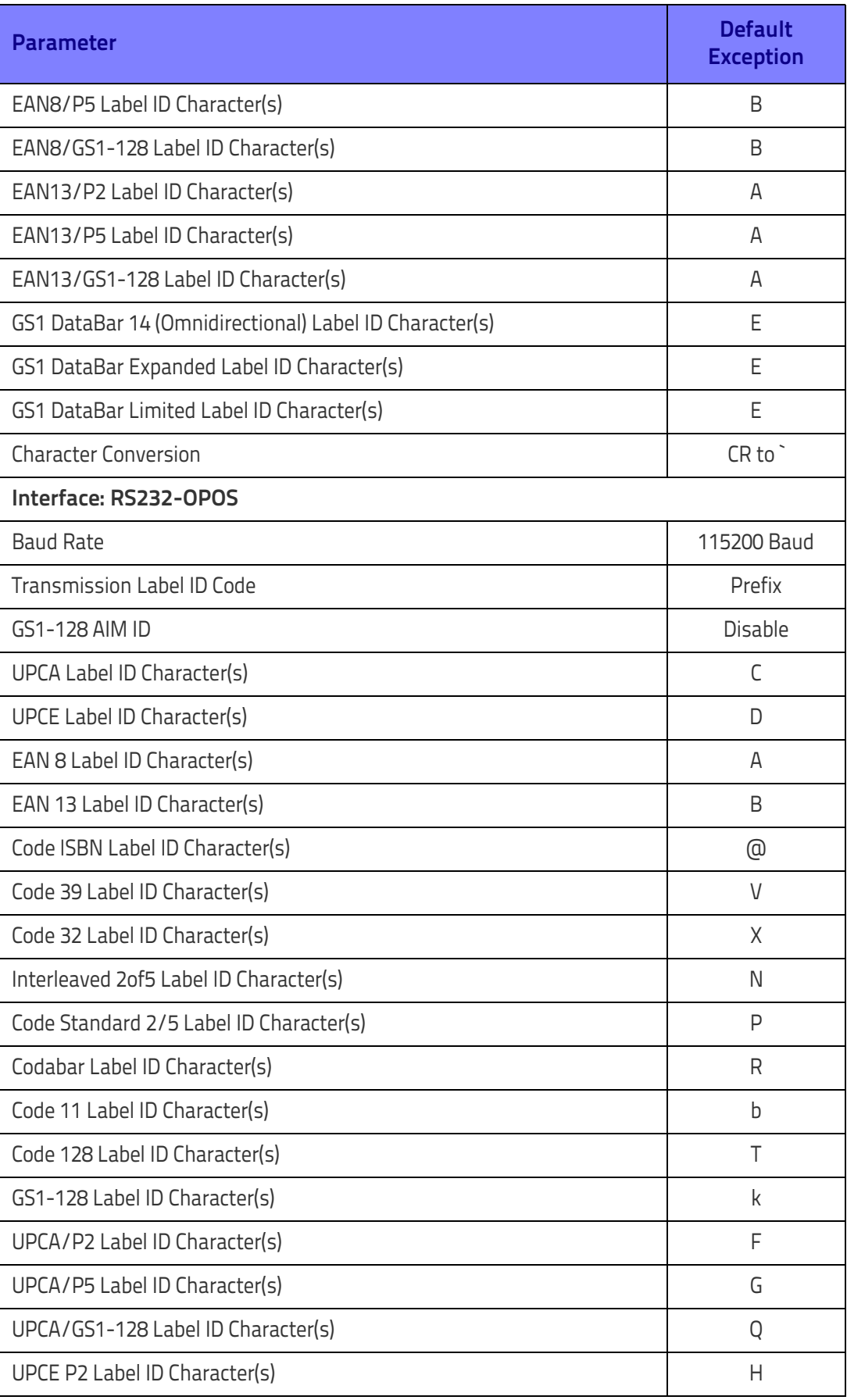

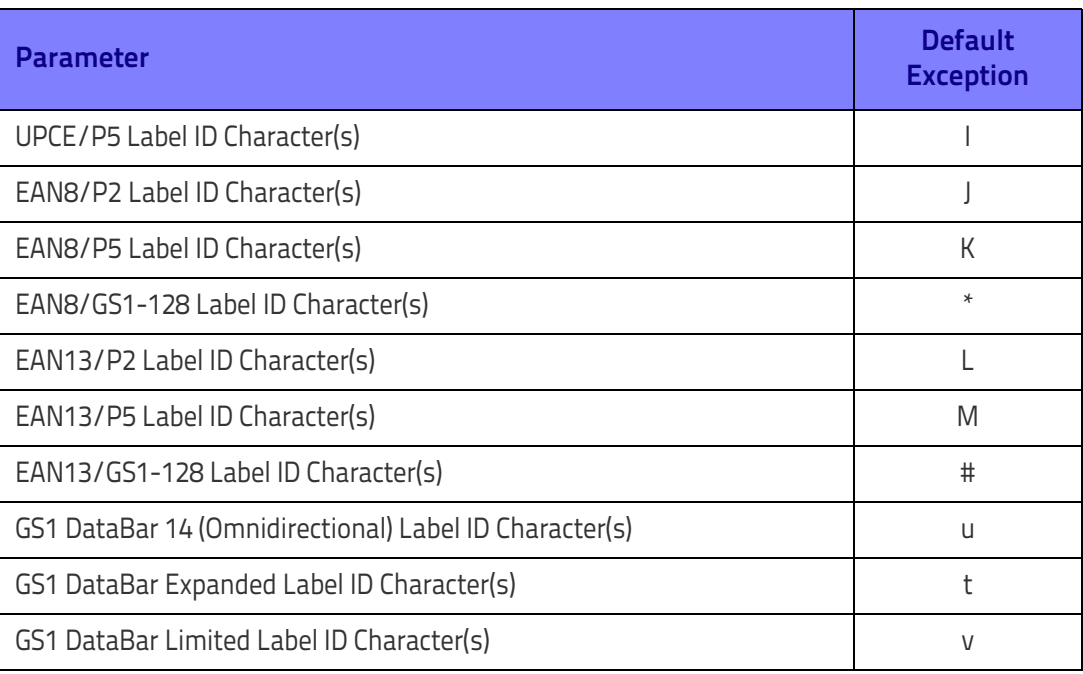

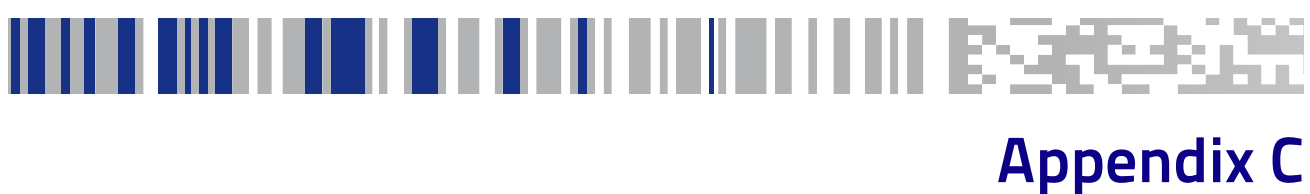

## **Sample Bar Codes**

The sample bar codes in this appendix are typical representations for their symbology types.

## **1D Bar Codes**

**UPC-A**

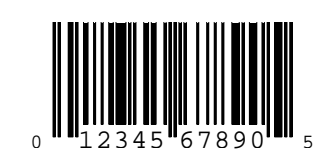

**EAN-13**

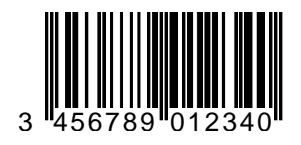

**Code 39**

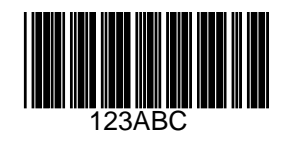

**Code 128**

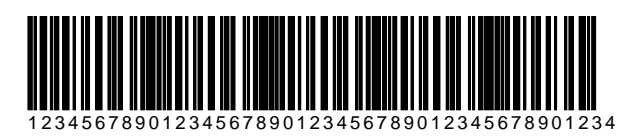

 **Interleaved 2 of 5**

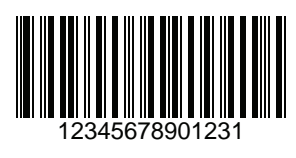

**Code 32**

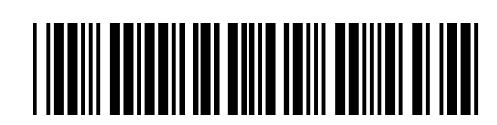

 **Codabar** 

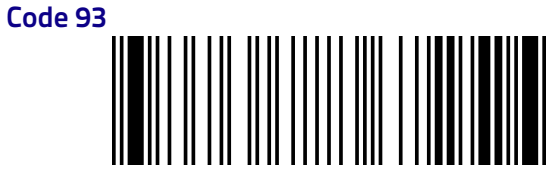

**Code 11**

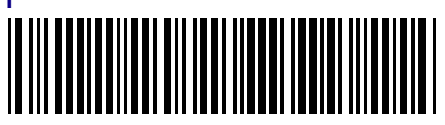

## <span id="page-282-0"></span>**GS1 DataBar (RSS)**

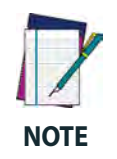

**GS1 DataBar variants must be enabled to read the bar codes below (see "**[GS1 DataBar \(RSS\)" on page 273](#page-282-0)**).**

**10293847560192837465019283746029478450366523 (GS1 DataBar Expanded Stacked)**

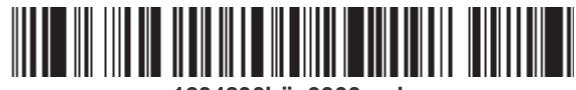

**1234890hjio9900mnb (GS1 DataBar Expanded)**

> $\mathbf{H}$  is a sequence of  $\mathbf{H}$ **08672345650916 (GS1 DataBar Limited)**

**GS1 DataBar-14**

## **THE THEFT IN**

**55432198673467 (GS1 DataBar Omnidirectional Truncated)**

irma-mail

**90876523412674 (GS1 DataBar Omnidirectional Stacked)**

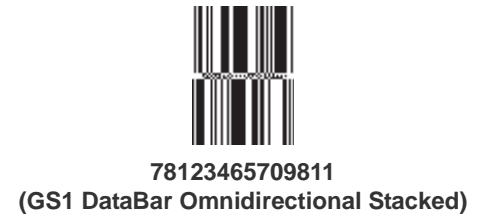

## **NOTES**

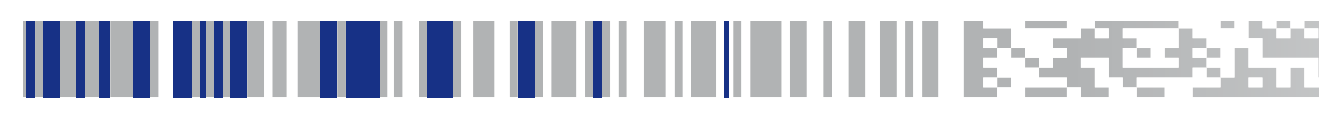

## <span id="page-284-0"></span>**Appendix D Keypad**

Use the bar codes in this appendix to enter numbers as you would select digits/ characters from a keypad.

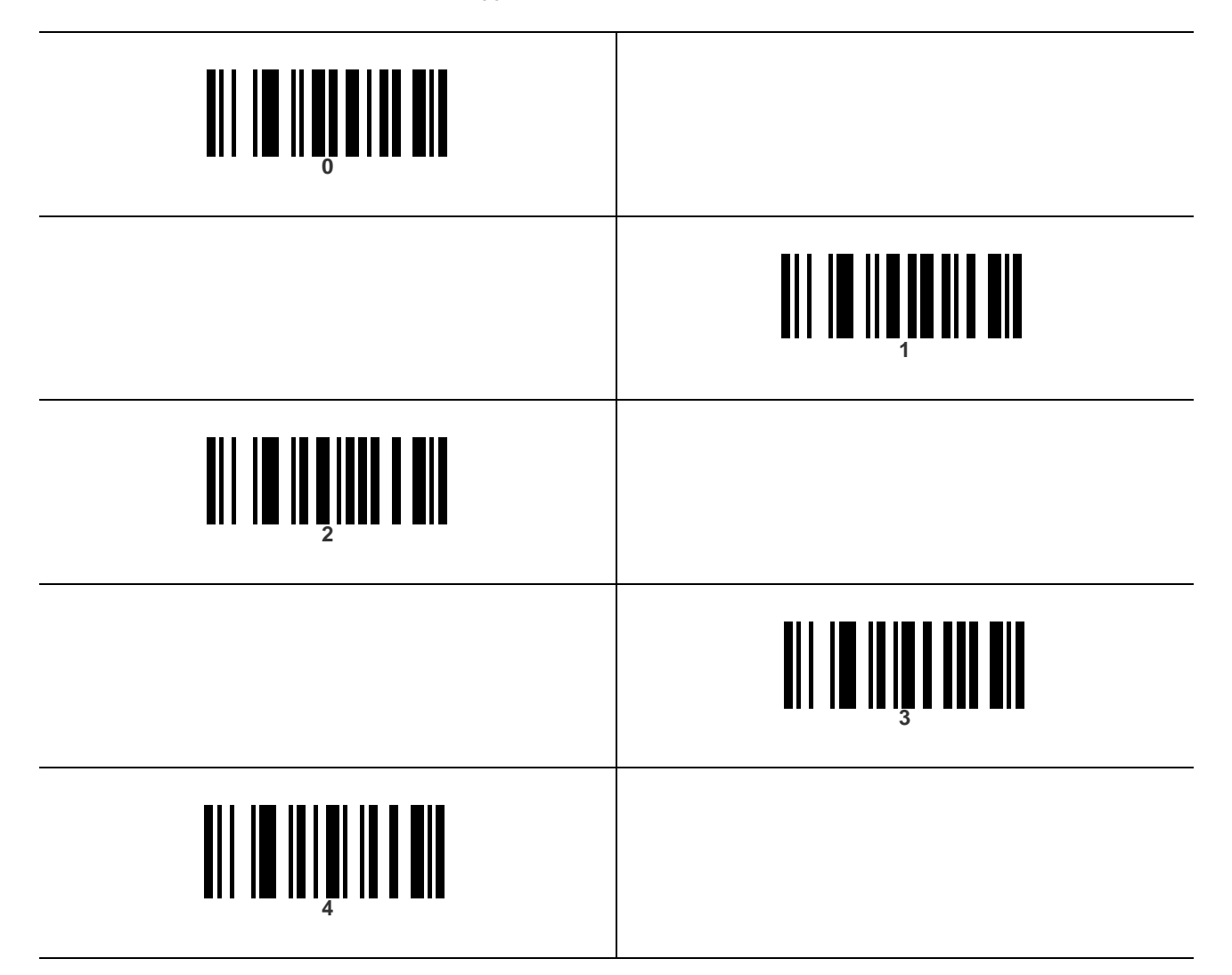

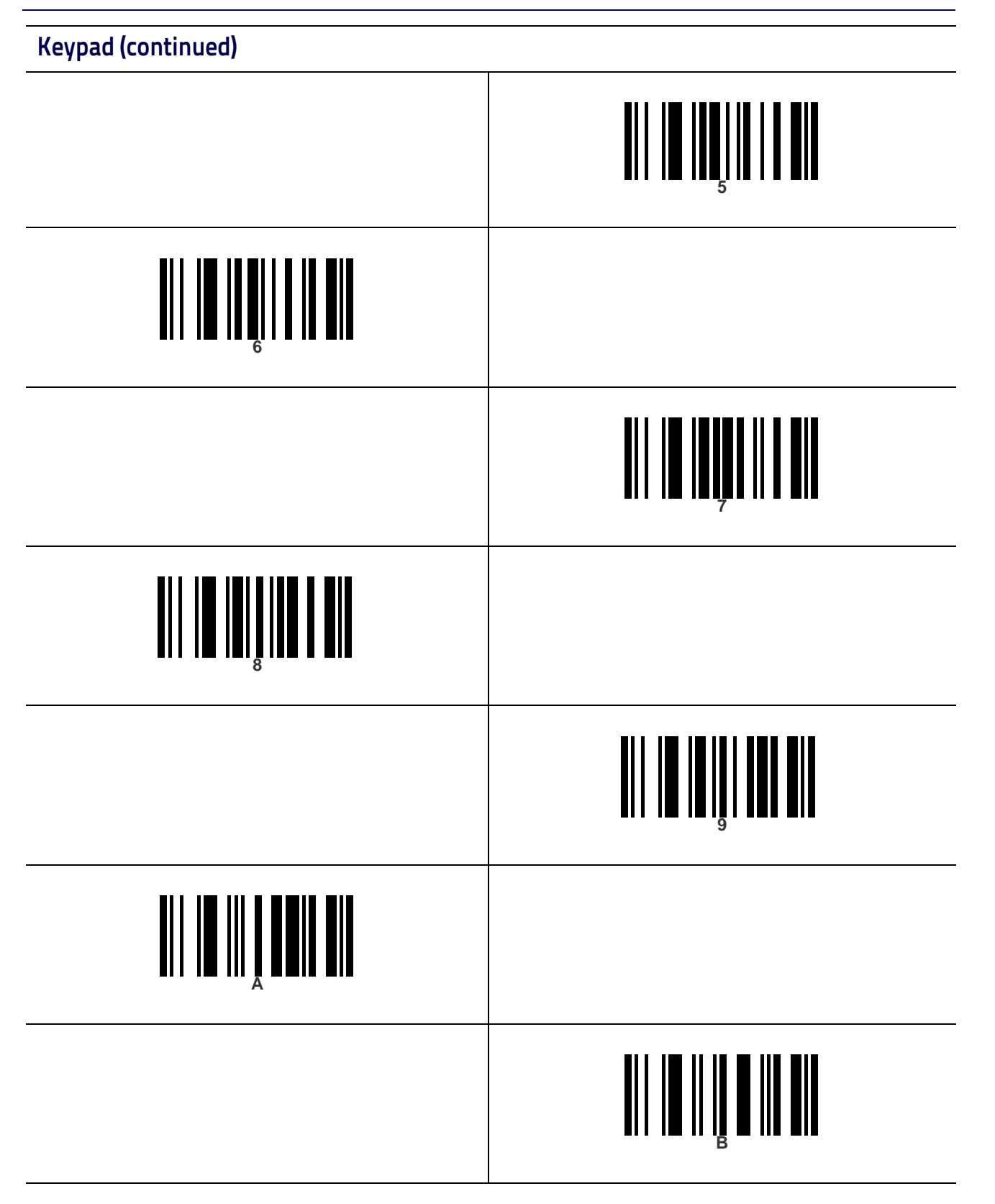

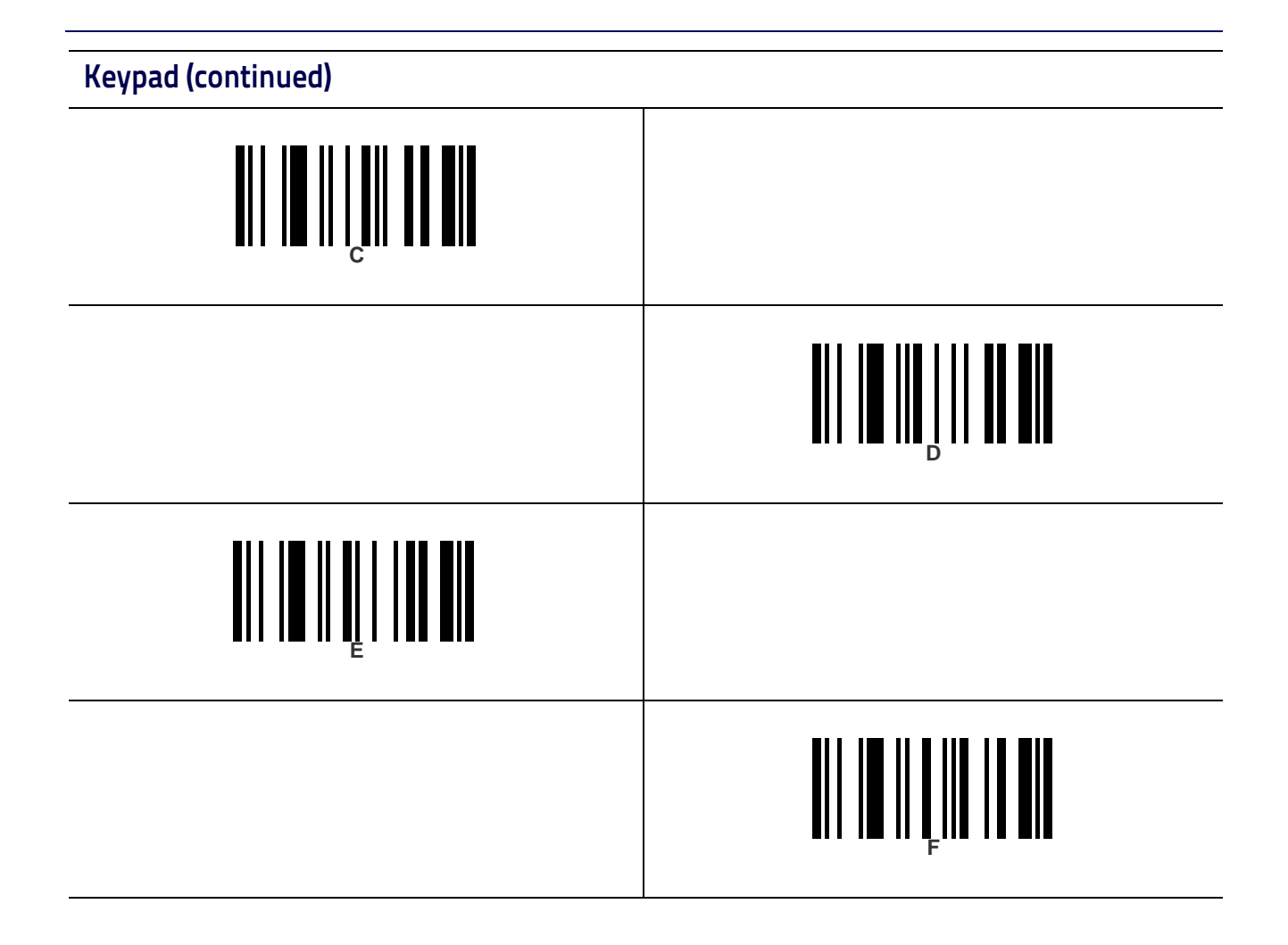

## **NOTES**
## **Appendix E Scancode Tables**

#### **Control Character Emulation**

<span id="page-288-0"></span>Control character emulation selects from different scancode tables as listed in this appendix. Each of the control character sets below are detailed by interface type in the tables. These apply to Wedge and USB Keyboard platforms.

**Control Character 00 :** Characters from 00 to 0x1F are sent as control character Ctrl+Keys, special keys are located from 0x80 to 0xA1.

**Control Character 01 :** Characters from 00 to 0x1F are sent as control character Ctrl+Capital Key, special keys are located from 0x80 to 0xA1.

**Control Character 02 :** Special keys are located from 00 to 0x1F and characters from 0x80 to 0xFE are intended as an extended ASCII table (Microsoft Windows Codepage 1252 — see [page 284\)](#page-293-0).

#### **Single Press and Release Keys**

In the following tables, Ar↓ means Alt right pressed and Ar↑ means Alt right released and so on. Definitions for other keys are Al (Alt left ), Cr (Control Right ) Cl (Control Left ) Sh (shift). This method can be used for combining Alt, Control or Shift with other keys.

Example: Consider a Control character set to 00. If AltRight+A is required before sending a label to the host, it could be done by setting three Prefix keys in this way: 0x99 0x41 0x9A.

### <span id="page-289-0"></span>**Interface Type PC AT PS/2 or USB-Keyboard**

#### Table 28. Scancode Set When Control Character is 00 or 01

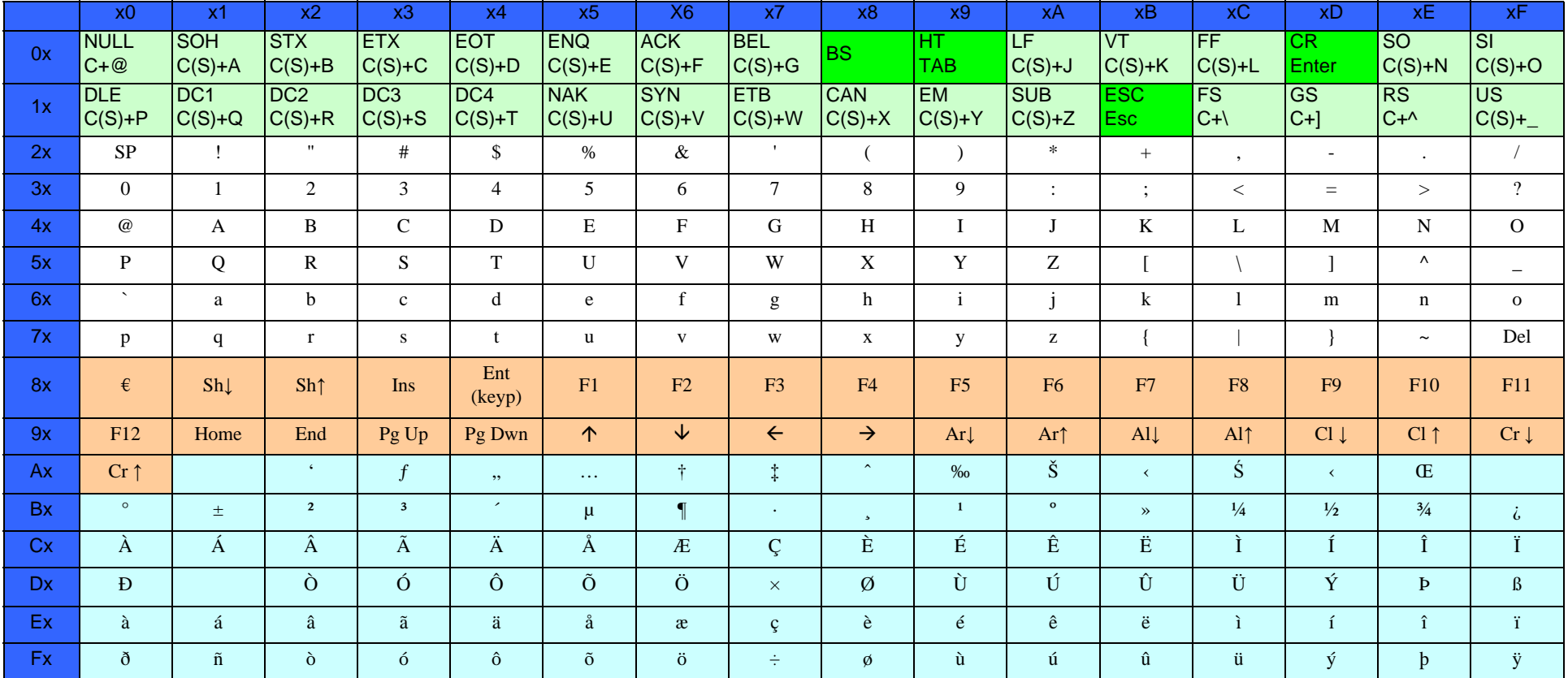

Extended characters (sky blue) are sent through dedicated keys (when available in the selected country mode) or by using an Alt Mode sequence.

#### Interface Type PC AT PS/2 or USB-Keyboard (continued)

#### Table 29. Scancode Set When Control Character is 02

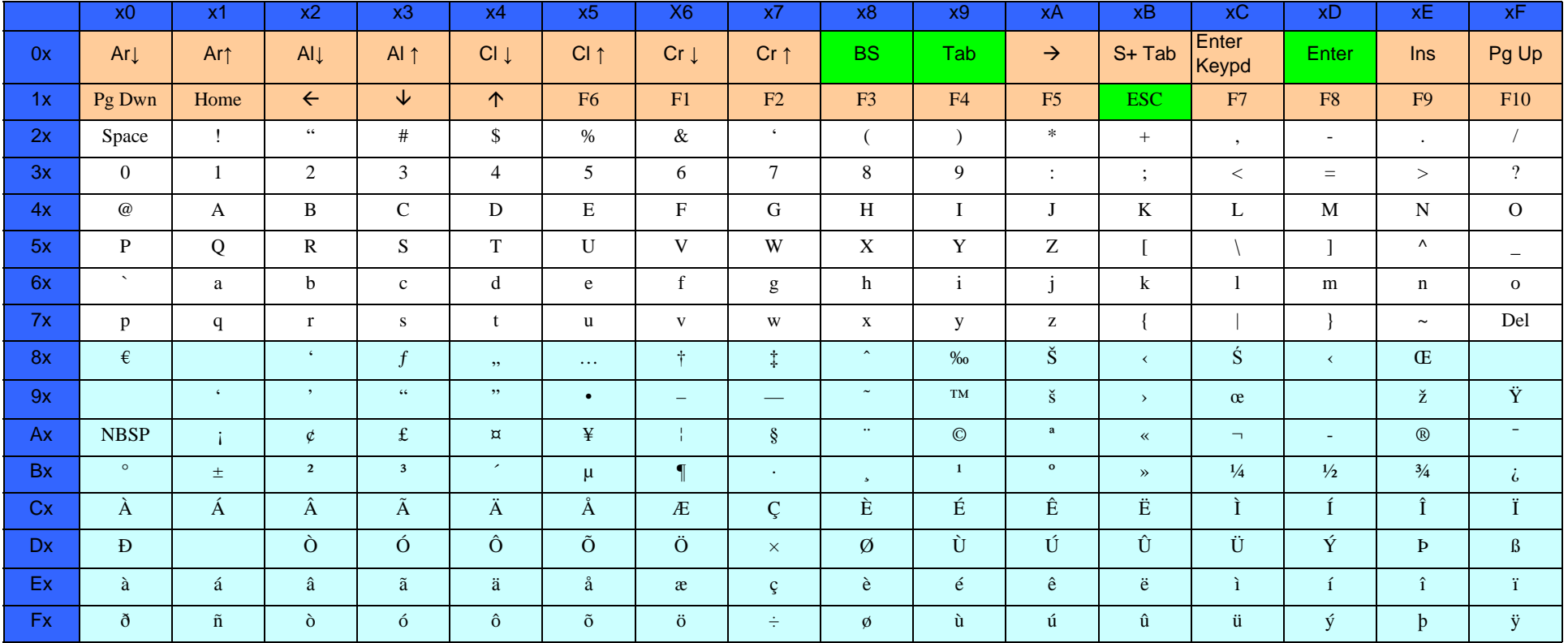

### <span id="page-291-0"></span>**Interface Type PC AT PS/2 Alt Mode or USB-Keyboard Alt Mode**

#### **Table 30. Scancode Set When Control Character is 00 or 01**

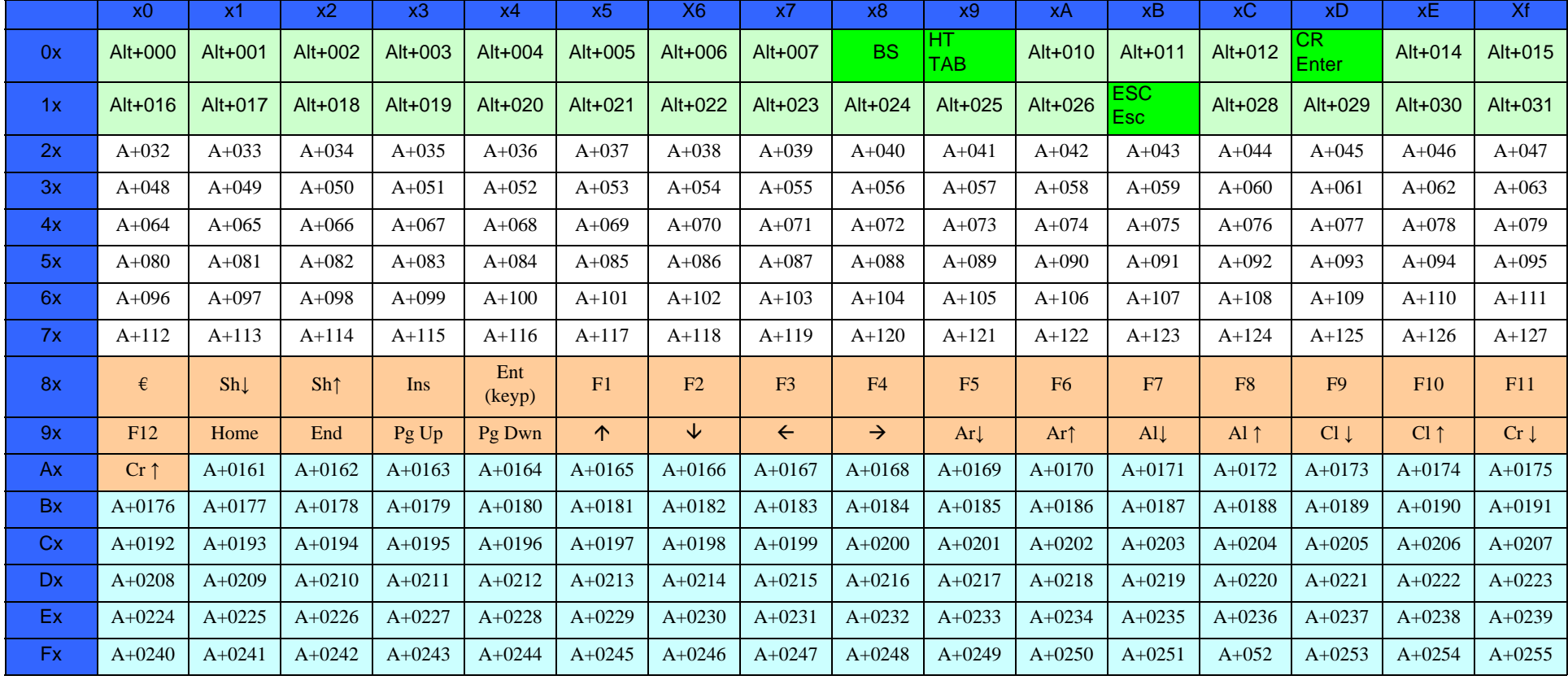

#### **[Interface Type PC AT PS/2 Alt Mode or USB-Keyboard Alt Mode \(continued\)](#page-291-0)**

#### **Table 31. Scancode Set When Control Character is 02**

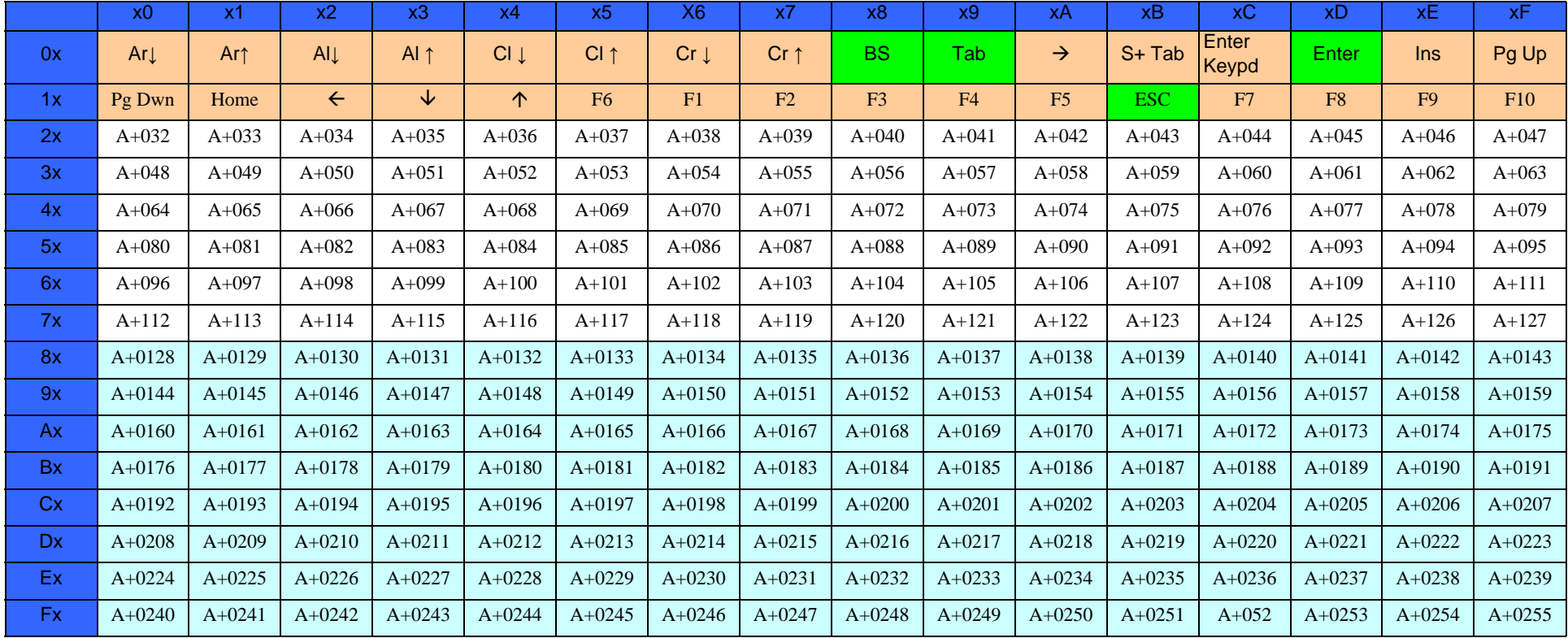

### <span id="page-293-0"></span>**Microsoft Windows Codepage 1252**

Windows-1252 is a character encoding of the Latin alphabet, used by default in the legacy components of Microsoft Windows in English and some other Western languages.

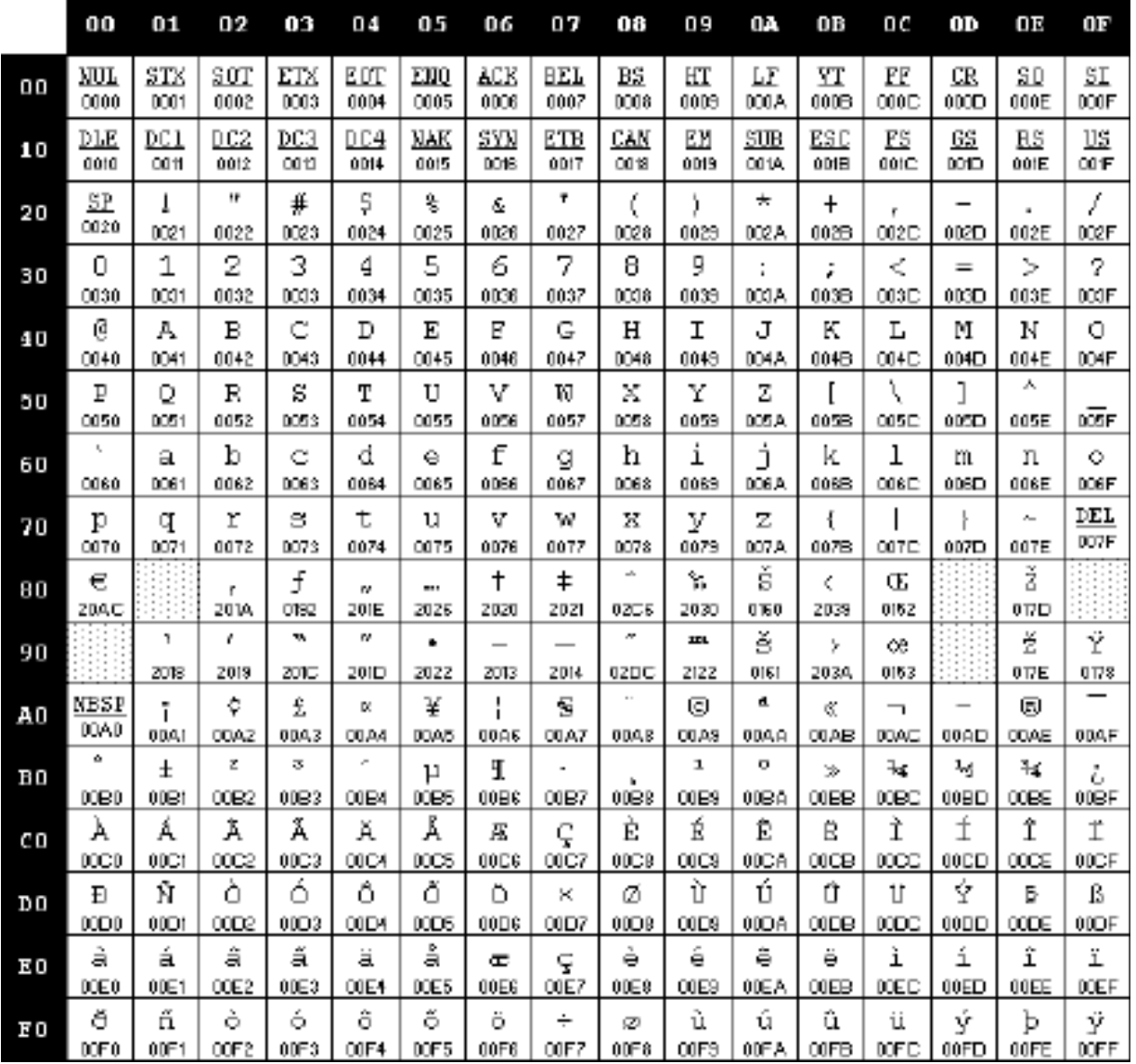

# 

## **Index**

### **B**

bar codes RS-232 baud rate [45](#page-54-0) RS-232 parameters parity [206](#page-215-0), [207](#page-216-0), [209](#page-218-0), [211](#page-220-0) Beeper Pitch, Good Read [73](#page-82-0) Volume, Good Read [74](#page-83-0) Beeper, Good Read [65](#page-74-0)

### **C**

Cable Pinouts [254](#page-263-0) Clear to Send [24](#page-33-0), [218](#page-227-0) Conversion, case [60](#page-69-0) Conversion, character [60](#page-69-1), [236](#page-245-0) CTS [24](#page-33-1), [218](#page-227-1)

#### **D**

Defaults [257](#page-266-0)

#### **E**

Error Codes [253](#page-262-0) Errors [253](#page-262-0)

#### **G**

Good Read, Beeper [65](#page-74-0) Pitch [73](#page-82-0) Volume [74](#page-83-0) Good Read, Beeper – [65](#page-74-0) Good Read, Beeper Pitch – [73](#page-82-0) Good Read, Beeper Volume – [74](#page-83-0)

**H** Handheld Scanner [48](#page-57-0)

#### **I**

Indications [251](#page-260-0)

#### **K**

keyboard support [36](#page-45-0) KEYBOARD WEDGE (KBW) interface selection [13](#page-22-0) Keyboard Wedge Connection [6](#page-15-0)

#### **N**

numbers lock key [39](#page-48-0), [40](#page-49-0)

#### **P**

Pitch – Good Read, Beeper [73](#page-82-0) Prefix/Suffix [50](#page-59-0), [230](#page-239-0) Product Specifications [249](#page-258-0) Programming Barcodes [14](#page-23-0)

#### **R**

Read, Beeper – Good [65](#page-74-0) Read, Beeper Pitch – Good [73](#page-82-0) Read, Beeper Volume – Good [74](#page-83-0) Request to Send [24](#page-33-2), [218](#page-227-2)

RS-232 interface selection [12](#page-21-0) RTS [24](#page-33-3), [218](#page-227-3)

#### **S**

sample bar codes code 128 [272](#page-281-0) code 39 [271](#page-280-0) interleaved 2 of 5 [272](#page-281-0) Scancode Tables [279](#page-288-0) select digits/characters [275](#page-284-0) Serial Output [254](#page-263-1) Standard Cable Pinouts [254](#page-263-2) Suffix [50](#page-59-1), [230](#page-239-1) Symbologies [217](#page-226-0) symbology types [271](#page-280-1)

#### **T**

Table Top Scanner [48](#page-57-1)

#### **U**

UPC [87](#page-96-0) USB Connection [6](#page-15-1) USB interface selection [12](#page-21-1)

#### **V**

Volume – Good Read, Beeper [74](#page-83-0)

#### **X**

XON/XOFF [24](#page-33-4), [218](#page-227-4)

## **ASCII Chart**

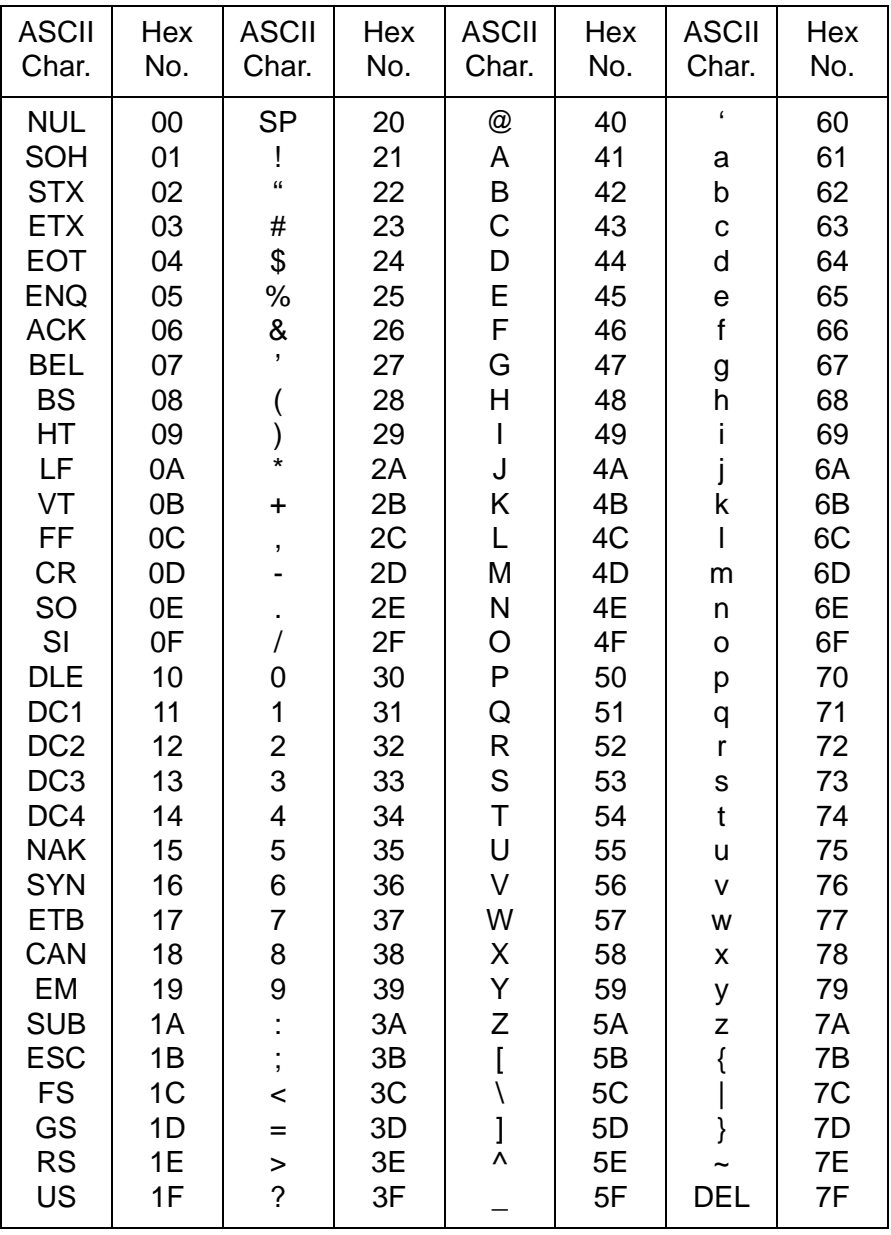

## **ODATALOGIC**

#### **www.datalogic.com**

[©2015 Datalogic ADC, Inc.](#page-1-0) All rights reserved. Datalogic and the Datalogic logo are registered trademarks of Datalogic S.p.A. in many countries, including the U.S.A. and the E.U.

**Datalogic ADC, Inc.** 959 Terry Street **|** Eugene **|**OR 97402 **|** USA Telephone: (1) 541-683-5700 **|** Fax: (1) 541-345-7140

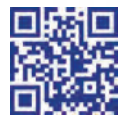

**ENVERTISED** 

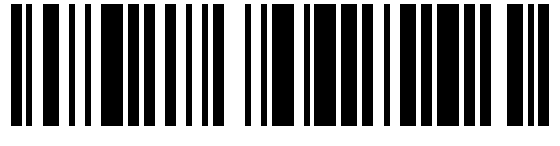

820065814 (Rev B) February 2015